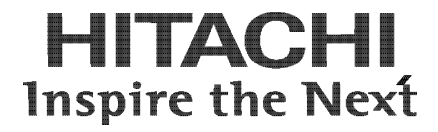

# **Hitachi Compute Rack 220S Remote Management User's Guide**

**FASTFIND LINKS**

**[Getting Help](#page-7-0) [Contents](#page-7-0)**

**@Hitachi Data Systems** 

**MK-90CRS004-02**

© *2012-2014* Hitachi, Ltd. All rights reserved.

No part of this publication may be reproduced or transmitted in any form or by any means, electronic or mechanical, including photocopying and recording, or stored in a database or retrieval system for any purpose without the express written permission of Hitachi, Ltd.

Hitachi, Ltd., reserves the right to make changes to this document at any time without notice and assumes no responsibility for its use. This document contains the most current information available at the time of publication. When new or revised information becomes available, this entire document will be updated and distributed to all registered users.

Some of the features described in this document might not be currently available. Refer to the most recent product announcement for information about feature and product availability, or contact Hitachi Data Systems at [https://portal.hds.com.](https://portal.hds.com/)

**Notice:** Hitachi, Ltd., products and services can be ordered only under the terms and conditions of the applicable Hitachi Data Systems agreements. The use of Hitachi, Ltd., products is governed by the terms of your agreements with Hitachi Data Systems.

Hitachi is a registered trademark of Hitachi, Ltd., in the United States and other countries. Hitachi Data Systems is a registered trademark and service mark of Hitachi, Ltd., in the United States and other countries.

Archivas, Essential NAS Platform, HiCommand, Hi-Track, ShadowImage, Tagmaserve, Tagmasoft, Tagmasolve, Tagmastore, TrueCopy, Universal Star Network, and Universal Storage Platform are registered trademarks of Hitachi Data Systems.

AIX, AS/400, DB2, Domino, DS6000, DS8000, Enterprise Storage Server, ESCON, FICON, FlashCopy, IBM, Lotus, MVS, OS/390, RS6000, S/390, System z9, System z10, Tivoli, VM/ESA, z/OS, z9, z10, zSeries, z/VM, and z/VSE are registered trademarks or trademarks of International Business Machines Corporation.

All other trademarks, service marks, and company names in this document or website are properties of their respective owners.

Microsoft product screen shots are reprinted with permission from Microsoft Corporation.

# **Contents**

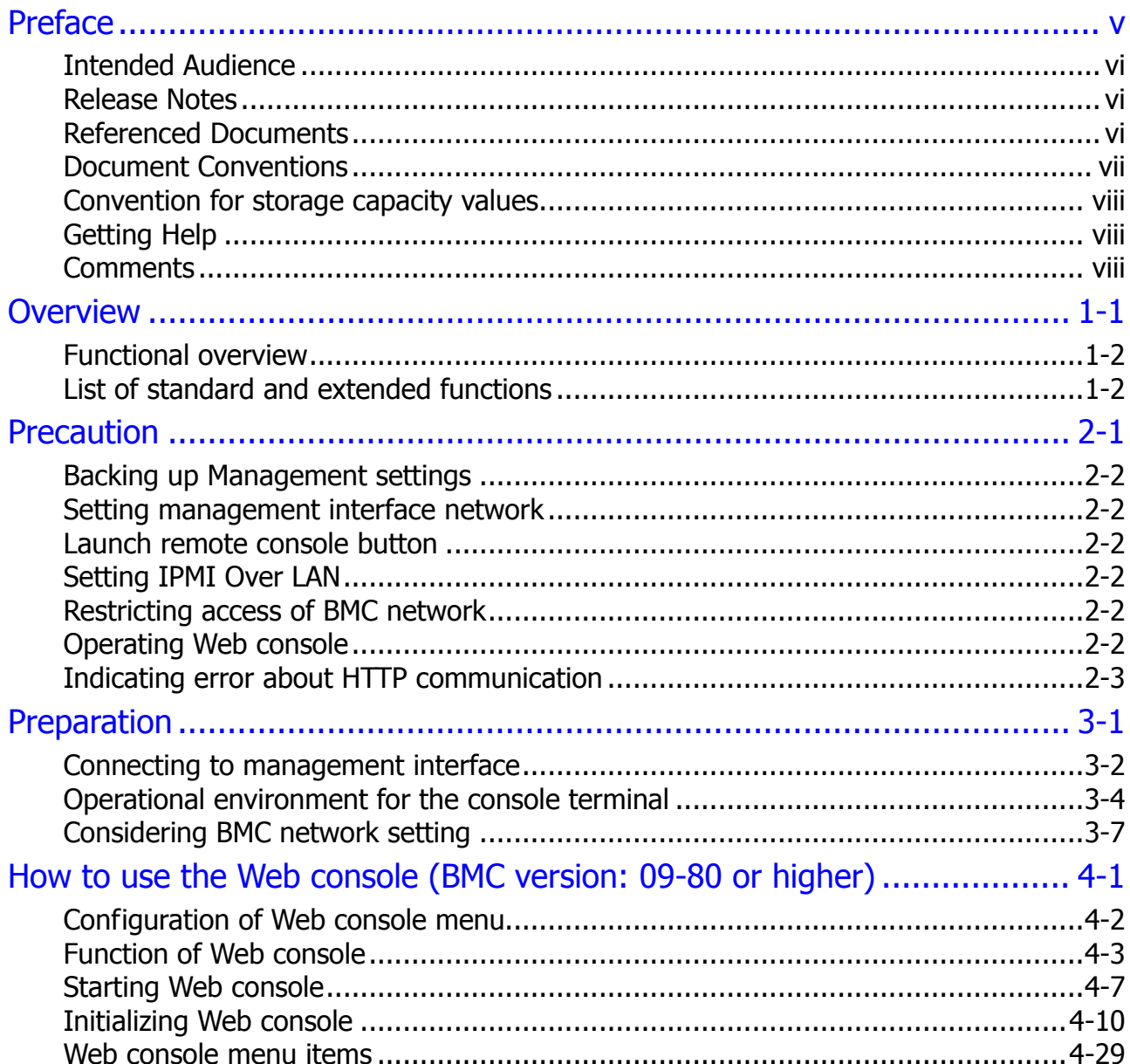

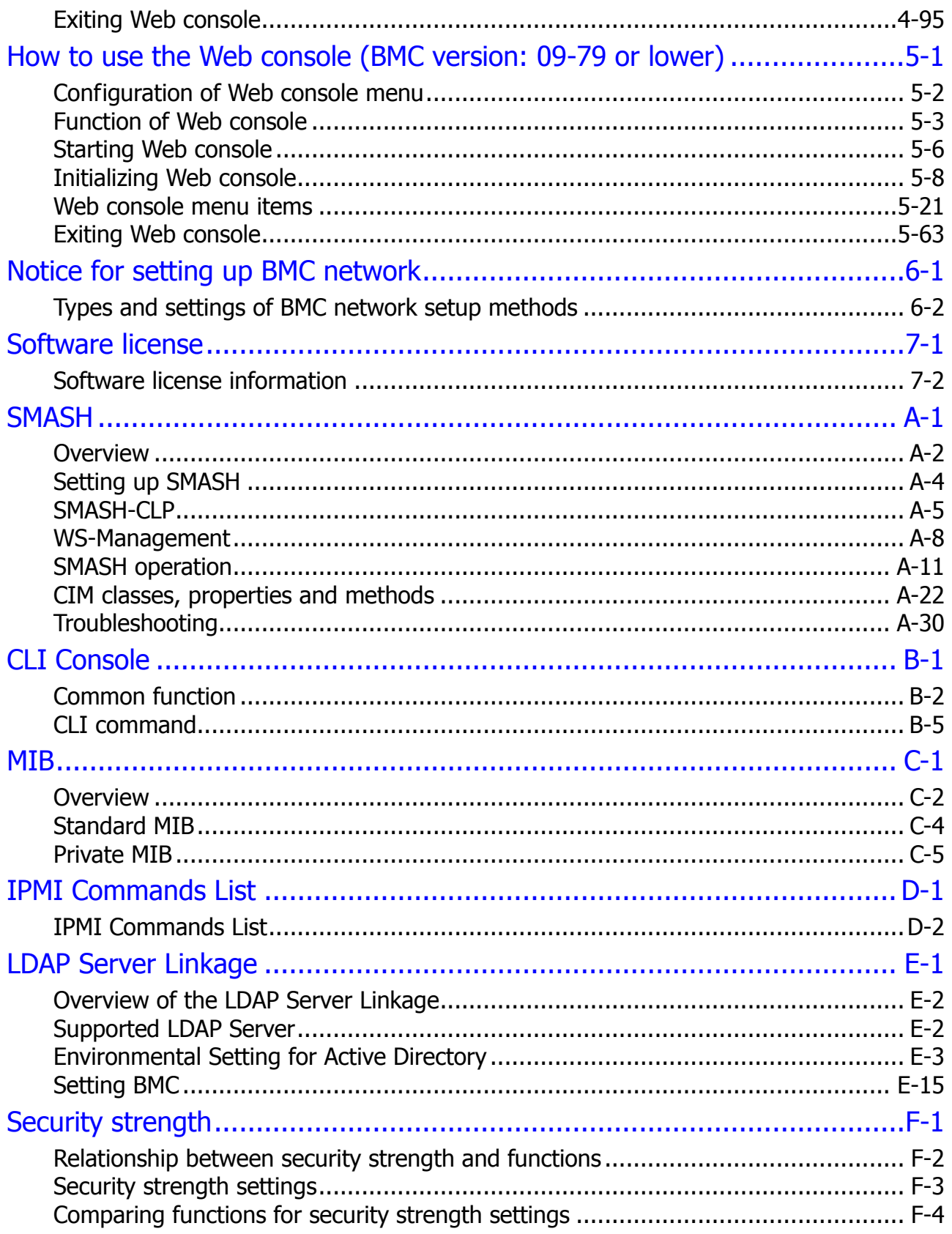

# **Preface**

<span id="page-4-0"></span>This document provides information of the Remote management function and how to use the Web console of the *Compute Rack 220S* (CR 220S).

This preface includes the following information:

- □ [Intended Audience](#page-5-0)
- □ [Release Notes](#page-5-1)
- □ [Referenced Documents](#page-5-2)
- D [Document Conventions](#page-6-0)
- [Convention for storage capacity values](#page-7-1)
- □ [Getting Help](#page-7-0)
- □ [Comments](#page-7-2)

**Notice:** The use of Compute Rack and all other Hitachi Data Systems products is governed by the terms of your agreement(s) with Hitachi Data Systems.

## <span id="page-5-0"></span>**Intended Audience**

This document is intended for the personnel who are involved in planning, managing, and performing the tasks to prepare your site for the Compute Rack installation and to install the same.

This document assumes the following:

- The reader has a background in hardware installation of computer systems.
- The reader is familiar with the location where the Compute Rack will be installed, including knowledge of physical characteristics, power systems and specifications, and environmental specifications.

### <span id="page-5-1"></span>**Release Notes**

Read the release notes before installing and using this product. They may contain requirements or restrictions that are not fully described in this document or updates or corrections to this document.

## <span id="page-5-2"></span>**Referenced Documents**

Compute Rack 220S (CR 220S) documents:

- Hitachi Compute Rack 220S Getting Started Giode, MK-90CRS001
- Hitachi Compute Rack 220S User's Guide, MK-90CRS002
- Hitachi Compute Rack 220S CRU Replacement Guide, MK-90CRS003
- Hitachi Compute Rack 220S Windows Installation Guide, MK-90CRS005
- Hitachi Compute Rack 220S BIOS Guide, MK-90CRS000
- Hitachi Compute Blade Series / Hitachi Compute Rack Series OS Installation Guide for Windows Server, MK-99COM076

# <span id="page-6-0"></span>**Document Conventions**

The term "Compute Rack" refers to all the models of the Compute Rack, unless otherwise noted.

This document uses the following typographic conventions:

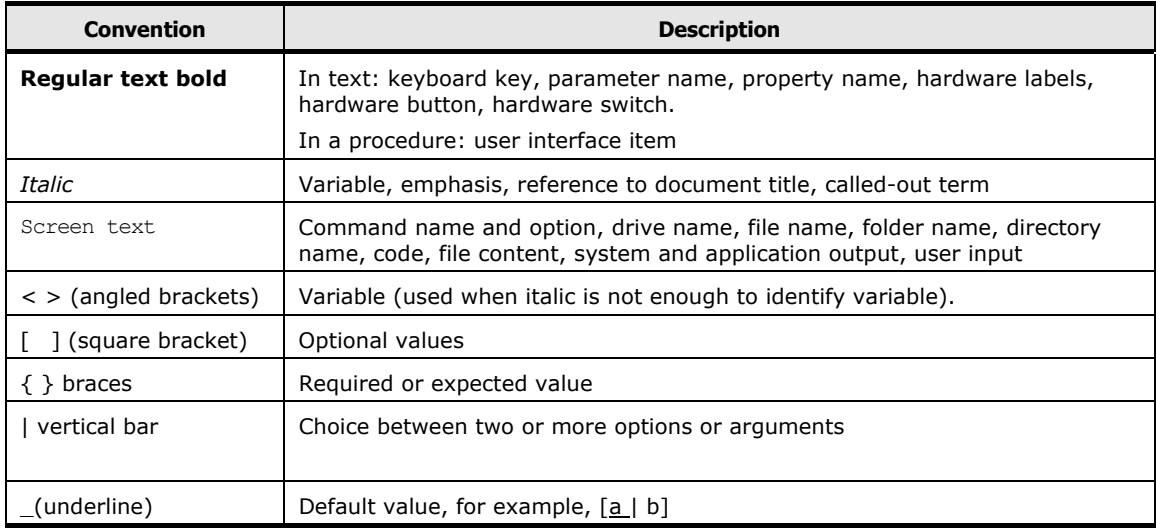

### This document uses the following symbols to emphasize certain information.

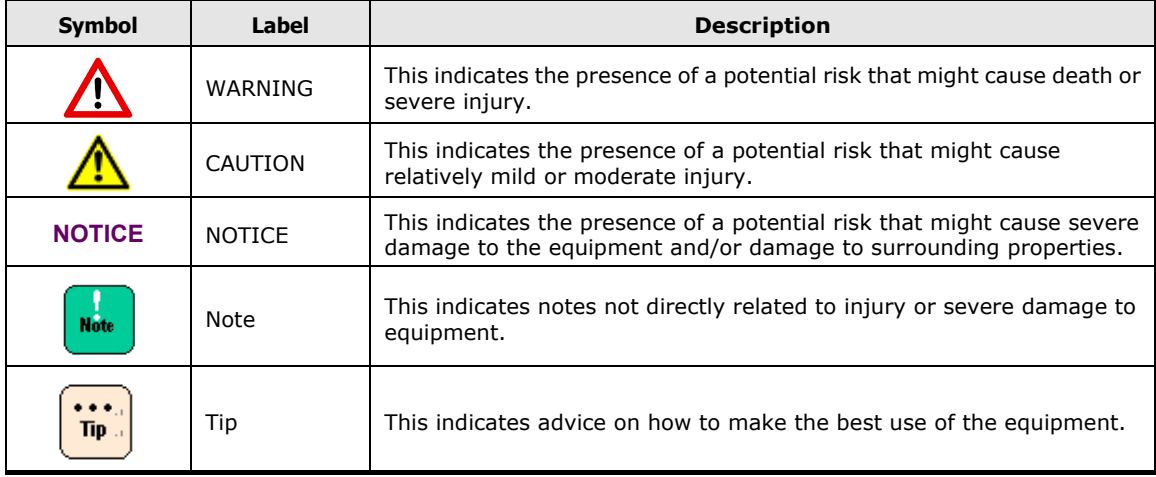

# <span id="page-7-1"></span>**Convention for storage capacity values**

Physical storage capacity values (for example, disk drive capacity) are calculated based on the following values:

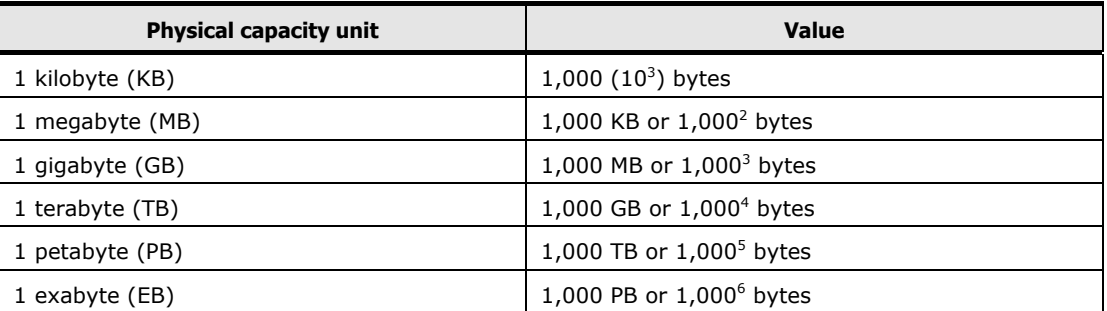

Logical storage capacity values (for example, logical device capacity) are calculated based on the following values:

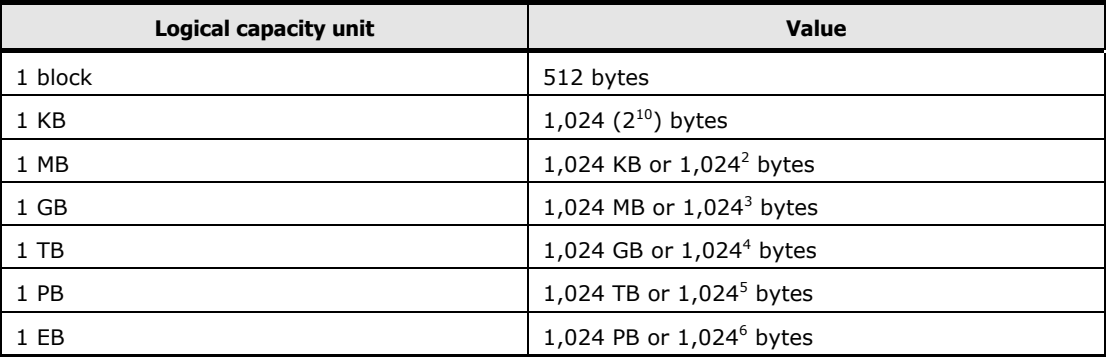

# <span id="page-7-0"></span>**Getting Help**

The Hitachi Data Systems customer support staff is available 24 hours a day, seven days a week. If you need technical support log on to the Hitachi Data Systems Portal for contact information: [https://portal.hds.com.](https://portal.hds.com/)

# <span id="page-7-2"></span>**Comments**

Please send us your comments on this document: [doc.comments@hds.com.](mailto:doc.comments@hds.com) Include the document title and number including the revision level (for example, -07), and refer to specific sections and paragraphs whenever possible. All comments become the property of Hitachi Data Systems Corporation.

### **Thank you!**

# 1

# **Overview**

<span id="page-8-0"></span>This chapter describes the overview of remote management functions of the system unit.

- [Functional overview](#page-9-0)
- □ [List of standard and extended functions](#page-9-1)

### <span id="page-9-0"></span>**Functional overview**

The system unit is equipped with a Baseboard Management Controller (BMC) on its motherboard that has additional functions for monitoring its operating status and power control.

The system unit is also provided with a management interface only for the BMC that enables remote access through a LAN connection and initialization for the BMC. The Web console provided as a standard function is used for remote access.

In addition, using the following application allows function expansion:

• Remote Console application

Enables you to use the remote console function that displays the system unit screen remotely and operate its keyboard and mouse, as well as the remote device function, such as a virtual floppy disk or virtual CD/DVD. This allows you to operate the BIOS or OS of the system unit remotely, and install utilities on the system from the virtual CD/DVD.

### <span id="page-9-1"></span>**List of standard and extended functions**

The following are the main functions available with the Web console, a standard BMC feature and Remote Console application:

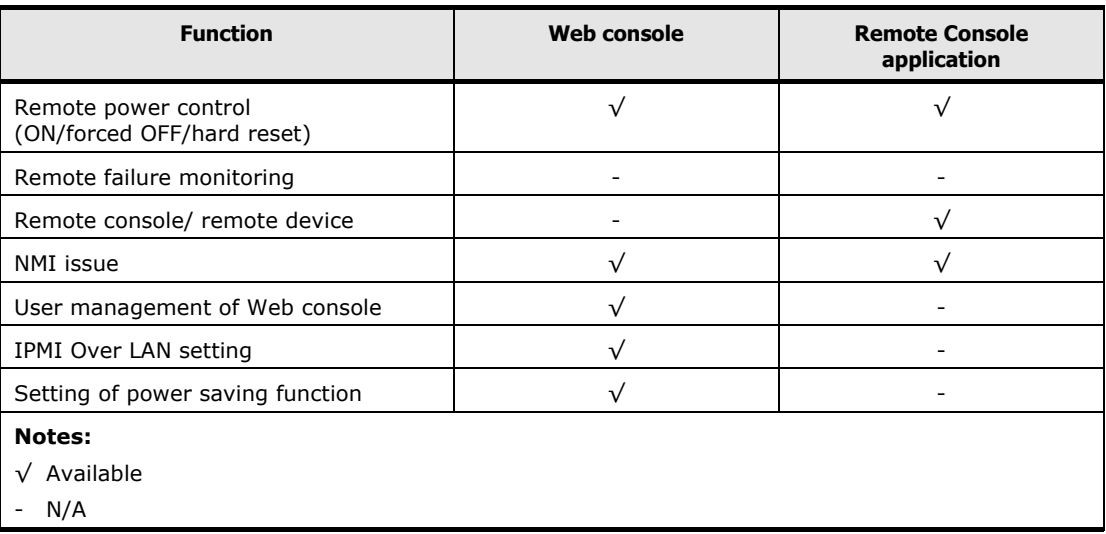

#### **Table 1-1: Standard and extended functions**

# 2

# **Precaution**

<span id="page-10-0"></span>This chapter describes the precautions for use of the remote management functions.

- □ [Backing up Management settings](#page-11-6)
- □ [Setting management interface network](#page-11-7)
- □ [Launch Remote Console button](#page-11-8)
- □ [Setting IPMI Over LAN](#page-11-9)
- □ [Restricting access of BMC network](#page-11-10)

## <span id="page-11-6"></span><span id="page-11-0"></span>**Backing up Management settings**

The setting data used for management of the system unit is required for recovery work in case of a failure.

Back up the Management settings in preparation for a failure and keep the data in a safe place whenever you change the settings when using the Web console and the Remote Console application.

For details, see [Backup server settings](#page-53-0) on page [4-32.](#page-53-0)

### <span id="page-11-7"></span><span id="page-11-1"></span>**Setting management interface network**

To use the Web console, set up the management interface network as BMC network. Before use, set the network in accordance with your system environment.

For details, see Connecting [to management interface](#page-15-1) on page [3-2.](#page-15-1)

### <span id="page-11-8"></span><span id="page-11-2"></span>**Launch remote console button**

The **Launch remote console** button is displayed on the console screen when the Remote Console application is applied.

### <span id="page-11-9"></span><span id="page-11-3"></span>**Setting IPMI Over LAN**

The setting of IPMI Over LAN is not supported for the backup and restoration of the Management settings. The setting information of IPMI Over LAN may be lost when the motherboard is replaced in maintenance work. We recommend that you should note down the settings and keep in hand.

### <span id="page-11-10"></span><span id="page-11-4"></span>**Restricting access of BMC network**

We strongly recommend that you set a connection restriction IP address for security improvement whenever setting a BMC network.

For the setting of a connection restriction IP address, see [Setting BMC network](#page-45-0) on page [4-24.](#page-45-0)

### <span id="page-11-5"></span>**Operating Web console**

Web console may run slow according to your system console environment when multiple operations are performed continuously in a Web console.

When Web console operation is extremely slow, log out from Web console and log in again.

# <span id="page-12-0"></span>**Indicating error about HTTP communication**

In the Web console of the system unit that is registered in the managed HCSM, you may receive an error about the HTTP communication.

If this error is displayed, operate the Web console after waiting for a while.

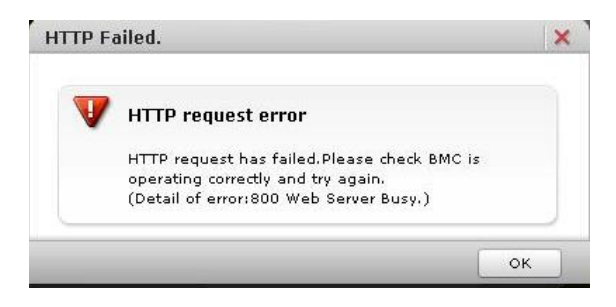

**2-4** Precaution

# 3

# **Preparation**

<span id="page-14-0"></span>This chapter describes how to connect the Web console for use.

- □ [Connecting to management interface](#page-15-1)
- [Operational environment for the console terminal](#page-17-1)
- □ [Concidering BMC network setting](#page-20-1)

## <span id="page-15-1"></span><span id="page-15-0"></span>**Connecting to management interface**

To use the Web console, connect the console terminal to the management interface connector on the rear of the system unit through a switching hub and LAN cables .

The following are required for this connection:

- Console terminal (PC) (100BASE-TX compatible)
- LAN cable of category UTP-5 or higher, and switching hub (100BASE-TX compatible)
- HTTP client software

The connecting topology of each model is as follows:

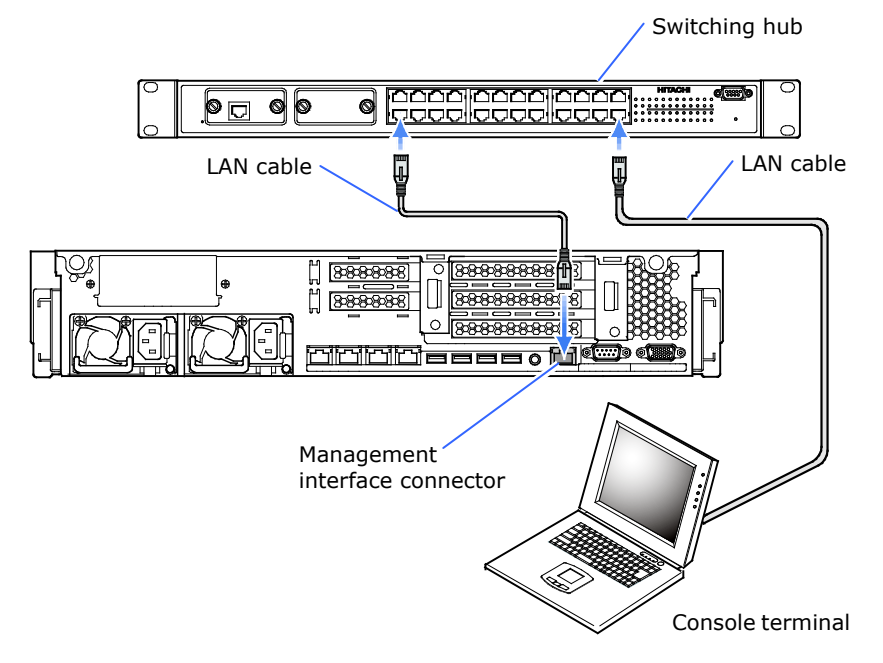

**Figure 3-1: Connecting console terminal to CR 220S**

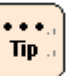

- When connecting the console terminal directly to the management interface through LAN cable, you should use a cross cable depending on the console terminal specifications.
- When starting the BMC (supplying AC power to the system unit), connect a LAN cable first and turn on the switching hub and the console terminal.

If you connect the LAN cable after starting the BMC, the BMC may not respond. In such a case, disconnect the AC cable of the system unit after connecting the LAN cable. And then wait at least 30 seconds, reconnect the AC cable.

- We recommend you use the management interface at 100BASE-TX. If the links speed of the management interface is 10 Mbps (10BASE-T link established, the Link LED is OFF), malfunction may occur in communication. In this case you need to reconfigure the network connected to the management interface.
- If you find the communication is unstable, turn off the system unit, shut down the AC power by, for example, disconnecting the AC cable, wait 30 seconds or more, and then reconnect AC power and turn on the system unit.

# <span id="page-17-1"></span><span id="page-17-0"></span>**Operational environment for the console terminal**

The following list shows each item of the operational environment the console terminal needs to satisfy.

The conditions are differed depending on the BMC version.

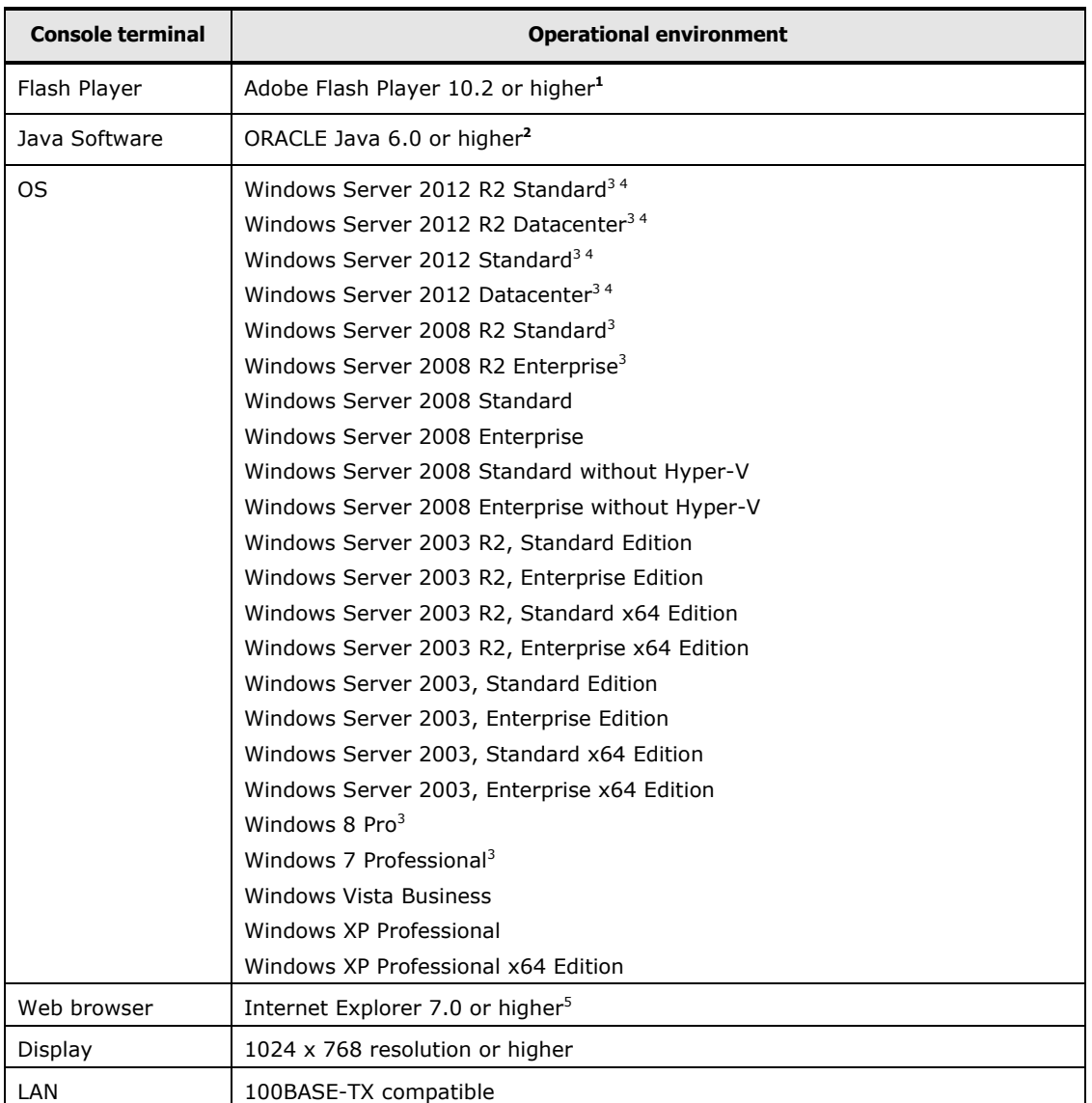

#### **Table 3-1: Operational environment for console terminal (BMC version 09-80 or higher)**

| <b>Console terminal</b> |                                                                                                    | <b>Operational environment</b>                                                                                                    |  |
|-------------------------|----------------------------------------------------------------------------------------------------|----------------------------------------------------------------------------------------------------|--|
| <b>Notes:</b>           |                                                                                                    |                                                                                                    |  |
|                         | 1 When the web browser is installed "Internet Explorer 9.0" or higher in the console terminal, install<br>"Flash Player 11" or later version.                                                                                                    |                                                                                                    |  |
|                         | 2 The function of the Web console and the Remote Console may not operate properly when the console<br>terminal is not installing ORACLE Java 6.0 or later.<br>See following web site for download and install a newest version of Java.<br>http://java.com/download |                                                                                                    |  |
|                         |                                                                                                    | 64bit version Java is not available for Remote Console, even if OS is x64, apply 32bit Java.<br>Use Java 7 update 2 or higher when SSL/TLS communication of remote console is enabled.                     |  |
|                         | 2008 R2 or higher.                                                                                                    | 3 When connecting to the Web Console by TLSv1.1/1.2, use Windows 7 or higher, or Windows Server                                                                                                    |  |
|                         | Experience from them.                                                                                                    | 4 You need to install "Desktop Experience" additionally. Select Server Manager > Manage > Add roles<br>and features > Server Selection > Features > User Interface and Infrastructure, and install Desktop |  |
|                         |                                                                                                    | $\Gamma$ . We recognized using a non-installationales if the underlocate in installat "Letonat Evolution 7.0"                                                                                              |  |

<sup>5</sup> We recommend using a pre-installed version if the web browser is installed "Internet Explorer 7.0" or higher in the console terminal.

#### **Table 3-2: Operational environment for console terminal (BMC version 09-79 or lower)**

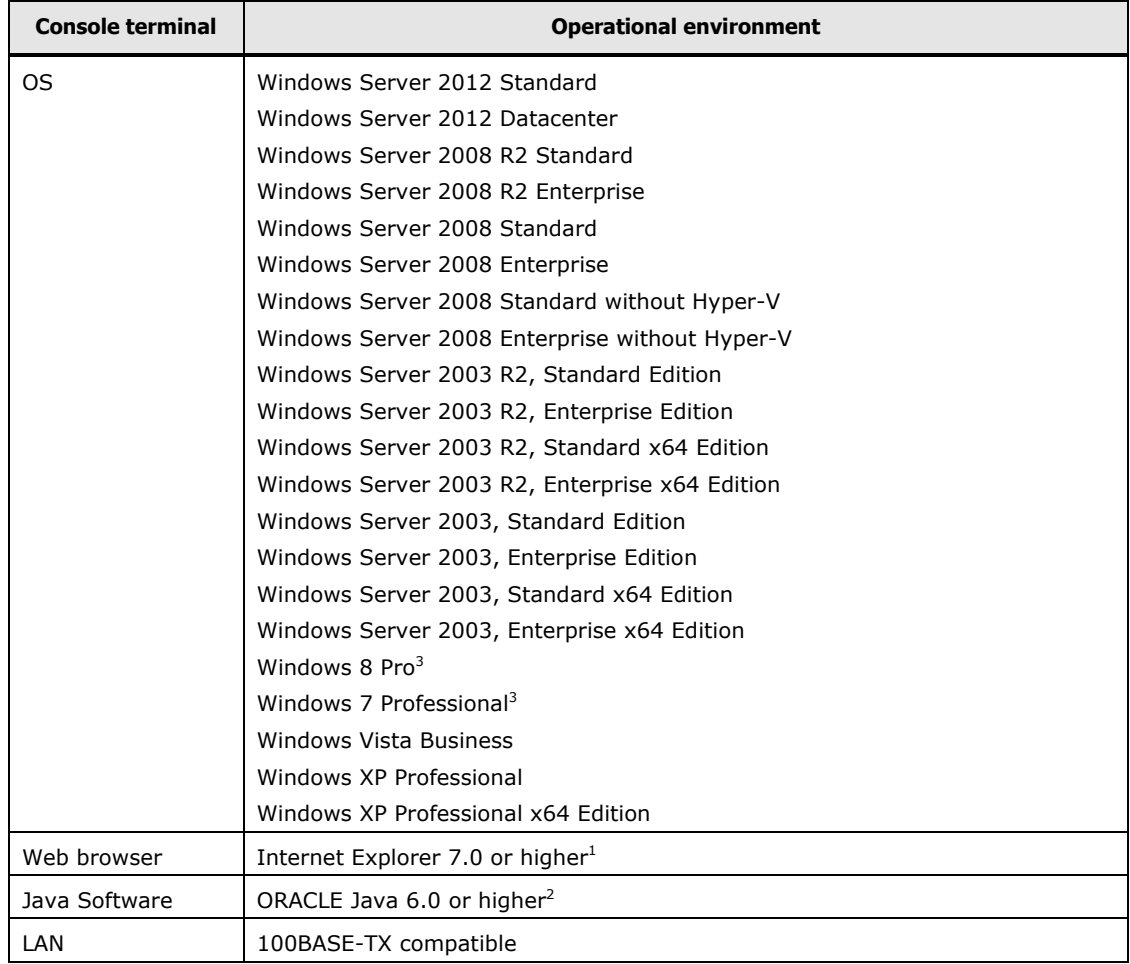

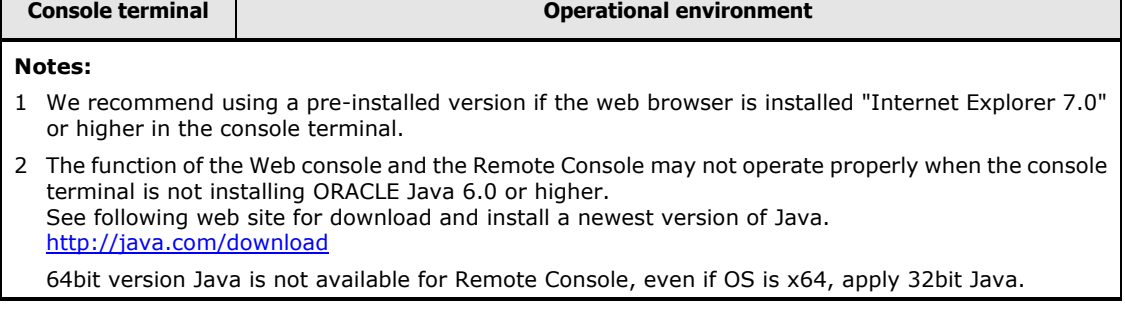

г

# <span id="page-20-1"></span><span id="page-20-0"></span>**Considering BMC network setting**

The management interface for the BMC network is set to factory defaults shown below:

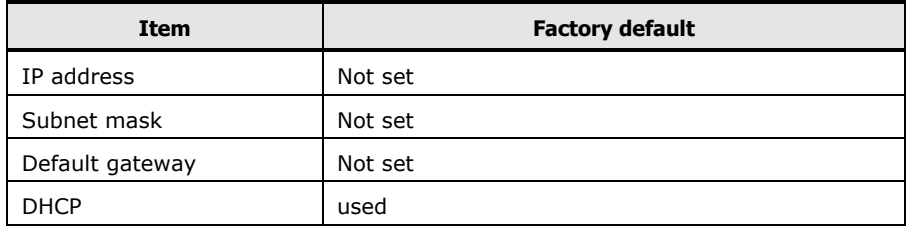

### **Table 3-2: Factory defaults for BMC network**

If you need to change the network settings of the management interface, set with the system BIOS setup menu. Otherwise, set the network of console terminal according to the factory defaults, and then log in the Web console and change the settings.

For details, see [Setting BMC network](#page-45-0) on page [4-24](#page-45-0) or ServerMgmt > BMC network configuration in *Hitachi Compute Rack 220S BIOS Guide*.

See [Notice for setting up BMC network](#page-182-1) before setting up the BMC network.

Also, confirm the Web browser setting of the console terminal with regard to the following descriptions before using the Web console. If the setting is not appropriate, the Web console will not work normally.

- Cancel the setting for pop-up blocking. Also, cancel the settings by a tool bar or an application as well as browser functions.
- Enable the Java script.
- Set the use setting of Proxy server to connect to BMC network.
- Add IP address of BMC network in "Trusted Sites".
- Enable the screen display.
- Enable the use of cookies.

• For the BMC network, maintenance personnel may connect a maintenance terminal and collect information for the purpose of Tip. fault investigation.

• Information obtained from the BMC is useful for fault investigation. We recommend that you set a network so that you can use the BMC network at any time irrespective of your system environment.

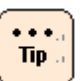

Before connecting the management interface to the network, make sure that no IP addresses overlap. If there is equipment with IP addresses overlapping on the network, a system unit failure will occur. When connecting the management interface of multiple system units to the same network, change the network settings for each management interface before connection.

For details, see [Setting BMC network](#page-45-0) on page [4-24.](#page-45-0)

• If you press the FUNCTION switch continuously for 10 seconds or more while the management interface is not connected to LAN, the system unit gets into the BMC maintenance mode and the ERROR LED will blink.

BMC maintenance mode is used during maintenance work. Avoid this operation. When into this mode, you can release the system unit from the BMC maintenance mode by pressing the FUNCTION switch continuously for 10 seconds or more using, for example, a ballpoint pen.

When BMC maintenance mode is canceled, the ERROR LED stops blinking.

• The DHCP address has lease period. We recommend that only using DHCP when setting up the system unit. Set disabled DHCP after setting up the system unit, and then changes a static IP address.

# <span id="page-22-0"></span>**How to use the Web console (BMC version: 09-80 or higher)**

4

This chapter describes how to use the Web console in BMC version 09-80 or higher, and its initial setting and functionality.

- □ [Configuration of Web console menu](#page-23-1)
- □ [Function of Web console](#page-24-1)
- □ [Starting Web console](#page-28-1)
- □ [Initializing Web console](#page-31-1)
- [Web console menu items](#page-50-1)
- □ [Exiting Web console](#page-116-1)

How to use the Web console (BMC version: 09-80 or higher) **4-1**

## <span id="page-23-1"></span><span id="page-23-0"></span>**Configuration of Web console menu**

This section describes the Web console menu items. See the following chart.

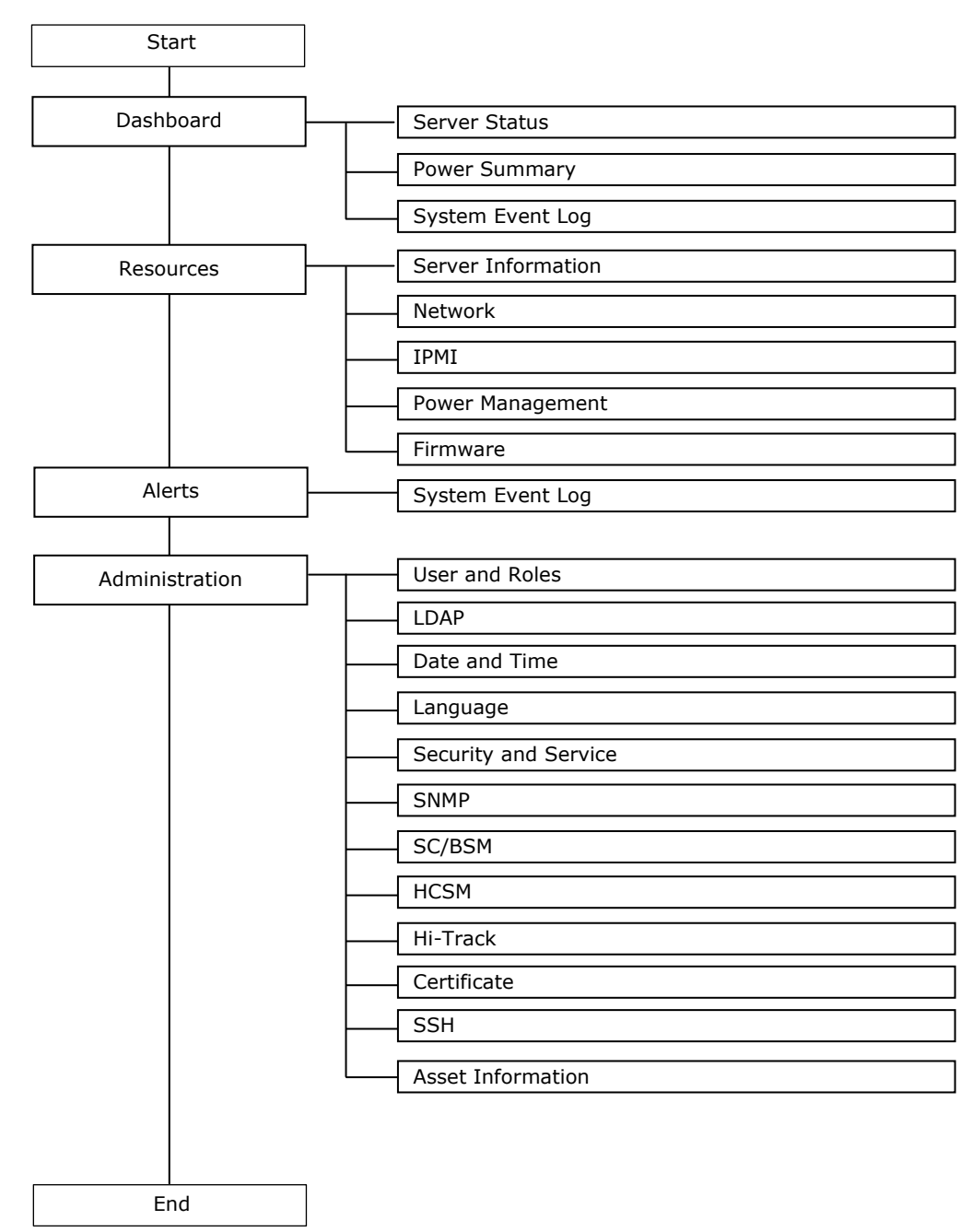

**Figure 4-1: Web console menu (BMC version: 09-80 or higher)**

**4-2** How to use the Web console (BMC version: 09-80 or higher)

# <span id="page-24-1"></span><span id="page-24-0"></span>**Function of Web console**

This section describes the functions that you can set from the Web console.

### **Functions**

The Web console provides the following functions:

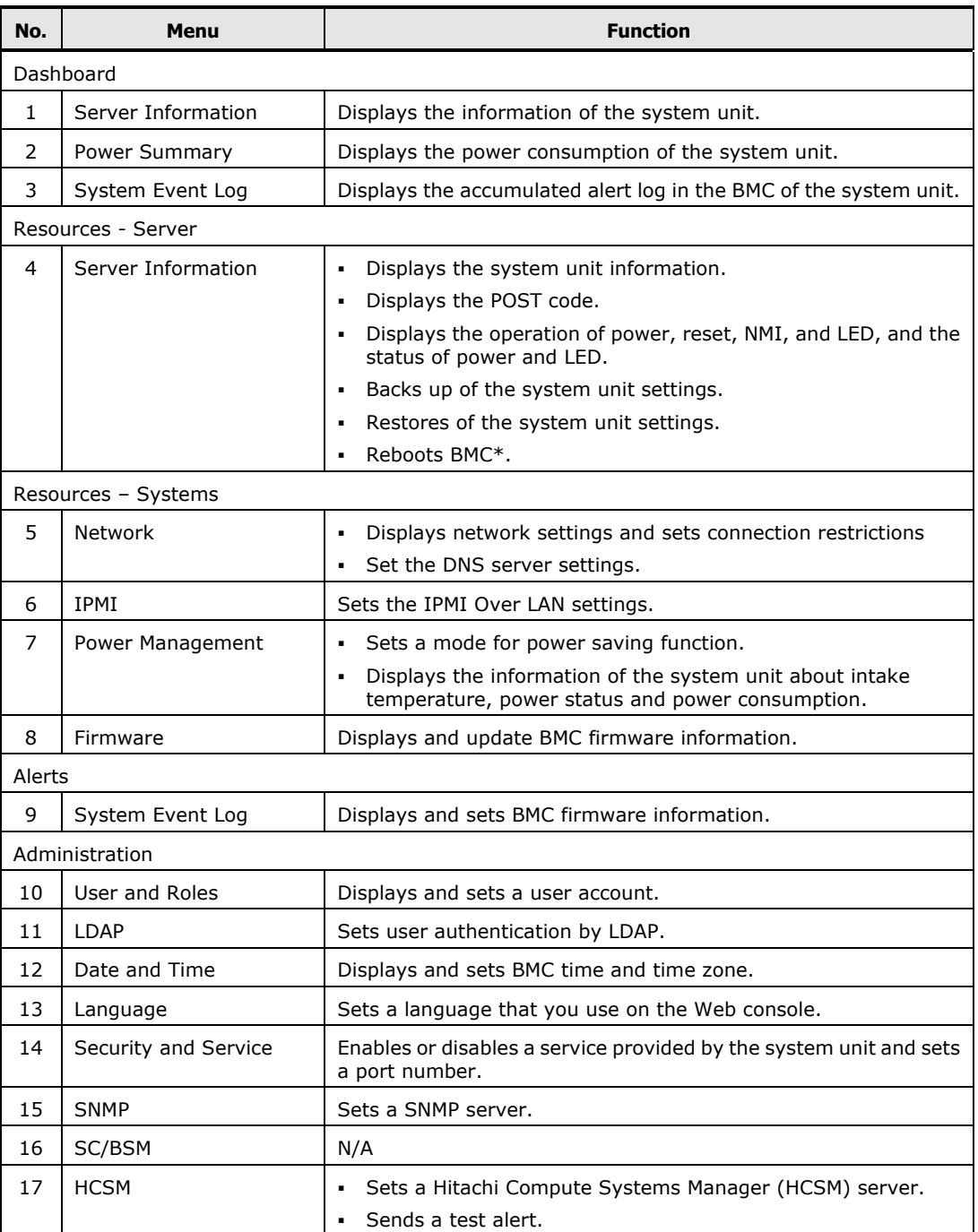

### **Table 4-1: List of functions**

How to use the Web console (BMC version: 09-80 or higher) **4-3**

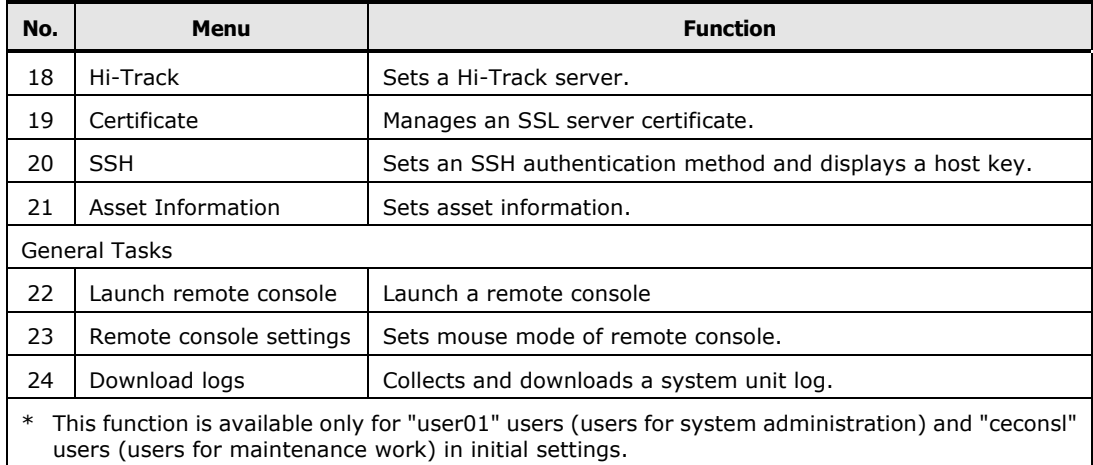

**4-4** How to use the Web console (BMC version: 09-80 or higher)

### **Requiring Role**

The Web console is restricted on operation according to the roles assigned to each use. The operations that can be performed on a role basis are as follows:

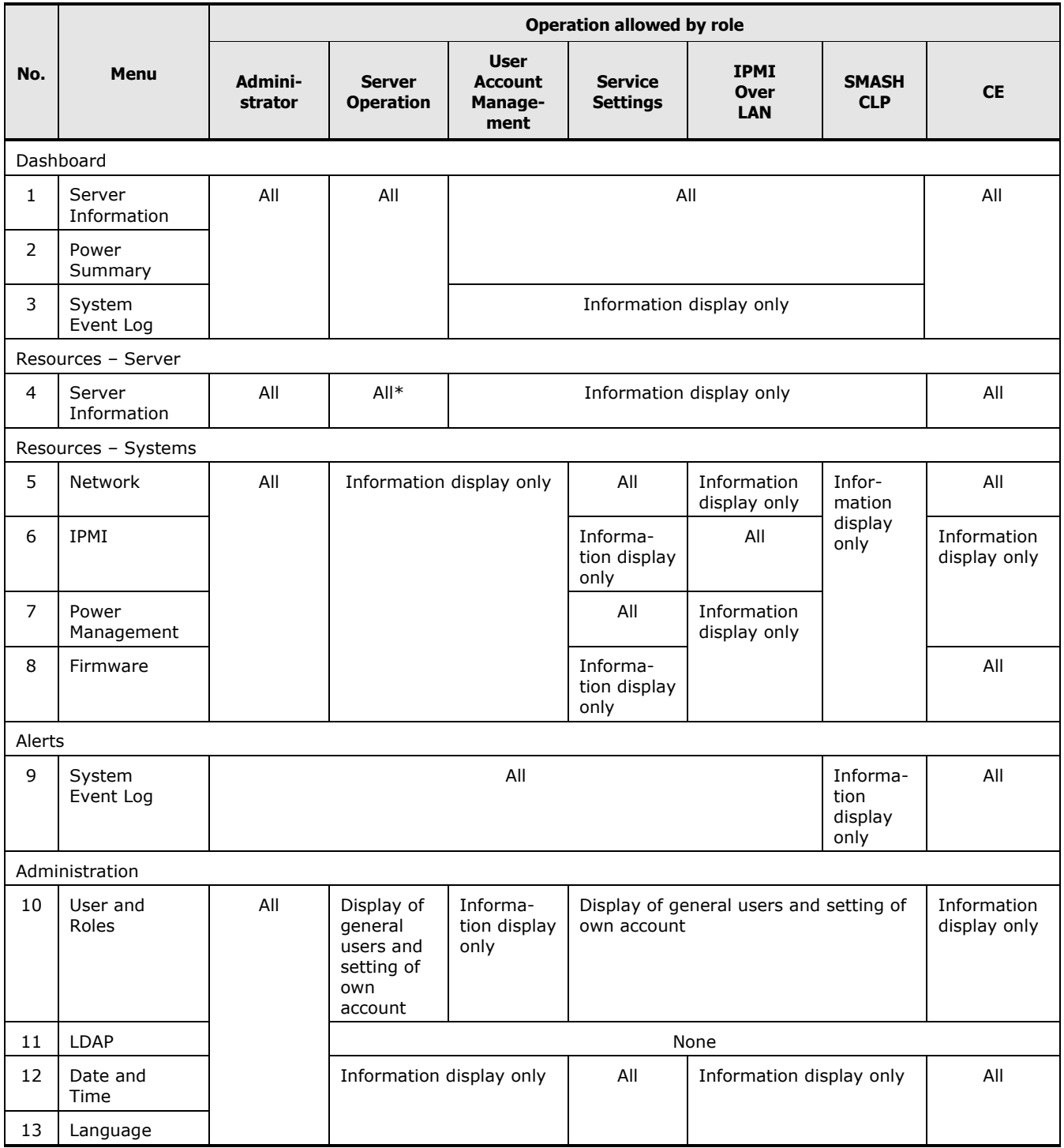

### **Table 4-2: Requiring role to operation**

How to use the Web console (BMC version: 09-80 or higher) **4-5**

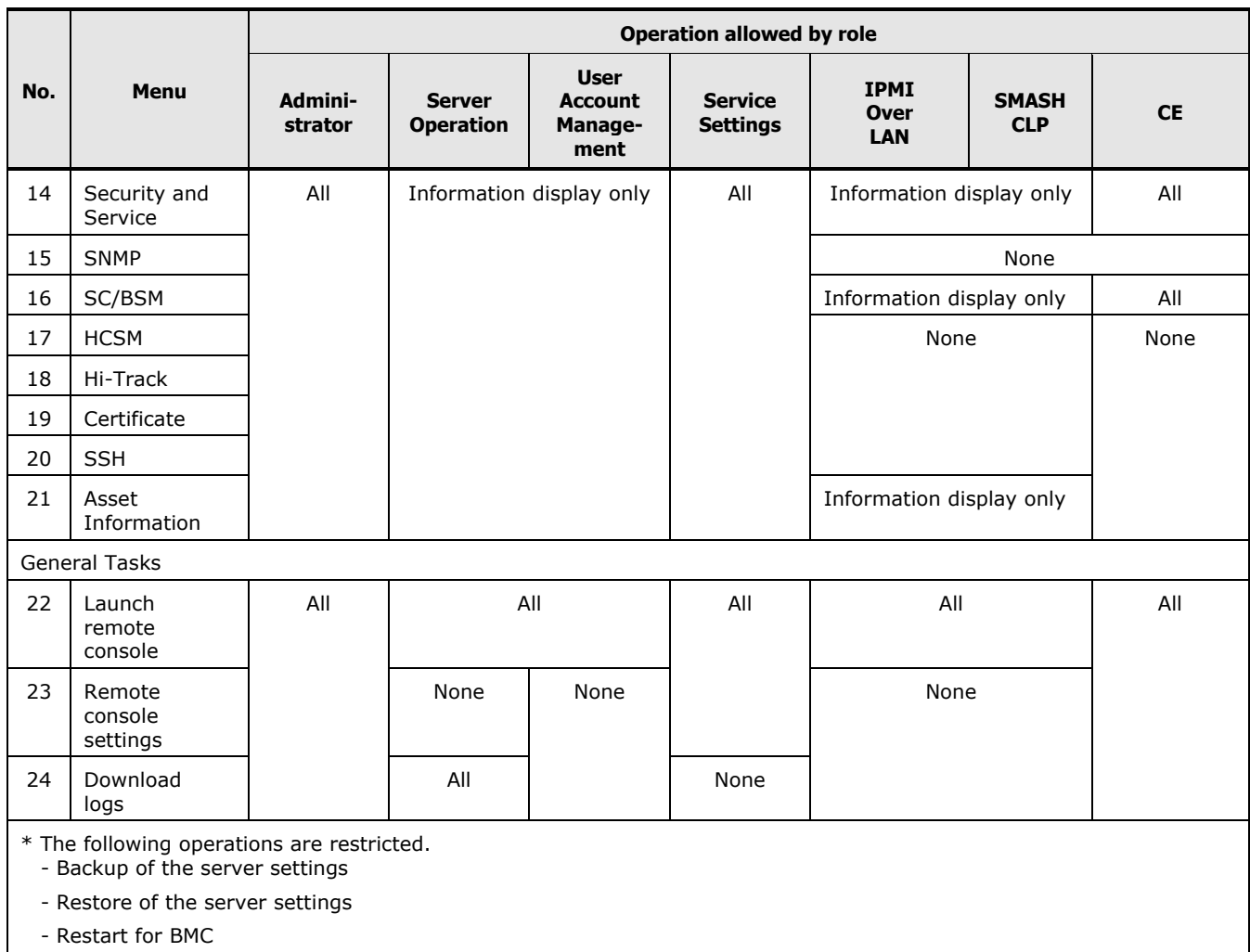

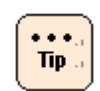

**Remote Console** and **Remote Media** roles do not affect on the Web console operation. Those roles are used to enabling the each function.

## <span id="page-28-1"></span><span id="page-28-0"></span>**Starting Web console**

 $Tip.$ 

This section describes how to log in the Web console.

- 1. Power on the system unit.
- 2. Start the consol terminal's Web browser.
- 3. Enter the following URL into the address bar:

When the HTTP (Hypertext Transfer Protocol) is used for connection, enter the following into the address bar:

http://<IP address of management interface>

When the HTTPS (Hypertext Transfer Protocol over Secure Socket Layer) is used for connection, enter the following into the address bar:

https://<IP address of management interface>

When succeed in the connection, the login window opens.

4. Enter a user name and a password in the login window.

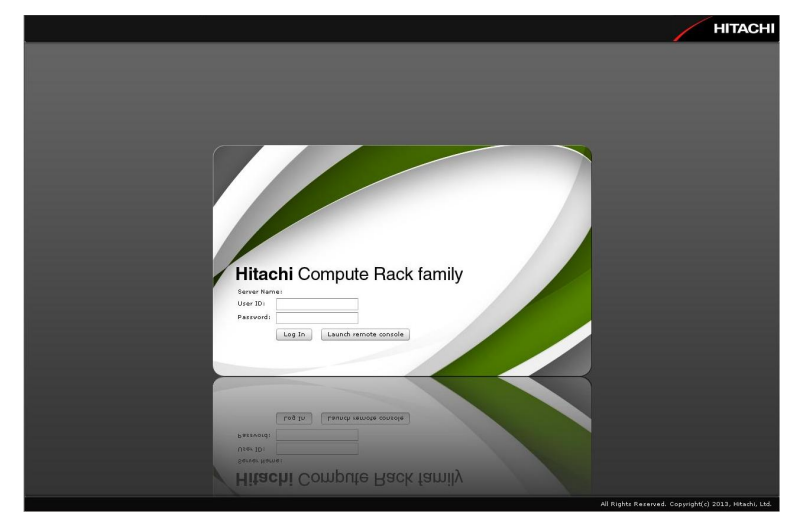

- Register the IP address of management interface and "about: blanks" on the trusted site.
	- The server certificate is needed to register when connecting by HTTPS protocol.
	- A scroll bar of browser may be not displayed under a situation requiring the scroll bar. In this situation, change the window size of browser by a mouse to display a scroll bar of browser.

5. Enter a **user name** and a **password** in the login window.

When your user authentication is successful and you log in to the Web console, the **Dashboard** tab is displayed.

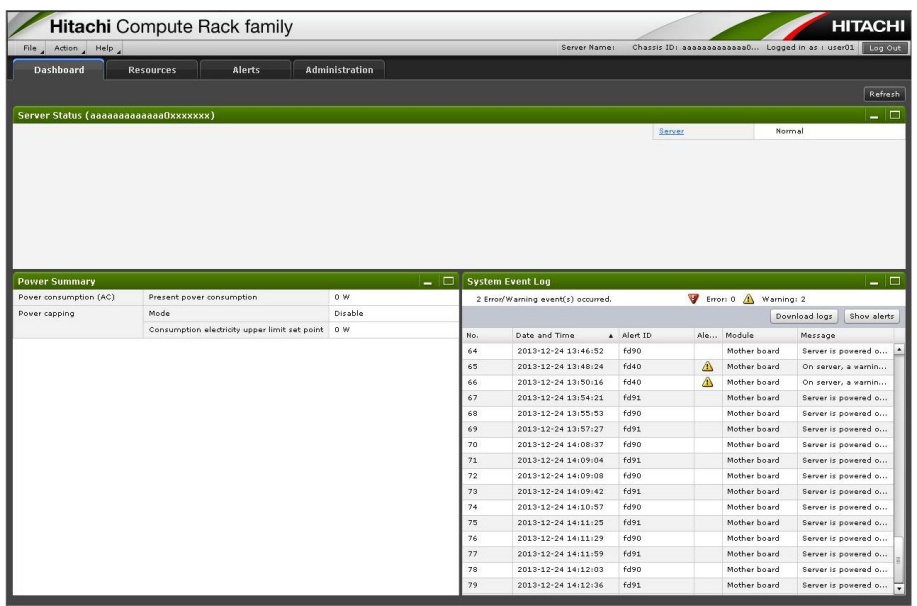

have been already set to log in.

Tip.

- With the factory defaults for the system unit, you can login as an administrator by entering user01 and pass01 in response to the **user name** and **password** in the login window. If you have been changing an above user account setting, you can not log in the Web console. Enter the user name and password that
- For your security, we strongly recommend that you set a user account different from the factory default. For details, see [Setting user account.](#page-31-2)
- The **Launch remote console** button is displayed on the console screen when the Remote Console application is applied. When you click **Launch remote console**, the Remote Console application is started and the user name and password entry window for the Remote Console is displayed. For details on how to use the Remote Console application, see the manual attached to the Remote Console application.
- Up to two users can log in to the Web console simultaneously. If two users have already logged in, or a user logs in again without logout after the same user has already logged in, and you cannot log in.

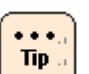

- When one of tabs/windows of browser is logged out, disconnect from the system unit under the following conditions:
	- Multiple tabs/windows of browser are opened in the same system console
	- Each tab/window is logged in the same single user account or multiple user accounts to the Web console of the same system unit

When the action corresponding to the operation including the BMC communication is executed after disconnecting from the system unit, the **Session failed** dialog box is displayed. Log out from the Web console, and log in again.

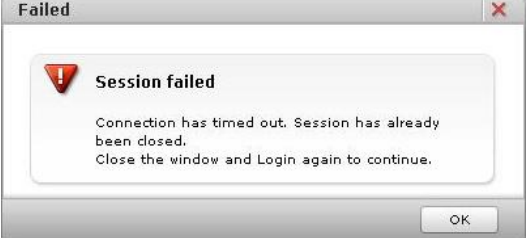

• If no operation is done for 30 minutes or longer when you has logged in to the Web console, an automatic logout will be performed. When the action corresponding to the operation including the BMC communication is executed after disconnecting from the system unit, the **Session failed** dialog box is displayed. Log out from the Web console, and log in again.

### <span id="page-31-1"></span><span id="page-31-0"></span>**Initializing Web console**

This section describes the initial setting of the Web console. You should initially set the following data:

- [Setting user account](#page-31-2)
- [Setting mouse mode of Remote Console](#page-40-0)
- [Setting BMC date and time](#page-42-0)
- **[Setting BMC network](#page-45-0)**

### <span id="page-31-2"></span>**Setting user account**

The setting of a user account is required for remote operation of the system unit. Each of the registered users can be given a user name, a password, and the authority for the Web console operation as well as can enable or disable own account.

For your security, we strongly recommend that you set a user account different from the factory default.

You can set above information in the **User Account** window. Click **Administration** from the top tab, and click **Users and Roles** in the left pane.

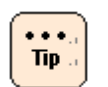

If you forget your user name and password to log in to the Web console, start the system BIOS setup menu and then set **ServerMgmt** > **Reset BMC Web Connection** to **Yes, On next reset**, and save the setting in **Save & Exit**. BMC network setting (connection restriction of Web console network setting, user account setting, and HTTP service setting) is initialized. The system unit is restarted after the SERVICE LED on the system unit blinks about 30 to 60 seconds. Log in to the Web console with the factory default user name and password, and then set the Web console network setting (connection restriction of Web console network setting, user account setting, and HTTP service setting) again. When **Reset BMC Web Connection** is executed, **Security and Service** is not initialized, however, **Network** and **HTTP** need to set up again. For the HTTP setting, see [Security and Service.](#page-88-0) When **Security strength** is set as **Default** in [Security and Service,](#page-88-0) **Reset BMC Web Connection** is executed, and then **Network** and **Security and Service** (without **HTTP**) are not initialized. When **Security strength** is set as **High**, **Reset BMC Web Connection** is executed, and then **Security strength** is set as **Default**, **Security and Service** is initialized. **Network** is not initialized.

• When confirm the BMC network configuration by the system BIOS setup menu, see "BMC network configuration" of the "ServerMgmt" section in *Hitachi Compute Rack 220S BIOS Guide*.

### **Configure User Accounts menu**

Click **Server Setting** from the top tab, and then click **User Accounts** in the left pane. The following window is displayed.

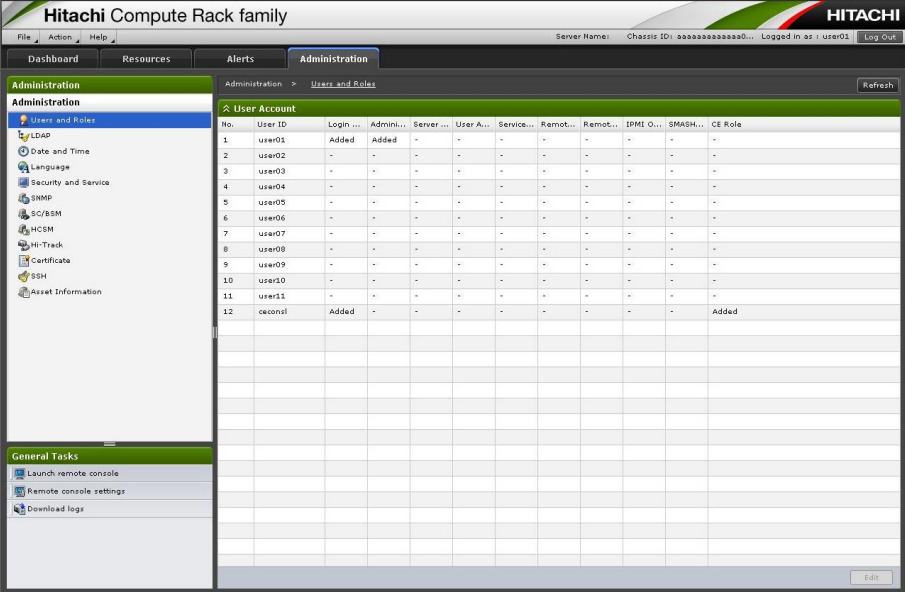

The following table shows description of menu items in the window.

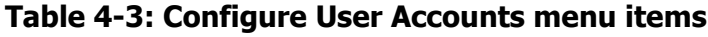

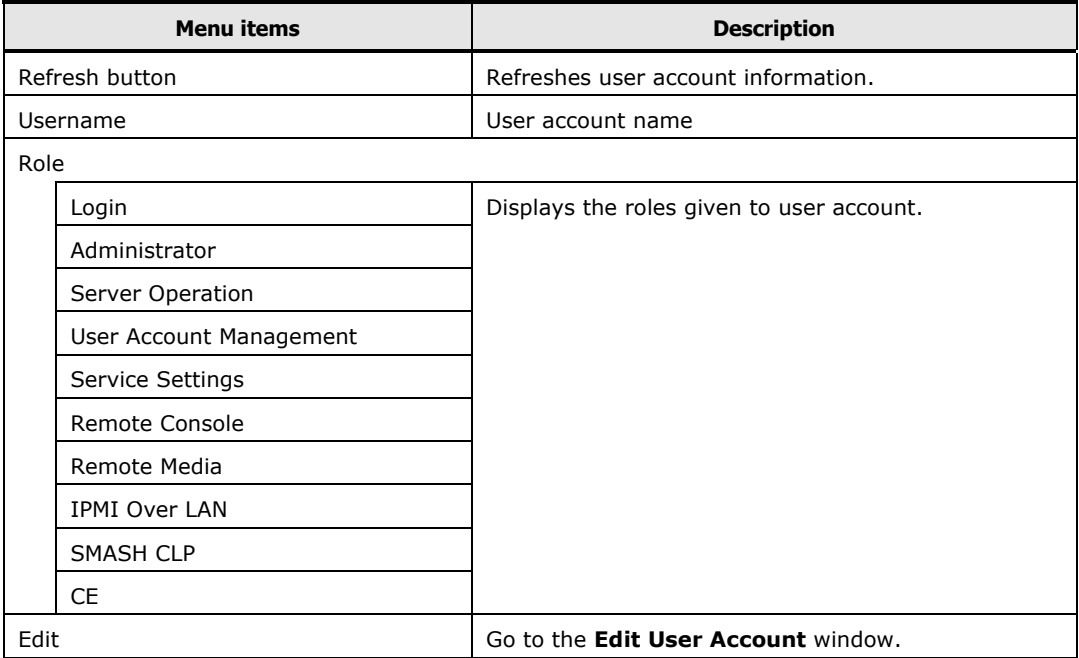

How to use the Web console (BMC version: 09-80 or higher) **4-11**

### **Roles**

Giving roles to a user account allows the setting of actions that the user can do. Each has the following meaning:

| Role name                                                                   | <b>Description</b>                                                                                                    |  |  |
|-----------------------------------------------------------------------------|----------------------------------------------------------------------------------------------------|--|--|
| Login                                                                       | A role for logging in to the service provided by the Web console.<br>Any user without this role is considered invalid and cannot log in<br>to a service.                              |  |  |
| Administrator                                                               | A role representing the user authority for an administrator.<br>Any user with this role can perform all the functions of Web<br>console except setting IPMI Over LAN and BMC restart. |  |  |
| Server Operation                                                            | A role for controlling the power to the system unit and making a<br>reset operation.                                                                                                  |  |  |
| User Account Management                                                     | A role for setting a user account.                                                                                                    |  |  |
| Service Settings                                                            | A role for setting a service provided by the system unit.                                                                                                    |  |  |
| Remote Console*                                                             | A role for the Remote Console function to display the system unit<br>screen on a console terminal, and remotely manipulating both<br>keyboard and mouse.                              |  |  |
| Remote Media*                                                               | A role for using the remote floppy disk function and remote<br>CD/DVD function.                                                                                                    |  |  |
| <b>IPMI Over LAN</b>                                                        | A role for setting a user account and an authentication type for<br><b>IPMI Over LAN.</b>                                                                                             |  |  |
| <b>SMASH CLP</b>                                                            | A role for setting user account for SMASH.                                                                                                    |  |  |
| <b>CE</b>                                                                   | A role representing the user authority for maintenance work,<br>which can be given to ceconsl user only.                                                                              |  |  |
| * The setting becomes valid when the Remote Console application is applied. |                                                                                                    |  |  |

**Table 4-4: Role allowing operation and function** 

### **Initial setting of a user account**

The initial setting of a user account is as follows:

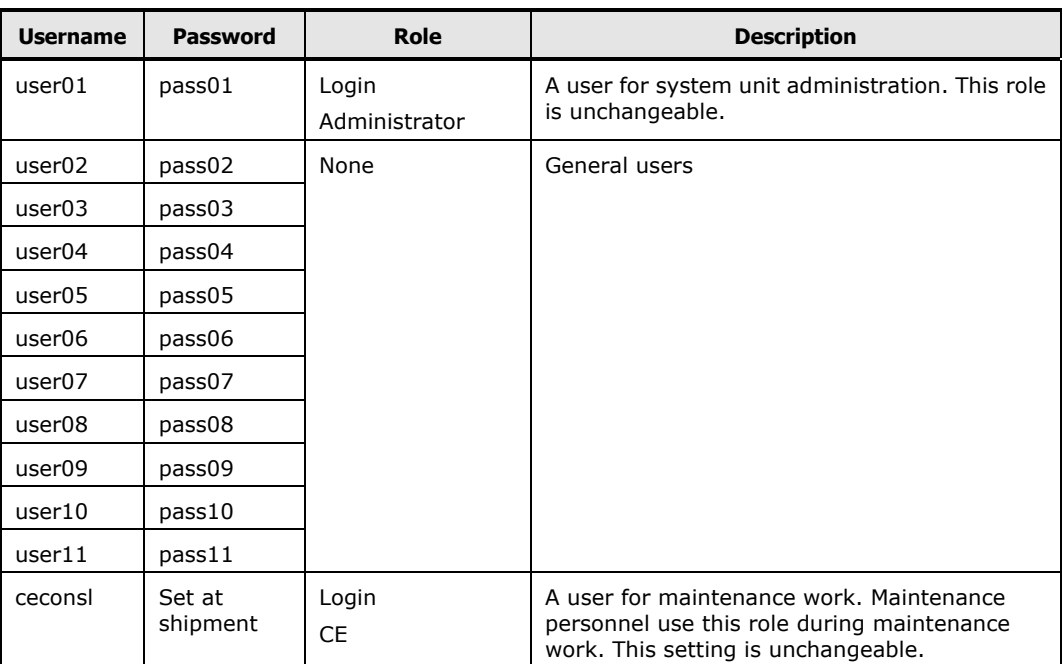

### **Table 4-5: Initial settings of user account**

How to use the Web console (BMC version: 09-80 or higher) **4-13**

### **Configure User Accounts > Edit User Accounts**

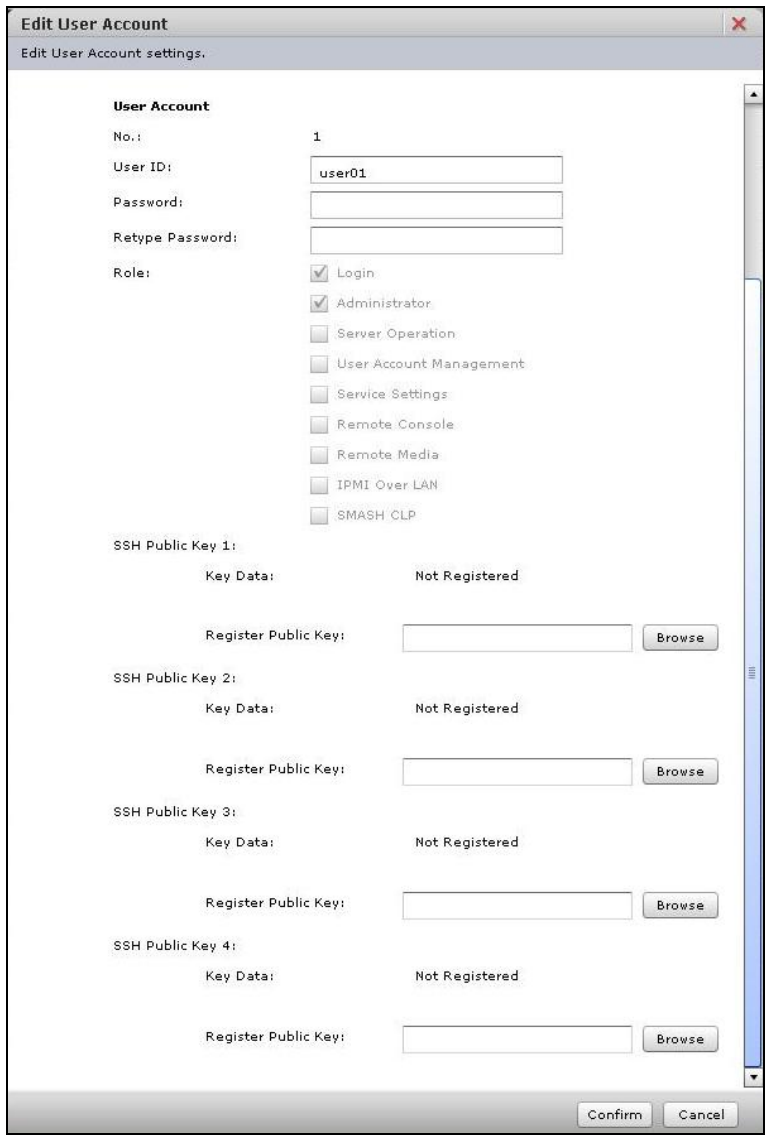

Changes the settings of a user account.
The following table shows description of menu items in the window.

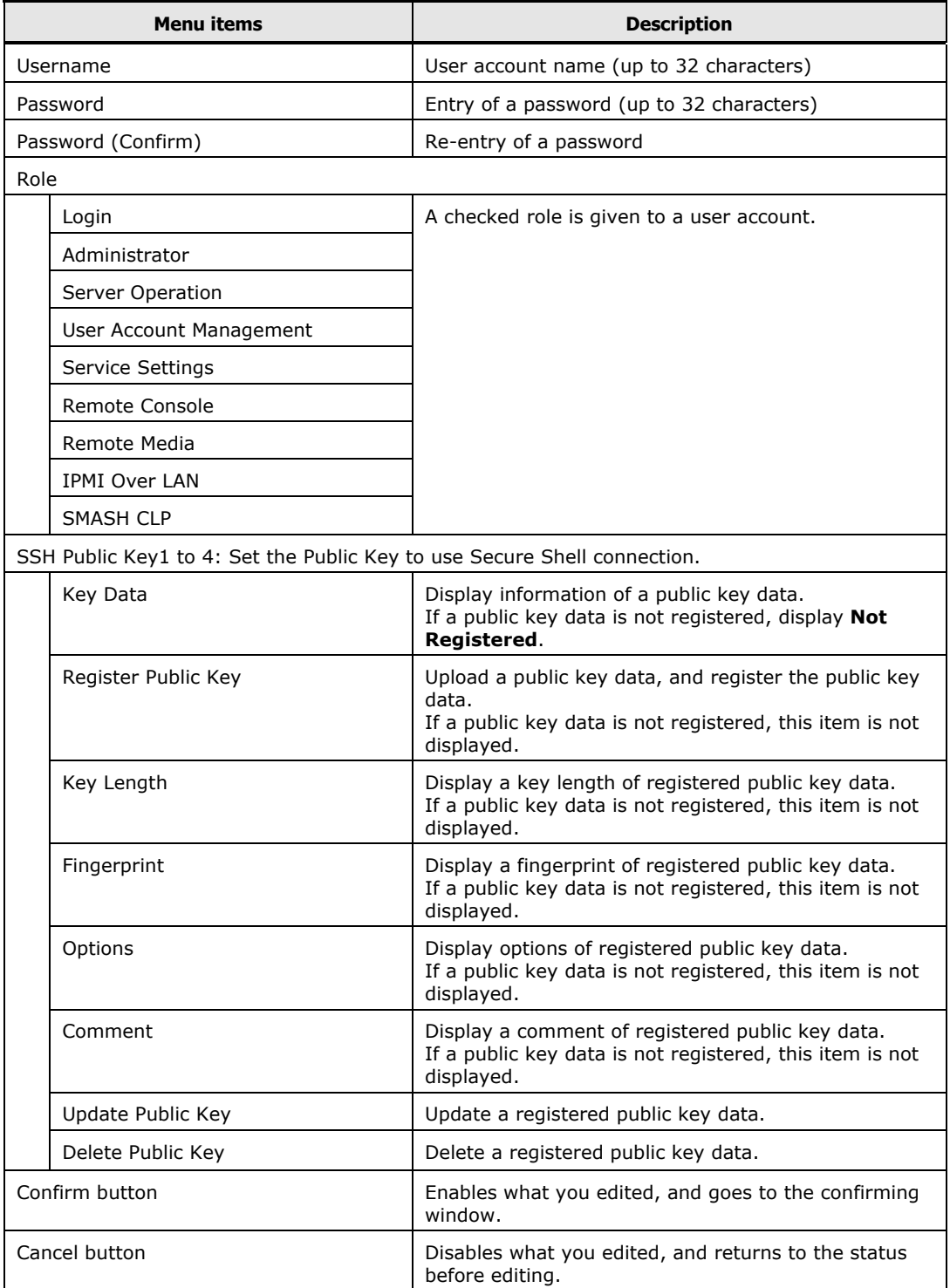

## **Table 4-6: Configure User Accounts > Edit User Accounts menu items**

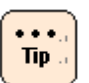

- **Username** is a mandatory input item.
- When you set a password, enter the same value for both **password** and **password (Confirm)**.
- When you edit a user account, a password is not a mandatory item. When you do not enter a password, the BMC decides that the password remains unchanged.
- You can register a SSH public key file made with OpenSSH.
- A maximum size of a SSH public key file which you can register is 2 KB.
- The **user01**, which the administrator user's role is unchangeable.
- Only the user with Administrator role can change a role.
- The **ceconsl** is a user for maintenance personnel. Maintenance personnel use this role when a maintenance service is offered. This setting is unchangeable.

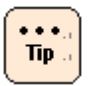

- The following error is displayed when a content of input string is not correct.
	- When a cursor is moved to other input string in a state which a content of input string is not correct, an incorrect input string is displayed with in a red frame.

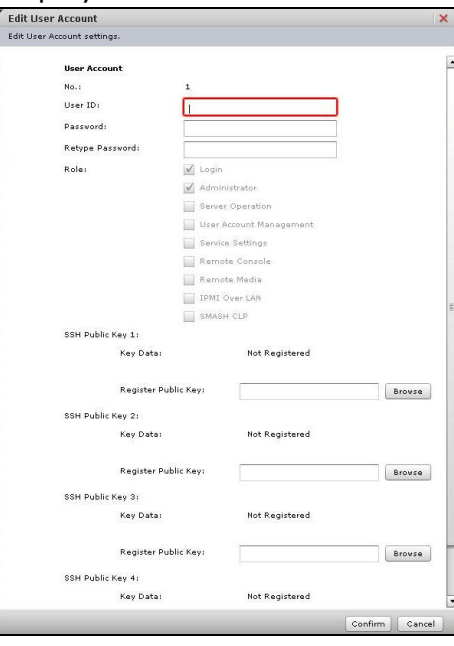

Place the cursor on the input string within the red frame, and the error message is displayed with a speech bubble.

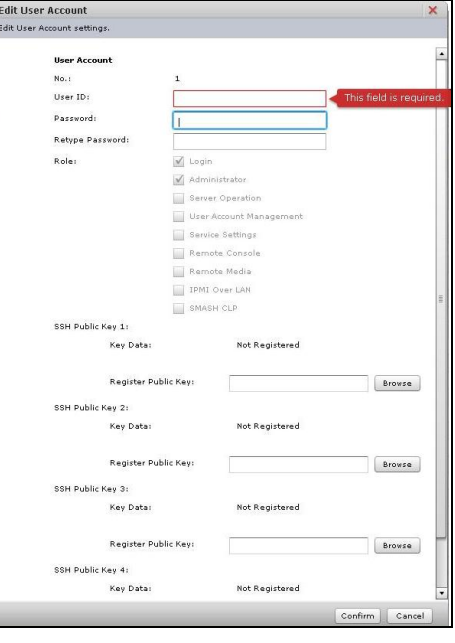

Click **Confirm**, and the following **Confirm** dialog box is displayed.

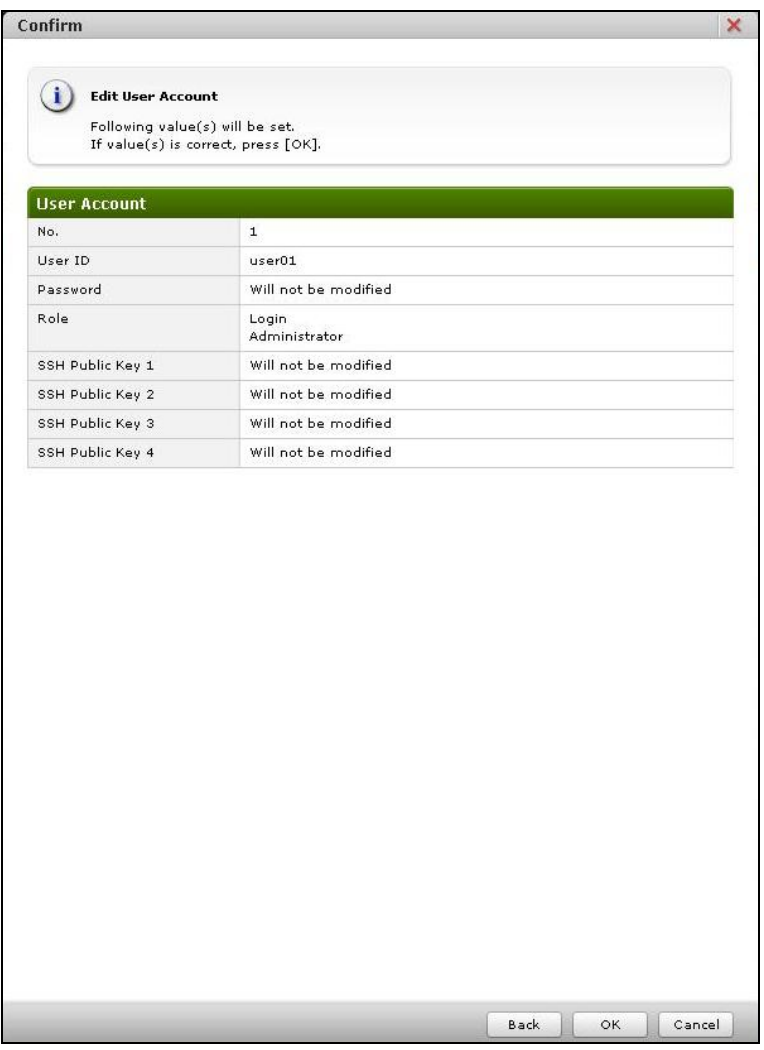

Click **Back** to go back to **Edit User Account**.

Click **OK** to save the change settings, and go back to **Edit User Account**. Click **Cancel** to go back to **Edit User Account** without saving.

# <span id="page-40-0"></span>**Setting mouse mode of Remote Console**

When the Remote Console application is applied to the system unit, set the mouse mode for remote console operation.

Set the mouse mode on **Remote console settings** from the General Tasks tab.

Click **Resources**, **Alerts**, or **Administration** from the global tabs, and click **Remote console settings** from **General Tasks** in the left pane. The following window is displayed.

Set mouse mode in accordance with the OS that you install.

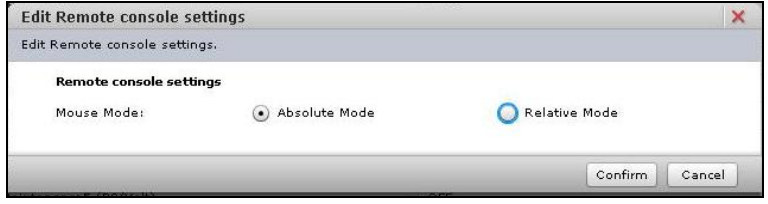

The following table shows description of menu items in the window.

### **Table 4-7: Remote KVM Settings menu items**

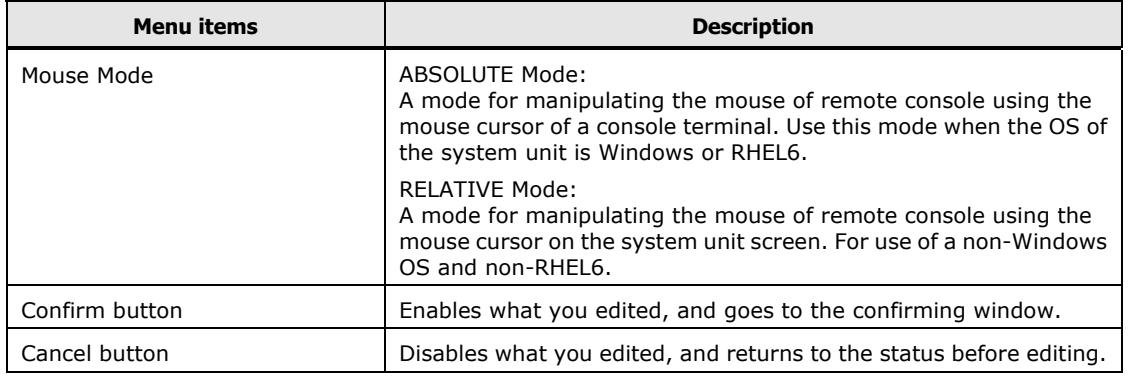

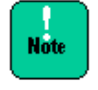

When changing the mouse mode, terminate the remote console first. An attempt to change the mouse mode while the remote console is active, the mouse cursor may not work normally.

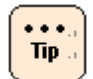

For details on how to use the Remote Console application, see *Remote Console Application User's Guide*.

And then click **Confirm**. The following **Confirm** dialog box is displayed.

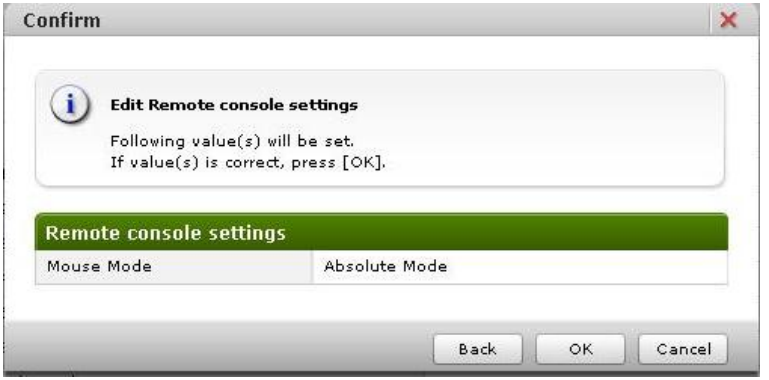

Click **Back** to go back to **Remote console settings**.

Click **OK** to save the change settings, and go back to **Remote console settings**. Click **Cancel** to go back to **Remote console settings** without saving.

# <span id="page-42-0"></span>**Setting BMC date and time**

Set the BMC time and time zone.

Click **Administration** from the global tabs, and click **Date and Time** in the left pane. The following window is displayed.

The setting of BMC date and time is required for time stamp of an error log.

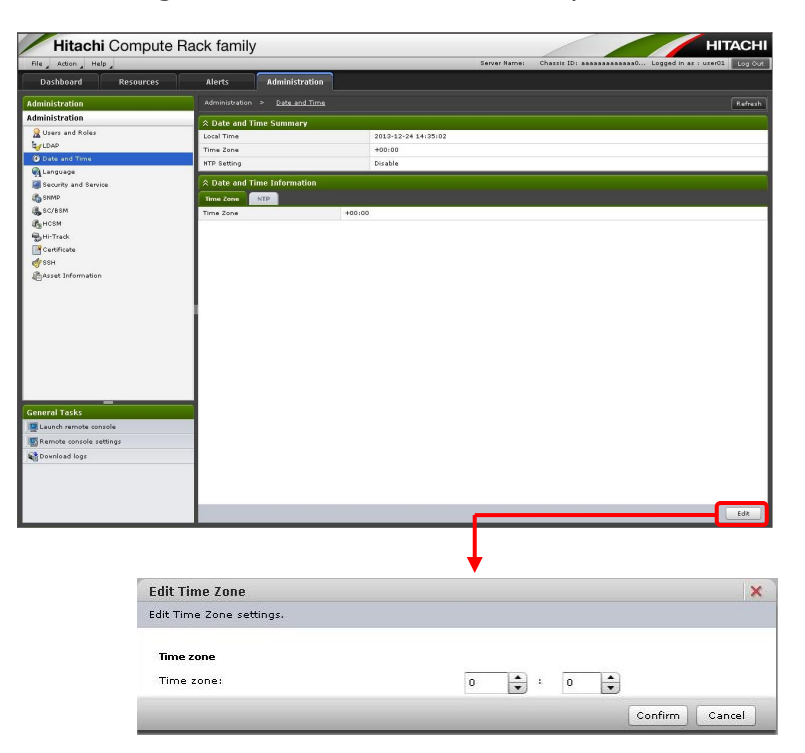

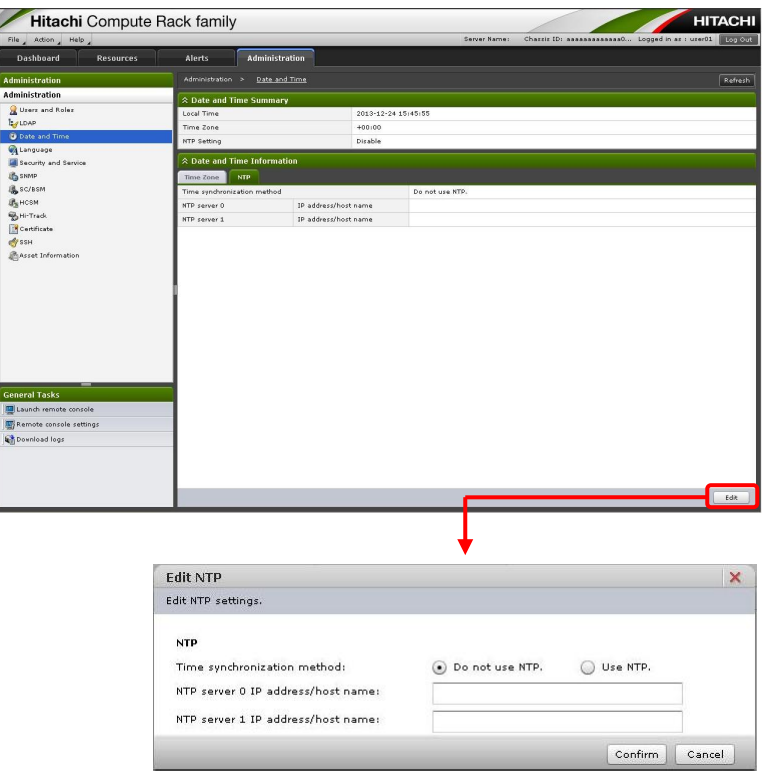

## **Table 4-8: BMC Time menu items**

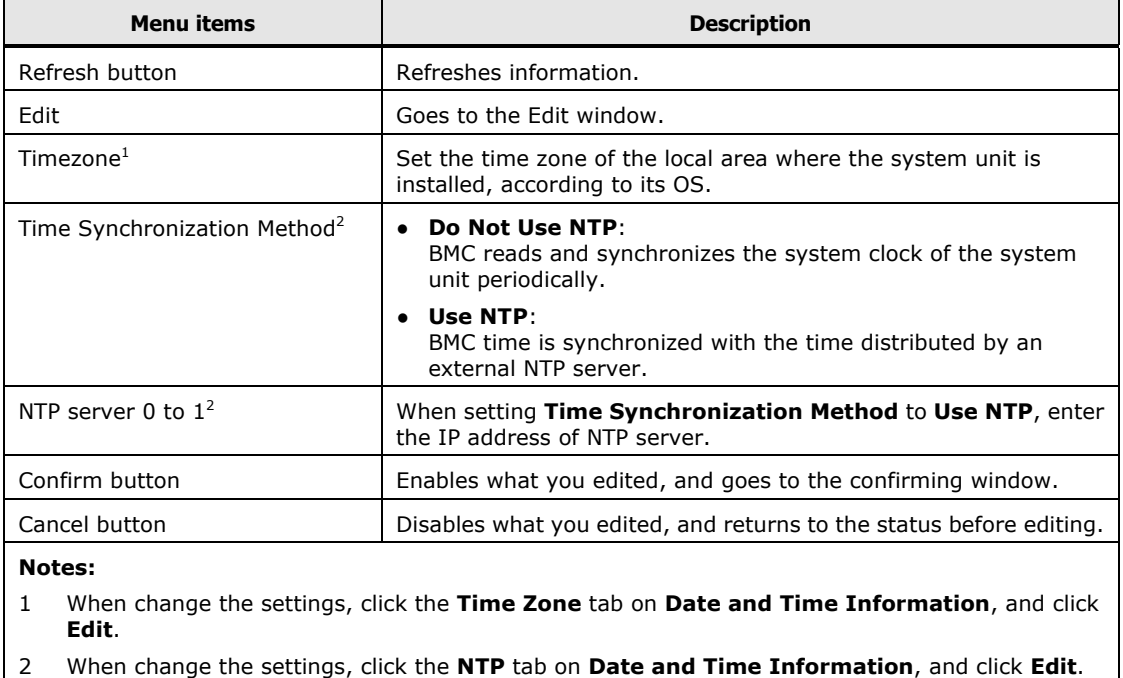

 $\cdots$ Tip. • When change time settings in a system console connected to a Web console, a display that **Local time** of **Date and Times Summary** is changed.

Click **Refresh** to go back to the original time in the display of **Local time**.

• Displays of **Local time** and **Timezone** are not reflected values retrieved from an NTP server just after setting to **Use NTP** in **Time Synchronization Method**. Click **Refresh** to reflect the values retrieved from an NTP server to

**Local time** and **Timezone**.

Click **Confirm** in the **Timzone** window, and the following **Confirm** dialog box is displayed.

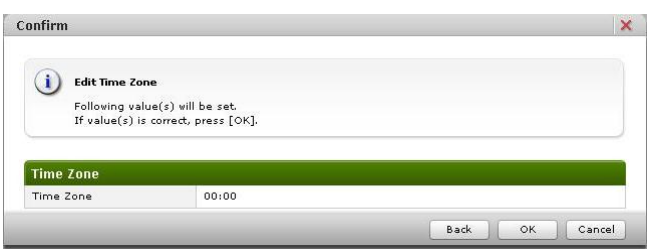

Click **Back** to go back to the settings window.

Click **OK** to save the change settings, and go back to the **Timezone** window. Click **Cancel** to go back to the **Timezone** window without saving.

Click **Confirm** in the **NTP** window, and the following **Confirm** dialog box is display displayed.

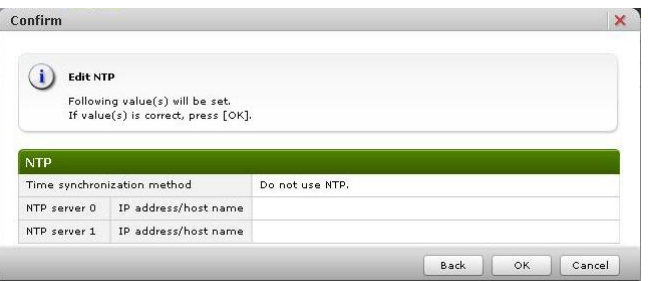

Click **Back** to go back to the settings window.

Click **OK** to save the change settings, and go back to the **NTP** window. Click **Cancel** to go back to the **NTP** window without saving.

## <span id="page-45-0"></span>**Setting BMC network**

You can change the BMC network setting of the system unit from the factory defaults in accordance with your system environment.

When the BMC network setting is changed, the network is shut off and restarts. After that, you can connect to the BMC network only in the environment changed in setting. Confirm that the settings are correct when changing the BMC network setting.

You can make setting to restrict the IP address of network device allowed connecting to the system unit. Up to four IP addresses of the network devices that permits connection to the system unit.

Click **Resources** from the global tab in the **Network** window, and then click **Systems** > **Network** in the left pane.

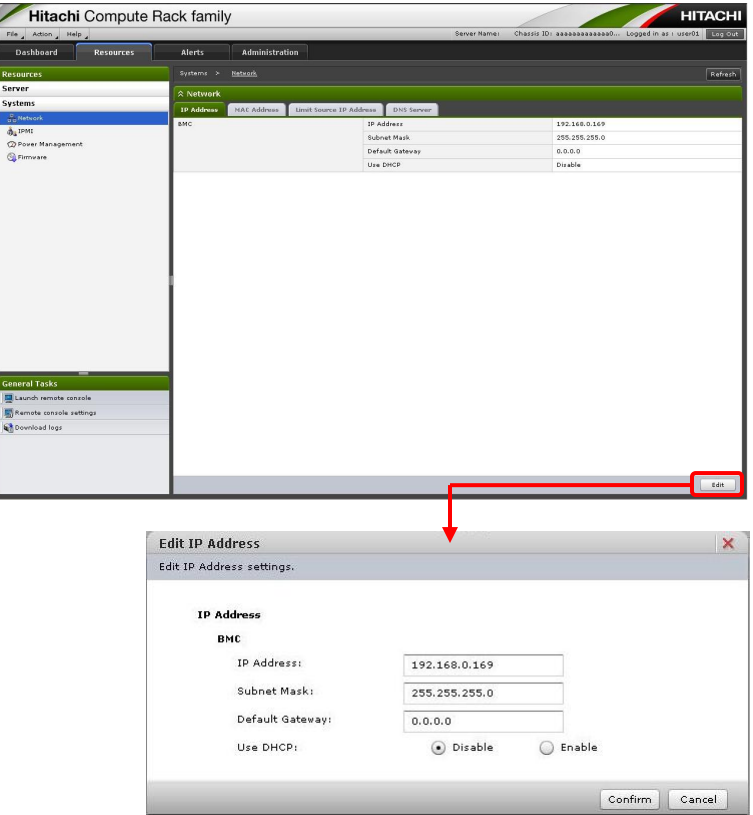

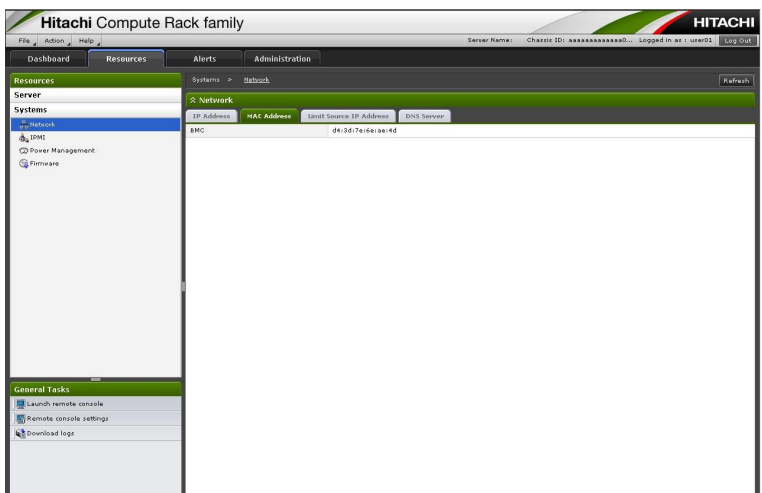

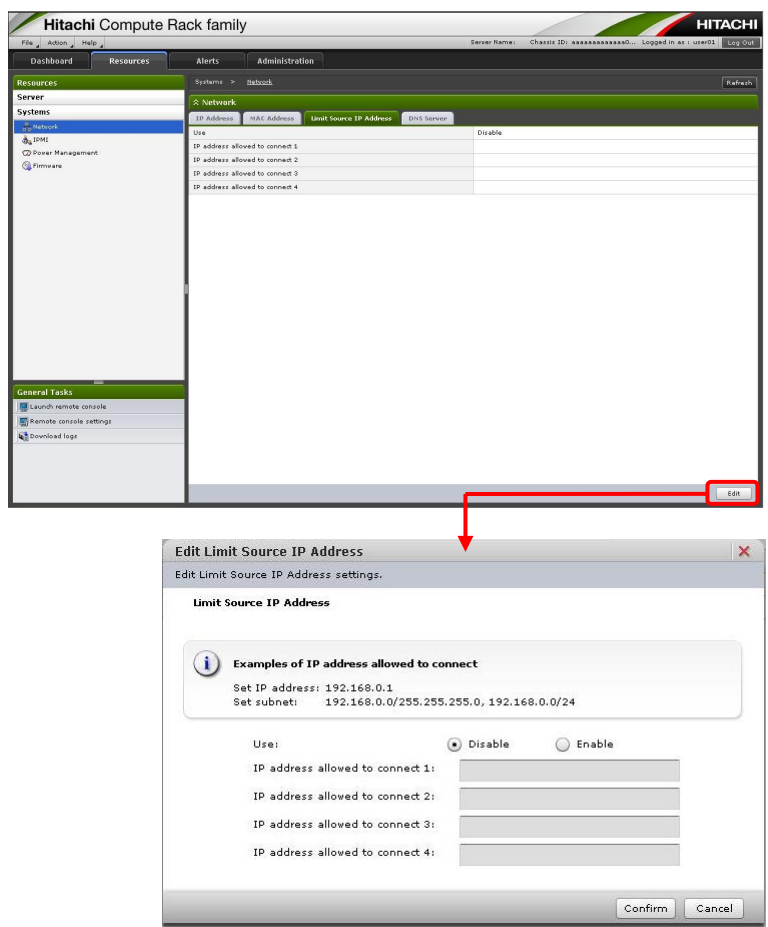

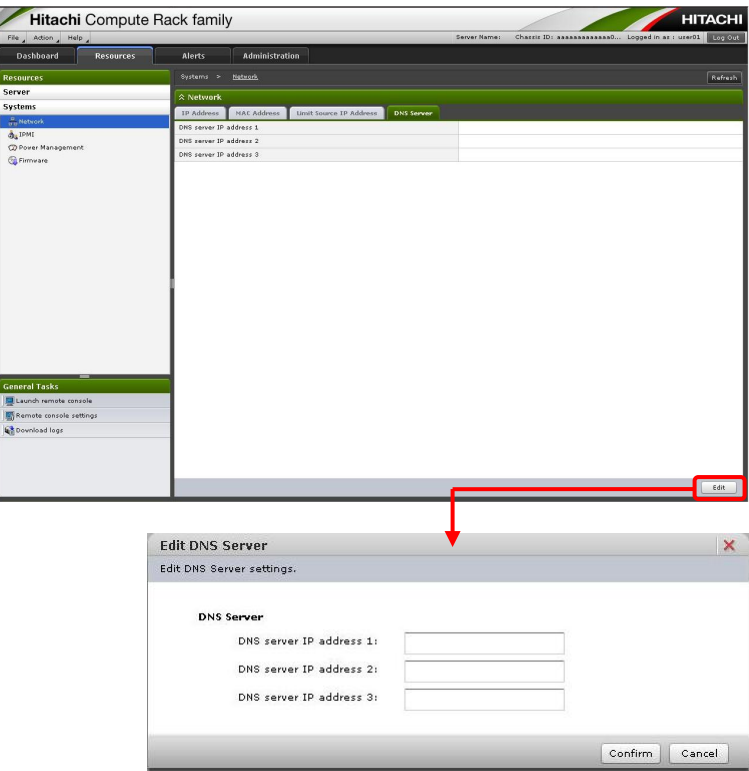

## **Table 4-9: Network Setting menu items**

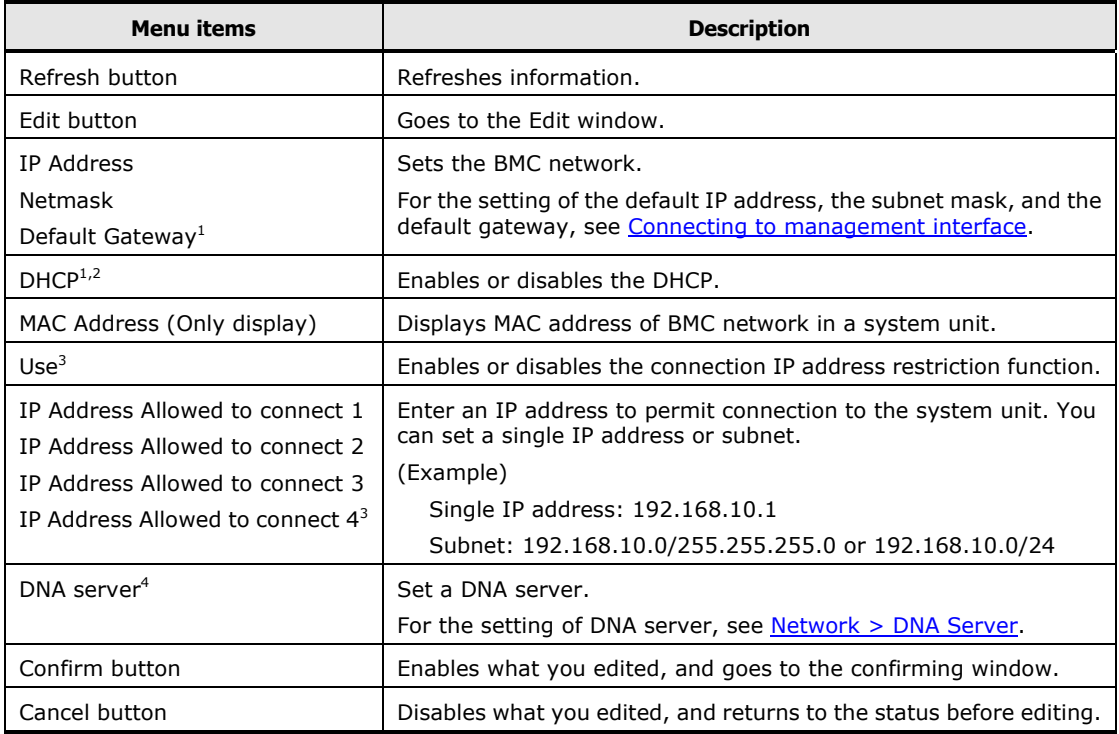

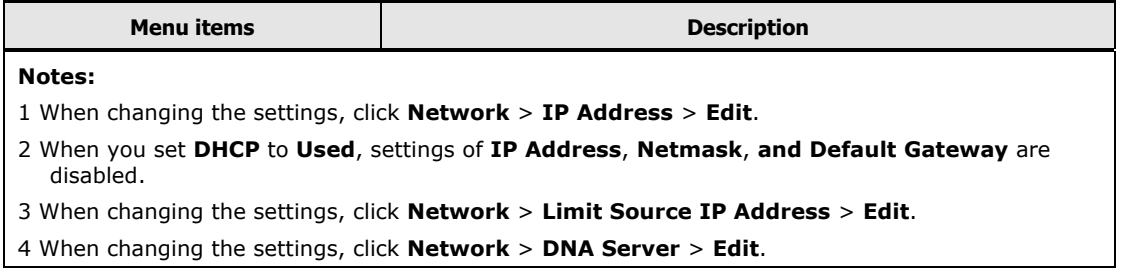

When you set **DHCP** to **Enable**, an IP address of the BMC network may be changed depending on the DHCP server. We recommend you use a DHCP only as temporary use to initialization

of an IP address, and set **DHCP** to **Disable** usually.

• Click **Confirm** in the **Edit IP Address** dialog box, and the **Confirm** window is displayed.

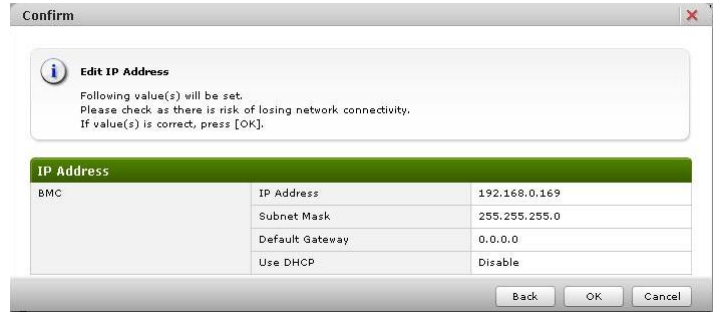

Click **Back** to go back to the **IP Address** window.

Click **OK** to change IP address, and disconnect from a system unit. Input the changed IP address on a navigation bar of system console, and log in the Web console again after reconnecting the system unit.

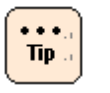

 $\cdots$  $Tip.$ 

> When the action corresponding to the operation including the BMC communication is executed after disconnecting from the system unit, the **HTTP request error** dialog box is displayed.

Try to log out from the Web console, and the **HTTP request error** dialog box is displayed.

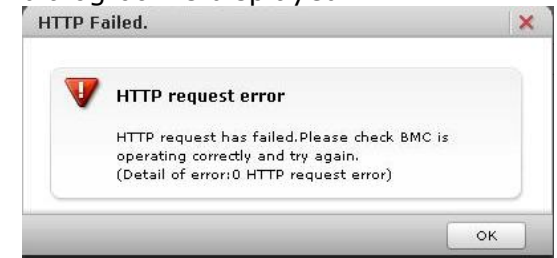

Click **Cancel** to go back to the **Network** window without saving.

• Click **Confirm** in the **Edit Limit Source IP Address** dialog box, and the **Confirm** window is displayed.

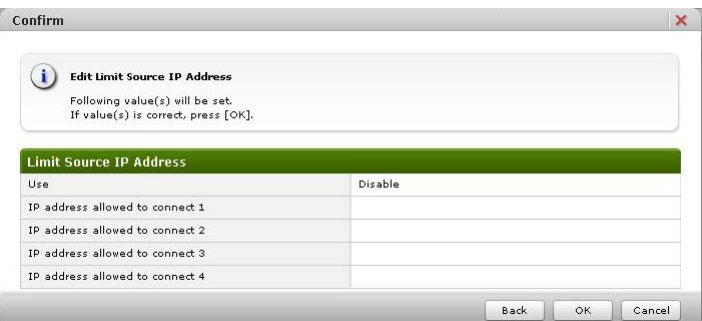

Click **Back** to go back to the setting window.

Click **OK** to save the change content, and go back to the **Limit Source IP Address** window.

Click **Cancel** to go back to the **Network** window without saving.

# **Web console menu items**

This section describes the Web console menus and setting items.

# **Dashboard**

### Display **Server Status**, **Power Summary**, and **System Event Log**.

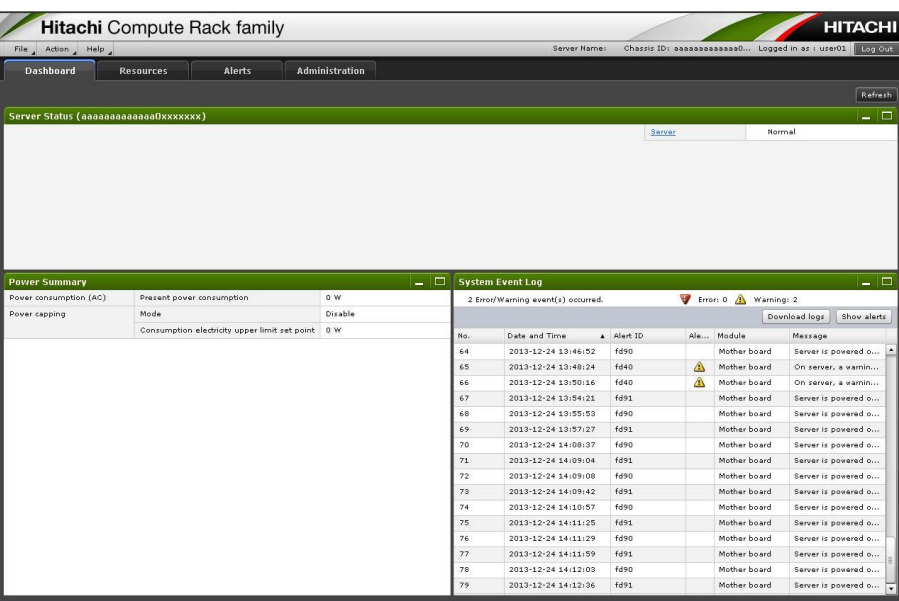

## **Server Status**

#### **Table 4-10: Server Status menu items**

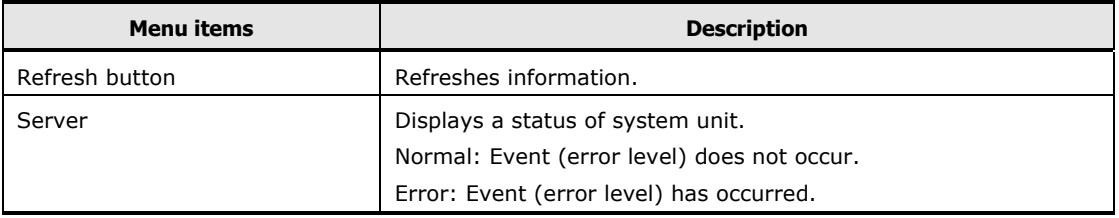

## **Power Summary**

#### **Table 4-11: Power Summary menu items**

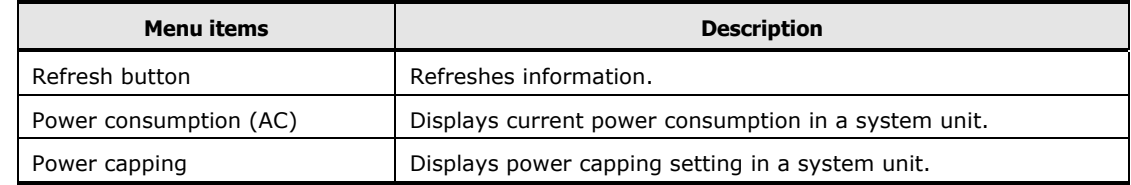

## **System Event Log**

For System Event Log, see **Alerts**.

## **Resources > Server**

The following indications and setups are available in the **Server Information**  window.

- Displays the firmware information, power status, and LED status for a system unit.
- Performs the power supply, reset, NMI, or LED for a system unit.
- Displays the object identifier for a system unit.
- Displays the BMC settings for a system unit.
- Performs the backup settings of system unit. (see [Backup server settings\)](#page-53-0)
- Performs the restore settings of system unit. (see [Restore server settings\)](#page-55-0)
- Restarts BMC. (see [Restart BMC\)](#page-61-0)

### <span id="page-51-0"></span>**Server Information > Condition**

Display the firmware information, power status, and LED status for a system unit. Remote control (power ON/forced power OFF/reset/NMI) can be performed for a system unit.

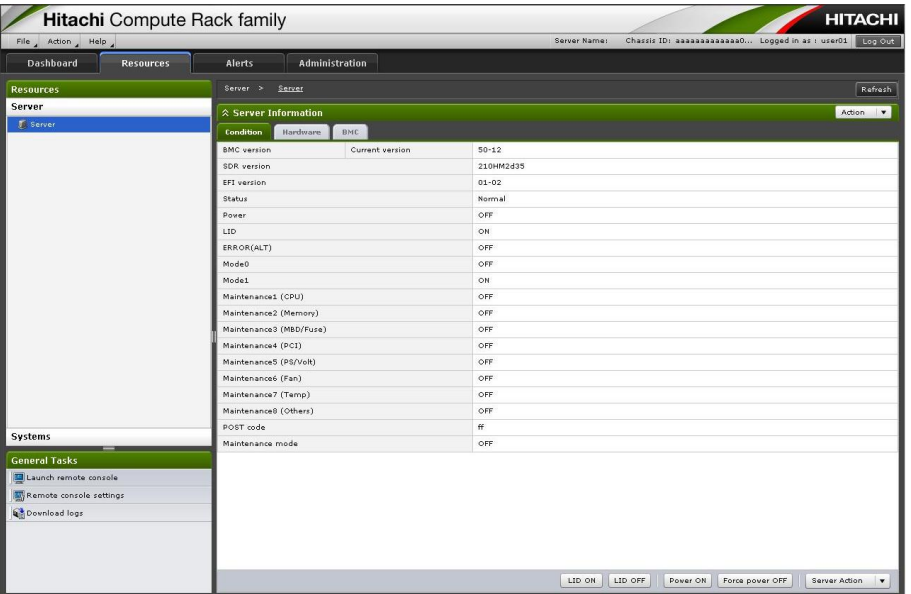

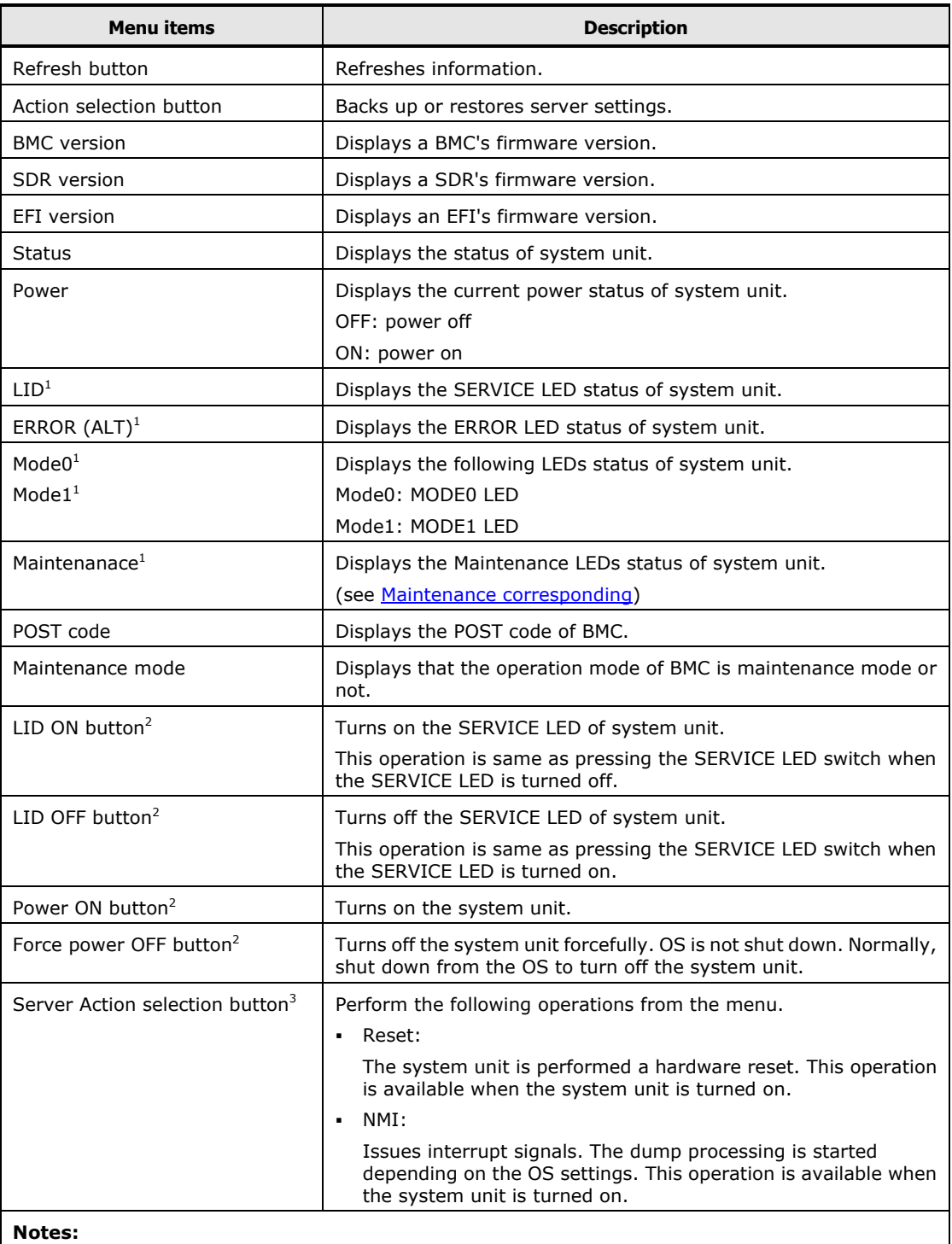

#### **Table 4-12: Server Information menu items**

1 For the detail of each LED, see "Name of each component and its functions" section in the "Getting Started Guide".

2 Click the button, and the **Confirm** windows is displayed. Click **OK** to perform the operation.

3 Click the button, and select a menu. The Confirm window is displayed. Click OK to perform the operation.

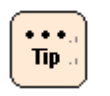

Types of BMC's operating modes are Normal Mode and Maintenance Mode. Maintenance Mode is used only by maintenance personnel during maintenance work. If **Maintenance Mode** is displayed **ON**, press the FUNCTION switch for at least 10 seconds with the tip of a ballpoint pen to cancel that mode.

## <span id="page-53-1"></span>**Maintenance corresponding**

Each **Maintenance** corresponds to an event code displayed in MAINTENANCE LEDs on a system unit.

The following table shows **Maintenance** that corresponded to the MAINTENANCE LEDs when the event codes are displayed.

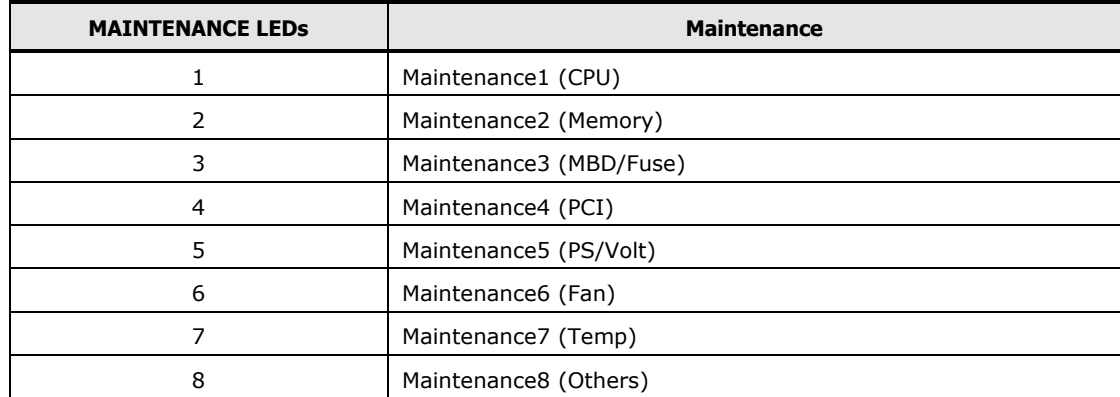

#### **Table 4-13: MAINTENANCE LEDs**

#### <span id="page-53-0"></span>**Backup server settings**

Backup server settings that are used for system unit management. Make sure to back up the settings when changing Web console settings.

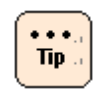

Back up firmware settings when changing BMC firmware image, ADR, or something. Use the latest backup file.

Click the action selection button, and select **Backup server settings**. The following **Confirm** dialog box is displayed.

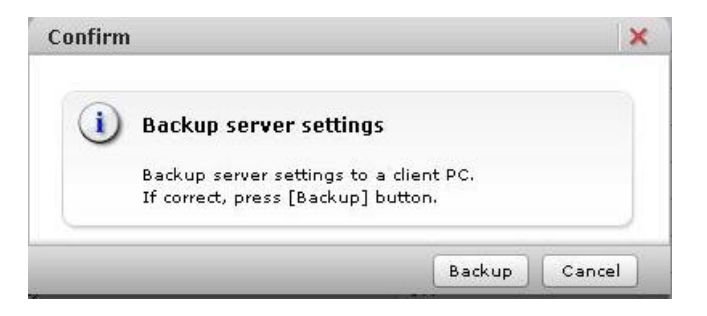

Click **Save**, and the following dialog box is displayed. Click **Save**.

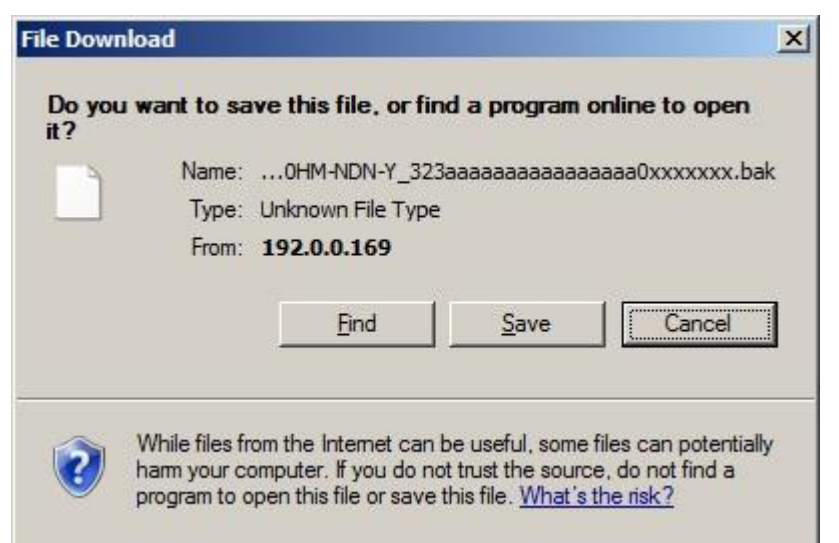

The following window is displayed, and selects the saved folder. Click **Save**.

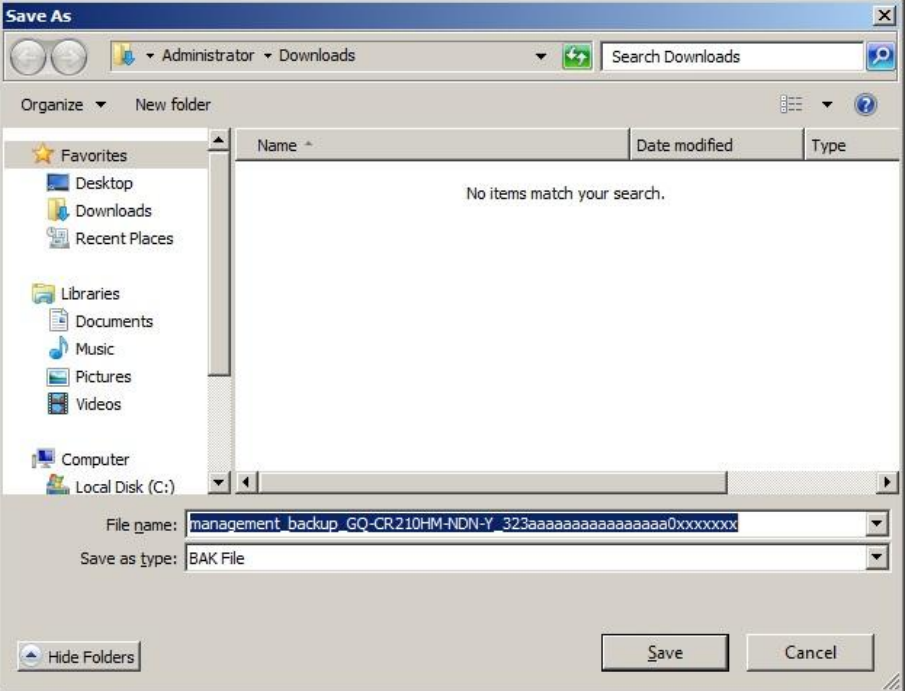

The backup data is saved, and the download complete window is displayed. Click **Close**.

### <span id="page-55-0"></span>**Restore server settings**

**Note** 

Restore the setting of system unit using the backup data that downloaded in [Backup server settings.](#page-53-0) BMC is restarted automatically after restoring.

> • For IPMI Over LAN function settings, IP address settings of BMC network, default gateway settings of BMC network, and subnet mask settings of BMC network are not backed up and restored. When a motherboard is replaced by failure and others, set these settings again.

- Do not restore the backup data of firmware settings using Web console to other system units. A unique type name of system unit, a serial number, and hardware configurations are wrote to other system unit, and the system unit might not operate properly. Restore the backup file to the system unit that is executed the backup.
- Do not restore the backup data of firmware settings using the Web console in BMC version 09-80 or higher, to the system units using the Web console in BMC version 09-79 or lower. Do not restore the backup data of firmware settings using the Web console in BMC version 09-79 or lower, to the system units using the Web console in BMC version 09-80 or higher. If you want to update BMC version 09-80 or higher from BMC version 09-79 or lower, you should note down the settings of the web console and keep in hand.

Click **Action**, and select **Restore server settings**. The following **Restore server settings** dialog box is displayed.

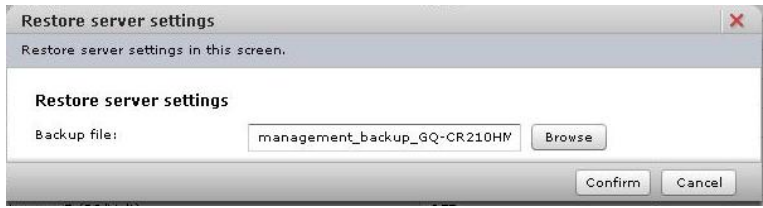

Click **Browse**, and select a backup data file of server settings.

Then click **Confirm**, and the **Confirm** window is displayed. Make sure the backup data file is correct, and click **OK**. Start to restore the settings.

 $\bullet$  +  $\bullet$  . Tip.

- When click **Confirm** in the **Restore server settings** dialog box while updating the BMC firmware or restoring the server settings, the dialog box that content indicated "wait a little while and try again" is displayed. Click **Close** to exit.
- When the following conditions are met, click OK in the Confirm window. The dialog box that confirms to restart BMC is displayed again. Click **OK** to continue.
	- Running BIOS
	- Running system unit
- When the system unit is not operated over 30 minutes in the **Confirm** dialog box, restore is suspended. Click **Close**, and try again from the start.

After setting restoration is completed, the following dialog box is displayed, and clicks **Close**. The connection is disconnected from the system unit due to restarting BMC.

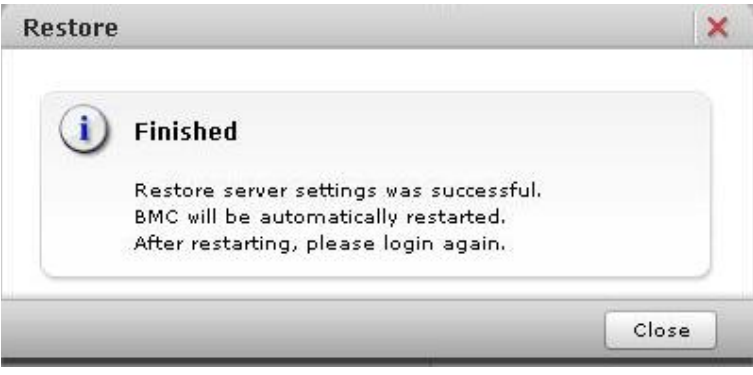

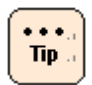

 $\bullet$  +  $\bullet$  .  $Tip.$  When perform the operation occurred BMC communication after disconnecting from the system unit, the **HTTP request error** or **Session failed** dialog box is displayed.

Logout and log back in Web console.

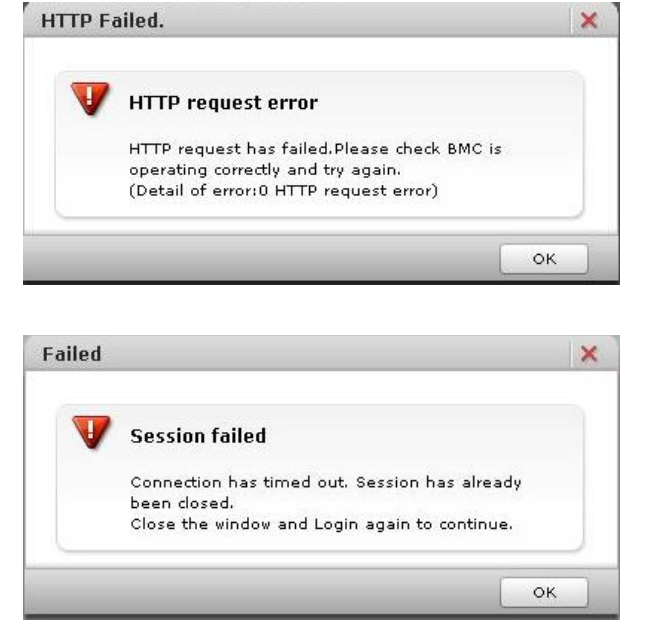

SERVIC LED flashes for 30 to 90 seconds in the system unit after restarting BMC. Cut off the power supply after SERVIC LED flashing is completed.

Communications (such as HCSM or BIOS) and BMC functions (such as Web console and Remote console) are stopped after restarting BMC. These communications and functions cannot be available while BMC restart (30 to 90 seconds).

Problem may occur such as displaying error messages due to stopping BMC communication service while restarting BMC. This problem may occur depending on a communication program.

Do not restart BMC during running BIOS or operating a setup menu. BMC cannot communicate with BIOS, and then failures may occur in a system unit. We recommend that you restart BMC while a system unit is shut down.

# **Server Information > Hardware**

Display the information of identification for a system unit.

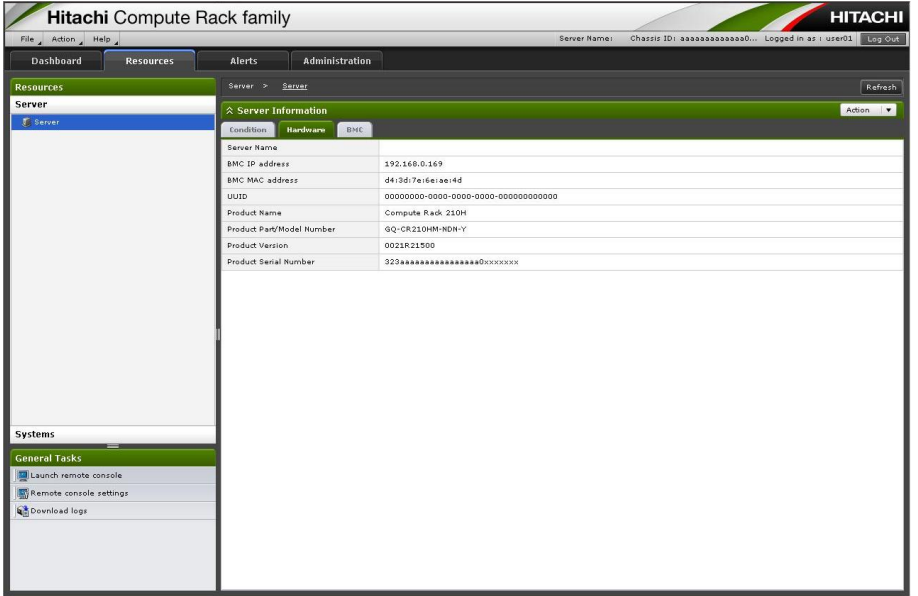

## **Table 4-14: Server Information menu items**

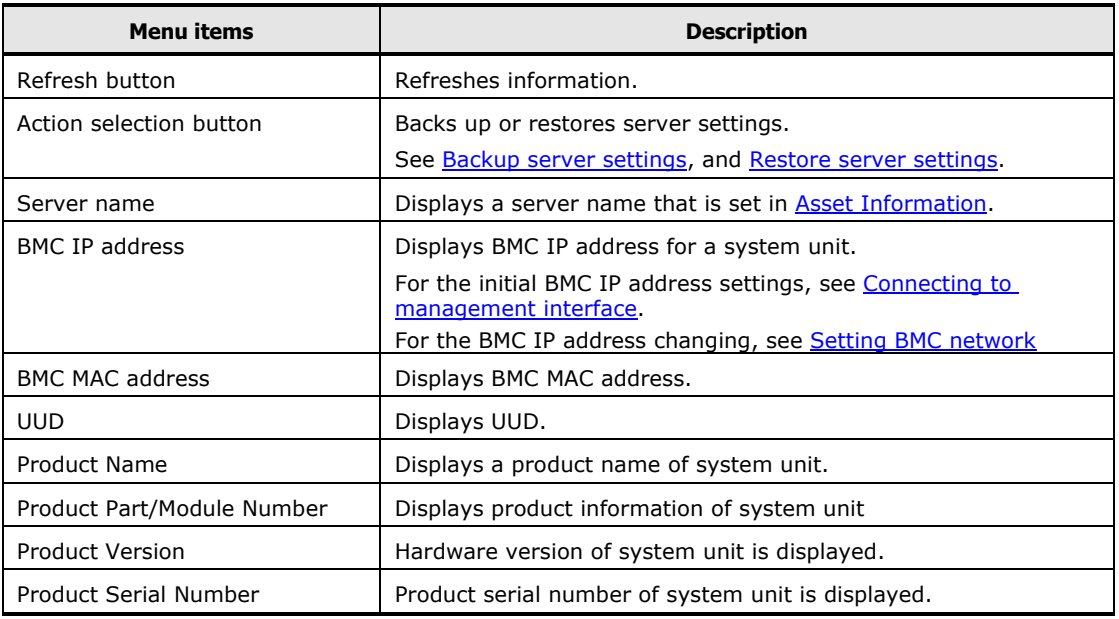

# **Server Information > BMC**

Display the information of BMC settings.

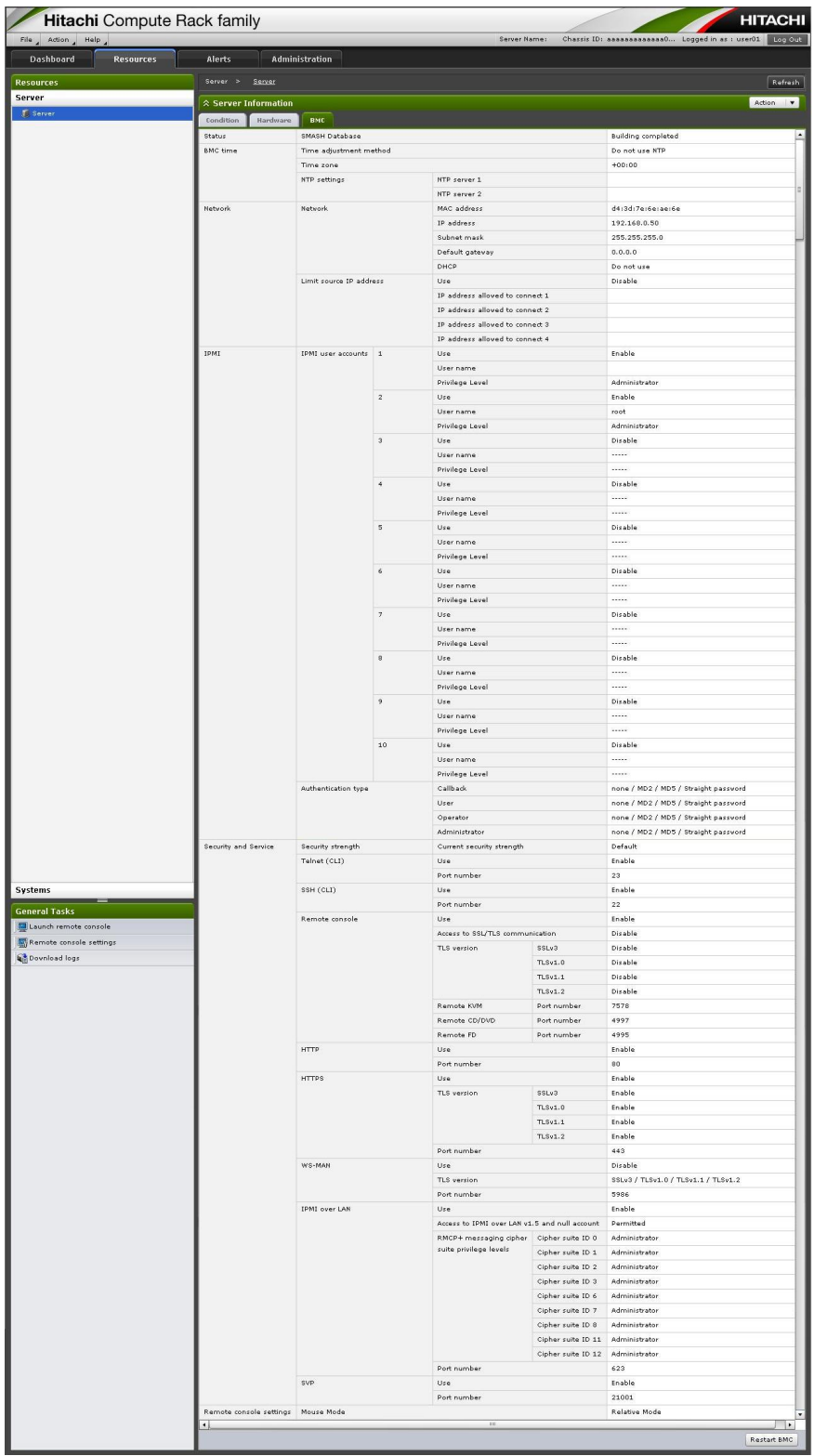

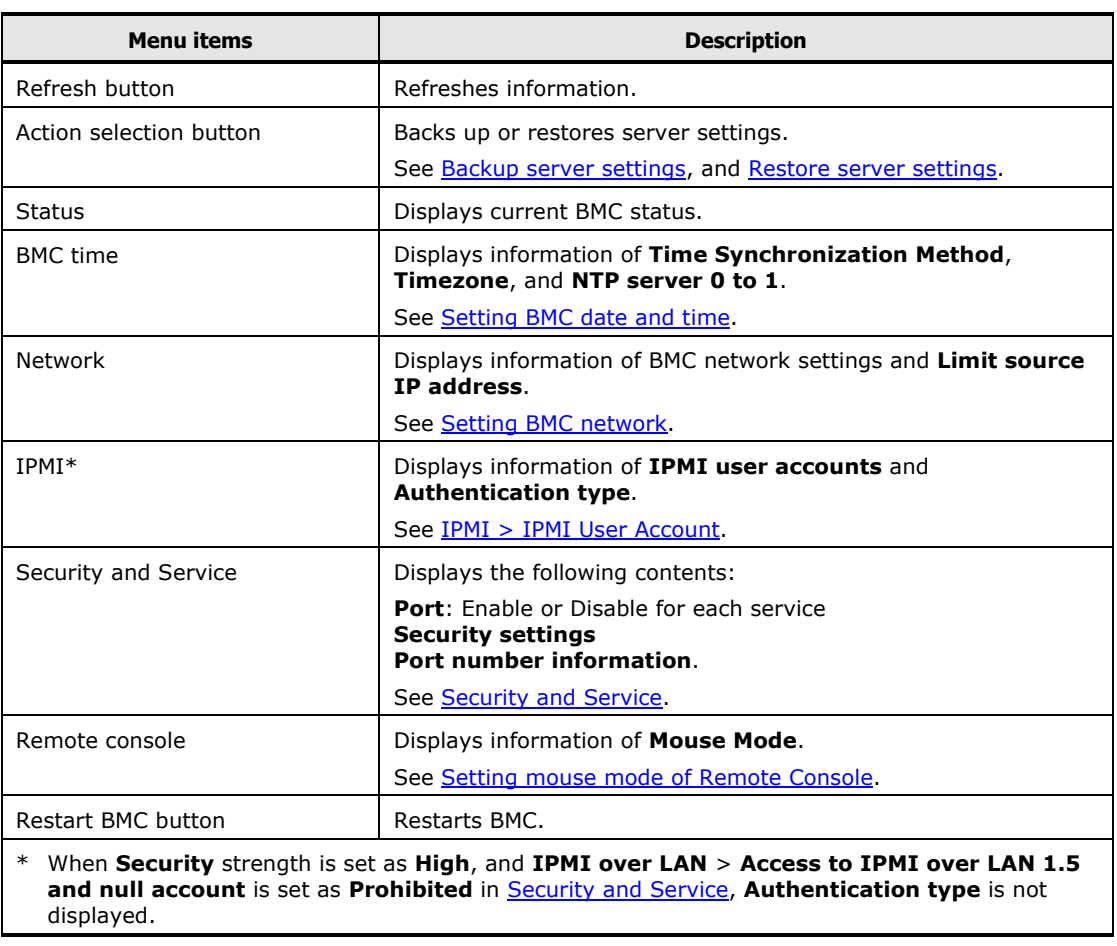

## **Table 4-15: Server Information menu items**

## <span id="page-61-0"></span>**Restart BMC**

Restart BMC.

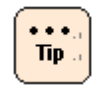

BMC is usually not necessary to restart. Restart BMC, only when failures occur.

Click **Restart BMC** in the **BMC** tab, and the following **Confirm** dialog box is displayed.

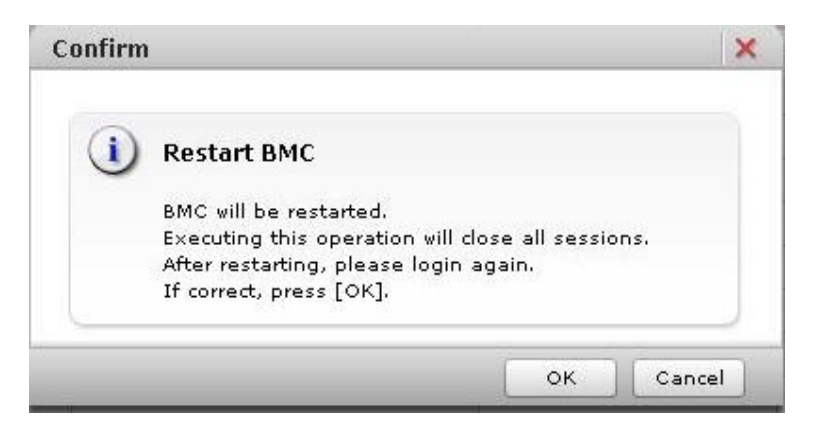

Click **OK**, and BMC is restarted and disconnect from a system unit.

- When click **OK** in the **Confirm** dialog box while updating BMC  $\cdots$ firmware or while restoring server settings, the confirmation dialog  $Tip.$ box for restart execution is displayed again. Click **OK** to continue.
	- When the following conditions are met, click OK in the **Confirm** dialog box. The window that confirms to restart BMC is displayed again. Click **OK** to continue.
		- Running BIOS
		- Running system unit

 $\ddotsc$ Tip. When perform the operation occurred BMC communication after disconnecting from the system unit, the **HTTP request error** or **Session failed** dialog box is displayed.

Logout and log back in Web console.

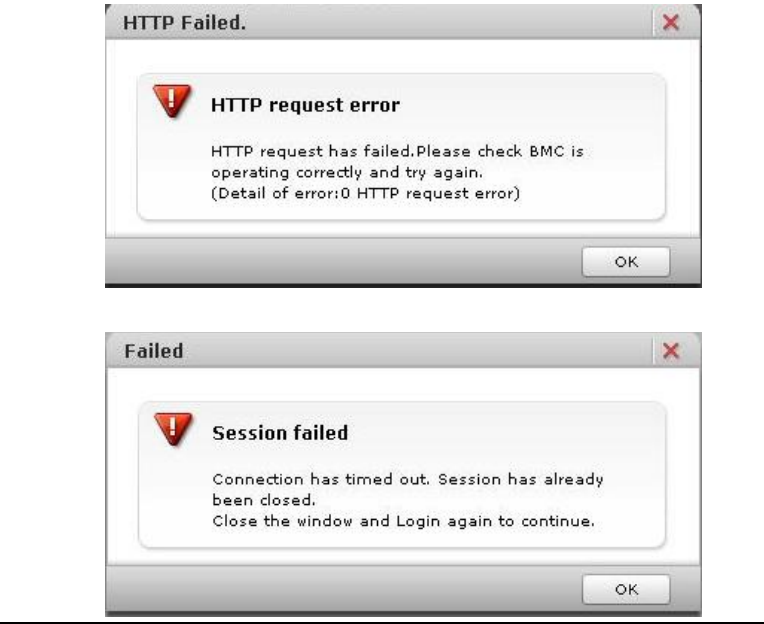

SERVIC LED flashes for 30 to 90 seconds in the system unit after restarting BMC. Cut off the power supply after SERVIC LED flashing is completed.

Communications (such as HCSM or BIOS) and BMC functions (such as  $\bullet$  +  $\bullet$  , Web console and Remote console) are stopped after restarting BMC.  $Tip.$ These communications and functions cannot be available while BMC restart (30 to 90 seconds). Problem may occur such as displaying error messages due to stopping BMC communication service while restarting BMC. This problem may occur depending on a communication program. Do not restart BMC during running BIOS or operating a setup menu. BMC cannot communicate with BIOS, and then failures may occur in a system unit. We recommend that you restart BMC while a system unit is shut down.

## **Resources > Systems**

The following indications and setups are available in the **Network**, **IPMI**, **Power Management**, and **Firmware** window.

- Performs the network settings and connection restriction.
- Performs the DNS server settings.
- Performs the IPMI Over LAN settings.
- Performs the mode settings for power capping function. (see Power capping [settings\)](#page-71-0)
- Displays the temperature and power consumption in BMC of system unit.
- Displays and updates the BMC firmware information. (see **BMC firmware** / [SDR update\)](#page-78-0)

### <span id="page-63-0"></span>**Network > DNS Server**

For the **IP address** tab, **MAC address** tab, and **Limit Source IP Address** tab, see [Setting BMC](#page-45-0) network.

In the **DNS Server** tab, you can set DNS server IP address, and execute name resolution using DNS server. You can set for up to three DNS server IP address.

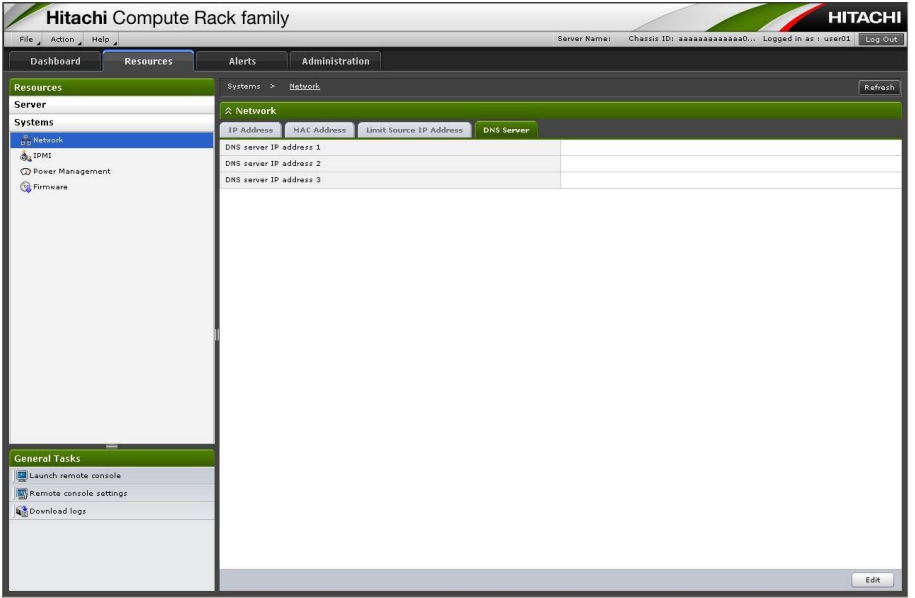

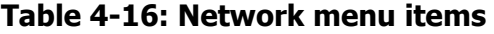

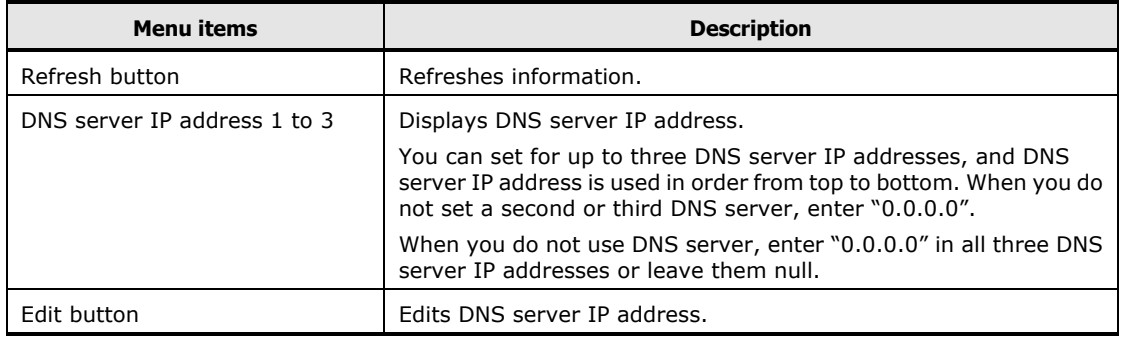

Click **Edit**, and the **Edit DNS Server** dialog box is displayed.

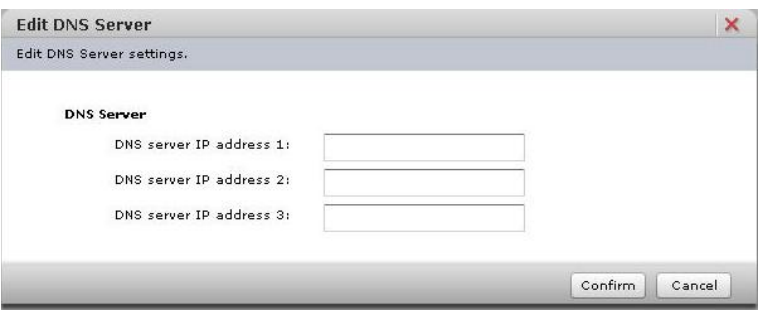

Click **Confirm** after entering each item, the **Confirm** dialog box is displayed.

Click **Back** to go back to the setting window.

Click **OK** to save the change content, and go back to the **DNS** tab. Click **Cancel** to go back to the **DNS** tab without saving.

## <span id="page-65-0"></span>**IPMI > IPMI User Account**

Set a user account for the IPMI Over LAN function.

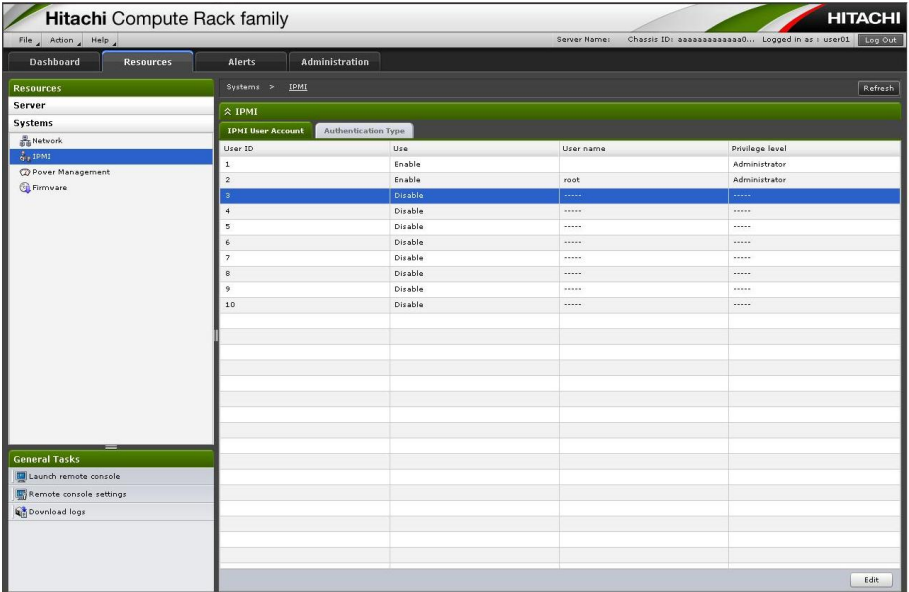

## **Table 4-17: IPMI menu items**

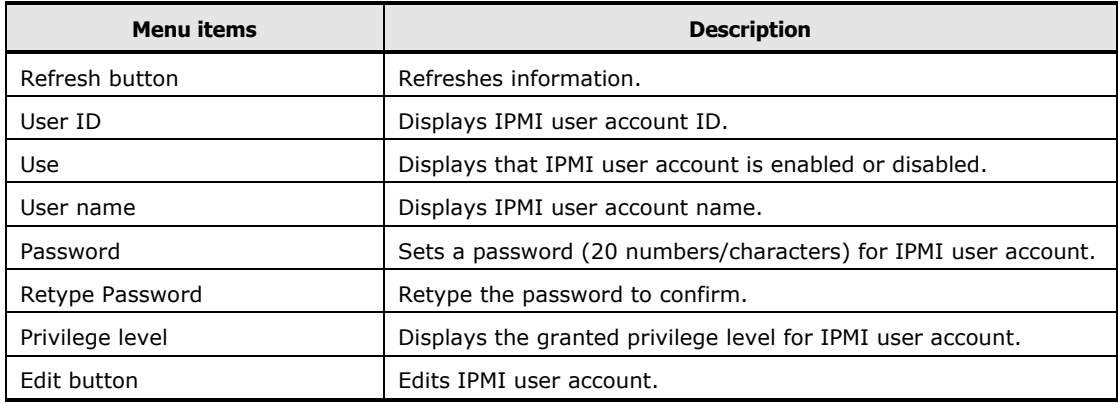

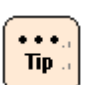

- For User ID 1 and 2, change of condition is only available.
- User ID 1 and 2 are set at the time of factory shipment. The setting value is as follows:
	- User ID 1 Condition: Enable User name: Blank Password: Blank Privilege level: Administrator – User ID 2 Condition: Enable User name: root Password: superuser Privilege level: Administrator

Click **Edit**, and the **Edit IPMI User Account** dialog box is displayed.

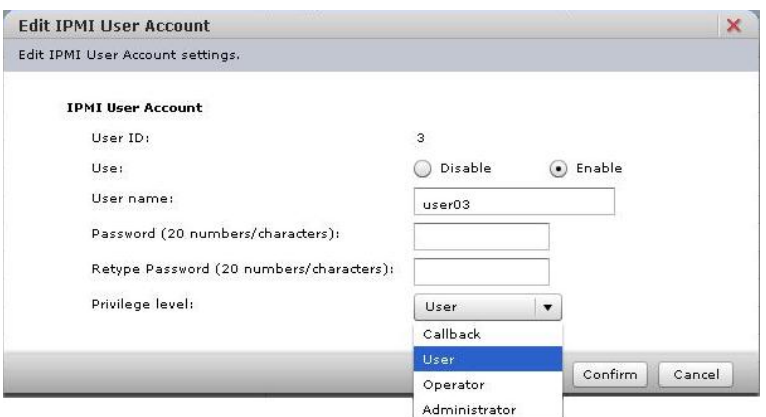

- When **Use** is disabled, **User name** and **Privilege level** are displayed as "-----" in the **IPMI User Account** tab.
- **User name** is up to 32 numbers/characters
- User ID 1 and 2 cannot be changed their settings.
- User ID 8, 9, and 10 cannot be set blank as their password.
- A password that can be set is 20byte password having compatibility with IPMI 2.0.

Click **Confirm** after entering each item, the **Confirm** dialog box is displayed.

Click **Back** to go back to the setting window. Click **OK** to save the change content, and go back to the **IPMI User Account** tab. Click **Cancel** to go back to the **IPMI User Account** tab without saving.

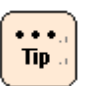

- IPMI Over LAN function settings are saved even though a power code is drawn out from a system unit.
- When a server settings are backed up and restored in the **Server Information** window (see **Server Information > Condition**), IPMI Over LAN function settings are not backed up and restored. When a motherboard is replaced by failure and others, set the settings again.
- User ID is enabled when **Security strength** is set as **High**, or **IPMI over LAN** > **Access to IPMI over LAN v1.5 and null account** is set as **Prohibited** (see **Security and Service**).

## **IPMI > Authertication Type**

Set Authentication Type for the IPMI Over LAN function.

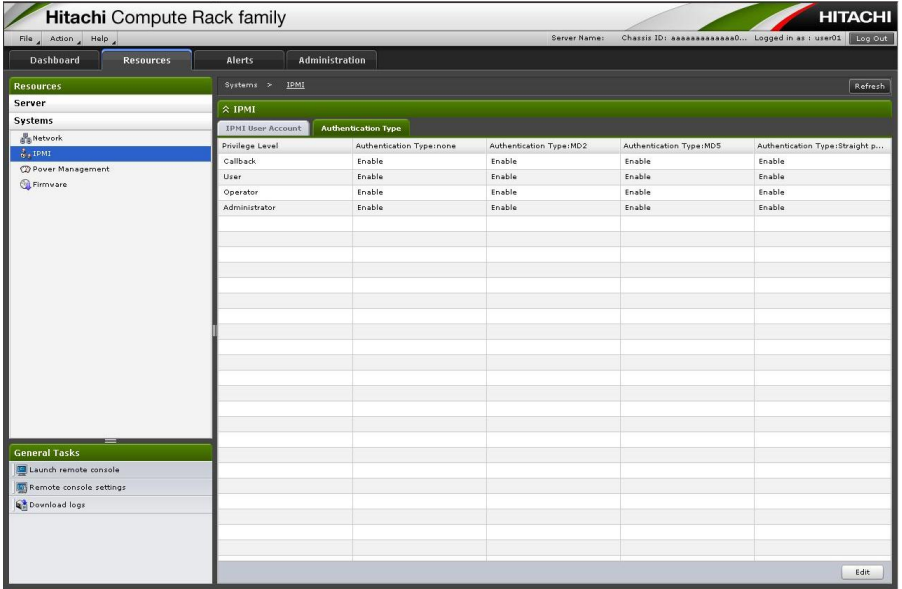

### **Table 4-18: IPMI menu items**

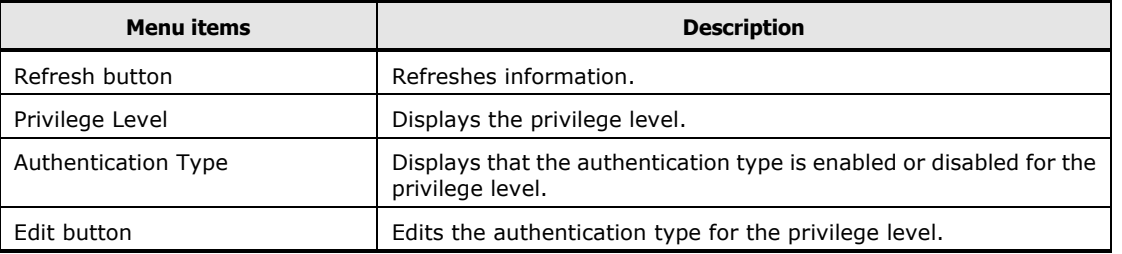

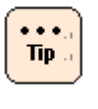

IPMI > Authentication Type tab is not displayed when **Security strength** is set as **High**, or **IPMI over LAN** > **Access to IPMI over**  LAN v1.5 and null account is set as Prohibited (see **Security and** [Service\)](#page-88-0).

Click **Edit**, and the **Edit Authentication Type** dialog box is displayed.

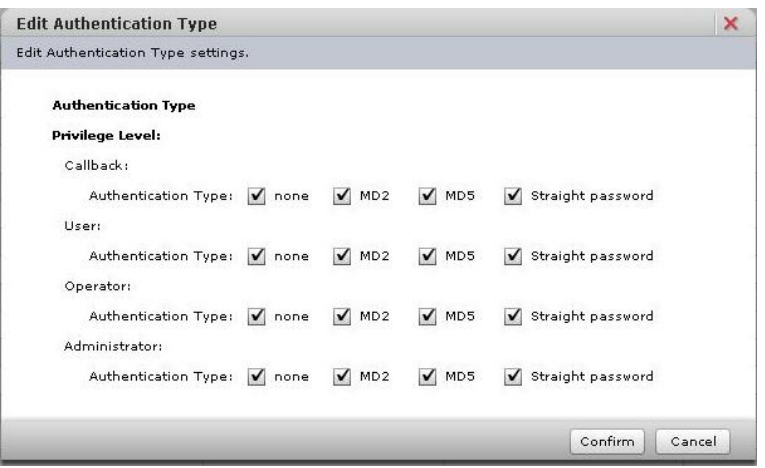

Click **Confirm** after entering each item, the **Confirm** dialog box is displayed.

Click **Back** to go back to the setting window.

Click **OK** to save the change content, and go back to the **Authentication Type** tab.

Click **Cancel** to go back to the **Authentication Type** tab without saving.

# **Power Information > Condition**

Display the information of Power consumption, Intake Temperature, and Power capping for a system unit. Set the power capping settings.

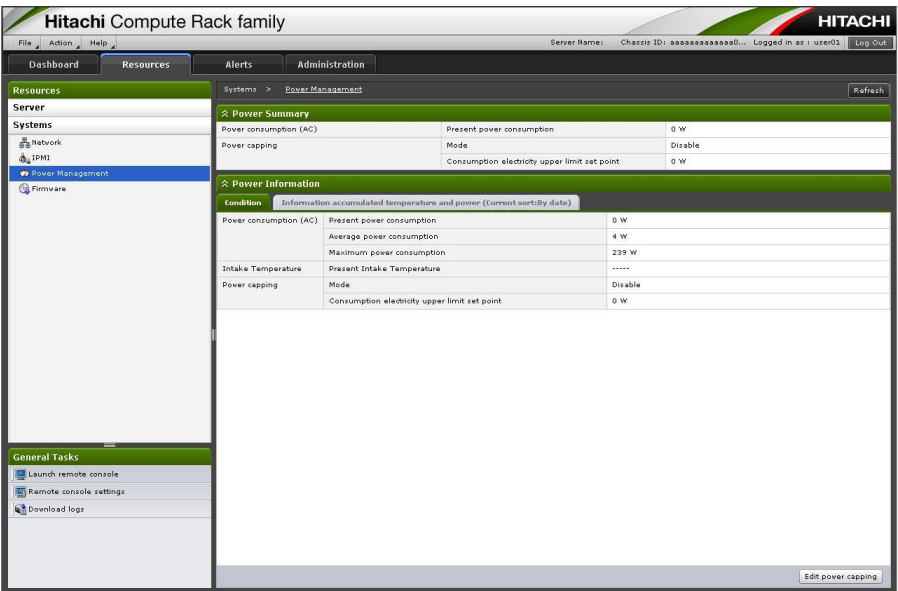

## **Table 4-19: Power Information menu items**

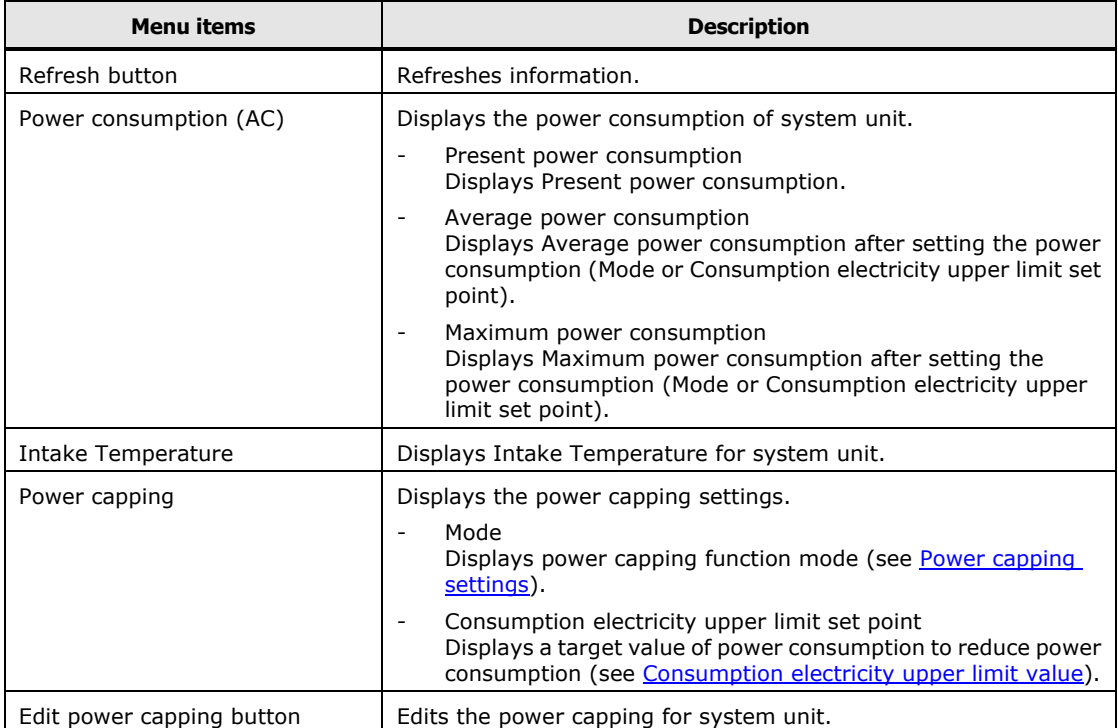

### <span id="page-71-0"></span>**Power capping settings**

Set power capping settings for system unit.

Power capping is a function that reduces the maximum power consumption for system unit. The power consumption that can be reduced differs depending on the installed processor type.

Click **Edit power capping** in **Power Information > Condition**, and the **Edit power capping** dialog box is displayed.

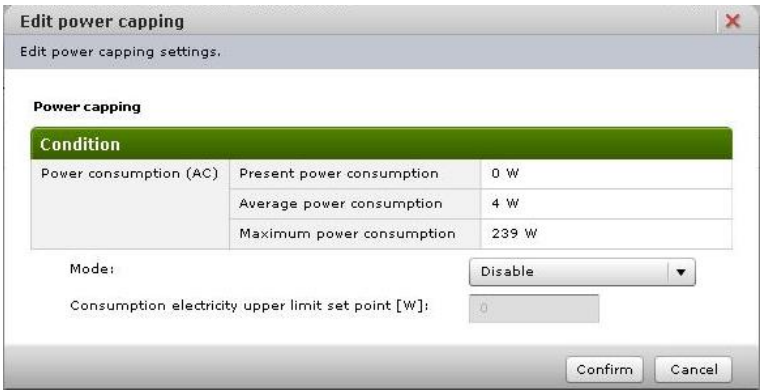

Select **Mode** from the pull-down menu, and enter a value in **Consumption electricity upper limit set point**. Click **Confirm**, the **Confirm** dialog box is displayed.

Click **Back** to go back to the setting window.

Click **OK** to save the change content, and go back to the **Condition** tab. Click **Cancel** to go back to the **Condition** tab without saving.
# **Power capping modes**

Modes that can be set for the power capping are as follows.

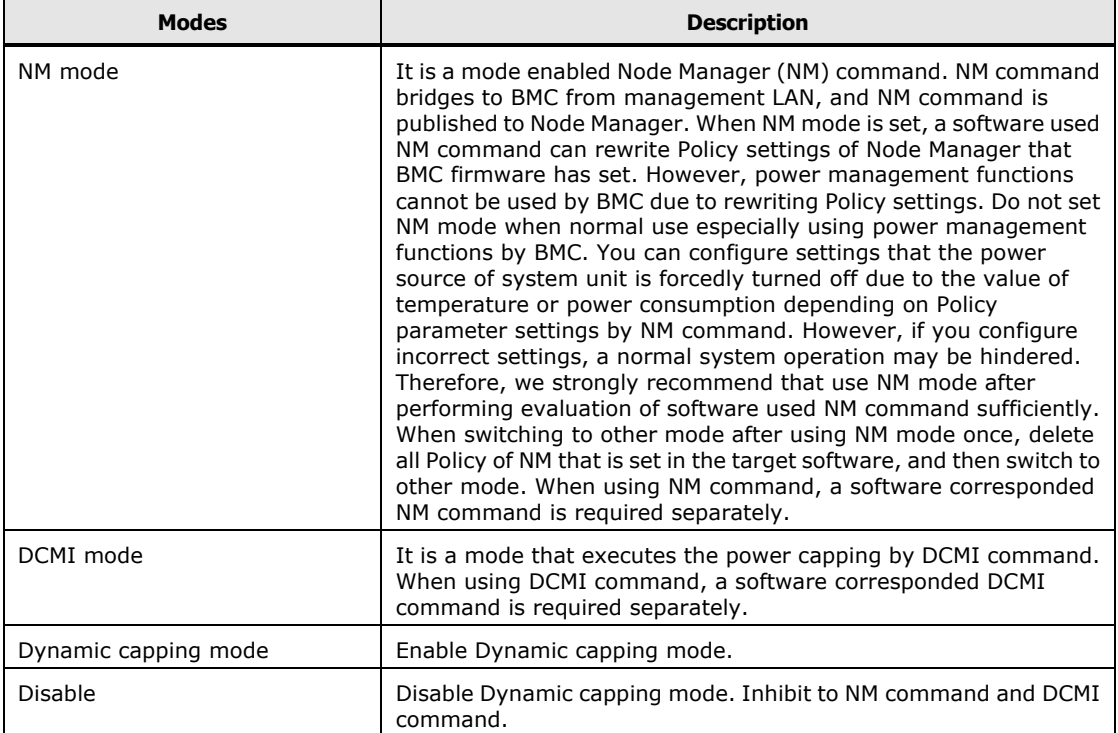

### **Table 4-20: Power capping modes menu items**

### <span id="page-73-0"></span>**Consumption electricity upper limit value**

For the power capping function, when you set **Consumption electricity upper limit set point** to too low value, the CPU performance may be lowered constantly due to the state of being active for the power capping. In this state, it can not control the actual power consumption to less than or equal to the **Consumption electricity upper limit set point** setting value.

When you set a value equal to or greater than the maximum power consumption of the system unit for **Consumption electricity upper limit set point**, the power capping function will not work.

Therefore, you can use the power capping function effectively when set a **Consumption electricity upper limit set point** as follows:

Maximum power consumption of the system unit ≥ Setting value of **Consumption electricity upper limit set point** ≥ Maximum power consumption of the system unit - Maximum value of the power consumption that can be suppressed by power capping

- Setting value of **Consumption electricity upper limit set point** ≥ Maximum power Consumption of the system unit - Maximum value of the power Consumption that can be suppressed by power capping If this condition is not satisfied, the power saving function can work using the power capping, but the actual power consumption may exceed the setting of **Consumption electricity upper limit set point**. – Maximum power consumption of the system unit ≥
- Setting value of **Consumption electricity upper limit set point** If this condition is not satisfied, the actual power consumption does not exceed the setting of **Consumption electricity upper limit set point**, but the power saving function does not have effect.

#### **Maximum power consumption value of the system unit**

When estimating the system unit, refer to the specification of the system unit for the maximum power consumption of the system unit.

However, the power consumption of the system unit is dependent upon the operating environment (such as temperature) and running program on the system unit.

In order to make fine adjustments, we recommend you that check the maximum power consumption of system unit by trial operation in an environment that uses the system unit.

Maximum power consumption of the system unit can be found in the following procedure.

- 1. **Edit Power Capping Setting > Mode** set to **Disable**.
- 2. Continuous operation under the maximum load condition in the system unit.
- 3. Check the value of **Power Information > Condition** > **Maximum power consumption**.

#### **Maximum power consumption value that can be suppressed by the power capping**

The degree of suppression of power consumption is different depends on the model of the system unit, the CPU type of the mounted on the system unit, and the load condition of the program running on the system unit.

Approximate of the maximum value of the power consumption that can be suppressed are as follows:

#### **Table 4-21: Approximate of the maximum value of the power consumption that can be suppressed**

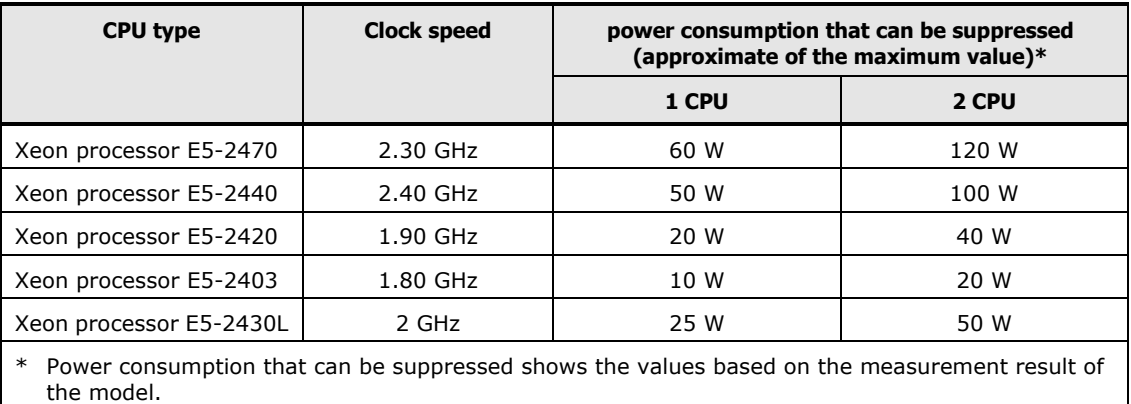

Power consumption that can be suppressed includes the effect that the power consumption of the peripheral circuit is reduced by reduced the power consumption of CPU.

## **Power Information > Information accumulated temperature and power**

Display an accumulated temperature and power consumption in a management module of system unit.

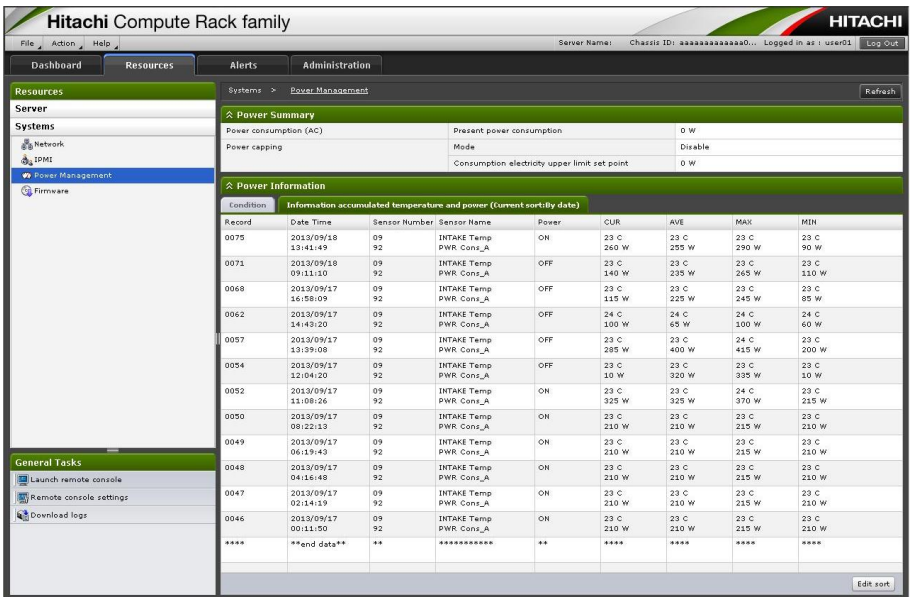

### **Table 4-22: Power Information menu items**

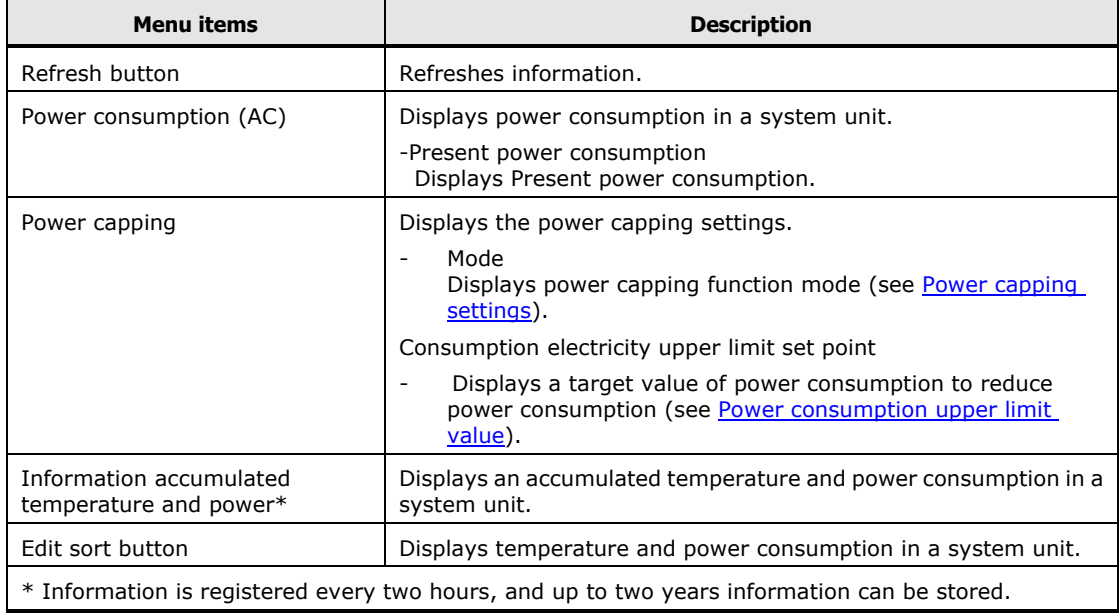

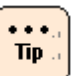

• When click **Refresh** after changing **Edit sort** from initial settings, the changed **Edit sort** is saved. When log out Web console after changing **Edit sort** from initial settings, **Edit sort** is backed to initial settings.

- The type of **Edit sort** is as follows:
	- Order of date: Displays information up to 12 items in order from the latest date in "Date time" of the accumulated information.
	- Order of power:

Displays information up to 12 items in order from the largest value of "\*\*\*W" in "MAX" of the accumulated information.

– Order of temperature: Displays information up to 12 items in order from the largest value of "\*\*C°" in "MAX" of the accumulated information.

# **Firmware > BMC firmware**

Display and update BCM firmware.

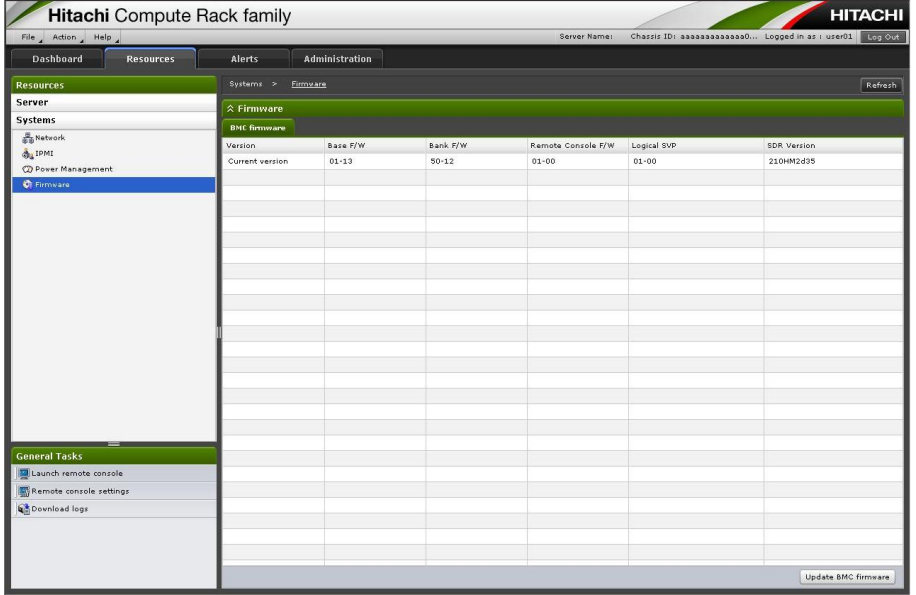

## **Table 4-23: Firmware menu items**

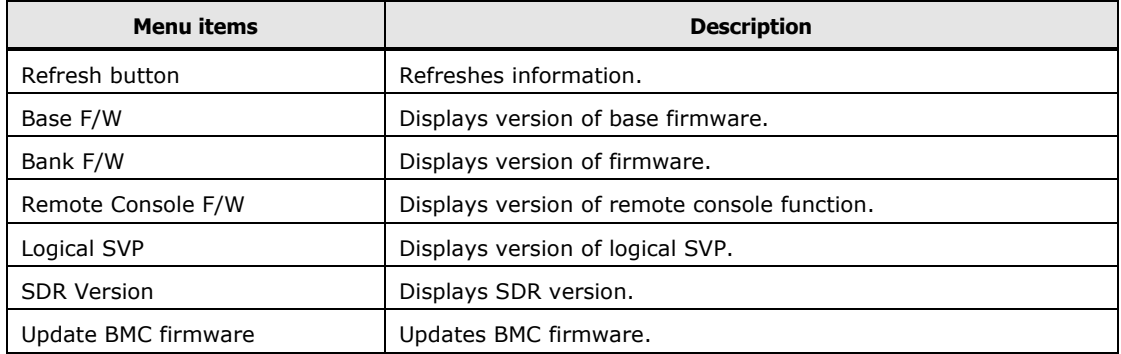

## **BMC firmware / SDR update**

Update BMC firmware and SDR from a Web console.

Click **Firmware** > **BMC firmware** > **Update BMC firmware**, the **Update firmware** dialog box is displayed.

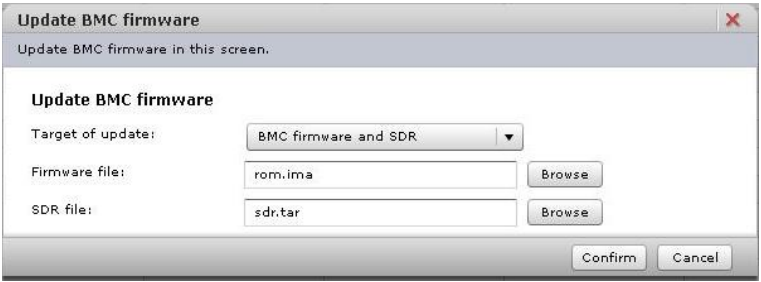

Click **Browse**, and select a BMC firmware image file or SDR file.

Click **Confirm** after specifying BMC firmware image file or SDR file, and the **Confirm** dialog box is displayed.

Confirm that the selected file is correct, and click **OK**. Writing to BMC firmware image file or SDR file is started.

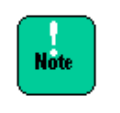

Do not perform other operations during writing to BMC firmware image file or SDR file. Do not write to BMC firmware image file or SDR file during running BIOS or operating a setup menu. BMC firmware image file or SDR file may not be written normally.

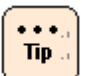

- Communications (such as HCSM or BIOS) and BMC functions (such as Web console and Remote console) are stopped during writing to BMC firmware image file or SDR file. We recommend that BMC firmware image file or SDR file is written while a system unit is shut down.
- When click **Confirm** in the **Update firmware** dialog box while updating the BMC firmware or restoring the server settings, the dialog box that content indicated "wait a little while and try again" is displayed. Click **Close** to exit.
- When the following conditions are met, click OK in the Confirm window. The window that confirms to restart BMC is displayed again. Click OK to continue.
	- Running BIOS
	- Running system unit
- When BMC firmware image file or SDR file that a system unit is not supported is specified, BMC firmware image file or SDR file is not written.
- When the system unit is not operated over 30 minutes in the **Confirm** dialog box, update is suspended. Click **Close**, and try again from the start.

After writing to BMC firmware image file or SDR file is completed, the following dialog box is displayed, and click **Close**. The connection is disconnected from the system unit due to restarting BMC.

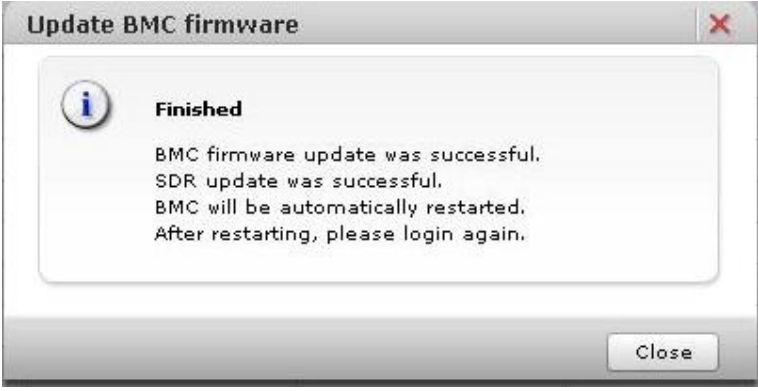

 $\ddotsc$ Tip. When perform the operation occurred BMC communication after disconnecting from the system unit, the HTTP request error or Session failed dialog box is displayed. Logout and log back in Web console.

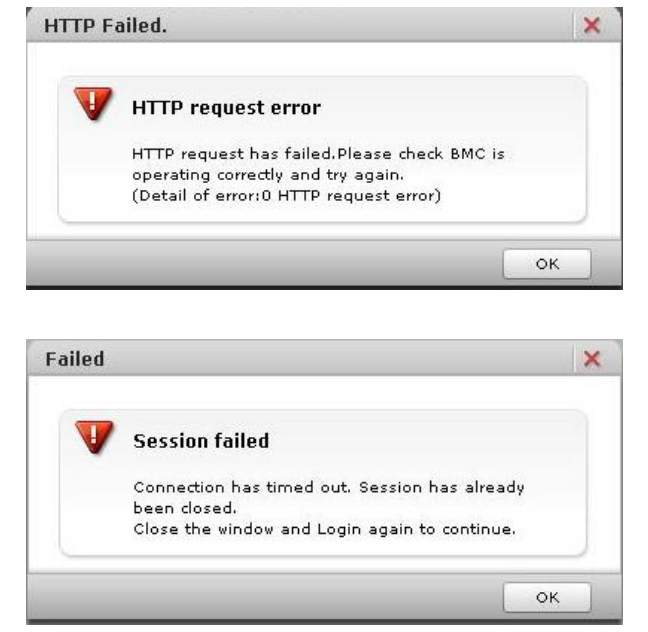

SERVIC LED flashes for 30 to 90 seconds in the system unit after restarting BMC. Cut off the power supply after SERVIC LED flashing is completed.

Communications (such as HCSM or BIOS) and BMC functions (such as Web console and Remote console) are stopped after restarting BMC.  $Tip.$ These communications and functions cannot be available while BMC restart. Problem may occur such as displaying error messages due to stopping BMC communication service while restarting BMC. This problem may occur depending on a communication program.

Do not restart BMC during running BIOS or operating a setup menu. BMC can not communicate with BIOS, and then failures may occur in a system unit. We recommend that you restart BMC while a system unit is shut down.

# **Alerts**

In the **System Event Log** window, accumulated system event logs (alert logs) are displayed in a management module of system unit.

Event logs are displayed up to the latest 255 logs (maximum) that are accumulated when the **System Event Log** window is displayed.

| $\overline{\phantom{a}}$<br><b>Hitachi</b> Compute Rack family |                           |                            |               |         |                |               |                                                | <b>HITACHI</b>      |  |  |  |
|----------------------------------------------------------------|---------------------------|----------------------------|---------------|---------|----------------|---------------|------------------------------------------------|---------------------|--|--|--|
| Action Help<br>File                                            |                           |                            |               |         | Server Name:   |               | Chassis ID: 9 T999999999 Logged in as : user01 | Log Out             |  |  |  |
| <b>Dashboard</b><br><b>Resources</b>                           | Alerts                    | <b>Administration</b>      |               |         |                |               |                                                |                     |  |  |  |
| Alerts                                                         | Log >                     | <b>System Event Log</b>    |               |         |                |               |                                                | Refresh             |  |  |  |
| Log                                                            |                           | ☆ System Event Log Summary |               |         |                |               |                                                |                     |  |  |  |
| System Event Log                                               | Information               |                            | 5<br>Error    |         |                | $\circ$       |                                                |                     |  |  |  |
|                                                                | Warning                   |                            | $\mathfrak o$ |         |                |               |                                                |                     |  |  |  |
|                                                                | <b>☆ System Event Log</b> |                            |               |         |                |               |                                                |                     |  |  |  |
|                                                                | No.                       | Date and Time              | Alert ID      | Alert L | Module         | XID           | System event log                               | Message             |  |  |  |
|                                                                | $\overline{2}$            | 1970-01-01 00:00:25        | fd90          |         | Mother board   | 1100000000000 | 0b00 02 190000                                 | Server is powered o |  |  |  |
|                                                                | $\overline{\mathbf{3}}$   | 1970-01-01 00:00:26        | fd90          |         | Mother board   | 1100000000000 | 1200 02 1a0000                                 | Server is powered o |  |  |  |
|                                                                | $\Delta$                  | 2014-01-14 00:10:52        | fdc9          |         | <b>Unknown</b> | 1100000000000 | 1900 02 8c80d4                                 | Updating firmware h |  |  |  |
|                                                                | $\overline{5}$            | 2014-01-14 00:28:05        | fd90          |         | Mother board   | 1100000000000 | 2100 02 9584d4                                 | Server is powered o |  |  |  |
|                                                                | 6                         | 2014-01-14 00:33:32        | fd91          |         | Mother board   | 1100000000000 | 3f00 02 dc85d45                                | Server is powered o |  |  |  |
|                                                                |                           |                            |               |         |                |               |                                                |                     |  |  |  |
|                                                                |                           |                            |               |         |                |               |                                                |                     |  |  |  |
|                                                                |                           |                            |               |         |                |               |                                                |                     |  |  |  |
|                                                                |                           |                            |               |         |                |               |                                                |                     |  |  |  |
|                                                                |                           |                            |               |         |                |               |                                                |                     |  |  |  |
|                                                                |                           |                            |               |         |                |               |                                                |                     |  |  |  |
|                                                                |                           |                            |               |         |                |               |                                                |                     |  |  |  |
|                                                                |                           |                            |               |         |                |               |                                                |                     |  |  |  |
|                                                                |                           |                            |               |         |                |               |                                                |                     |  |  |  |
|                                                                |                           |                            |               |         |                |               |                                                |                     |  |  |  |
|                                                                |                           |                            |               |         |                |               |                                                |                     |  |  |  |
| <b>General Tasks</b>                                           |                           |                            |               |         |                |               |                                                |                     |  |  |  |
| Launch remote console                                          |                           |                            |               |         |                |               |                                                |                     |  |  |  |
| Remote console settings                                        |                           |                            |               |         |                |               |                                                |                     |  |  |  |
| Download logs                                                  |                           |                            |               |         |                |               |                                                |                     |  |  |  |
|                                                                |                           |                            |               |         |                |               |                                                |                     |  |  |  |
|                                                                |                           |                            |               |         |                |               |                                                |                     |  |  |  |
|                                                                |                           |                            |               |         |                |               |                                                |                     |  |  |  |
|                                                                |                           |                            |               |         |                |               |                                                |                     |  |  |  |
|                                                                |                           |                            |               |         |                |               |                                                |                     |  |  |  |

**Table 4-24: Alerts menu items**

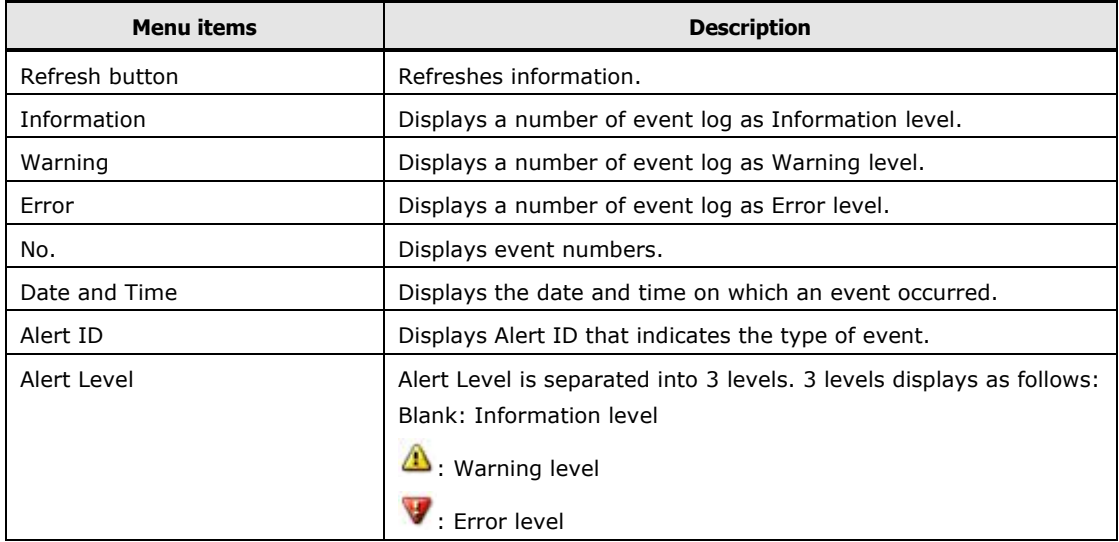

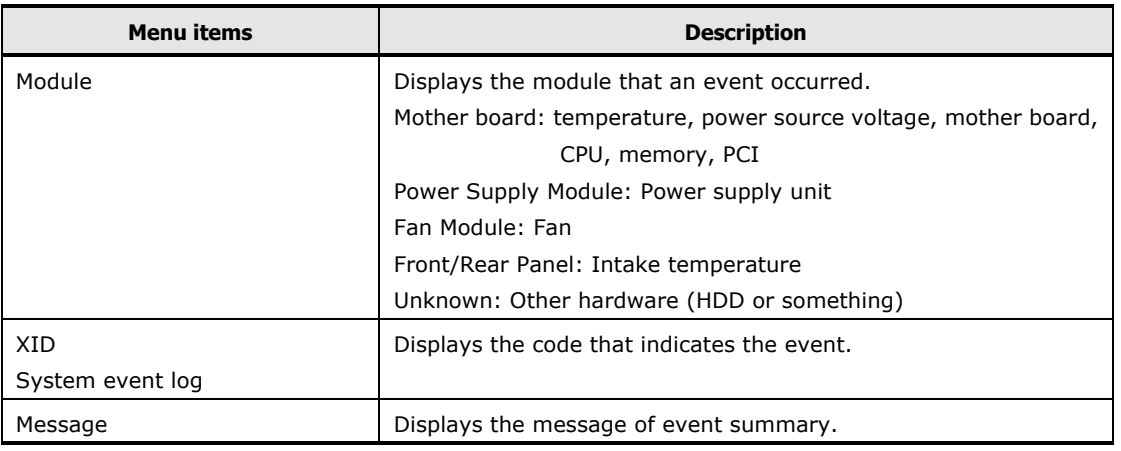

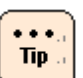

- **No.** may not start with 1, because event logs are always displayed up to the latest 255 logs.
- When resuming the power or restarting BMC, BMC time reads and synchronizes a system clock of system unit. At this time, Date and Time of alert log recorded from BMC is displayed as [1970-01-01 00:00:XX] that is different from the actual date and time.
- When sorting **Date and Time** in increasing or decreasing order, [1970-01-01 00:00:XX] as event logs are consolidated at the top of list or the bottom of list. Therefore, context of other event log is not easily checked.
	- You should sort **No.** in increasing or decreasing order.

# **Administration**

Function settings can be configured for system unit management in the **Administration** tab.

## **User and Roles**

For details, see **Setting user account**.

#### **LDAP**

Set a user authentication using LDAP server.

| <b>Hitachi</b> Compute Rack family              |                      |                            |         |                                      |                                                 | <b>HITACHI</b>               |
|-------------------------------------------------|----------------------|----------------------------|---------|--------------------------------------|-------------------------------------------------|------------------------------|
| File Action Help                                |                      |                            |         | Server Name:                         | Chassis ID: aaaaaaaaaaaa0 Logged in as : user01 | Log Out                      |
| Dashboard<br><b>Resources</b>                   | Alerts               | <b>Administration</b>      |         |                                      |                                                 |                              |
| <b>Administration</b>                           | Administration >     | LDAP                       |         |                                      |                                                 | Refresh                      |
| <b>Administration</b>                           | $\hat{z}$ LDAP       |                            |         |                                      |                                                 |                              |
| Users and Roles                                 | LDAP server          | User authentication method |         | Do not use LDAP user authentication. |                                                 |                              |
| $\mathcal{J}$ LDAP                              |                      | LDAP server 1              |         |                                      |                                                 |                              |
| O Date and Time                                 |                      | LDAP server 2              |         |                                      |                                                 |                              |
| 4 Language                                      |                      | LDAP server 3              |         |                                      |                                                 |                              |
| Security and Service                            |                      | TLS version                | SSLv3   | Enable                               |                                                 |                              |
| <b>C</b> SNMP                                   |                      |                            | TLSv1.0 | Enable                               |                                                 |                              |
| SC/BSM                                          |                      |                            | TLSv1.1 | Enable                               |                                                 |                              |
| <b>B</b> <sub>N</sub> HCSM<br><b>B</b> Hi-Track |                      |                            | TLSv1.2 | Enable                               |                                                 |                              |
| Certificate                                     |                      | Port number                |         | 636                                  |                                                 |                              |
| <b>CO</b> SSH<br>Asset Information              |                      | <b>Bind DN</b>             |         |                                      |                                                 |                              |
|                                                 | Directory search     | Base DN                    |         | on=Users, dc=example, dc=local       |                                                 |                              |
|                                                 |                      | Login ID attribute         |         | sAMAccountName                       |                                                 |                              |
|                                                 |                      | Role attribute             |         |                                      |                                                 |                              |
|                                                 | Group authentication | Member attribute           |         | member                               |                                                 |                              |
|                                                 |                      | Group DN 1                 |         |                                      |                                                 |                              |
|                                                 |                      | Group DN 2                 |         |                                      |                                                 |                              |
|                                                 |                      | Group DN 3                 |         |                                      |                                                 |                              |
|                                                 |                      | Group DN 4                 |         |                                      |                                                 |                              |
|                                                 |                      | Group DN 5                 |         |                                      |                                                 |                              |
|                                                 |                      |                            |         |                                      |                                                 |                              |
| <b>General Tasks</b>                            |                      |                            |         |                                      |                                                 |                              |
| [1] Launch remote console                       |                      |                            |         |                                      |                                                 |                              |
| Remote console settings                         |                      |                            |         |                                      |                                                 |                              |
| Dovnload logs                                   |                      |                            |         |                                      |                                                 |                              |
|                                                 |                      |                            |         |                                      |                                                 |                              |
|                                                 |                      |                            |         |                                      |                                                 |                              |
|                                                 |                      |                            |         |                                      |                                                 |                              |
|                                                 |                      |                            |         |                                      |                                                 | Edit<br>$\blacktriangledown$ |

**Table 4-25: LDAP menu items**

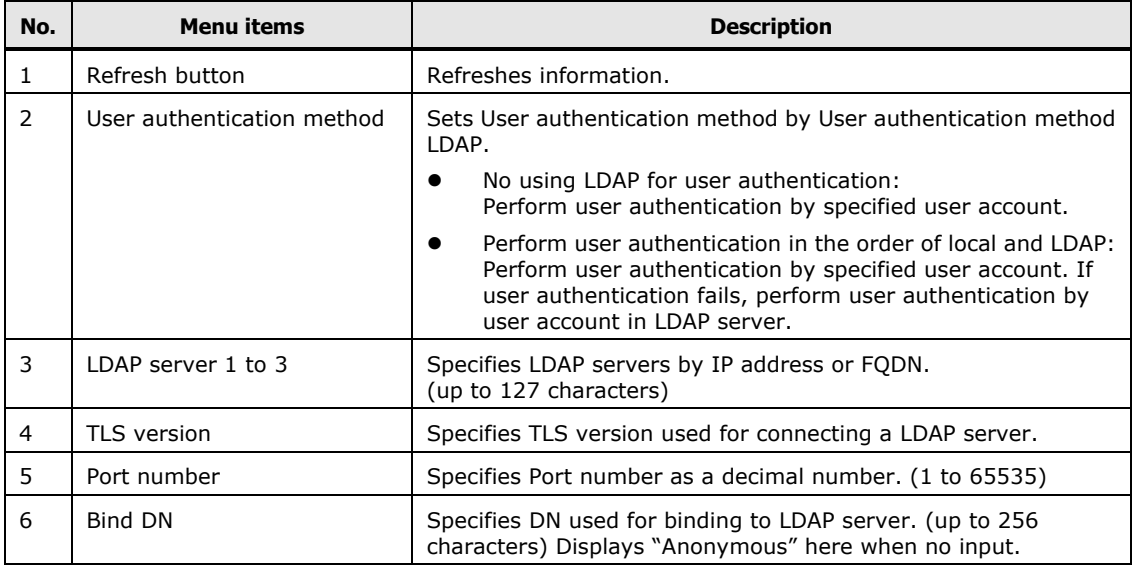

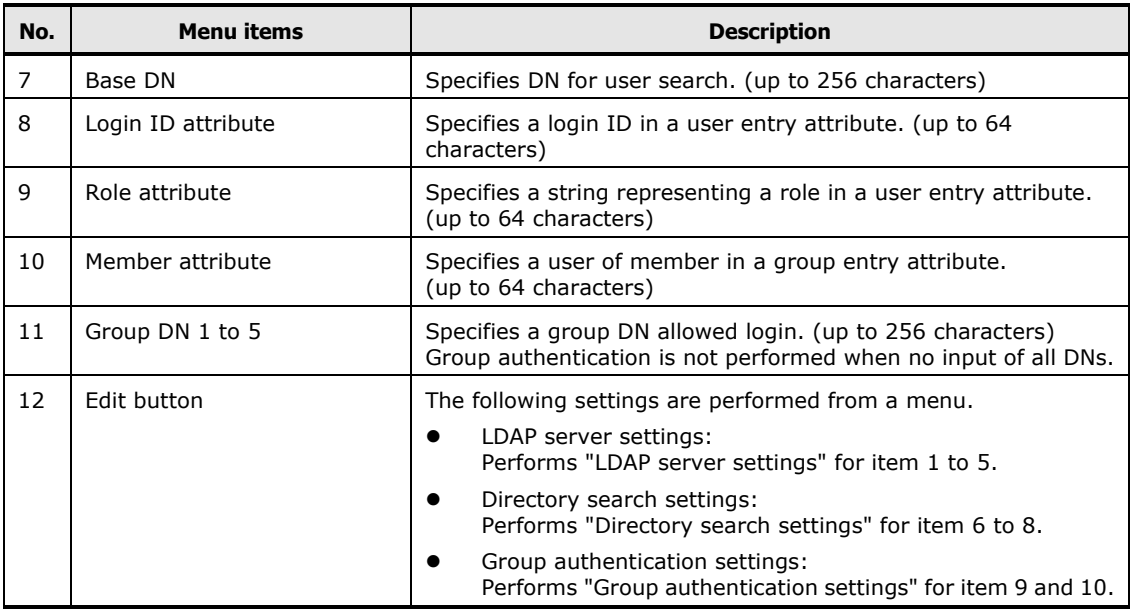

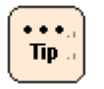

All SSL/TLS versions cannot be disabled. When security strength is set as High, SSL/TLS versions cannot be enabled or disabled. Only TLS1.2 can be enabled or disabled.

Click **Edit** and select each menu, and the following dialog box is displayed

• LDAP server settings

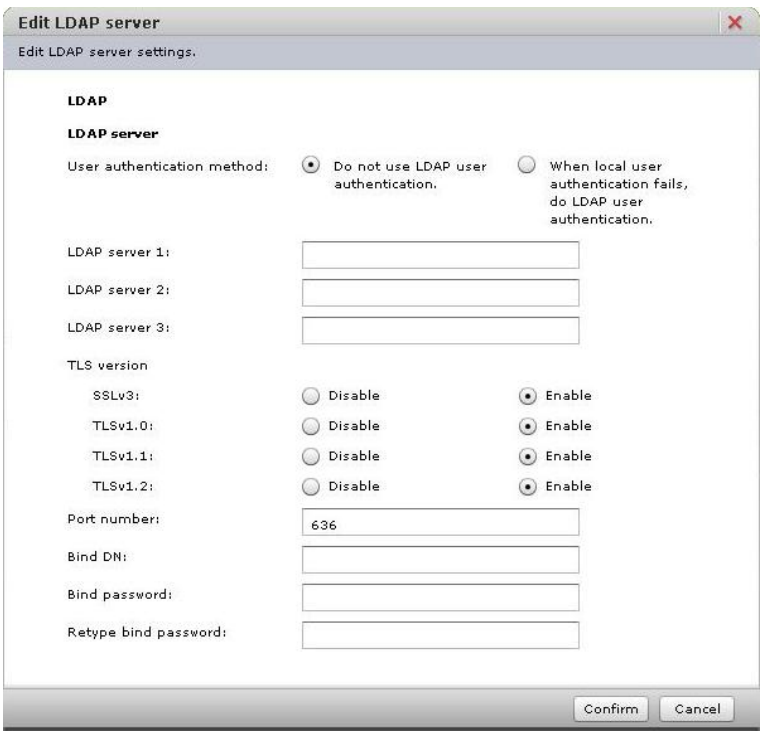

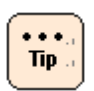

In **Bind password**, specify a password when binding to LDAP server. (up to 32 characters)

A password is disabled when no input.

#### • Directory search settings

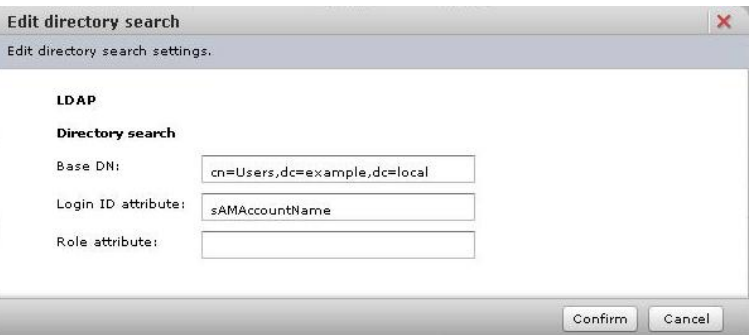

#### • Group authentication settings

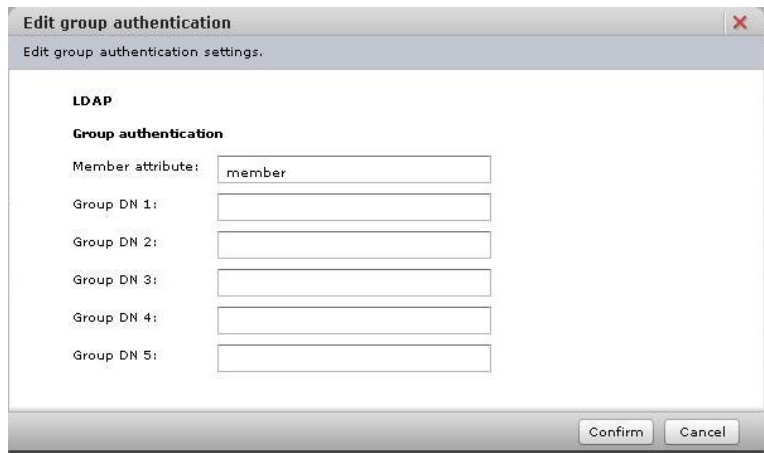

Click **Confirm** after entering each item, and the **Confirm** dialog box is displayed.

Click **Back** to go back to the setting window. Click **OK** to save the change content, and go back to the **LDAP** window. Click **Cancel** to go back to the **LDAP** window without saving.

#### **Date and Time**

For details, see **Setting BMC date and time**.

## **Language**

Set a system language on Web console.

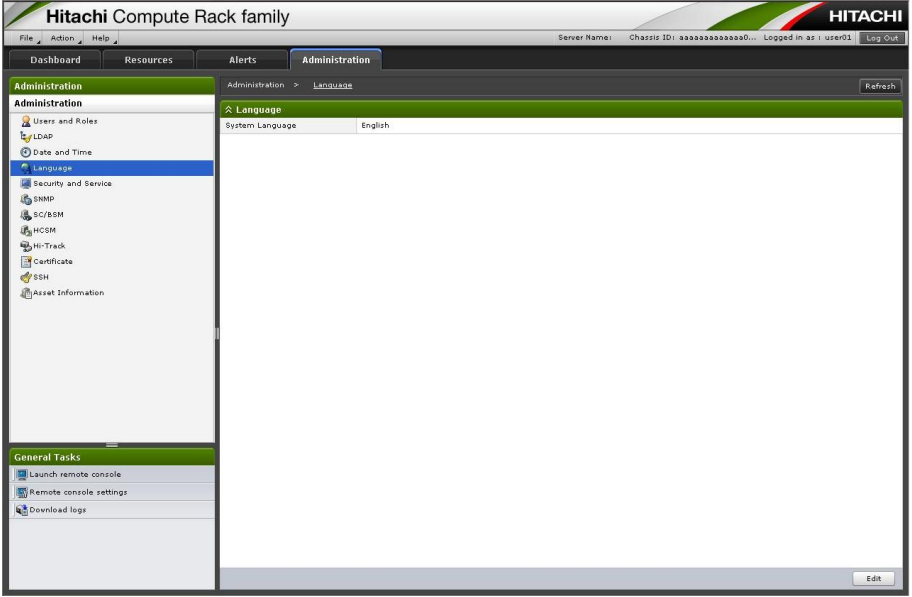

## **Table 4-26: Language menu items**

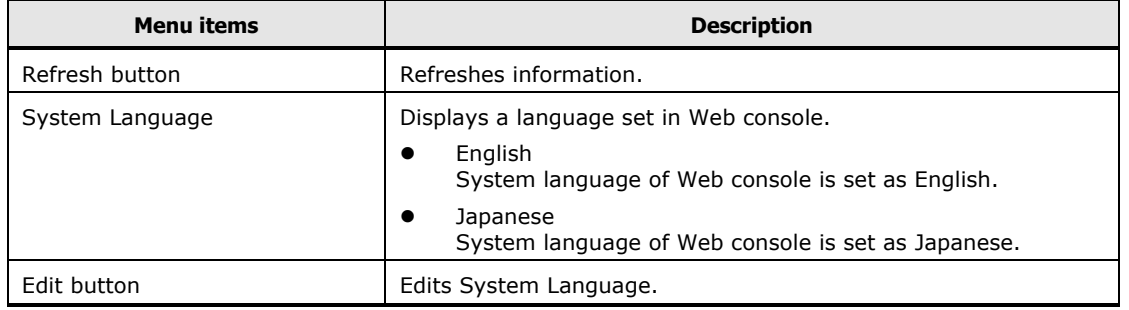

### Click **Edit**, the **Edit System Language** dialog box is displayed.

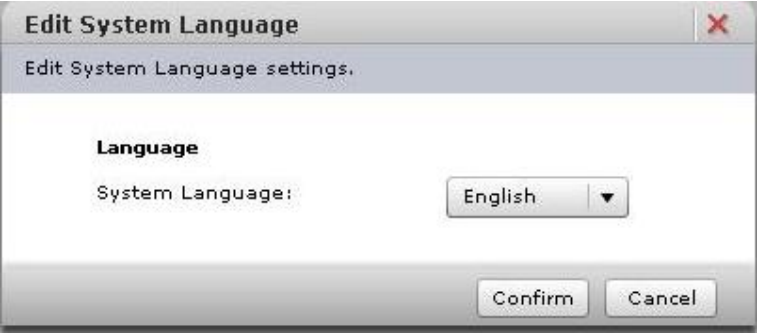

Click **Confirm** after selecting a system language from a pull down menu, and the **Confirm** dialog box is displayed.

Click **Back** to go back to the setting window.

Click **OK** to save the change content, and go back to the **Language** window. Click **Cancel** to go back to the **Language** window without saving.

When change the settings, the changed settings are available after next login.

# <span id="page-88-0"></span>**Security and Service**

Set a Security and Service.

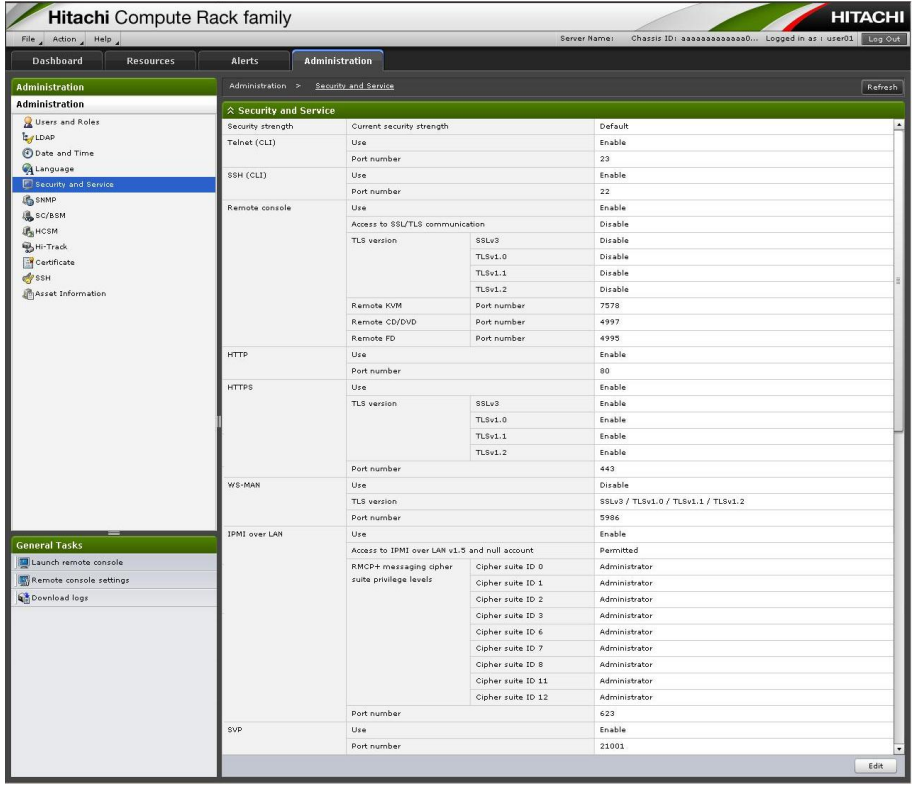

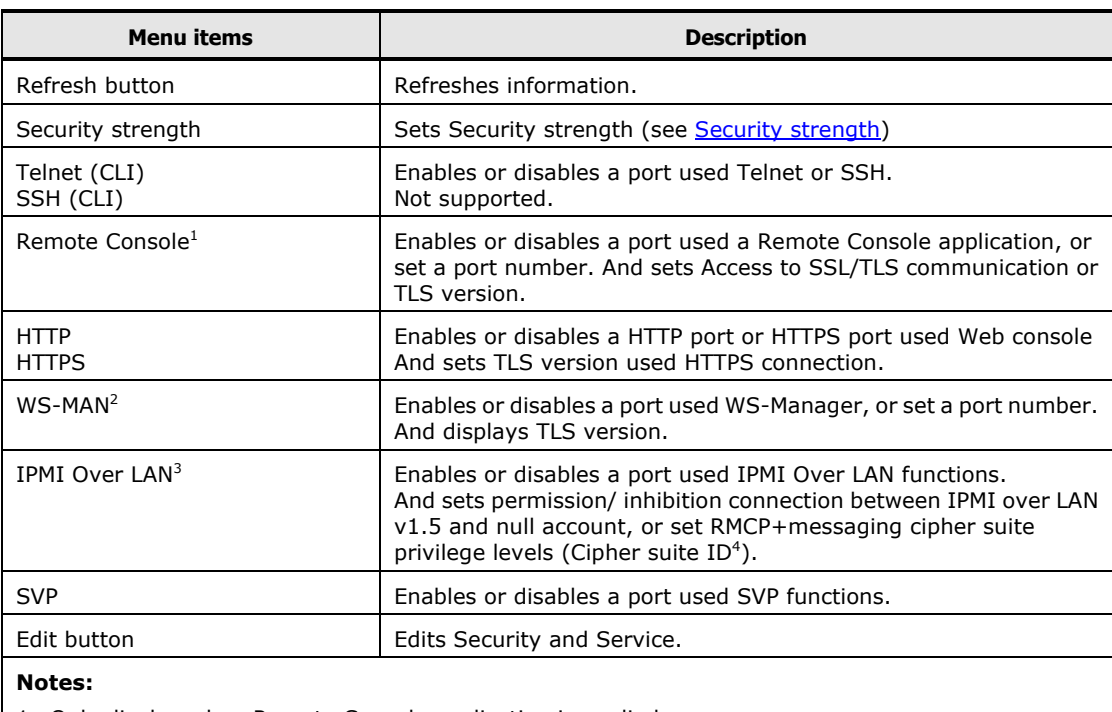

### **Table 4-27: Security and Service menu items**

1 Only display when Remote Console application is applied.

2 While HTTPS is set as Disable, WS-MAN cannot be set as Enable.

3 IPMI Over LAN can only be available for some commands.

4 Cipher suite ID is defined IPMI specifications. Initial setting value of Cipher suite ID is compatible with setting value of conventional system unit.

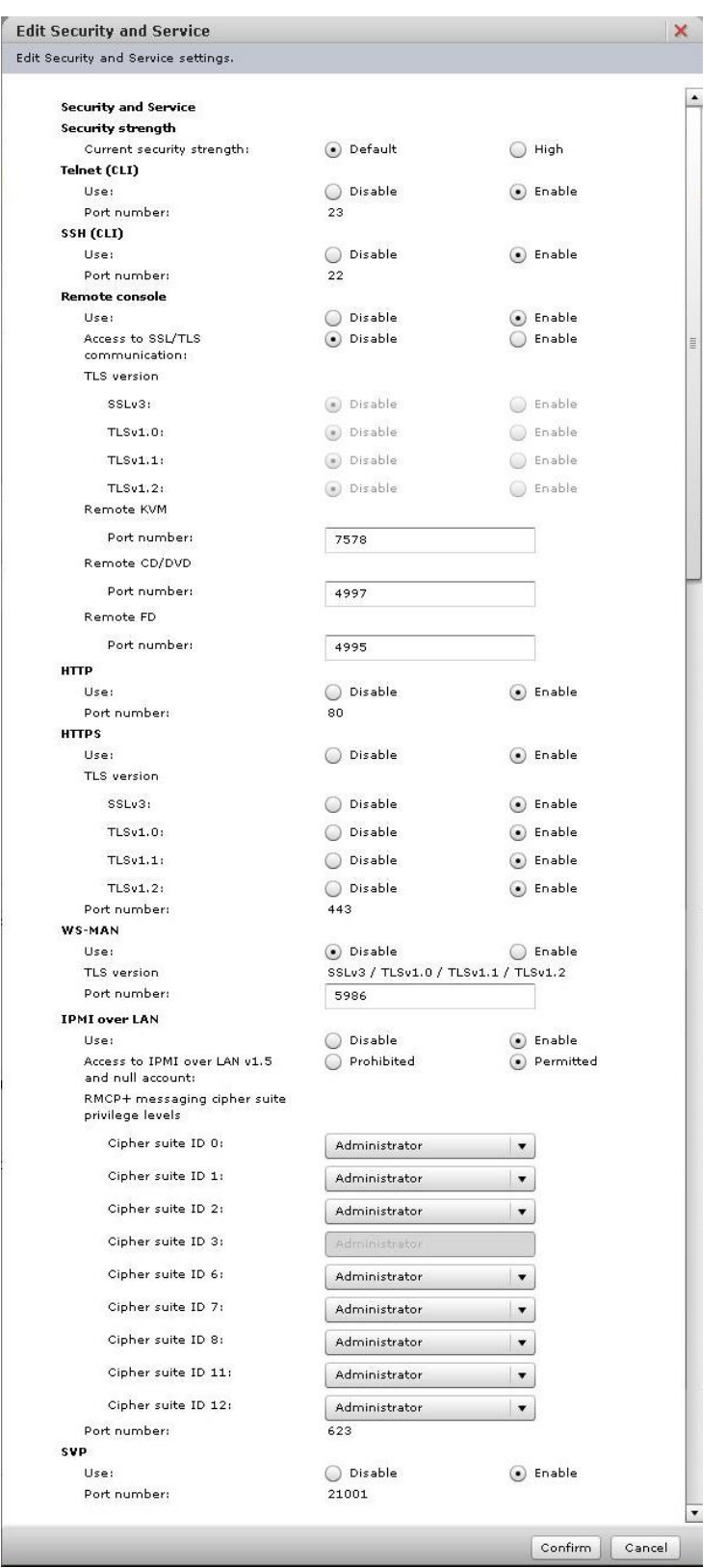

## Click **Edit**, and the **Edit Security and Service** dialog box is displayed.

Click **Confirm** after setting and entering each item, the **Confirm** dialog box is displayed.

Click **Back** to go back to the setting window.

Click **OK** to save the change content, and go back to the **Security and Service** window.

Click **Cancel** to go back to the **Security and Service** window without saving.

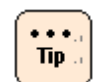

- All SSL/TLS versions cannot be disabled. When security strength is set as High, SSL/TLS versions cannot be enabled or disabled. Only TLS1.2 can be enabled or disabled.
- Do not disable both of HTTP service and HTTPS service. If you disable both of HTTP service and HTTPS service, Web console cannot be connected. If you disable both of HTTP service and HTTPS service, start the system BIOS setup menu and then set **ServerMgmt** > **Reset BMC Web Connection** to **Yes, On next reset**, and save the setting in **Save & Exit**. BMC network setting (connection restriction of Web console network setting, user account setting, and HTTP service setting) is initialized. The system unit is restarted after the SERVICE LED on the system unit blinks about 30 to 60 seconds. Log in to the Web console with the factory default user name and password, and then set the Web console network setting (connection restriction of Web console network setting, user account setting, and HTTP service setting) again. When **Reset BMC Web Connection** is executed, **Service** and **Security and Service** are not initialized. When **Security strength** is set as Default in [Security and Service,](#page-88-0) **Reset BMC Web Connection** is executed, and then **Network and Security and Service** (without HTTP) are not initialized. When **Security strength** is set as **High, Reset BMC Web Connection** is executed, and then **Security strength** is set as Default, **Security and Service** is initialized. **Network** is not initialized.
- When confirm the BMC network configuration by the system BIOS setup menu, see "BMC network configuration" of the "ServerMgmt" section in *Hitachi Compute Rack 220S BIOS Guide*.
- When click **OK** in the **Confirm** dialog box after changing **Security strength** while updating the BMC firmware or restoring the server settings, the dialog box that content indicated "wait a little while and try again" is displayed. Click **Close** to exit.
- When click **OK** in the **Confirm** dialog box after changing **Security strength** while running BMC firmware or while turning on the system unit, the confirmation dialog box for restart execution is displayed again. Click **OK** to continue.

 $\cdots$  $Tip.$ 

When perform the operation occurred BMC communication after disconnecting from the system unit, the HTTP request error or Session failed dialog box is displayed. Logout and log back in Web console.

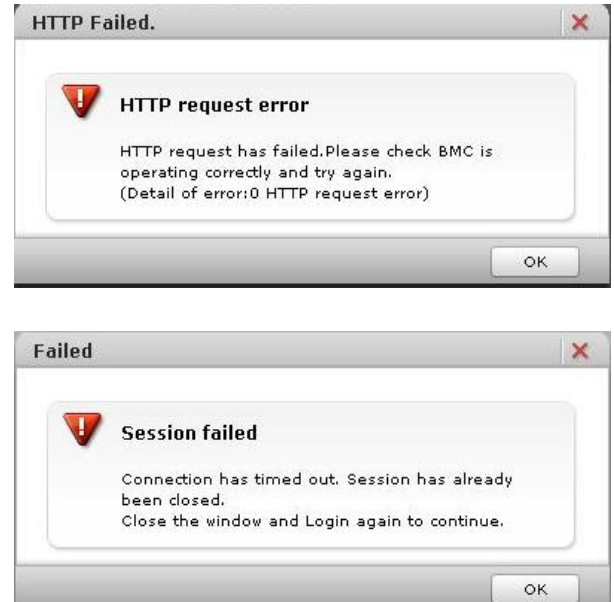

• Communications (such as HCSM or BIOS) and BMC functions (such as Web console and Remote console) are stopped after restarting BMC. These communications and functions cannot be available while BMC restart (30 to 90 seconds). Problem may occur such as displaying error messages due to stopping BMC communication service while restarting BMC. This problem may occur depending on a communication program. Do not restart BMC during running BIOS or operating a setup menu. BMC cannot communicate with BIOS, and then failures may occur in a system unit. We recommend that you restart BMC while a system unit is shut down.

### **SNMP > SNMP Agent**

Set a SNMP Agent.

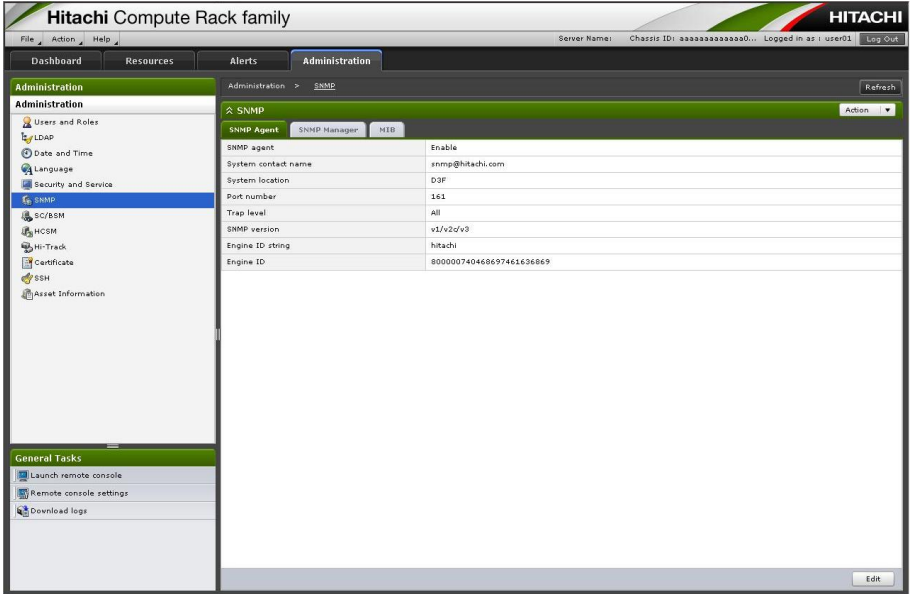

#### **Table 4-28: SNMP Agent menu items**

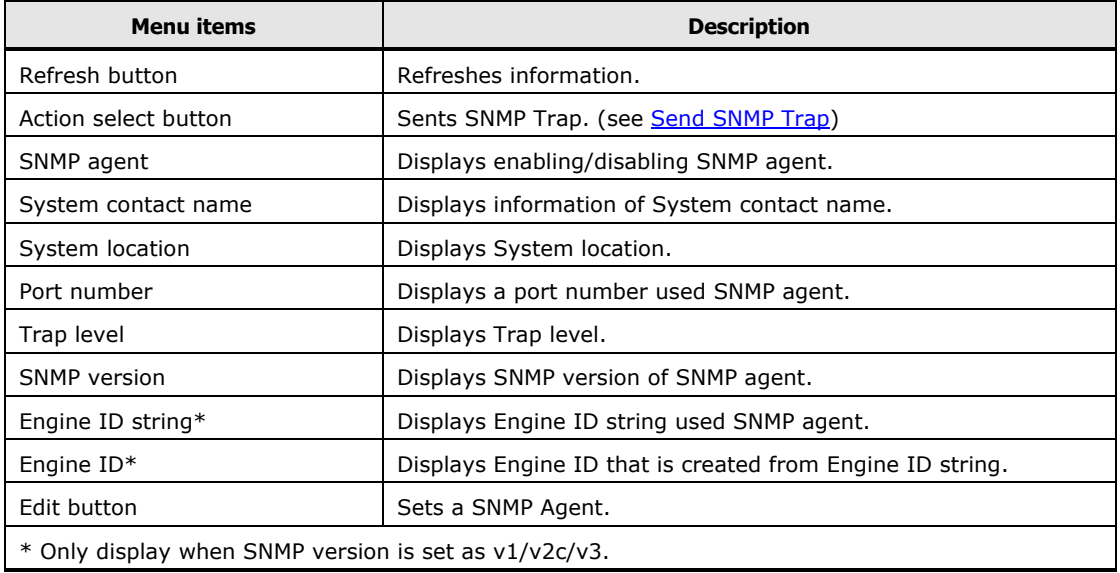

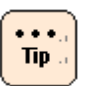

• When **Security strength** is changed from Default to High in [Security and Service](#page-88-0) while SNMP agent is set as Enable and SNMP version is set as v1/v2c, SNMP agent is changed to Disable. When **Security strength** is changed from Default to High in [Security and Service](#page-88-0) while SNMP agent is set as Enable and SNMP version is set as v1/v2c/v3, SNMP agent is still set as Enable.

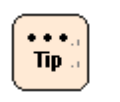

• When **Security strength** is changed from High to Default in [Security and Service,](#page-88-0) SNMP agent is changed to Disable and SNMP version is changed to v1/v2c.

Click **Edit**, the **Edit SNMP** dialog box is displayed.

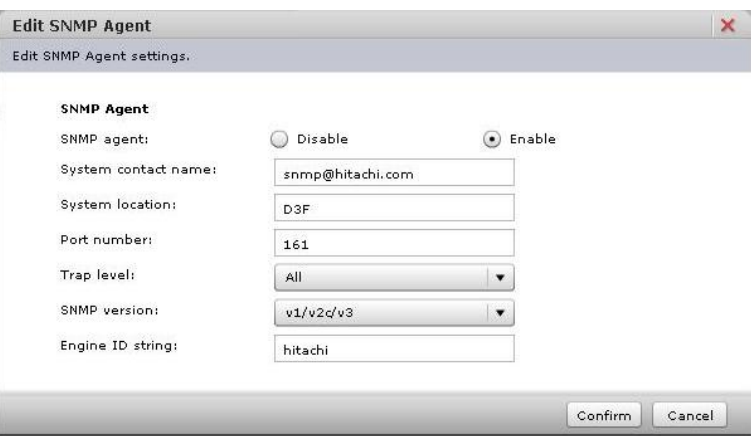

Click **Confirm** after setting and entering each item, the **Confirm** dialog box is displayed.

Click **Back** to go back to the setting window.

Click **OK** to save the change content, and go back to the **SNMP Agent** window. Click **Cancel** to go back to the **SNMP Agent** window without saving.

### <span id="page-94-0"></span>**Send SNMP Trap**

You can send SNMP Trap to all registered SNMP manager.

Click **Action** in the SNMP window, and select **Send SNMP Trap**. The following **Send SNMP Trap** window is displayed.

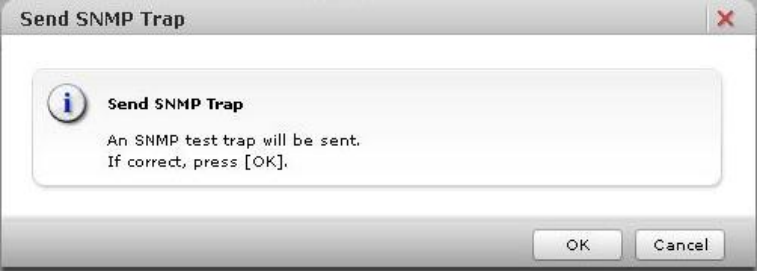

Click **OK** to send the SNMP Trap, and go back to the **SNMP** window. Click **Cancel** to go back to the **SNMP** window without sending the SNMP Trap.

## **SNMP > SNMP Manager**

Set a SNMP Manager.

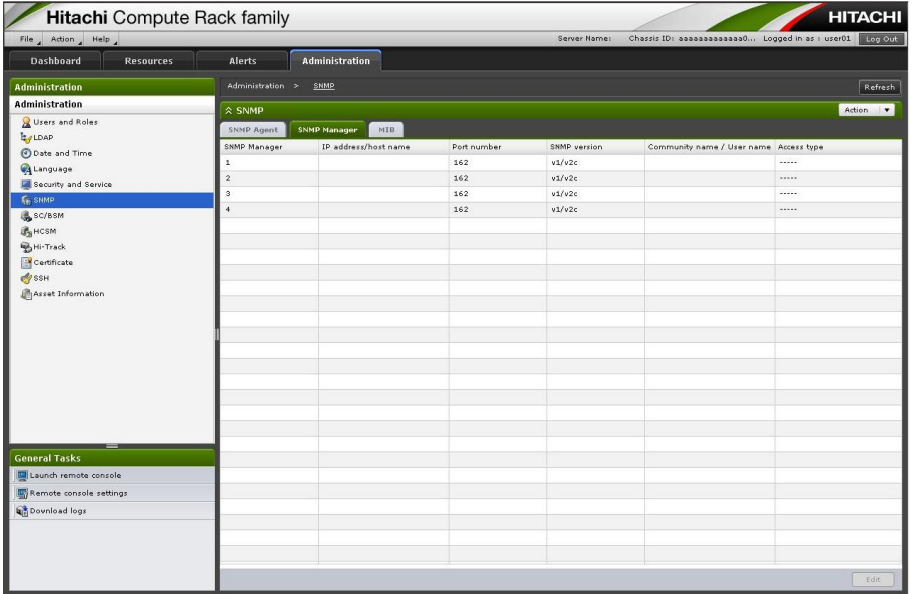

#### **Table 4-29: SNMP Manager menu items**

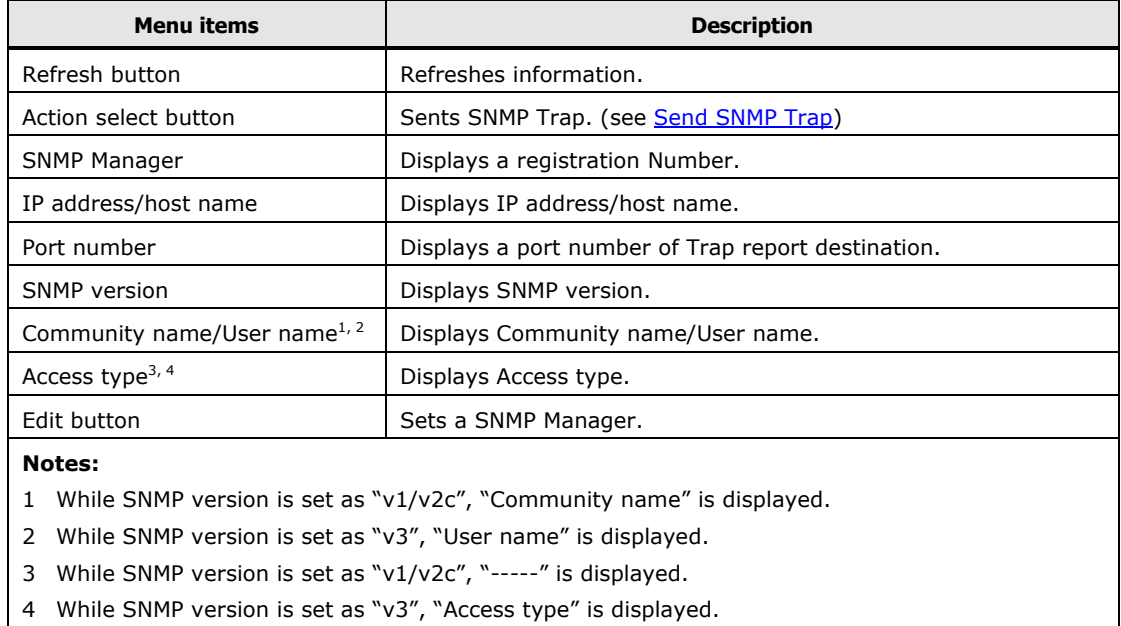

Select a SNMP Manager and Click **Edit**, the **Edit SNMP Manager** dialog box is displayed.

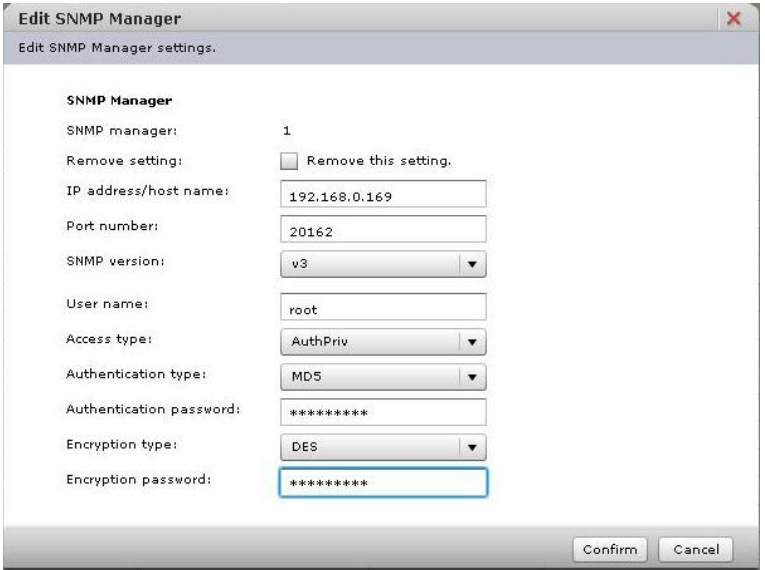

- Community name is only displayed While SNMP version is set as "v1/v2c".
- User name and Access type are only displayed while SNMP version is set as "v3".
- Authentication type and Authentication password are only displayed while SNMP version or Access type is set as "v3", "AuthnoPriv", or "AuthPriv". Sets each Authentication type and Authentication password.
- Encryption type and Encryption password are only displayed while SNMP version or Access type is set as "v3" or "AuthPriv". Sets each Encryption type and Encryption password.

Click **Confirm** after entering each item, and the **Confirm** dialog box is displayed.

Click **Back** to go back to the setting window.

Click **OK** to save the change content, and go back to the **SNMP Manager** window.

Click **Cancel** to go back to the **SNMP Manager** window without saving.

#### **SNMP > MIB**

Download a Management Information Base (MIB) file.

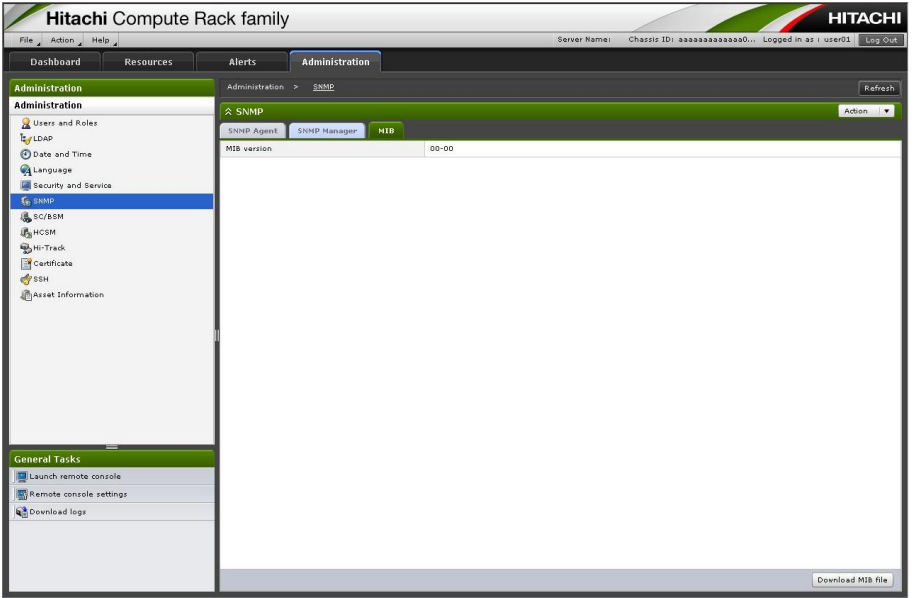

### **Table 4-30: MIB menu items**

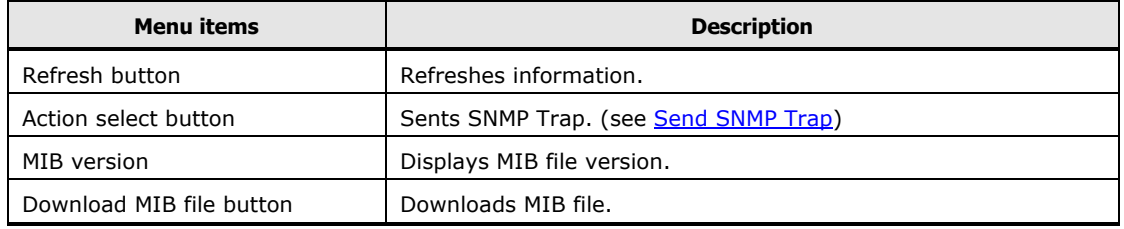

Click **Download MIB file**, and the following dialog box is displayed. Click **Save**.

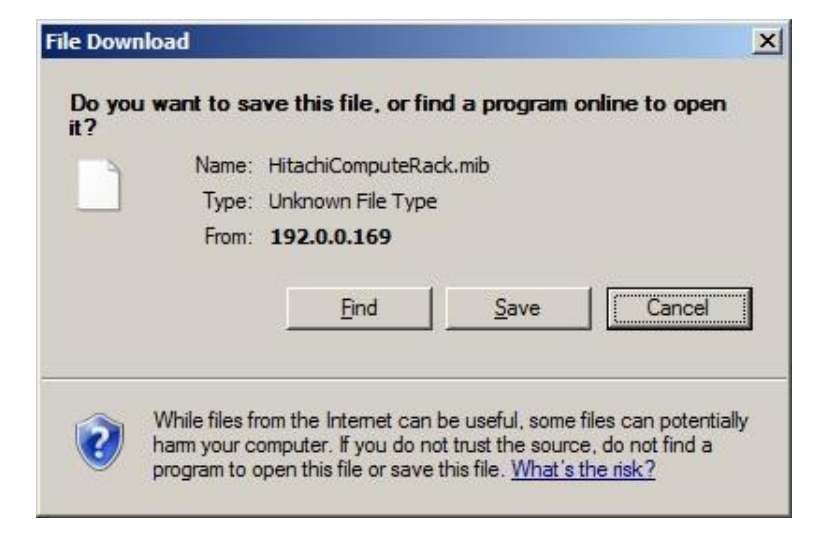

The following dialog box is displayed, and click **Save** after selecting a destination.

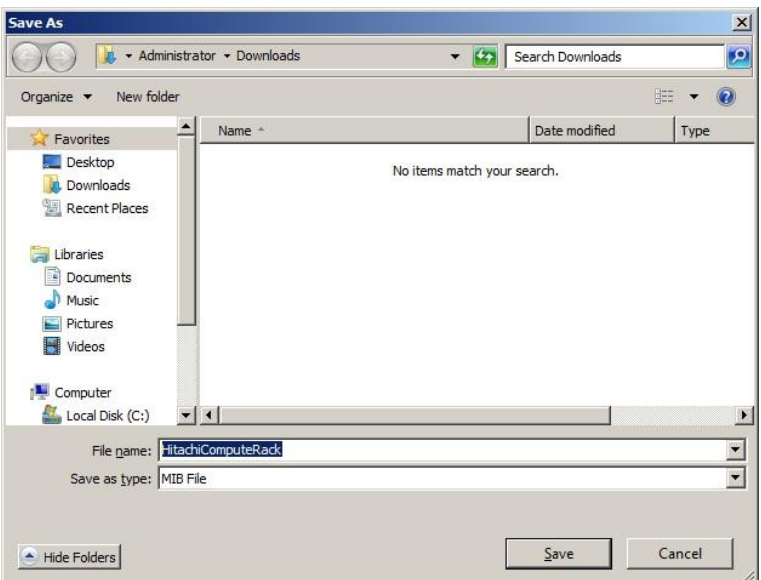

MIB file is saved, and the download complete dialog box is displayed. Click **Close**.

## **SC / BSM Servers > SVP Alert Destination**

This menu is not supported.

## **SC / BSM Servers > SVP Alert Notification**

This menu is not supported.

# **HCSM Information**

Set Hitachi Compute Systems Manager (HCSM).

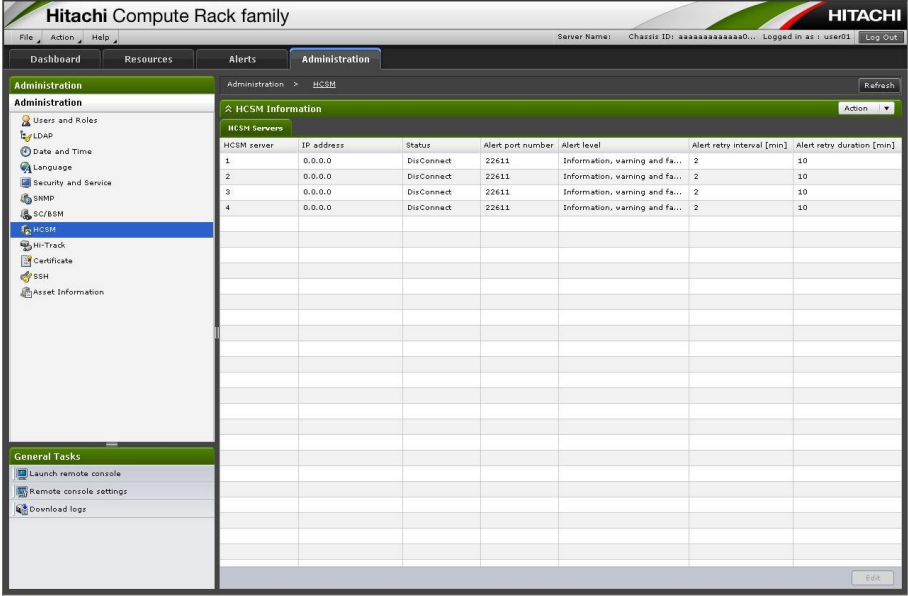

## **Table 4-31: HCSM Information menu items**

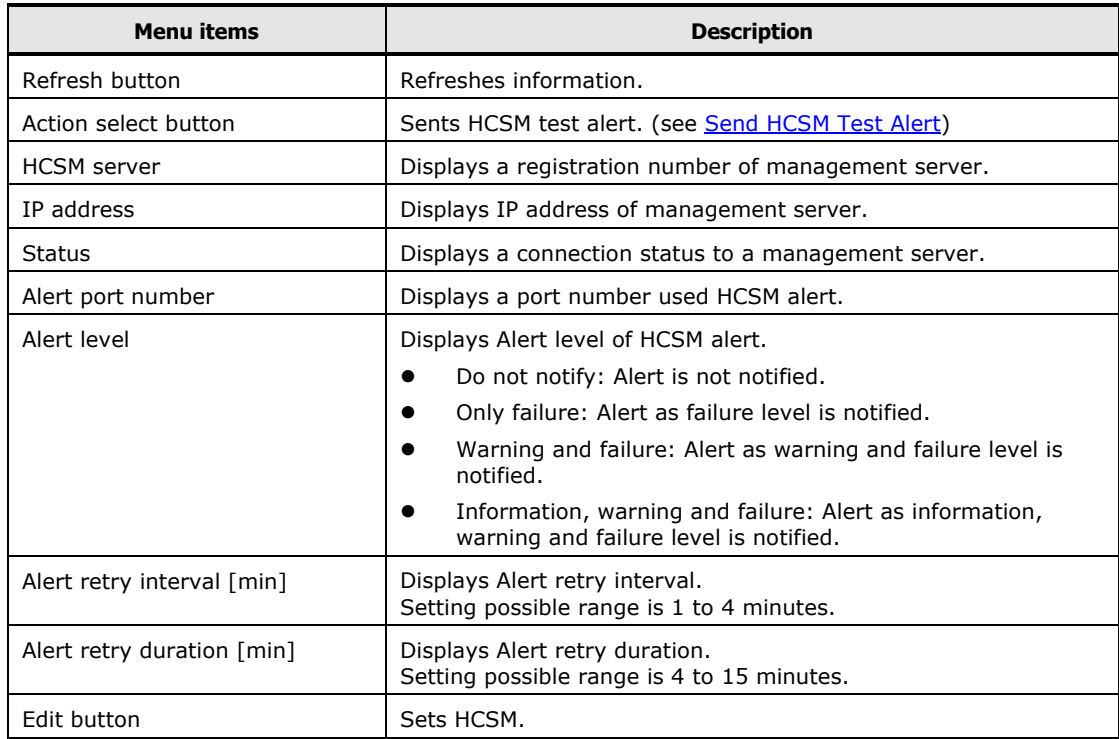

Select a management server (HCSM server), and click **Edit**. The **Edit HCSM Servers** dialog box is displayed.

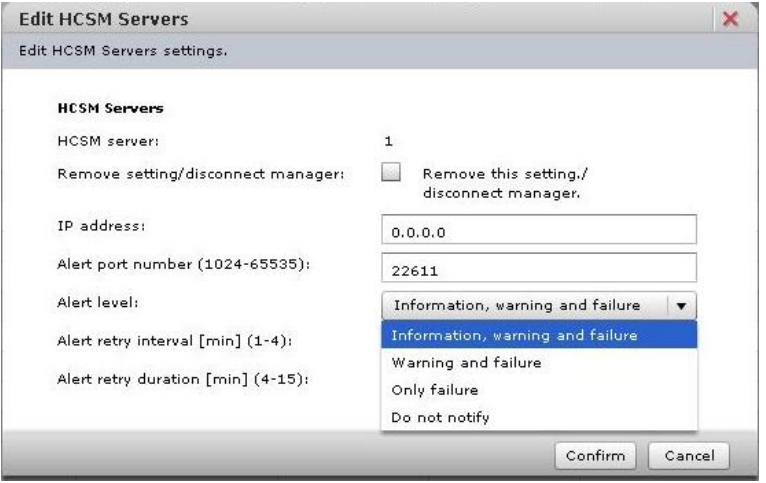

Click **Confirm** after entering each item, and the **Confirm** dialog box is displayed.

Click **Back** to go back to the setting window.

Click **OK** to save the change content, and go back to the **HCSM Information** window.

Click **Cancel** to go back to the **HCSM Information** window without saving.

When you forcibly disconnect to HCSM from Web console due to failure, set to check **Remove setting/disconnect manager** in the **Edit HCSM Servers** dialog box. However, all other settings are deleted in HCSM.

 $\cdots$  $Tip.$ 

**Note** 

- Only when the Connection Status is "Unconnect", you can change Management server Information each setting.
- Enter Alert port number same as destination settings. Default value of Alert port number is 22611.
- VMware vSphere ESXi regards system BIOS time as UTC time, but system BIOS manages internal time as local time. So the time of BIOS is changed to the time a difference of local time and the UTC slipped off (it is not local time) when you set time by vSphere Client after installing VMware vSphere ESXi. You can confirm the difference of time on BIOS setup screen. HCSM's Alert time and BMC Web console time also refer System BIOS time, so these times also have difference of time from VMware vSphere ESXi set time.

## <span id="page-101-0"></span>**Send HCSM Test Alert**

You can send test alert to all registered management servers (HCSM).

Click the **Action** select button and select **Send HCSM Test Alert**, the following **Send HCSM Test Alert** dialog box is displayed.

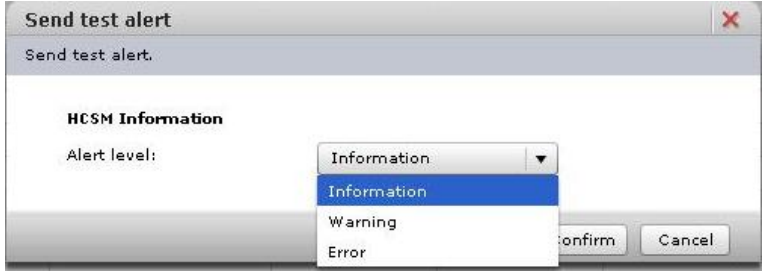

Select **Alert level** as follows:

- Information: Send the alert as information level
- Warning: Send the alert as warning level
- Error: Send the alert as error level

Click **Confirm** after selecting the alert level, and the **Confirm** dialog box is displayed.

Click **OK** to send a test alert and go back to the **HCSM Information** window. Click **Cancel** to go back to the **HCSM Information** window without sending.

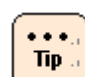

Test alert is sent to all registered SNMP managers.

# **Hi-Track Information menu**

Set Hi-Track Information menu.

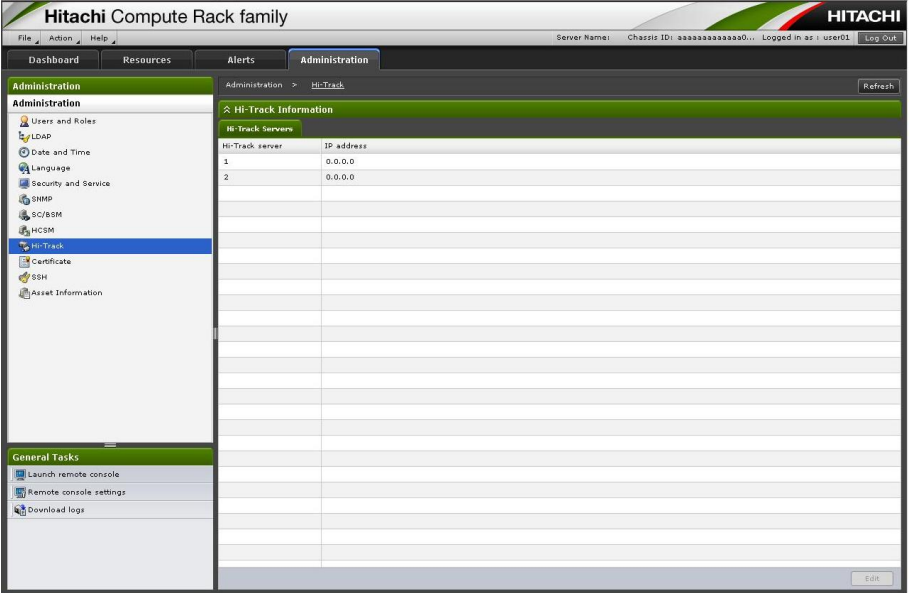

## **Table 4-32: Hi-Track Information menu items**

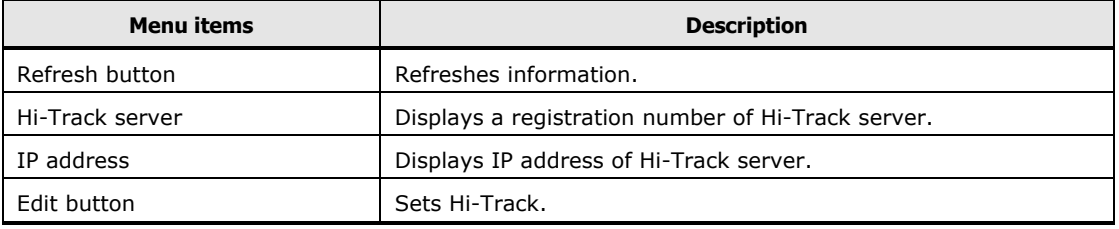

Select a Hi-Track server and click **Edit**, the **Edit Hi-Track Servers** dialog box is displayed..

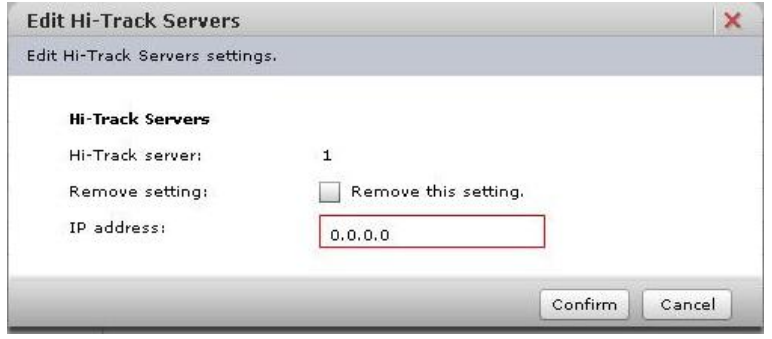

Click **Confirm** after entering each item, and the **Confirm** dialog box is displayed.

Click **Back** to go back to the setting window.

Click **OK** to save the change content, and go back to the **Hi-Track Information** window.

Click **Cancel** to go back to the **Hi-Track Information** window without saving.

## **Certificate**

Manage SSL server certificate. Display a registered server certificate, create self-signed certificate, create and down load CSR, and you can also import and download server certificate.

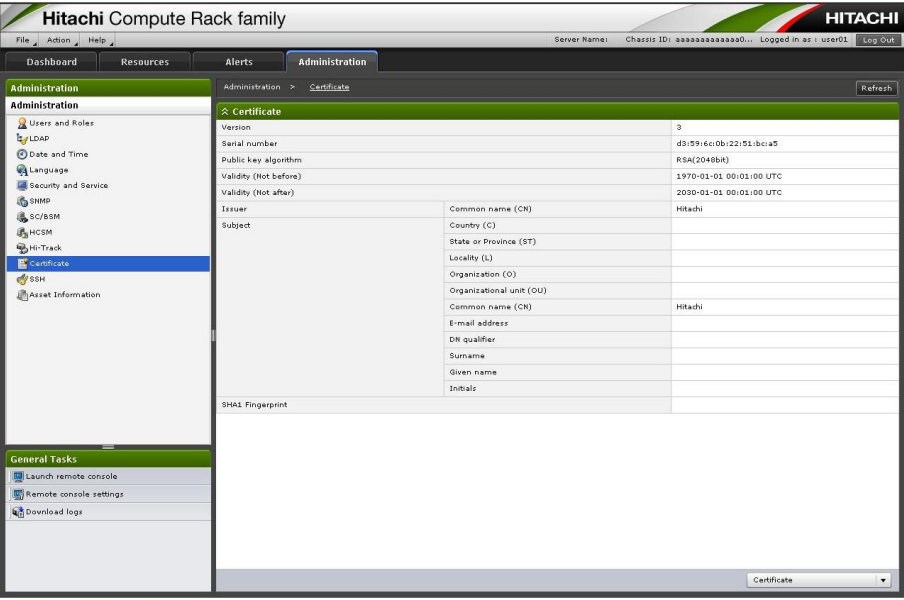

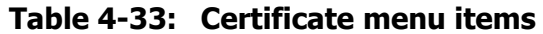

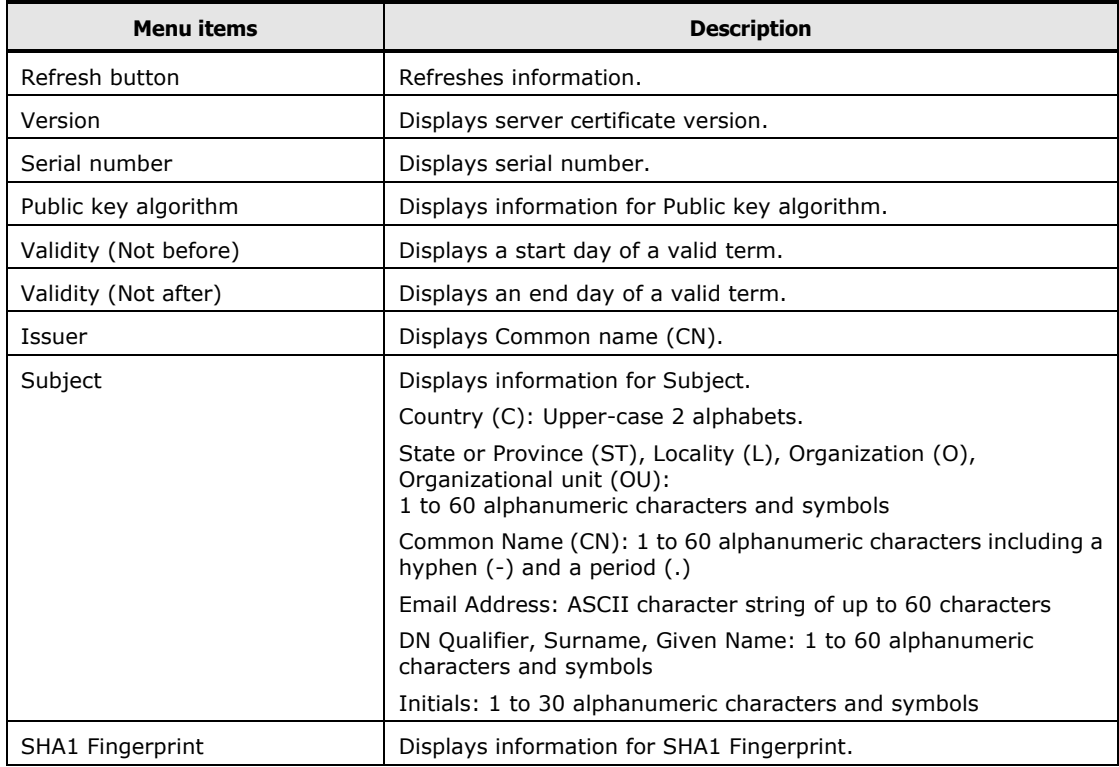

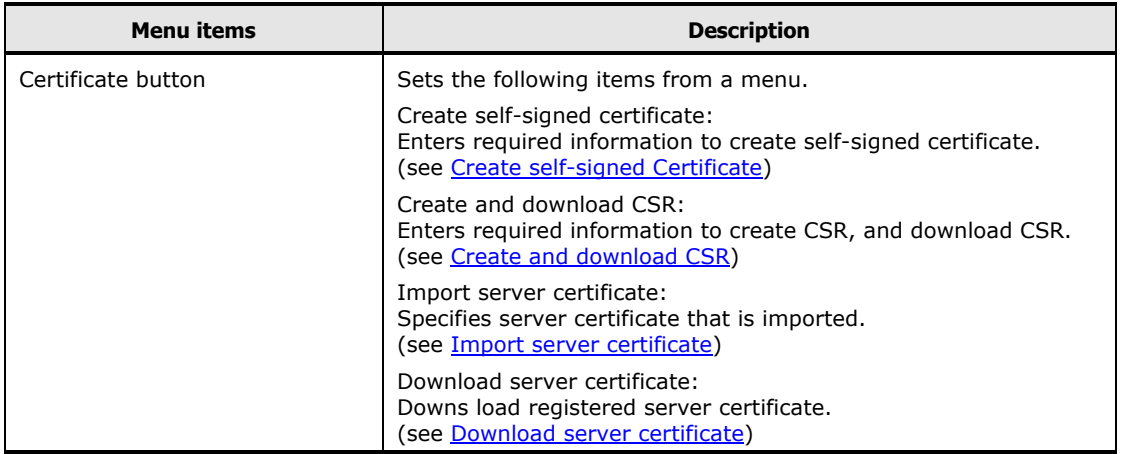

### <span id="page-105-0"></span>**Create self-signed Certificate**

Click **Certificate**, and select **Create self-signed Certificate**. The following **Create self-signed Certificate** dialog box is displayed.

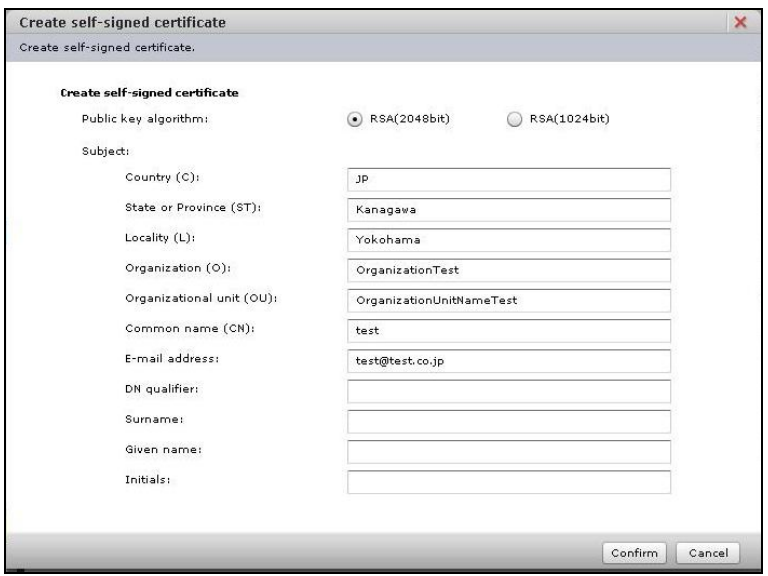

- Subject items are omissible except Common name (CN).
- The following symbols can be used for State or Province (ST), Locality (L), Organization (O), Organizational unit (OU), DN Qualifier, Surname, Given Name, Initials: Blank symbol, '(apostrophe),  $-$  (hyphen), , (comma),  $=$  (equal), / (slash),  $()$ (parentheses), . (period), : (colon),  $+$  (plus), and ? (question)

Click **Confirm** after entering each item, the **Confirm** dialog box is displayed.

Click **Back** to go back to the **Create self-signed Certificate** dialog box. Click **Cancel** to go back to the **Certificate** window without saving.

## <span id="page-106-0"></span>**Create and down load CSR**

Click **Certificate**, and select **Create and down load CSR**. The following **Create and down load CSR** dialog box is displayed.

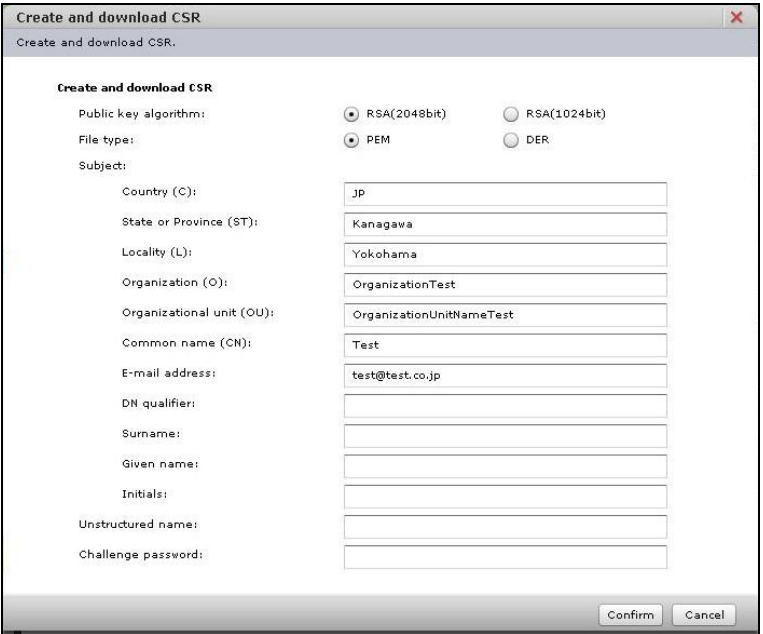

- File type: Select CSR file type that is downloaded, PEM or DER.
- Subject items are omissible except Common name (CN).
- The following symbols can be used for State or Province (ST), Locality (L), Organization (O), Organizational unit (OU), DN Qualifier, Surname, Given Name, Initials: Blank symbol, '(apostrophe),  $-$  (hyphen), , (comma),  $=$  (equal), / (slash),  $()$ (parentheses), . (period), : (colon),  $+$  (plus), and ? (question)
- Unstructured name: 1 to 60 alphanumeric characters and symbols (omissible)
- Challenge password: 1 to 30 alphanumeric characters and symbols (omissible)

Click **Confirm** after entering each item, and the **Confirm** dialog box is displayed.

Click **Back** to go back to the **Create and down load CSR** dialog box. Click **Cancel** to go back to the **Certificate** window without saving.

Click **OK**, and the following dialog box is displayed. Click **Save**.

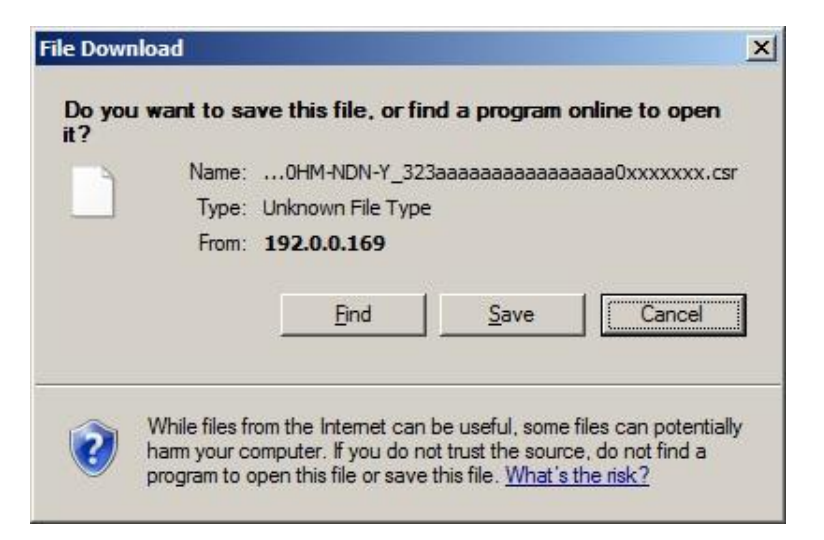

The following dialog box is displayed, and click **Save** after selecting a destination.

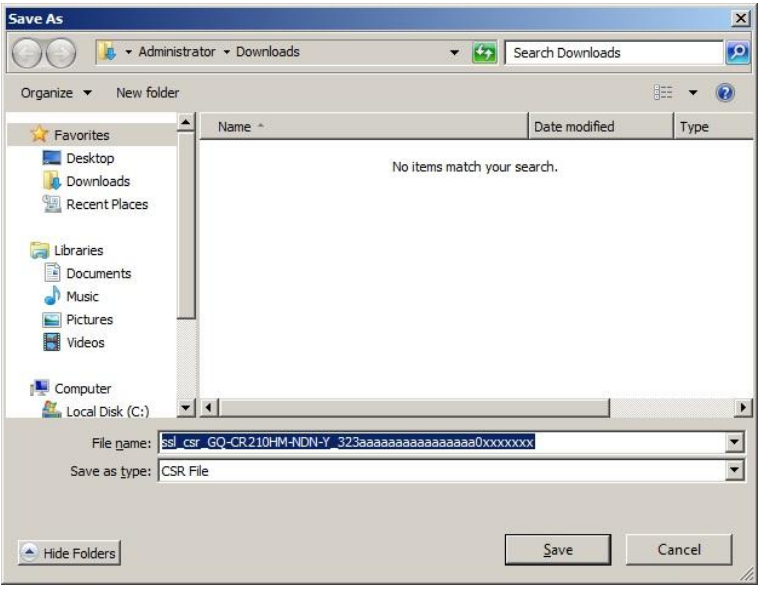

Certificate file is saved, and the download complete dialog box is displayed. Click **Close**.
#### **Import server certificate**

Click **Certificate**, and select **Import server certificate**. The following **Import server certificate** dialog box is displayed.

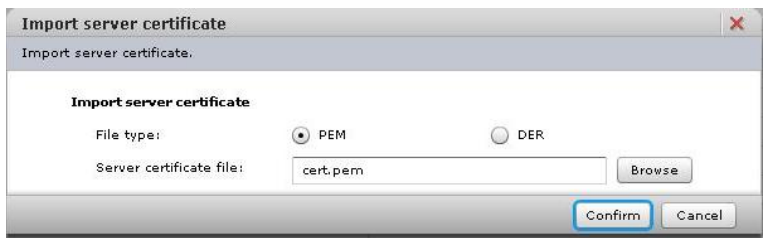

• File type: Select certificate file type that is downloaded, PEM or DER.

Click **Browse** to select an imported server certificate file.

Click **Confirm** after selecting a server certificate file and file type, the **Confirm** dialog box is displayed. Confirm the selected file, and then click **OK** to start importing.

Click **Back** to go back to the **Import server certificate** dialog box. Click **Cancel** to go back to the **Certificate** window without importing.

#### **Download server certificate**

Click **Certificate**, and select **Download server certificate**. The following **Download server certificate** dialog box is displayed.

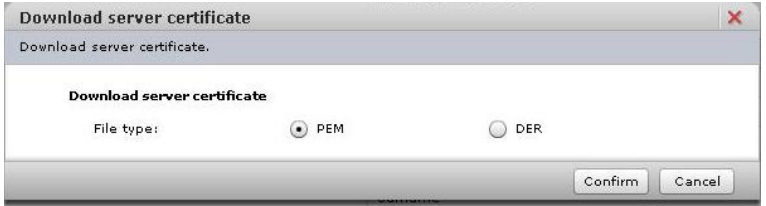

• File type: Select certificate file type that is downloaded, PEM or DER.

Click **Cancel** to go back to the **Certificate** window without downloading.

Click **Confirm** after selecting file type, and the following dialog box is displayed. Click **Save**.

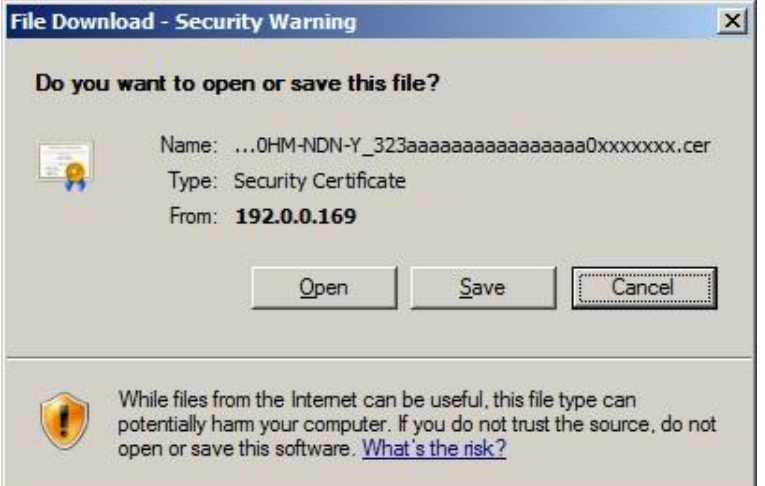

The following dialog box is displayed, and click **Save**.

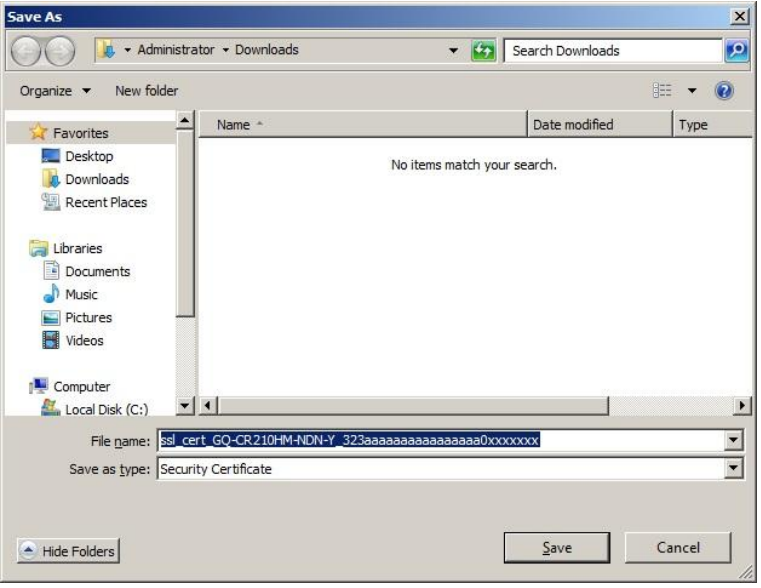

Certificate file is saved, and the download complete dialog box is displayed. Click **Close**.

#### **SSH > SSH Host Key**

Display and recreate SSH Host Key.

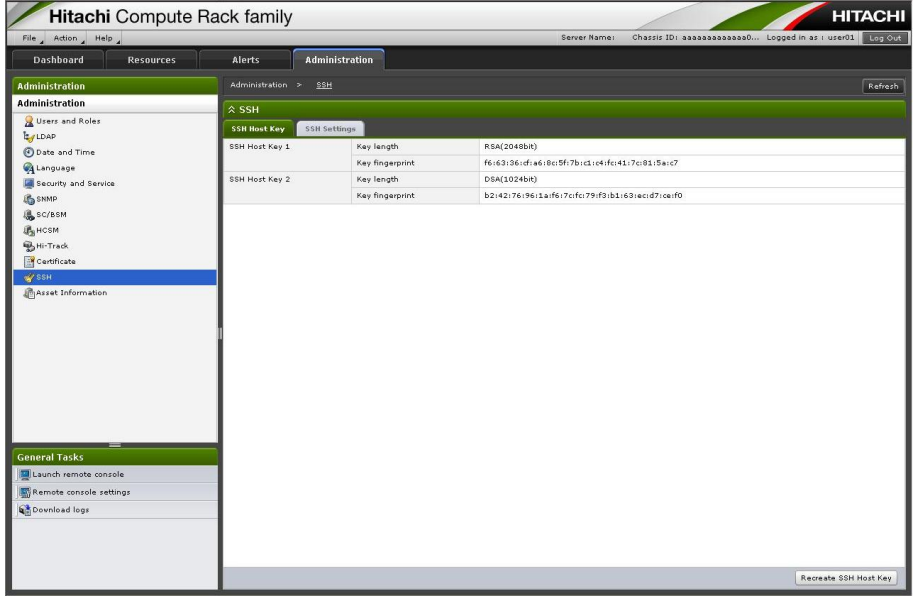

#### **Table 4-34: SSH Host Key menu items**

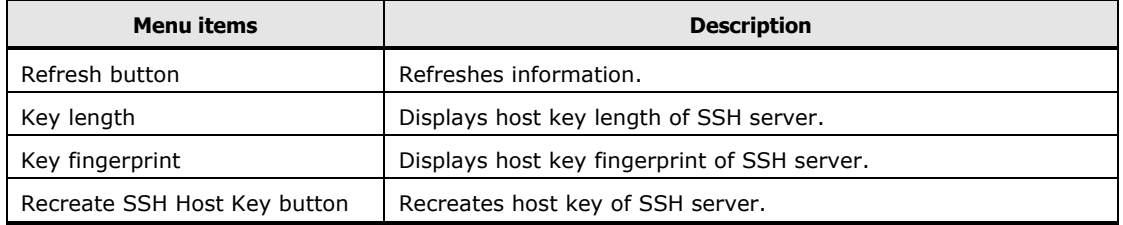

Click the **Recreate SSH Host Key** button, and the **Confirm** dialog box is displayed.

Click **OK** to recreate a host key, and go back to the **SSH Host Key** window. Click **Cancel** to go back to the **SSH Host Key** window without recreating.

#### **SSH > SSH Settings**

Set Authentication Method for SSH server.

| Chassis ID: aaaaaaaaaaaaa0 Logged in as : user01 Log Out<br>File Action Help<br>Server Name:<br><b>Resources</b><br>Administration<br><b>Dashboard</b><br>Alerts<br>Administration ><br>SSH<br>Refresh<br><b>Administration</b><br><b>Administration</b><br>$\hat{x}$ SSH<br>Users and Roles<br><b>SSH Host Key</b><br><b>SSH Settings</b><br>EJLDAP<br>SSH User Authentication Method<br>Password Authentication and Public Key Authentication<br>Date and Time<br>Language<br>Security and Service<br><b>B</b> SNMP<br><b>属</b> SC/BSM<br><b>LA</b> нозм<br><b>WHI-Track</b><br>Certificate<br>SSH<br>Asset Information<br><b>General Tasks</b><br>Launch remote console<br>Remote console settings<br>Download logs<br>Edit | <b>Hitachi</b> Compute Rack family |  |  | <b>HITACHI</b> |
|----------------------------------------------------------------------------------------------------|------------------------------------|--|--|----------------|
|                                                                                                    |                                    |  |  |                |
|                                                                                                    |                                    |  |  |                |
|                                                                                                    |                                    |  |  |                |
|                                                                                                    |                                    |  |  |                |
|                                                                                                    |                                    |  |  |                |
|                                                                                                    |                                    |  |  |                |
|                                                                                                    |                                    |  |  |                |
|                                                                                                    |                                    |  |  |                |
|                                                                                                    |                                    |  |  |                |
|                                                                                                    |                                    |  |  |                |
|                                                                                                    |                                    |  |  |                |
|                                                                                                    |                                    |  |  |                |
|                                                                                                    |                                    |  |  |                |
|                                                                                                    |                                    |  |  |                |
|                                                                                                    |                                    |  |  |                |
|                                                                                                    |                                    |  |  |                |
|                                                                                                    |                                    |  |  |                |
|                                                                                                    |                                    |  |  |                |
|                                                                                                    |                                    |  |  |                |
|                                                                                                    |                                    |  |  |                |
|                                                                                                    |                                    |  |  |                |
|                                                                                                    |                                    |  |  |                |
|                                                                                                    |                                    |  |  |                |
|                                                                                                    |                                    |  |  |                |
|                                                                                                    |                                    |  |  |                |
|                                                                                                    |                                    |  |  |                |
|                                                                                                    |                                    |  |  |                |
|                                                                                                    |                                    |  |  |                |
|                                                                                                    |                                    |  |  |                |
|                                                                                                    |                                    |  |  |                |
|                                                                                                    |                                    |  |  |                |
|                                                                                                    |                                    |  |  |                |

**Table 4-35: SSH menu items**

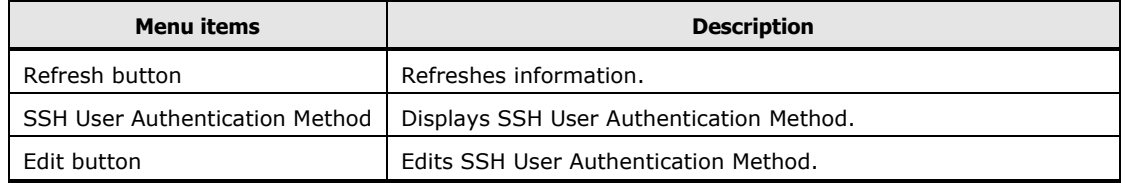

Click the **Edit** button, and the **Edit SSH Settings** dialog box is displayed.

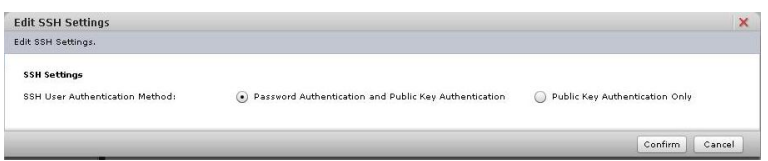

Click **Confirm** after selecting **SSH User Authentication Method**, and the **Confirm** dialog box is displayed.

Click **Back** to go back to the setting window. Click **OK** to save the change content, and go back to the **SSH Settings** window. Click **Cancel** to go back to the **SSH Settings** window without saving.

#### **Asset Information**

Set Asset Information for a system unit.

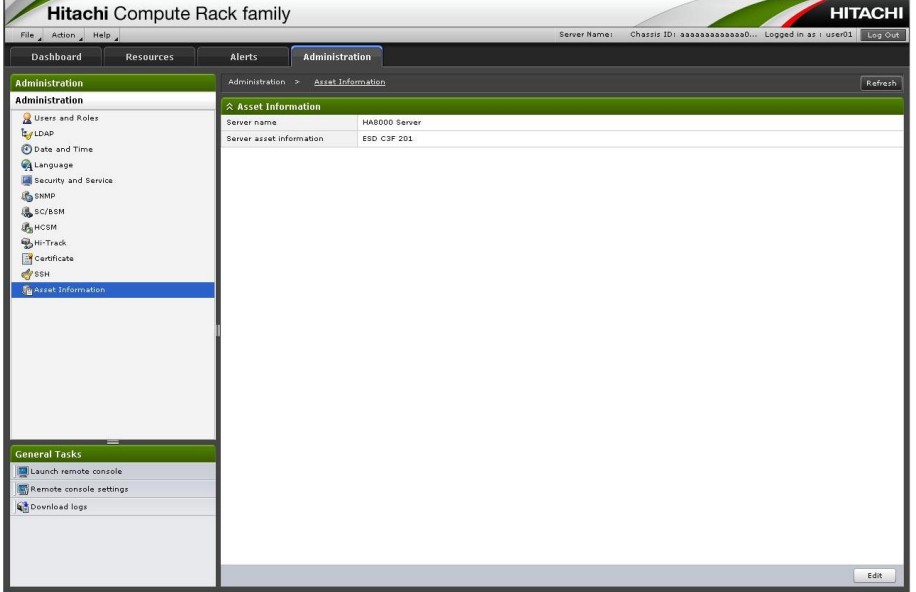

#### **Table 4-36: Asset Information menu items**

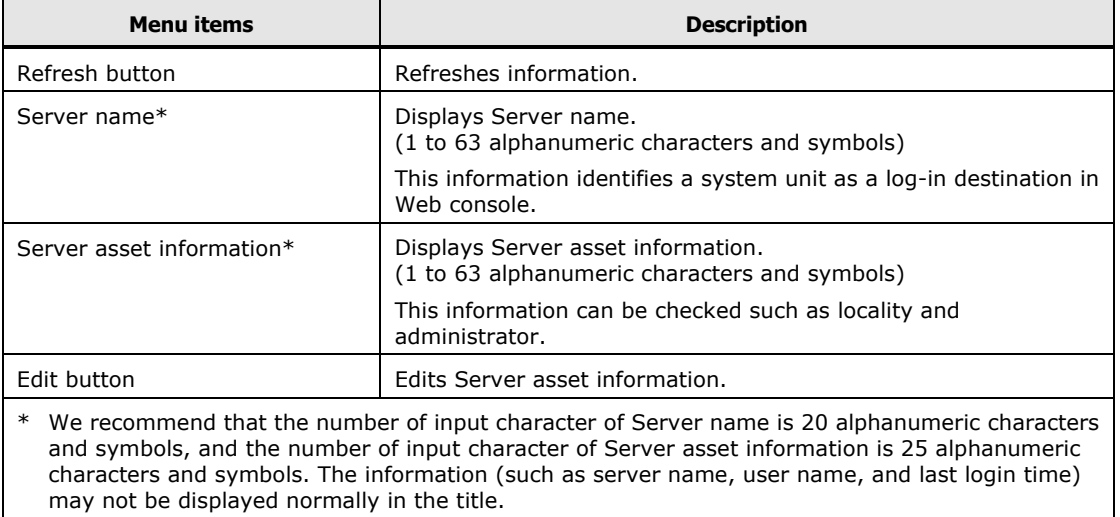

How to use the Web console (BMC version: 09-80 or higher) **4-91**

Click the **Edit** button, and the **Edit Asset Information** dialog box is displayed.

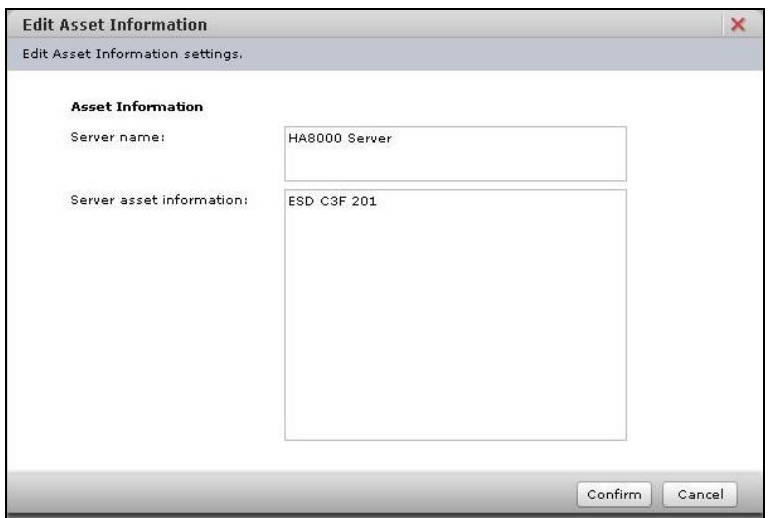

Click **Confirm** after entering each item, and the **Confirm** dialog box is displayed.

Click **Back** to go back to the setting window.

Click **OK** to save the change content, and go back to the **Asset Information** window.

Click **Cancel** to go back to the **Asset Information** window without saving.

#### **General Tasks**

**General Tasks** is displayed on the left bottom pane of the **Resources** tab, the **Alerts** tab, and the **Administration** tab.

You can launch and set Web console, and download logs that BMC collected in **General Tasks**.

#### **Launch remote console**

When Remote Console application is applied to a system unit, **Launch remote console** is displayed. Remote Console is launched from this menu.

For details, see the manual attached to the Remote Console application.

#### **Remote console settings**

When Remote Console application is applied to a system unit, **Remote console settings** is displayed. Set the mouse mode for remote console operation.

For details, see [Setting mouse mode of Remote Console.](#page-40-0)

#### **Download logs**

Download logs that BMC collected.

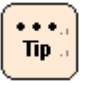

Logs are used for at the time of investigating hardware failure. It is not necessary to collect logs in normal operation.

If failure occurs, we may request you to collect logs using Web console for a cause investigation.

In other ways, you can download logs from the following menus.

- **Dashboard** tab > **System Event Logs** > **Download logs** button
- **Operation** of menu > **Download logs**

Click **Download logs**, and the **Confirm** dialog box is displayed.

Click **Download**, and the following dialog box is displayed. Click **Save**.

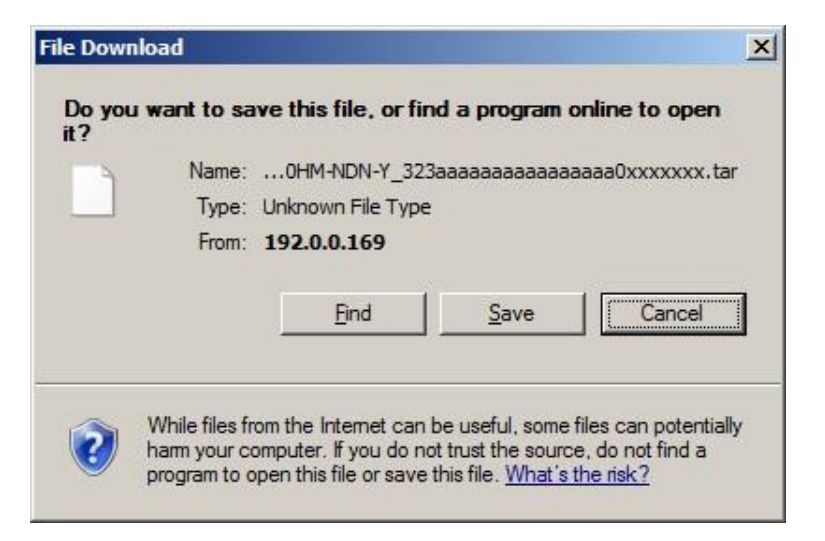

The following window is displayed, and selects the saved folder. Click **Save**.

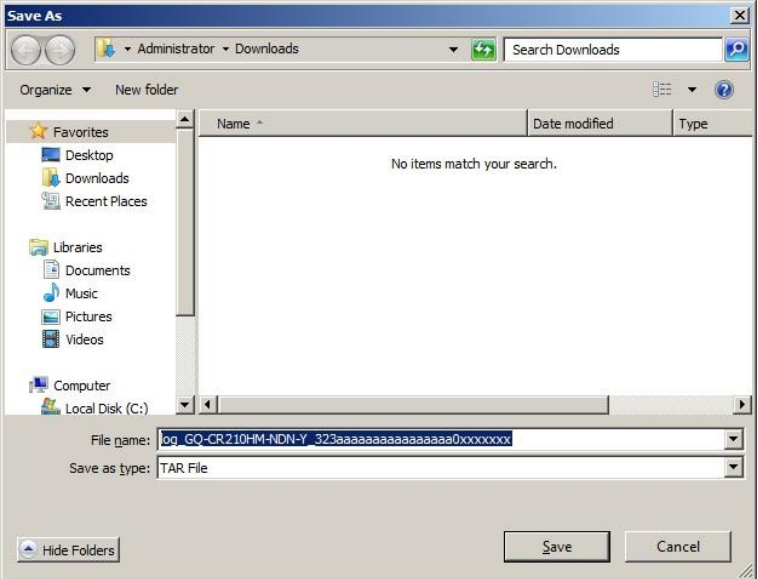

The logs are saved, and the download complete window is displayed. Click **Close**.

# **Exiting Web console**

 $\bullet$  +  $\bullet$  ,  $Tip \, .$ 

By pressing **Log Out** on the right of the window or pressing **File** from menu > **Logout**, you can log out of the Web console.

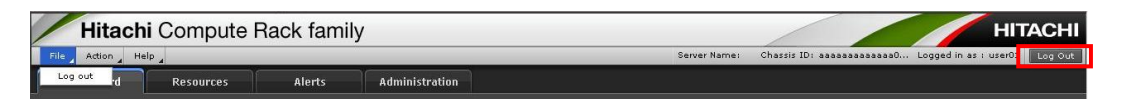

If you close the Web browser without logging out, the user login state will continue until the automatic logout is performed in 30 minutes. Therefore, if you repeat this action of closing the Web browser without logging out, you cannot log in to the Web console again until a lapse of 30 minutes. Before closing the Web browser, be sure to press **Logout** and log out of the Web console.

How to use the Web console (BMC version: 09-80 or higher) **4-95**

**4-96** How to use the Web console (BMC version: 09-80 or higher)

# 5

# **How to use the Web console (BMC version: 09-79 or lower)**

This chapter describes how to use the Web console in BMC version 09-79 or lower, and its initial setting and functionality.

- □ [Configuration of Web console menu](#page-119-0)
- □ [Function of Web console](#page-120-0)
- □ [Starting Web console](#page-123-0)
- □ [Initializing Web console](#page-125-0)
- □ [Web console menu items](#page-138-0)
- □ [Exiting Web console](#page-180-0)

# <span id="page-119-0"></span>**Configuration of Web console menu**

This section describes the Web console menu items. See the following chart.

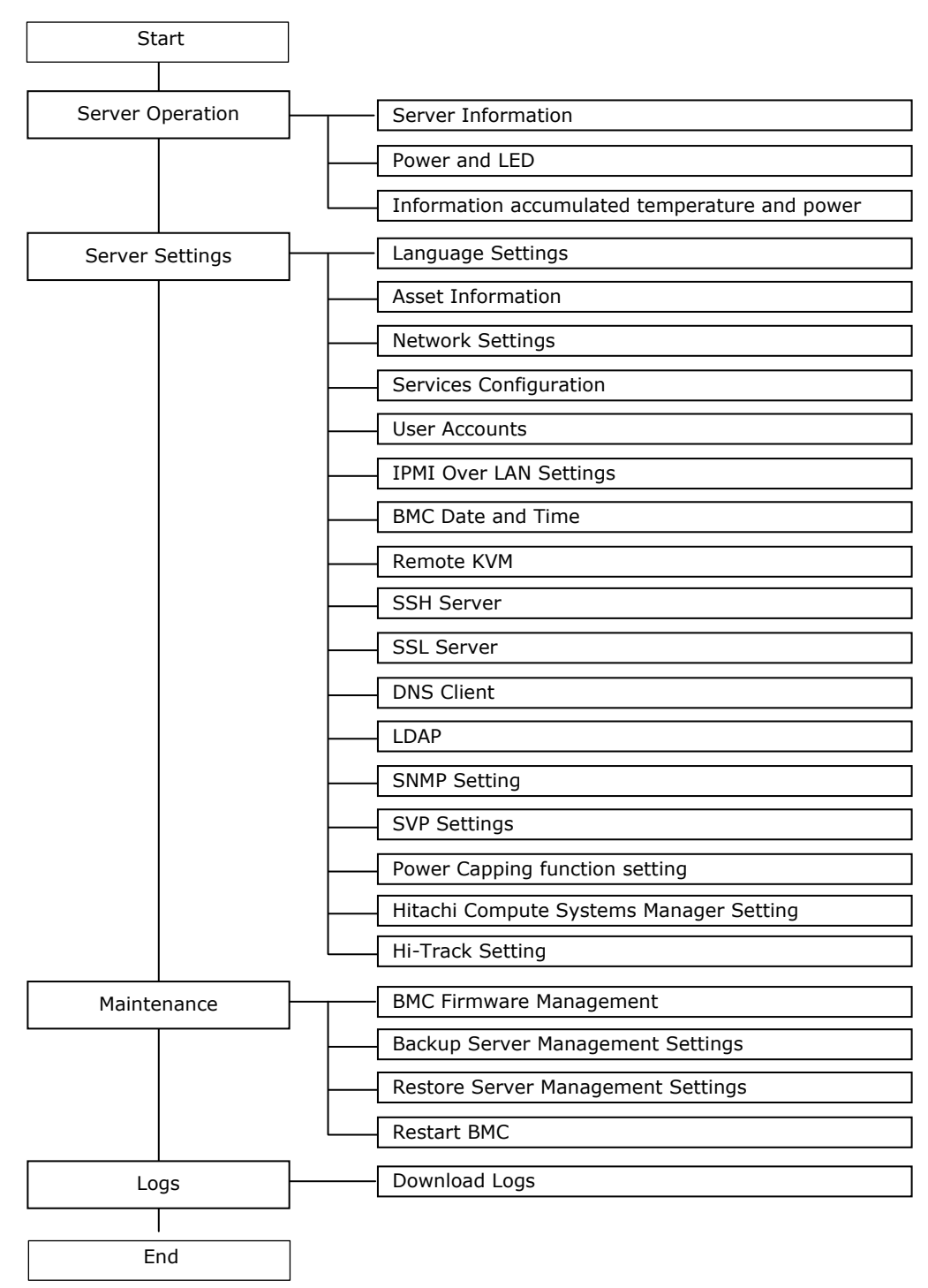

**Figure 5-1: Web console menu (BMC version: 09-79 or lower)**

# <span id="page-120-0"></span>**Function of Web console**

This section describes the functions that you can set from the Web console.

### **Functions**

The Web console provides the following functions:

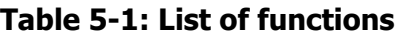

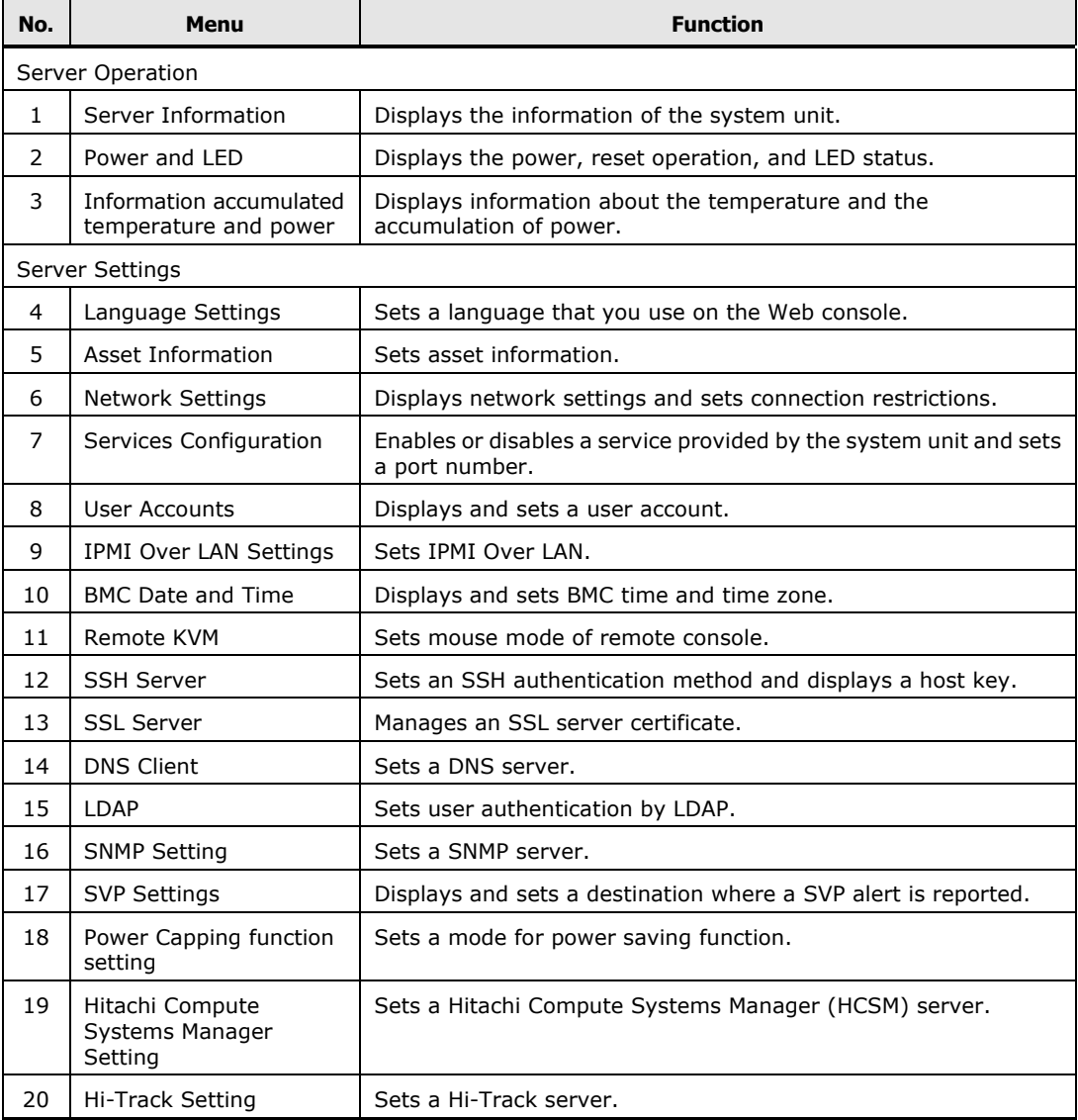

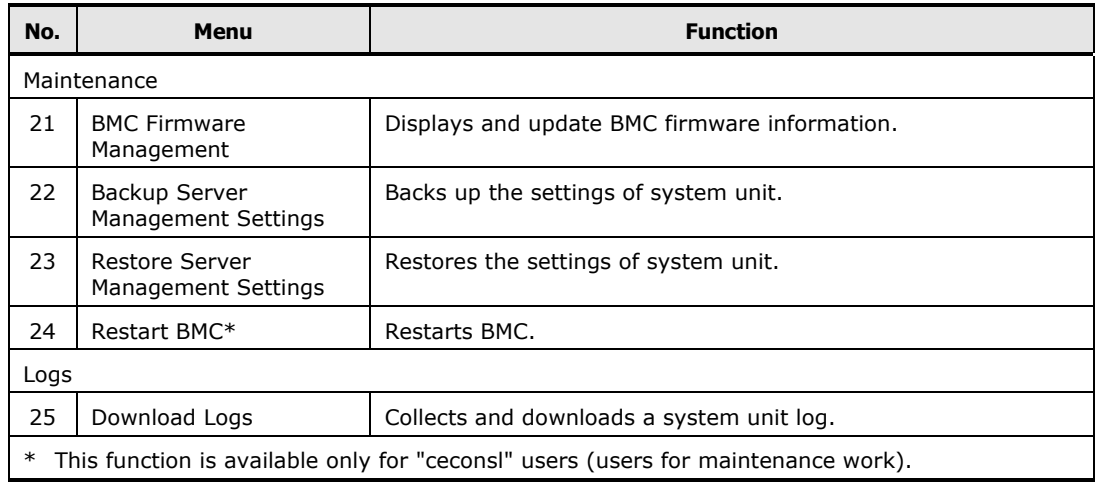

## **Requiring Role**

The Web console is restricted on operation according to the roles assigned to each use. The operations that can be performed on a role basis are as follows:

|                 |                                                        | <b>Operation allowed by role</b> |                                   |                                            |                                   |                                |           |
|-----------------|--------------------------------------------------------|----------------------------------|-----------------------------------|--------------------------------------------|-----------------------------------|--------------------------------|-----------|
| No.             | Menu                                                   | <b>Administrator</b>             | <b>Server</b><br><b>Operation</b> | <b>User Account</b><br><b>Management</b>   | <b>Service</b><br><b>Settings</b> | <b>IPMI Over</b><br><b>LAN</b> | <b>CE</b> |
|                 | Server Operation                                       |                                  |                                   |                                            |                                   |                                |           |
| $\mathbf{1}$    | Server Information                                     | All                              | All                               | Information<br>display only                | Information<br>display only       | Information<br>display only    | All       |
| 2               | Power and LED                                          |                                  |                                   |                                            |                                   |                                |           |
| 3               | Information<br>accumulated<br>temperature and<br>power |                                  |                                   |                                            |                                   |                                |           |
| Server Settings |                                                        |                                  |                                   |                                            |                                   |                                |           |
| $\overline{4}$  | Language Settings                                      | All                              | Information<br>display only       | Information<br>display only                | All                               | Information<br>display only    | All       |
| 5               | Asset Information                                      |                                  |                                   |                                            |                                   |                                | None      |
| 6               | <b>Network Settings</b>                                |                                  |                                   |                                            |                                   |                                | All       |
| 7               | Services<br>Configuration                              |                                  |                                   |                                            |                                   |                                |           |
| 8               | User Accounts                                          |                                  | Only own<br>account<br>setting    | Display and<br>setting of<br>general users | Only own<br>account<br>setting    |                                | None      |
| 9               | <b>IPMI Over LAN</b><br>Settings                       | None                             | None                              | None                                       | None                              | All                            |           |
| 10              | <b>BMC Date and Time</b>                               | All                              | Information                       | Information                                | All                               | Information                    | All       |
| 11              | Remote KVM                                             |                                  | display only                      | display only                               |                                   | display only                   |           |
| 12              | <b>SSH Server</b>                                      |                                  |                                   |                                            |                                   |                                | None      |
| 13              | <b>SSL Server</b>                                      |                                  |                                   |                                            |                                   |                                |           |

**Table 5-2: Requiring role to operation**

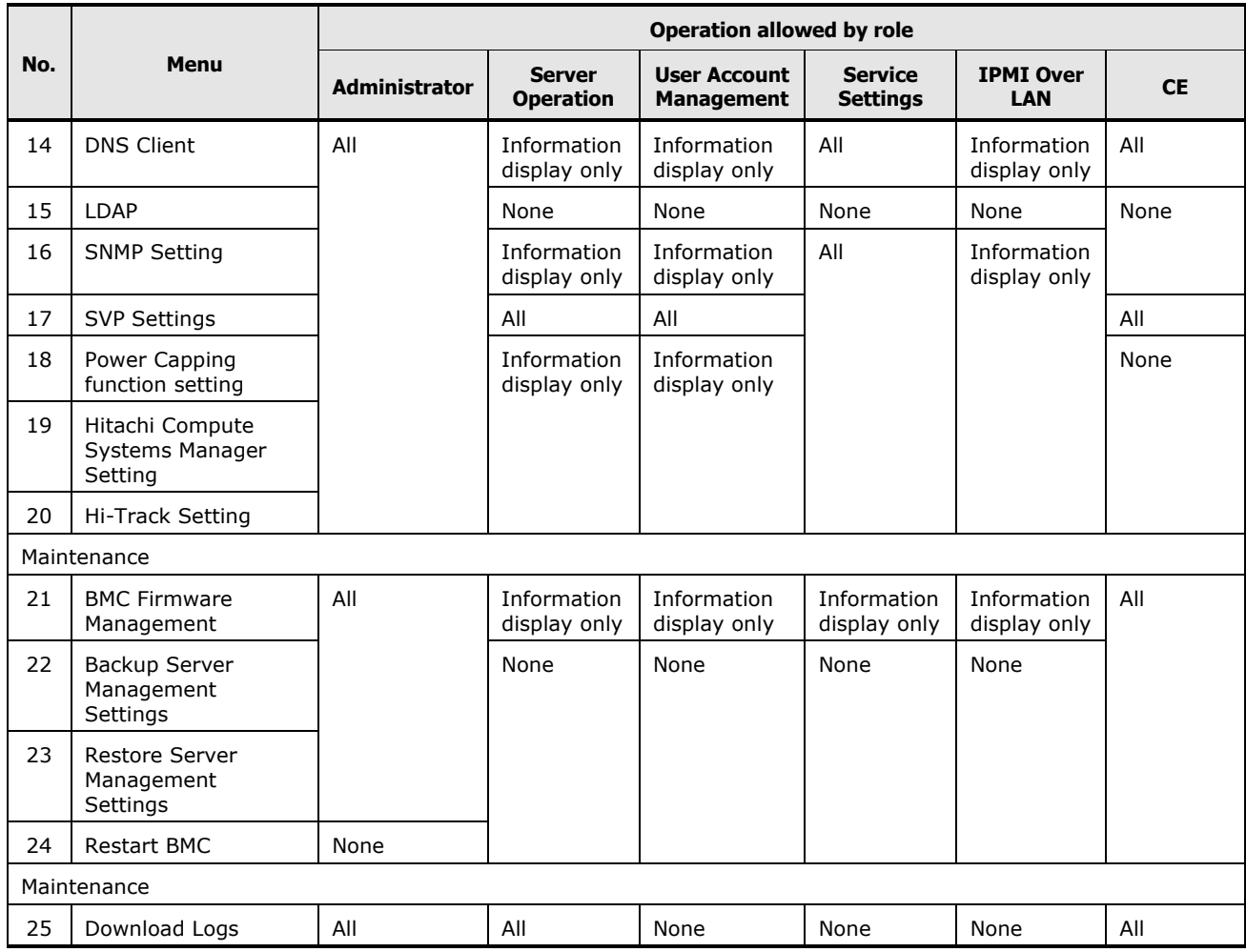

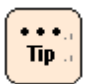

**Remote Console** and **Remote Media** roles do not affect on the Web console operation. Those roles are used to enabling the each function.

# <span id="page-123-0"></span>**Starting Web console**

This section describes how to log in the Web console.

- 1. Power on the system unit.
- 2. Start the consol terminal's Web browser.
- 3. Enter the following URL into the address bar:

When the HTTP (Hypertext Transfer Protocol) is used for connection, enter the following into the address bar:

http://<IP address of management interface>

When the HTTPS (Hypertext Transfer Protocol over Secure Socket Layer) is used for connection, enter the following into the address bar:

https://<IP address of management interface>

When succeed in the connection, the login window opens.

4. Enter a user name and a password in the login window.

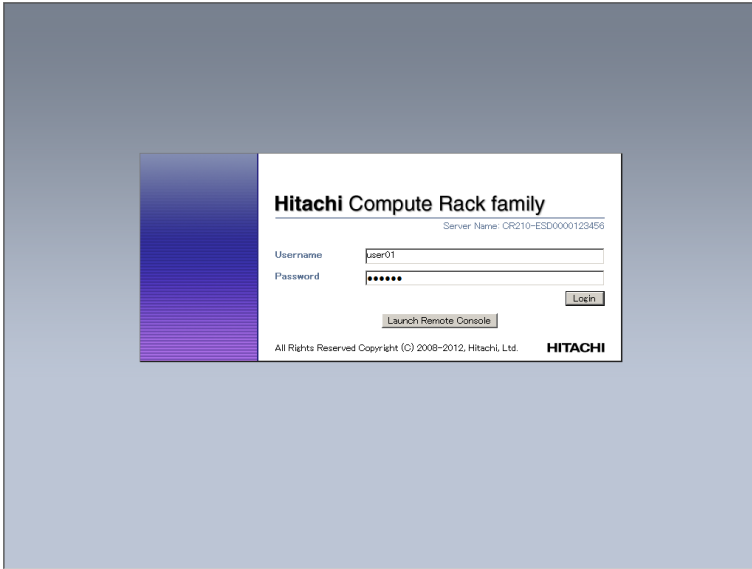

5. Enter a **user name** and a **password** in the login window.

When your user authentication is successful and you log in to the Web console, the **server information** is displayed.

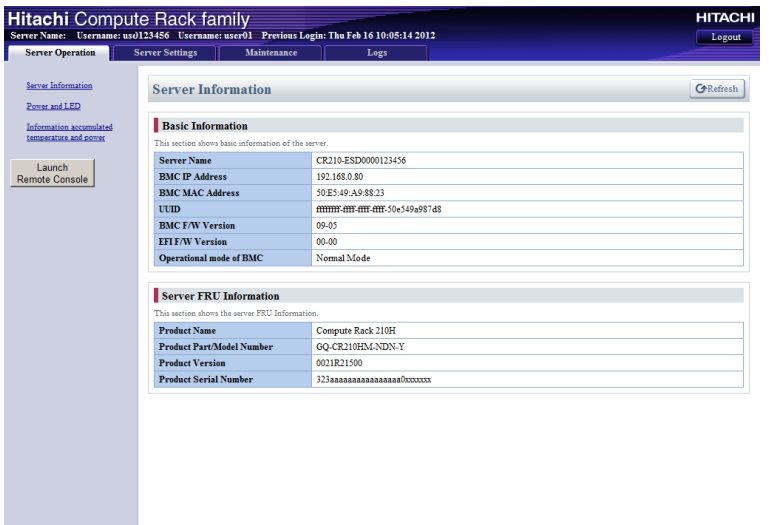

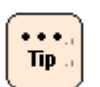

- With the factory defaults for the system unit, you can login as an administrator by entering user01 and pass01 in response to the **user name** and **password** in the login window. If you have been changing an above user account setting, you can not log in the Web console. Enter the user name and password that have been already set to log in.
- For your security, we strongly recommend that you set a user account different from the factory default. For details, see [Setting a user account.](#page-125-1)
- The **Launch Remote Console** button is displayed on the console screen when the Remote Console application is applied. When you click **Launch Remote Console**, the Remote Console application is started and the user name and password entry window for the Remote Console is displayed. For details on how to use the Remote Console application, see *Remote Console Application User's Guide*.
- Up to two users can log in to the Web console simultaneously. If two users have already logged in, **Could not login on the Web console since it reached max sessions.** is displayed, and you cannot log in.
- If no operation is done for 30 minutes or longer when you has logged in to the Web console, an automatic logout will be performed.

# <span id="page-125-0"></span>**Initializing Web console**

This section describes the initial setting of the Web console. You should initially set the following data:

- [Setting user account](#page-125-1)
- [Setting mouse mode of Remote Console](#page-131-0)
- [Setting BMC date and time](#page-133-0)
- **[Setting BMC network](#page-135-0)**

#### <span id="page-125-1"></span>**Setting user account**

 $\ddotsc$ Tip.

The setting of a user account is required for remote operation of the system unit. Each of the registered users can be given a user name, a password, and the authority for the Web console operation as well as can enable or disable own account.

For your security, we strongly recommend that you set a user account different from the factory default.

You can set above information in the **Configure User Accounts** window. Click **Server Setting** from the top tab, and then click **User Accounts** in the left pane.

If you forget your user name and password to log in to the Web console, start the system BIOS setup menu and then set and save ServerMgmt > Reset BMC Web Connection to **Yes, On next reset**. BMC network setting is initialized.

When BMC is restarted, the SERVICE LED on the system unit blinks about 30 to 60 seconds. Log in to the Web console with the factory default user name and password after restarting BMC, and then set BMC network again.

#### **Configure User Accounts menu**

Click **Server Setting** from the top tab, and then click **User Accounts** in the left pane. The following window is displayed.

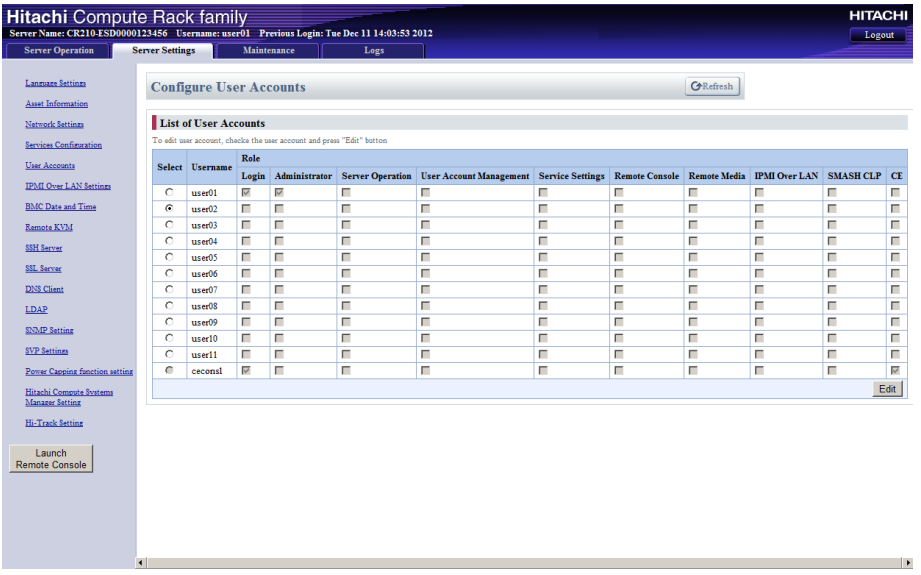

The following table shows description of menu items in the window.

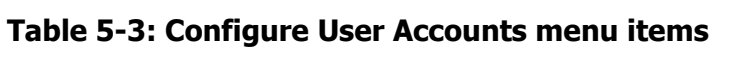

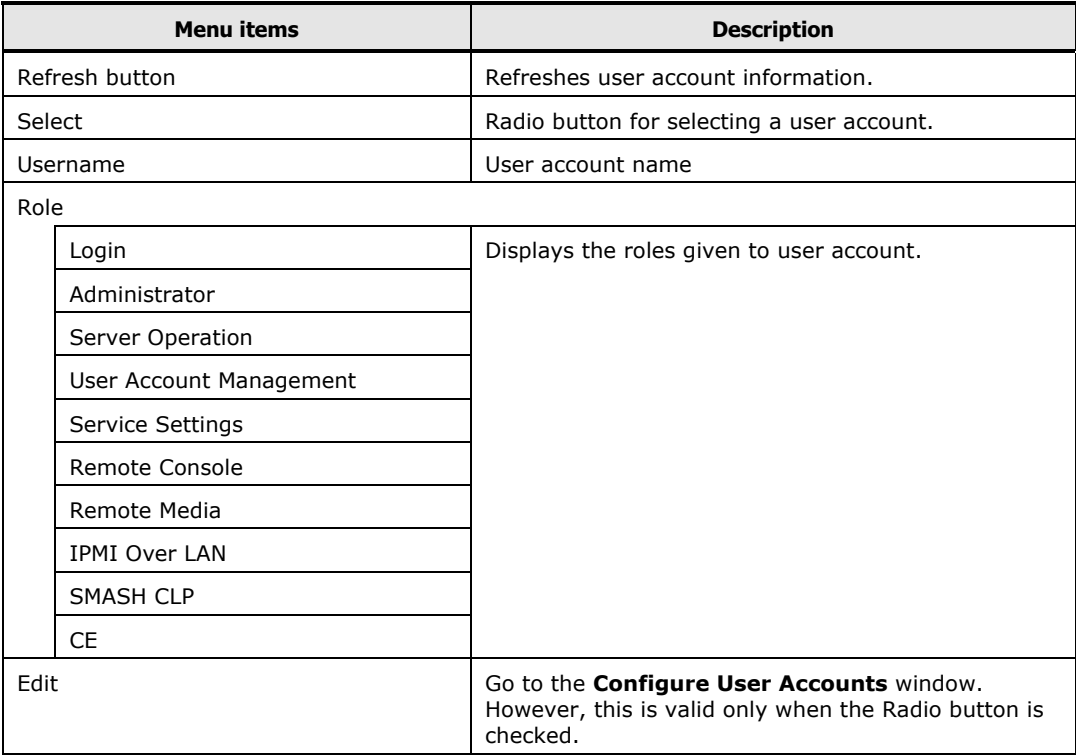

#### **Roles**

Giving roles to a user account allows the setting of actions that the user can do. Each has the following meaning:

| Role name                                                                   | <b>Description</b>                                                                                                    |  |
|-----------------------------------------------------------------------------|----------------------------------------------------------------------------------------------------|--|
| Login                                                                       | A role for logging in to the service provided by the Web console.<br>Any user without this role is considered invalid and cannot log in<br>to a service.                              |  |
| Administrator                                                               | A role representing the user authority for an administrator.<br>Any user with this role can perform all the functions of Web<br>console except setting IPMI Over LAN and BMC restart. |  |
| Server Operation                                                            | A role for controlling the power to the system unit and making a<br>reset operation.                                                                                                  |  |
| User Account Management                                                     | A role for setting a user account.                                                                                                    |  |
| Service Settings                                                            | A role for setting a service provided by the system unit.                                                                                                    |  |
| Remote Console*                                                             | A role for the Remote Console function to display the system unit<br>screen on a console terminal, and remotely manipulating both<br>keyboard and mouse.                              |  |
| Remote Media*                                                               | A role for using the remote floppy disk function and remote<br>CD/DVD function.                                                                                                    |  |
| <b>IPMI Over LAN</b>                                                        | A role for setting a user account and an authentication type for<br>IPMI Over LAN.                                                                                                    |  |
| <b>SMASH CLP</b>                                                            | A role for setting user account for SMASH.                                                                                                    |  |
| CE                                                                          | A role representing the user authority for maintenance work,<br>which can be given to ceconsl user only.                                                                              |  |
| * The setting becomes valid when the Remote Console application is applied. |                                                                                                    |  |

**Table 5-4: Role allowing operation and function** 

#### **Initial setting of a user account**

The initial setting of a user account is as follows:

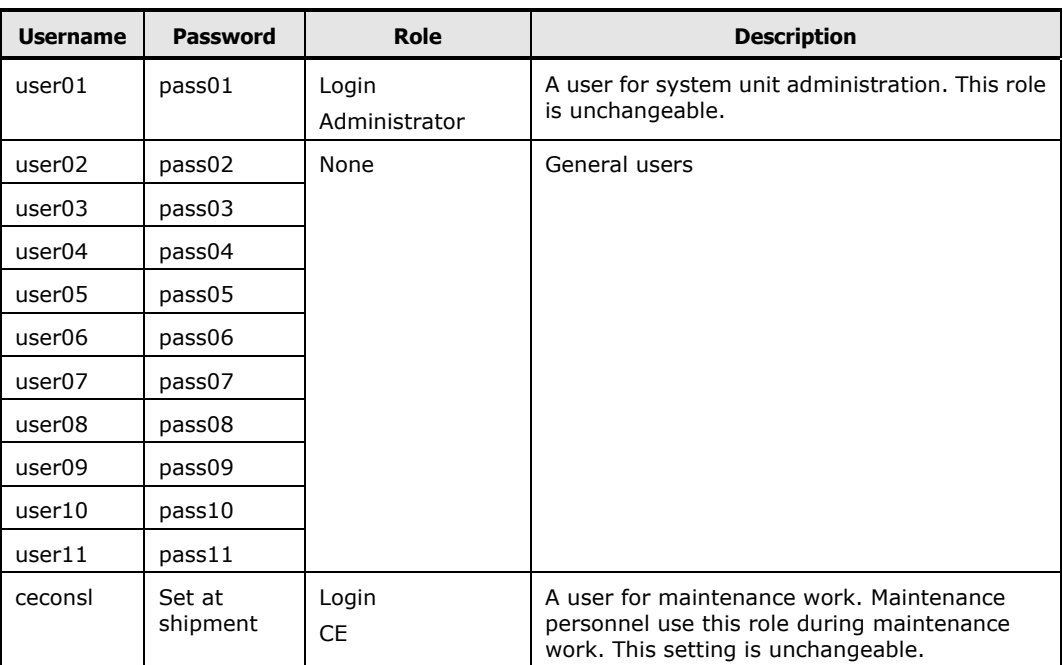

#### **Table 5-5: Initial settings of user account**

#### **Configure User Accounts > Edit User Accounts**

To change a user account, check the radio button of a user account that you want to change in the **Configure User Accounts** window, and click **Edit**. The following window for setting the selected user account is displayed.

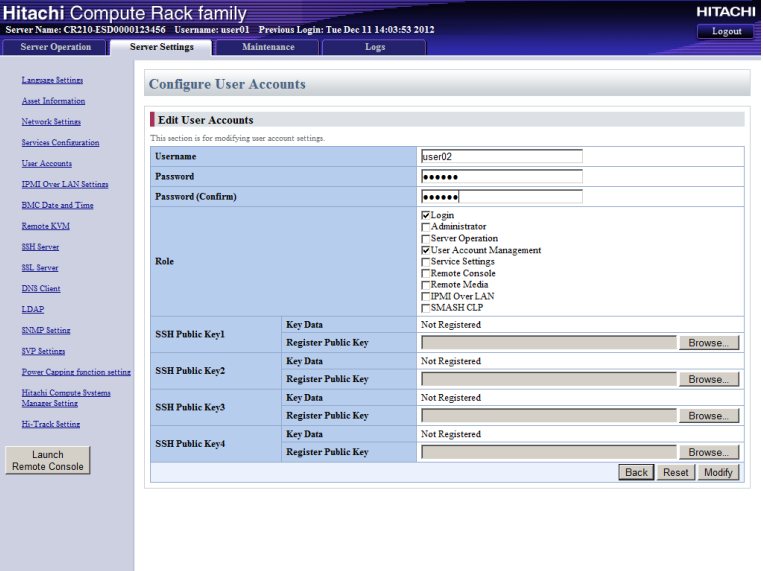

The following table shows description of menu items in the window.

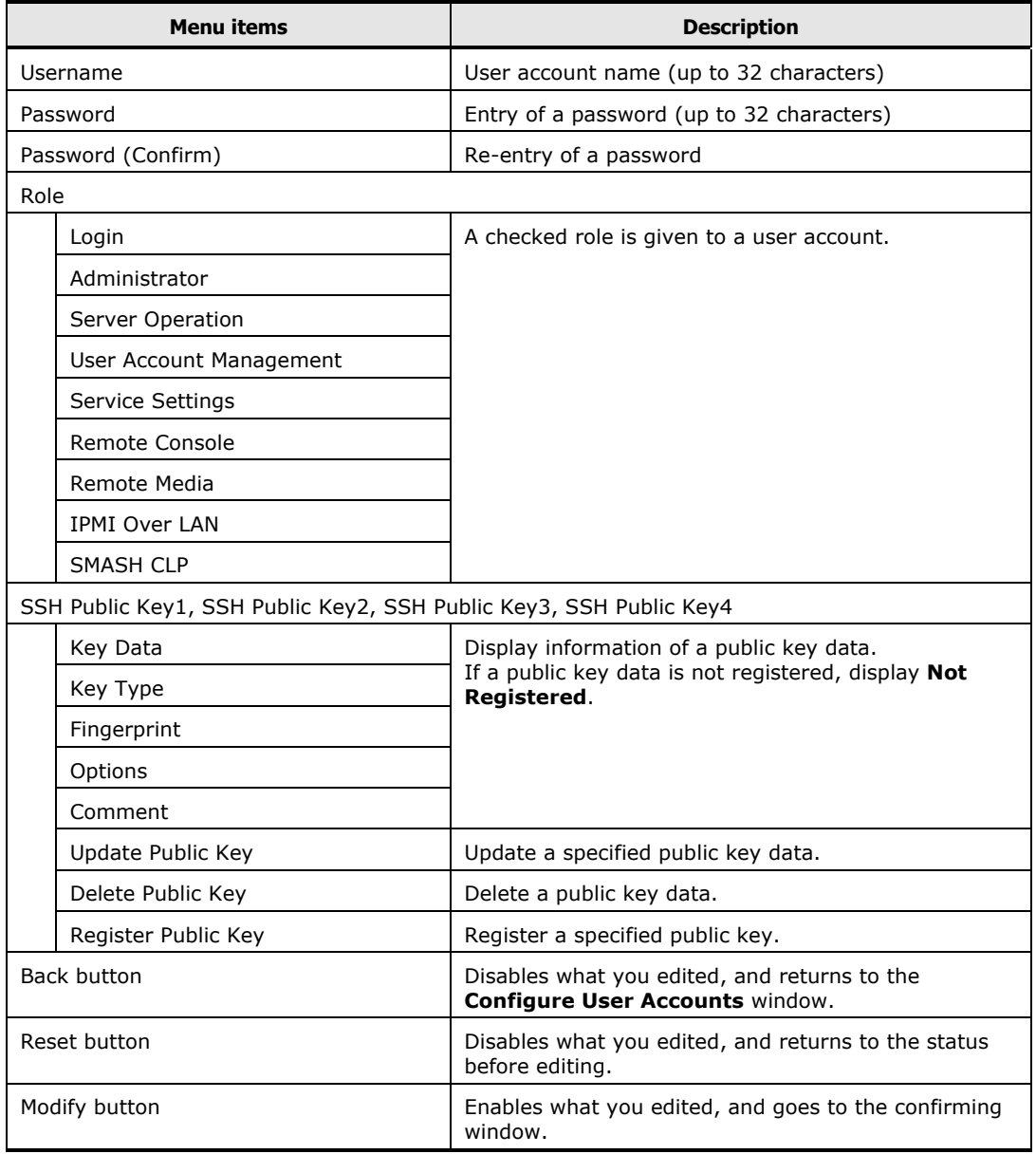

#### **Table 5-6: Configure User Accounts > Edit User Accounts menu items**

- $\cdots$ Tip.
- **Username** is a mandatory input item.
- When you set a password, enter the same value for both **password** and **password (Confirm)**.
- When you edit a user account, a password is not a mandatory item. When you do not enter a password, the BMC decides that the password remains unchanged.
- You can register a SSH public key file made with OpenSSH.
- A maximum size of a SSH public key file which you can register is 2 KB.
- The **user01**, which the administrator user's role is unchangeable.
- Only the user with Administrator role can change a role.
- The **ceconsl** is a user for maintenance personnel. Maintenance personnel use this role when a maintenance service is offered. This setting is unchangeable.

Changes the settings of a user account. And then click **Modify**. The following Confirm window is displayed.

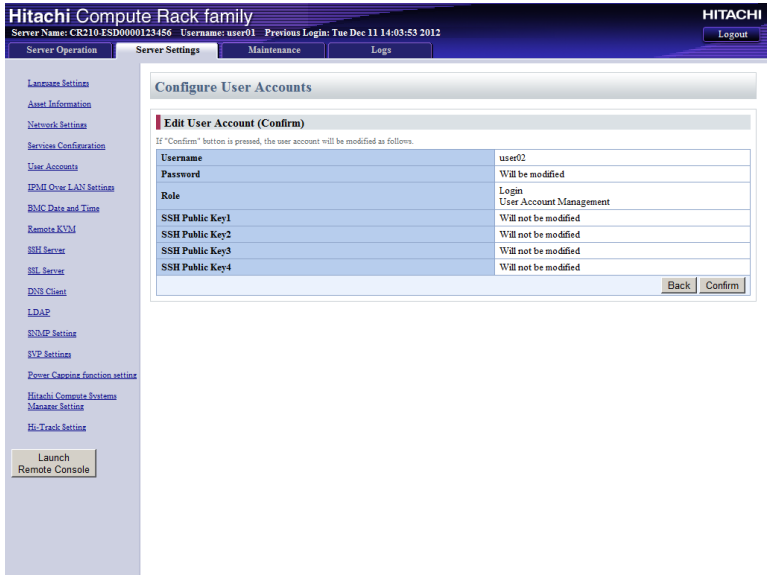

Click **Confirm** to save the change settings of a user account.

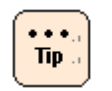

If you want to return to the status before editing, click **Back**.

#### <span id="page-131-0"></span>**Setting mouse mode of Remote Console**

When the Remote Console application is applied to the system unit, set the mouse mode for remote console operation. Otherwise, no setting is required.

Click **Server Setting** from the top tab, and then click **Remote KVM** in the left pane. The following window is displayed.

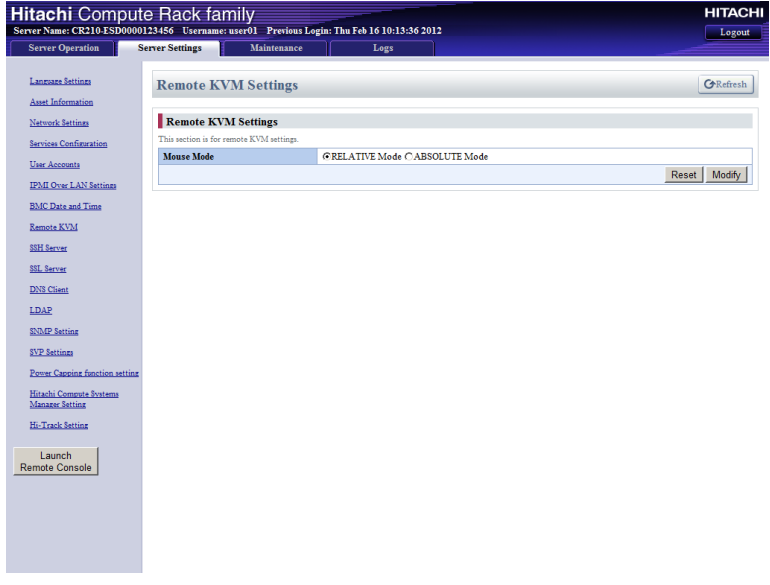

The following table shows description of menu items in the window.

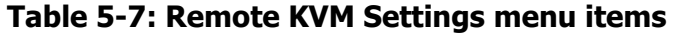

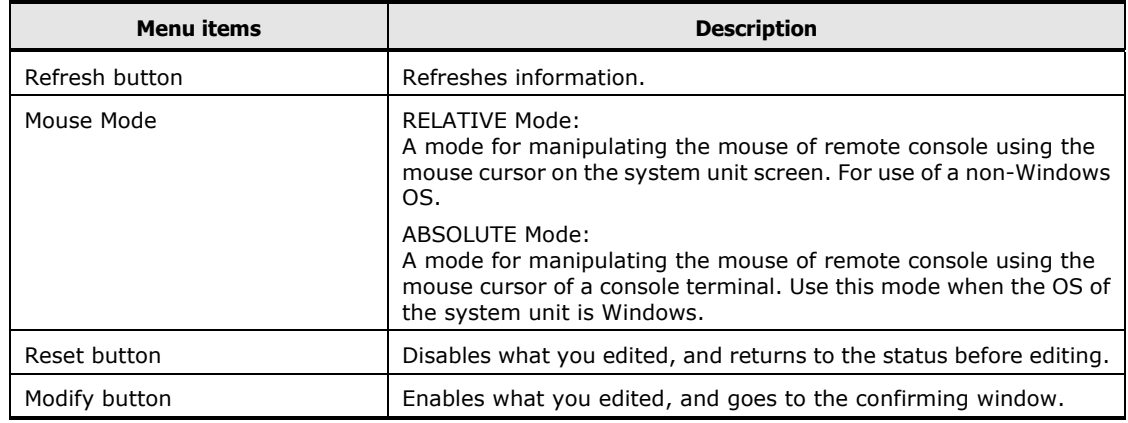

Set mouse mode in accordance with the OS that you install. And then click **Modify**. The following Confirm window is displayed.

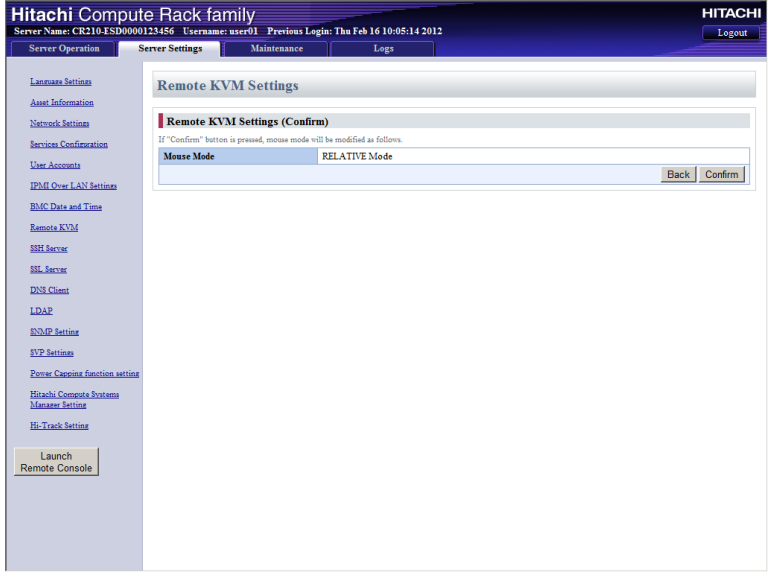

Click **Confirm** to save the change settings of mouse mode.

 $\frac{1}{\text{Note}}$ 

When changing the mouse mode, terminate the remote console first. An attempt to change the mouse mode while the remote console is active, the mouse cursor may not work normally.

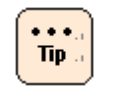

- If you want to return to the status before editing, click **Back**.
- For details on how to use the Remote Console application, see *Remote Console Application User's Guide*.

#### <span id="page-133-0"></span>**Setting BMC date and time**

The setting of BMC date and time is required for time stamp of an error log.

Before operating the system unit, set the date and time of both Web console and system BIOS. For the setting of the system BIOS, see *Hitachi Compute Rack 220S BIOS Guide*.

Click **Server Setting** from the top tab, and then click **BMC Date and Time** in the left pane. The following window is displayed.

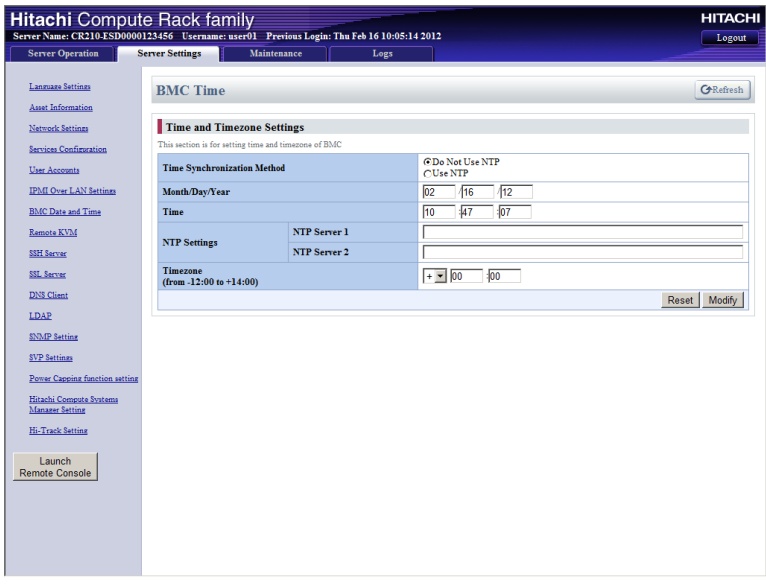

The following table shows description of menu items in the window.

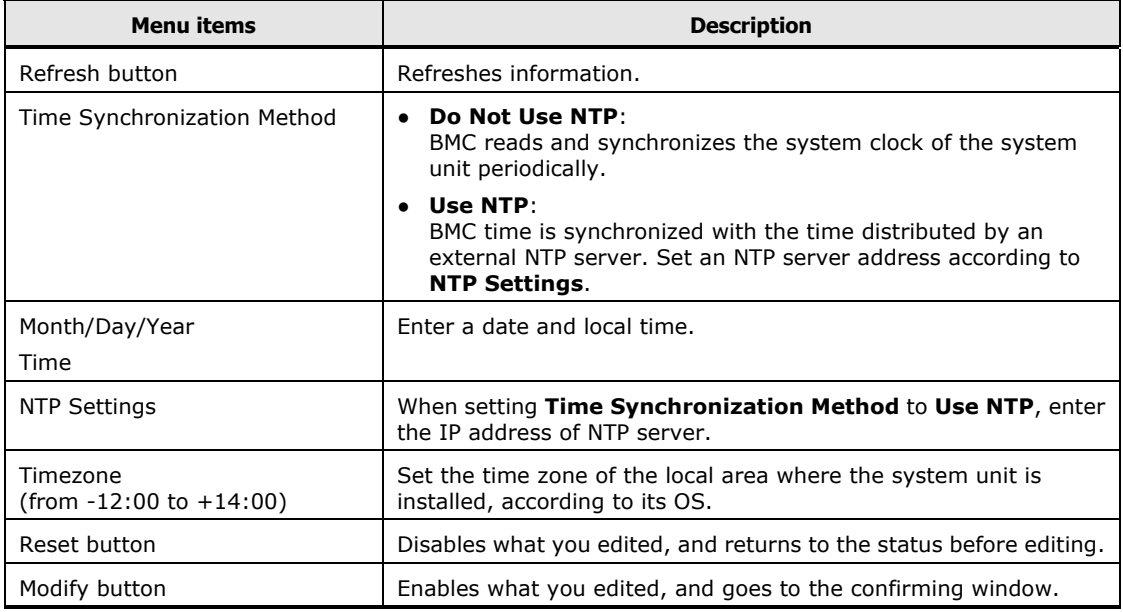

#### **Table 5-8: BMC Time menu items**

Set BMC date and time, and then click **Modify**. The following Confirm window is displayed.

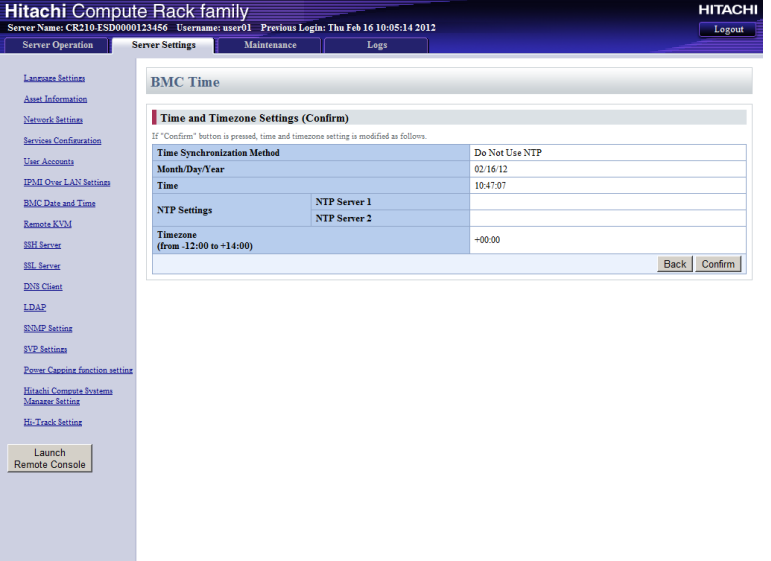

Click **Confirm** to save the change settings of BMC date and time.

#### <span id="page-135-0"></span>**Setting BMC network**

You can change the BMC network setting of the system unit from the factory defaults in accordance with your system environment.

When the BMC network setting is changed, the network is shut off and restarts. After that, you can connect to the BMC network only in the environment changed in setting. Confirm that the settings are correct when changing the BMC network setting.

You can make setting to restrict the IP address of network device allowed connecting to the system unit. Up to four IP addresses of the network devices that permits connection to the system unit.

Click **Server Setting** from the top tab, and then click **Network Settings** in the left pane. The following window is displayed.

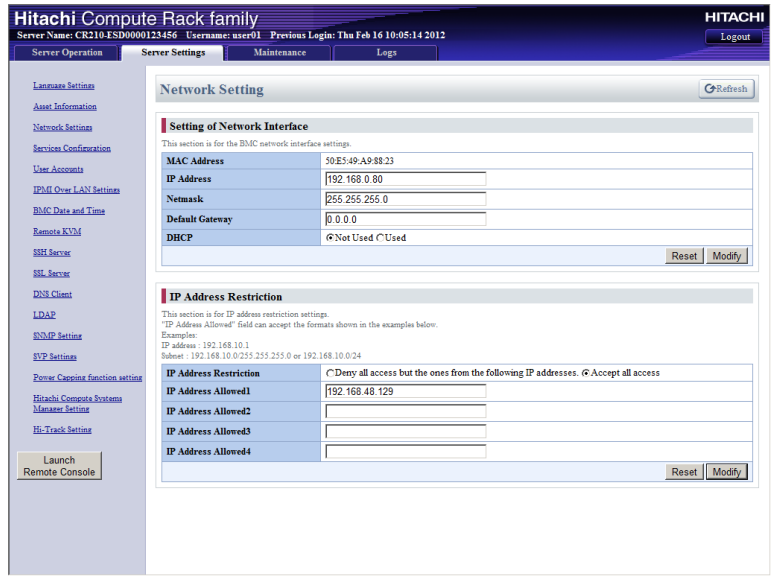

The following table shows description of menu items in the window.

| <b>Menu</b> items                                                                                                    | <b>Description</b>                                                                                                    |  |
|----------------------------------------------------------------------------------------------------|----------------------------------------------------------------------------------------------------|--|
| Refresh button                                                                                                    | Refreshes information.                                                                                                    |  |
| MAC Address<br><b>IP Address</b><br>Netmask<br>Default Gateway                                                       | Sets the BMC network.<br>For the factory defaults of BMC network settings which are IP<br>address, subnet mask, and default gateway, see Concidering BMC<br>network setting.<br>For the DNS setting, see <b>DNS Client Settings menu</b> . |  |
| <b>DHCP</b>                                                                                                    | Enables or disables the DHCP*.                                                                                                    |  |
| IP Address Restriction                                                                                               | Enables or disables the connection IP address restriction function.                                                                                                    |  |
| <b>IP Address Allowed1</b><br><b>IP Address Allowed2</b><br><b>IP Address Allowed3</b><br><b>IP Address Allowed4</b> | Enter an IP address to permit connection to the system unit. You<br>can set a single IP address or subnet.<br>(Example)<br>Single IP address: 192.168.10.1<br>Subnet: 192.168.10.0/255.255.255.0 or 192.168.10.0/24                        |  |
| Reset button                                                                                                    | Disables what you edited, and returns to the status before editing.                                                                                                    |  |
| Modify button                                                                                                    | Enables what you edited, and goes to the confirming window.                                                                                                    |  |
| * When you set DHCP to Used, settings of IP Address, Netmask, and Default Gateway are<br>disabled.                   |                                                                                                    |  |

**Table 5-9: Network Setting menu items**

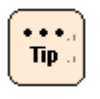

When you set **DHCP** to **Used**, an IP address of the BMC network may be changed depending on the DHCP server.

We recommend you use a DHCP only as temporary use to initialization of an IP address.

Set BMC network items and restriction IP address. And then click Modify. The following Confirm window is displayed.

• When changing **Setting of Network Interface** items:

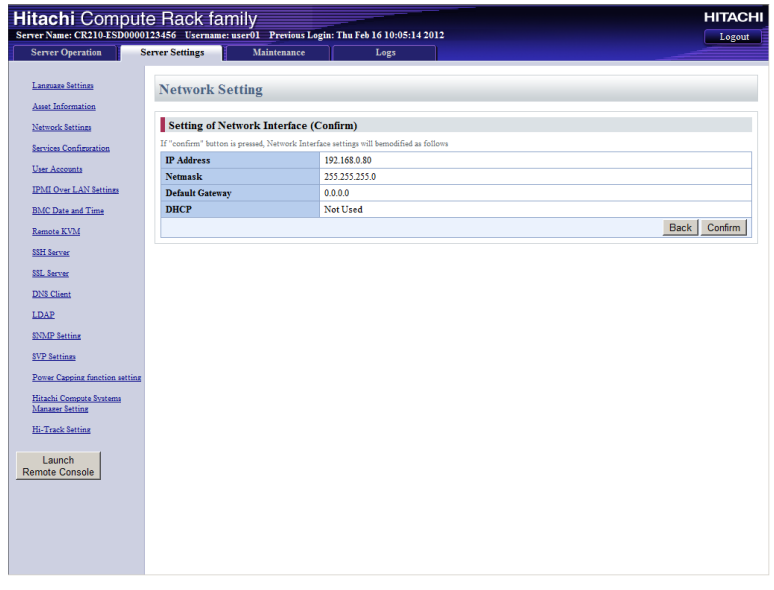

• When changing **IP Address Restriction** items:

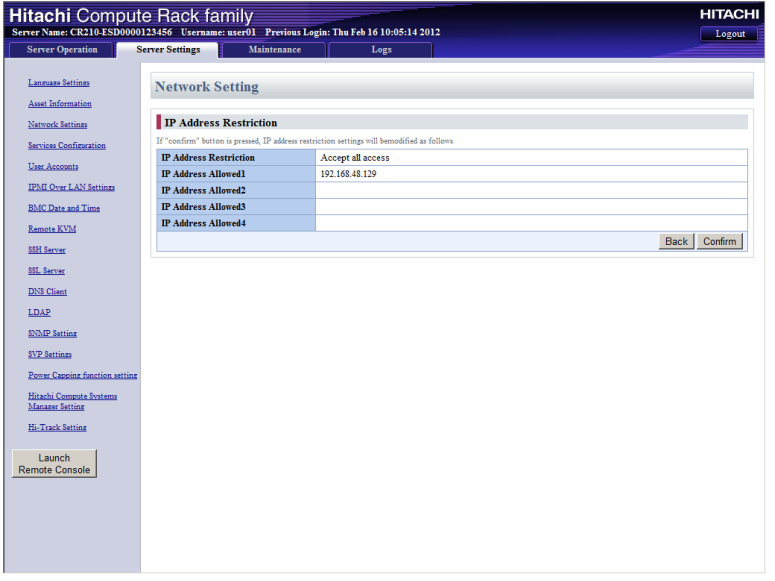

Click **Confirm** to save the change settings of BMC network.

When you change **Setting of Network Interface** items, the BMC terminates the Web console, and shuts off the network to change the network settings.

After that, enter the changed IP address to the Web browser, and then log in to the Web console.

# <span id="page-138-0"></span>**Web console menu items**

This section describes the Web console menus and setting items.

#### **Server Operation tab**

**Server Operation** tab enables you to refer to the system unit identification information and set remote power operations.

#### **Server Information menu**

Click **Server Operation** from the top tab, and then click **Server Information** in the left pane. The following window is displayed.

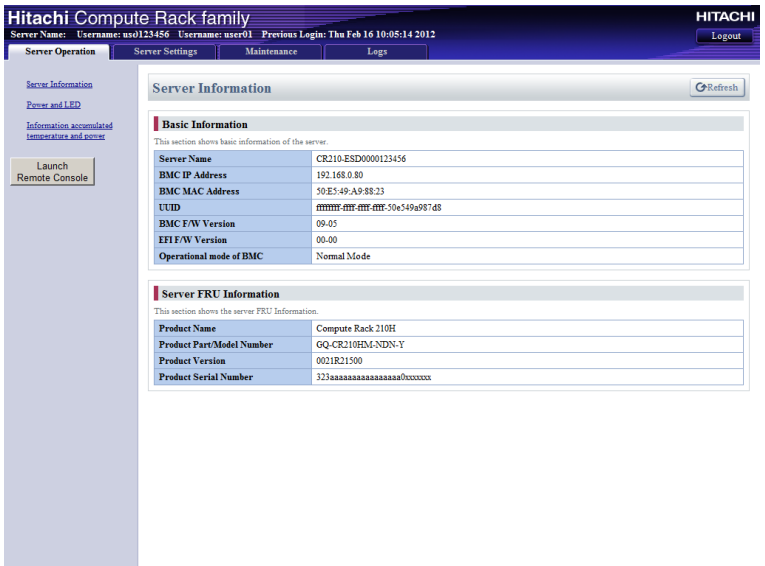

The following table shows description of menu items in the window.

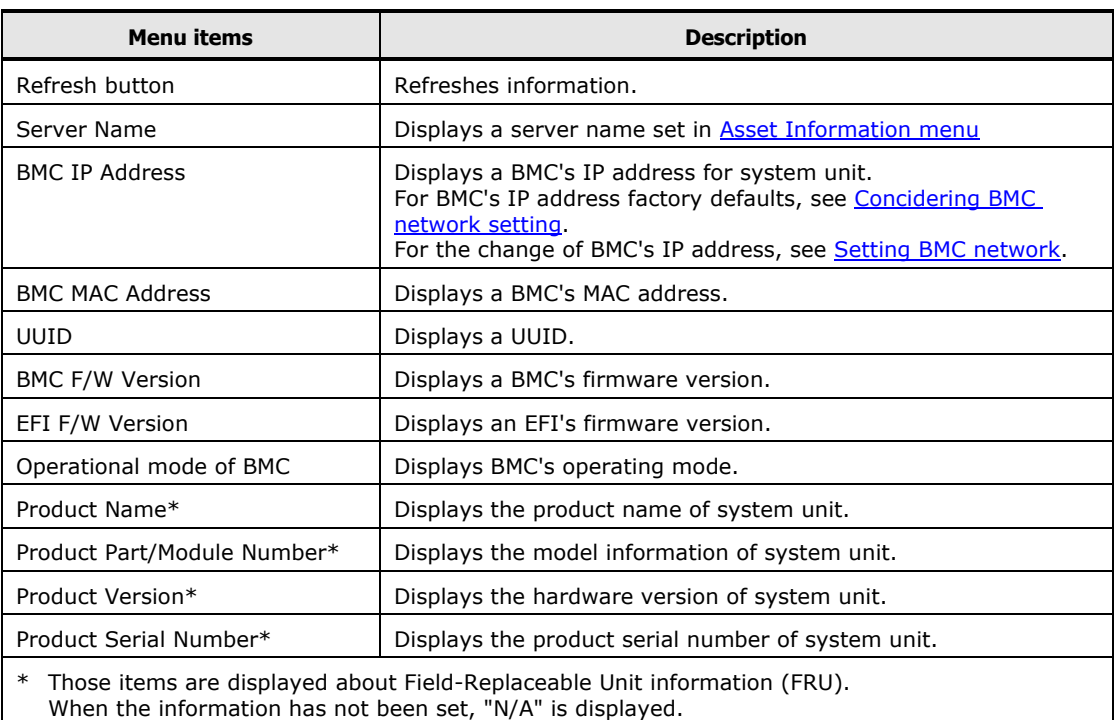

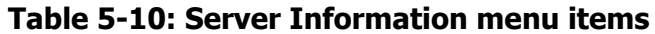

 $\frac{\bullet\bullet\bullet}{\text{Tip}}$  .

Types of BMC's operating modes are Normal Mode and Maintenance Mode. Maintenance Mode is used only by maintenance personnel during maintenance work. If **Maintenance Mode** is displayed in **Operational mode of BMC**, press the FUNCTION switch for at least 10 seconds with the tip of a ballpoint pen to cancel that mode.

#### **Power and LED menu**

Click **Server Operation** from the top tab, and then click **Power and LED** in the left pane. The following window is displayed.

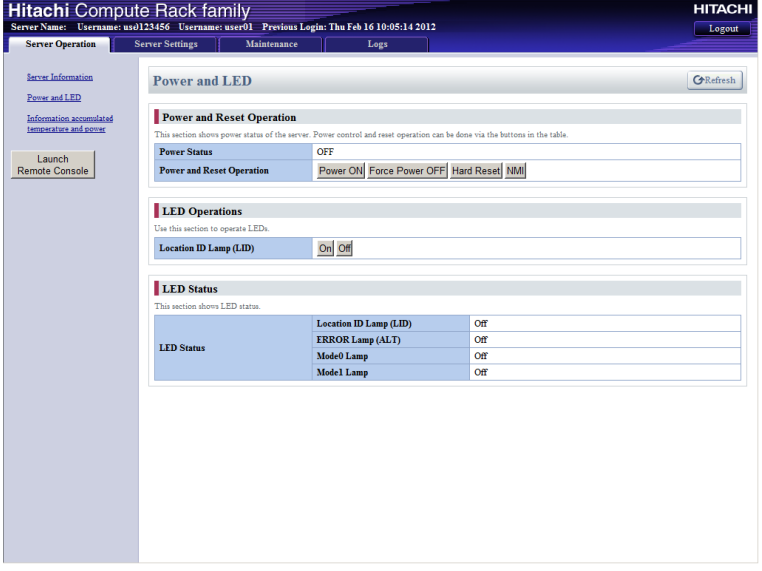

The following table shows description of menu items in the window.

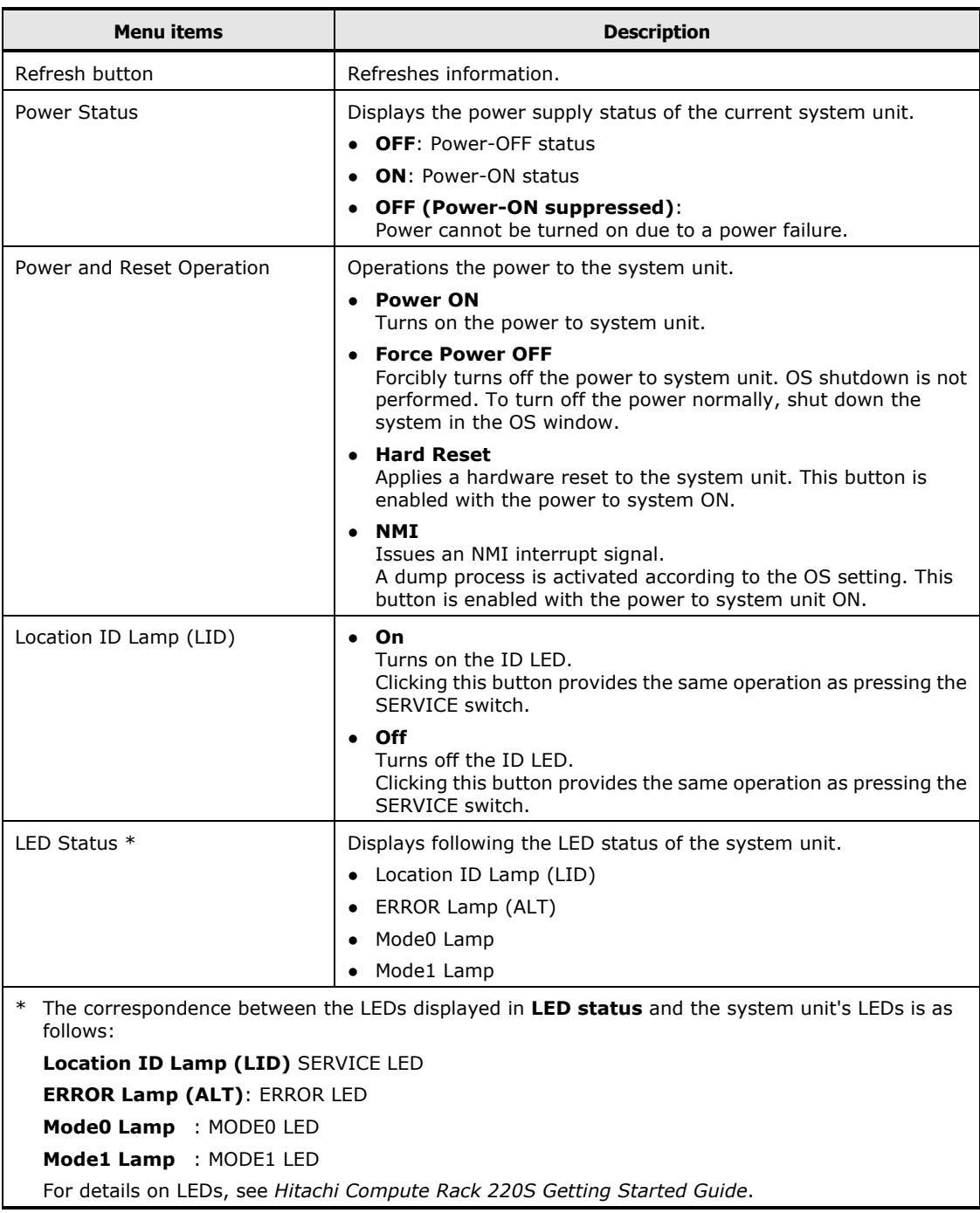

#### **Table 5-11: Power and LED menu items**

#### **Information accumulated temperature and power**

Click **Server Operation** from the top tab, and then click **Information accumulated temperature and power** in the left pane. The following window is displayed.

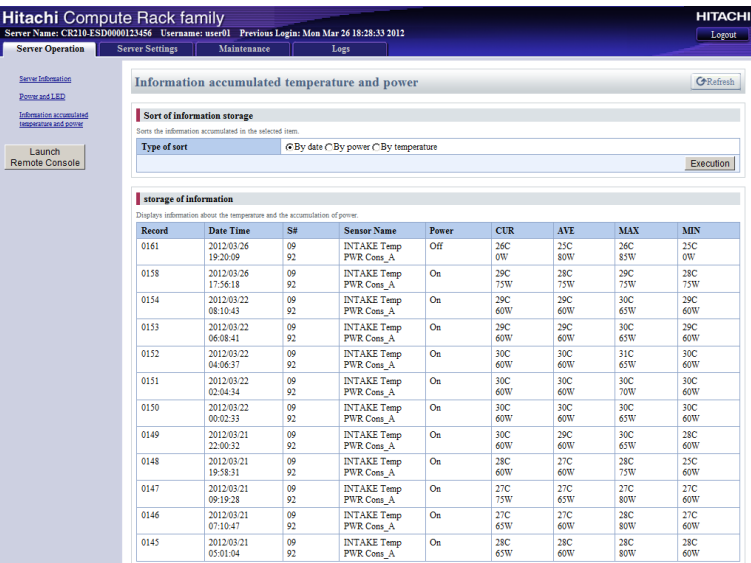

The following table shows description of menu items in the window.

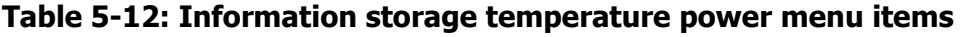

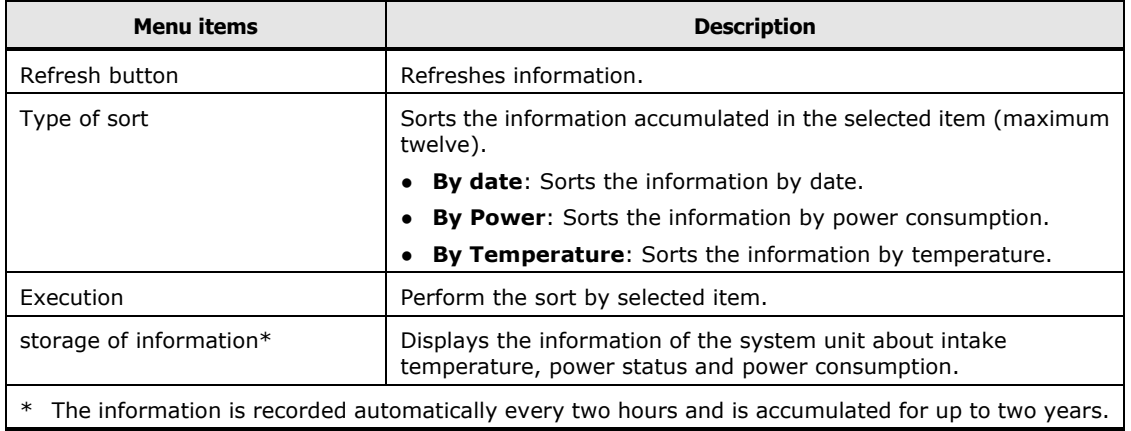

#### **Server Settings**

**Server Settings** tab enables you to set the functions for managing the system unit.

#### **Language Settings menu**

Click **Server Settings** from the top tab, and then click **Language Settings** in the left pane. The following window is displayed.

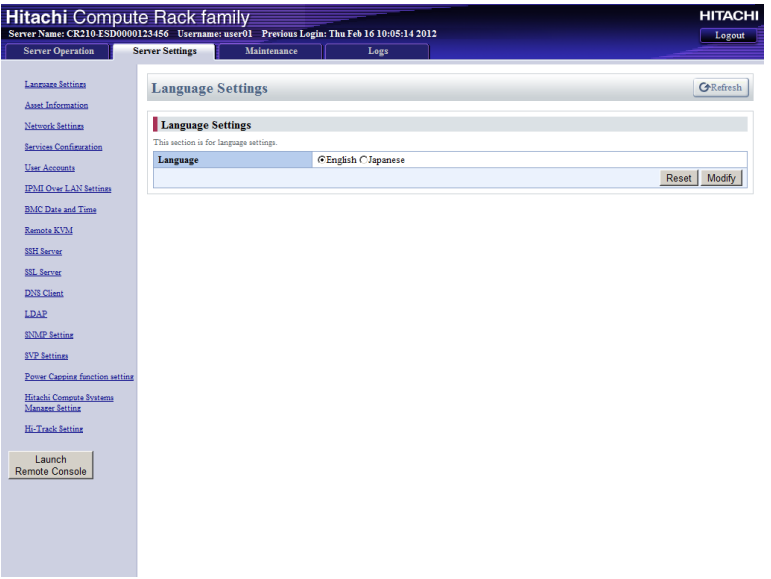

The following table shows description of menu items in the window.

**Table 5-13: Language Settings menu items**

| <b>Menu</b> items | <b>Description</b>                                                  |  |
|-------------------|---------------------------------------------------------------------|--|
| Refresh button    | Refreshes information.                                              |  |
| Language          | <b>English</b><br>Sets English as a Web console display language.   |  |
|                   | <b>Japanese</b><br>Sets Japanese as a Web console display language. |  |
| Reset button      | Disables what you edited, and returns to the status before editing. |  |
| Modify button     | Enables what you edited, and goes to the confirming window.         |  |

If you change settings, click **Modify** to go to confirming window. And then, click **Confirm** to save the change settings.
### **Asset Information menu**

Click **Server Settings** from the top tab, and then click **Asset Information** in the left pane. The following window is displayed.

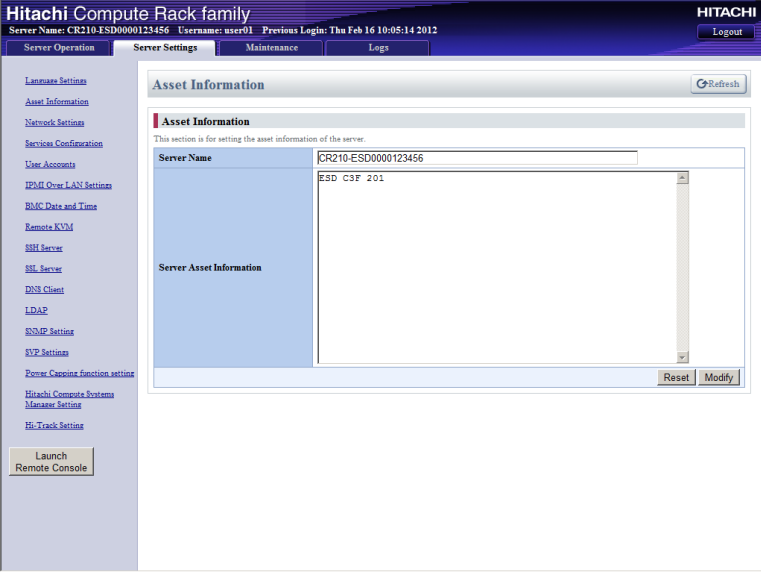

The following table shows description of menu items in the window.

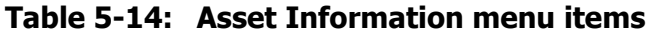

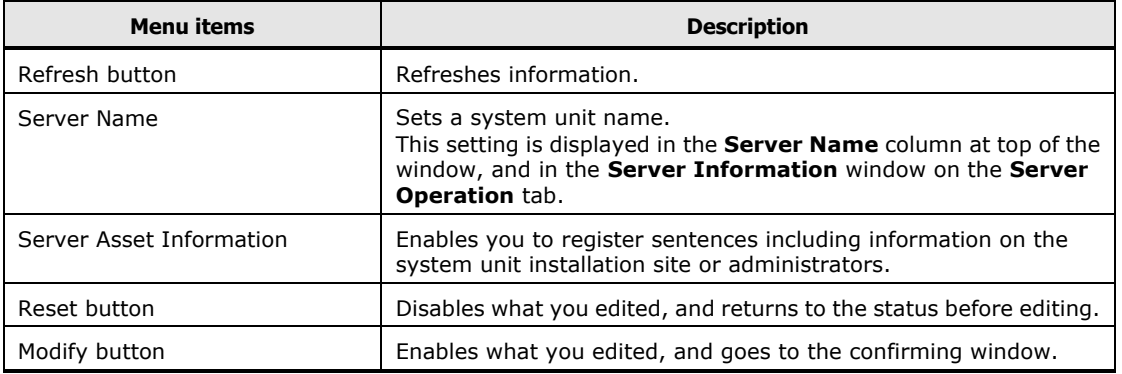

If you change settings, click **Modify** to go to confirming window. And then, click **Confirm** to save the change settings.

# **Network Settings menu**

See **Setting BMC network** on page [5-18.](#page-135-0)

# **Service Settings menu**

Click **Server Settings** from the top tab, and then click **Service Configuration** in the left pane. The following window is displayed.

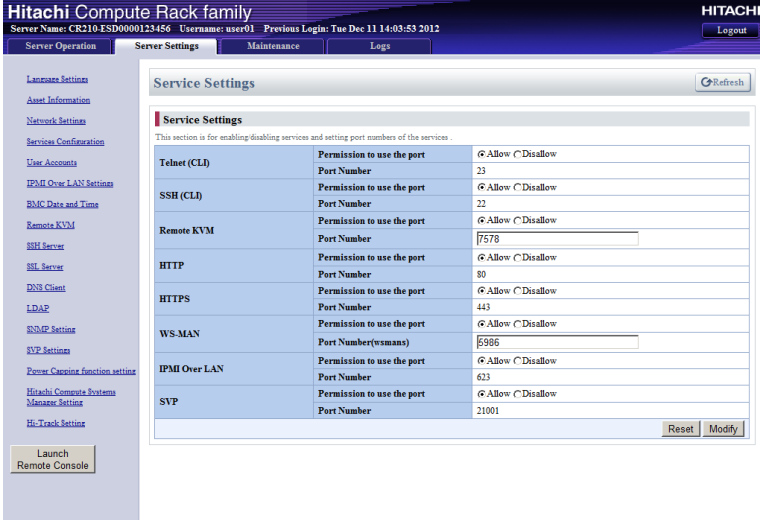

The following table shows description of menu items in the window.

| <b>Menu</b> items                                                                                  | <b>Description</b>                                                                                                    |  |
|----------------------------------------------------------------------------------------------------|----------------------------------------------------------------------------------------------------|--|
| Refresh button                                                                                     | Refreshes information.                                                                                                    |  |
| Telnet (CLI)                                                                                       | Sets a permission to use the port for the telnet (CLI) functions.<br>And displays a port number used by the telnet (CLI) functions.                       |  |
| SSH (CLI)                                                                                          | Sets a permission to use the port for the SSH (CLI) functions.<br>And displays a port number used by the SSH (CLI) functions.                             |  |
| Remote KVM                                                                                         | Sets a permission to use the port for the Remote Console<br>application. And sets a port number used by the Remote Console<br>application.                |  |
| <b>HTTP</b><br><b>HTTPS</b>                                                                        | Sets a permission to use the port for the HTTP and HTTPS.<br>And displays the HTTP port number and HTTPS port number that<br>are used by the Web console. |  |
| $WS-MAN1$                                                                                          | Sets a permission to use the port for WS-MAN.                                                                                                    |  |
|                                                                                                    | And sets a port number used by WS-MAN.                                                                                                    |  |
| <b>IPMI Over LAN<sup>2</sup></b>                                                                   | Sets a permission to use the port for the IPMI Over LAN functions.<br>And displays a port number used by the IPMI Over LAN functions.                     |  |
| <b>SVP</b>                                                                                         | Sets a permission to use the port for the SVP functions.<br>And displays a port number used by the SVP functions.                                         |  |
| Reset button                                                                                       | Disables what you edited, and returns to the status before editing.                                                                                       |  |
| Modify button                                                                                      | Enables what you edited, and goes to the confirming window.                                                                                               |  |
| <b>Notes:</b><br>1 If HTTPS setting is set to "Disallow", WS-MAN setting cannot be set to "Allow". |                                                                                                    |  |

**Table 5-15: Service Settings menu items**

2 The IPMI Over LAN function is enabled only for part of commands.

If you change settings, click **Modify** to go to confirming window. And then, click **Confirm** to save the change settings.

# **Configure User Accounts menu**

See **Setting user account** on page [5-8.](#page-125-0)

#### **IPMI Over LAN Settings menu**

Click **Server Settings** from the top tab, and then click **IPMI Over LAN Settings** in the left pane. The following window is displayed.

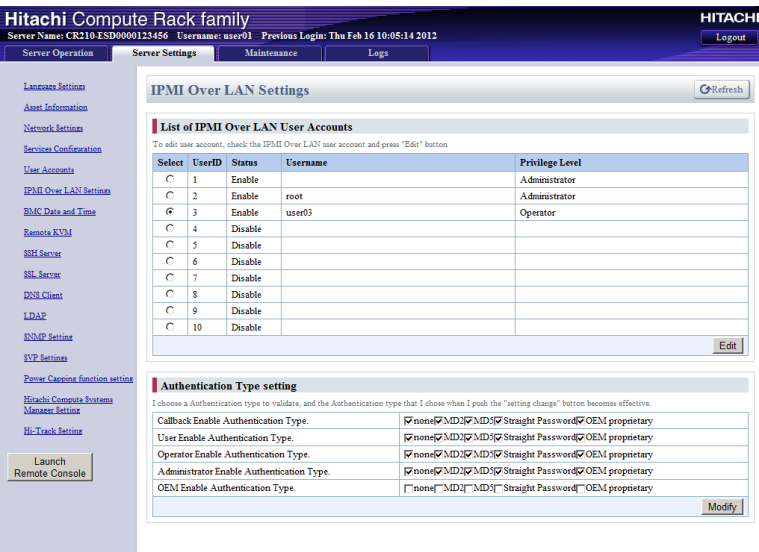

The following table shows description of menu items in the window.

**Table 5-16: IPMI Over LAN Settings menu items**

| <b>Menu</b> items                                                           | <b>Description</b>                                                                                      |  |
|-----------------------------------------------------------------------------|----------------------------------------------------------------------------------------------------|--|
| Refresh button                                                              | Refreshes user account information.                                                                     |  |
| Select                                                                      | Radio button for user account selection                                                                 |  |
| UserID                                                                      | User account ID                                                                                         |  |
| <b>Status</b>                                                               | Displays whether a user account is enabled or disabled.                                                 |  |
| Username*                                                                   | User account name                                                                                       |  |
| Privilege Level*                                                            | Displays a privilege granted to a user account.                                                         |  |
| Edit button                                                                 | Goes to the <b>Edit IPMI Over LAN User Accounts</b> window, except<br>when the radio button is checked. |  |
| Authentication Type                                                         | Sets an authentication type on each privilege level.                                                    |  |
| Modify button                                                               | Goes to the <b>Authentication Type setting (Confirm)</b> window.                                        |  |
| $\ast$<br>$N/A$ is displayed if the user account status is set to disabled. |                                                                                                    |  |

 $\ddotsc$ Tip .. UserID 1 and 2 are enabled only for status change.

- UserID 1 and 2 are set to factory defaults as follows:
- UserID 1 Status is Enable, Username is (blank), password is (blank), and Privilege Level is Administrator. – UserID 2 Status is Enable, Username is "root", password is "superuser", and Privilege Level is Administrator.

If you change **Authentication Type setting** items, click **Modify** to go to confirming window. And then, click **Confirm** to save the change settings.

If you change **List of IPMI Over LAN User Accounts** items, click **Edit** to go to following editing window.

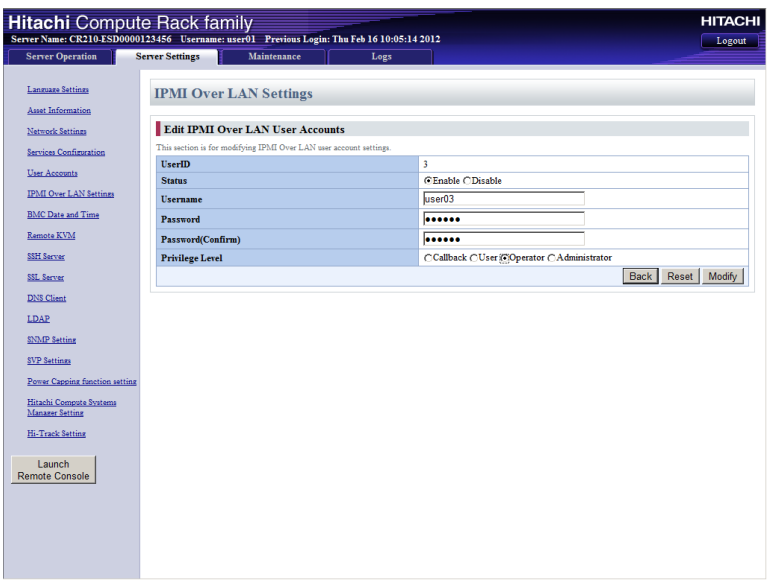

#### **Table 5-17: Edit IPMI Over LAN User Accounts menu items**

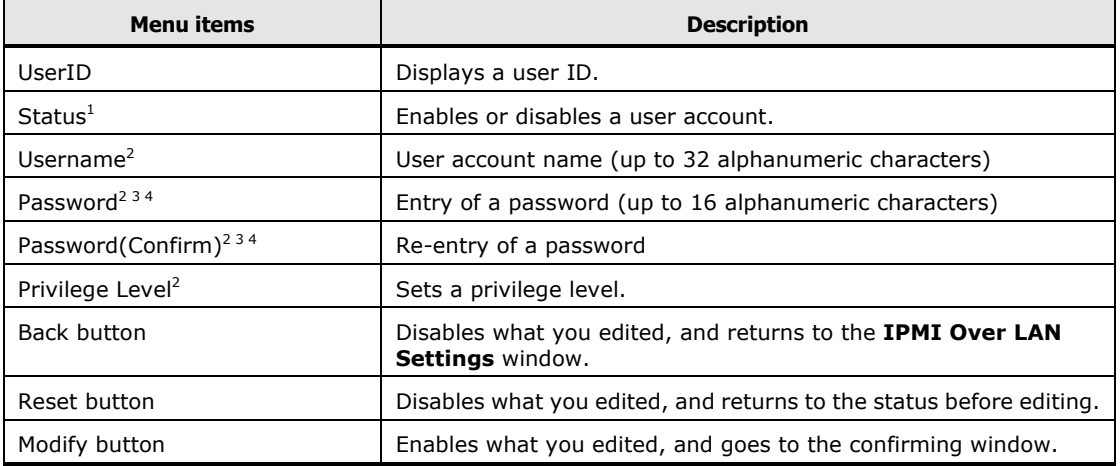

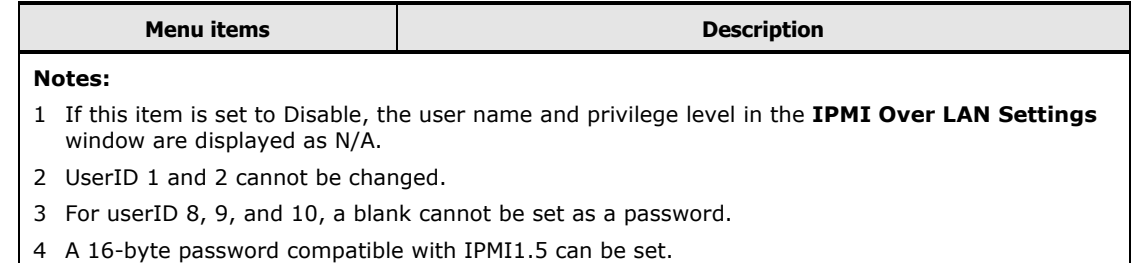

If you change **Edit IPMI Over LAN User Accounts** items, click **Modify** to go to confirming window. And then, click **Confirm** to save the change settings.

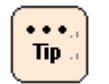

- IPMI Over LAN function setting information is retained even when the AC cables are disconnected.
- Setting information of the IPMI Over LAN is not included in Backup or restored the Management settings data with a Web console. When restore the Management settings, set an IPMI Over LAN again.

### **BMC Date menu**

See [Setting BMC date and time](#page-133-0) on page [5-16.](#page-133-0)

### **Remote KVM Settings menu**

See [Setting mouse mode of Remote Console](#page-131-0) on page [5-14.](#page-131-0)

### **SSH Server menu**

Click **Server Settings** from the top tab, and then click **SSH Server** in the left pane. The following window is displayed.

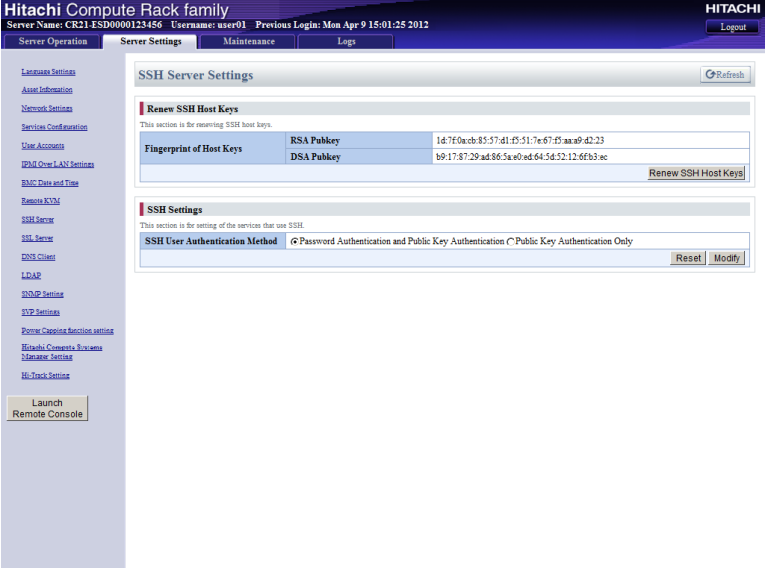

The following table shows description of menu items in the window.

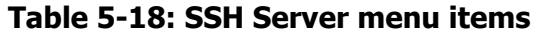

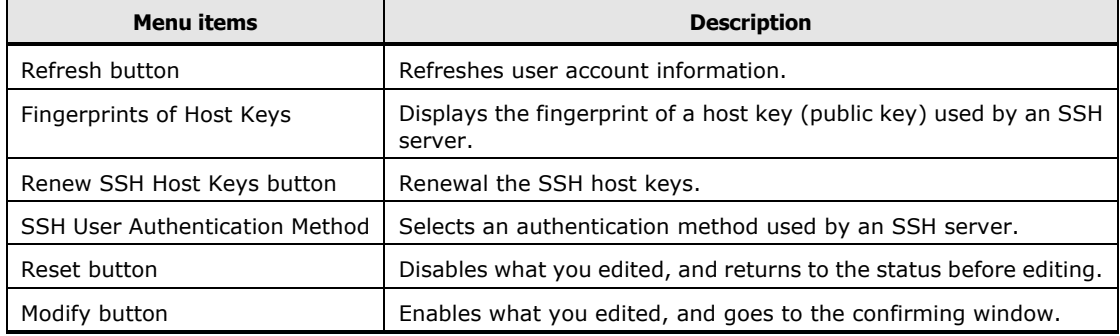

If you want to renew the SSH keys, click **Renew SSH Host Keys** to go to confirming window. And then, click **Confirm** to save the change settings.

If you change settings, click **Modify** to go to confirming window. And then, click **Confirm** to save the change settings.

### **SSL Server menu**

Click **Server Settings** from the top tab, and then click **SSL Server** in the left pane. The following window is displayed.

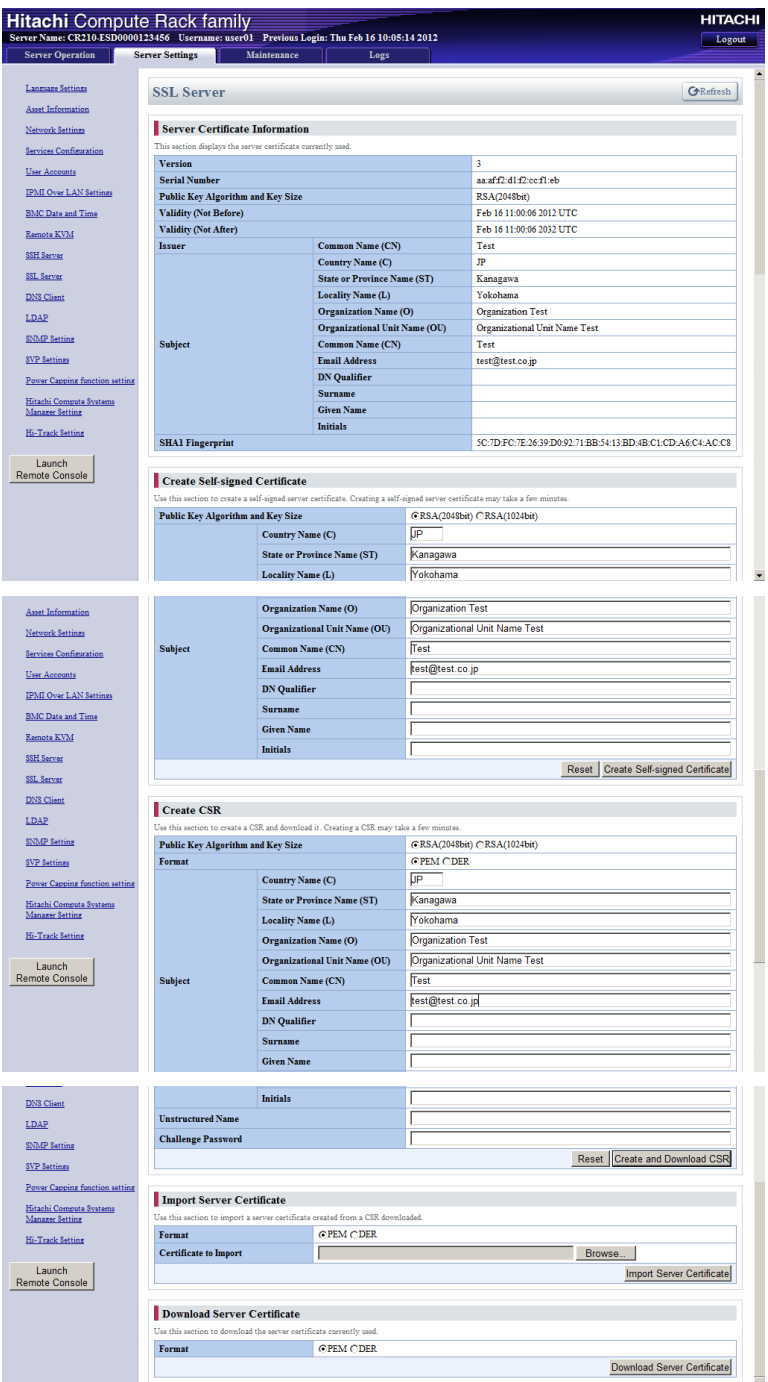

The following table shows description of menu items in the window.

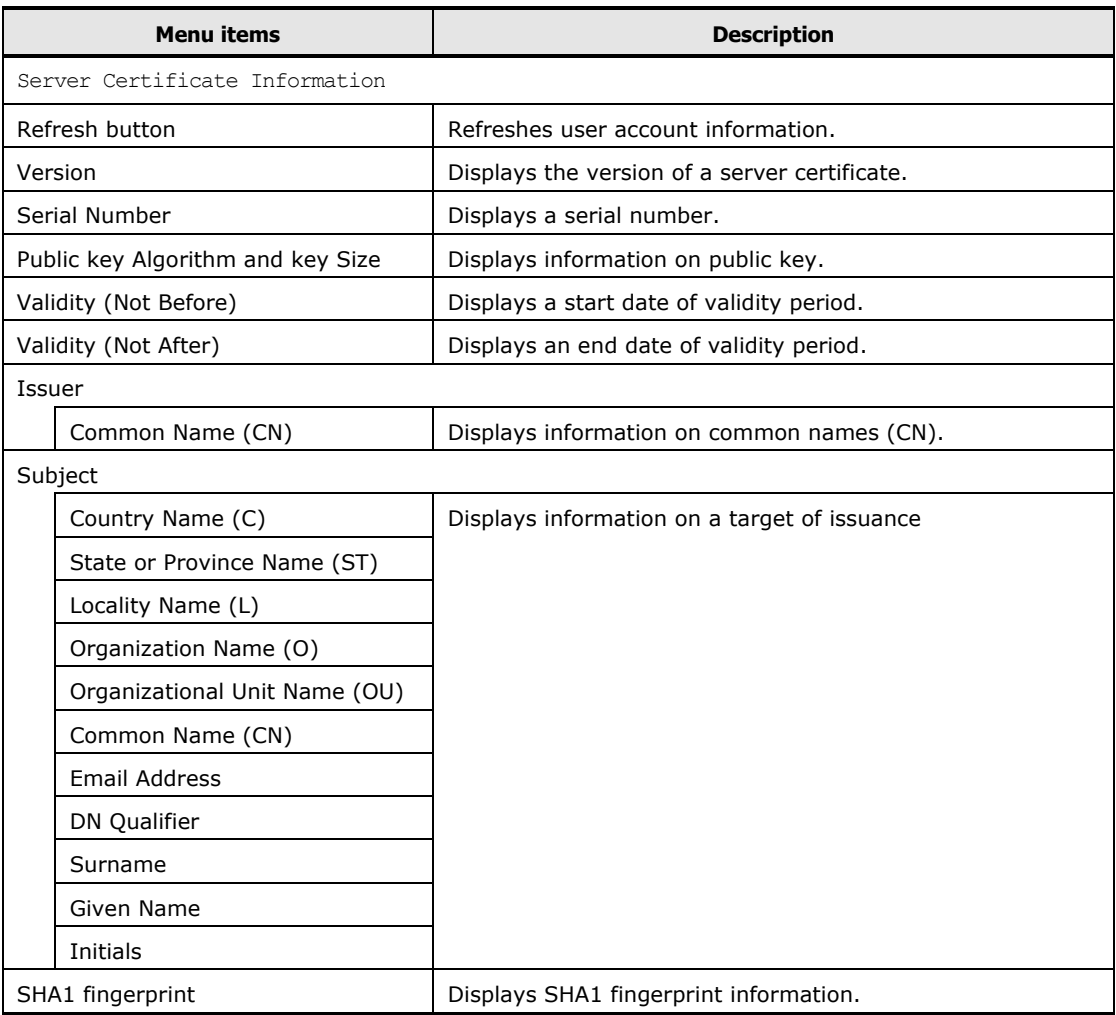

### **Table 5-19: SSL Server menu items**

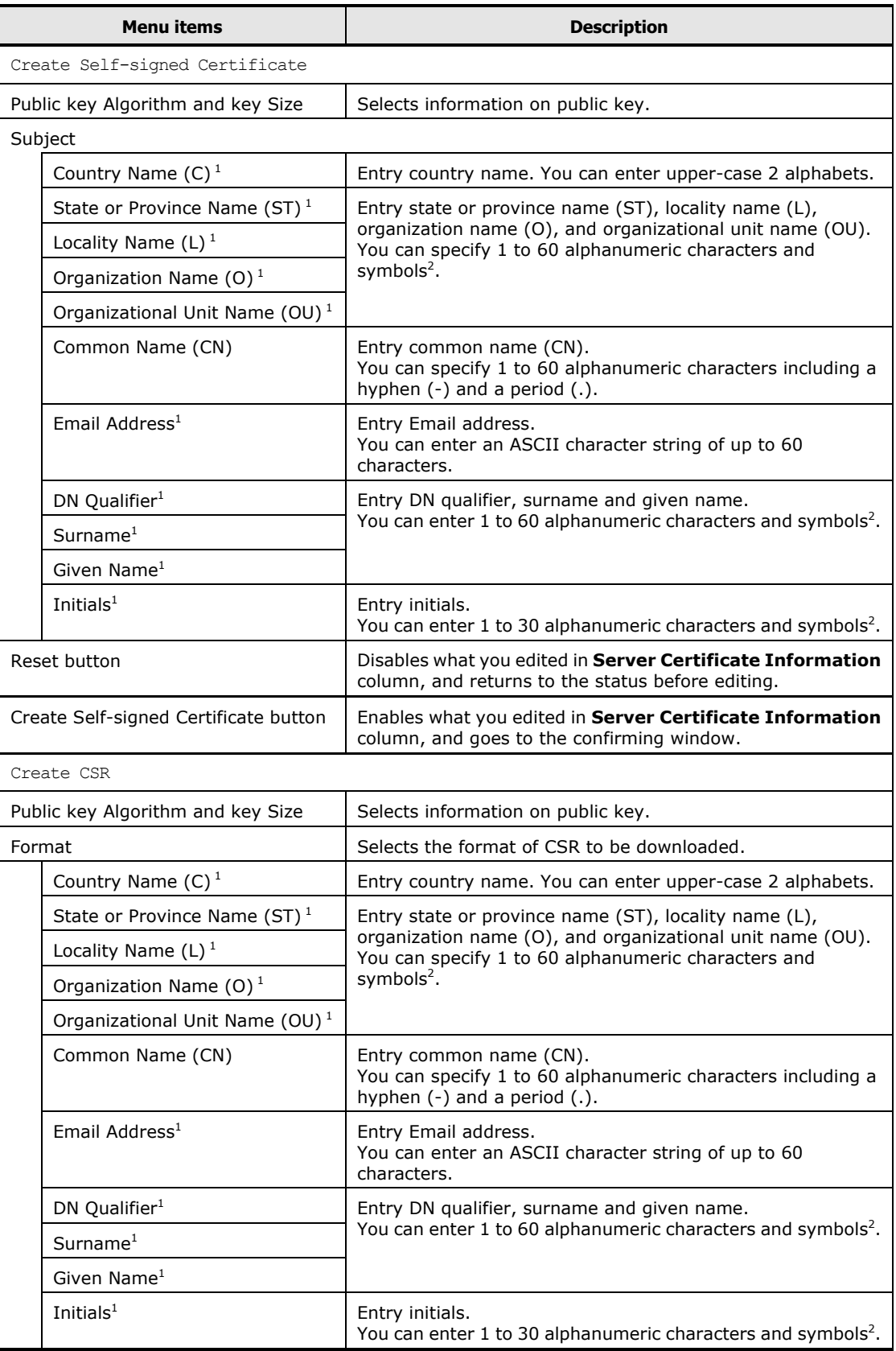

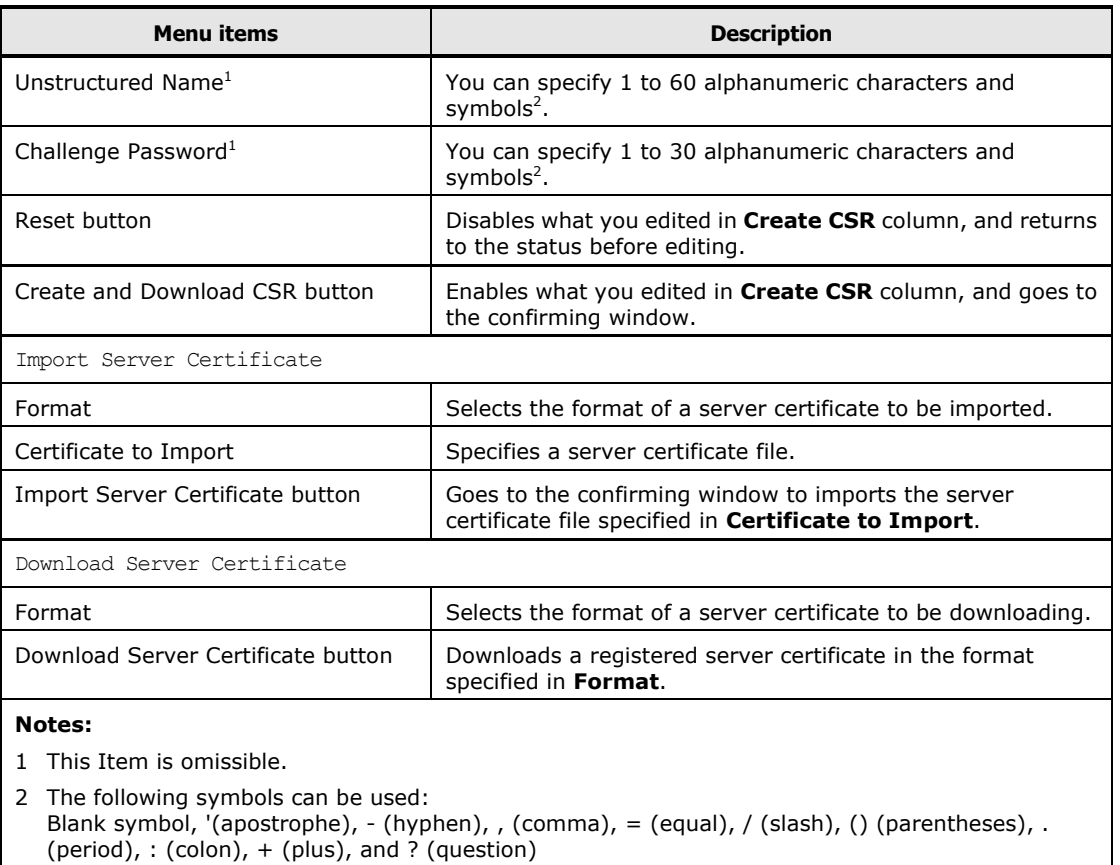

If you change **Create Self-signed Certificate** items, click **Create Self-signed Certificate** to go to confirming window. And then, click **Confirm** to save the change settings.

If you change **Create CSR** items, click **Create and Download CSR** to go to confirming window. And then, click **Confirm** to save the change settings.

If you select an importing server certificate file, click **Import Server Certificate**  to go to confirming window. And then, click **Confirm** to perform the file importation.

# **DNS Client Settings menu**

Click **Server Settings** from the top tab, and then click **DNS Client** in the left pane. The following window is displayed.

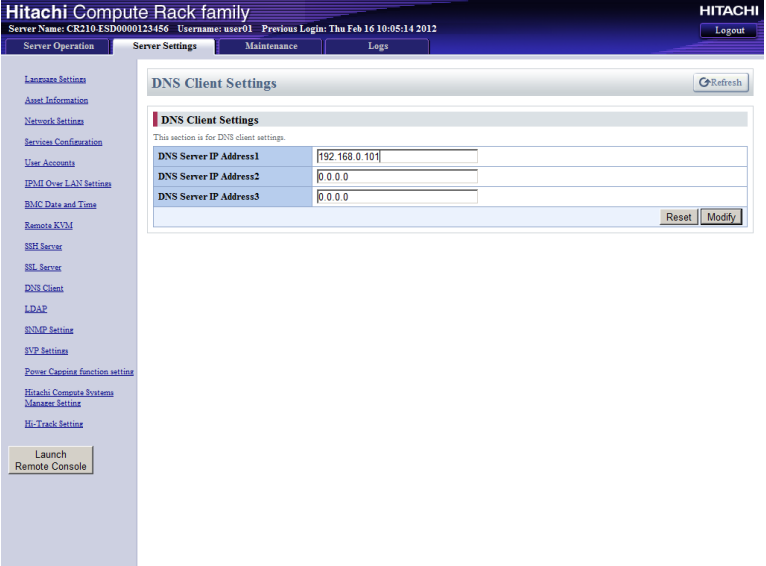

The following table shows description of menu items in the window.

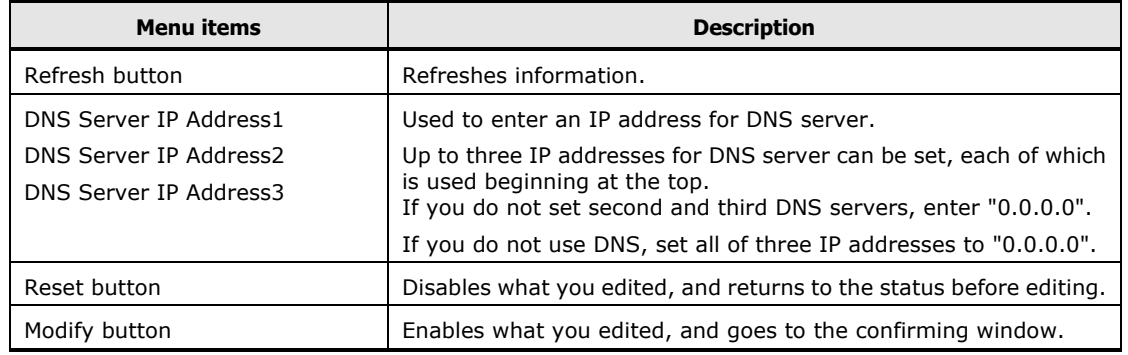

#### **Table 5-20: DNS Client Settings menu items**

If you change settings, click **Modify** to go to confirming window. And then, click **Confirm** to save the change settings.

# **LDAP menu**

Click **Server Settings** from the top tab, and then click **LDAP** in the left pane. The following window is displayed.

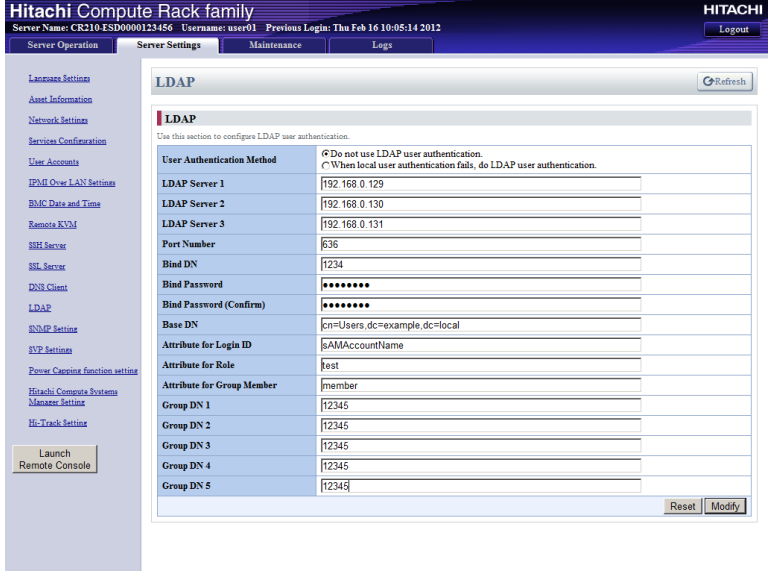

The following table shows description of menu items in the window.

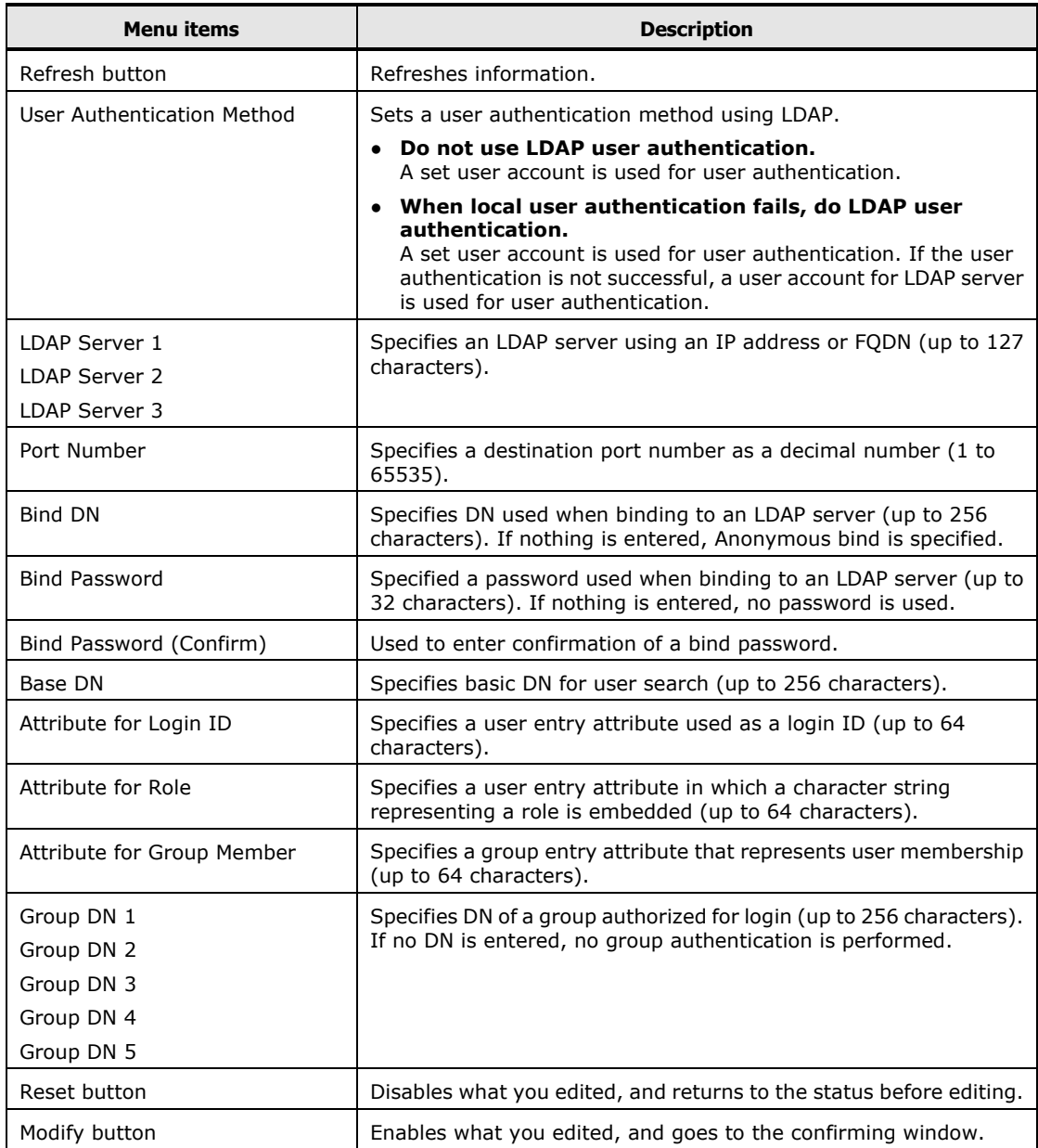

#### **Table 5-21: LDAP menu items**

If you change settings, click **Modify** to go to confirming window. And then, click **Confirm** to save the change settings.

# **SNMP settings menu**

Click **Server Settings** from the top tab, and then click **SNMP Setting** in the left pane. The following window is displayed.

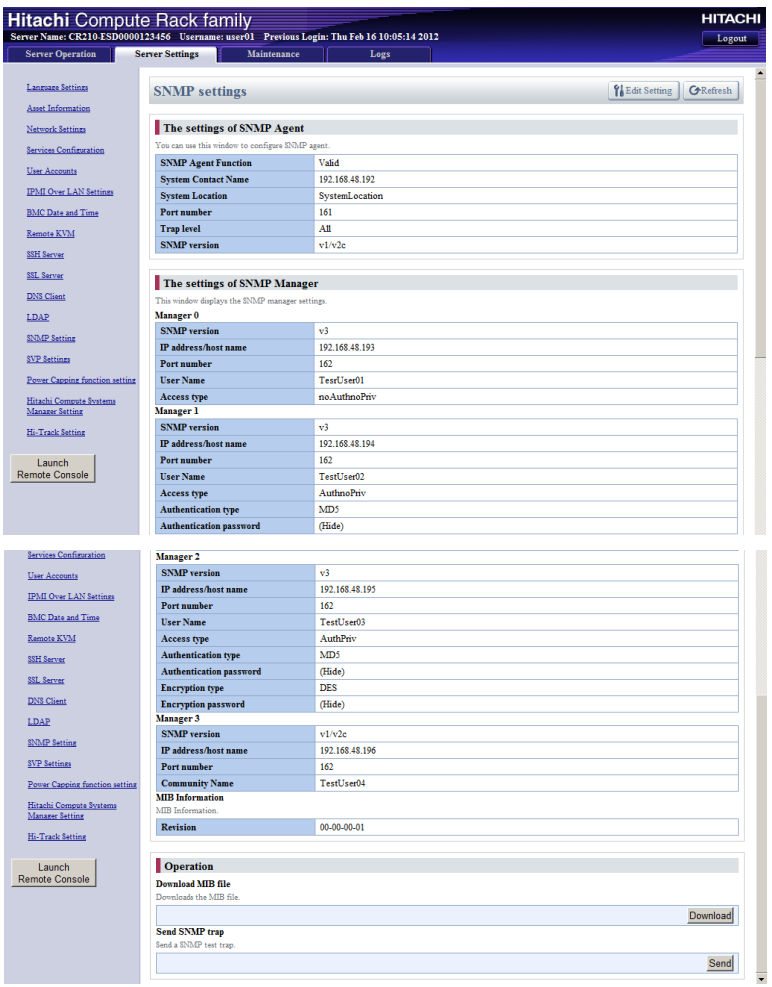

The following table shows description of menu items in the window.

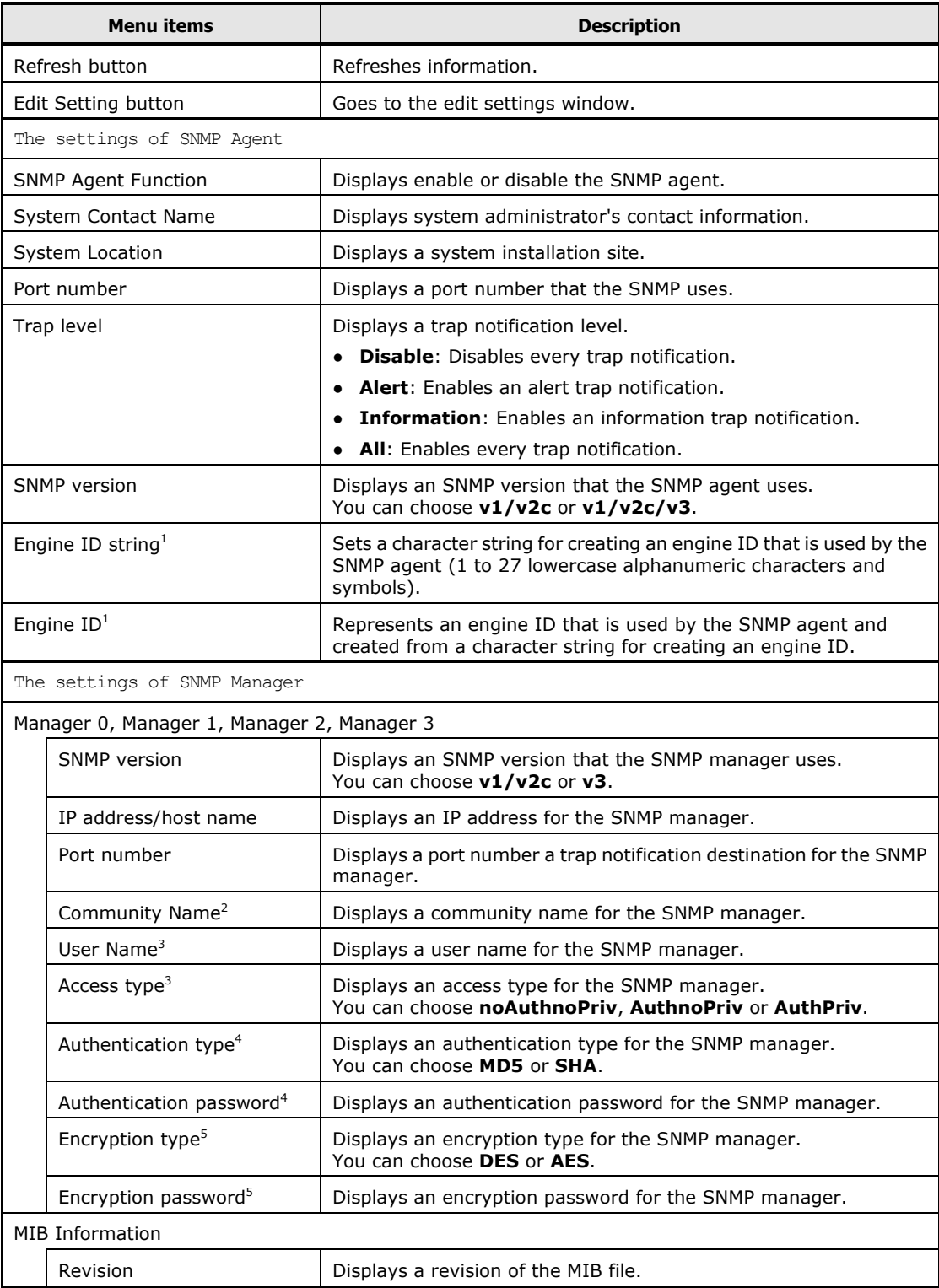

# **Table 5-22: SNMP settings menu items**

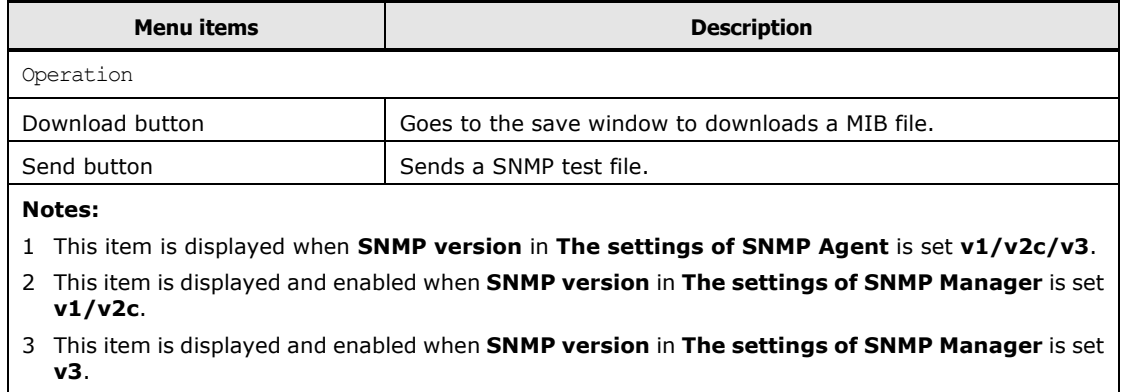

- 4 This item is displayed and enabled when **SNMP version** and **Access type** in **The settings of SNMP Manager** are each set **v3** and **Authnopriv** or **Authpriv**.
- 5 This item is displayed and enabled when **SNMP version** and **Access type** in **The settings of SNMP Manager** are each set **v3** and **Authpriv**.

If you want to change settings, click **Edit Setting** to go to following editing window.

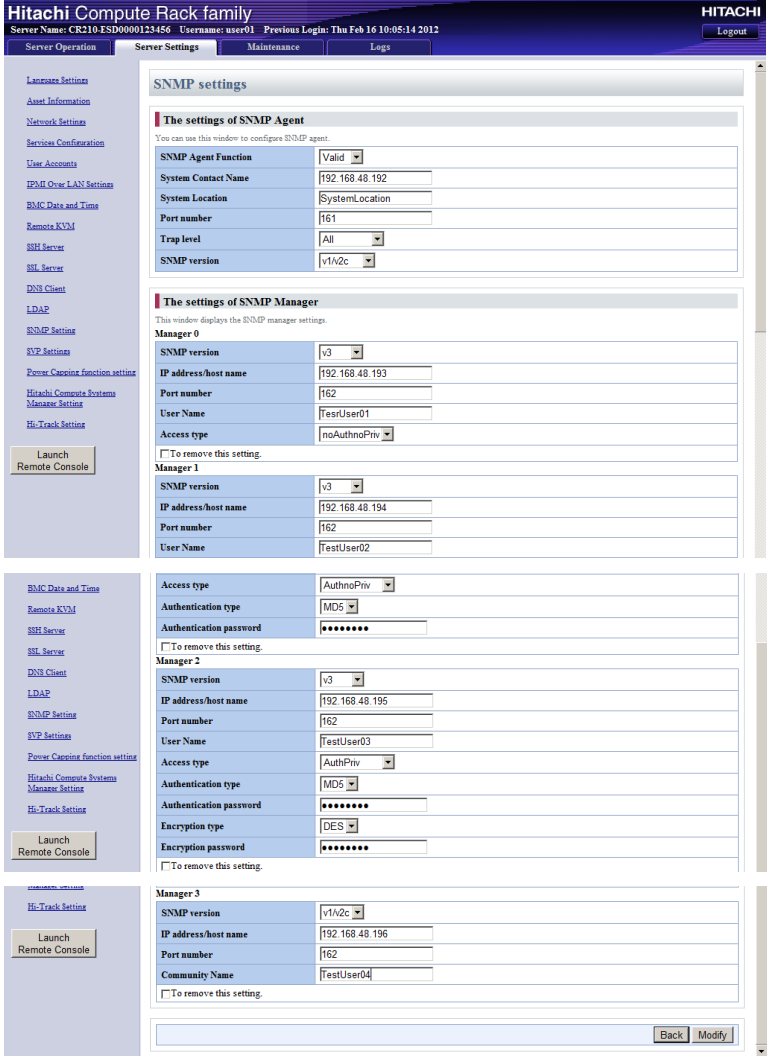

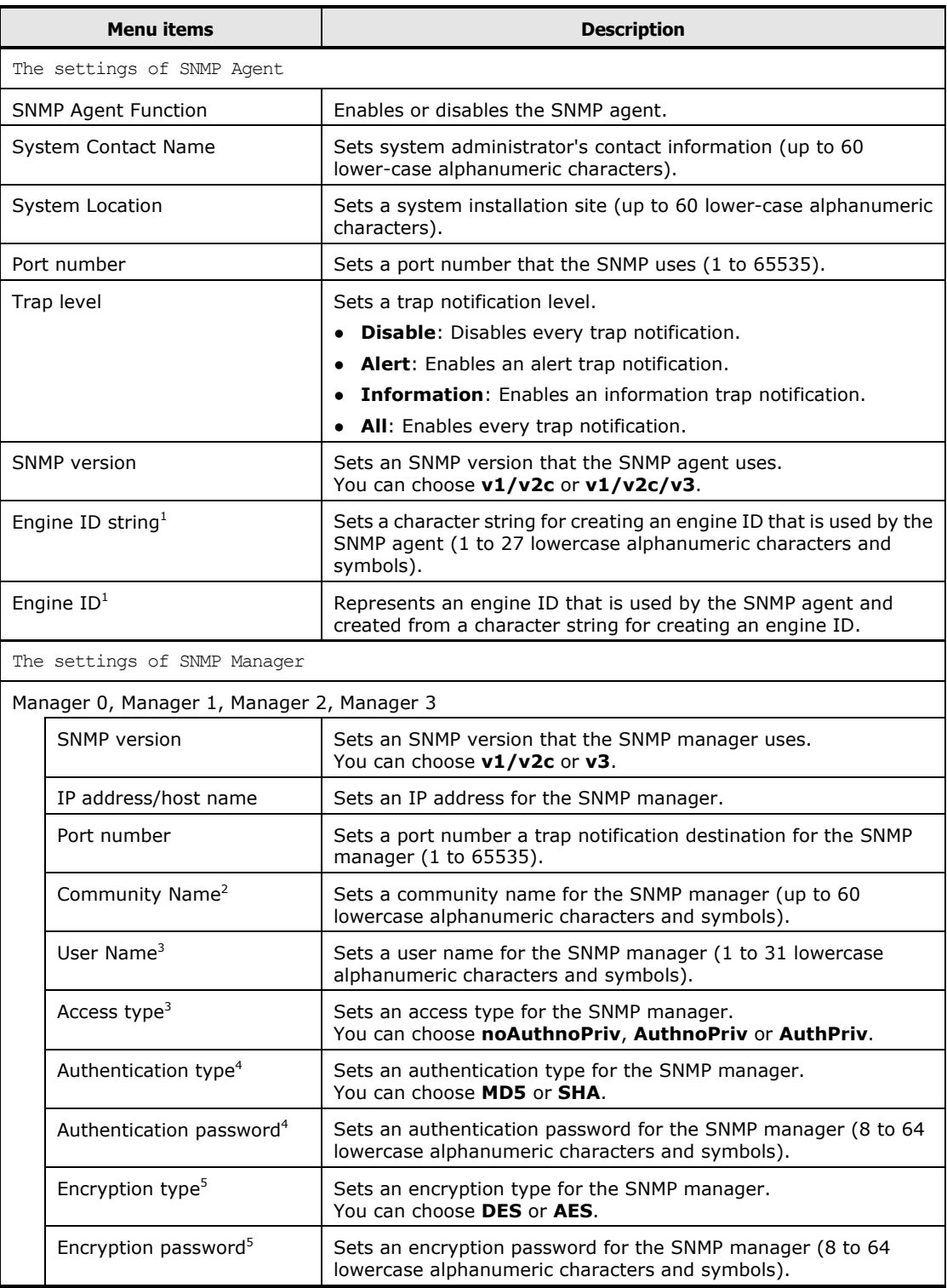

# **Table 5-23: SNMP settings > Edit Setting menu items**

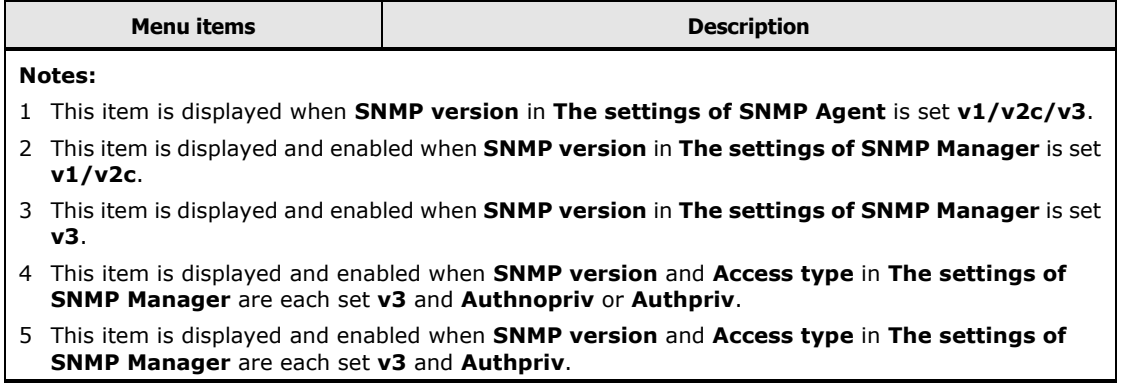

If you change setting, click **Modify** to go to confirming window. And then, click **Confirm** to save the change settings.

# **SVP Settings menu**

Click **Server Settings** from the top tab, and then click **SVP Setting** in the left pane. The following window is displayed.

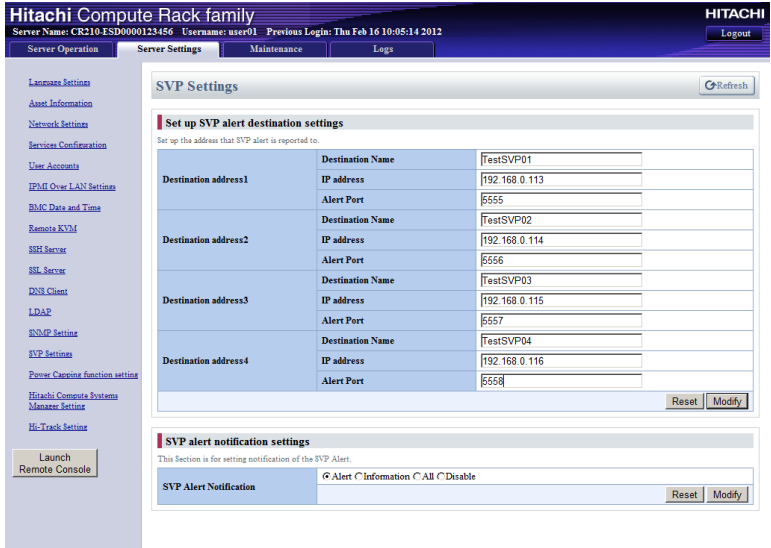

The following table shows description of menu items in the window.

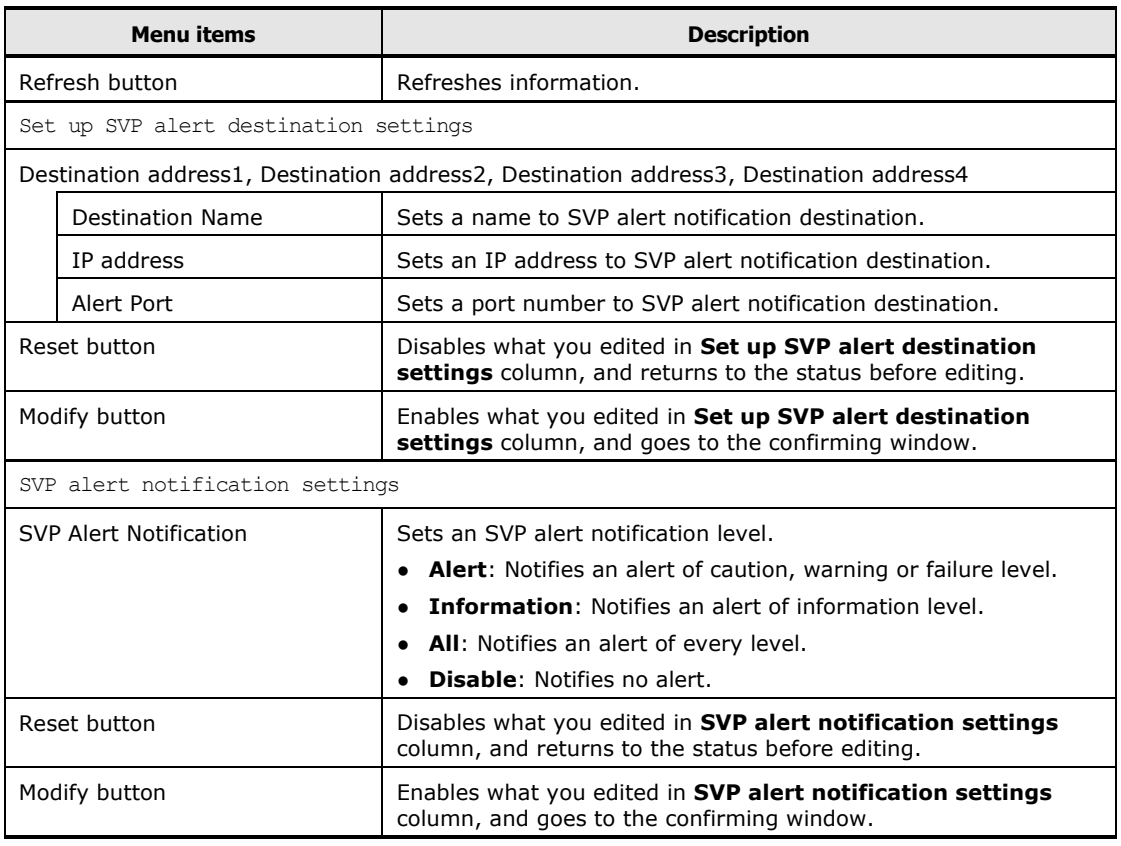

### **Table 5-24: SVP Settings menu items**

If you change settings, click each **Modify** to go to confirming window. And then, click **Confirm** to save the change settings.

# **Electric Power Setting**

Click **Server Settings** from the top tab, and then click **Power Capping function setting** in the left pane. The following window is displayed.

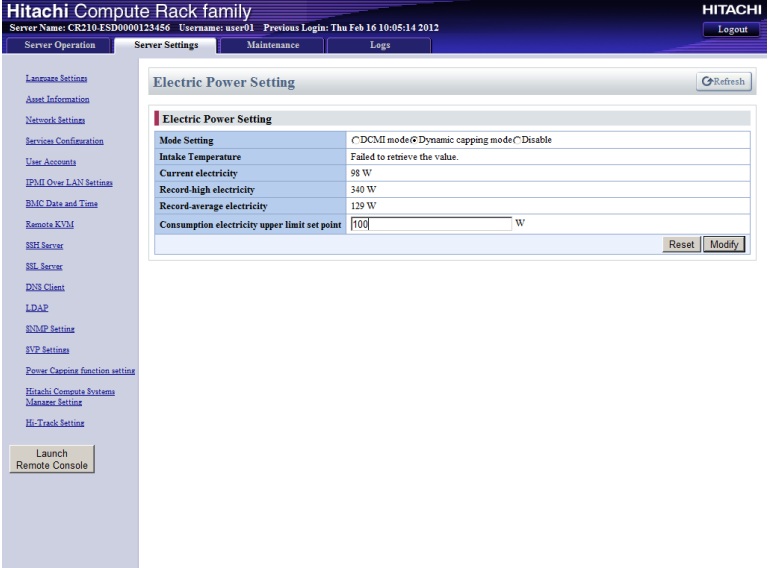

The following table shows description of menu items in the window.

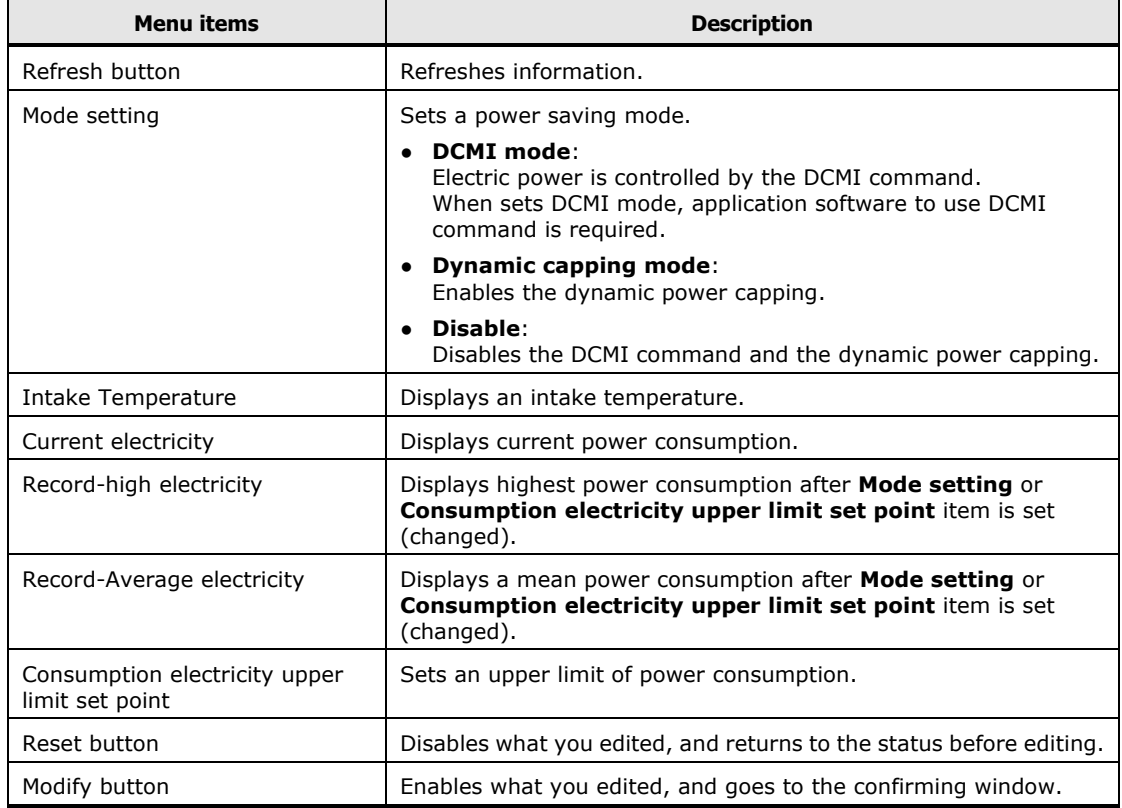

#### **Table 5-25: Electric Power Setting menu items**

If you change settings, click **Modify** to go to confirming window. And then, click **Confirm** to save the change settings.

### **Consumption electricity upper limit set point**

For the power capping function, when you set **Consumption electricity upper limit set point** to too low value, the CPU performance may be lowered constantly due to the state of being active for the power capping. In this state, it can not control the actual power consumption to less than or equal to the **Consumption electricity upper limit set point** setting value.

When you set a value equal to or greater than the maximum power consumption of the system unit for **Consumption electricity upper limit set point**, the power capping function will not work.

Therefore, you can use the power capping function effectively when set a **Consumption electricity upper limit set point** as follows:

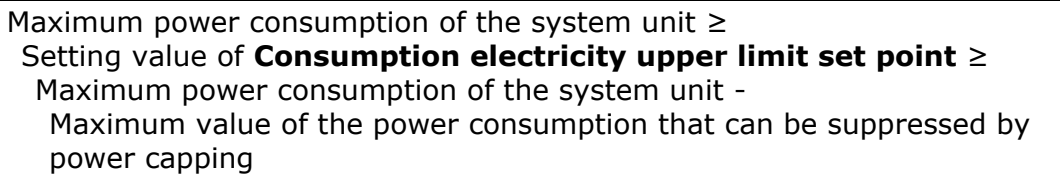

• Setting value of **Consumption electricity upper limit set point** ≥ Maximum power Consumption of the system unit - Maximum value of the power Consumption that can be suppressed by power capping

If this condition is not satisfied, the power saving function can work using the power capping, but the actual power consumption may exceed the setting of **Consumption electricity upper limit set point**.

• Maximum power consumption of the system unit ≥ Setting value of **Consumption electricity upper limit set point**

If this condition is not satisfied, the actual power consumption does not exceed the setting of **Consumption electricity upper limit set point**, but the power saving function does not have effect.

### **Maximum power consumption of the system unit**

When estimating the system unit, refer to the specification of the system unit for the maximum power consumption of the system unit.

However, the power consumption of the system unit is dependent upon the operating environment (such as temperature) and running program on the system unit.

In order to make fine adjustments, we recommend you that check the maximum power consumption of system unit by trial operation in an environment that uses the system unit.

Maximum power consumption of the system unit can be found in the following procedure.

- 1. **Power Capping Function Setting** > **Mode setting** set to **Disable**.
- 2. Continuous operation under the maximum load condition in the system unit.
- 3. Check the value of **Power Capping Function Setting** > **Record-High electricity**.

The power consumption of the system unit may increase due to the rotational speed of FAN increased dependent upon the operating environment. You should check the value of **Power Capping Function Setting** in the environment that the temperature is near the actual temperature.

### **Maximum value of the power consumption that can be suppressed by power capping**

The degree of suppression of power consumption is different depends on the model of the system unit, the CPU type of the mounted on the system unit, and the load condition of the program running on the system unit.

Approximate of the maximum value of the power consumption that can be suppressed are as follows:

#### **Table 5-26: Approximate of the maximum value of the power consumption that can be suppressed**

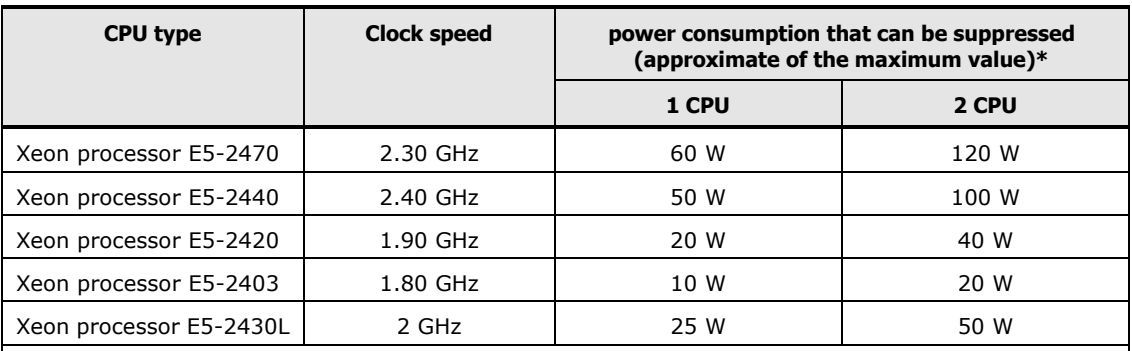

\* Power consumption that can be suppressed shows the values based on the measurement result of the model.

Power consumption that can be suppressed includes the effect that the power consumption of the peripheral circuit is reduced by reduced the power consumption of CPU.

# **Hitachi Compute Systems Manager Setting menu**

Click **Server Settings** from the top tab, and then click **Hitachi Compute Systems Manager Setting** in the left pane. The following window is displayed.

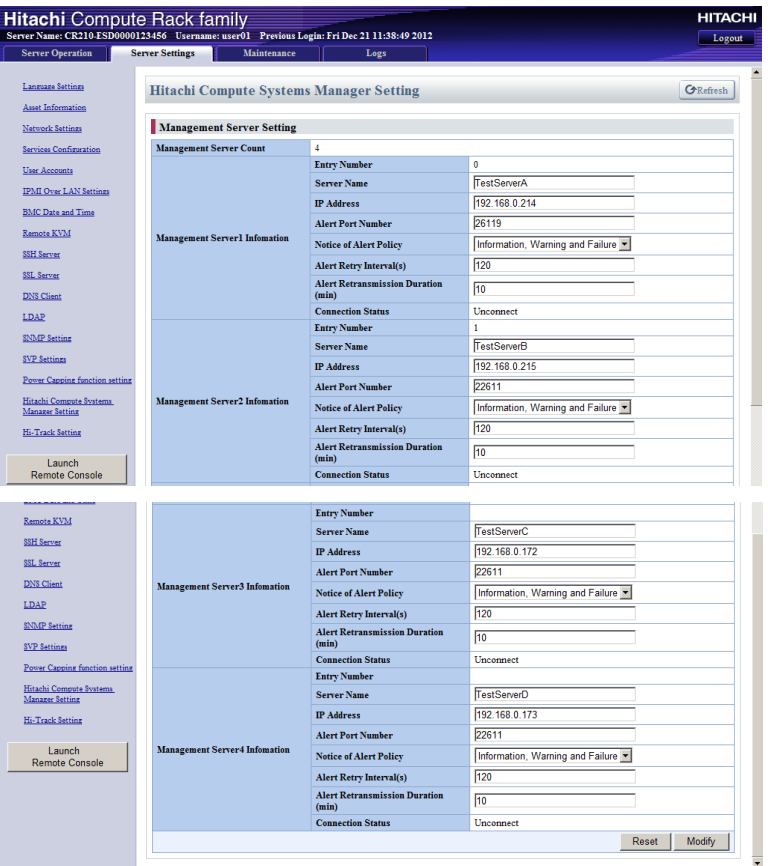

The following table shows description of menu items in the window.

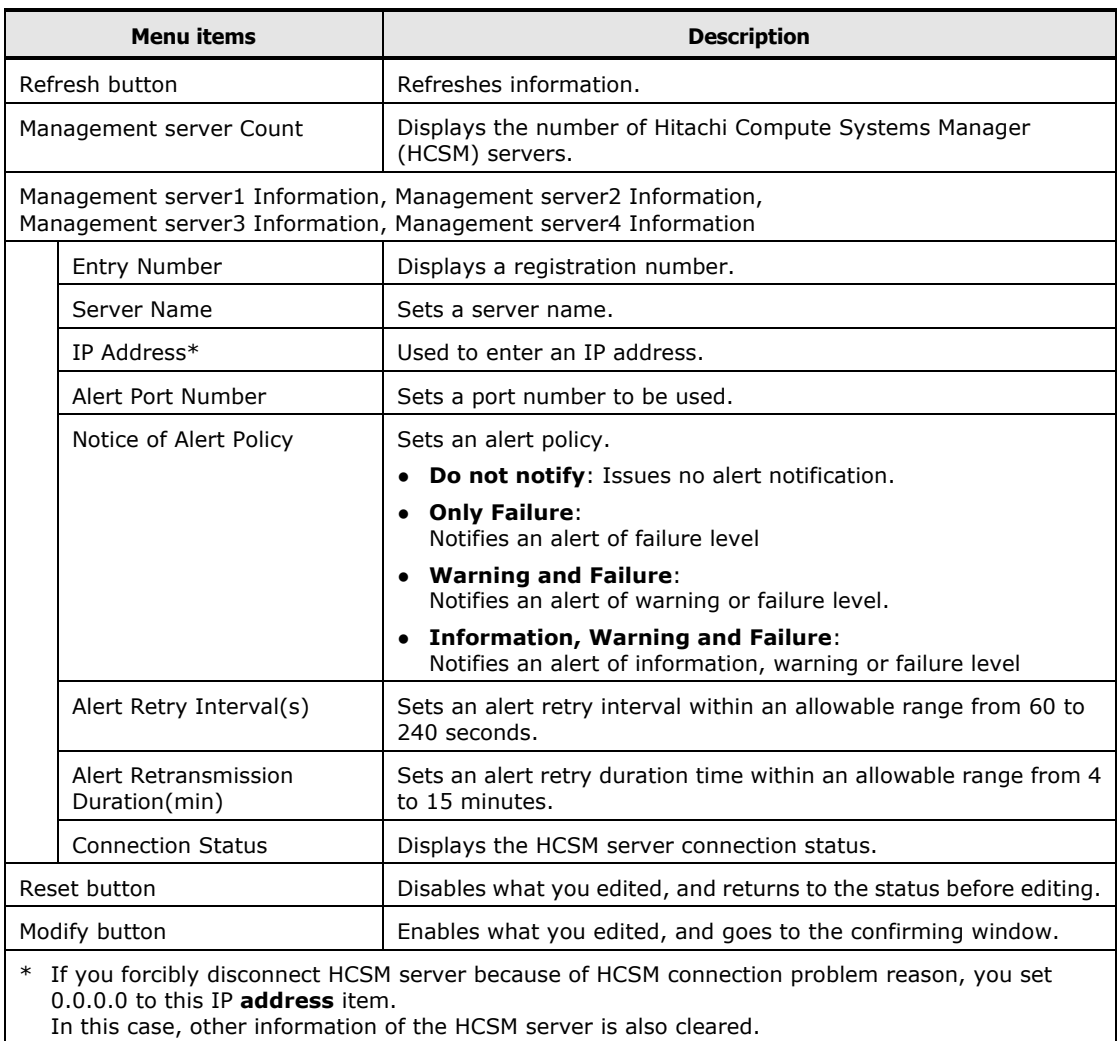

# **Table 5-27: Hitachi Compute Systems Manager Setting menu items**

If you change settings, click **Modify** to go to confirming window. And then, click **Confirm** to save the change settings.

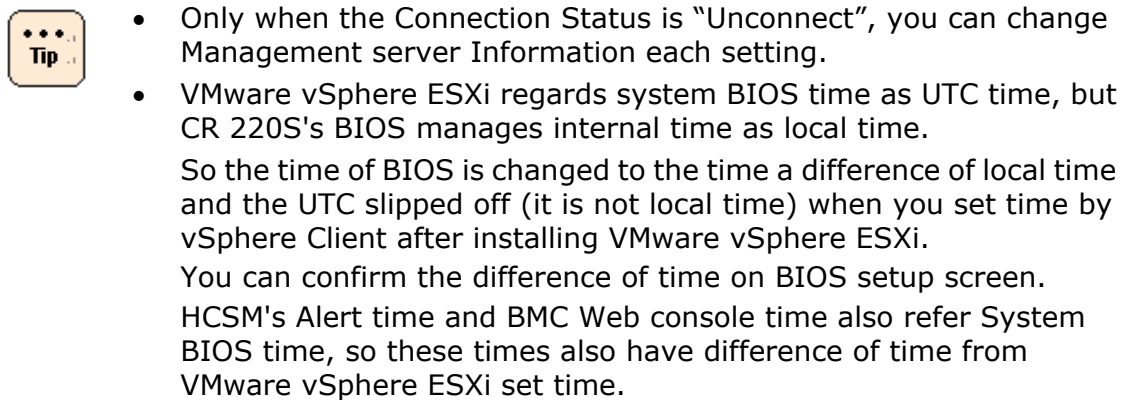

# **Hi-Track Setting menu**

Click **Server Settings** from the top tab, and then click **Hi-Track Setting** in the left pane. The following window is displayed.

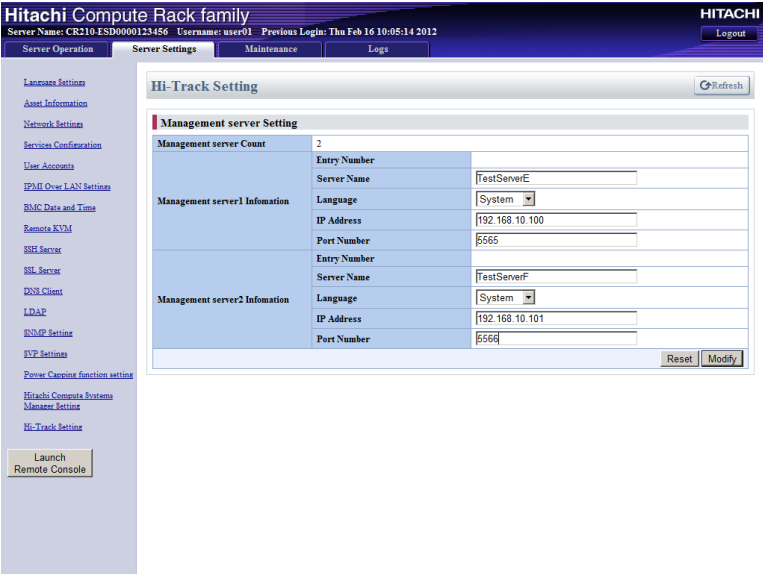

The following table shows description of menu items in the window.

|                                                                | <b>Menu</b> items       | <b>Description</b>                                                  |
|----------------------------------------------------------------|-------------------------|---------------------------------------------------------------------|
|                                                                | Refresh button          | Refreshes information.                                              |
|                                                                | Management server Count | Displays the number of Hi-Track servers.                            |
| Management server1 Information, Management server2 Information |                         |                                                                     |
|                                                                | Entry Number            | Displays a registration number.                                     |
|                                                                | Server Name             | Sets a server name.                                                 |
|                                                                | Language                | Sets a langue to be used.                                           |
|                                                                |                         | System: Uses a language configured by the system unit.              |
|                                                                |                         | <b>English: Uses English.</b>                                       |
|                                                                |                         | Japanese: Uses Japanese.                                            |
|                                                                | IP Address              | Used to enter an IP address.                                        |
|                                                                | Port Number             | Sets a port number to be used.                                      |
|                                                                | Reset button            | Disables what you edited, and returns to the status before editing. |
|                                                                | Modify button           | Enables what you edited, and goes to the confirming window.         |

**Table 5-28: Hi-Track Setting menu items**

If you change settings, click **Modify** to go to confirming window. And then, click **Confirm** to save the change settings.

# **Maintenance**

**Maintenance** tab enables you to update the firmware, backs up and restores the data that is managed by the firmware, and restarts BMC.

#### **BMC Firmware Management menu**

Click **Maintenance** from the top tab, and then click **BMC Firmware Management** in the left pane. The following window is displayed.

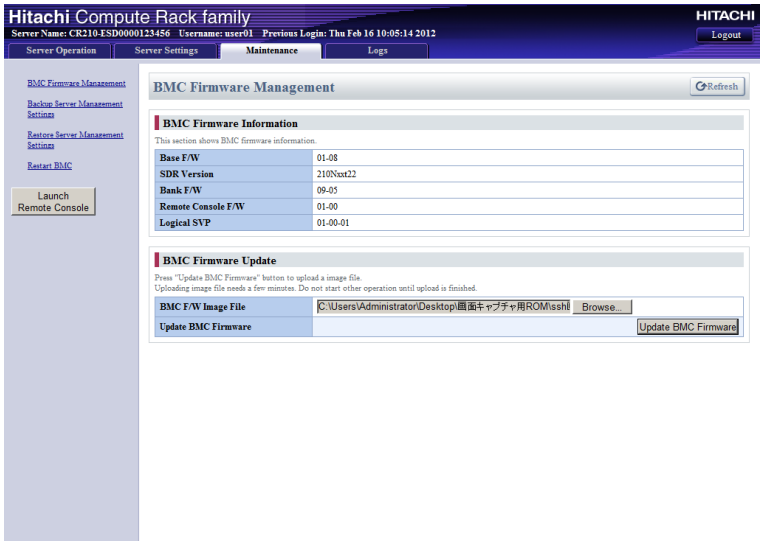

The following table shows description of menu items in the window.

**Table 5-29: BMC Firmware Management menu items**

| <b>Menu</b> items          | <b>Description</b>                                                                                                    |
|----------------------------|----------------------------------------------------------------------------------------------------|
| Refresh button             | Refreshes information.                                                                                                    |
| Base F/W                   | Displays the version of base firmware.                                                                                                    |
| <b>SDR Version</b>         | Displays the SDR version.                                                                                                    |
| Bank F/W                   | Displays the version of firmware.                                                                                                    |
| Remote Console F/W         | Displays the version of a remote console function.                                                                                               |
| Logical SVP                | Displays the version of the logical SVP function.                                                                                                |
| Browse button              | Specifies a BMC firmware image file to be uploaded.                                                                                              |
| Update BMC Firmware button | Uploads a specified image file. It takes a few minutes to upload the<br>file. After the end of uploading, the confirming window is<br>displayed. |

If you want to update the BMC firmware, click **Browse** to select an image file. And then, click **Update BMC Firmware** to go to following the confirming window.

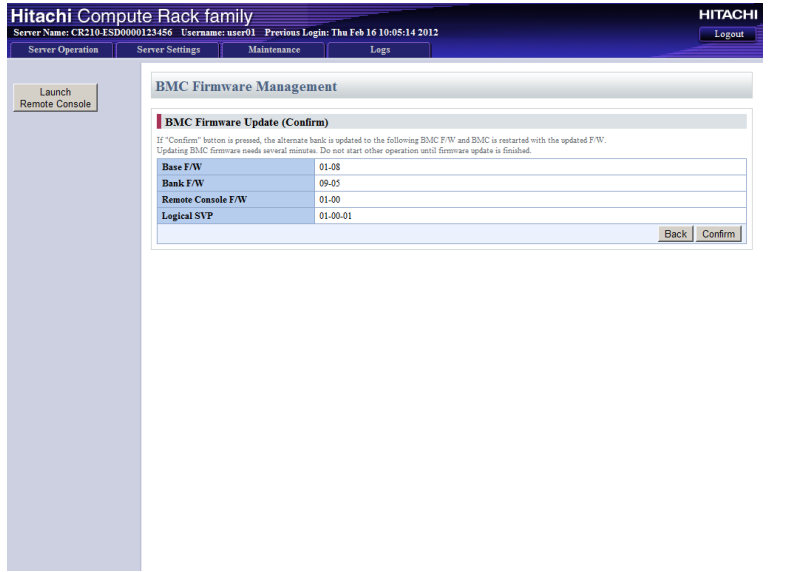

**Note** 

Confirm the information of updating firmware version, and then click **Confirm** to update the firmware.

> Do not start other operation until firmware update is finished. Otherwise, updating firmware may not finish properly.

While a BMC firmware is updating, communication with the BIOS is shut off. Therefore, you must turn off the system unit before updating  $\overline{\mathbf{Lip}}$ a BMC firmware. If the system unit does not boot after updating a BMC firmware, turn off the system unit, shut down the AC power by disconnecting the AC cable, wait 30 seconds or more, and then reconnect AC power and turn on the system unit.

After the updating is completed, BMC is restarted. Therefore, the system unit is logged out of the Web console and disconnected.

When BMC is restarted, the SERVICE LED on the system unit blinks about 30 to 60 seconds.

Wait until the SERVICE LED stops blinking, and then turn off the system unit.

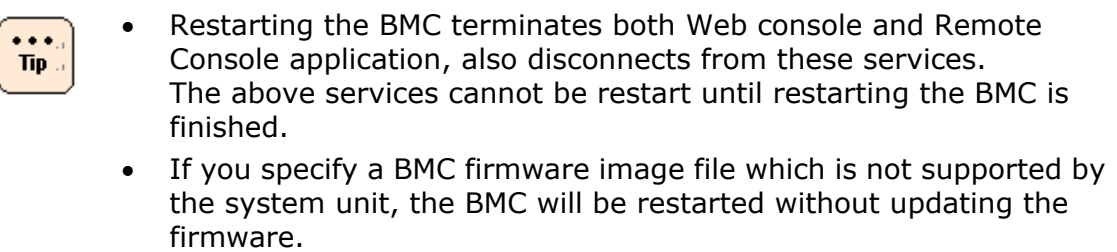

#### <span id="page-174-0"></span>**Backup Management Settings menu**

Click **Maintenance** from the top tab, and then click **Backup Management Settings** in the left pane. The following window is displayed.

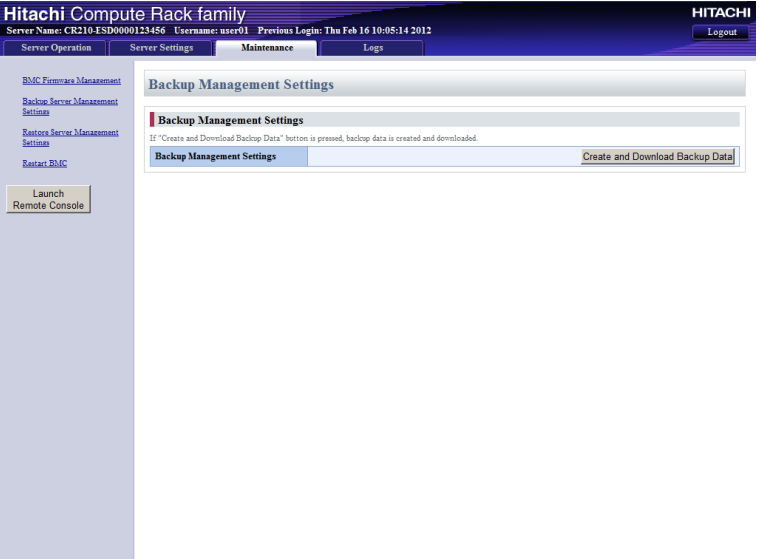

#### **Table 5-30: Backup Management Settings menu item**

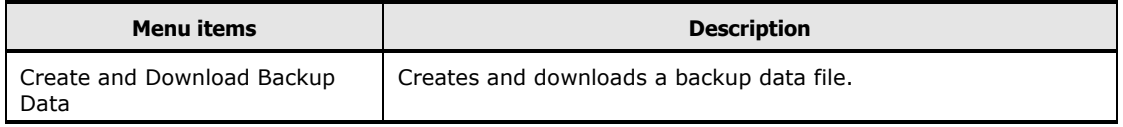

If you want to update the BMC firmware, click **Create and Download Backup Data**. Following the dialog box is displayed.

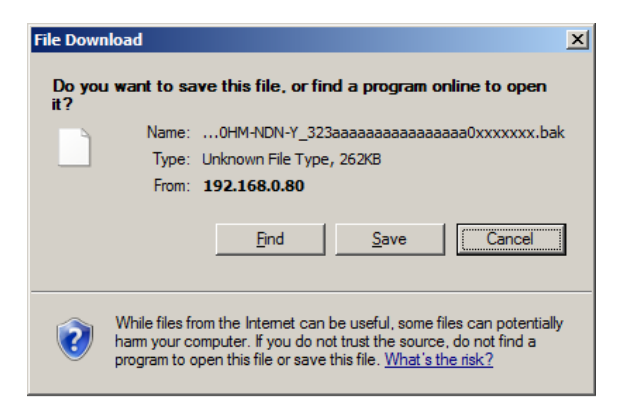

Click **Save**. Following the window is displayed.

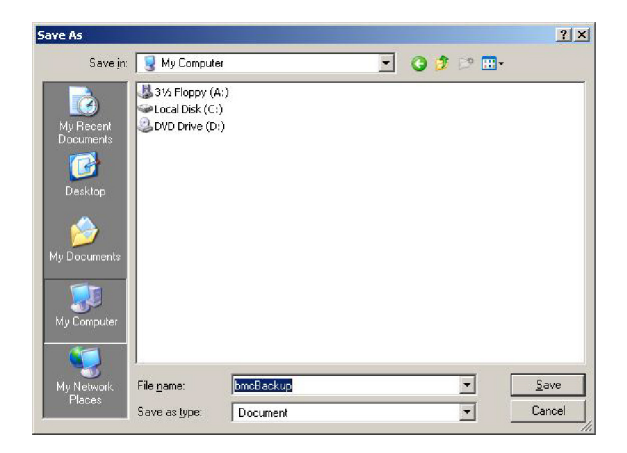

Select a saving location and then click **Save**.

Backup data is saved. When The **Download Complete** window is displayed, click **Close**.

## **Restore Server Management Settings menu**

Click **Maintenance** from the top tab, and then click **Restore Server Management Settings** in the left pane. The following window is displayed.

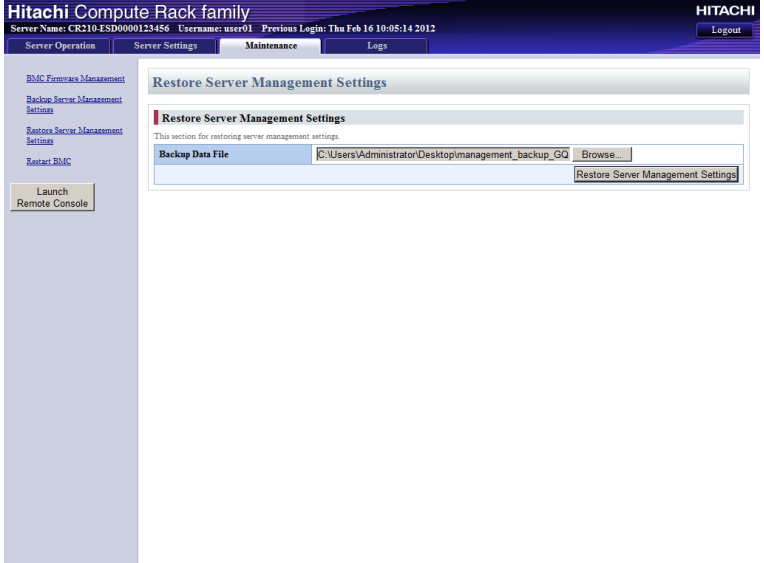

#### **Table 5-31: Restore Server Management Settings items**

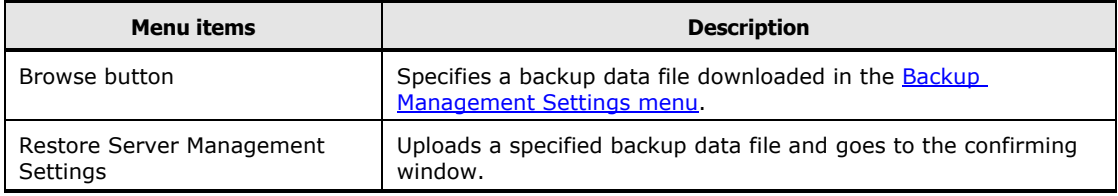

If you want to restore the Management Settings, click **Browse** to select a backup data file. And then, click **Restore Server Management Settings** to go to following the confirming window.

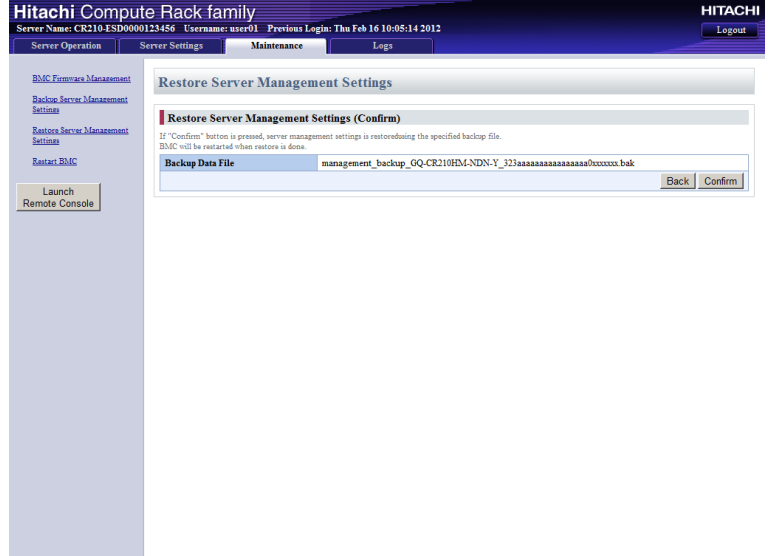

Confirm the file information, and then click **Confirm**. Following the window is displayed.

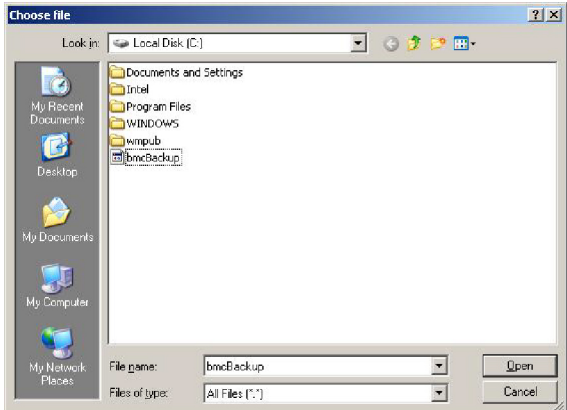

Confirm the selected file, and then click **Open** to start restoring.

 $\bullet$  +  $\bullet$  . Tip. While a management setting is restored, communication with the BIOS is shut off. Therefore, you must turn off the system unit before restoring a management setting.

If the system unit does not boot after restoring a management setting, turn off the system unit, shut down the AC power by disconnecting the AC cable, wait 30 seconds or more, and then reconnect AC power and turn on the system unit.

After the restoring is completed, BMC is restarted. Therefore, the system unit is logged out of the Web console and disconnected.

When BMC is restarted, the SERVICE LED on the system unit blinks about 30 to 60 seconds.

Wait until the SERVICE LED stops blinking, and then turn off the system unit.

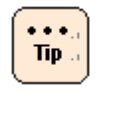

Restarting the BMC terminates both Web console and Remote Console application, also disconnects from these services. The above services cannot be restart until restarting the BMC is finished.

### **Restart BMC menu**

This window is available only with "ceconsl" users (users for maintenance work), and inaccessible to unauthorized personnel.

**Logs**

**Logs** tab enables you to download log taken by BMC.

# **Download Logs menu**

Click **Logs** from the top tab, and then click **Download Logs** in the left pane. The following window is displayed.

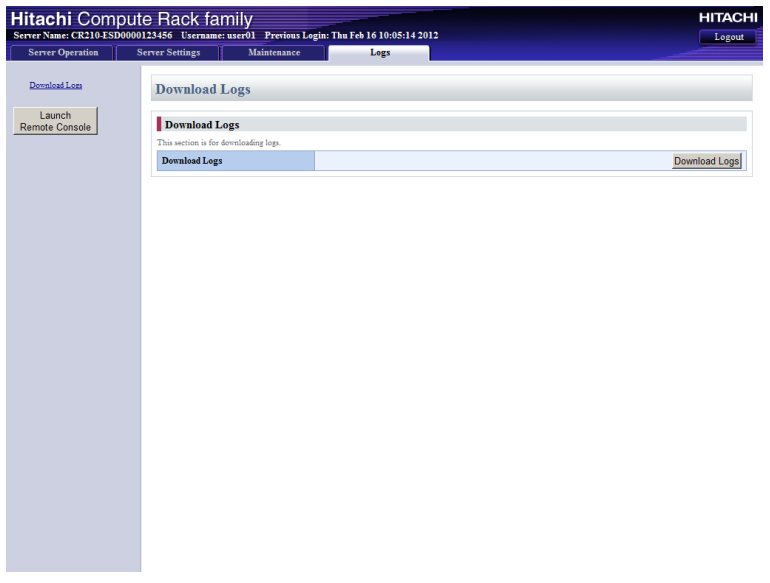

**Table 5-32: Download Logs menu item**

| Menu items           | <b>Description</b>            |
|----------------------|-------------------------------|
| Download Logs button | Downloads a log taken by BMC. |

This log is used to investigate a hardware failure. Under normal operation, you do not need to take a log.
## **Exiting Web console**

 $\cdots$  $Tip<sub>11</sub>$ 

If you changed any settings, perform the backup of Management settings before exiting the Web console. See [Backup Management Settings menu](#page-174-0) on page [5-57.](#page-174-0)

By pressing **Logout** on the right of the window, you can log out of the Web console.

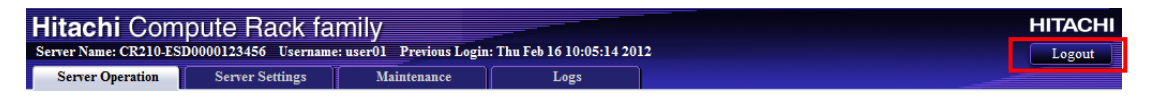

If you close the Web browser without logging out, the user login state will continue until the automatic logout is performed in 30 minutes. Therefore, if you repeat this action of closing the Web browser without logging out, you cannot log in to the Web console again until a lapse of 30 minutes. Before closing the Web browser, be sure to press **Logout** and log out of the Web console.

How to use the Web console (BMC version: 09-79 or lower) **5-63**

**5-64** How to use the Web console (BMC version: 09-79 or lower)

# 6

# **Notice for setting up BMC network**

This chapter describes the notice for setup of a BMC network.

□ [Types and settings of BMC network setup methods](#page-183-0)

Notice for setting up BMC network **6-1**

## <span id="page-183-0"></span>**Types and settings of BMC network setup methods**

This section describes the types and settings of BMC network setup methods.

### **Types of BMC network setup methods**

The following two types of BMC network setup methods are available when you use the remote management functions:

- Setup by the system BIOS setup menu
- Setup by the Web console (Setup from the client by connecting to a BMC network according to initial network setup)

The following table lists the relationship between the main items of remote management function and the tools used for setup. The thick frame displays the tools recommended setting the function.

Particularly, multiple BMC network setup methods are available but we recommend that you adopt the same setup method as other setting items.

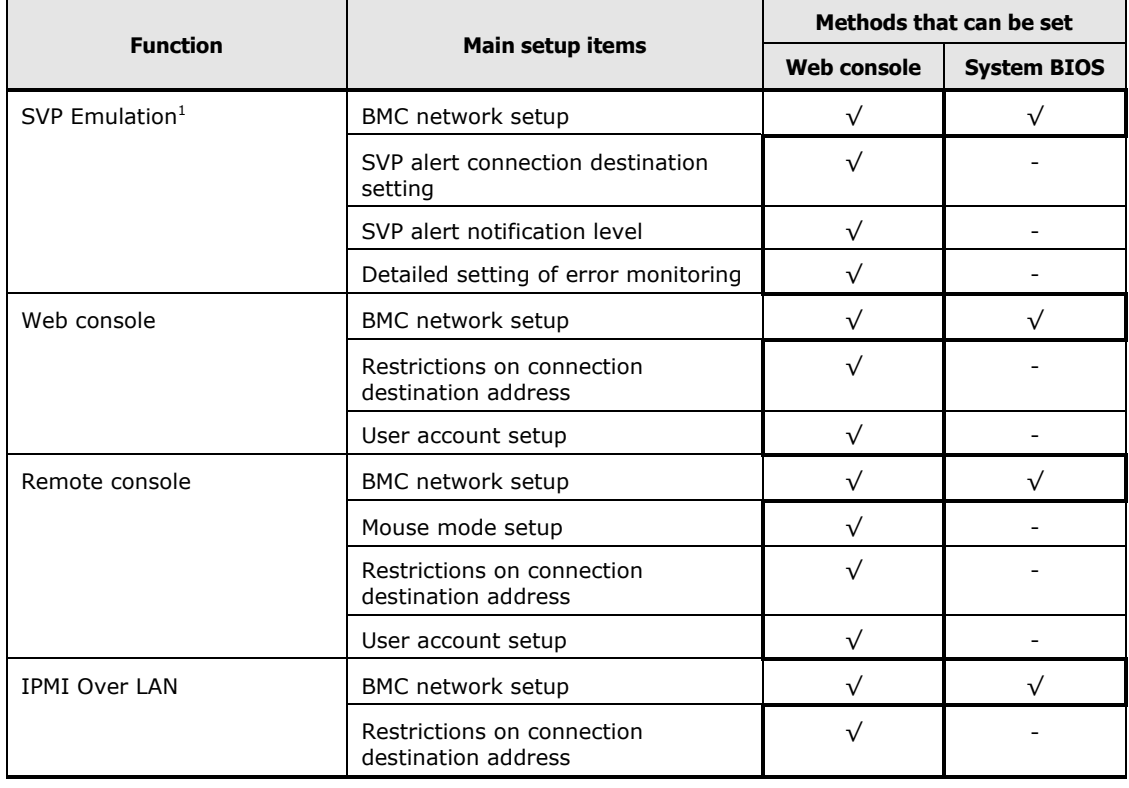

#### **Table 5-1: Types of BMC network setup methods**

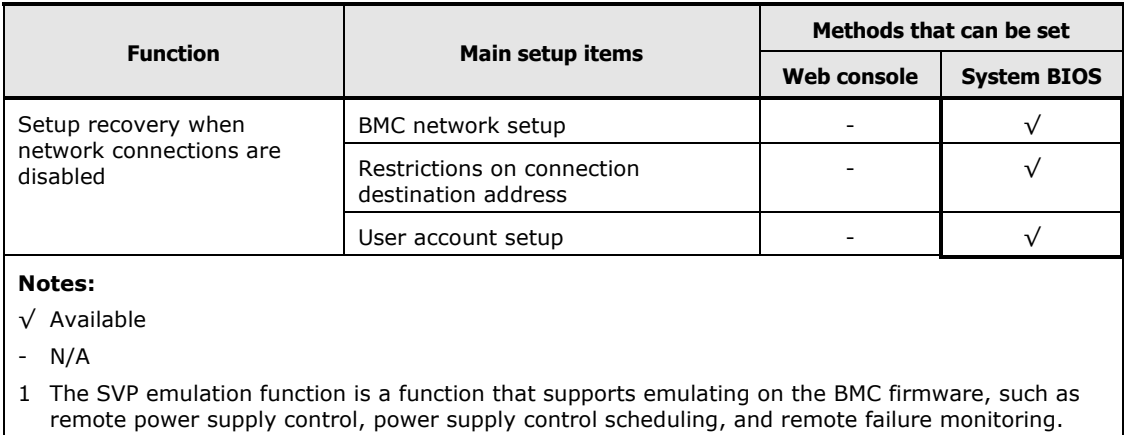

#### **BMC network settings**

Properly configure the BMC network settings (IP addresses, subnet masks and default gateway) according to your network environment.

For setting items, the following values are specifiable: The IP address of each setting tool is noted as a decimal number of IPv4's IP address.

• IP address

An IP address can be set within the range from 1.0.0.0 to 223.255.255.255, except the following addresses:

- An address whose value becomes all "1" when the host part is expressed in a binary number (Because overlapping with a broadcast address)
- An address whose value becomes all "0" when the host part is expressed in a binary number (Because overlapping with the network address)
- Addresses ranging from 127.0.0.0 to 127.255.255.255

If Windows systems exist within the same network, **do not use** any address whose low-order 8 bites become all "1" in binary notation, such as "xxx.xxx.xxx.**255**".

For example, if an IP address is "192.168.0.0" and a subnet mask is "255.255.252.0", this address cannot be used because a broadcast address becomes "192.168.3.**255**". Similarly, do not use such addresses as "xxx.xxx.0.255", "xxx.xxx.1.255", and "xxx.xxx.2.255".

• Subnet mask

You can set a value having continuous mask bits in binary notation within the range from "255.0.0.0" to "255.255.255.255".

For instance, you cannot set 255.255.255.64 (binary notation: 1111 1111 1111 1111 1111 1111 **0100** 0000) because its mask bits are not successive.

Also, you cannot set any value not having two or more IP addresses which can be set at a specified host part (in a subnet).

For instance, you cannot set 255.255.255.254 (binary notation: 1111 1111 1111 1111 1111 1111 1111 1110) because there is no value which can be set as an IP address at the host part (in a subnet).

No IP address for specifying a host cannot be assigned because both of a network address and a broadcast address are used.

• Default gateway

You can set a value which can be specified as an IP address existing in a network (subnet) defined by an IP address and a subnet mask.

For example, the following combinations cannot be set:

- An address not existing in a network (subnet) defined by an IP address and a subnet mask.
	- IP address 192.168.0.1
	- Subnet mask 255.255.255.0
	- Default gateway **192.168.10.20**

Because addresses that can be set within a subnet must range from 192.168.0.1 to 192.168.0.254.

- An address that cannot be set as an IP address
	- IP address 192.168.0.1
	- Subnet mask 255.255.255.0
	- Default gateway **192.168.0.255**

Because 192.168.0.255 is a broadcast address. Also 192.168.0.0 cannot set because it is a network address.

The setup tool does not always determine whether any value other than the above can be set if specified. If a wrong value is specified, however, the setup tool accepts such a value normally but the value is judged abnormal when you attempt to set it on the BMC side. The value may not be set normally.

If a BMC network does not work normally after setup, reconfirm the network setup with the setup tool and try to specify normal values.

# 7

## **Software license**

This chapter describes the license information of the software embedded into components of the system unit.

□ [Software license information](#page-187-0)

Software license **7-1**

## <span id="page-187-0"></span>**Software license information**

Software embedded in this product consists of independent multiple pieces of software. Each of them is copyrighted by Hitachi, Ltd. or third parties.

The property rights and the intellectual property rights of software embedded in this product, which Hitachi, Ltd. itself has developed or created, are owned by Hitachi, Ltd. The property rights and the intellectual property rights of documents related to the software are owned by Hitachi, Ltd. Those are protected by the copyright and other laws.

This product uses the following open source software in compliance with each software license agreement as well as software developed or created by Hitachi, Ltd.

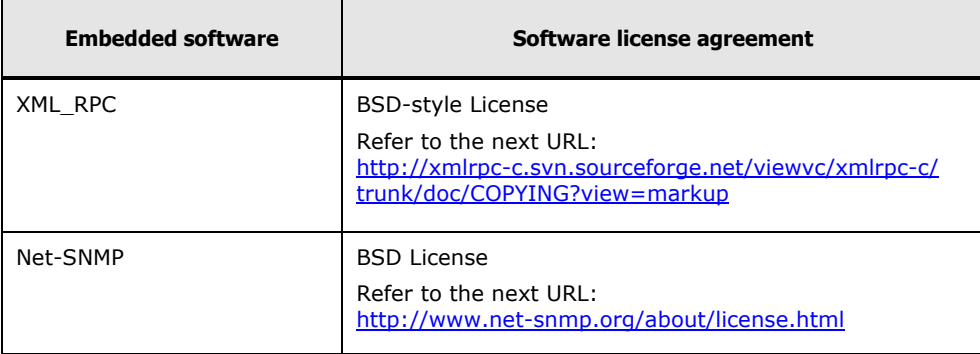

#### **Table 7-1: BSD license**

#### **Table 7-2: GNU General Public License (GPL)**

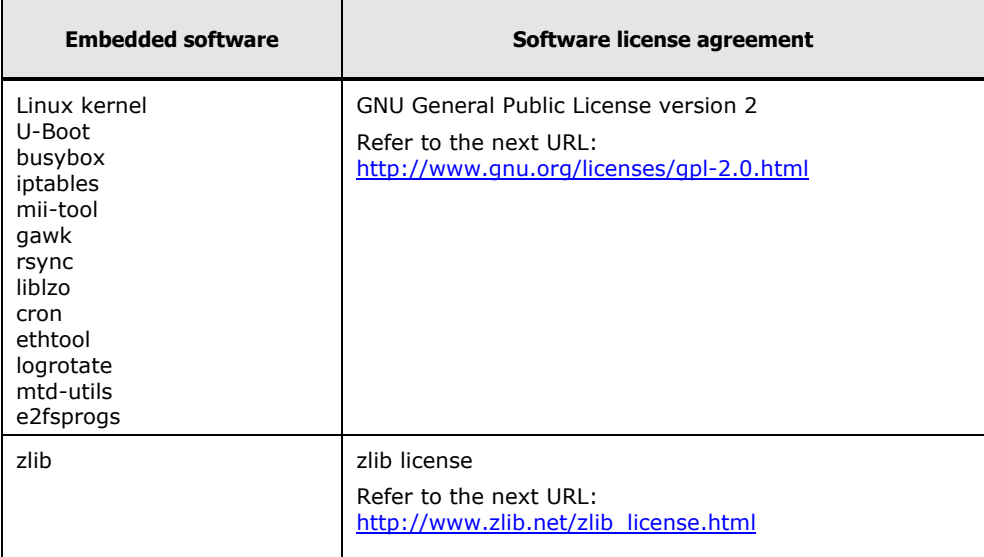

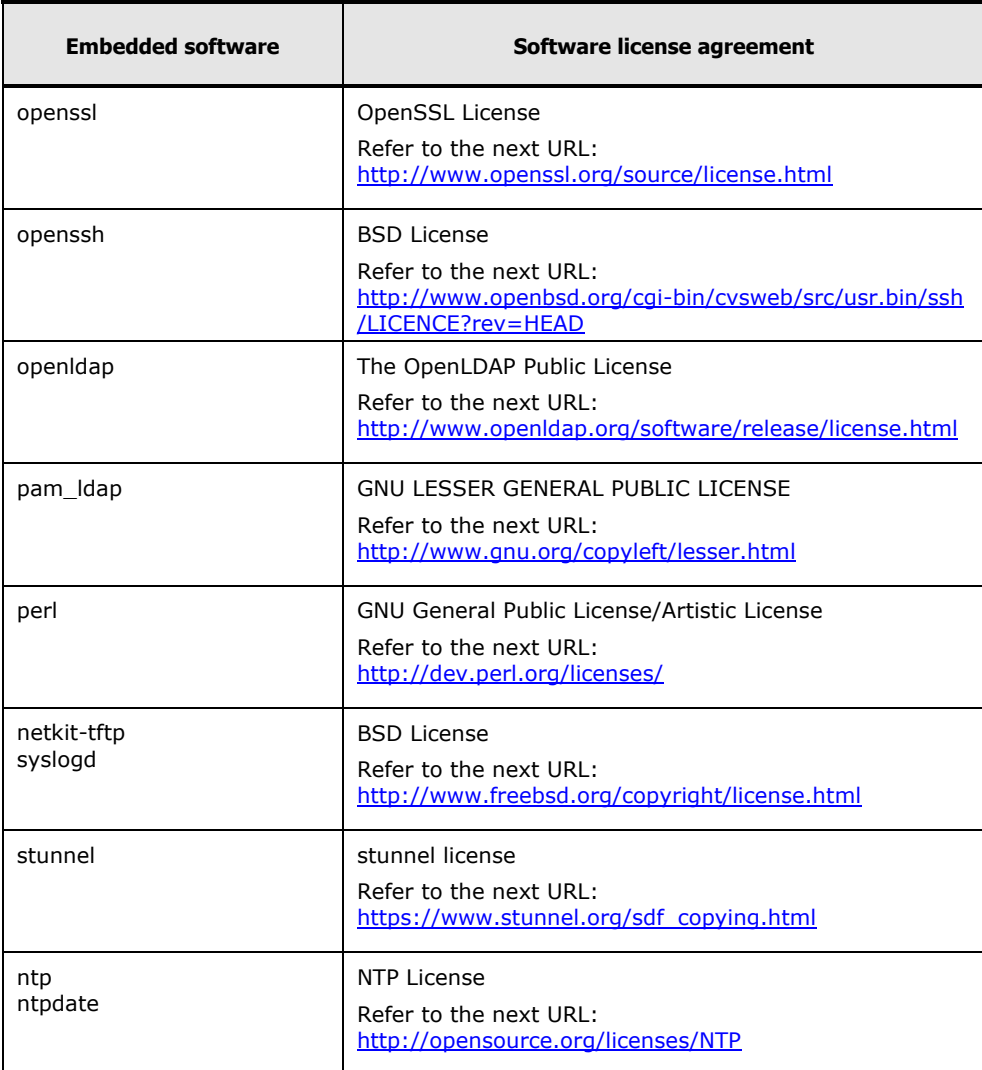

We provide you with source code of software licensed under the terms of the license, such as GNU General Public License (GPL), which says that we must distribute the source code, on CD-ROM/DVD-ROM by your request. Please take note that you will be charged for the media, shipping fee, and commission then. When you need to have source code media, check the BMC firmware version, jot it down, and contact your reseller to give them the version.

For the above open source software, consult your reseller.

**7-4** Software license

## **SMASH**

A

This Appendix-A describes the functions of SMASH.

- D [Overview](#page-191-0)
- □ [Setting up SMASH](#page-193-0)
- □ **[SMASH-CLP](#page-194-0)**
- □ [WS-Management](#page-197-0)
- □ **SMASH** operation
- [CIM classes, properties and methods](#page-211-0)
- □ [Troubleshooting](#page-219-0)

## <span id="page-191-0"></span>**Overview**

This section overviews what SMASH is and what you can do with SMASH functions.

## **What SMASH is**

SMASH is a management standard tool for server hardware provided by DMTF.

#### **What you can do with SMASH**

You can use SMASH to perform operations including powering on or off a server system and referring to FRU information. Both SMASH-CLP and WS-Management are supported. See DMTF web site shown below for details about SMASH-CLP and WS-Management.

<http://dmtf.org/>

#### **Operations**

The following operations are available for SMASH with CR 220S.

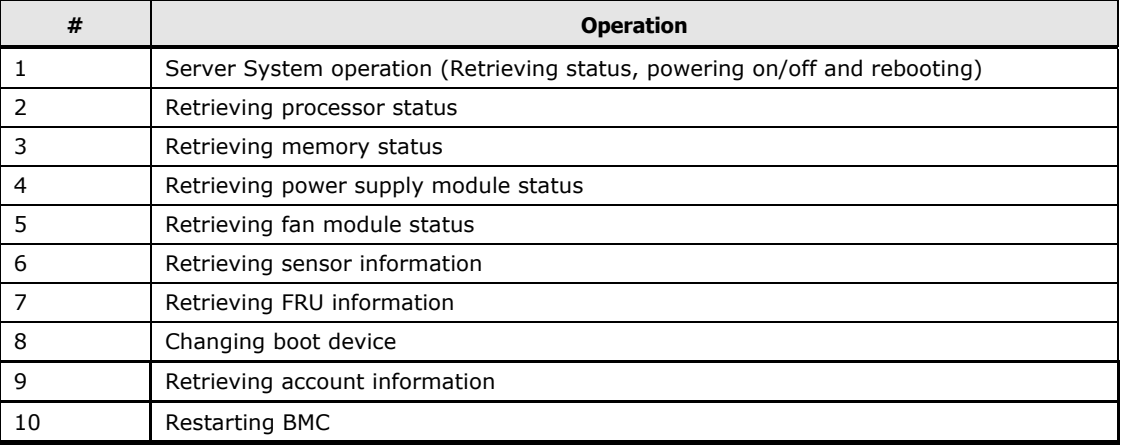

#### **Table A-1: SMASH Operations**

#### **Profiles**

SMASH can perform many types of operations defined by CIM profiles. CR 220S support the profiles in the following table. For details, see the following DMTF web site:

<http://dmtf.org/standards/profiles>

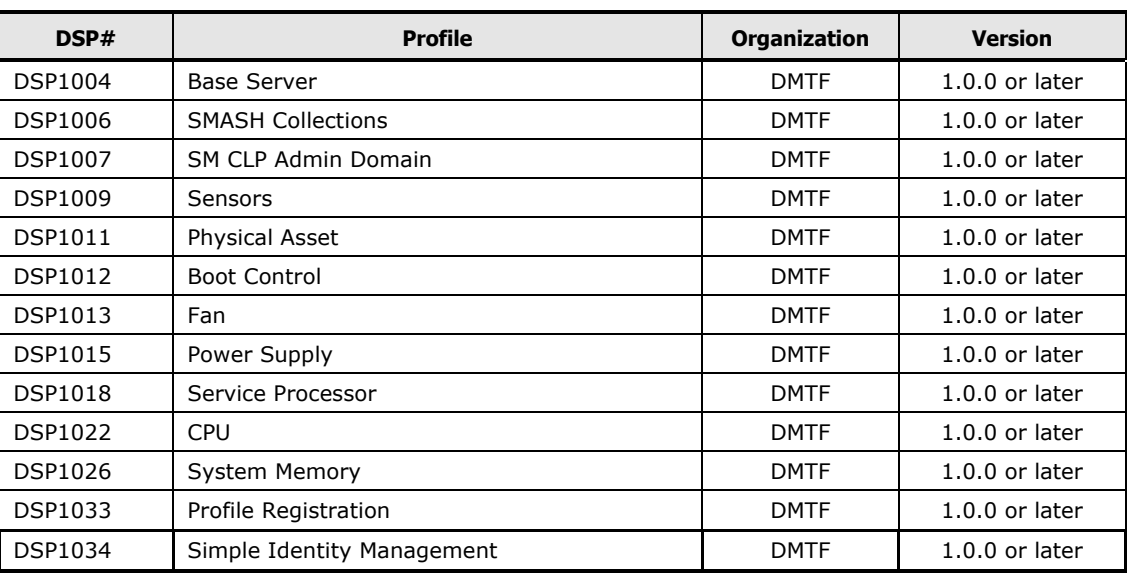

#### **Table A-2: Supported CIM Profiles**

## <span id="page-193-0"></span>**Setting up SMASH**

This section describes how to set up SMASH before starting to use it.

#### **Setting user account**

Configure user accounts to operate the server system remotely. Privileges to operate the server system, validity, username and password can be configured for each user account.

Give the roles of "Login" and "SMASH CLP" to a user account that you wish to use the SMASH.

For details, see [Setting user account.](#page-31-0)

## **Enabling ports for SMASH**

After setting up a user account, set up a port for SMASH. For details of how to enable ports.

Set the **WS-MAN** > **Use** > **Enable** on **Security and Service**". For details, see **Security and Service**.

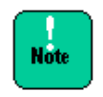

WS-Management and SMASH-CLP default port number are as following.

- SMASH (WS-Management) to its default (5986).
- SMASH (CLP) to its default (Telnet (23)/SSH (22)).

## **Importing digital certificate**

Connection via WS-Management requires installing the digital certificate on the client PC prior to the connection. For details on the how to use the digital certificate, see [Certificate.](#page-104-0)

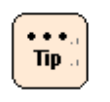

To download the digital certificate from the BMC directly, run the web browser on the client PC, and then, enter "https://<BMC's IP address>"; for example, "https://192.168.0.1/" . For details on how to download and how to install the digital certificate, see help for web browser.

## <span id="page-194-0"></span>**SMASH-CLP**

This section describes how to use SMASH-CLP.

## **Connecting SMASH-CLP**

You can use SMASH-CLP (Command Line Protocol) using terminal software on a console terminal connected via Telnet or SSH. To connect SMASH-CLP, follow these steps:

- 1. Start the terminal software on a console terminal, and connect to a server system, on which you use SMASH-CLP, via Telnet or SSH.
- 2. Enter a user name and a password via Telnet or SSH to connect to SMASH-CLP. Successful authentication displays the following prompt.

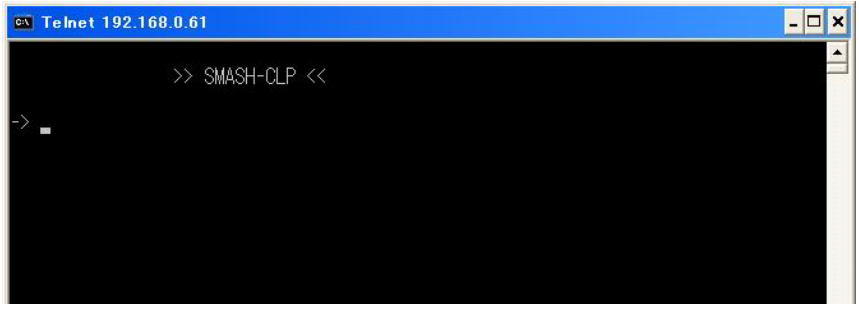

When using SMASH-CLP, check if there is SMASH-CLP role in the user account. If not, the terminal software directly connects to CLI.

If your user account includes either roles: "Administrator and SMASH-CLP" or "Service Setting and SMASH-CLP", the following console menu screen is displayed for selection.

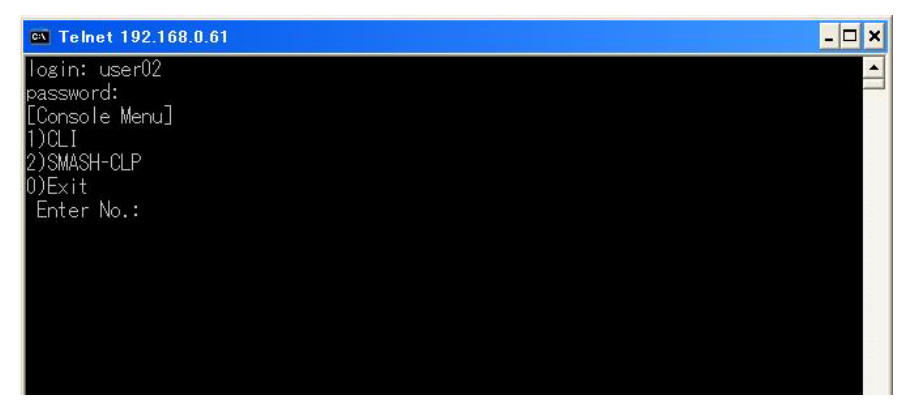

## **Using SMASH-CLP**

With SMASH-CLP, you can operate "target" shown in a hierarchical structure using "verb". Type the following string in SMASH-CLP command line to operate an item shown in the table: SMASH Operations.

```
<verb> [<options>] [<target>] [<properties>]
```
For the SMASH-CLP, see Table A-3 Verbs and Their Options. For the targets corresponding to items in Table A-1 SMASH Operations, see Table A-4 Targets for Operations. To view verb option details, enter the following command.

help <verb>

Example:

```
->help show
Description:
      The show command is used to display information about Managed
     Elements. It can be used to view information about a single Managed
     Element, a tree of Managed Elements, or Managed Elements matching
      a property value filter.
Syntax:
      show [{options}] [{target}] [{properties}] [{propertyname}==
      {propertyvalue}]
Options:
-a, all
      The all option instructs the Command Processor to select all values
 : 1994 : 1994 : 1995 : 1995 : 1995 : 1995 : 1995 : 1995 : 1995 : 1995 : 1995 : 1995 : 1995 : 1995 : 1995 : 1995 : 1995 : 1995 : 1995 : 1995 : 1995 : 1995 : 1995 : 1995 : 1995 : 1995 : 1995 : 1995 : 1995 : 1995 : 1995 : 199
 :
```
To view target properties, move to a target and enter the following.

cd <target> show –display properties

#### Example:

```
-> cd /admin1/system1
-> show -display properties
Command Status: COMMAND COMPLETED
ufip=/admin1/system1
Properties:
HealthState=5
RequestedState=0
EnabledState=2
ElementName=IPMI BMC DeviceID.32
   CreationClassName=CIM_ComputerSystem
   Name=IPMI BMC DeviceID.32
   Dedicated={0}
    OperationalStatus={2}
```
OtherIdentifyingInfo={HITACHI::GQxT20xM-xxxxxxx: 323aaaaaaaaaaaaaaaa0xxxxxxx} IdentifyingDescriptions={CIM:Model:SerialNumber}

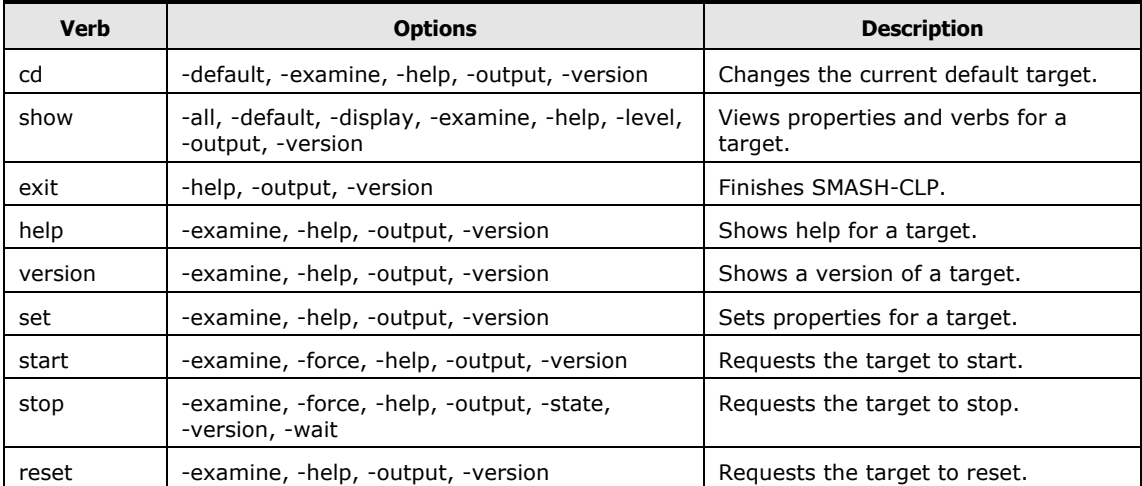

#### **Table A-3: Verbs and Their Options**

#### **Table A-4: Targets for Operations**

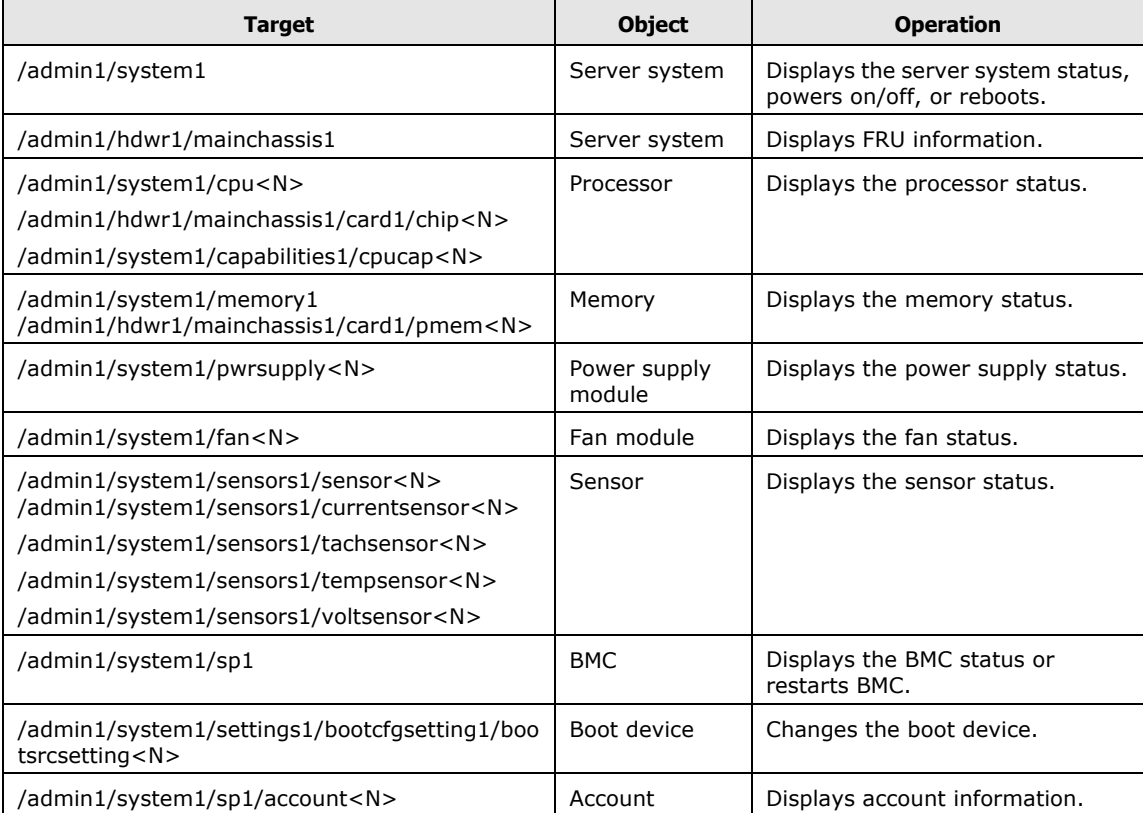

## <span id="page-197-0"></span>**WS-Management**

This section describes how to use WS-Management.

## **Connecting WS-Management**

Use software which supports WS-Management protocol. In this chapter, WinRM is used as an example.

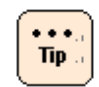

You can download Windows management framework including WinRM from Microsoft web site.

## **Using WinRM**

To perform operations shown in the table OPERATION below, enter the following command line at the command prompt on the WinRM-installed console terminal or in Windows PowerShell.

winrm <OPERATION> <RESOURCE\_URI> [-SWITCH:VALUE] [@{KEY=VALUE}]

For available WinRM operations, see the tables below: Table A-5 OPERATION, Table A-6 RESOURCE\_URI, and Table A-7 –SWITCH:VALUE. For WinRM details, see help for WinRM.

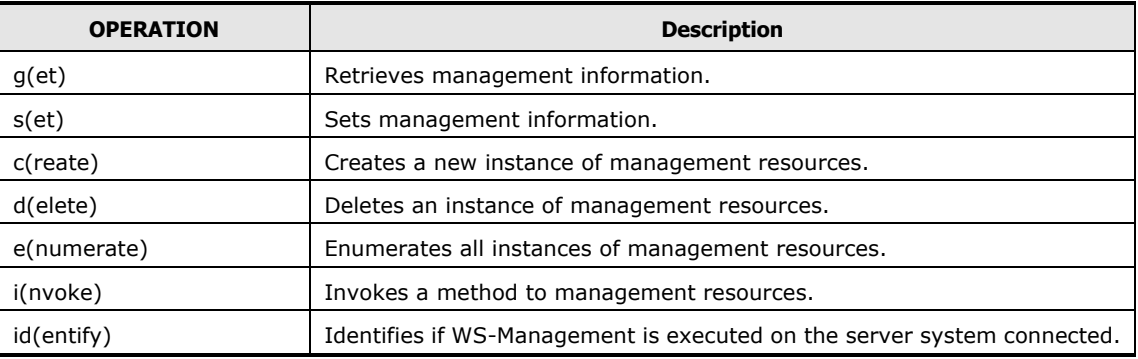

#### **Table A-5: OPERATION**

#### **Table A-6: RESOURCE\_URI**

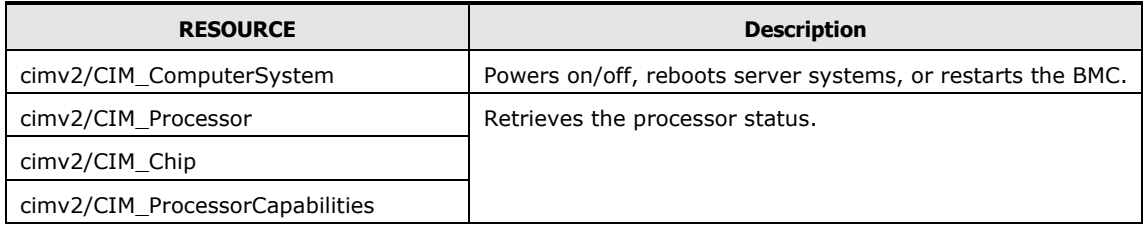

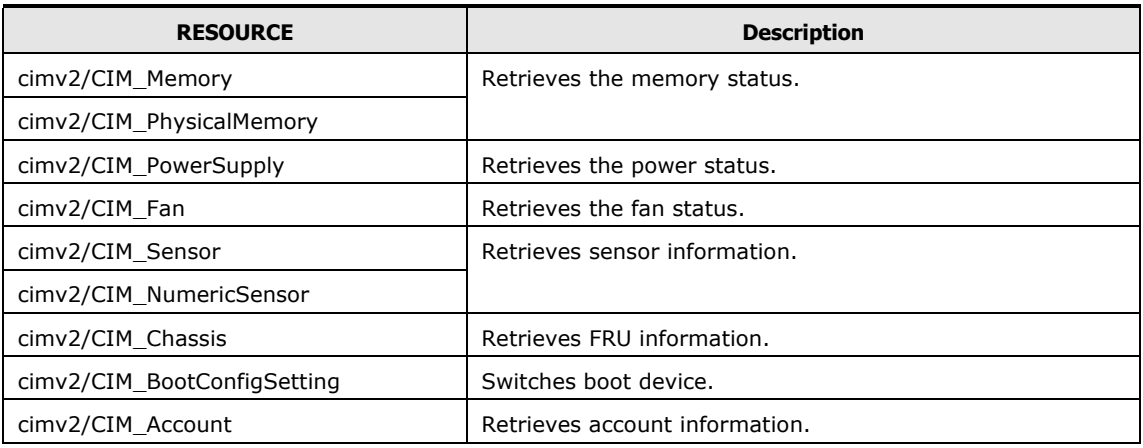

#### **Table A-7: -SWITCH:VALUE**

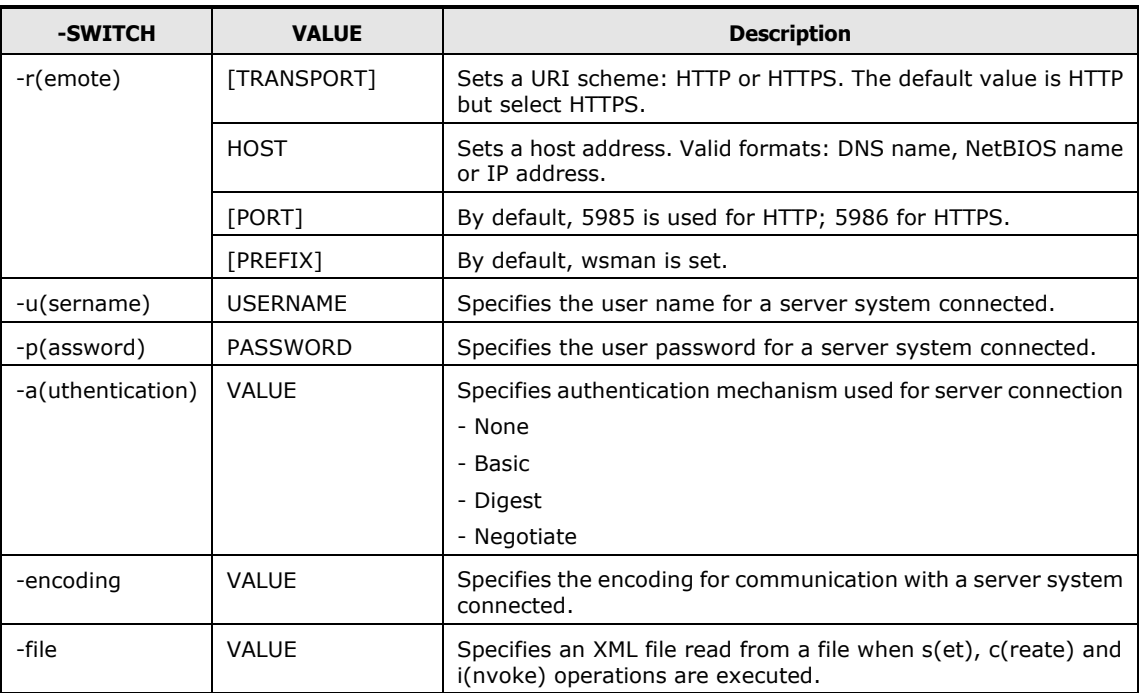

The following shows an example of command for using WinRM. The example assumes that you have created an account with user name "user02" and password "pass02". Also assumes BMC's IP address is "192.168.0.1".

To view sensor information, start WinRM by a command like the following.

C:\>winrm e cimv2/CIM\_Sensor –r:https://192.168.0.1:5986/wsman –u:user02 –p:pass02 –a:basic –encoding:utf-8

Example:

```
C:\>winrm e cimv2/CIM Sensor -r:https://192.168.0.1:5986/wsman
–u:user01 –p:pass01 –a:basic –encoding:utf-8
CIM_NumericSensor
    Accuracy = null
    Availability = null
    BaseUnits = 2
    Caption = Temperature(206.0.32)
    CommunicationStatus = null
    CreationClassName = CIM_NumericSensor
    CurrentReading = 2800
    CurrentState = Normal
    Description = HDD PLT2 TEMP1(206.0.32):Temperature for Drive 
Backplane 3
    DetailedStatus = null
   DeviceID = 1.206.0.32.1.99 ElementName = HDD PLT2 TEMP1(206.0.32)
    EnabledDefault = null
    EnabledState = 1
   EnabledThresholds = 3, 1, 2, 0 ErrorCleared = null
    ErrorDescription = null
   HealthState = 5 Hysteresis = null
    InstallDate = null
    IsLinear = TRUE
    LastErrorCode = null
    LocationIndicator = null
    LowerThresholdCritical = 0
    LowerThresholdFatal = null
    LowerThresholdNonCritical = 300
    MaxQuiesceTime = null
    MaxReadable = 12700
    MinReadable = 12800
    Name = null
    NominalReading = 4500
    NormalMax = null
    NormalMin = null
    OperatingStatus = null
       :
       :
```
 $\cdots$  $Tip.$  When an error message saying that the envelope is too large is displayed, enter the following command to avoid troubles.

C:\>winrm s winrm/config @{MaxEnvelopeSizekb="4096"}

## <span id="page-200-0"></span>**SMASH operation**

This section describes how to operate SMASH.

## **Retrieving server system information**

You can retrieve identification and status of server systems by SMASH.; for example, to know the product serial number .You can extract them from **OtherIdentifyingInfo** property in the instance of CIM\_ComputerSystem class.

#### **WS-Management**

By using WS-Management to retrieve server system information, you can find the information in the instance of which **Dedicated** property is 0 (Not dedicated) among the instances in the CIM\_ComputerSystem class.

#### **SMASH-CLP**

Enter the following command.

```
cd /admin1/system1
show
```
#### **Properties**

#### **Table A-8: CIM\_ComputerSystem class properties for server system**

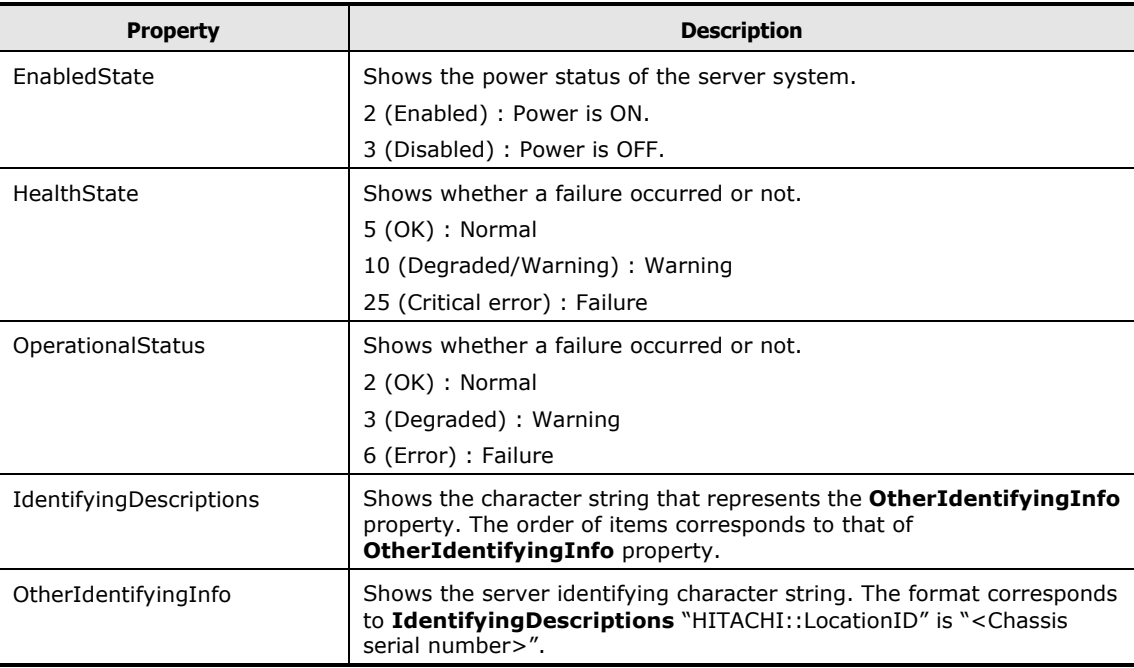

## **Powering on/off or rebooting server system**

You can power on/off and reboot server system. Note that SMASH does NOT shut down the OS automatically in powering off or rebooting.

#### **WS-Management**

- 1. Find the instance of which **Dedicated** property is 0 (Not dedicated) among the instances in the CIM\_ComputerSystem class.
- 2. Invoke **RequestStateChange()** method of the instance with appropriate **RequestedState** parameter shown below.

#### **Table A-9: RequestedState parameters**

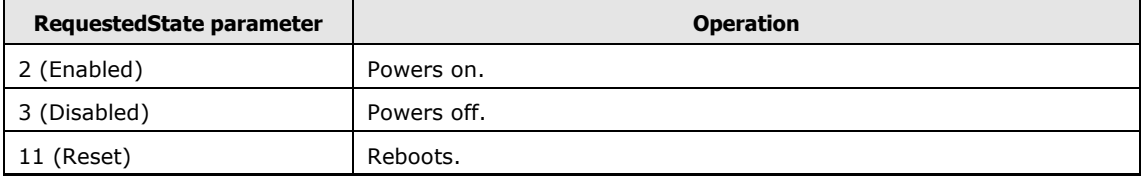

#### **SMASH-CLP**

You can power on/off and reboot server systems by entering the following commands:

#### To power on

start /admin1/system1

#### To power off

stop /admin1/system1

#### To reboot

reset /admin1/system1

## **Retrieving processor status**

You can retrieve the processor status.

#### **WS-Management**

You can get the status by retrieving the CIM\_Processor class instances.

#### **SMASH-CLP**

You can get the status by entering the following command.

```
cd /admin1/system1/cpu<N>
show
```
#### **Properties**

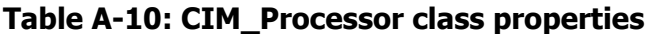

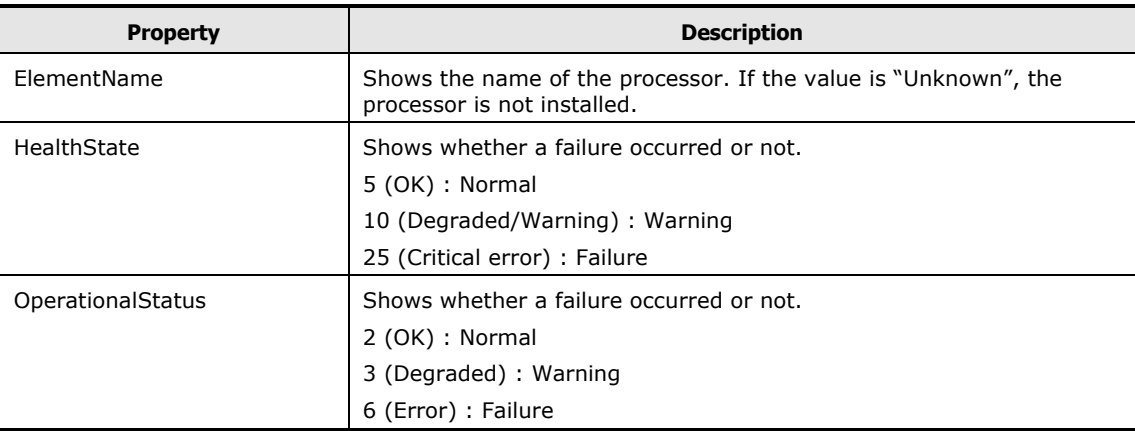

## **Retrieving memory status**

You can retrieve the memory status.

#### **WS-Management**

You can get the status by retrieving the CIM\_PhysicalMemory class instances.

#### **SMASH-CLP**

You can get the status by entering the following command.

```
cd //admin1/hdwr1/mainchassis1/card1/pmem<N> 
show
```
#### **Properties**

#### **Table A-11: CIM\_PhysicalMemory class properties**

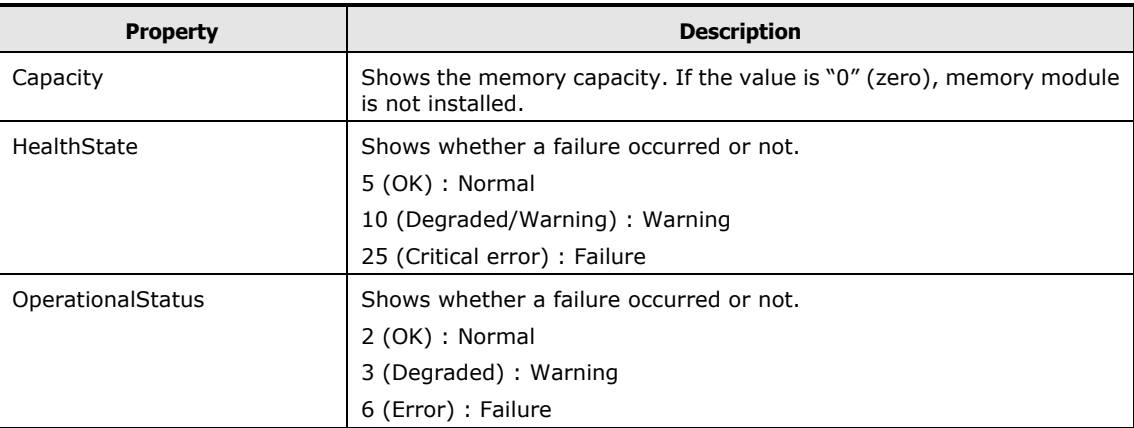

## **Retrieving power supply module status**

You can retrieve the power supply module status.

#### **WS-Management**

You can get the status by retrieving the CIM\_PowerSupply class instances.

#### **SMASH-CLP**

You can get the status by entering the following command.

```
cd /admin1/system1/pwrsupply<N> 
show
```
#### **Properties**

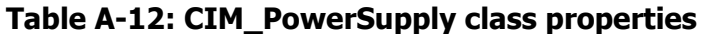

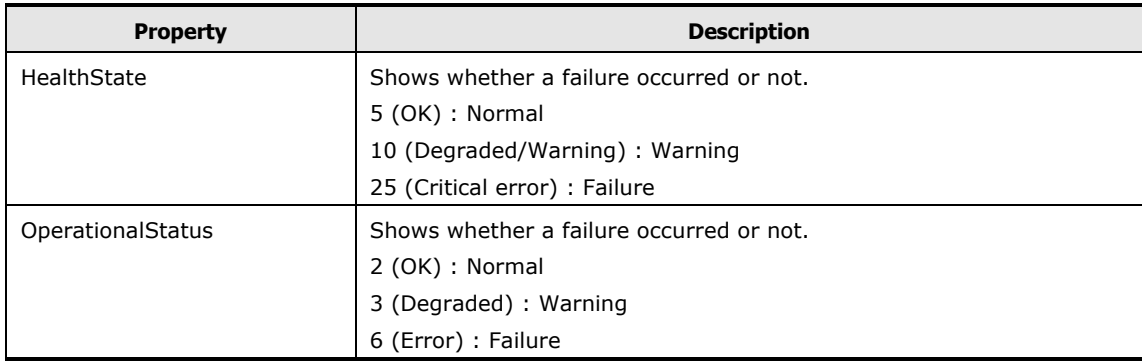

## **Retrieving fan module status**

You can retrieve the fan module status.

#### **WS-Management**

You can get the status by retrieving the CIM\_Fan class instances.

#### **SMASH-CLP**

You can get the status by entering the following command.

```
cd /admin1/system1/fan<N> 
show
```
#### **Properties**

#### **Table A-13: CIM\_Fan class properties**

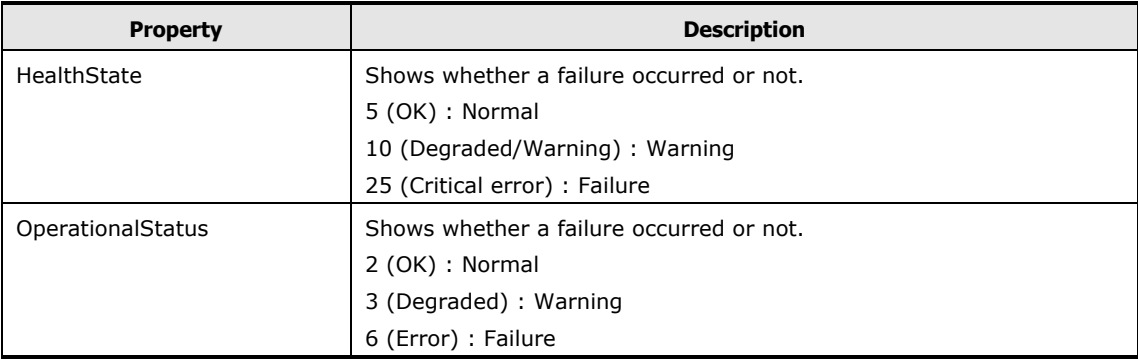

## **Retrieving fan rotating speed**

You can retrieve the fan rotating speed.

#### **WS-Management**

You can get the information in the following steps:

- 1. Find the CIM Fan class instance.
- 2. Extract the sensor number (<SensorNumber>) from the **DeviceID** property in the instance.
- 3. Find the instance corresponding to the <SensorNumber> from among the CIM\_NumericSensor class instances.
- 4. The **CurrentReading** property in the instance found in the step 3 shows the rotating speed.

The format of the **DeviceID** property in the CIM Fan class is:

<EntityID> ":" <EntityInstance> ":" <SensorNumber> ":Fan"

<SensorNumber> is surrounded by second and third colons(":").

The format of the **DeviceID** property in the CIM\_NumericSensor class is:

<1 or 2>.<SensorNumber>.<OwnerLUN>.<OwnerID>.<Event/Reading Type Code>.<Sensor Specific Offset or 99>

<SensorNumber> is surrounded by first and second periods(".").

#### **SMASH-CLP**

You can get the rotating speed from the target **/admin1/system1/sensors1/tachsensor<N>** of which **ElementName** property begins with "FAN".

## **Retrieving FRU information**

You can retrieve FRU information.

#### **WS-Management**

You can get FRU information by retrieving the CIM\_Chassis class instance.

#### **SMASH-CLP**

You can get the status by entering the following command.

```
cd //admin1/hdwr1/mainchassis1
show
```
#### **Properties**

#### **Table A-14: CIM\_Chassis class properties**

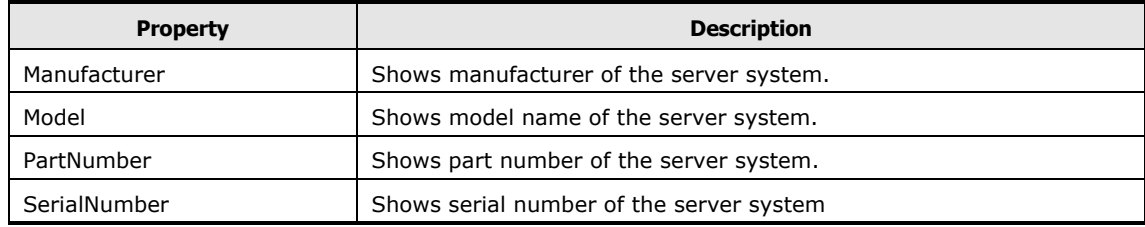

## **Changing boot device**

You can change boot device for next single boot.

#### **WS-Management**

You can change the boot device in the following steps:

- 1. Find the CIM\_BootSourceSetting class instance that containing the **StructuredBootString** property for the boot device you want to use.
- 2. Find the CIM\_BootConfigSetting class instance and invoke **ChangeBootOrder()** method, designating the CIM\_BootSourceSetting class instance found above as a parameter.

To use WinRM, execute the following command:

```
C:\>winrm i ChangeBootOrder cimv2/CIM_BootConfigSetting?InstanceID=
CIM:bcs1 –r:https://192.168.0.1:5968/wsman –a:basic –u:userA –p:pas
s01 –encoding:utf-8 –file:input-ChangeBootOrder.xml
```
The contents of the input-ChangeBootOrder.xml are shown below:

```
<n1:ChangeBootOrder_INPUT
   xmlns:n1="http://schemas.dmtf.ofg/wbem/wscim/1/cim-schema/2/CIM
_BootConfigSetting"
   xmlns:wsa="http://schemas.xmlsoap.org/ws/2004/08/addressing"
   xmlns:wsman="http://schemas.dmtf.org/wbem/wsman/1/wsman.xsd">
  <n1:Source>
    <wsa:ReferenceParameters>
       <wsman:ResourceURI>http://schemas.dmtf.org/wbem/wscim/1/cim-
schema/2/CIM_BootSourceSetting</wsman:ResourceURI>
      <wsman:SelectorSet>
       <wsman:Selector Name="InstanceID">BootSource</wsman:Selector>
      </wsman:SelectorSet>
    </wsa:ReferenceParameters>
  </n1:Source>
</n1:ChangeBootOrder_INPUT>
```
Replace **BootSource** in the file by **InstanceID** property value of the CIM\_BootSourceSetting instance which you want to use.

#### **SMASH-CLP**

You can change the boot device in the following steps:

- 1. Find the target **bootsrcsetting<N>** under **/admin1/system1/ settings1/bootcfgsetting1**, which **StructuredBootString** property is the device you want to boot from.
- 2. Execute the following command.

```
cd /admin1/system1/settings1/bootcfgsetting1
set bootorder="/admin1/system1/settings1/bootcfgsetting1/bootsrcsetting
<\mathsf{N}\mathsf{>}^{\mathsf{m}}
```
The following table shows the relationship between **StructuredBootString** property values and the boot device.

#### **Table A-15: StructuredBootString property values**

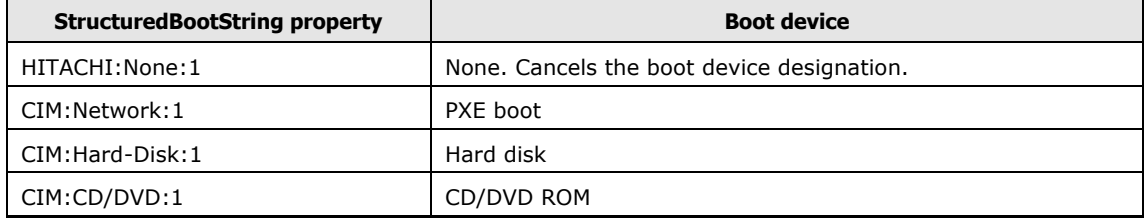

## **Restarting BMC**

You can restart BMC. Note that this operation terminates current SMASH session immediately.

#### **WS-Management**

You can restart BMC in the following steps:

- 1. Find the instance of which **Dedicated** property is 28 (Management Controller) among the instances in the CIM\_ComputerSystem class.
- 2. Execute the **RequestStateChange()** method in the instance, designating 11 (Reset) as a **RequestedState** parameter.

#### **SMASH-CLP**

You can restart BMC by entering the following command.

reset /admin1/system1/sp1

## <span id="page-211-0"></span>**CIM classes, properties and methods**

This section provides the list of CIM classes, properties and methods.

## **List of CIM classes, properties and methods**

The following tables show supported CIM classes, properties and methods. This list covers only major ones.

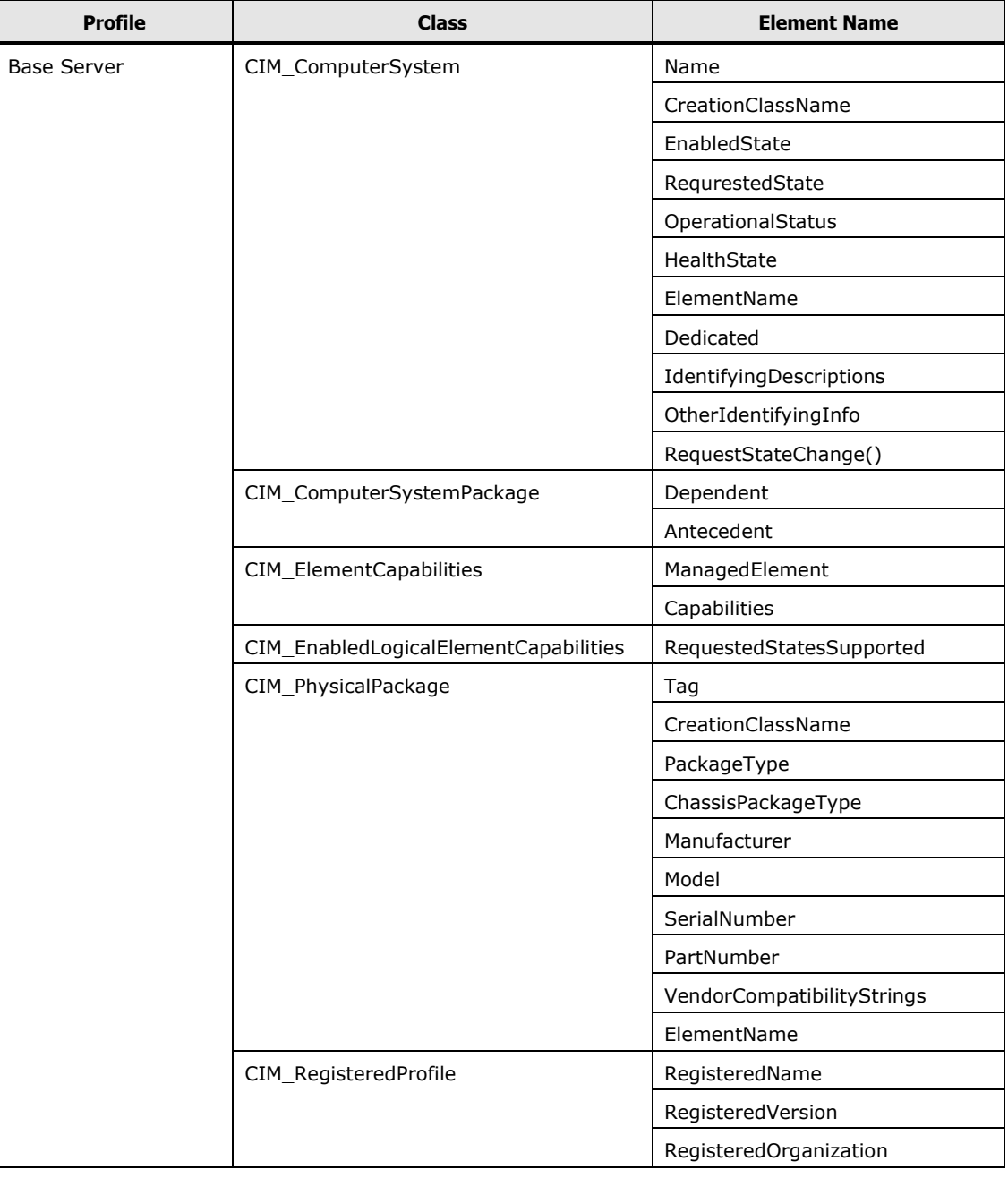

#### **Table A-16: Support Profiles Classes**

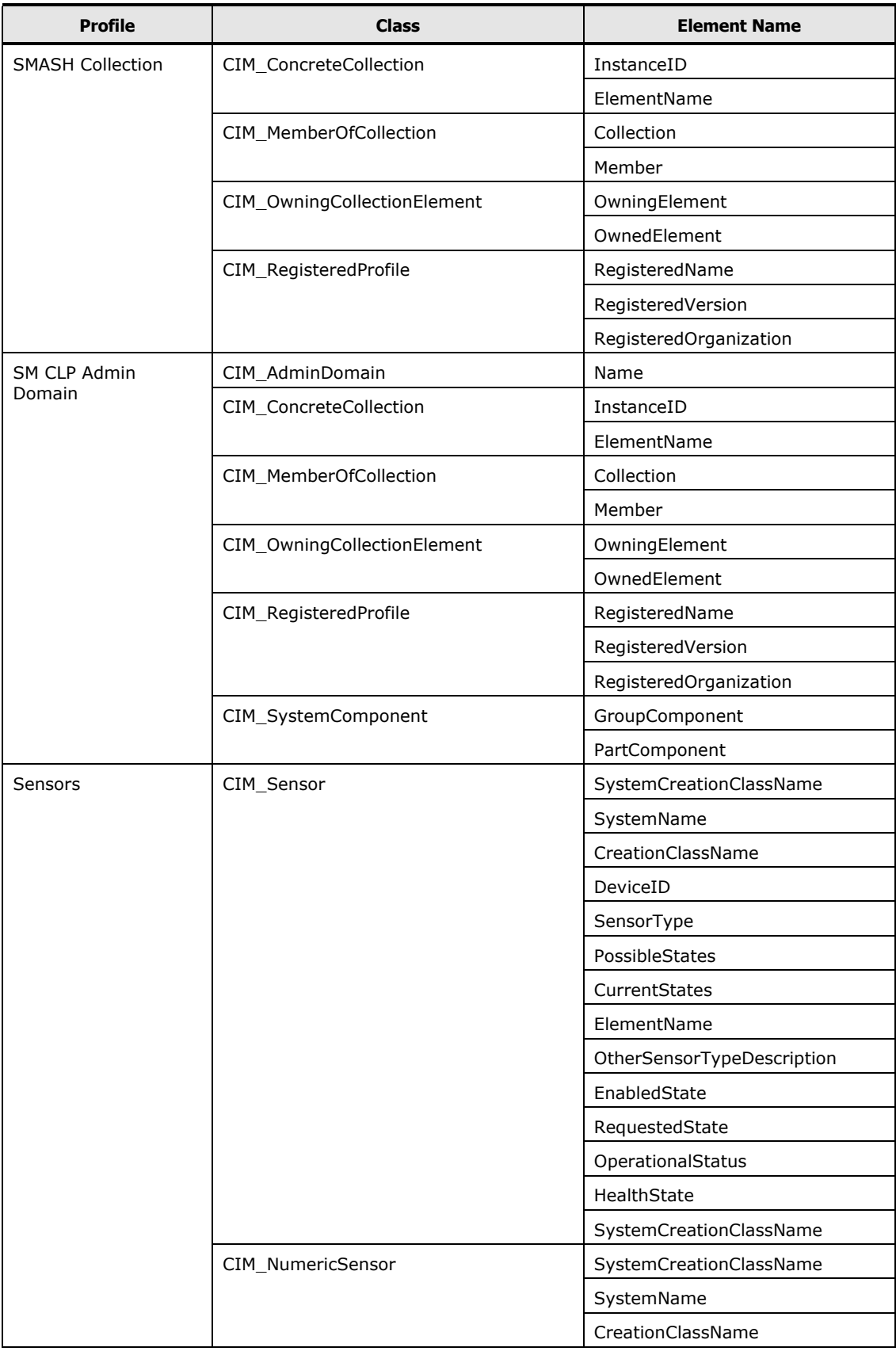

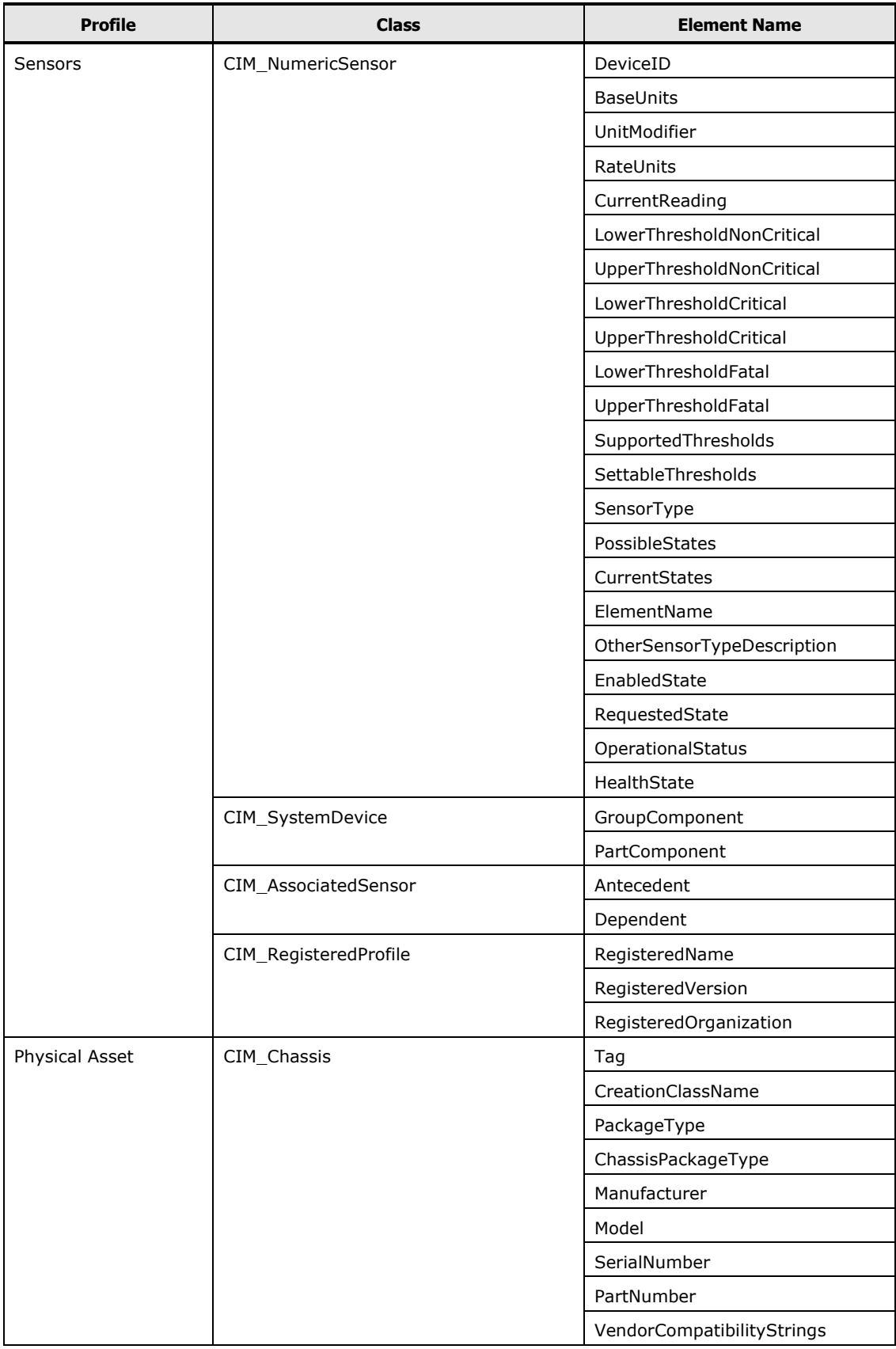

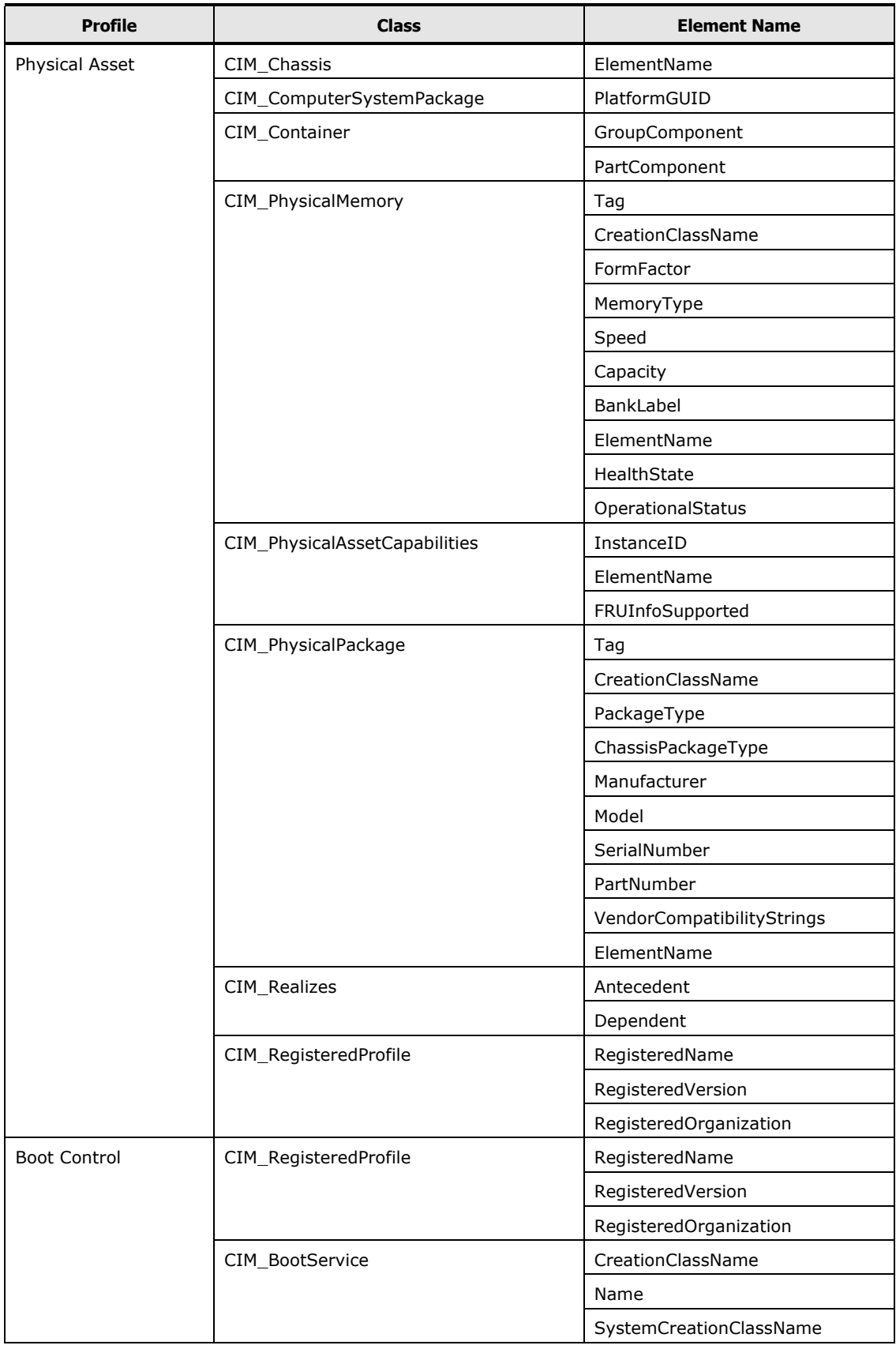

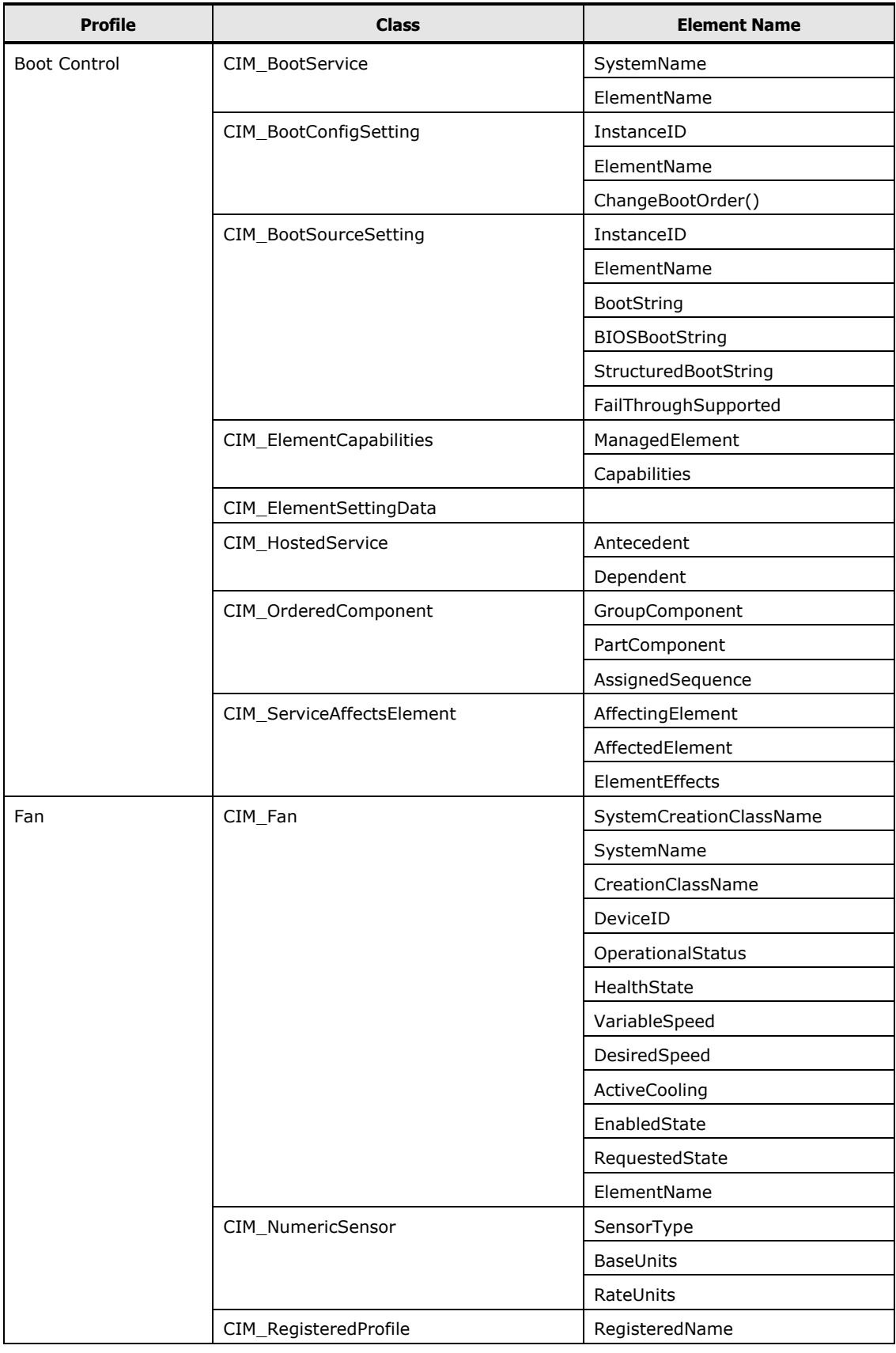
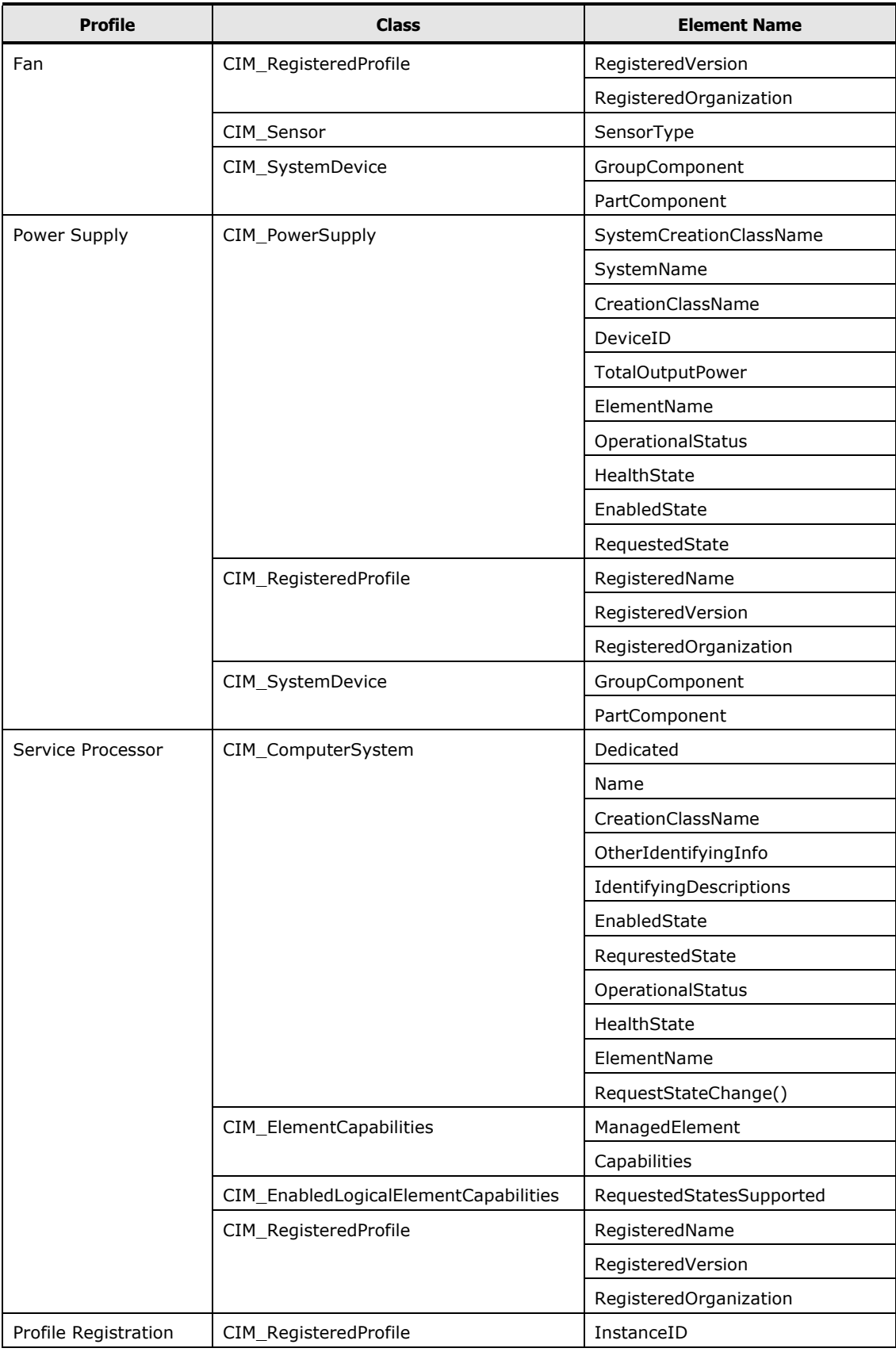

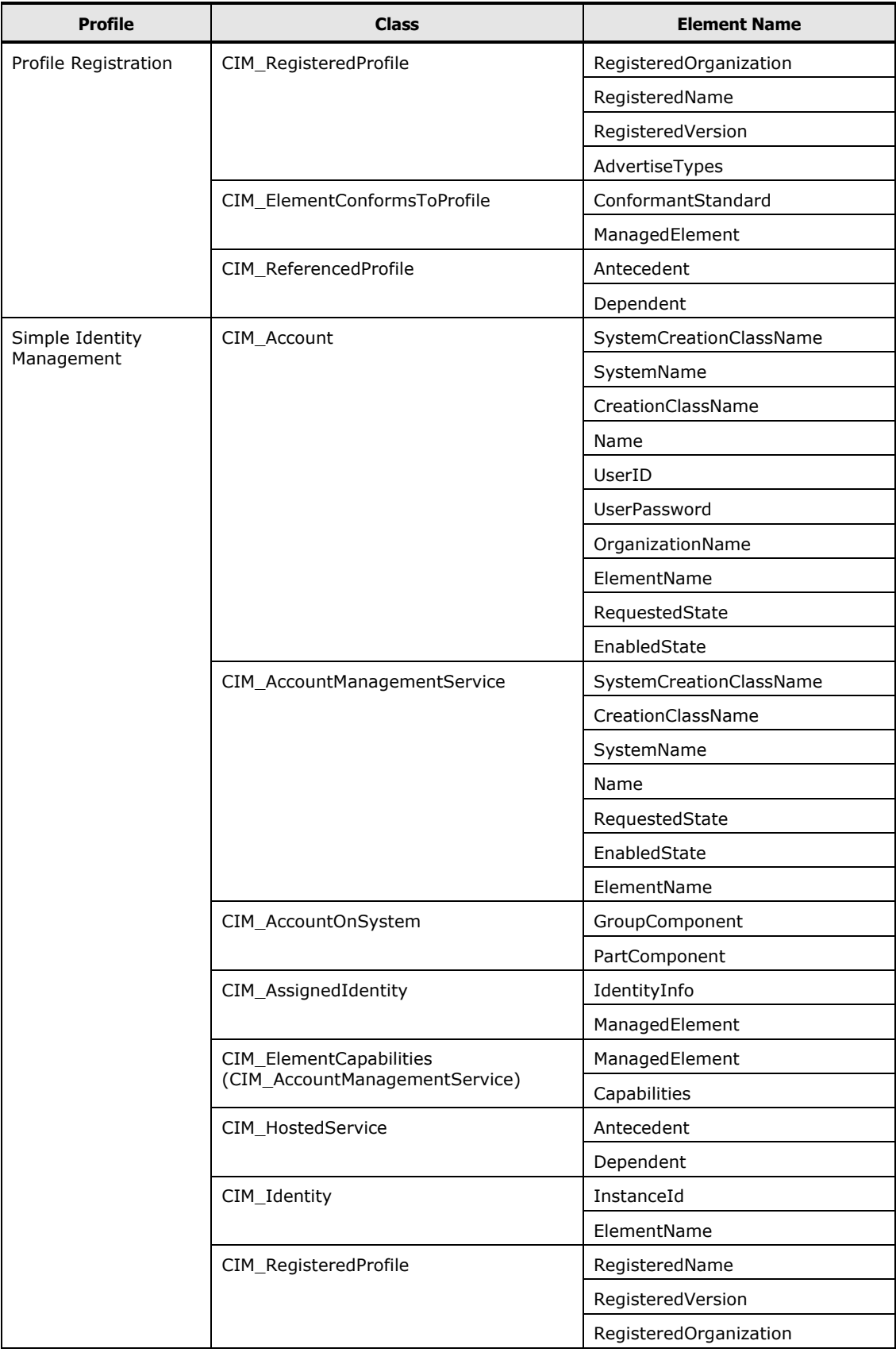

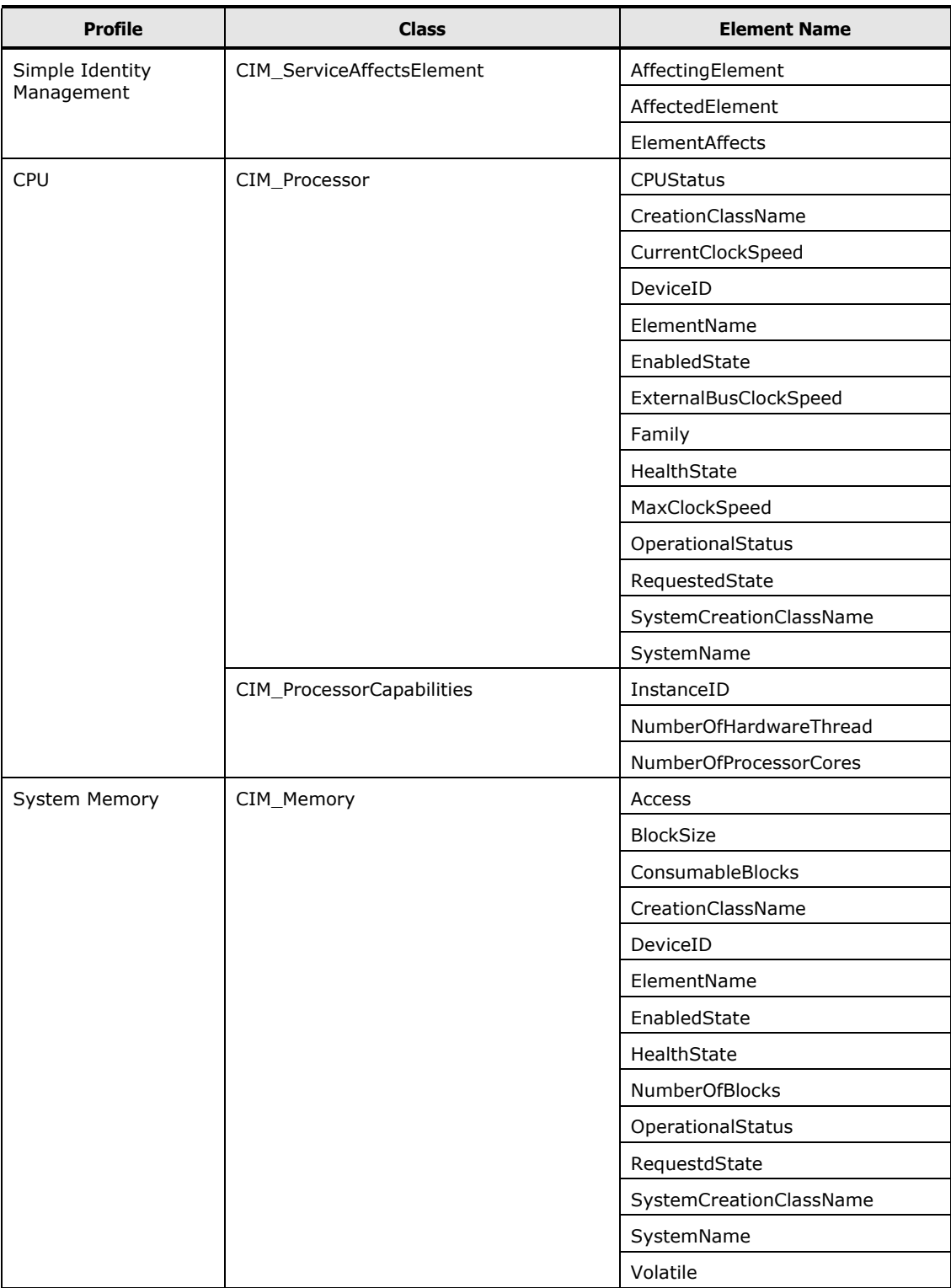

# **Troubleshooting**

This section describes examples of basic troubleshooting with the SMASH.

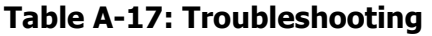

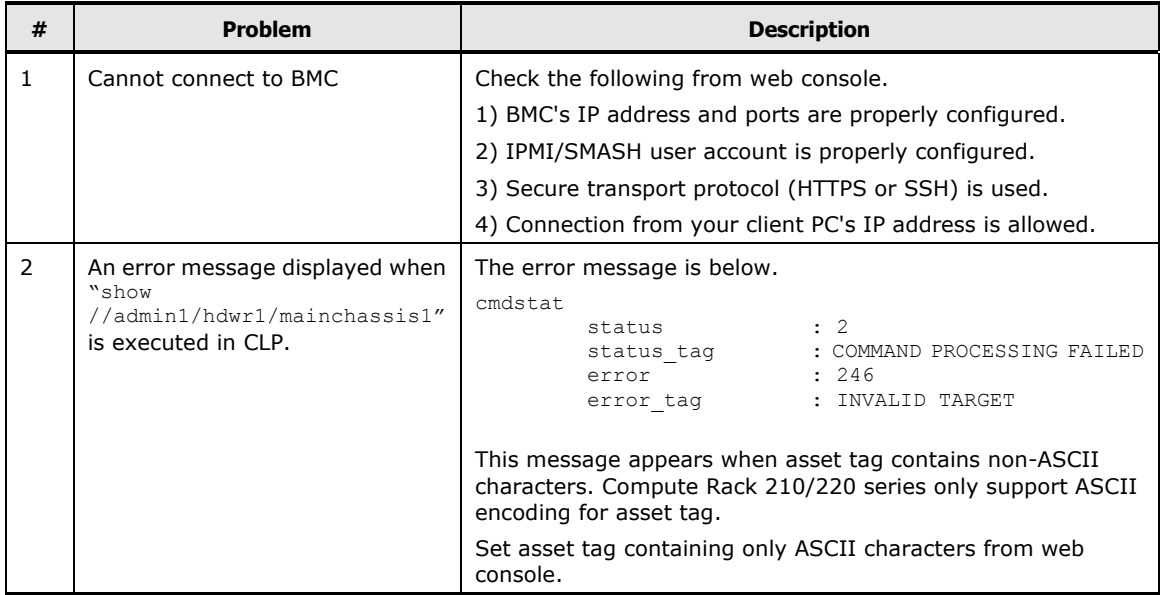

# B

# **CLI Console**

This Appendix-B describes the functions of CLI Console.

- **[Common function](#page-221-0)**
- □ [CLI command](#page-224-0)

# <span id="page-221-0"></span>**Common function**

# **Login/logout**

### **Login**

- 1. Start the terminal emulator as a system console (SSH or telnet).
- 2. Set the IP address of the BMC, and terminal emulator connect BMC IP address through SSH or telnet.
- 3. When you have successfully logged in, the login prompt window is displayed.
- 4. The following user account and password of the system administrator are set to the factory default settings. Enter the following values in the table.

### **Table B-1: Factory default settings**

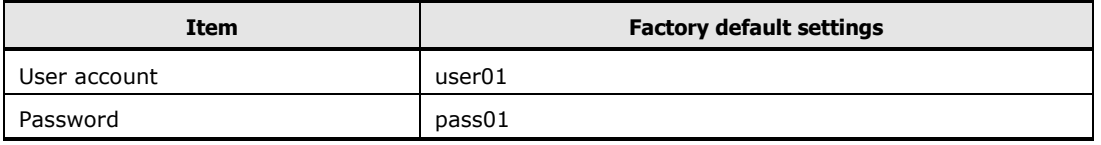

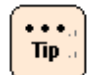

We strongly recommend that the password of the system administrator changed for security.

5. Enter the user account in the login prompt to connect the management module, and then press **Enter**.

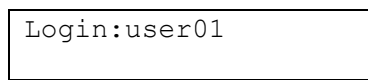

6. Enter the password, and then press **Enter**.

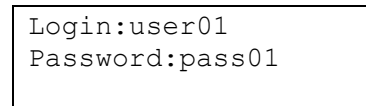

7. The following initial window is displayed after logging in to the management module.

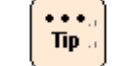

The following item appear on the initial window after logging in to the management module.

```
Example:
7PESE
 ALL RIGHTS RESERVED, COPYRIGHT (C), 2011, 2012, HITACHI, LTD.
Chassis ID : 9 T999999999
Firmware Revision : 
\mathsf{\hat{S}}
```
# **Logout**

Enter **exit** in the CLI prompt, and then press **Enter**.

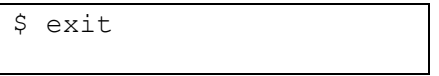

# **Command input assistance**

The CLI console provides command input assistance which helps an operator to type a command line.

### **Characters available to input**

' ' (space), '!' , '"' (double quotation), '#' , '\$' , '%' , '&' , '''(single quotation) , '(' , ')' , '\*' , '+' , ',' , '-' , '.' , '/' ,':' , ';' , '<' , '=' , '>' , '? ','@' ,'[' , '\' , ']' , '^' , '\_' ,'`' , '{' , '}' , '~' , '0' ~ '9' , 'A' ~ 'Z' , 'a' ~ 'z' ,

### **Deleting characters**

[BackSpace] key

Moves the cursor backward and deletes the character to the left of the cursor.

[Delete] key

Moves the cursor backward and deletes the character to the left of the cursor.

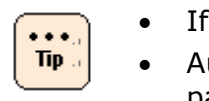

• If no command matches, the command line remains the same.

• Auto-completion works only on command name, and doesn't on parameter.

# <span id="page-224-0"></span>**CLI command**

This section describes CLI command.

# **Chassis**

### **show chassis setting**

### **Command**

show chassis setting

# **Description**

Shows the setting of chassis.

# **Parameters**

None

### **Show items**

-- chassis setting -- Chassis ID Chassis ID Maximum of 21 characters

Maintenance classification Setting of long life support normal : standard service. long : long life support service.

-- chassis FRU setting -- Part/model number Part/model number of the chassis Maximum of 32 characters

Serial number Serial number of the chassis Maximum of 27 characters

Model ID Chassis type

Midplane ID Midplane type

CLI Console **B-5**

### First WWN

First additional WWN

The smallest WWN in 256 WWNs assigned the additional WWM chassis.

### **Message**

None

### **Example**

[Shows the setting of server chassis.] show chassis setting

### **Comment**

# **set chassis id**

### **Command**

set chassis id -c <cid> [-F]

### **Description**

Edits the Chassis ID.

### **Parameters**

 $-c <$ cid $>$ Chassis ID Maximum of 21 characters

-F

Executes the command without inquiry.

### **Show items**

None

### **Message**

None

# **Example**

[Edits the Chassis ID into "SERVER1"] set chassis id -c SERVER1

# **Comment**

# **Front panel**

### **show front-panel status**

### **Command**

show front-panel status

### **Description**

Shows the status of front panel.

### **Parameters**

None

### **Show items**

-- Front panel status -- Install Install status of a module Install : The module is installed. Not Install : The module is not installed.

-- LED status -- LED type LED type

> Power Led Location Led: Location ID Error Led Mode Led Maintenance Led

Light Lighting status of LED. on : turn-on off : turn-off

### **Message**

None

### **Example**

[Show status of front panel.] show front-panel status

# **Comment**

# **set front-panel led**

### **Command**

set front-panel led -l <led type> -t <led on off> [-F]

### **Description**

Turns on or turn off the LID of chassis.

### **Parameters**

-I <led\_type> LED type lid : Location ID

-t <led\_on\_off> Turn on or turn off of LED. on : turn-on off : turn-off

-F

Executes the command without inquiry.

### **Show items**

None

### **Message**

None

# **Example**

[Turns on the LID of chassis.] set front-panel led -l lid -t on

[Turns off the LID of chassis.] set front-panel led -l lid -t off

### **Comment**

# **Server**

### **show server status**

### **Command**

show server status [<server no>]

### **Description**

Shows the status of server.

### **Parameters**

<server\_no> Slot number is always 0.

### **Show items**

-- Server status -- Slot Slot number is always 0.

Initialize Initialize status.

Init comp : Server is completed to initialize.

Power detail Power status of server. off : Server is powered off. On : Server is powered on.

Power Status of power off : Powered off on : Powered on

Fail Status of Fail. normal : Not fail fail : Fail

Mass(kg) Mass of module(kg)

-- LED status -- LED type LED type lid : Shows Location ID. Light

Lighting status of LED on : turned on<br>off : turned off : turned off

### **Message**

None

### **Example**

[Shows the status of server 0.] show server status 0

### **Comment**

### **show server mgmt-lan**

### **Command**

show server mgmt-lan [<server no>]

### **Description**

Shows the management LAN of BMC in the server.

### **Parameters**

<server\_no>

Slot number of server in the server chassis.

Range is fixed value 0 .

Multiple selection is available.

If 'all' is specified for this parameter or this parameter is omitted, the command shows all servers.

### **Show items**

-- Server LAN interface setting -- Slot Slot number of server in the server chassis. Range is fixed value 0.

IP address IP address

Subnetmask Subnet mask

Default gateway Default gateway of the module

DHCP Show current DHCP setting

### **Message**

None

# **Example**

[Show management LAN of BMC in the server 0.] show server mgmt-lan 0

### **Comment**

None

CLI Console **B-13**

### **set server mgmt-lan**

### **Command**

```
set server mgmt-lan <server no> [-i <ip addr>] [-s <subnet mask>] [-g
<default_gateway>] [-F]
```
### **Description**

Edits the management LAN of BMC in the server.

### **Parameters**

- <server\_no> Slot number of server in the server chassis Range is fixed value 0 . Multiple selection is not available.
- -i <ip\_addr> IP address
- -s <subnet\_mask> Subnet mask
- -g <default\_gateway> Default gateway of module
- -d <DHCP setting> Set DHCP setteing Enabled : enabled DHCP Disabled : disabled DHCP

-F

Executes the command without inquiry.

### **Show items**

None

### **Message**

# **Example**

[Set IP address, subnet mask, and default gateway of the management LAN of BMC in the server 0.]

```
set server mgmt-lan 0 -i 192.168.0.50 -s 255.255.255.0 -g 
192.168.0.1
```
[Edit IP address of management LAN of BMC on server 0.] set server mgmt-lan 0 -i 192.168.0.60

### **Comment**

### **poweron server**

### **Command**

```
poweron server [<server no>][-F]
```
### **Description**

Power on the server.

### **Parameters**

<server\_no> Slot number of server in the server chassis Range is fixed value 0 . Multiple selection is available. If 'all' is specified for this parameter or this parameter is omitted, the command shows all servers.

-F

Executes the command without inquiry.

### **Show items**

None

### **Message**

None

### **Example**

```
[Power on server 0.]
    poweron server 0
```
### **Comment**

The server will not power on when the chassis is in silent mode and the server is not supporting silent mode.

### **poweroff server**

### **Command**

poweroff server [<server no>] [-h|-s] [-F]

# **Description**

Power off the server.

### **Parameters**

<server\_no>

Slot number of the server in the server chassis Range is fixed value 0. Multiple selection is available. If 'all' is specified for this parameter or this parameter is omitted, the command shows all servers.

### -h

Force power off the server.

-s

Shutdown the server. If omitted -h and -s parameter, this parameter is applied.

-F

Executes the command without inquiry.

### **Show items**

None

### **Message**

None

# **Example**

[Shuts down the OS which is operated by the server 0.] poweroff server 0

[Force power off server 0.] poweroff server all –h

# **Comment**

### **bmc-reset server**

### **Command**

bmc-reset server [<server no>] [-h|-s] [-F]

### **Description**

Resets BMC on the server.

### **Parameters**

<server\_no>

Slot number of the server in the server chassis Range is from 0 . Multiple selection is available. If 'all' is specified for this parameter or this parameter is omitted, the command shows all servers.

### -s

Restart the BMC.

-F

Executes the command without inquiry.

### **Show items**

None

### **Message**

None

### **Example**

[The sub power supply of the server 0 is turned off / on.]

[BMC of all the servers are rebooted.] bmc-reset server all -s

### **Comment**

### **reset server**

### **Command**

reset server [<server no>] [-h|-s] [-F]

### **Description**

Resets the server.

### **Parameters**

<server\_no>

Slot number of the server in the server chassis Range is fixed value 0. Multiple selection is available. If 'all' is specified for this parameter or this parameter is omitted, the command shows all servers.

### -h

Hard reset the server. If omitted -h and -s parameter, this parameter is applied.

-s

Issues NMI (Non-Maskable Interrupt).

-F

Executes the command without inquiry.

# **Show items**

None

### **Message**

None

# **Example**

[Reset server 0.] reset server 0

[NMI is sent to all the servers.] reset server all -s

# **Comment**

### **show server firmware**

### **Command**

show server firmware [<server no>]

### **Description**

Shows the firmware version of server.

### **Parameters**

<server\_no> Slot number of server in the server chassis. Range is fixed value 0 Multiple selection is available. If 'all' is specified for this parameter or this parameter is omitted, the command shows all servers.

### **Show items**

-- Server firmware version -- Slot Slot number of the server in the server chassis. Range is fixed value 0.

-- BMC version -- Current version Current BMC firmware version

Next version Next BMC firmware version

-- EFI version -- Current version Current EFI firmware version

Next version Next EFI firmware version

### **Message**

None

### **Example**

[Shows the firmware version of server 0.] show server firmware 0

# **Comment**

# **Fan module**

### **show fan-module status**

### **Command**

show fan-module status [<fan no>]

### **Description**

Show status of the fan module.

### **Parameters**

<fan\_no>

Slot number of cooling fan module in the server chassis

Multiple selection is available.

If 'all' is specified for this parameter or this parameter is omitted, the command shows all servers.

### **Show items**

-- Fan module status -- Slot Slot number of cooling fan module in the server chassis Range is fixed value 0 .

### Install

Install status of a module installed : Module is installed. not installed : Module is not installed.

### Power

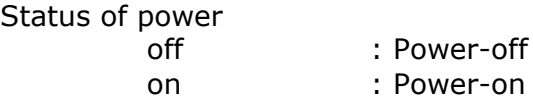

Fail

Status of Fail. normal : Not fail fail : Fail

Tachometer (rpm) Revolution of cooling fan

# **Message**

None

# **Example**

[Shows the status of cooling fan module 0.] show fan-module status 0

### **Comment**

# **Time**

# **show time local**

### **Command**

show time local

### **Description**

Shows the local time of management module.

### **Parameters**

None

### **Show items**

-- Local time --

Date

Date uses 'YYYY-MM-DD' format.

'YYYY' is from '1970' to '2037'. 'MM' is from '01' to '12'. 'DD' is from '01' to '31'.

### Time

Time uses 'hh:mm:ss' format.

'hh' is from '00' to '23'. 'mm' is from '00' to '59'. 'ss' is from '00' to '59'.

### **Message**

None

# **Example**

[Shows the local time of management module. ] show time local

# **Comment**

# **set time local**

### **Command**

```
set time local -d <date time> [-F]
```
# **Description**

Edits the local time of management module.

### **Parameters**

-d <date\_time>

Date and time.

Format is "YYYY-MM-DD hh:mm:ss". Date and time is divided with a space. Input string must be enclosed in double quotes because including a space.

-F

Executes the command without inquiry.

### **Show items**

None

### **Message**

None

# **Example**

[Edits the local time of management module. ] set time local -d "2013-05-01 15:00:00"

# **Comment**

### **show time timezone**

### **Command**

show time timezone

# **Description**

Shows the time zone of management module.

### **Parameters**

None

### **Show items**

-- Timezone -- Timezone Range is from '-24:59' to '+24:59'.

### **Message**

None

# **Example**

[Shows the time timezone of management module.] show time timezone

# **Comment**

# **set time timezone**

### **Command**

set time timezone -z <timezone> [-F]

# **Description**

Edits the time zone of management module.

### **Parameters**

```
-z <timezone>
  Range is from '-24:59' to '+24:59'.
```
Enclose the value within double quotation marks to input a minus value.

-F

Executes the command without inquiry.

### **Show items**

None

### **Message**

None

# **Example**

[Edits the time zone of management module.] set time timezone -z +09:00

# **Comment**

# **Language**

### **show language system**

### **Command**

show language system

### **Description**

Shows the language mode of management module.

### **Parameters**

None

### **Show items**

-- System language -- Language Language mode english : English japanese : Japanese

### **Message**

None

### **Example**

[Shows the language mode of management module.] show language system

# **Comment**

# **set language system**

### **Command**

set language system [-1 <language>] [-F]

# **Description**

Edits the language mode of management module.

### **Parameters**

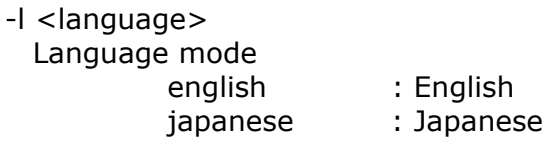

-F

Executes the command without inquiry.

### **Show items**

None

### **Message**

None

# **Example**

[Sets the language mode of management module to Japanese. ] set language system -l japanese

# **Comment**

# **Remote access**

### **show remote-access protocol http**

### **Command**

show remote-access protocol http

### **Description**

Shows the setting of connection allowance of http

### **Parameters**

None

### **Show items**

-- HTTP setting -- Port number Port number of protocol. Range is from 1 to 65535.

### Allow

Allowance or denial allow : Allowance deny : Denial

Network address Network address.

**Subnetmask** Subnet mask.

### **Message**

None

### **Example**

[Shows the setting of connection allowance of http.] show remote-access protocol http

### **Comment**

### **set remote-access protocol http**

### **Command**

```
set remote-access protocol http [-a <allow>] [-p <protocol port>] [-n
<network addr>] [-s <subnet mask>] [-F]
```
### **Description**

Edits the setting of connection allowance of http.

### **Parameters**

- -a <allow> Allowance or denial allow : Allowance deny : Denial
- -p <protocol\_port> Port number of protocol. Range is from 1 to 65535.
- -n <network\_addr> Network address.
- -s <subnet\_mask> Subnet mask.
- -F

Executes the command without inquiry.

### **Show items**

None

### **Message**

None

### **Example**

[Allows the HTTP connection of IP address from 192.168.0.0 to 192.168.0.255.] set remote-access protocol http -p 80 -a allow -n 192.168.0.0 -s 255.255.255.0

[Deny all the HTTP connection.] set remote-access protocol http -a deny

CLI Console **B-31**

# **Comment**
#### **show remote-access protocol https**

## **Command**

show remote-access protocol https

## **Description**

Shows the setting of connection allowance of https.

#### **Parameters**

None

## **Show items**

-- HTTPS setting -- Port number Port number of protocol. Range is from 1 to 65535.

#### Allow

Allowance or denial allow : Allowance deny : Denial

Network address Network address.

Subnetmask Subnet mask.

## **Message**

None

## **Example**

[Shows the setting of connection allowance of https] show remote-access protocol https

# **Comment**

None

CLI Console **B-33**

#### **set remote-access protocol https**

#### **Command**

```
set remote-access protocol https [-a <allow>] [-p <protocol_port>] [-n
<network addr>] [-s <subnet mask>] [-F]
```
#### **Description**

Edits the setting of connection allowance of https.

#### **Parameters**

-a <allow> Allowance or denial allow : Allowance deny : Denial

-p <protocol\_port> Port number of protocol. Range is from 1 to 65535.

-n <network\_addr> Network address.

-s <subnet\_mask> Subnet mask.

-F

Executes the command without inquiry.

#### **Show items**

None

#### **Message**

None

#### **Example**

[Sets the HTTPS port number to 443 and allows the HTTP connection of IP address from 192.168.0.0 to 192.168.0.255.]

```
set remote-access protocol https -p 443 -a allow -n 192.168.0.0
- s 255.255.0
```
#### [Deny all the HTTPS connection.]

```
set remote-access protocol https -a deny
```
## **Comment**

## **show remote-access protocol ssh**

#### **Command**

show remote-access protocol ssh

#### **Description**

Shows the setting of connection allowance of SSH.

#### **Parameters**

None

#### **Show items**

-- SSH setting -- Allow Allowance or denial allow : Allowance deny : Denial

Network address Network address.

Subnetmask Subnet mask.

#### **Message**

None

## **Example**

[Shows the setting of connection allowance of SSH.] show remote-access protocol ssh

## **Comment**

#### **set remote-access protocol ssh**

#### **Command**

```
set remote-access protocol ssh [-a <allow>] [-n <network addr>] [-s
<subnet_mask>] [-F]
```
## **Description**

Edit the setting of connection allowance of SSH.

## **Parameters**

- -a <allow> Allowance or denial allow : Allowance deny : Denial
- -n <network\_addr> Network address.

-s <subnet\_mask> Subnet mask.

-F

Executes the command without inquiry.

## **Show items**

None

## **Message**

None

## **Example**

```
[Allows the SSH connection of IP address from 192.168.0.0 to 192.168.0.255.]
   set remote-access protocol ssh -a allow -n 192.168.0.0 -s
   255.255.255.0
```
[Deny all the SSH connection.] set remote-access protocol ssh -a deny

## **Comment**

None

CLI Console **B-37**

## **show remote-access protocol telnet**

#### **Command**

show remote-access protocol telnet

#### **Description**

Shows the setting of connection allowance of TELNET.

#### **Parameters**

None

#### **Show items**

-- TELNET setting -- Allow Allowance or denial allow : Allowance deny : Denial

Network address Network address

Subnetmask Subnet mask

#### **Message**

None

## **Example**

[Shows the setting of connection allowance of TELNET.] show remote-access protocol telnet

## **Comment**

#### **set remote-access protocol telnet**

## **Command**

```
set remote-access protocol telnet [-a <allow>] [-n <network addr>] [-s
<subnet_mask>] [-F]
```
## **Description**

Edits the setting of connection allowance of TELNET.

## **Parameters**

-a <allow> Allowance or denial allow : Allowance deny : Denial

-n <network\_addr> Network address

-s <subnet\_mask> Subnet mask

-F

Executes the command without inquiry.

## **Show items**

None

## **Message**

None

## **Example**

```
[Allows the TELNET connection of IP address from 192.168.0.0 to 
192.168.0.255.]
    set remote-access protocol telnet -a allow -n 192.168.0.0 -s
    255.255.255.0
```
[Deny all the TELNET connection.] set remote-access protocol telnet -a deny

## **Comment**

None

CLI Console **B-39**

## **show hitrack setting**

#### **Command**

show hitrack setting

## **Description**

Shows the setting of HiTrack setting.

#### **Parameters**

None

#### **Show items**

-- HiTrack agent setting -- Server cooperation HiTrack Enable or Disable enable : HiTrack enable disable : HiTrack disable -- HiTrack management server setting -- IP address

IP address of HiTrack management server.

## **Message**

None

## **Example**

[Shows the setting of HiTrack] show hitrack setting

## **Comment**

## **set hitrack agent**

## **Command**

set hitrack agent -c <hitrack\_permit\_con> [-F]

## **Description**

Sets the HiTrack agent.

## **Parameters**

-c <hitrack\_permit\_con> HiTrack Enable or Disable enable : HiTrack enable disable : HiTrack disable

-F

Executes the command without inquiry.

## **Show items**

None

## **Message**

None

## **Example**

```
[Sets the HiTrack agent.]
    set hitrack agent -c enable
```
## **Comment**

## **set hitrack manager**

#### **Command**

set hitrack manager -i <hitrack ip addr> [-F]

## **Description**

Sets the HiTrack management server. Adds server when IP address is not registered and updates the setting when registered.

#### **Parameters**

```
-i <hitrack_ip_addr>
    IP address of HiTrack management server
```
-F

Executes the command without inquiry.

#### **Show items**

None

#### **Message**

None

## **Example**

```
[Sets the HiTrack management server.]
   set hitrack manager -i 192.168.0.20
```
## **Comment**

## **delete hitrack manager**

## **Command**

delete hitrack manager -i <hitrack\_ip\_addr> [-F]

## **Description**

Deletes the HiTrack management server.

## **Parameters**

-i <hitrack\_ip\_addr> IP address of HiTrack management server.

-F

Executes the command without inquiry.

# **Show items**

None

## **Message**

None

# **Example**

```
[Deletes the HiTrack management server.]
    delete hitrack manager -i 192.168.0.20
```
# **Comment**

# **SNMP**

#### **show snmp agent**

#### **Command**

show snmp agent

#### **Description**

Shows the setting of SNMP agent.

#### **Parameters**

None

#### **Show items**

-- SNMP agent setting -- Agent Enabled or disabled of SNMP agent. Enable : Enabled Disable : Disabled

Contact name Contact name of SNMP agent. Maximum of 60 characters.

#### Location

Location of SNMP agent. Maximum of 60 characters.

Port number

Port number of SNMP agent which should be different from the one SNMP agent uses

Range is from 1 to 65535.

#### Trap level

Trap level of SNMP agent.

Disable : Not send any reports. Alert : Send only level "non-recoverable" and "serious". Information : Send only level "information" . ALL : Send all levels.

#### SNMP version

Version of SNMP agent.

Engine ID string Engine ID string of SNMP manager. Available when SNMP version is v3. From 1 to 27 characters.

Engine ID

Engine ID of SNMP manager. Available when SNMP version is v3. From 12 to 64 characters.

#### **Message**

None

## **Example**

[Shows the setting of SNMP agent.] show snmp agent

#### **Comment**

#### **set snmp agent**

#### **Command**

```
set snmp agent [-v <snmp valid>] [-c <snmp contact>] [-l <snmp loc>] [-p
<snmp_port>] [-t <snmp_trap>] [-s <snmp_version>] [-e <snmp_engine_str>] 
[-F]
```
#### **Description**

Edits the setting of SNMP agent.

#### **Parameters**

- -v <snmp\_valid> Enabled or disabled of SNMP agent. enable : Enabled disable : Disabled
- -c <snmp\_contact> Contact name of SNMP agent. Maximum of 60 characters.
- -l <snmp\_loc> Location of SNMP agent. Maximum of 60 characters.
- -p <snmp\_port> Port number of SNMP agent. Range is from 1 to 65535.
- -t <snmp\_trap>
	- Trap level of SNMP agent.
		- disable : Not send any reports.

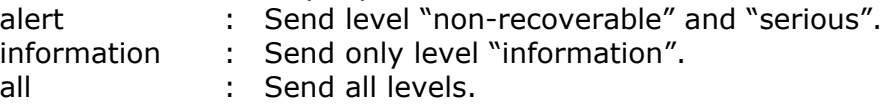

- -s <snmp\_version> Version of SNMP agent.
- -e <snmp\_engine\_str> Engine ID string of SNMP manager. Available when SNMP version is v3. From 1 to 27 characters.
- -F

Executes the command without inquiry.

## **Show items**

None

## **Message**

None

# **Example**

```
[Edit SNMP agent setting.]
    set snmp agent -v enable -c contact name -l location -p 161 -t
   information -s v1/v2c
```
## **Comment**

#### **show snmp manager**

#### **Command**

show snmp manager [-n <snmp mgr num>]

## **Description**

Shows the setting of SNMP manager.

#### **Parameters**

-n <snmp\_mgr\_num> Number of SNMP manager. Up to 8 SNMP managers can be set. Range is fixed value 0.

#### **Show items**

-- SNMP Manager setting -- SNMP version Version of SNMP agent.

Host name

Domain name (FQDN) or IP address of SNMP manager. Maximum of 255 characters.

Port number

Port number of SNMP manager. Port number must be different from SNMP agent. Range is from 1 to 65535.

Community name Community name of SNMP manager. Maximum of 60 characters. Available when SNMP version is v1/v2c.

#### User name

User name of SNMP manager. From 1 to 32 characters.

Available when SNMP version is v3.

#### Access type

Access type of SNMP manager.

noauth-nopriv : without authentication, without encryption. auth-nopriv : with authentication, without encryption.<br>auth-priv : with authentication, with encryption. : with authentication, with encryption. Available when SNMP version is v3.

Authentication type Type of authentication. md5 : MD5. sha : SHA. Available when access type is auth-nopriv or auth-priv.

#### Encrypt type

Type of encryption. des : DES. aes : AES. Available when access type is auth-priv.

#### **Message**

None

#### **Example**

[Shows the setting of SNMP manager.] show snmp manager -n 0

## **Comment**

#### **set snmp manager**

#### **Command**

```
set snmp manager -n <snmp mgr_num> [-s <snmp_version>] [-h
<snmp_mgr_host_name>] [-p <snmp_mgr_port>] [-c 
<snmp_mgr_community_name>] [-u <snmp_mgr_user_name>] [-a 
<snmp_mgr_access_type>] [-at <snmp_mgr_auth_type>] [-ap 
<snmp_mgr_auth_password>] [-et <snmp_mgr_encrypt_type>] [-ep 
<snmp_mgr_encrypt_password>] [-F]
```
#### **Description**

Edits the setting of SNMP manager.

#### **Parameters**

- -n <snmp\_mgr\_num> Number of SNMP manager. Up to 8 SNMP managers can be set. Range is fixed value 0.
- -s <snmp\_version> Version of SNMP agent.
- -h <snmp\_mgr\_host\_name> Domain name (FQDN) or IP address of SNMP manager. Maximum of 255 characters.

-p <snmp\_mgr\_port> Port number of SNMP manager. Range is from 1 to 65535.

-c <snmp\_mgr\_community\_name> Community name of SNMP manager. Maximum of 60 characters. Available when SNMP version is v1/v2c.

-u <snmp\_mgr\_user\_name> User name of SNMP manager. From 1 to 32 characters. Available when SNMP version is v3.

-a <snmp\_mgr\_access\_type>

Access type of SNMP manager.

noauth-nopriv : without authentication, without encryption. auth-nopriv : with authentication, without encryption. auth-priv : with authentication, with encryption. Available when SNMP version is v3.

-at <snmp\_mgr\_auth\_type> Type of authentication. vmd5 : MD5. sha : SHA. Available when SNMP version is v3 -ap <snmp\_mgr\_auth\_password> Password for authentication. Available when SNMP version is v3 -et <snmp\_mgr\_encrypt\_type> Type of encryption. des : DES. aes : AES. Available when SNMP version is v3. -ep <snmp\_mgr\_encrypt\_password> Password for encryption. Available when SNMP version is v3. -F

Executes the command without inquiry.

## **Show items**

None

#### **Message**

None

## **Example**

```
[Edits the setting of SNMP manager.(v1/v2)]
    set snmp manager -n 0 -s v3 -h 0.0.0.0.0 -p 162 -c community name
[Edits the setting of SNMP manager. (v3)]
    set snmp manager -n 0 -s v3 -h 0.0.0.0 -p 162 -u user name 
    -a auth-priv -at md5-ap password -et des -ep password
```
## **Comment**

## **show snmp mib**

#### **Command**

show snmp mib

## **Description**

Shows the SNMP MIB file version.

#### **Parameters**

None

## **Show items**

-- MIB information -- Version Version of MIB.

#### **Message**

None

## **Example**

[Shows the SNMP MIB file version.] show snmp mib

## **Comment**

## **test snmp trap**

#### **Command**

test snmp trap [-F]

## **Description**

Sends the SNMP test trap.

#### **Parameters**

-F

Executes the command without inquiry.

## **Show items**

None

#### **Message**

None

## **Example**

[Send the SNMP test trap.] test snmp trap

## **Comment**

# **Log**

## **show log sel**

#### **Command**

show log sel [-f <filter>] [-l <level>]

## **Description**

Shows the system event log(SEL).

## **Parameters**

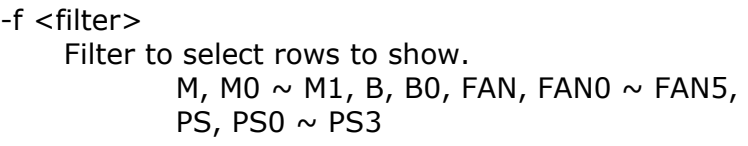

#### -l <level>

Level of system event log.

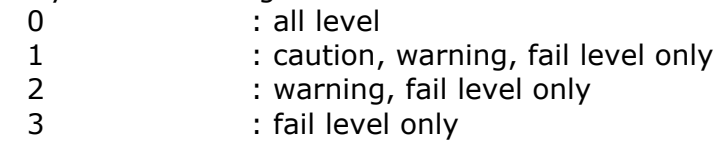

#### **Show items**

-- System event log -- Seq Sequence number of system event log.

#### Timestamp

Timestamp of system event log.

Level

Level of system event log. Info : information level. Caution : caution level. WARNING : warning level. FAIL : fail level.

#### Module

Symbol name and slot number of module which generates the system event log.

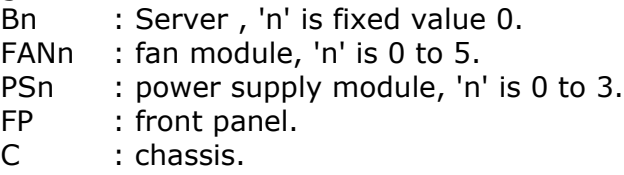

XID

XID of system event log.

System event log Code of system event log.

#### Message

Message of system event log. Maximum of 255 characters.

#### **Message**

None

## **Example**

```
[Shows the system event log (SEL).]
    show log sel
```
- [Shows the system event log (SEL) of server.] show log sel -f B0
- [Shows the system event log (SEL) of all server.] show log sel -f B
- [Shows the system event log (SEL) of fail level.] show log sel -l 3

# **Comment**

# **Backup**

## **backup server bmc**

#### **Command**

backup server bmc <server no>

## **Description**

Backup data of BMC.

#### **Parameters**

<server\_no> Range is always 0.

#### **Show items**

None

#### **Message**

None

## **Example**

[Backups the BMC setting of the server 0 with backup file.] backup server bmc 0 -n 0

## **Comment**

#### **restore server bmc**

#### **Command**

restore server bmc <server\_no> -n <bank\_no> [-F]

## **Description**

Restores the BMC setting of the server with backup file.

## **Parameters**

<server\_no>

Slot number of server in the server chassis. Range is fixed value 0. Only one server can be selected.

-n <bank\_no> Bank number of backup. Range is from 0 to 4.

-F

Executes the command without inquiry.

## **Show items**

None

## **Message**

None

# **Example**

[Restores the BMC setting of the server 0 with backup file.] restore server bmc 0 -n 0

# **Comment**

# **Console**

## **exit**

## **Command**

exit

## **Description**

Exit CLI console.

#### **Parameters**

None

## **Show items**

None

## **Message**

None

## **Example**

[Exit CLI console.] exit

## **Comment**

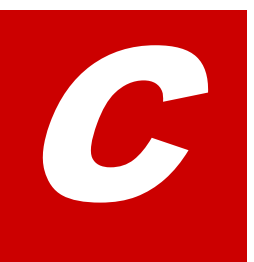

# **MIB**

This Appendix-C describes the method and items of MIB.

- D [Overview](#page-279-0)
- □ [Standard MIB](#page-281-0)
- □ [Private MIB](#page-282-0)

# <span id="page-279-0"></span>**Overview**

This section describes the method of MIB description.

## **MIB structure**

The following figure describes the MIB tree structure.

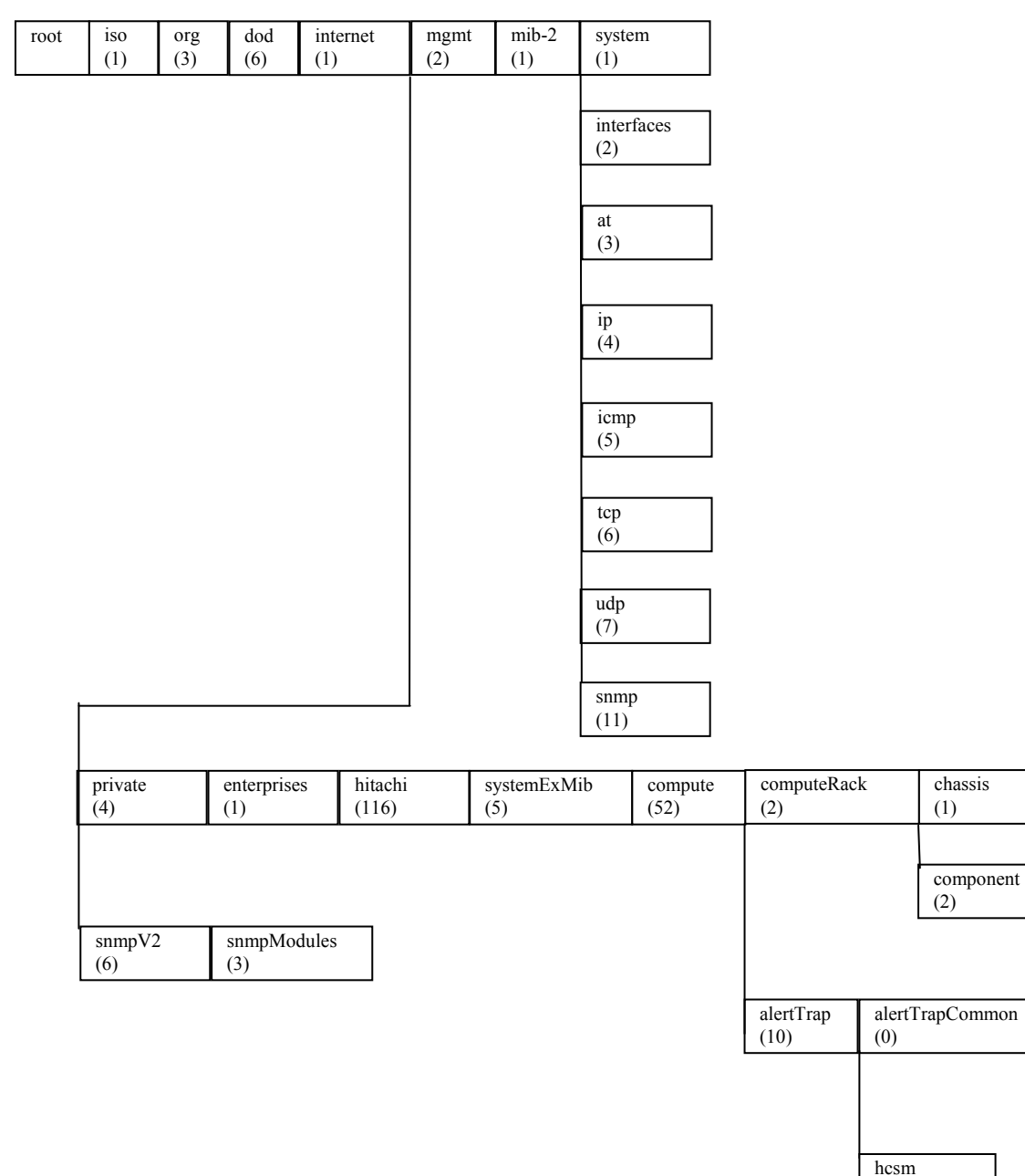

**Figure C-1: MIB tree structure** 

(2)

## **Method of MIB description**

This section describes the symbolic convention that is used in this guide.

# **Object identifier**

The object identifier displays the name of MIB object identifier.

## **OID**

The OID displays the OID that is corresponded to the MIB object identifier.

## **SYNTAX**

The following table describes the syntax that is used in the private MIB.

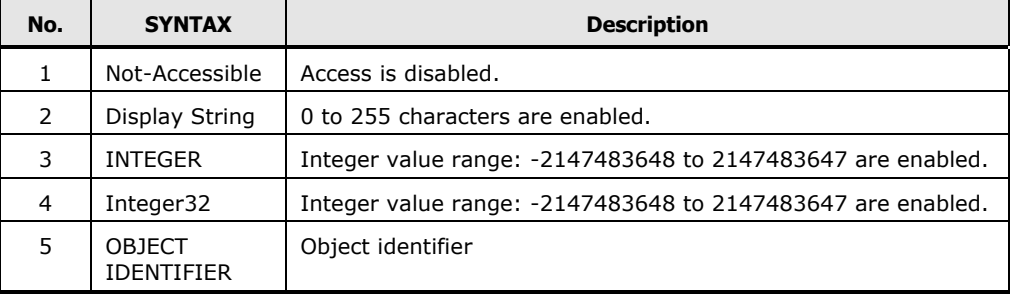

## **Table C-1: Syntax of MIB**

## **Access**

- RO: Displays MIB access is read-only.
- RW: Displays MIB access is read-write.
- NA: Displays MIB access is not-accessible.

# <span id="page-281-0"></span>**Standard MIB**

This section describes the items of standard MIB.

# **Support items**

The following table describes the nine supported groups by the standard MIB.

| No.                                                            | <b>Object identifier</b> | <b>OID</b>        | <b>Description</b>      |  |  |  |
|----------------------------------------------------------------|--------------------------|-------------------|-------------------------|--|--|--|
| 1                                                              | system                   | $.1.3.6.1.2.1.1*$ | Device information      |  |  |  |
| $\mathcal{P}$                                                  | interfaces               | .1.3.6.1.2.1.2    | Interface information   |  |  |  |
| 3                                                              | at                       | .1.3.6.1.2.1.3    | ARP information         |  |  |  |
| 4                                                              | ip                       | .1.3.6.1.2.1.4    | IP information          |  |  |  |
| 5                                                              | icmp                     | .1.3.6.1.2.1.5    | <b>ICMP</b> information |  |  |  |
| 6                                                              | tcp                      | .1.3.6.1.2.1.6    | <b>TCP</b> information  |  |  |  |
| $\overline{7}$                                                 | udp                      | .1.3.6.1.2.1.7    | UDP information         |  |  |  |
| 8                                                              | snmp                     | .1.3.6.1.2.1.11   | SNMP information        |  |  |  |
| 9                                                              | snmpModules              | .1.3.6.1.6.3      | SNMPv3 information      |  |  |  |
| $*$ "1.3.6.1.2.1.1.8" and "1.3.6.1.2.1.1.9" are not contained. |                          |                   |                         |  |  |  |

**Table C-2: Supported standard MIB objects**

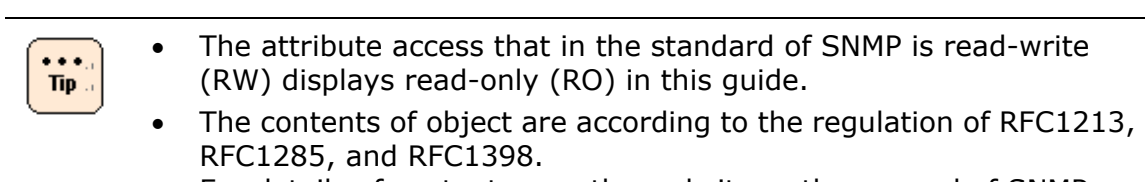

For details of contents, see the website or the manual of SNMP manager.

# <span id="page-282-0"></span>**Private MIB**

This section describes the private MIB.

# **Specification of SNMP Trap**

The following table describes the notification of SNMP trap.

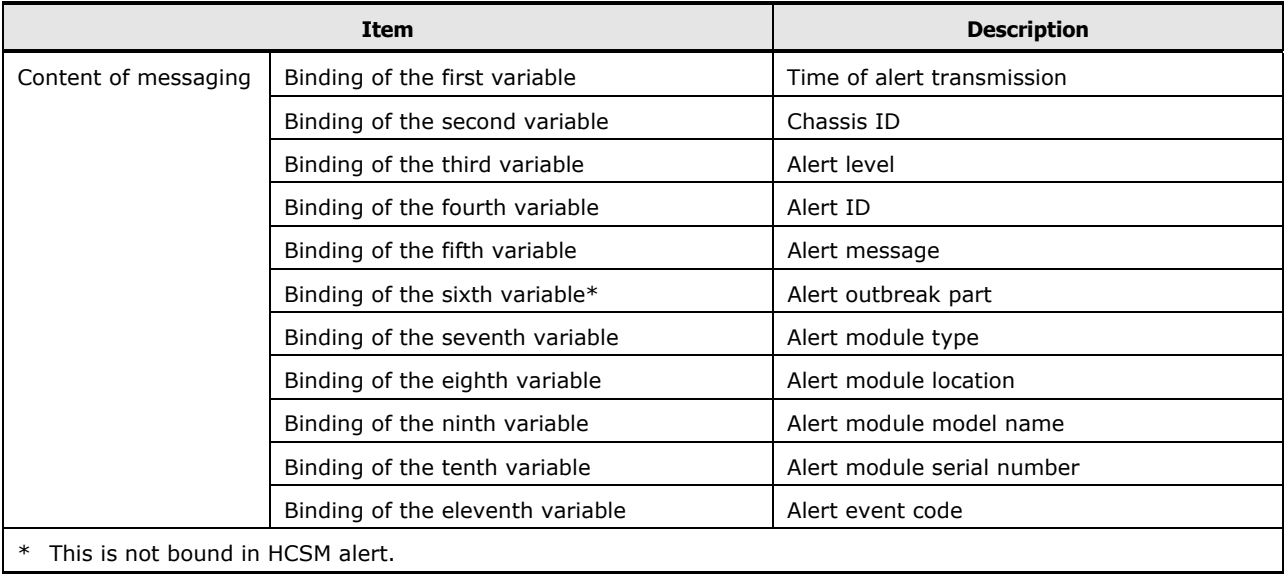

## **Table C-3: Specification of SNMP Trap**

# **Event contents of SNMP Trap**

The following table describes the event contents of SNMP trap.

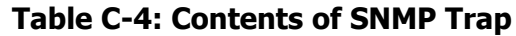

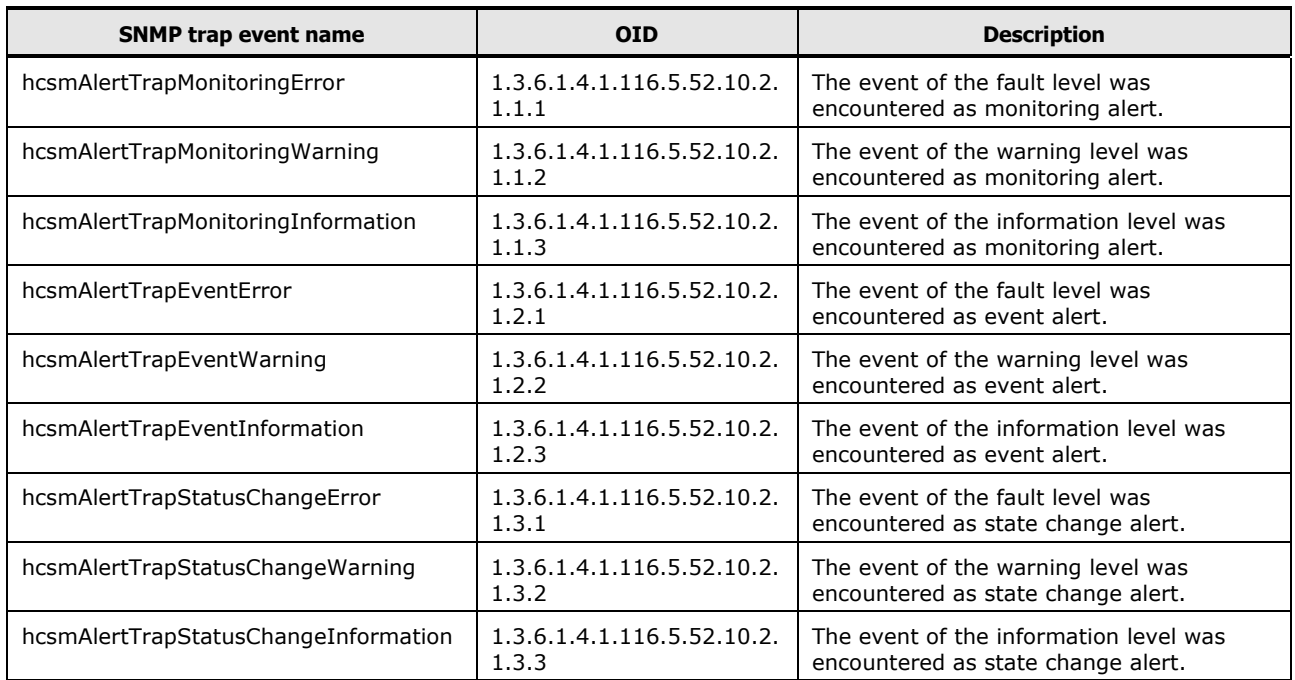

# **Support Groups**

The following table describes the support groups of private MIB.

| <b>OID</b>                 | <b>Object</b><br>identifier | <b>Syntax</b>      | <b>Access</b> | <b>Value</b> | <b>Description</b>                               |
|----------------------------|-----------------------------|--------------------|---------------|--------------|--------------------------------------------------|
| 1.3.6.1.4.1.116.5          | systemExMib                 | Not-Acces<br>sible | <b>NA</b>     | -            | This shows the information of<br>inside system.  |
| 1.3.6.1.4.1.116.5.<br>52   | compute                     | Not-Acces<br>sible | <b>NA</b>     | -            | This shows the information of<br>"compute".      |
| 1.3.6.1.4.1.116.5.<br>52.2 | computeRack                 | Not-Acces<br>sible | ΝA            | -            | This shows the information of<br>"Compute Rack". |

**Table C-5: Information of System**

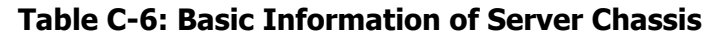

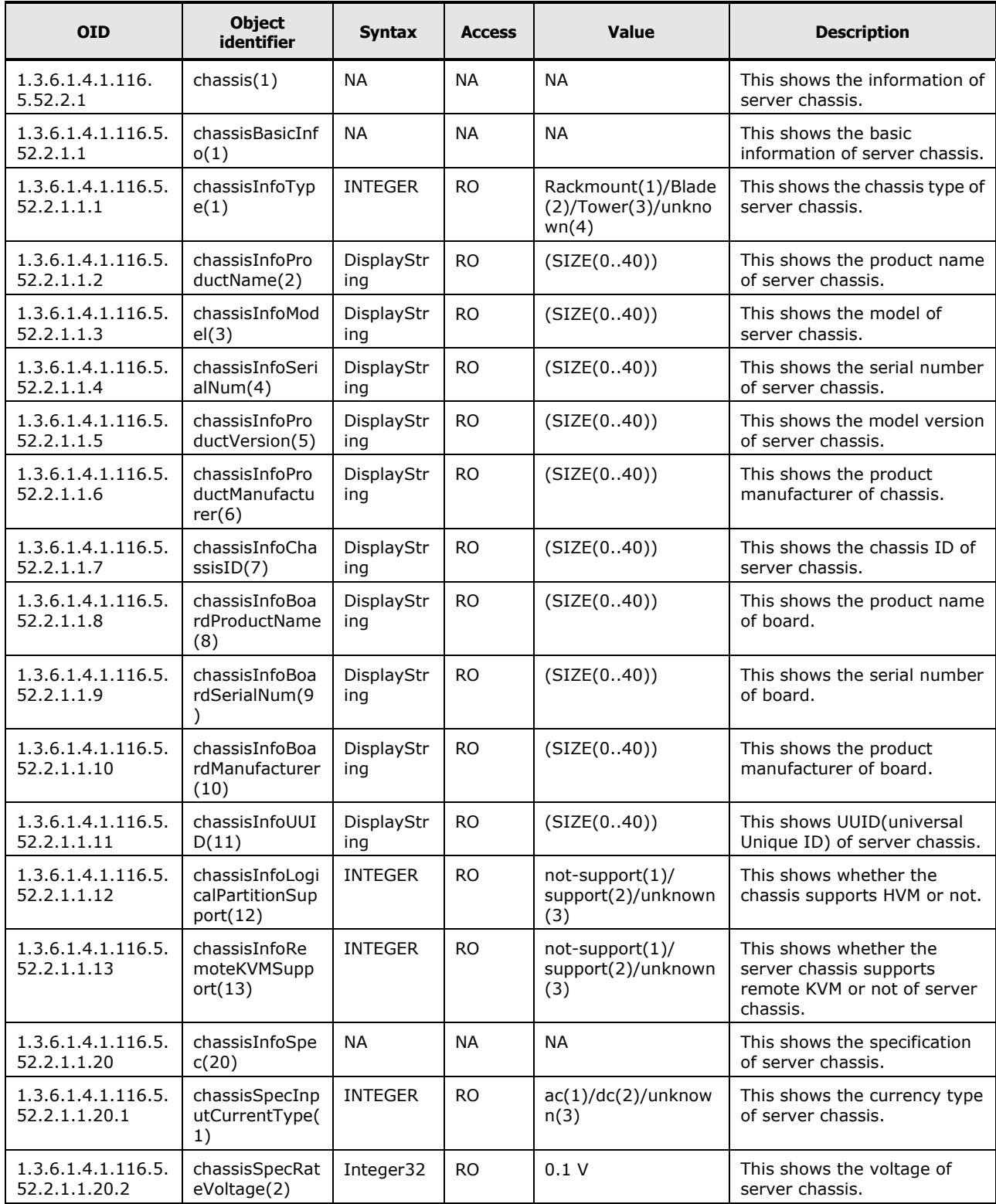

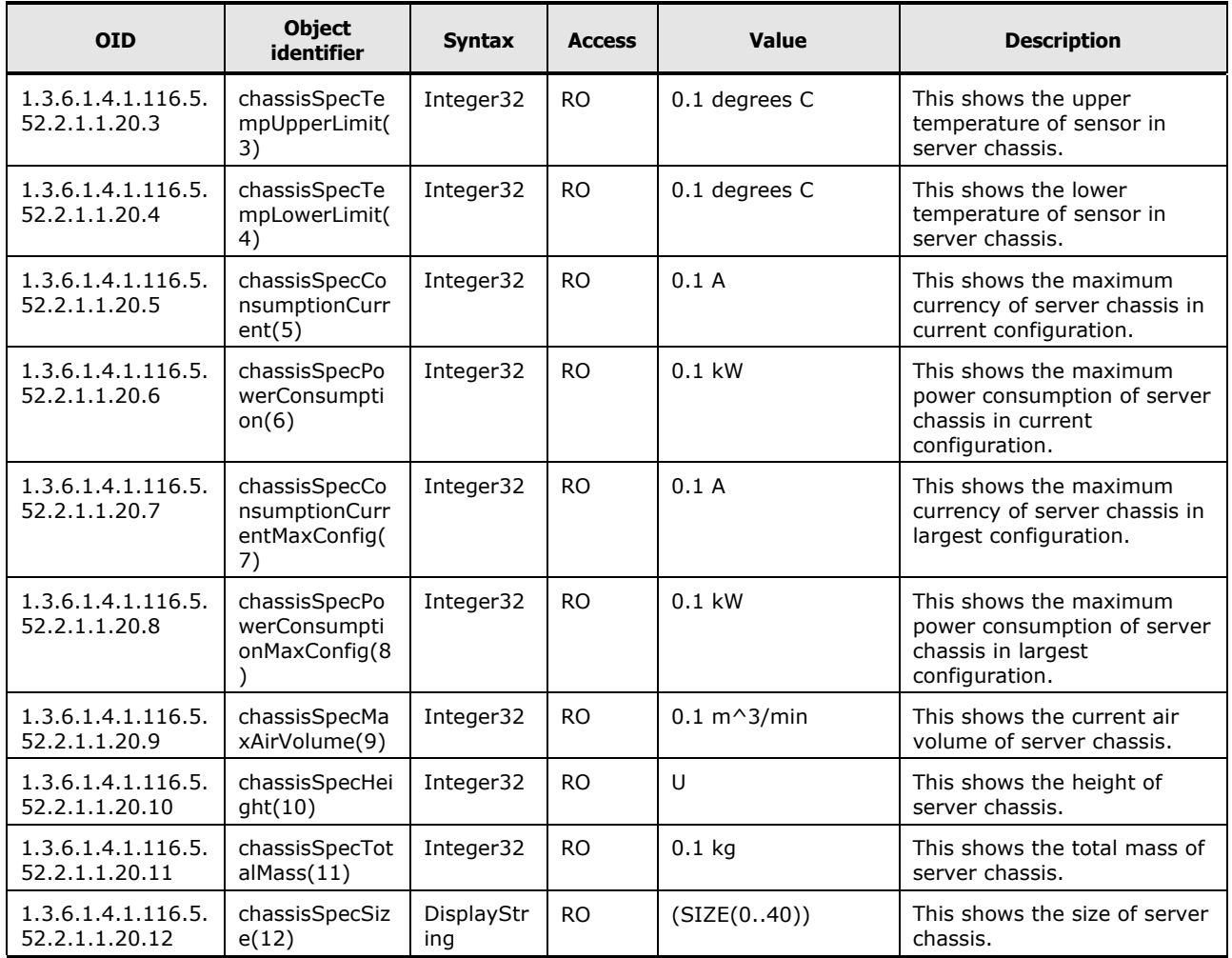

# **Table C-7: Capacity Information of Server Chassis**

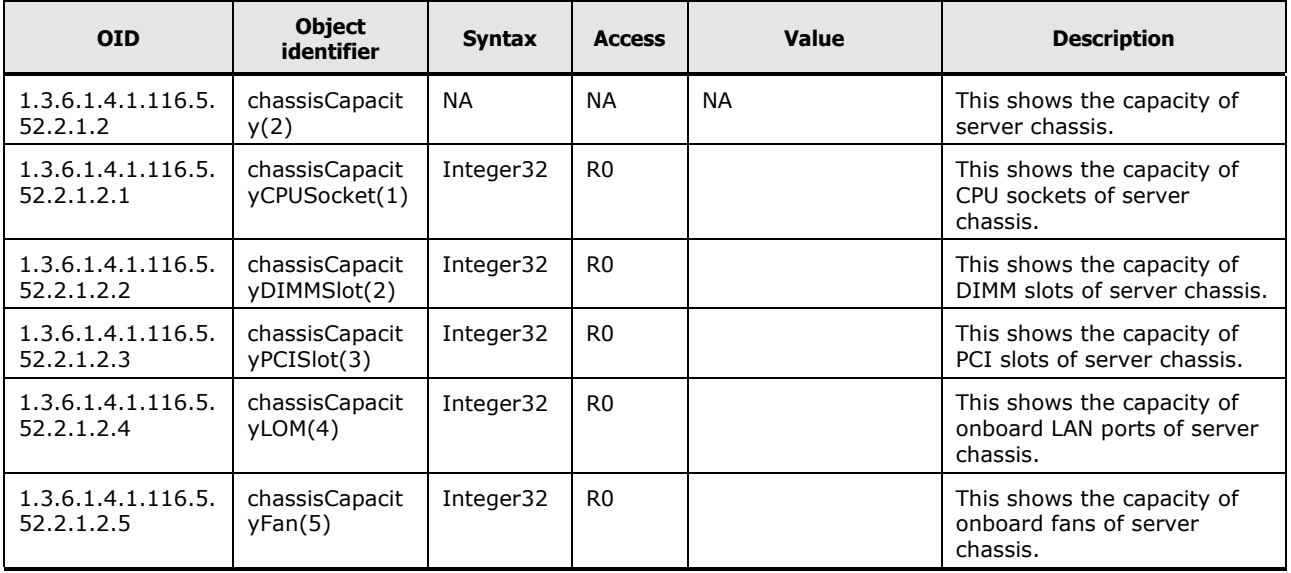

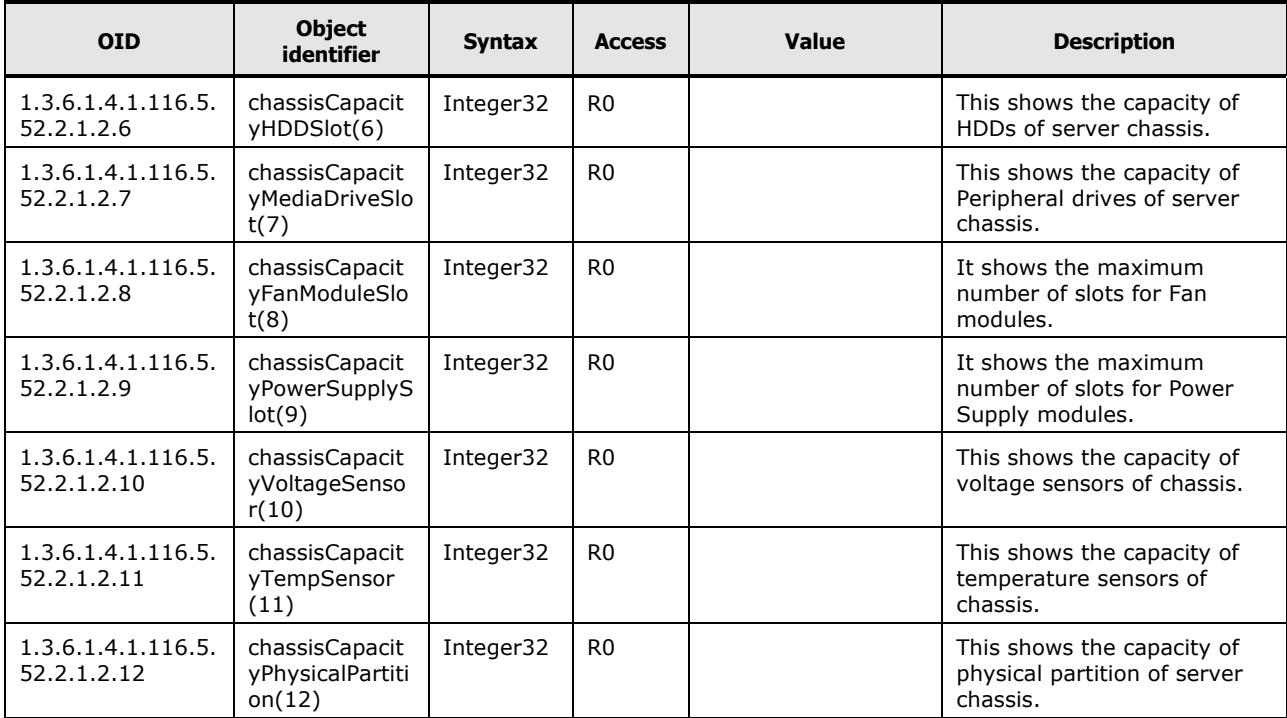

# **Table C-8: Setting Information of Server Chassis**

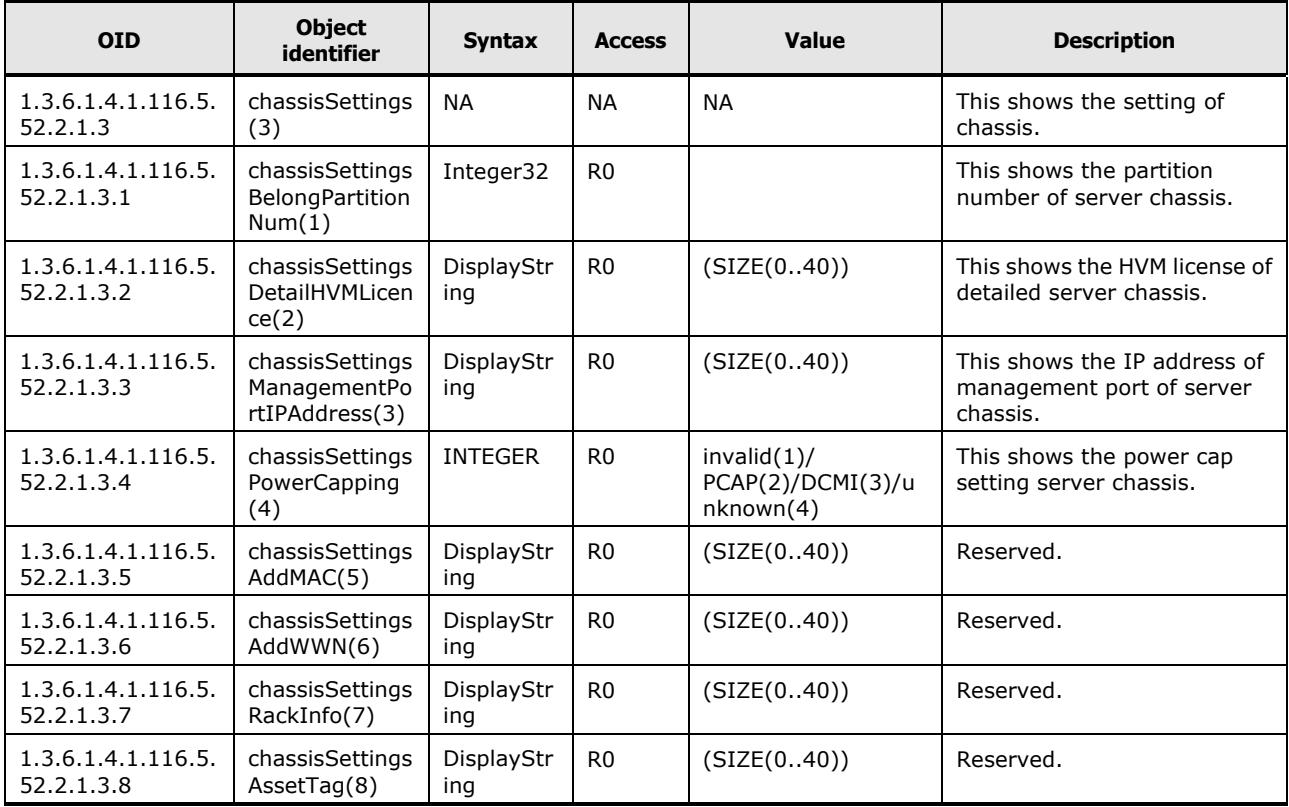

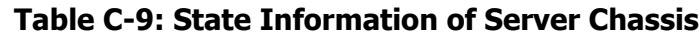

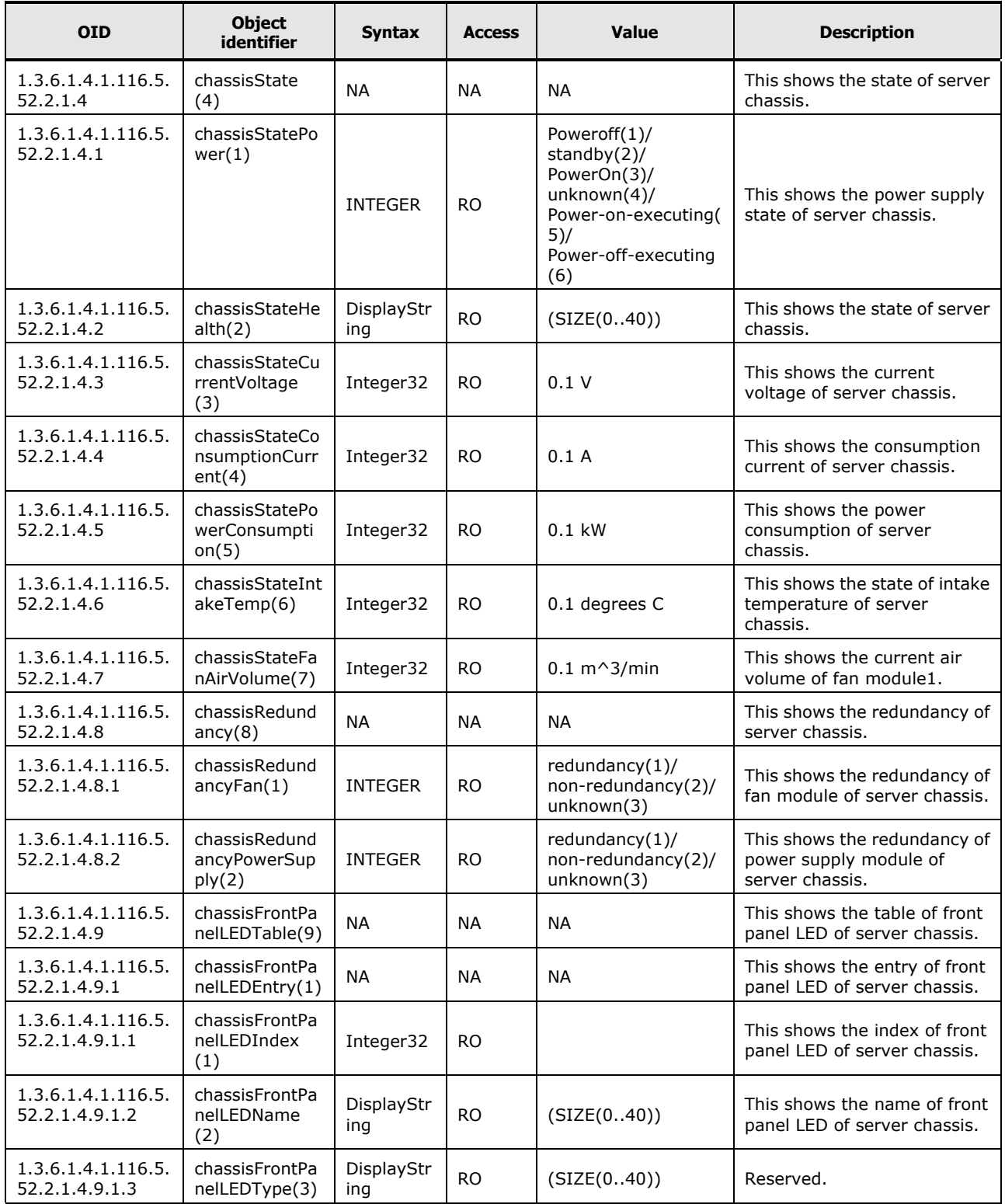
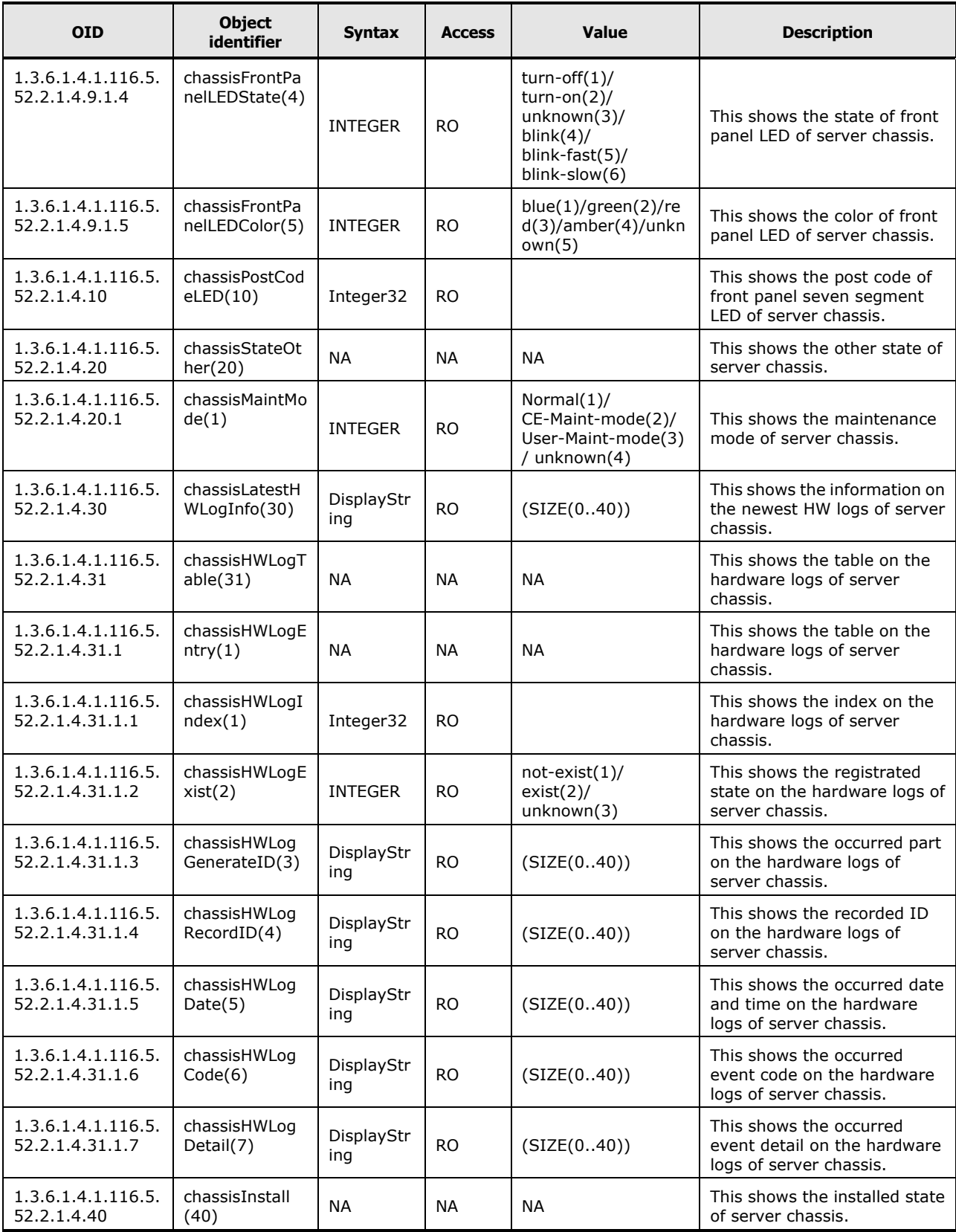

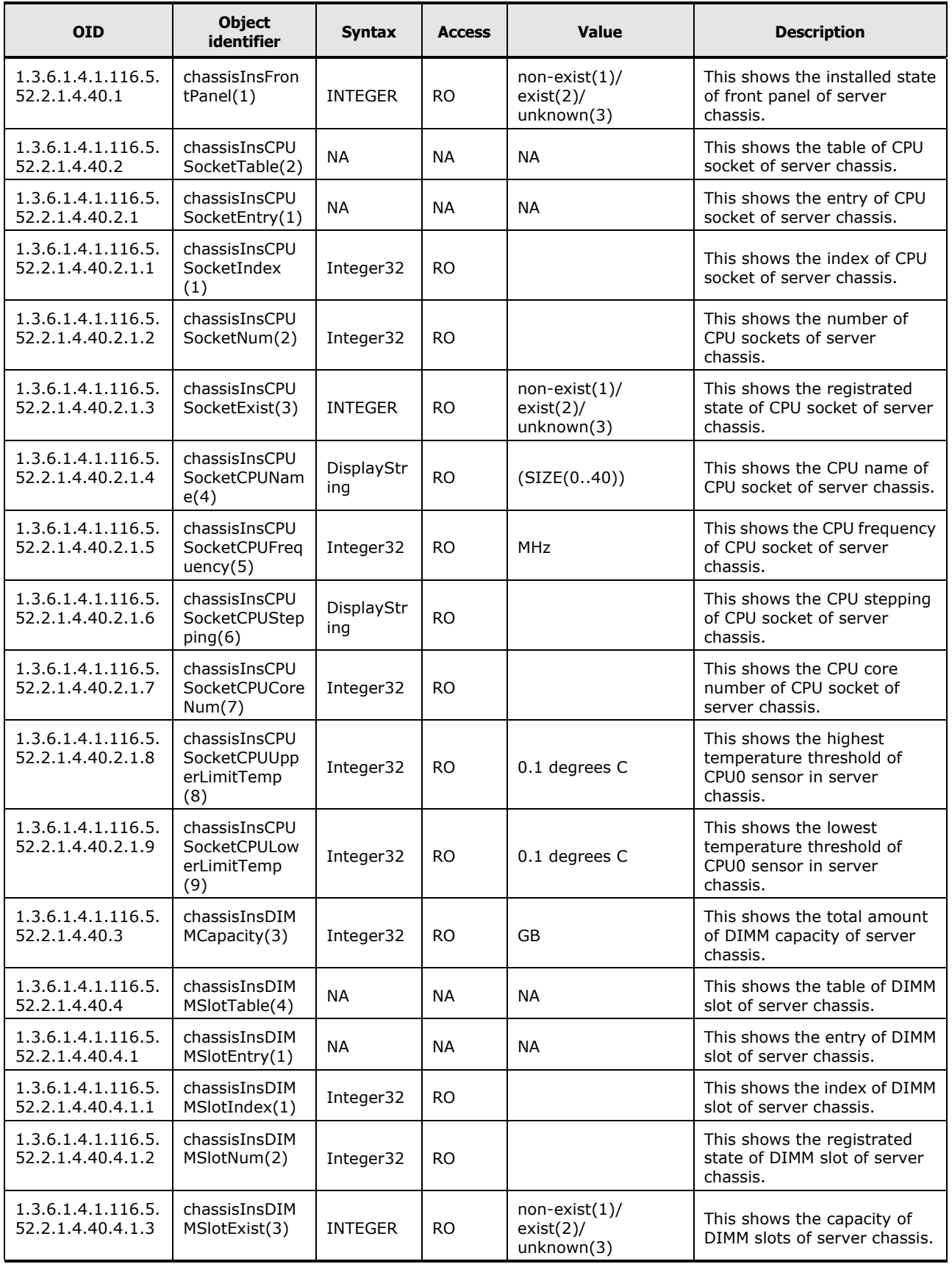

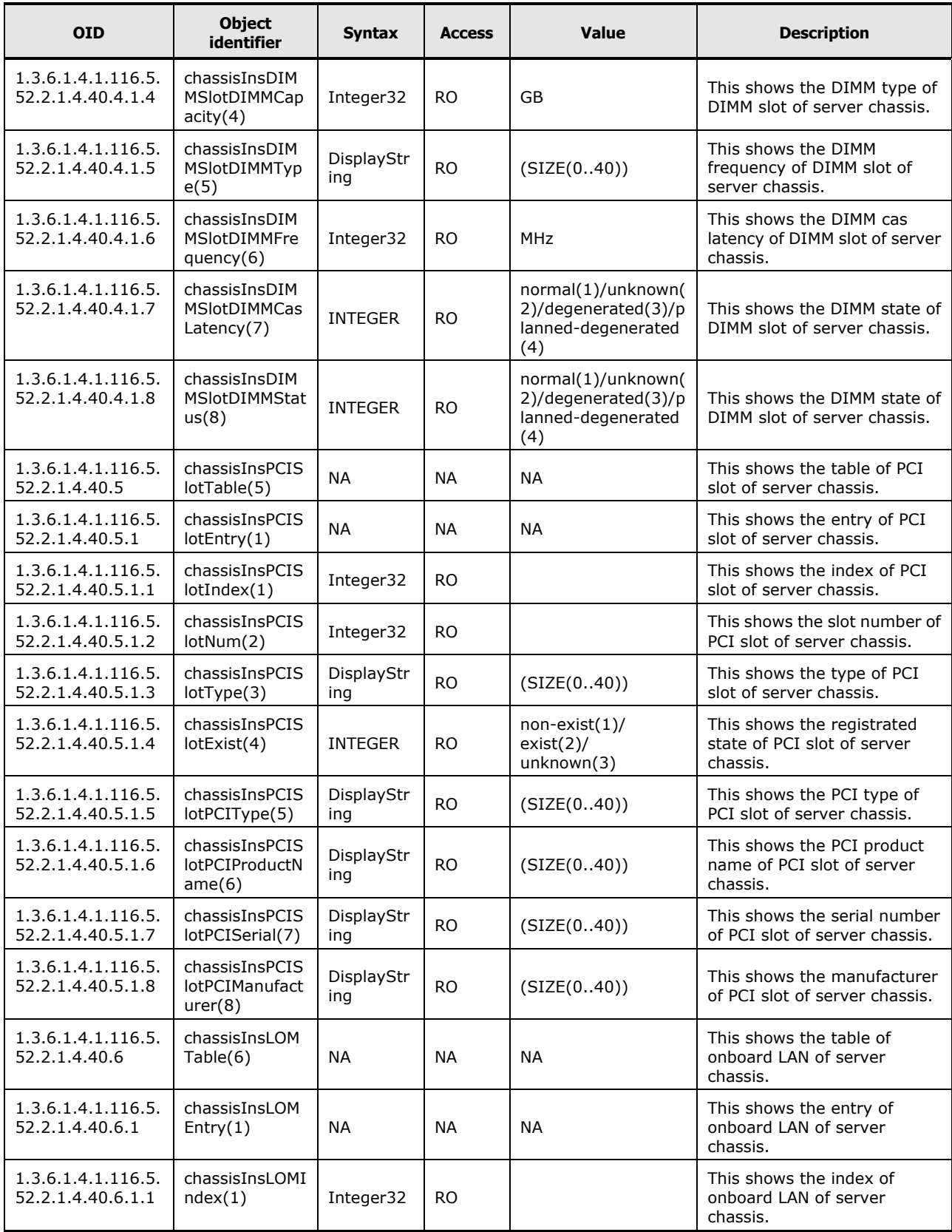

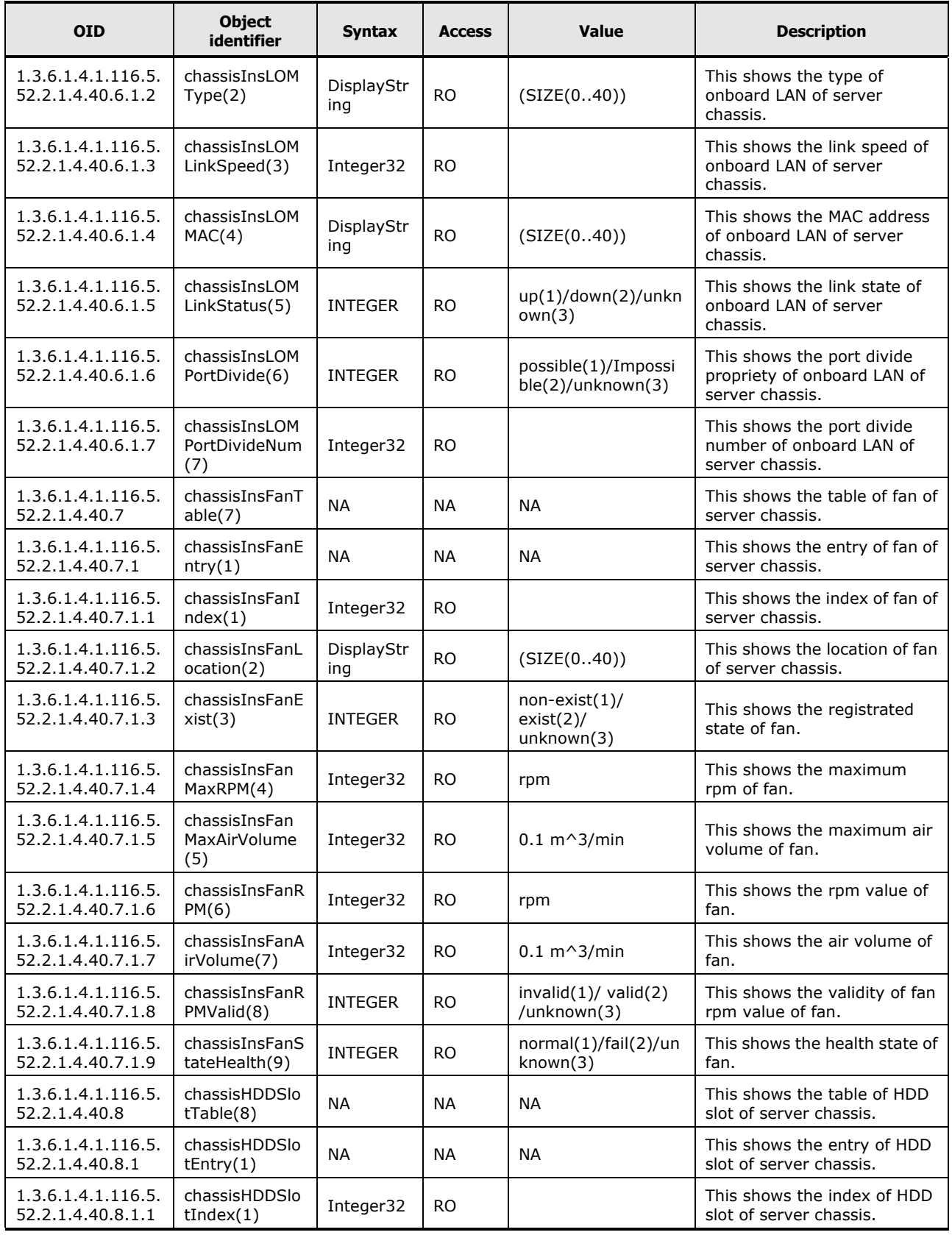

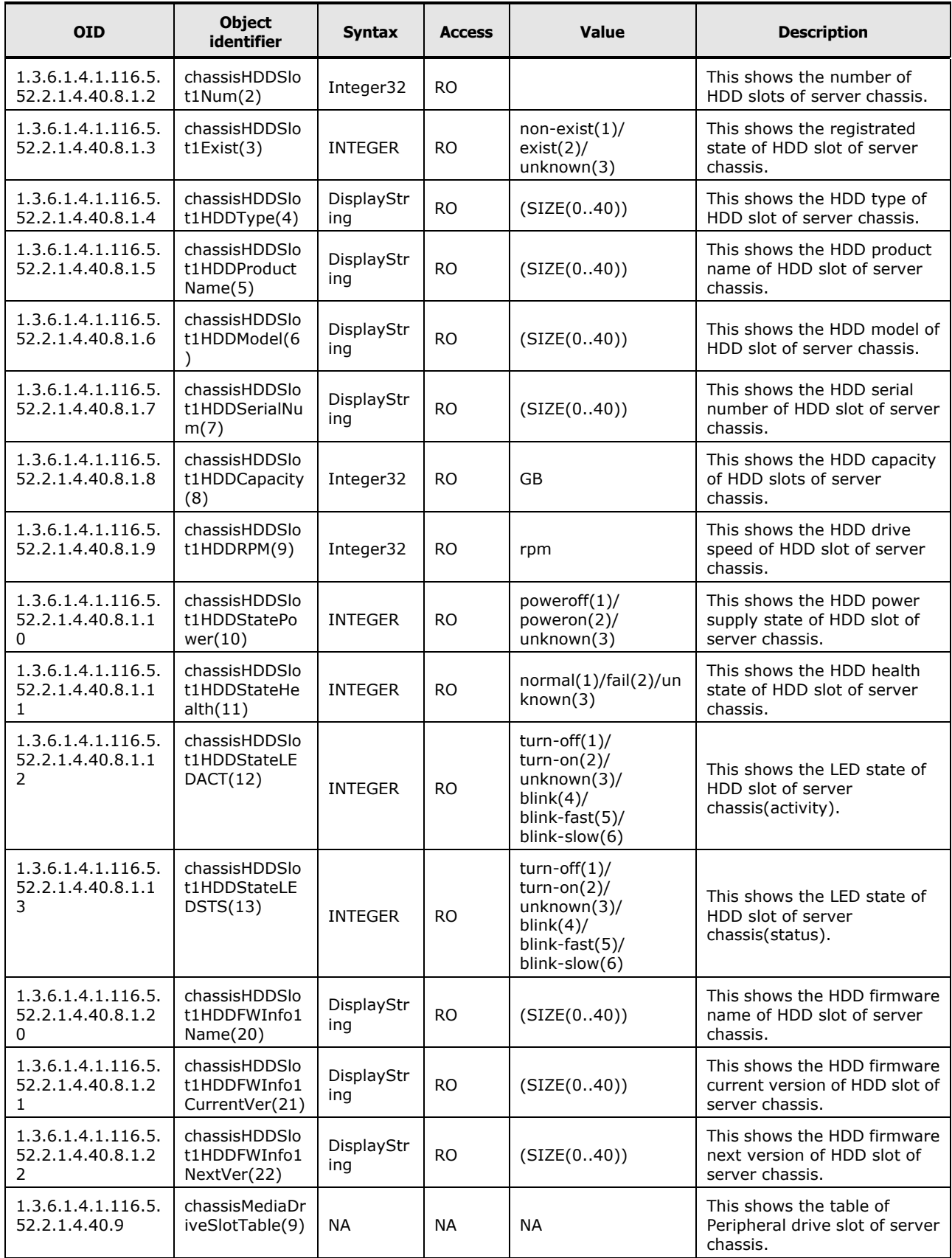

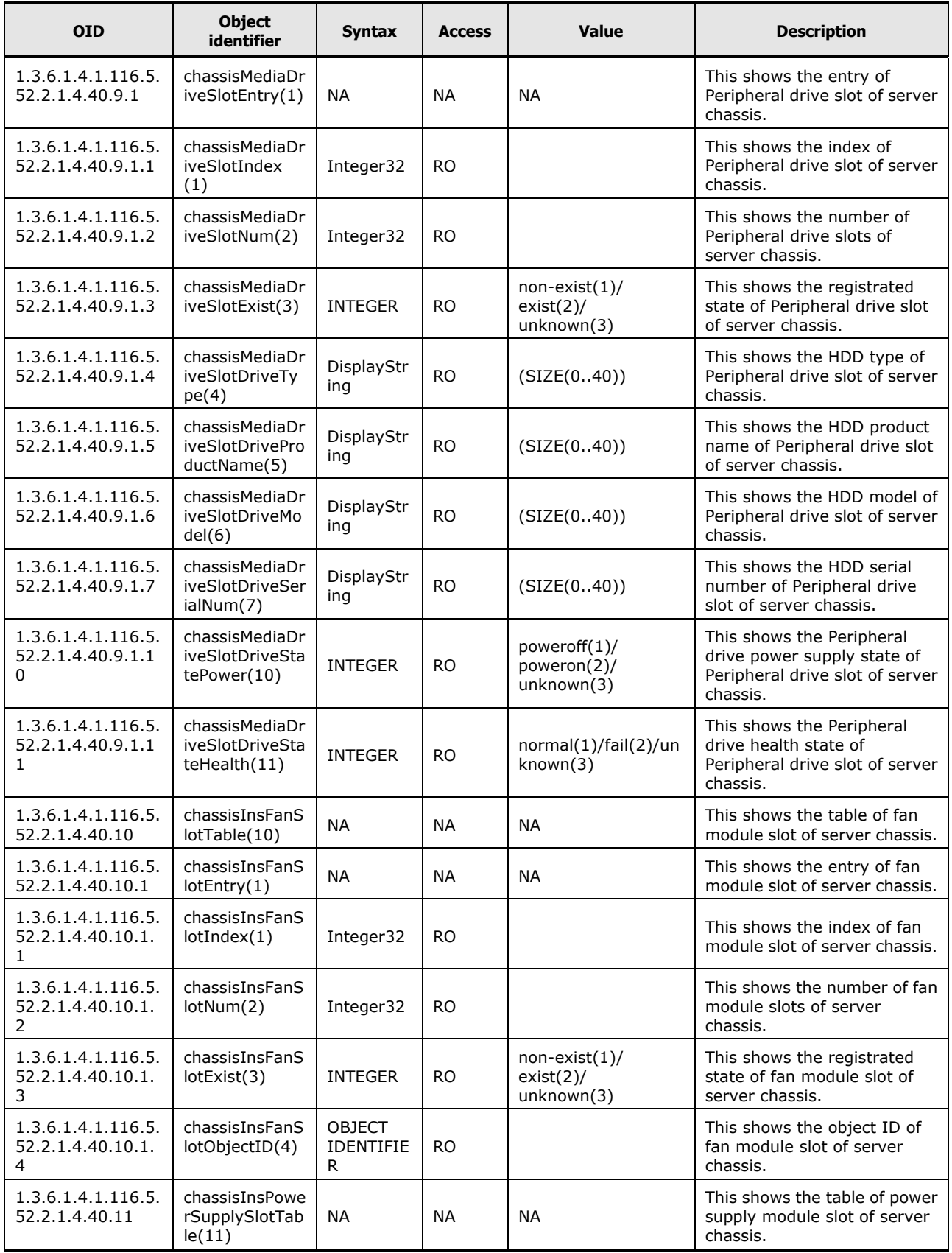

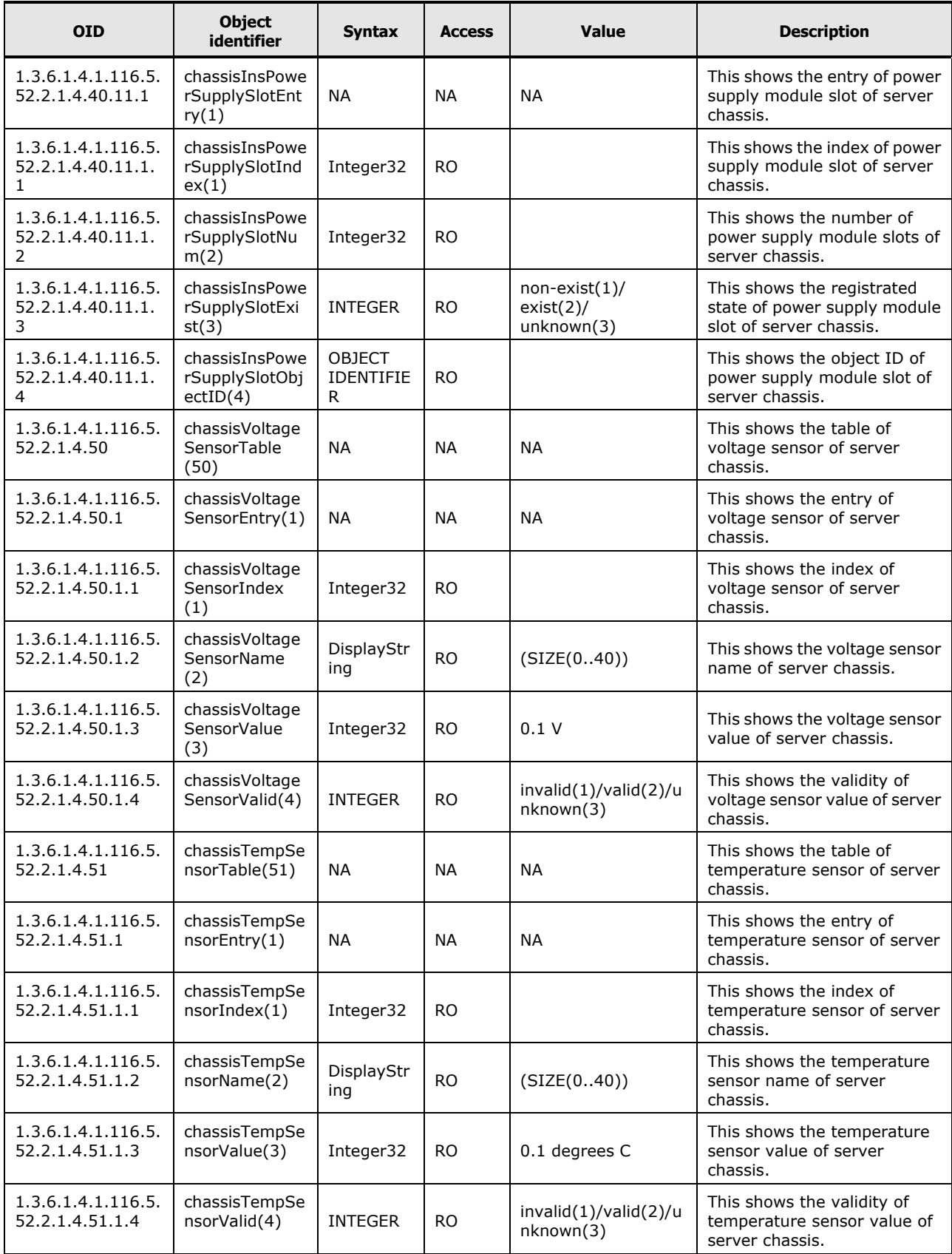

| <b>OID</b>                           | <b>Object</b><br>identifier    | <b>Syntax</b>     | <b>Access</b> | Value       | <b>Description</b>                                                        |
|--------------------------------------|--------------------------------|-------------------|---------------|-------------|---------------------------------------------------------------------------|
| 1.3.6.1.4.1.116.5.<br>52.2.1.5       | chassisFWInfo<br>(5)           | <b>NA</b>         | <b>NA</b>     | <b>NA</b>   | This shows the firmware<br>information of server chassis.                 |
| 1.3.6.1.4.1.116.5.<br>52.2.1.5.1     | chassisFWInfoT<br>otalVer(1)   | DisplayStr<br>ing | <b>RO</b>     | (SIZE(040)) | This shows the total current<br>version of firmware of server<br>chassis. |
| 1.3.6.1.4.1.116.5.<br>52.2.1.5.2     | chassisFWInfoT<br>able(2)      | <b>NA</b>         | <b>NA</b>     | <b>NA</b>   | This shows the table of<br>firmware information of<br>server chassis.     |
| 1.3.6.1.4.1.116.5.<br>52.2.1.5.2.1   | chassisFWInfoF<br>WhfoEntry(1) | <b>NA</b>         | <b>NA</b>     | <b>NA</b>   | This shows the entry of<br>firmware information of<br>server chassis.     |
| 1.3.6.1.4.1.116.5.<br>52.2.1.5.2.1.1 | chassisFWInfoI<br>ndex(1)      | Integer32         | <b>RO</b>     |             | This shows the index of<br>firmware information of<br>server chassis.     |
| 1.3.6.1.4.1.116.5.<br>52.2.1.5.2.1.2 | chassisFWInfo<br>Name(2)       | DisplayStr<br>ing | <b>RO</b>     | (SIZE(040)) | This shows the firmware<br>name of server chassis.                        |
| 1.3.6.1.4.1.116.5.<br>52.2.1.5.2.1.3 | chassisFWInfo<br>CurrentVer(3) | DisplayStr<br>ing | <b>RO</b>     | (SIZE(040)) | This shows the firmware<br>current version of server<br>chassis.          |
| 1.3.6.1.4.1.116.5.<br>52.2.1.5.2.1.4 | chassisFWInfo<br>NextVer(4)    | DisplayStr<br>ing | <b>RO</b>     | (SIZE(040)) | This shows the firmware next<br>version of server chassis.                |

**Table C-10: Firmware Information of Server Chassis**

## **Table C-11: Information of Component**

| <b>OID</b>                   | <b>Object</b><br><b>identifier</b> | <b>Syntax</b> | <b>Access</b> | Value     | <b>Description</b>                          |
|------------------------------|------------------------------------|---------------|---------------|-----------|---------------------------------------------|
| 1.3.6.1.4.1.116.5.<br>52.2.2 | component(2)                       | <b>NA</b>     | <b>NA</b>     | <b>NA</b> | This shows the information of<br>component. |

**Table C-12: Information of Fan Module**

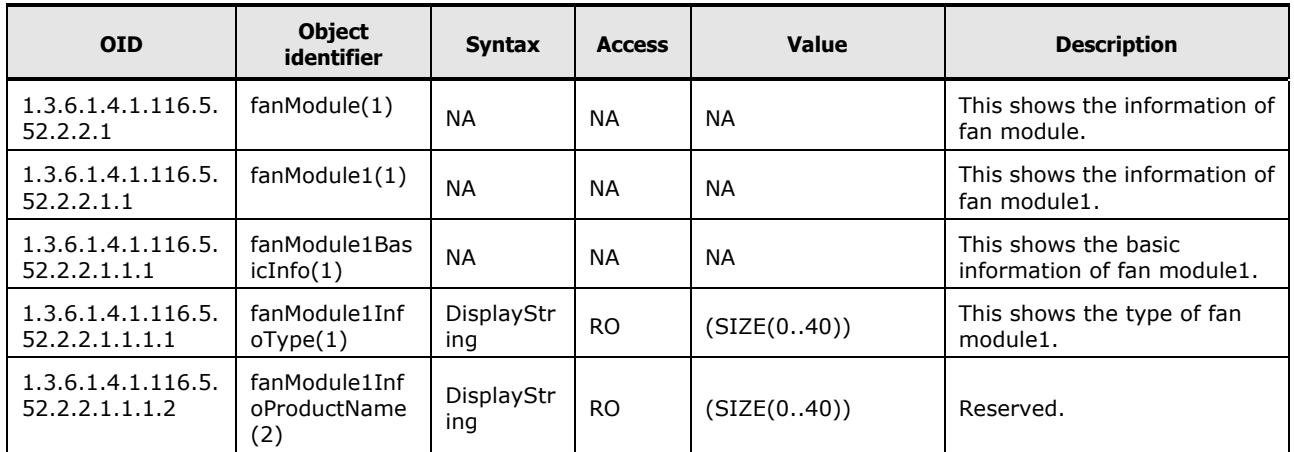

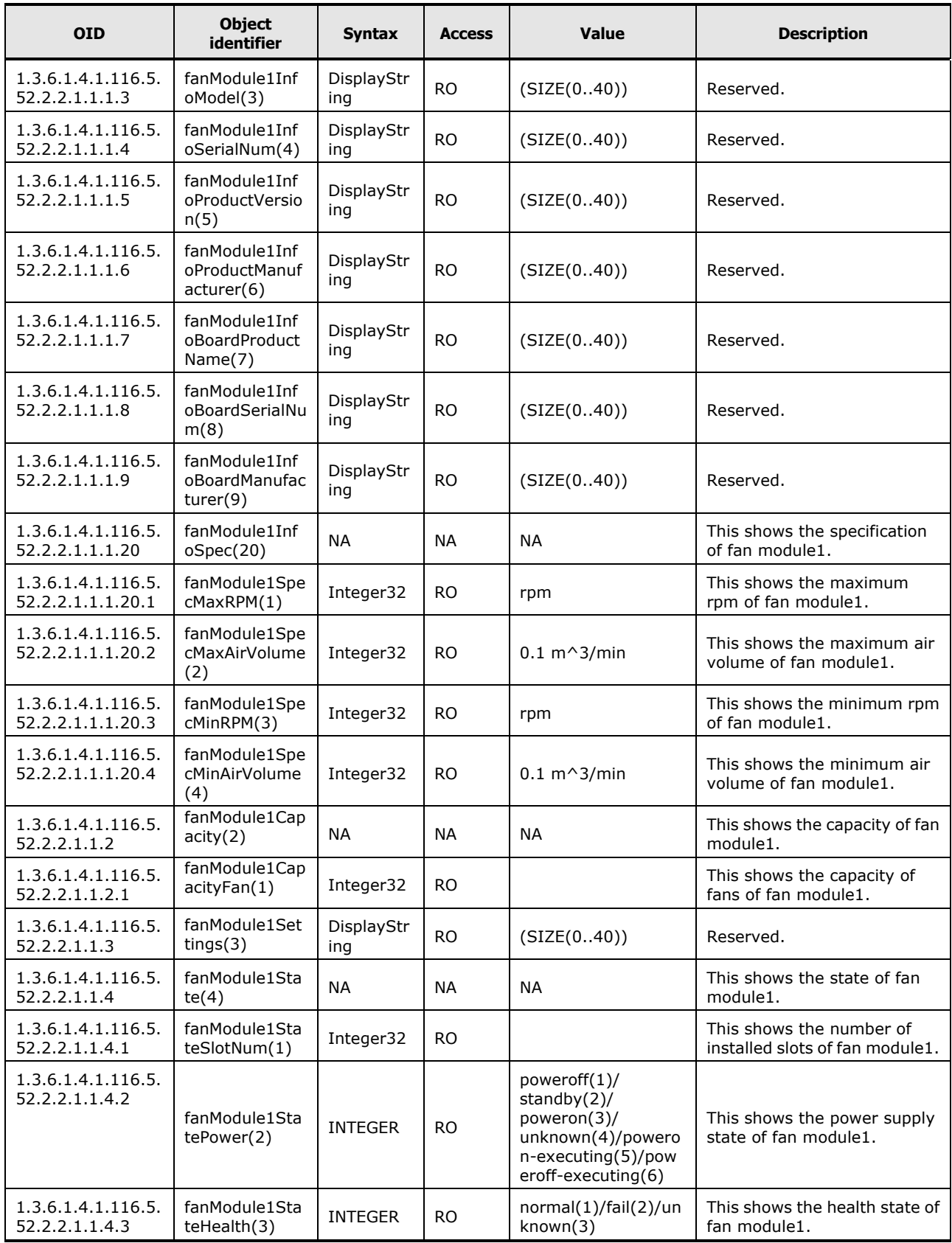

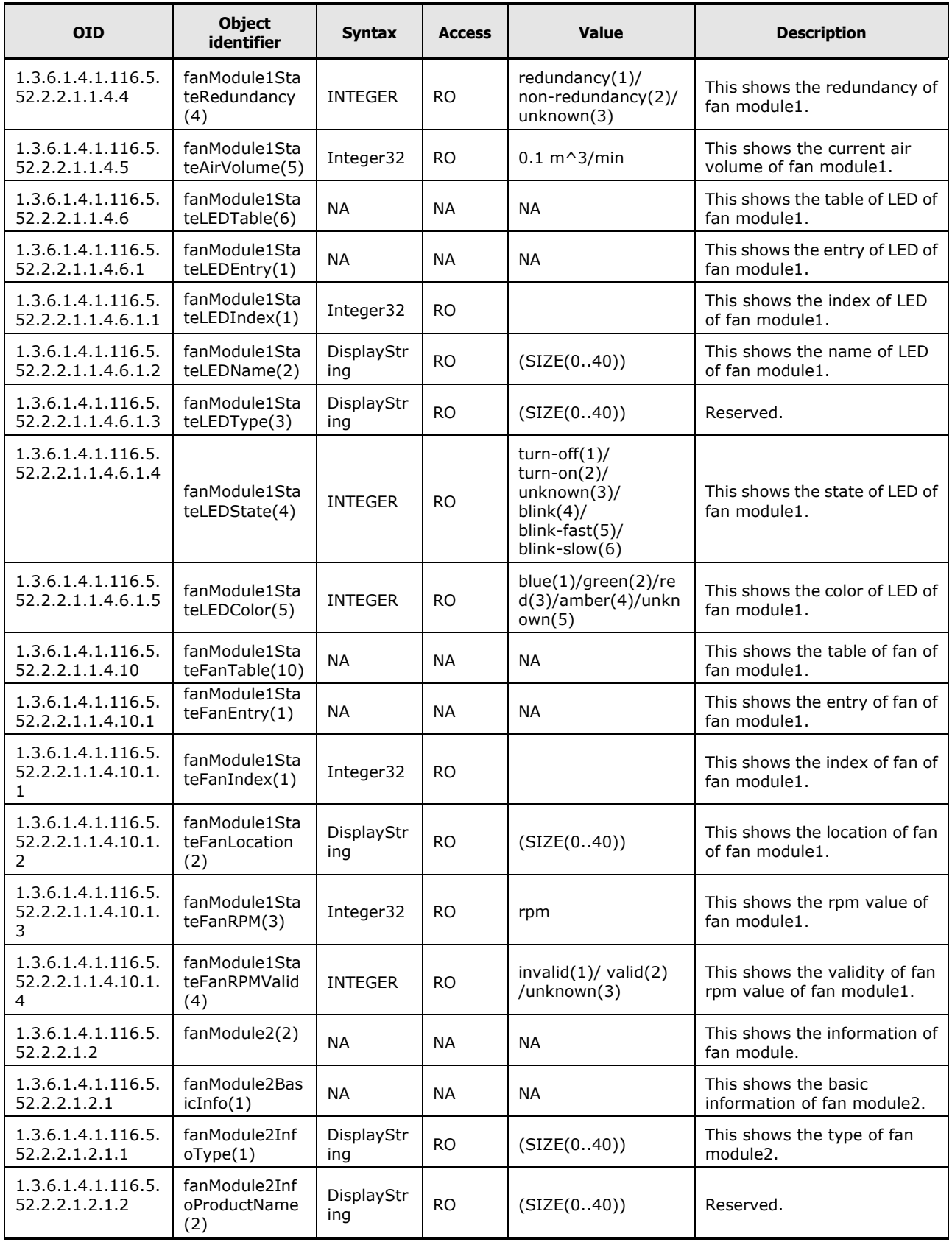

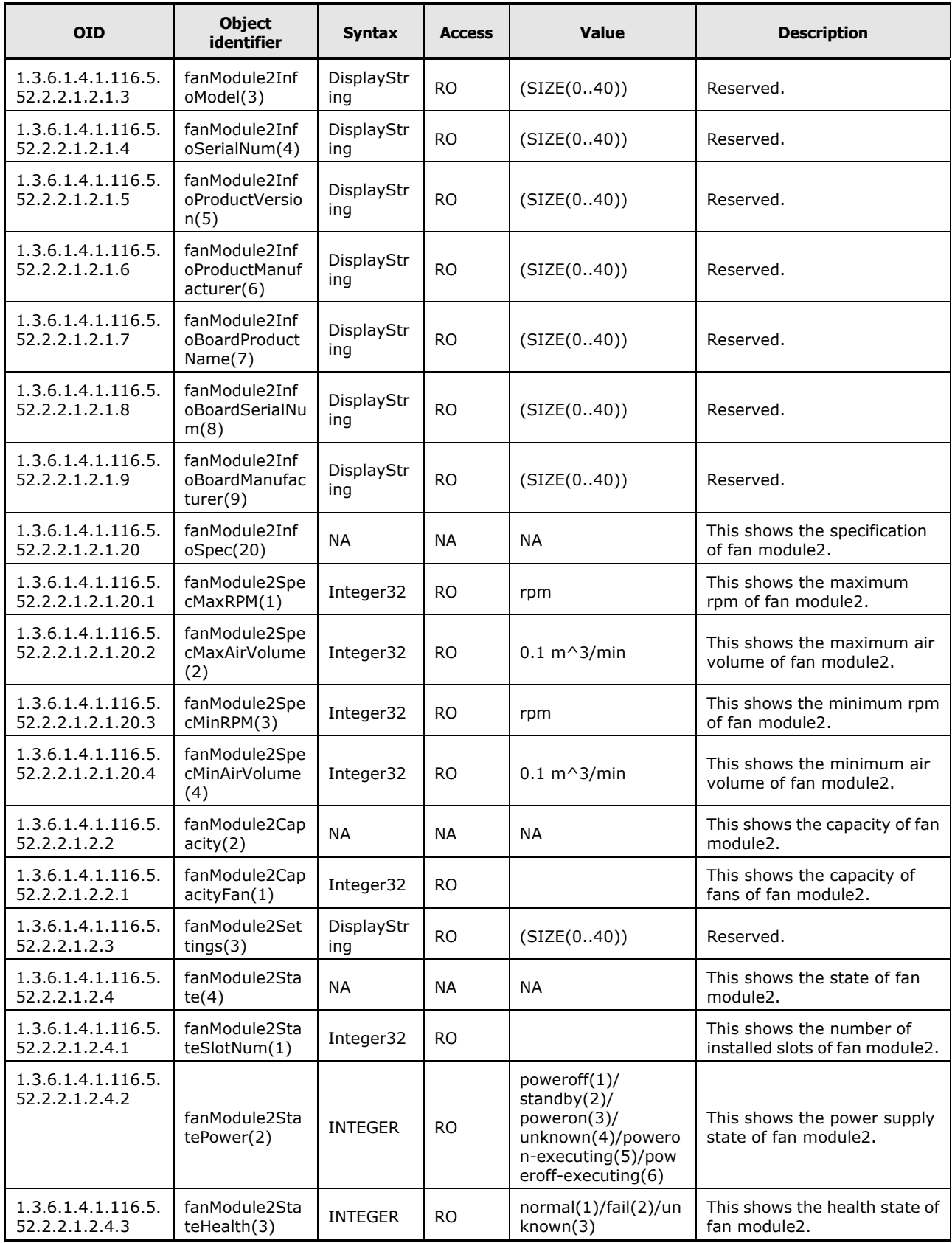

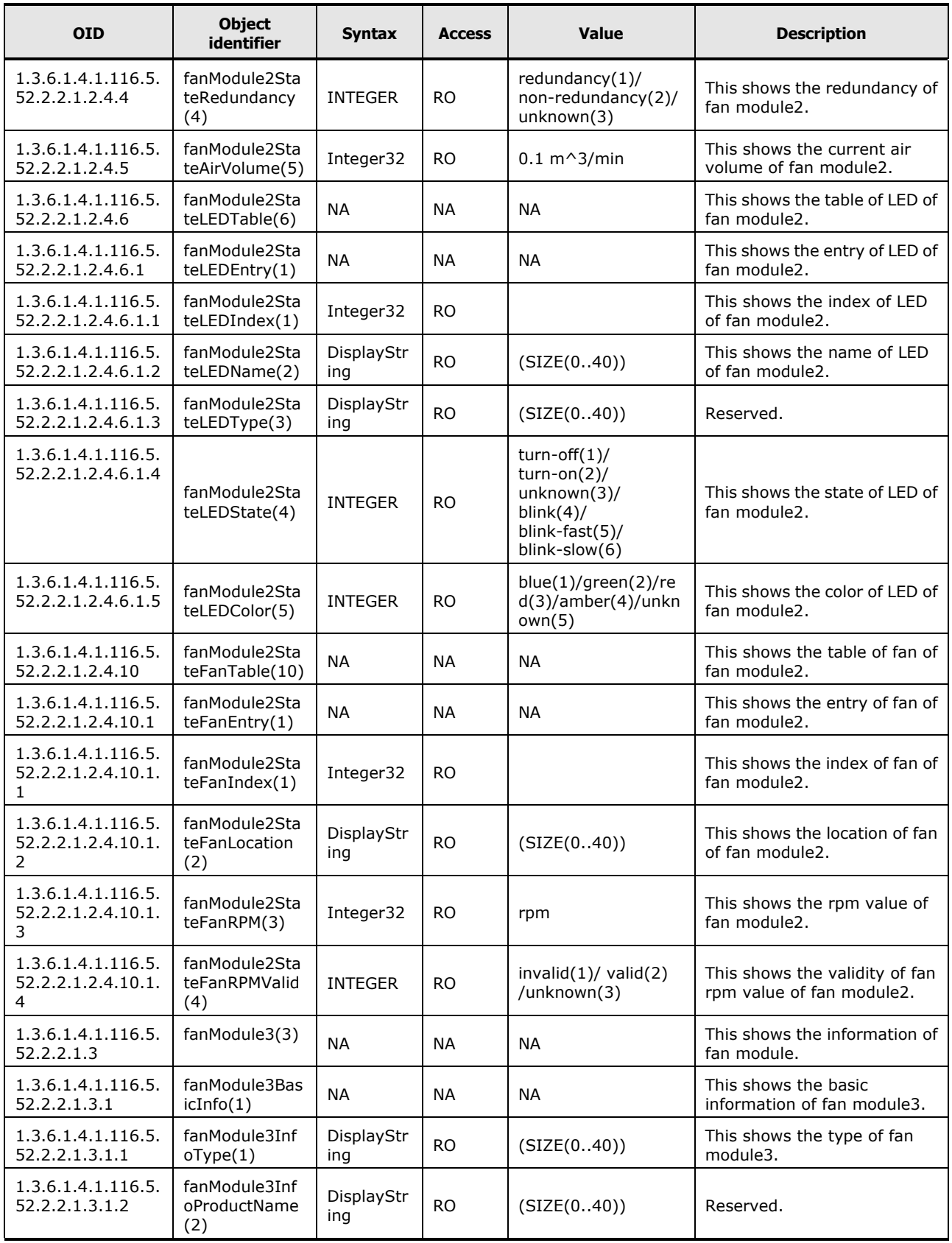

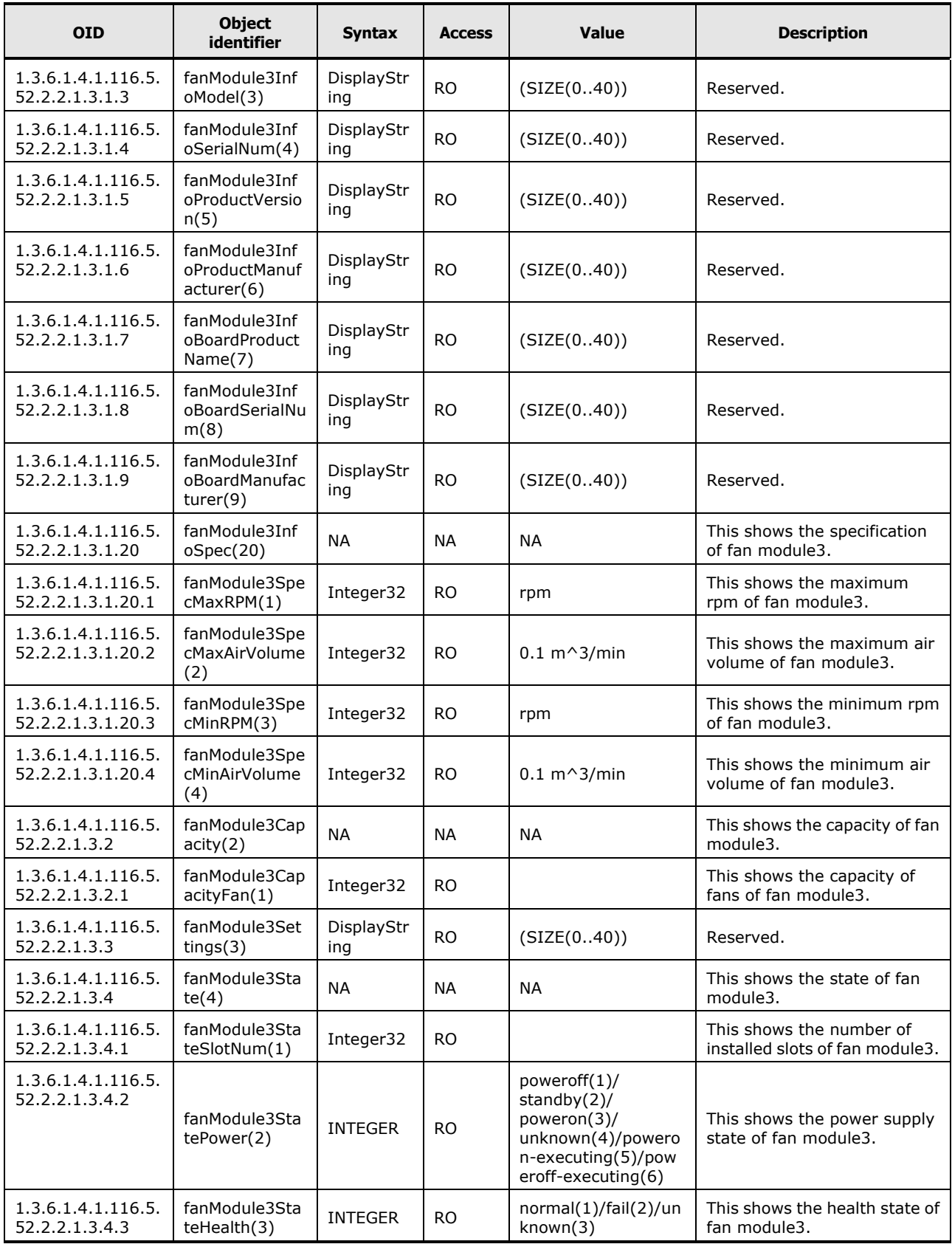

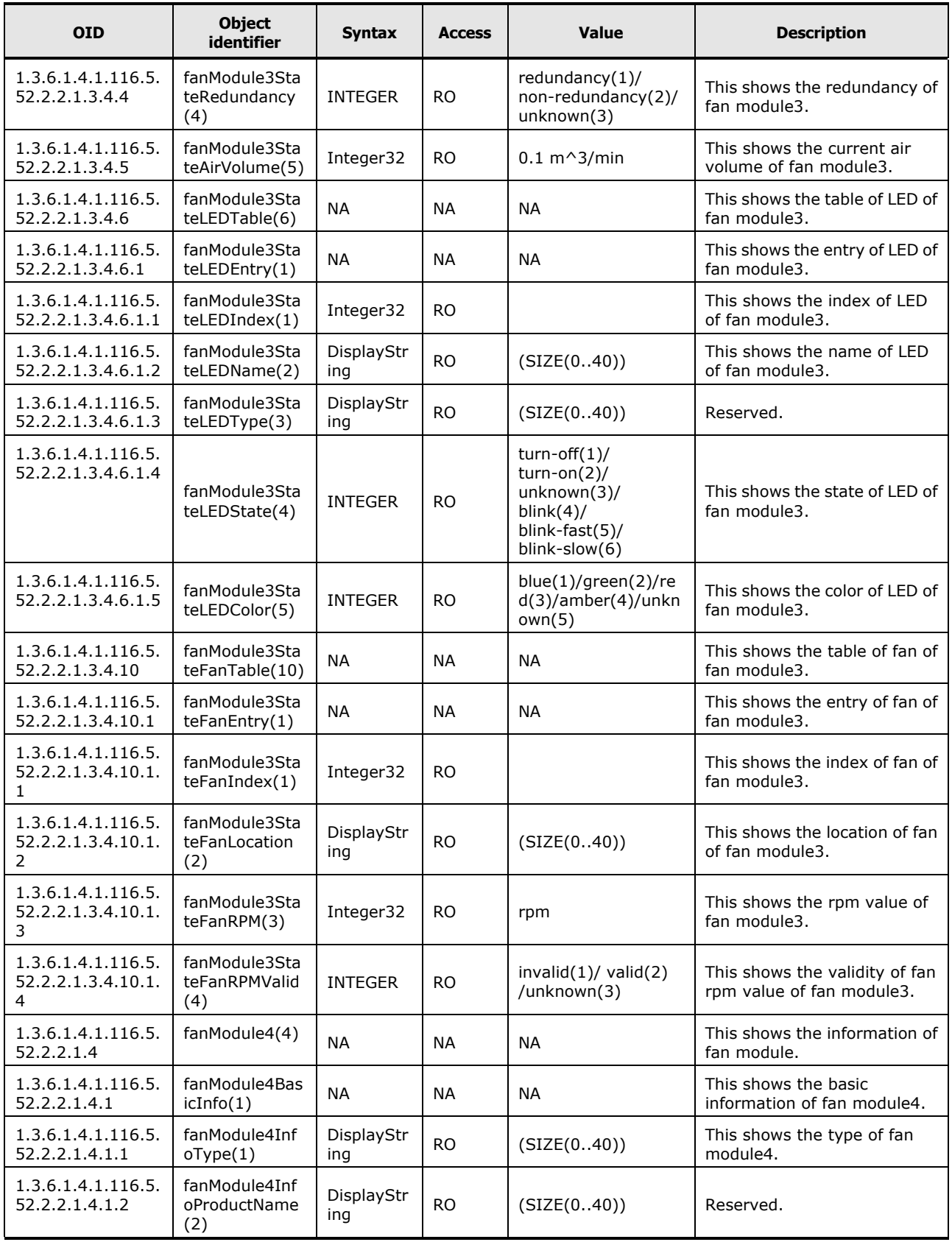

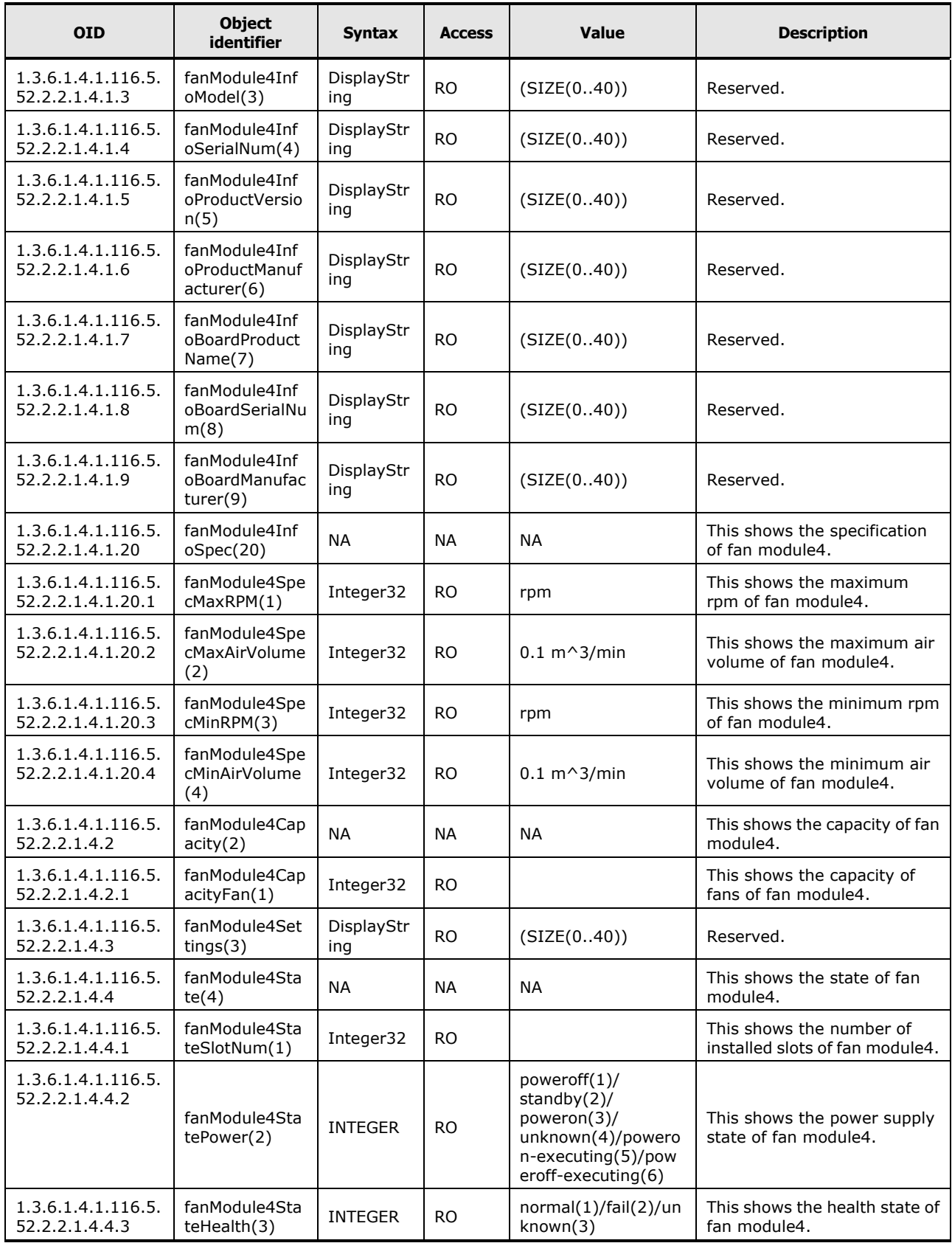

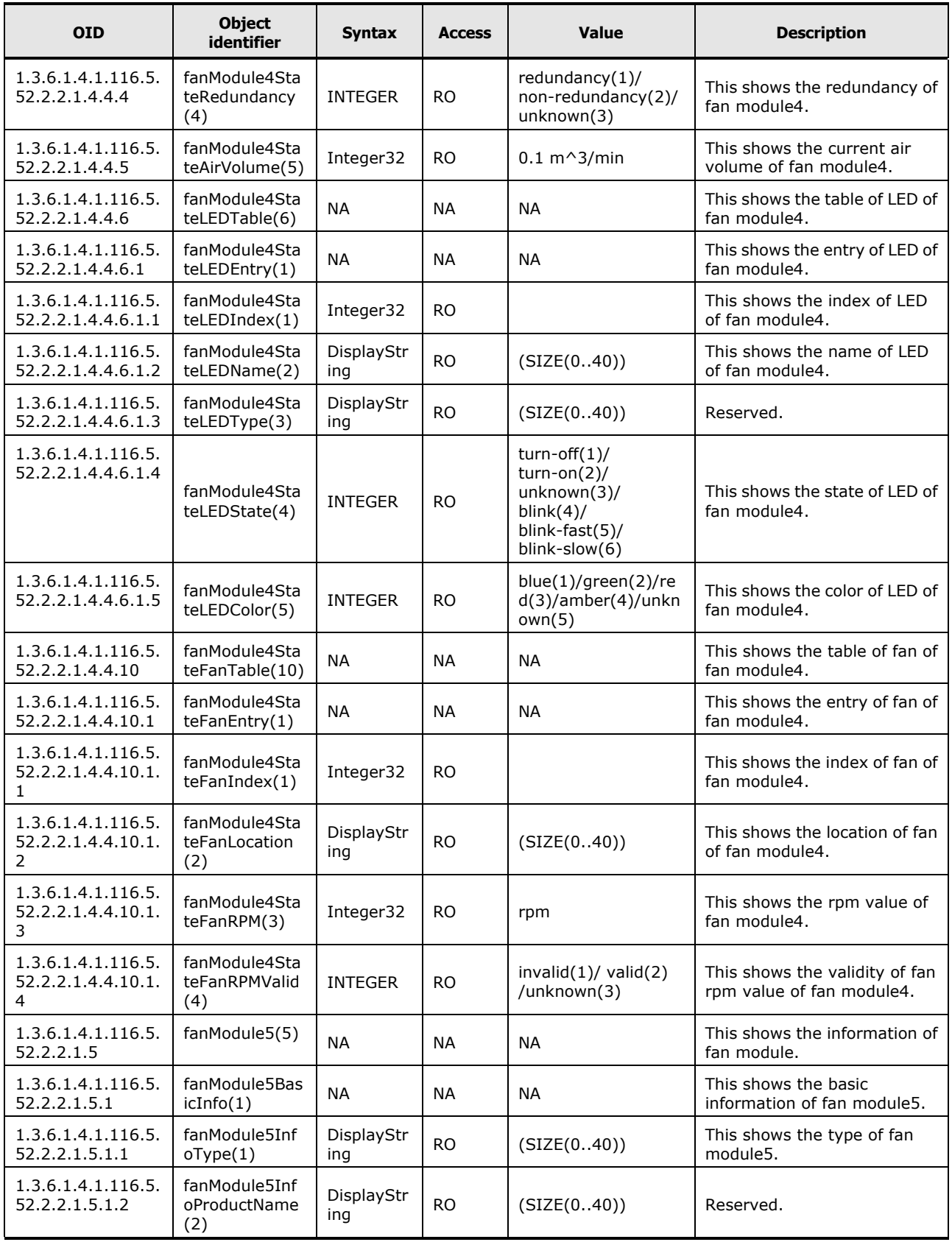

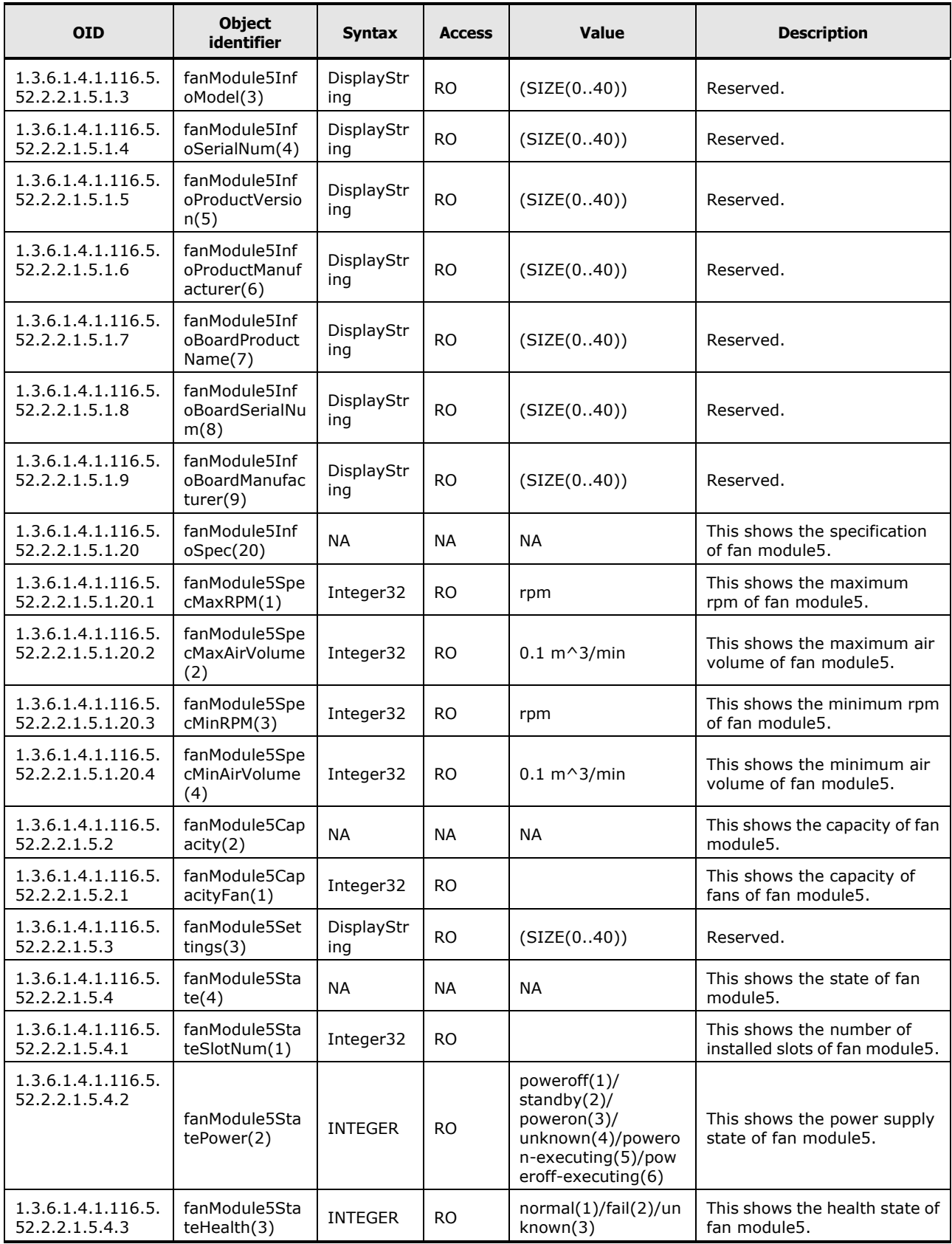

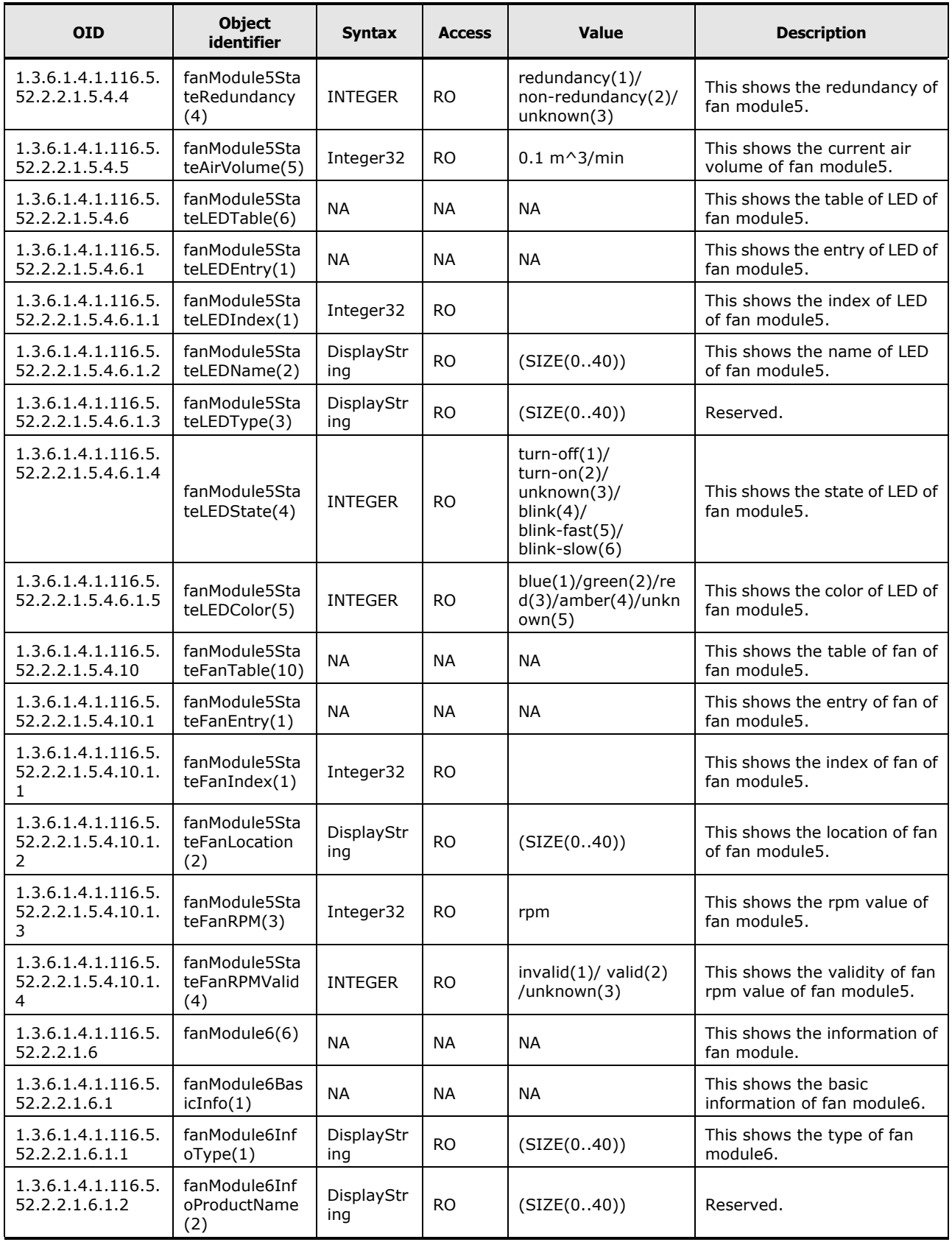

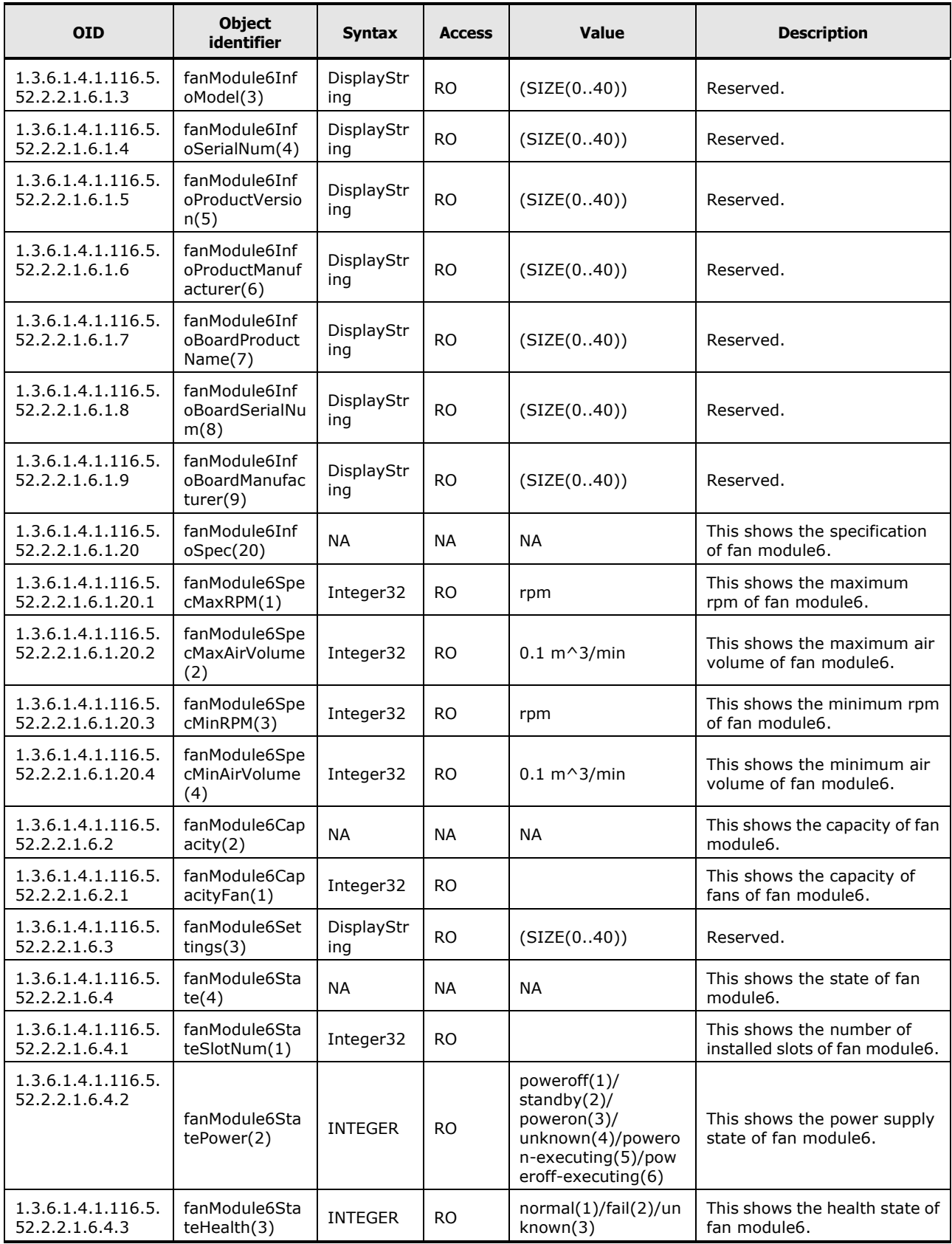

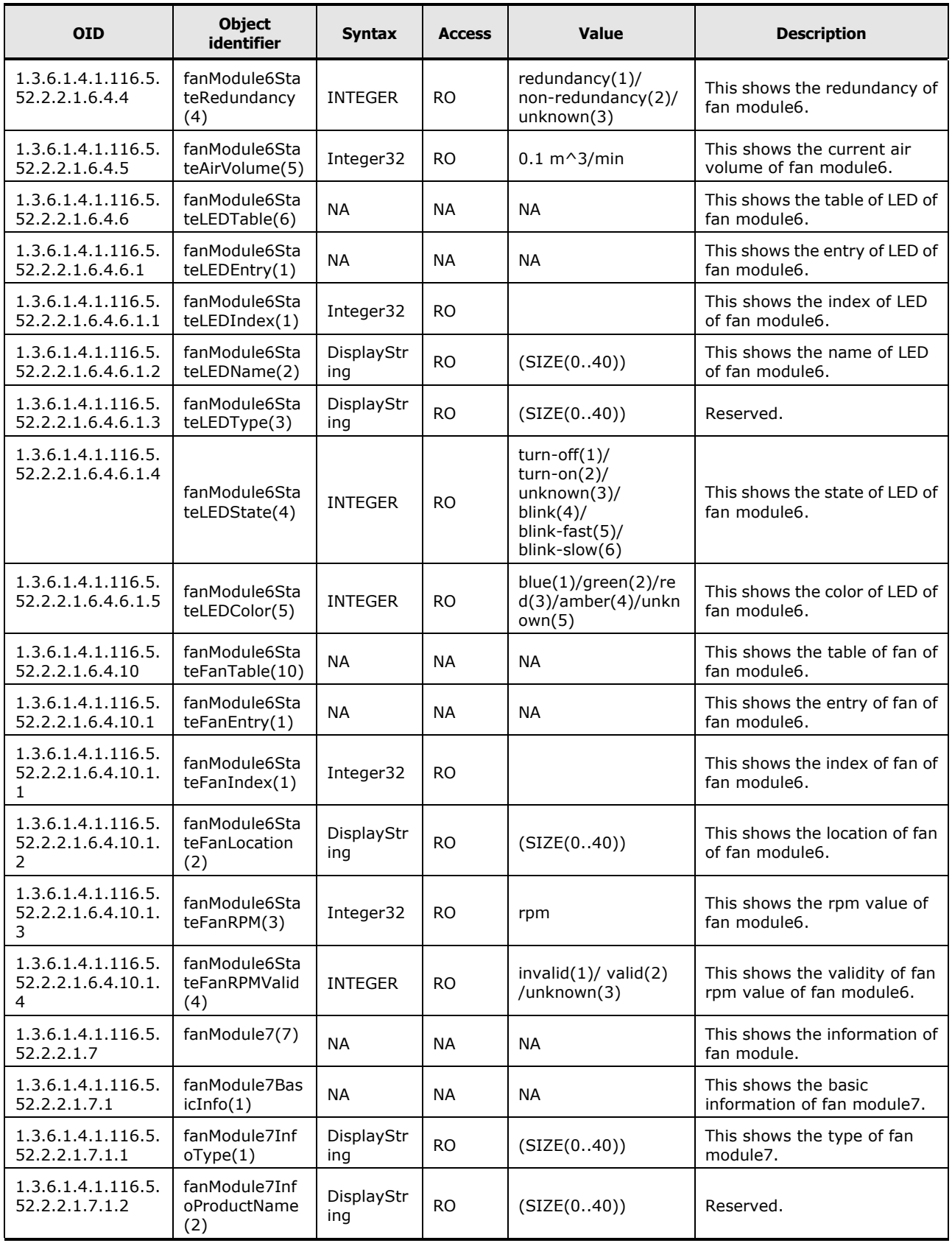

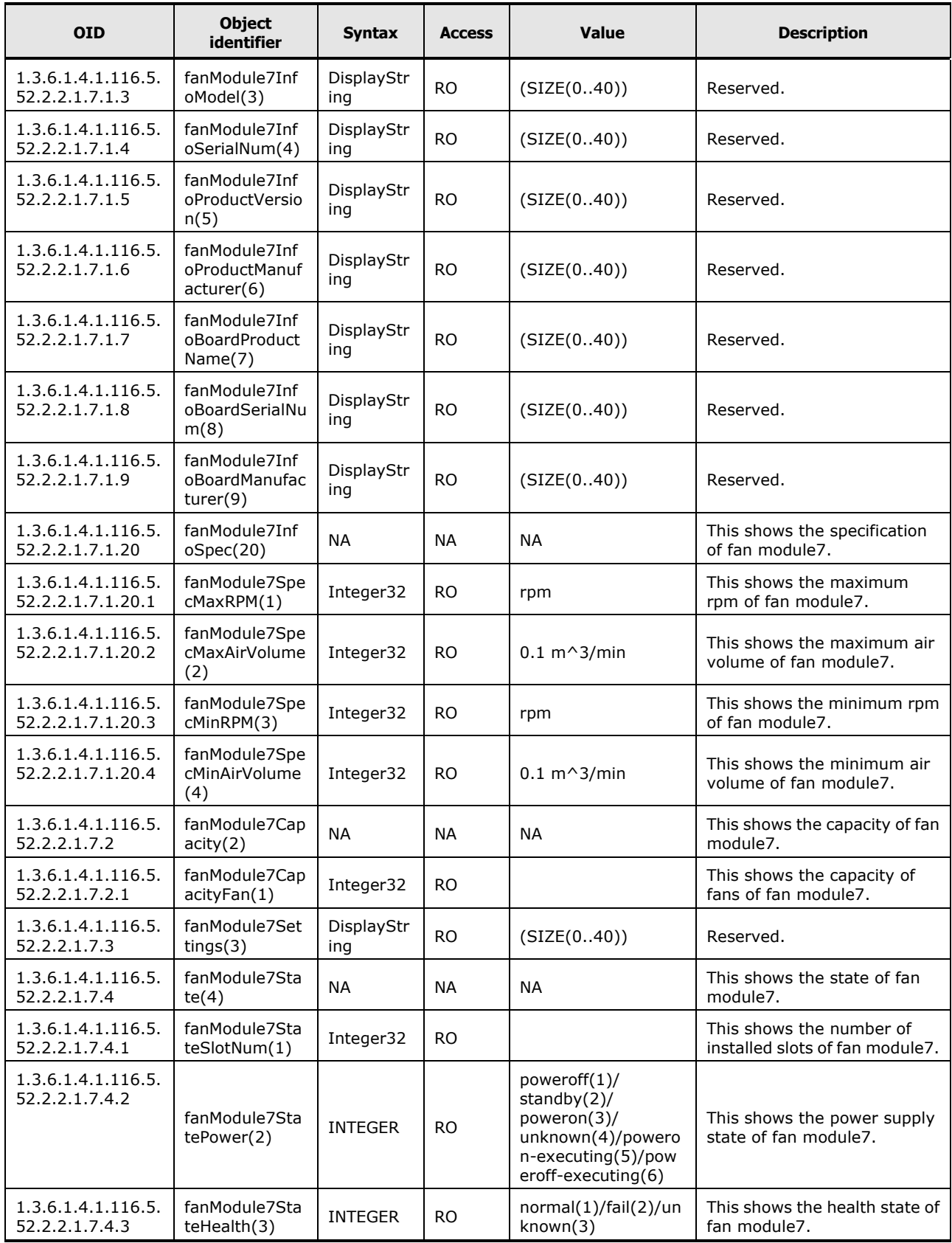

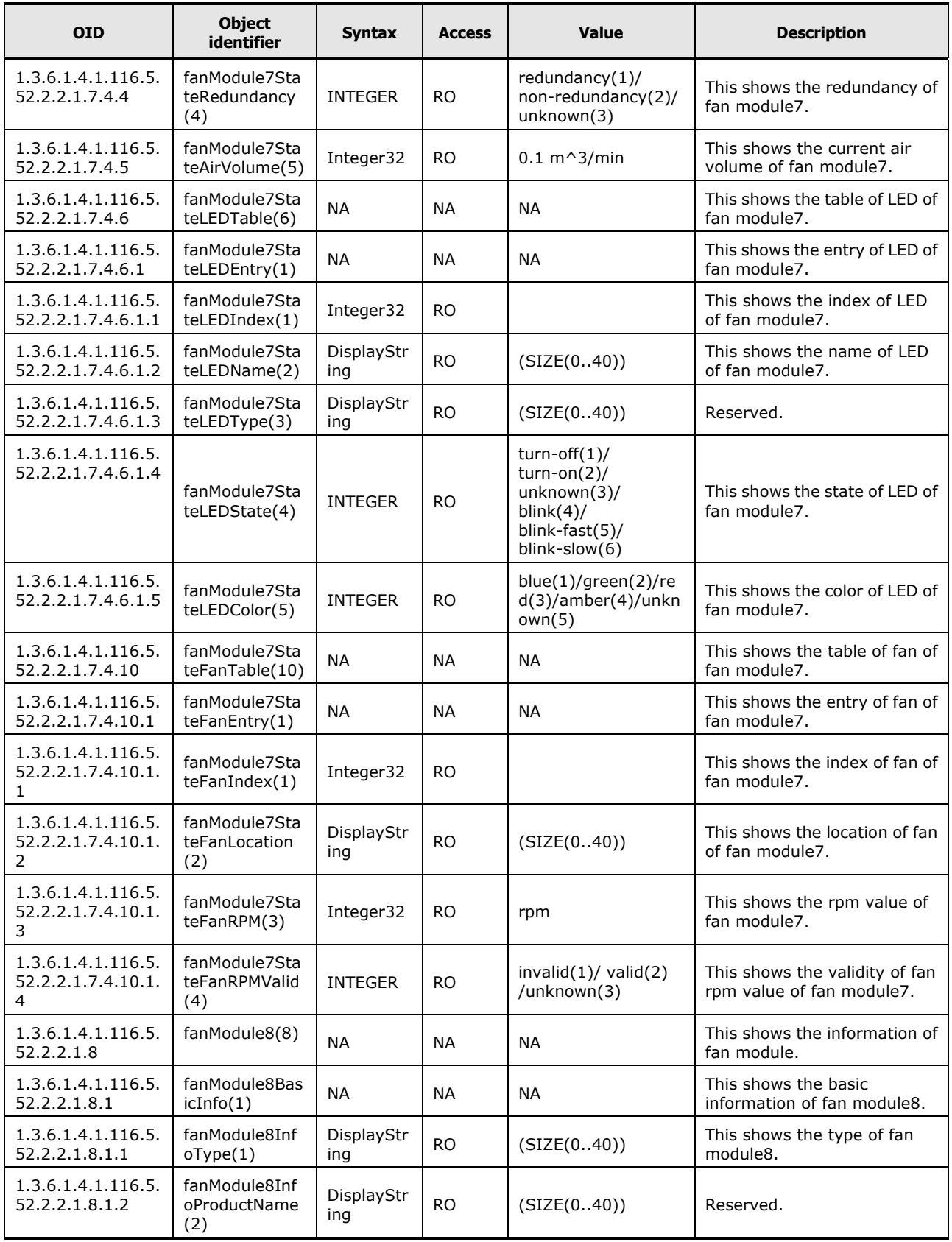

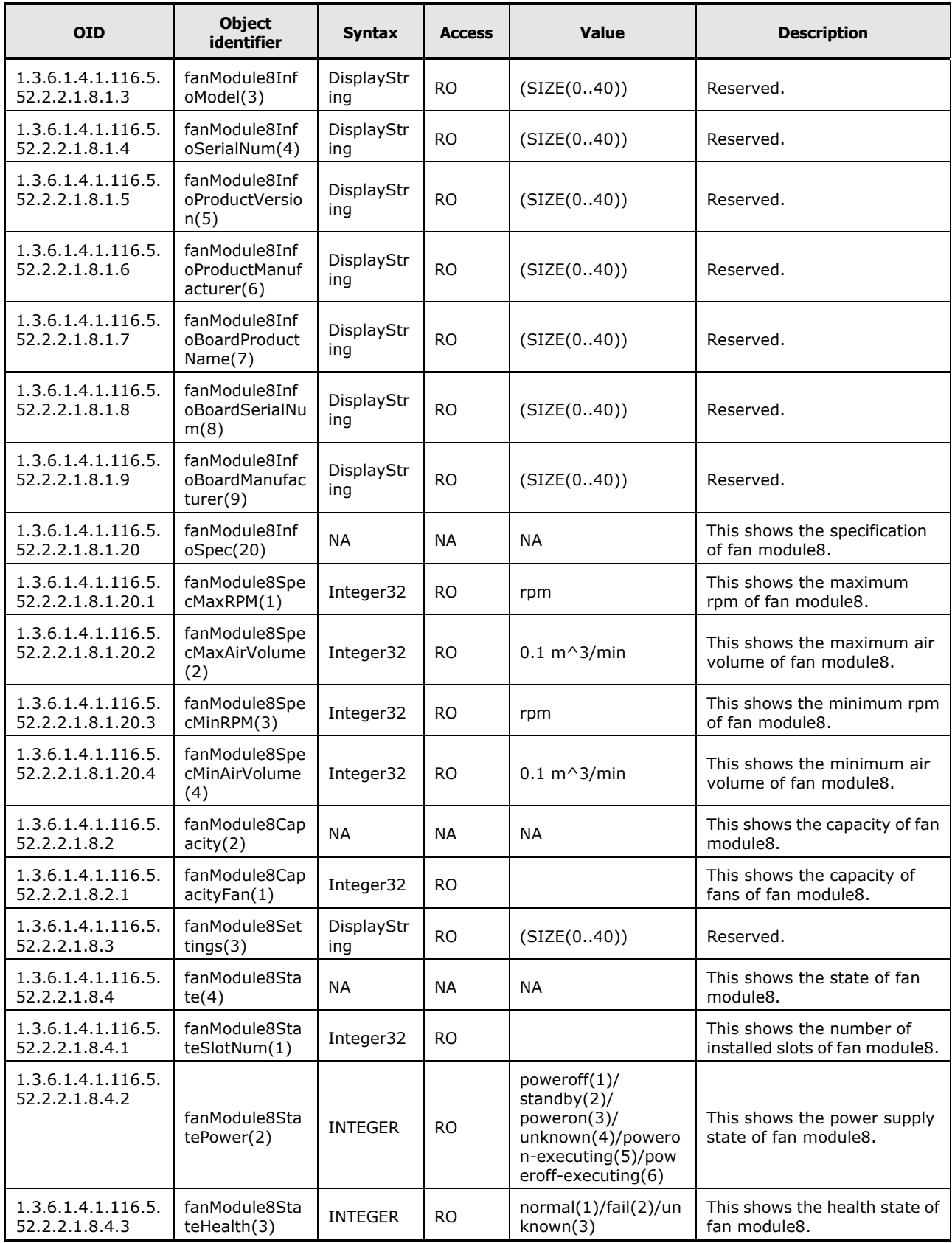

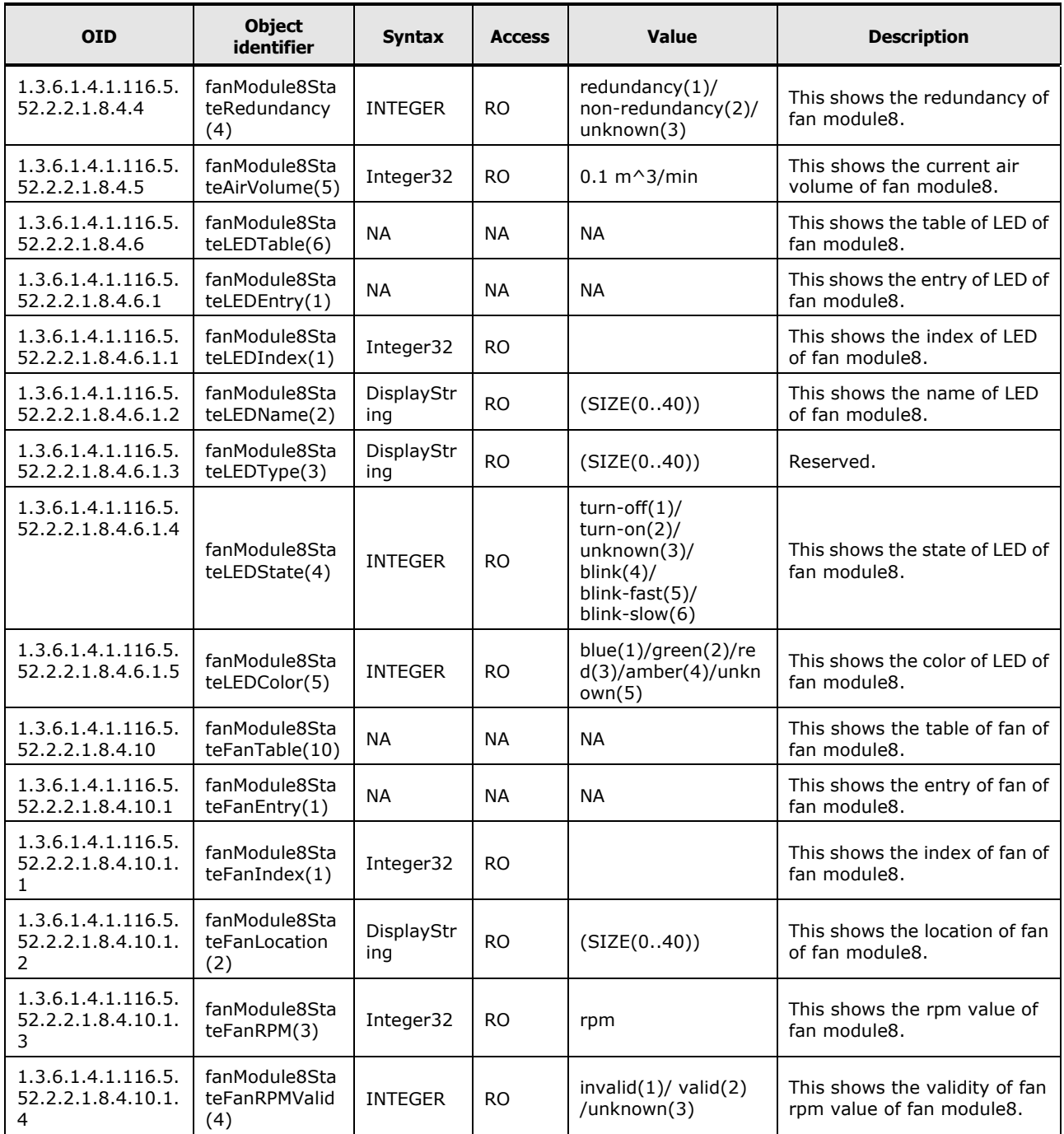

## **Table C-13: Information of Power Supply Module**

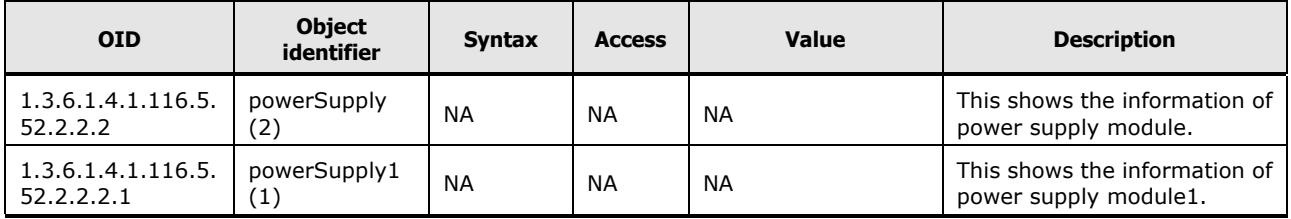

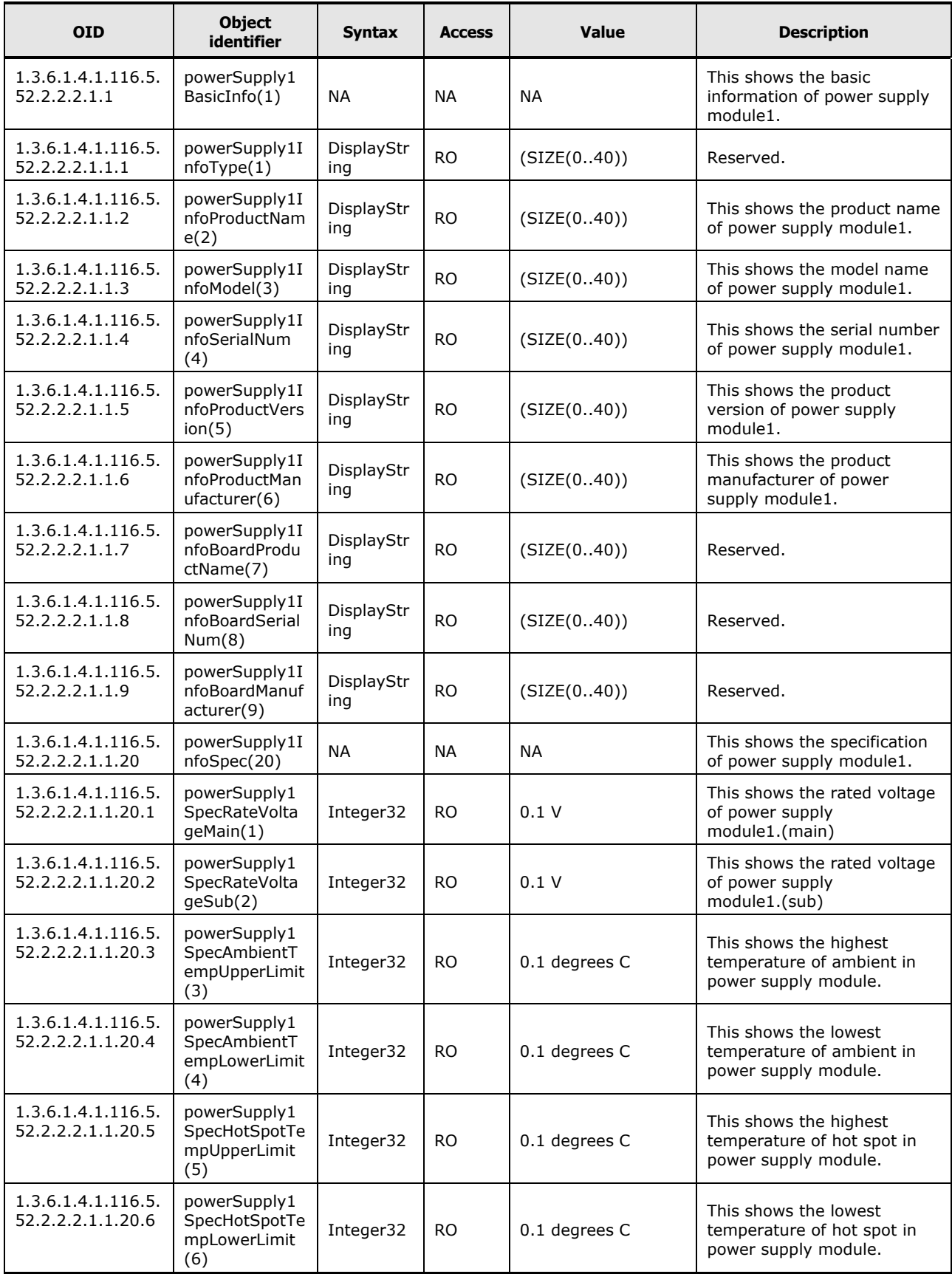

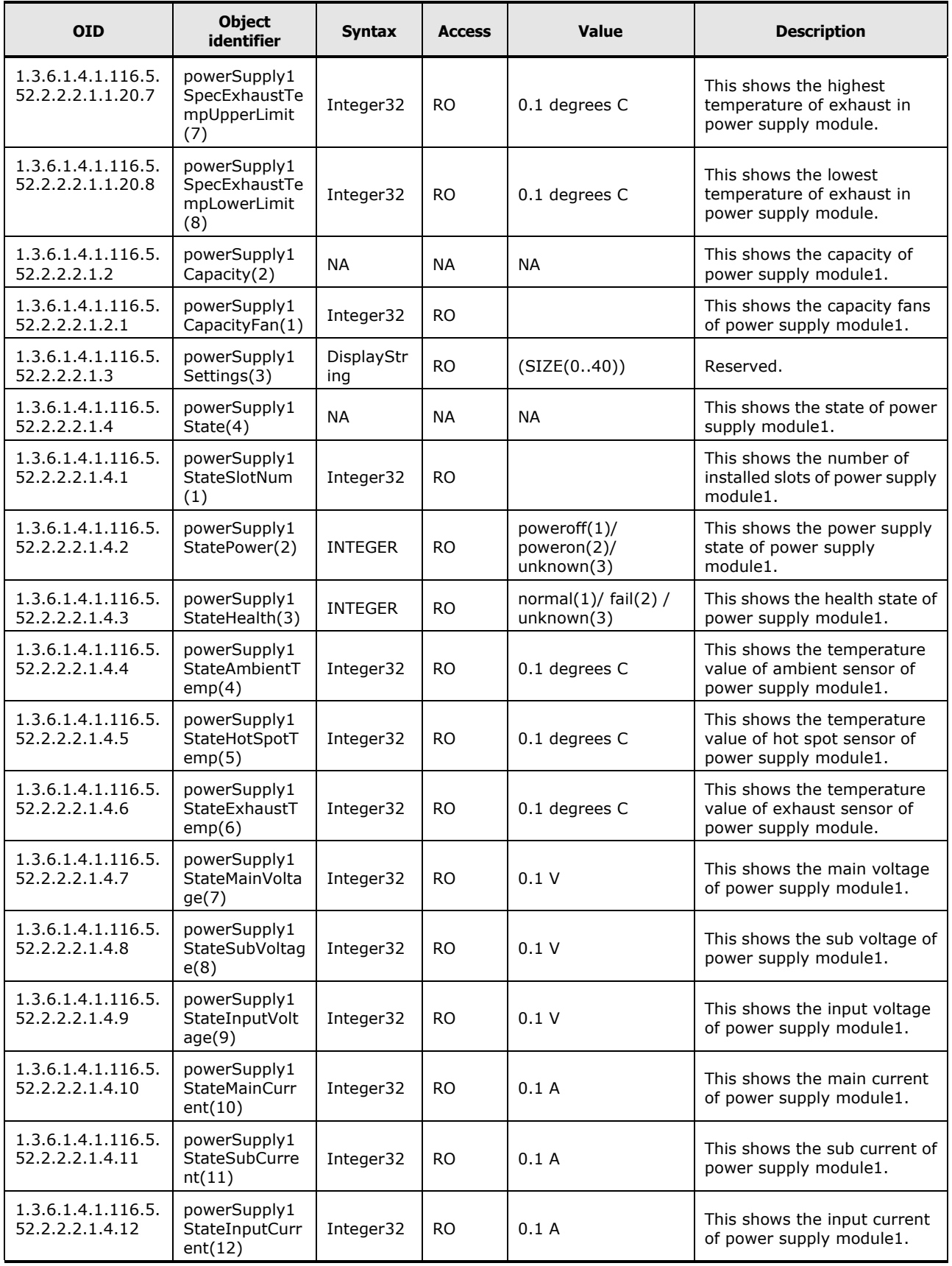

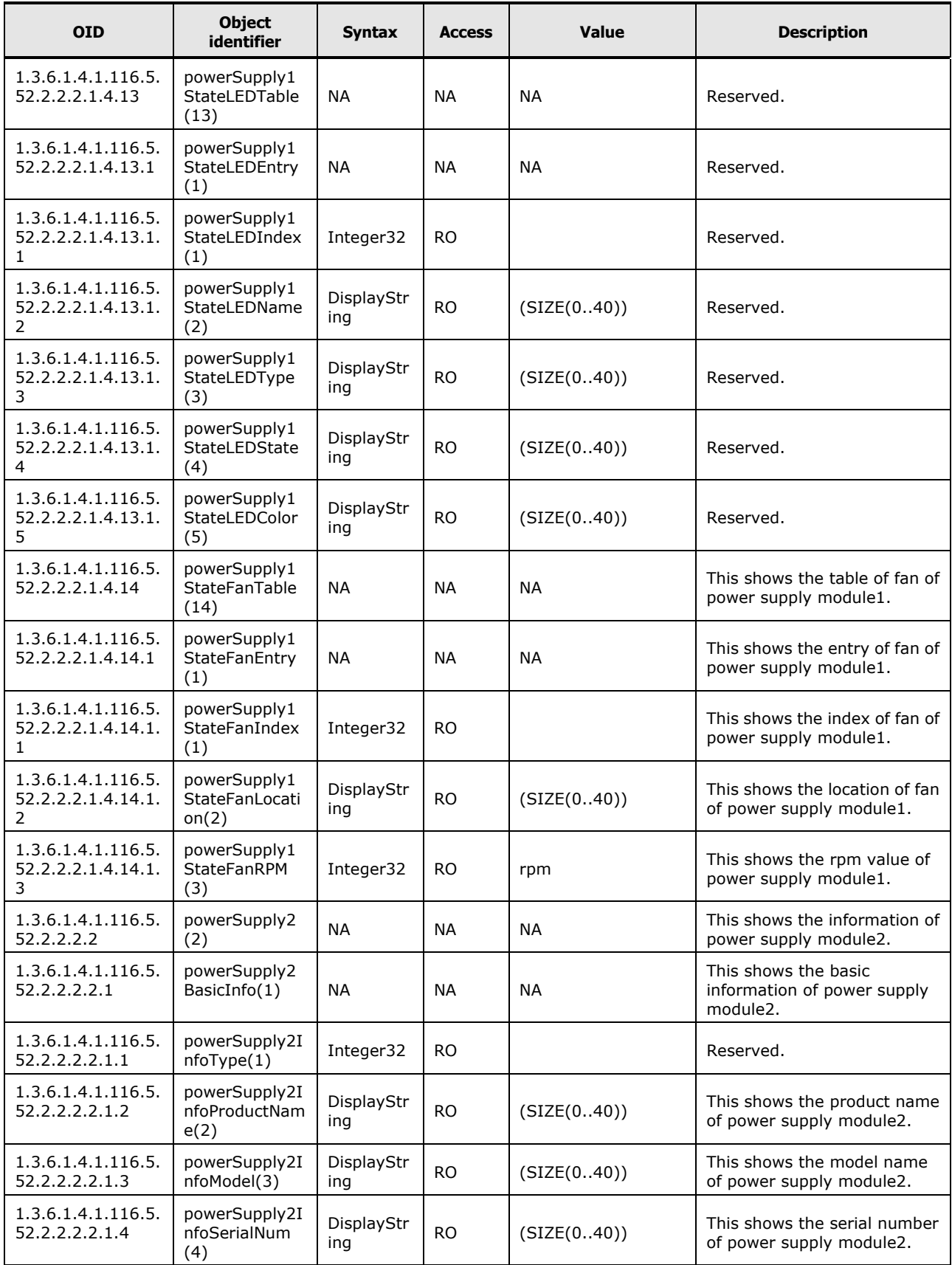

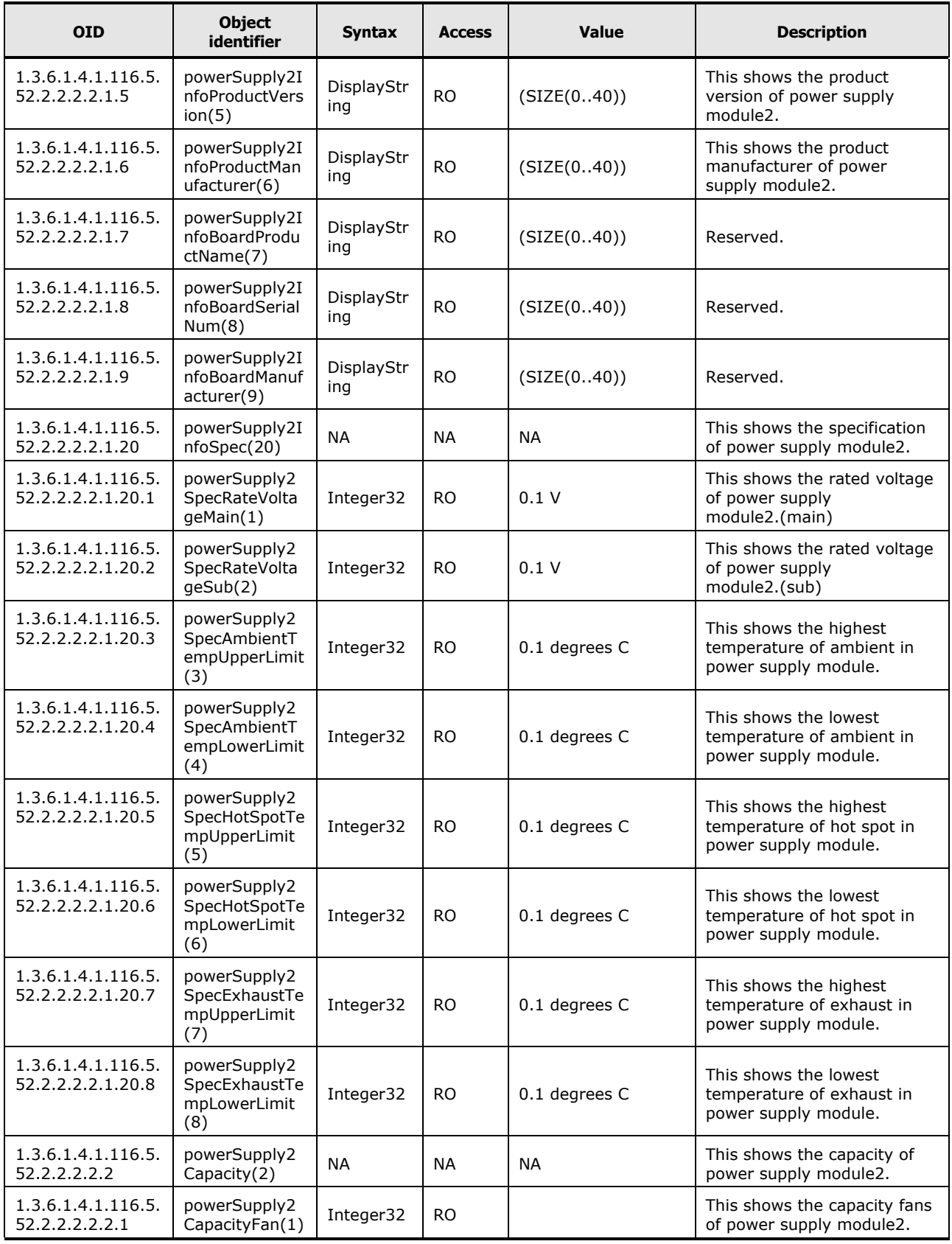

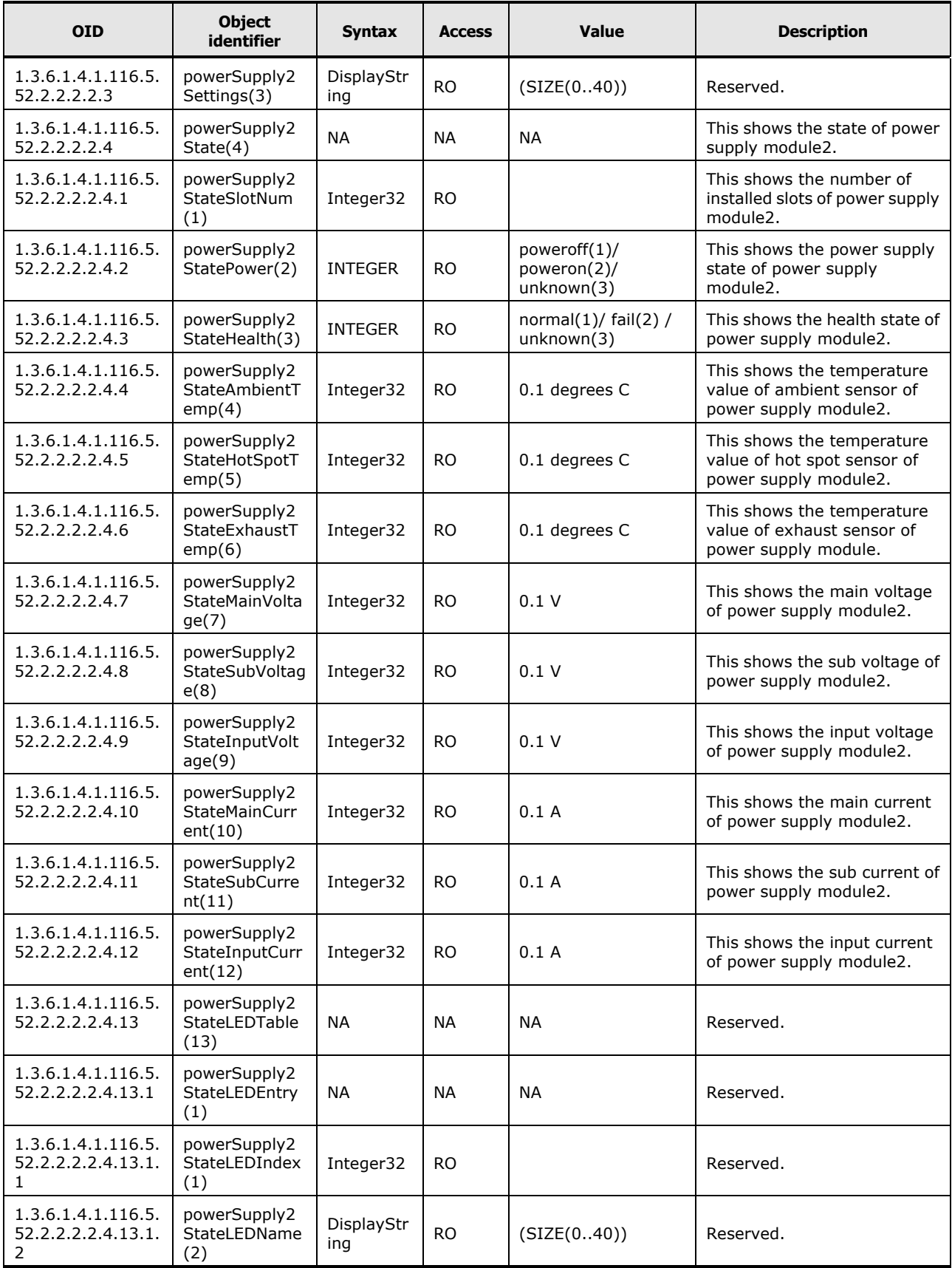

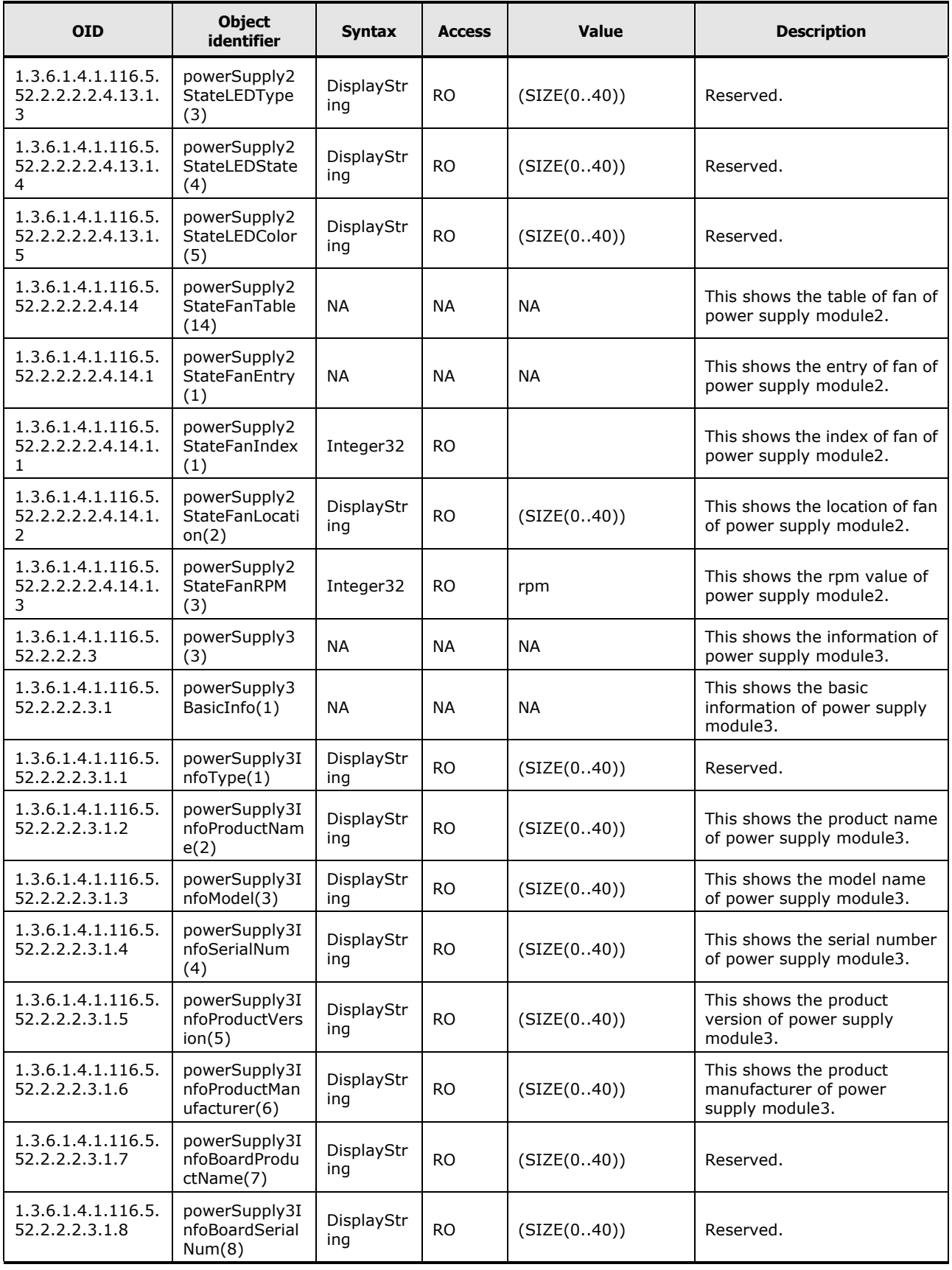

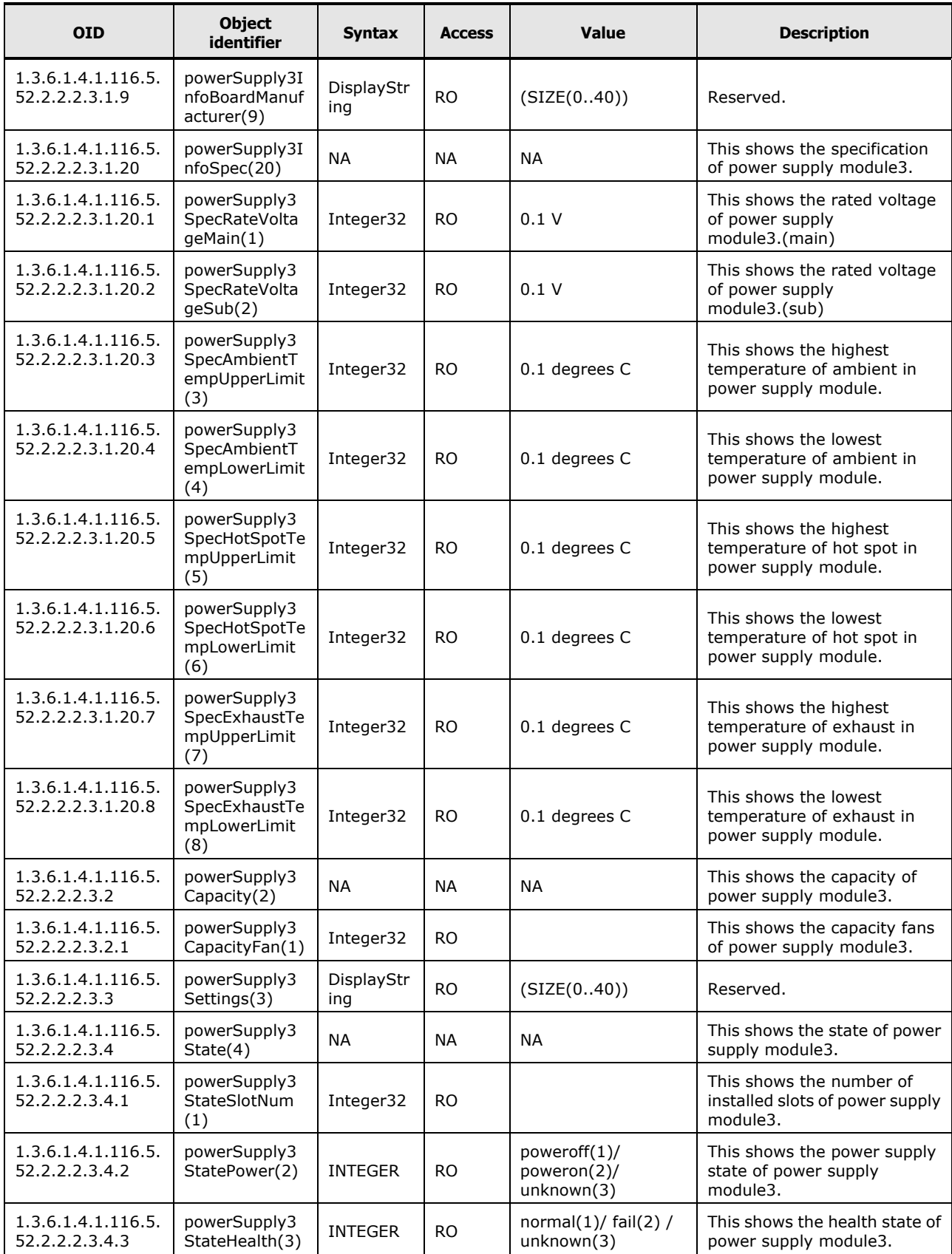

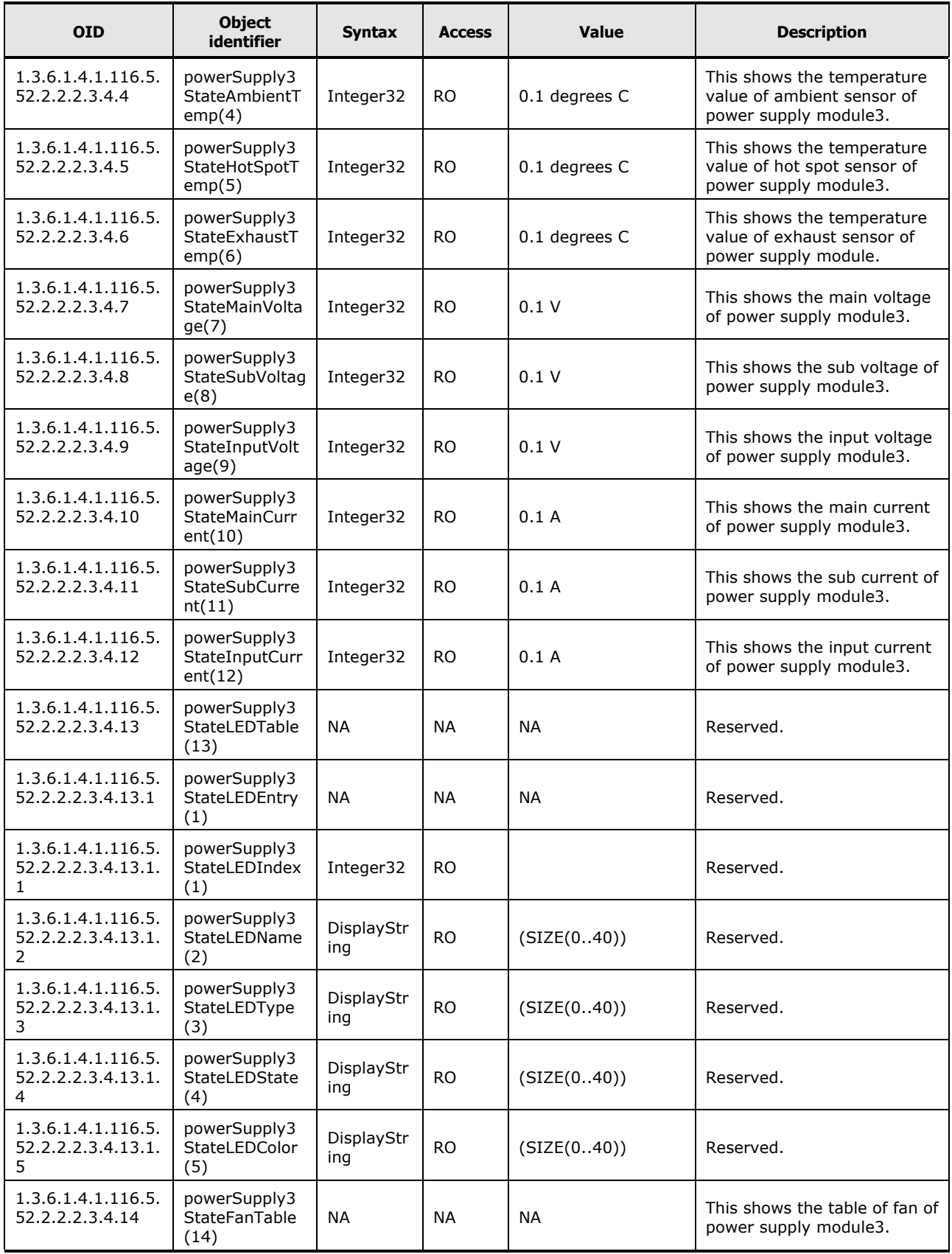

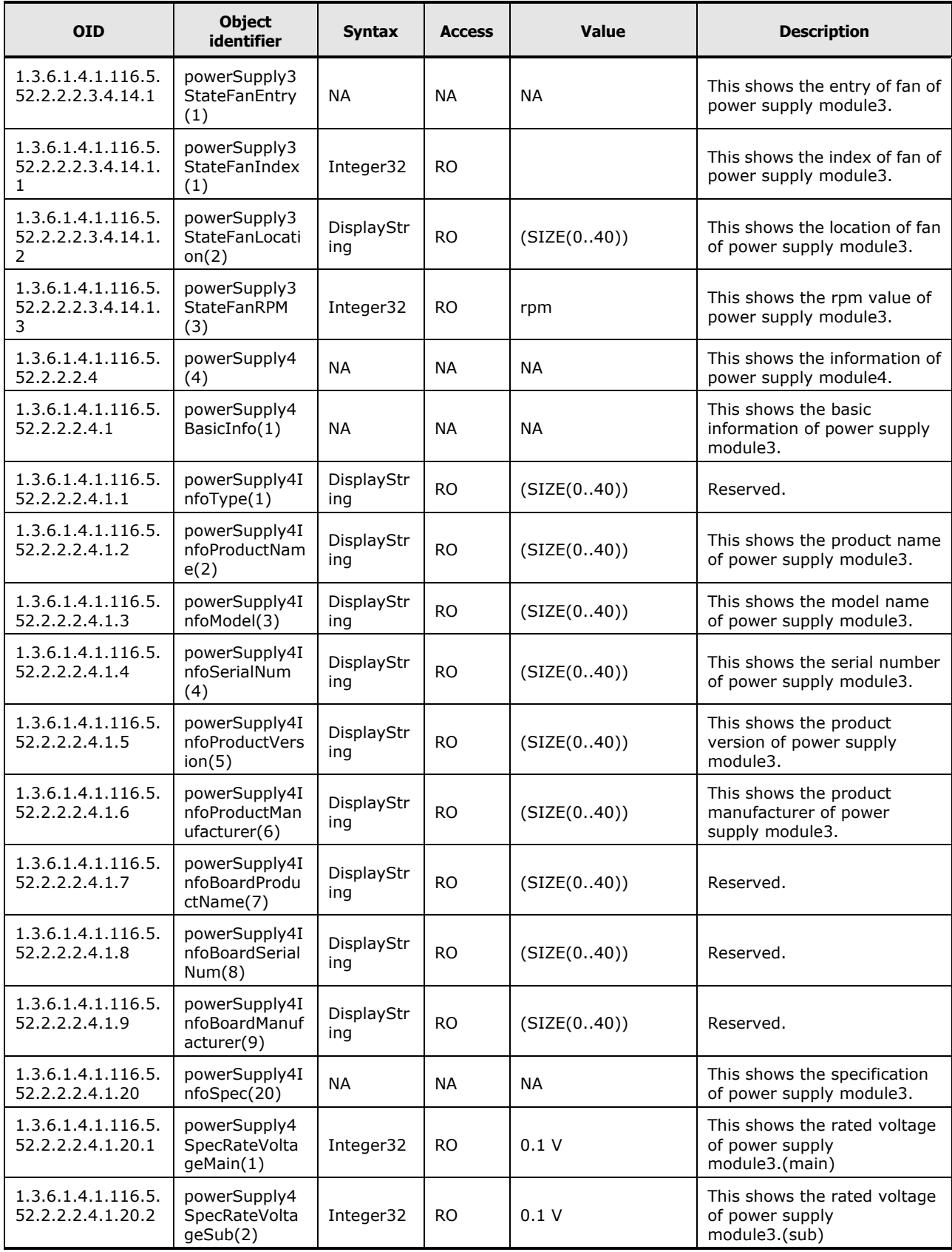

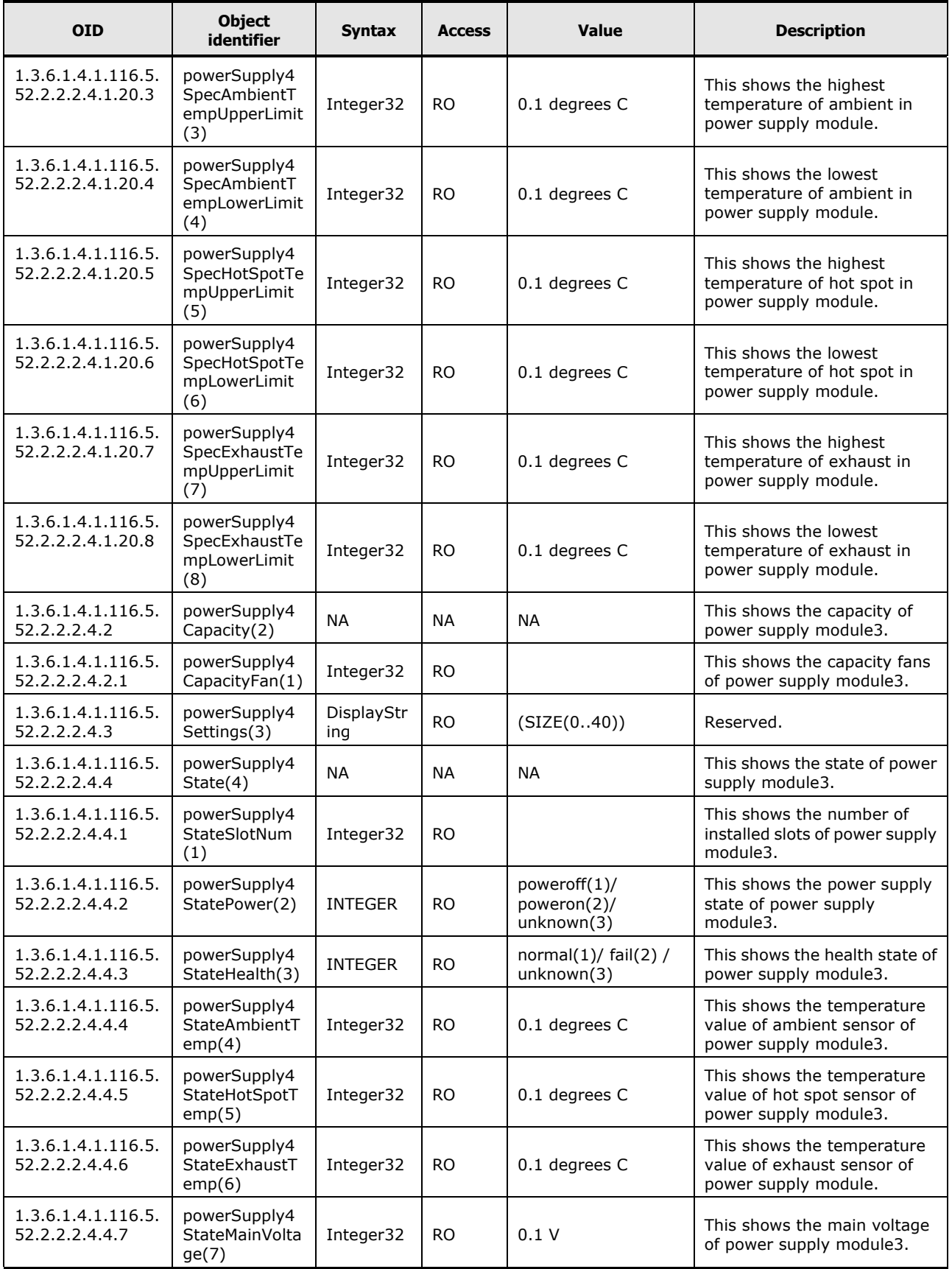

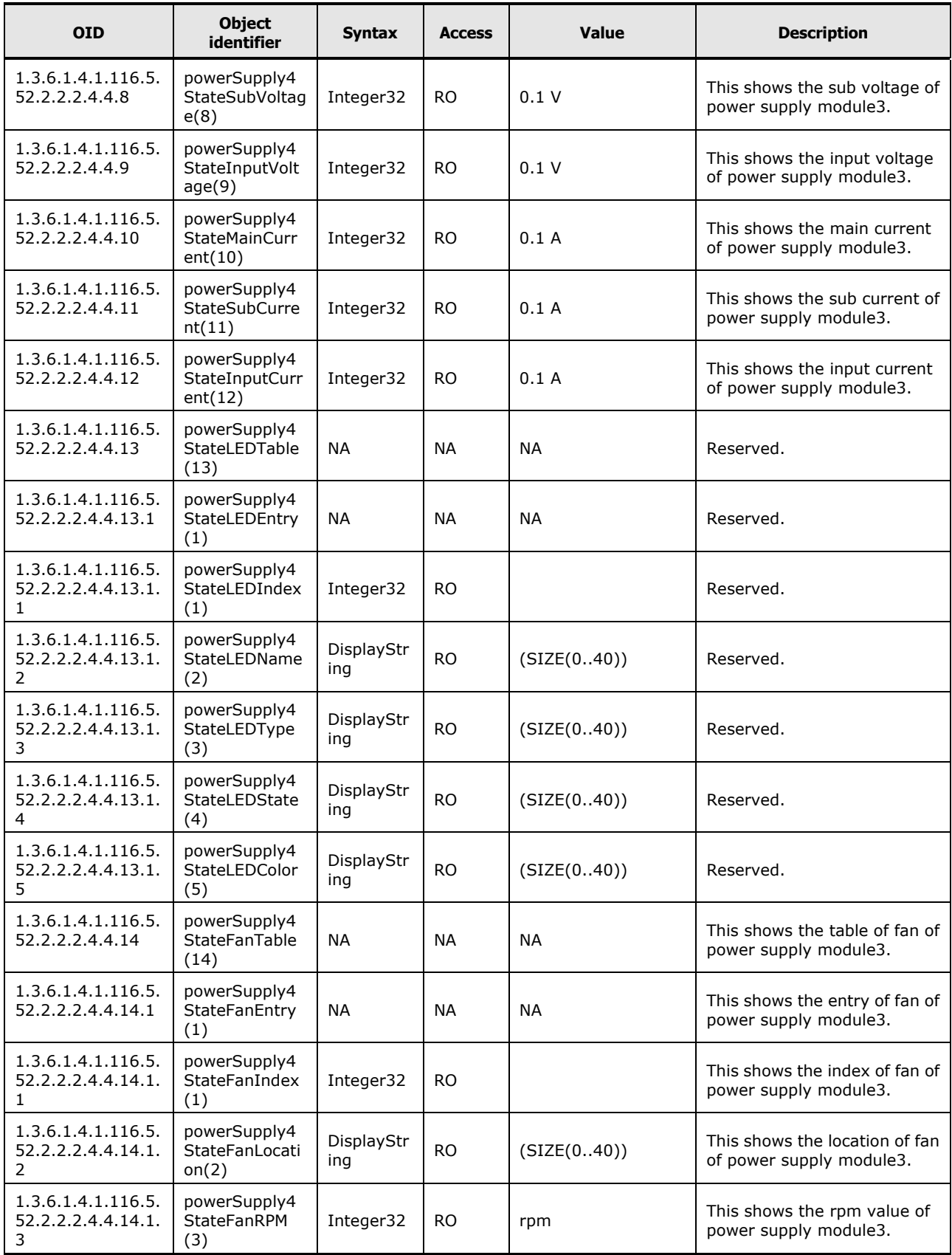

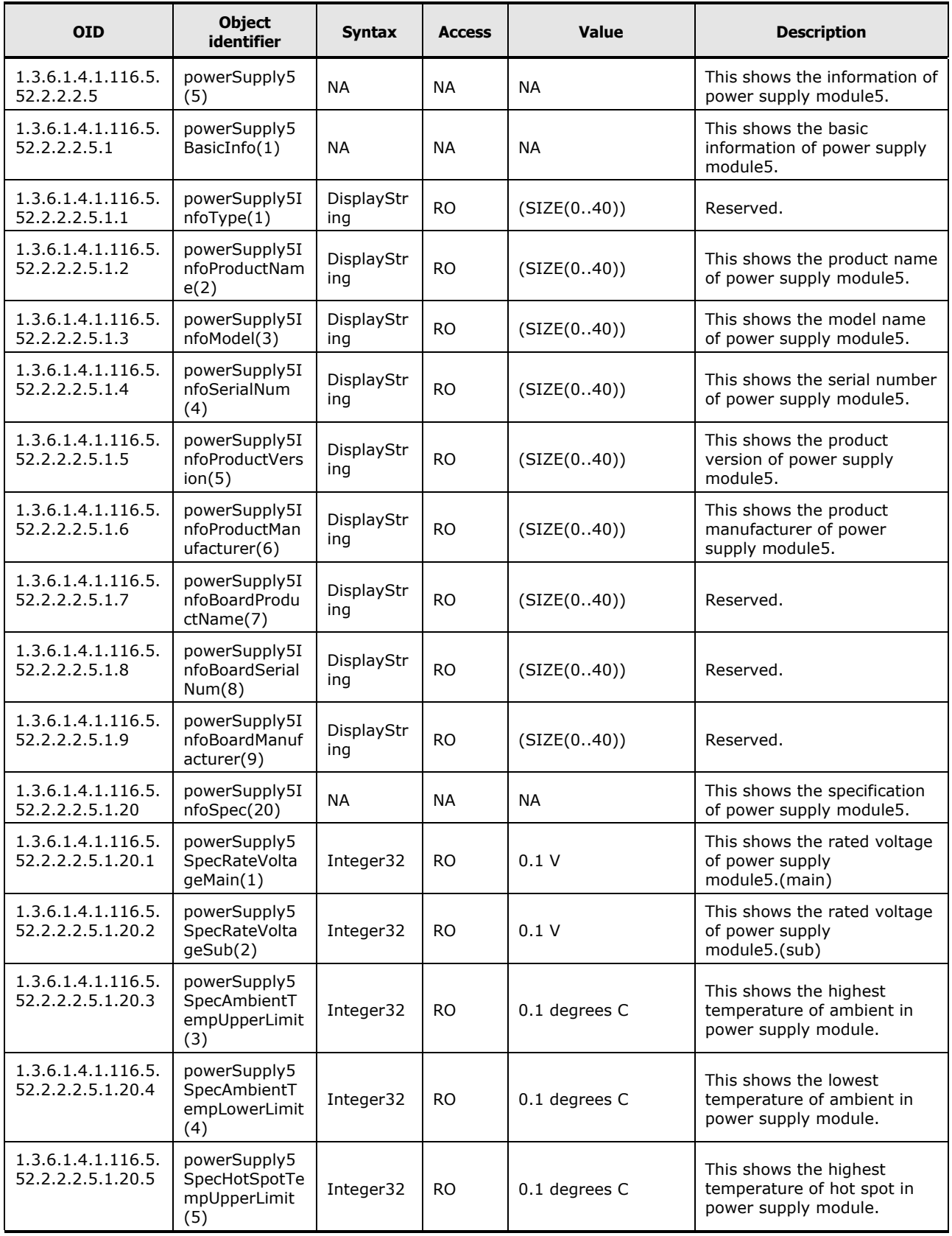
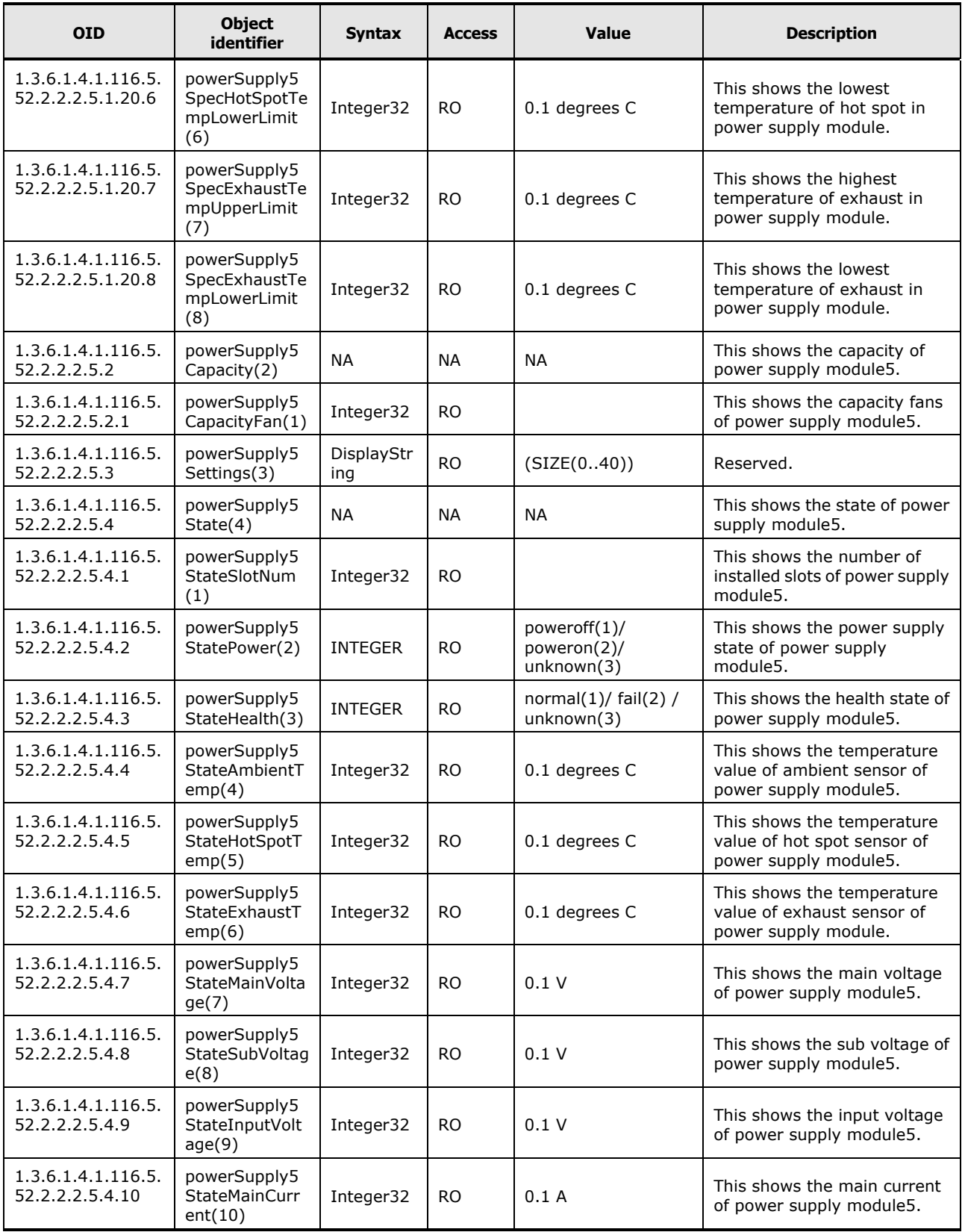

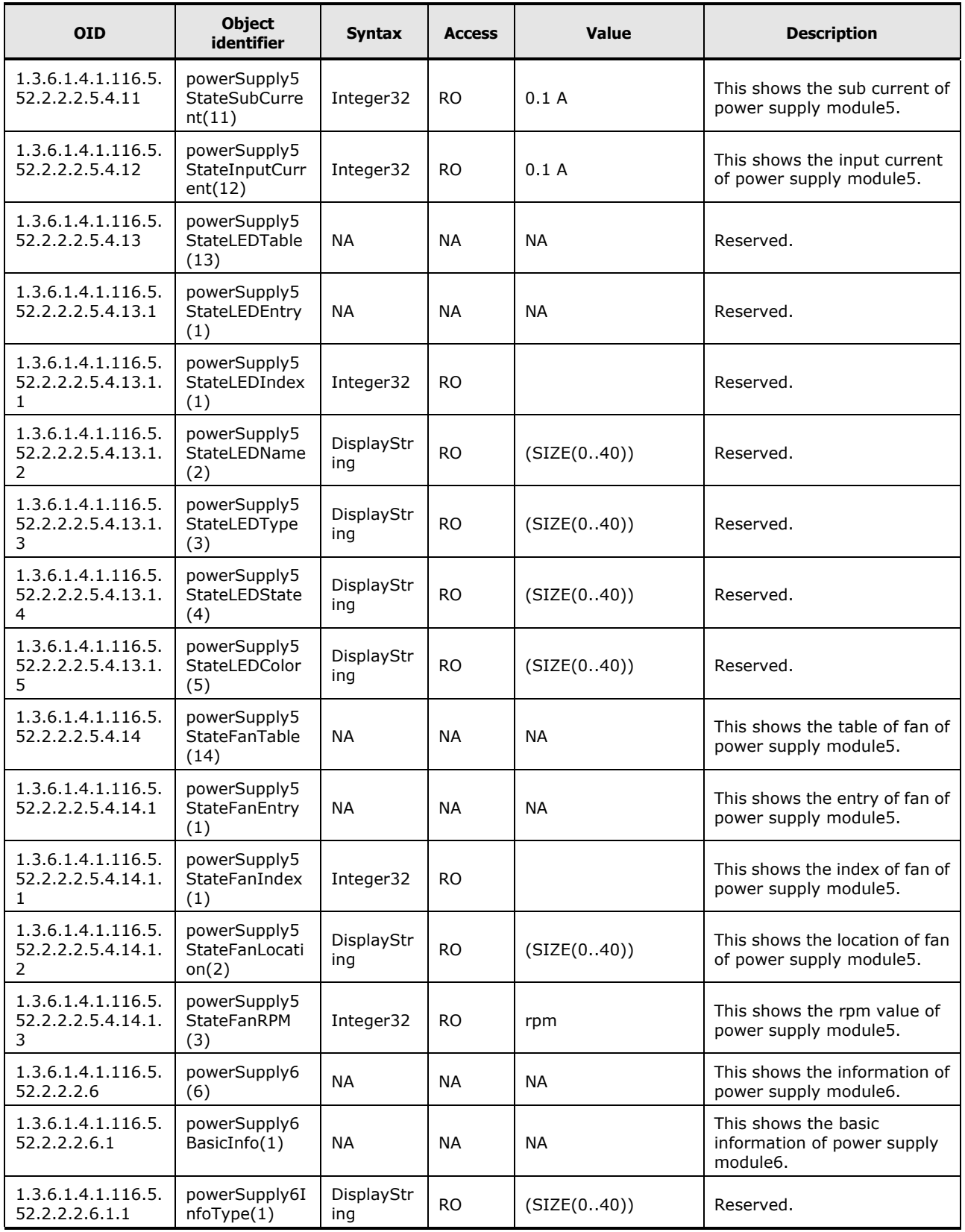

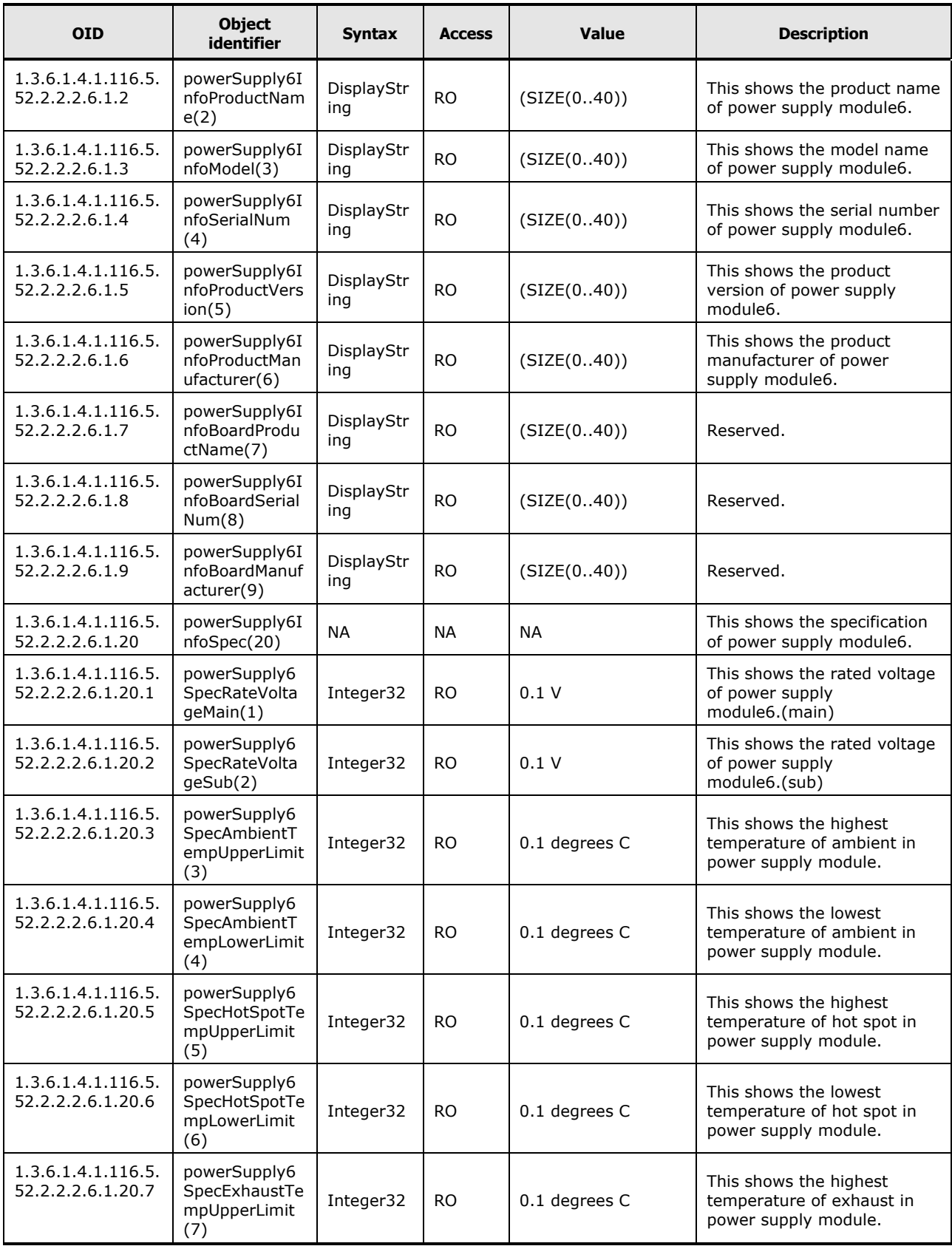

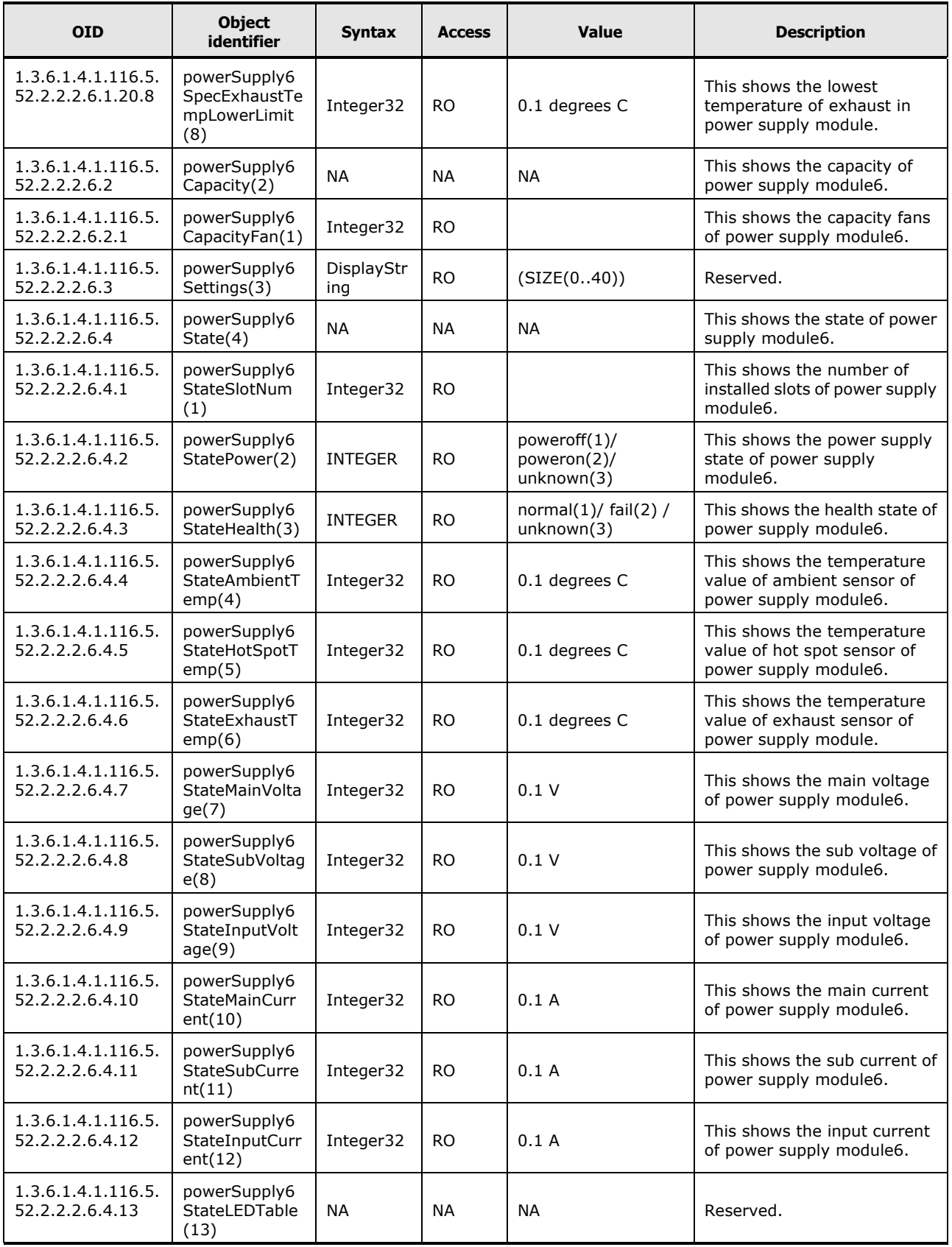

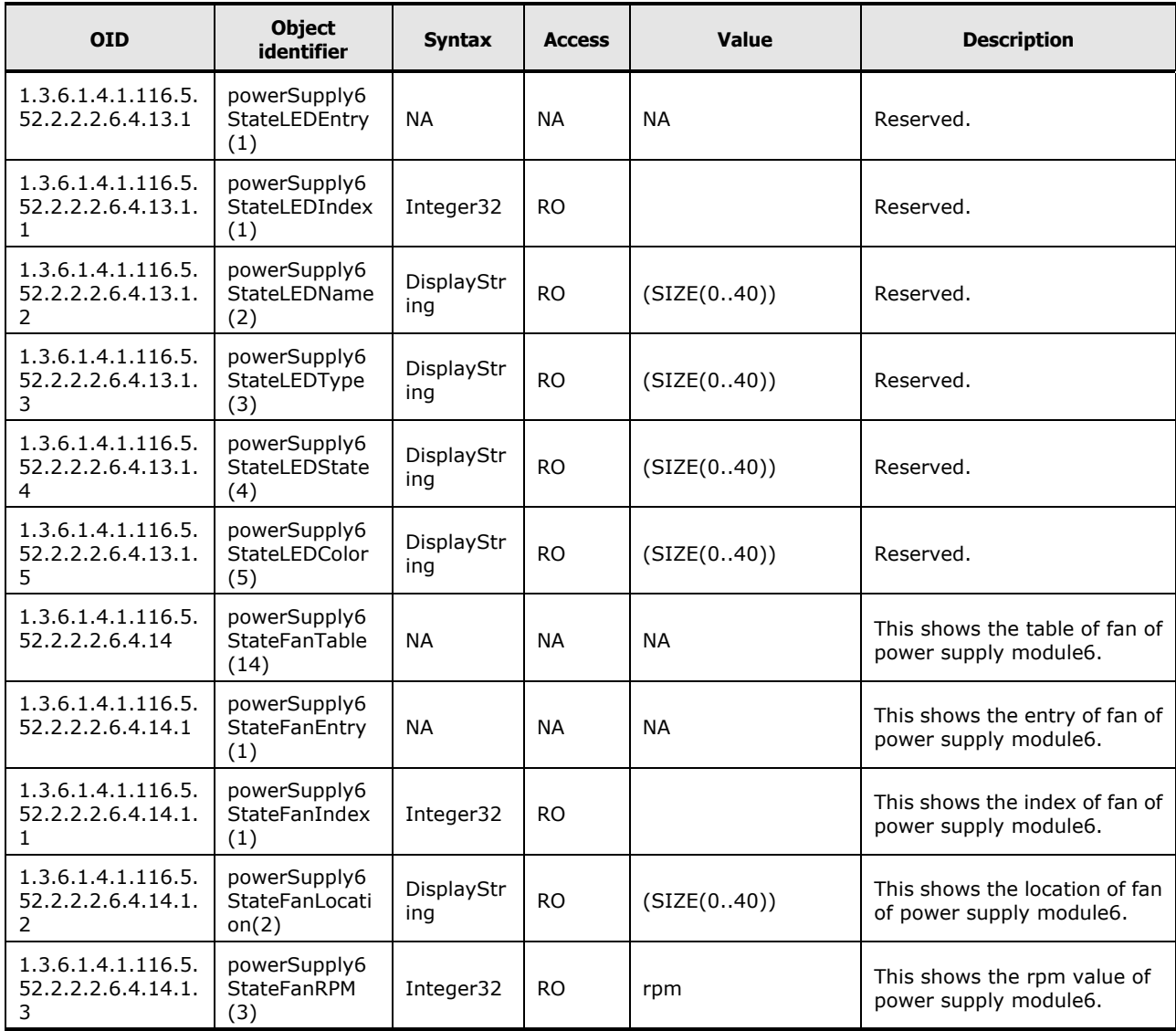

### **Table C-14: Information of Partition**

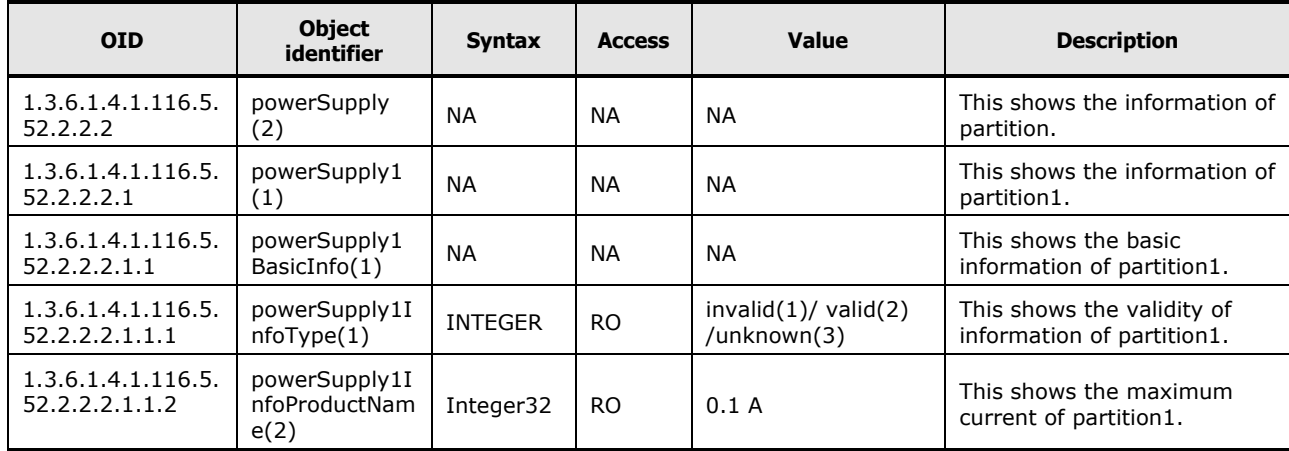

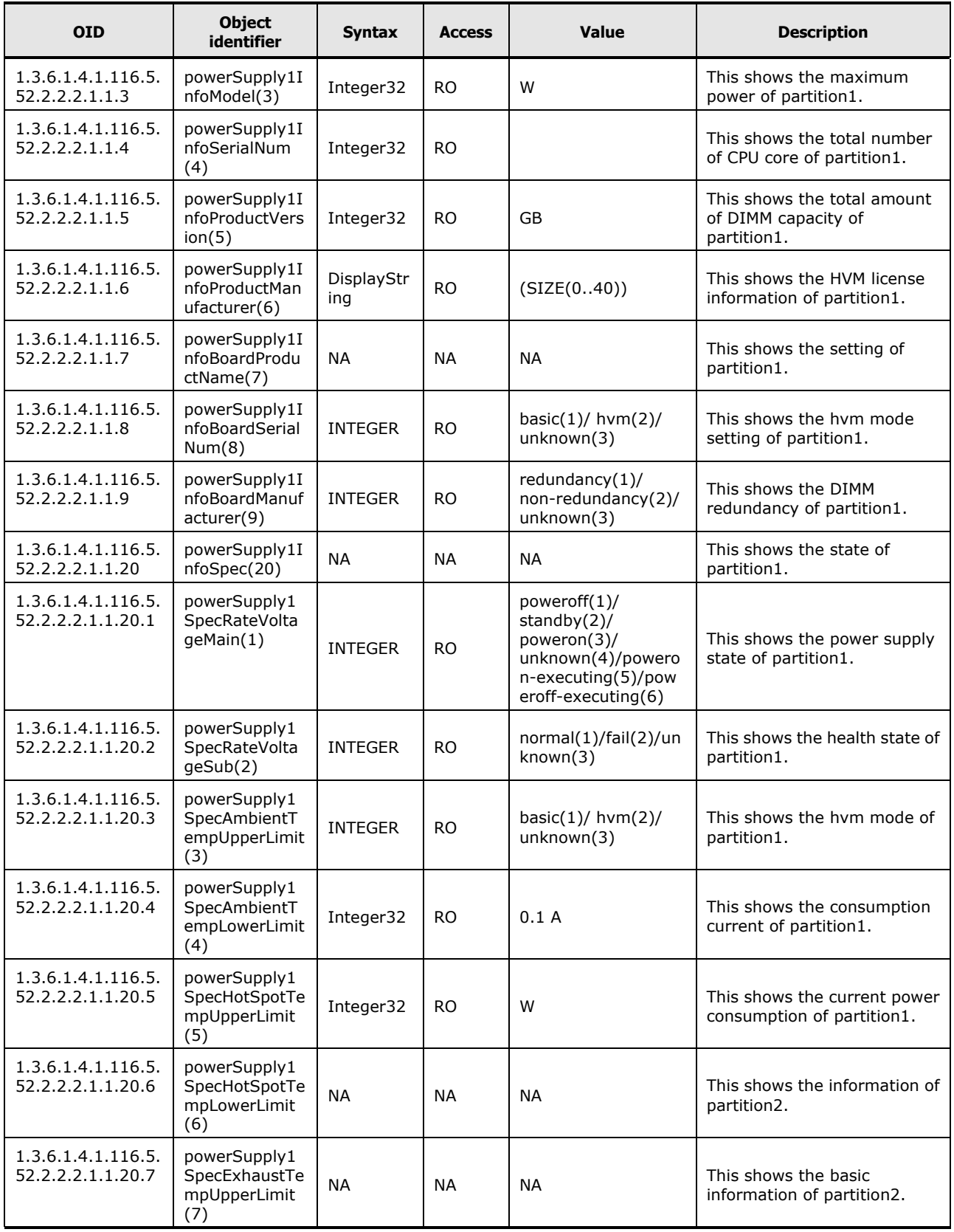

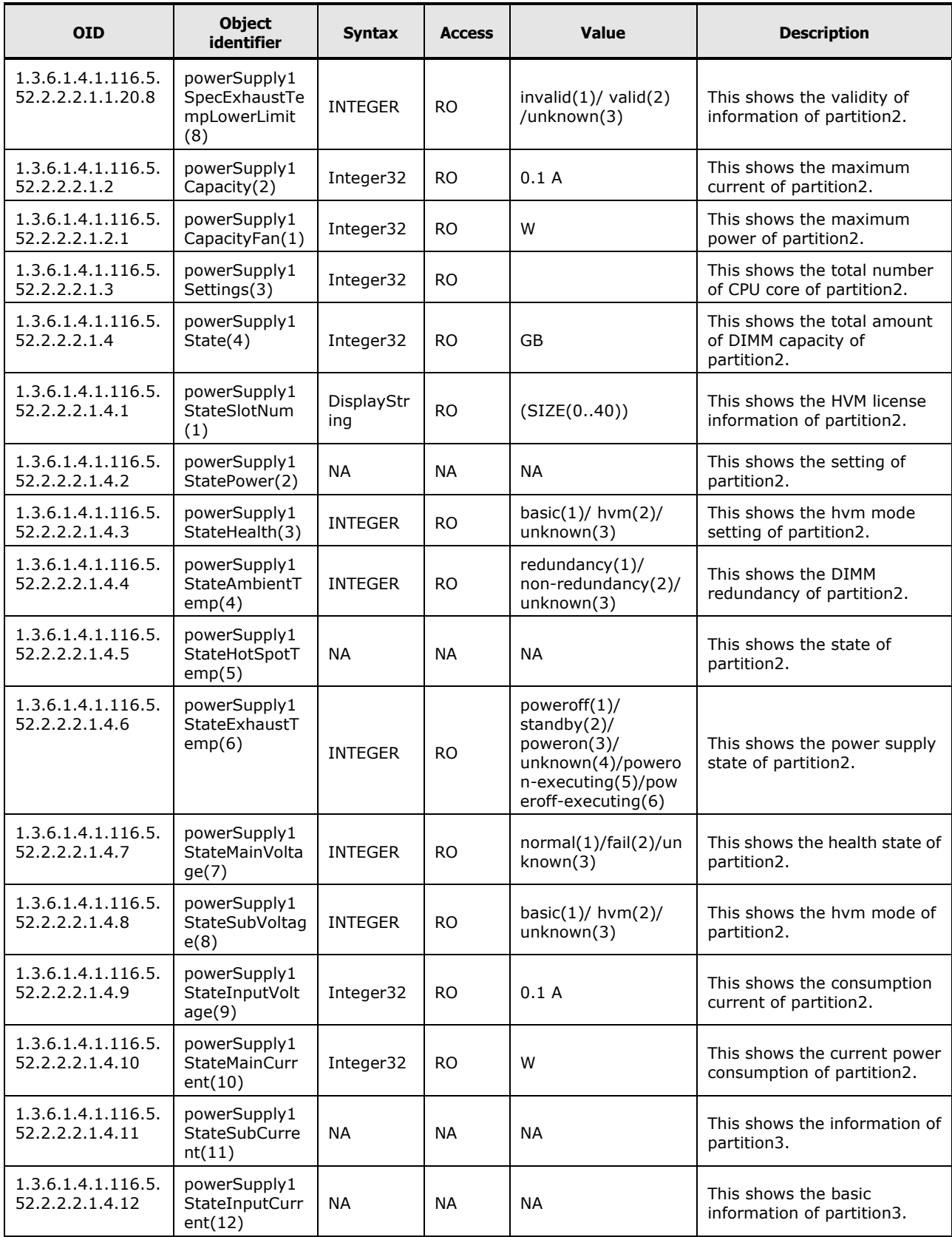

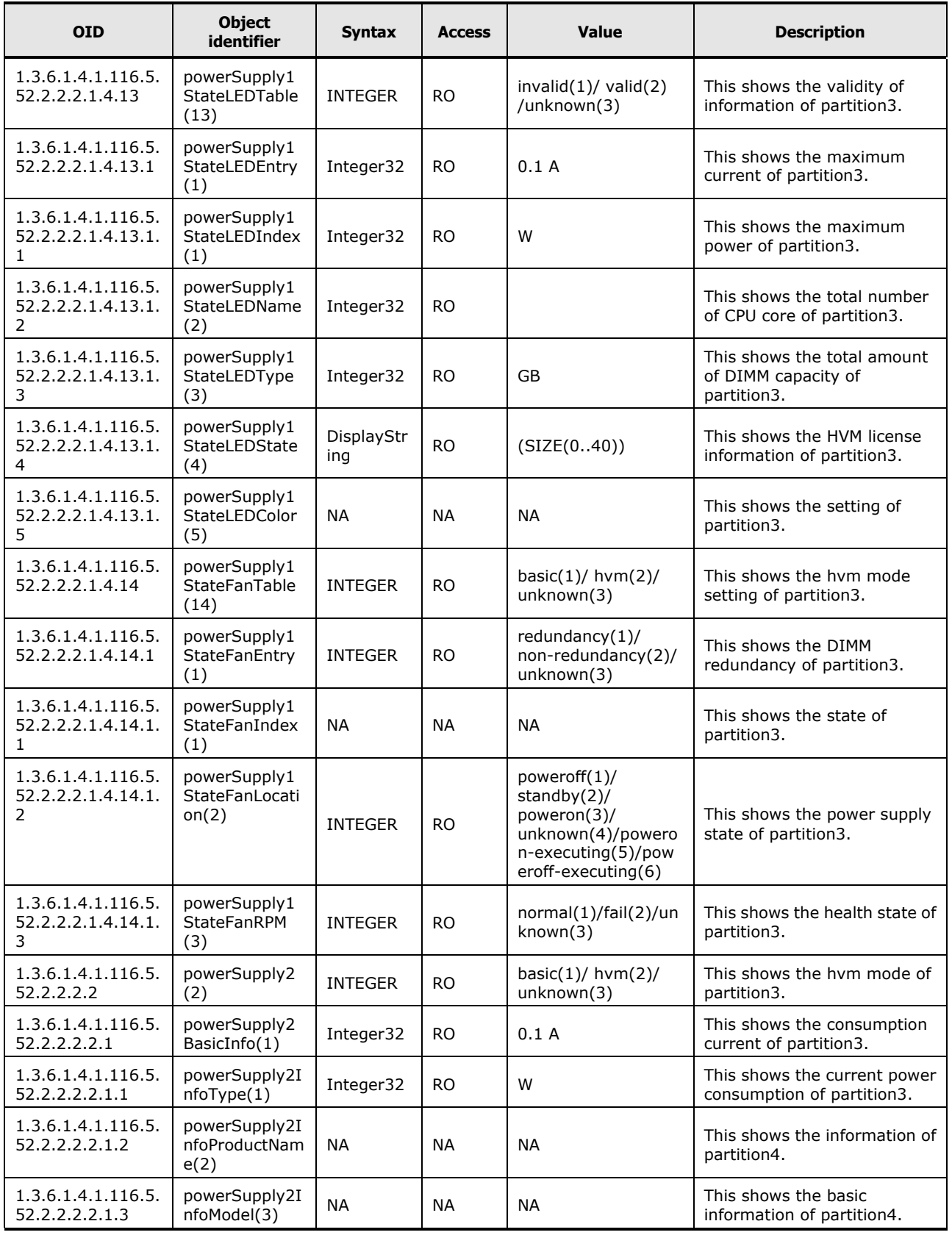

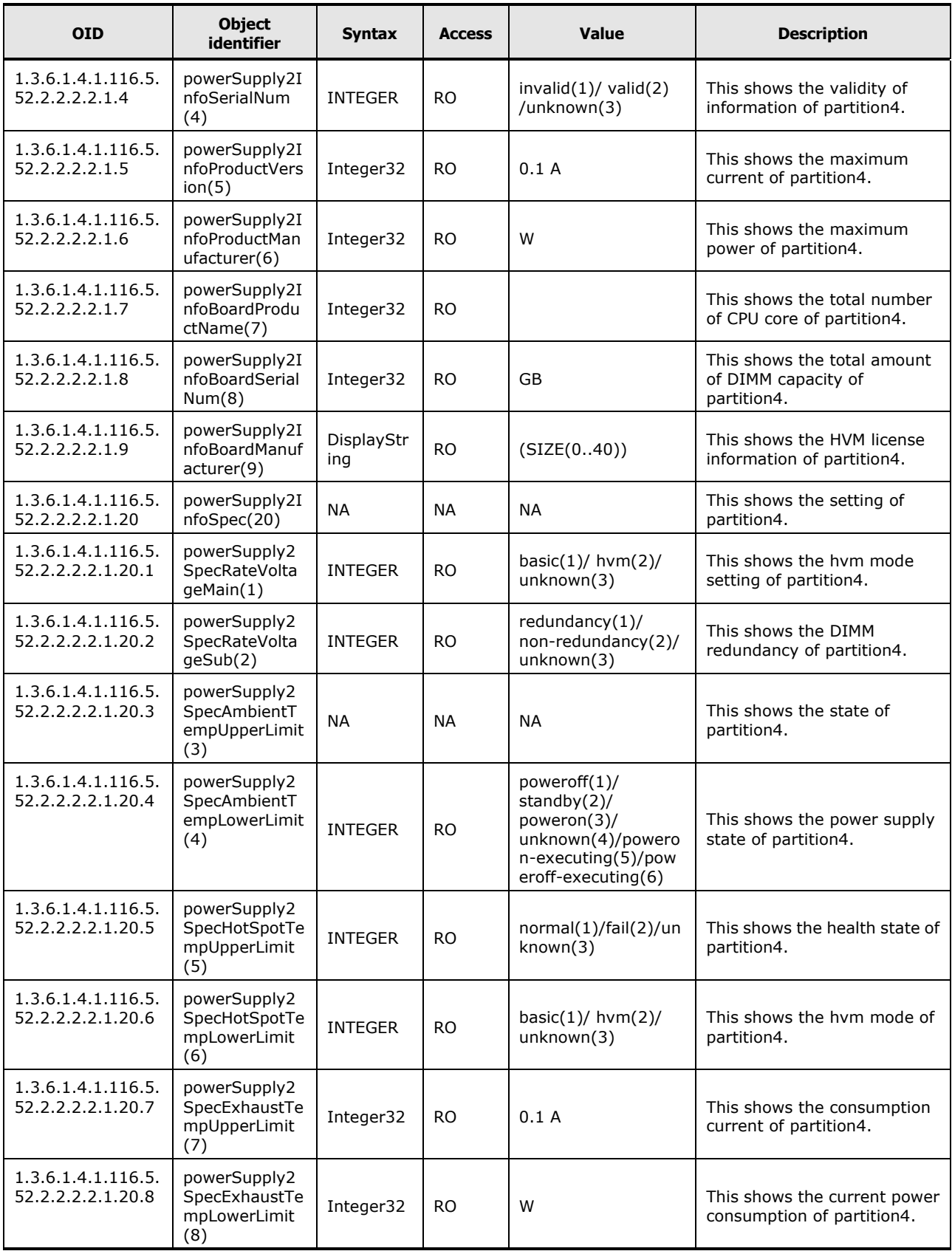

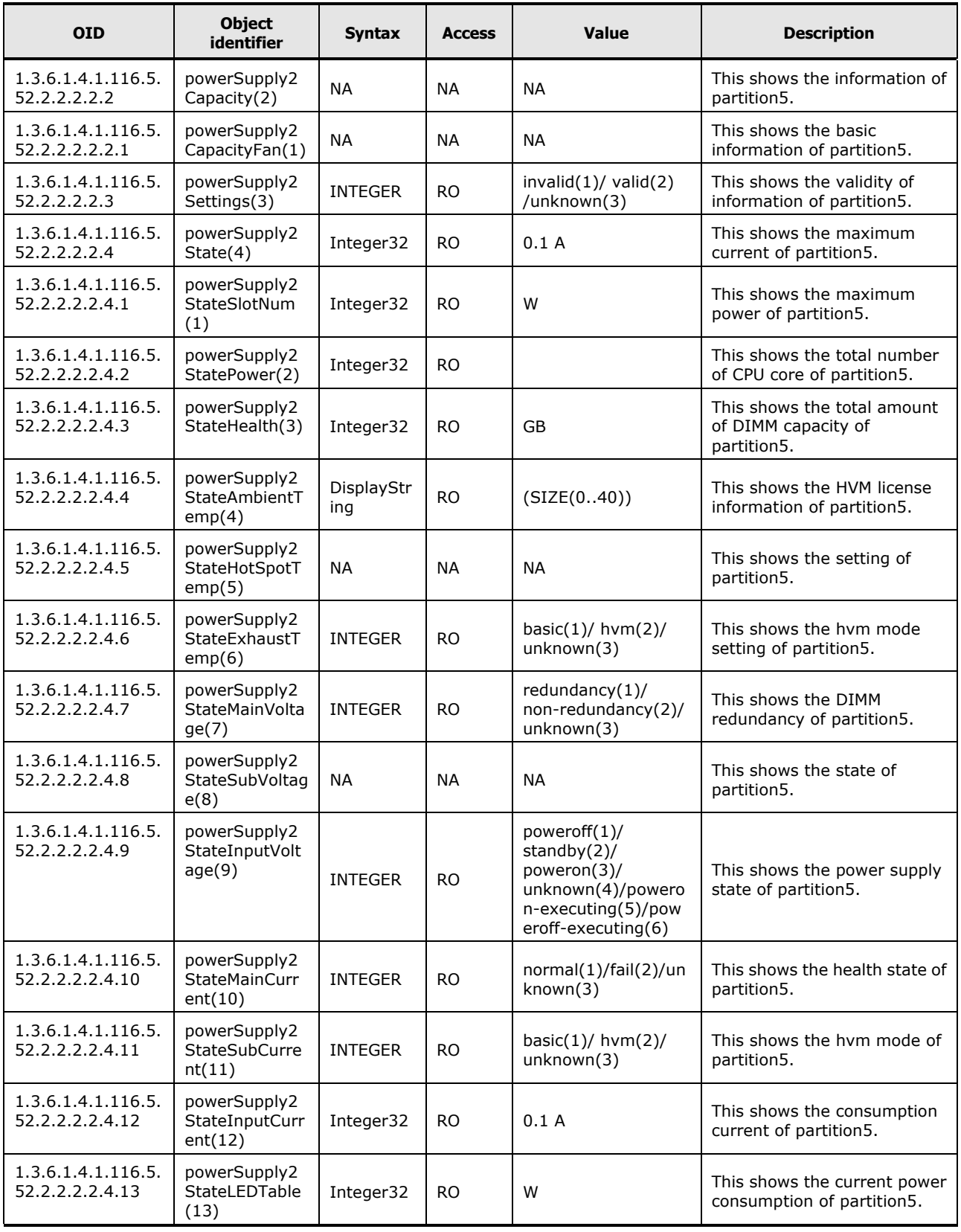

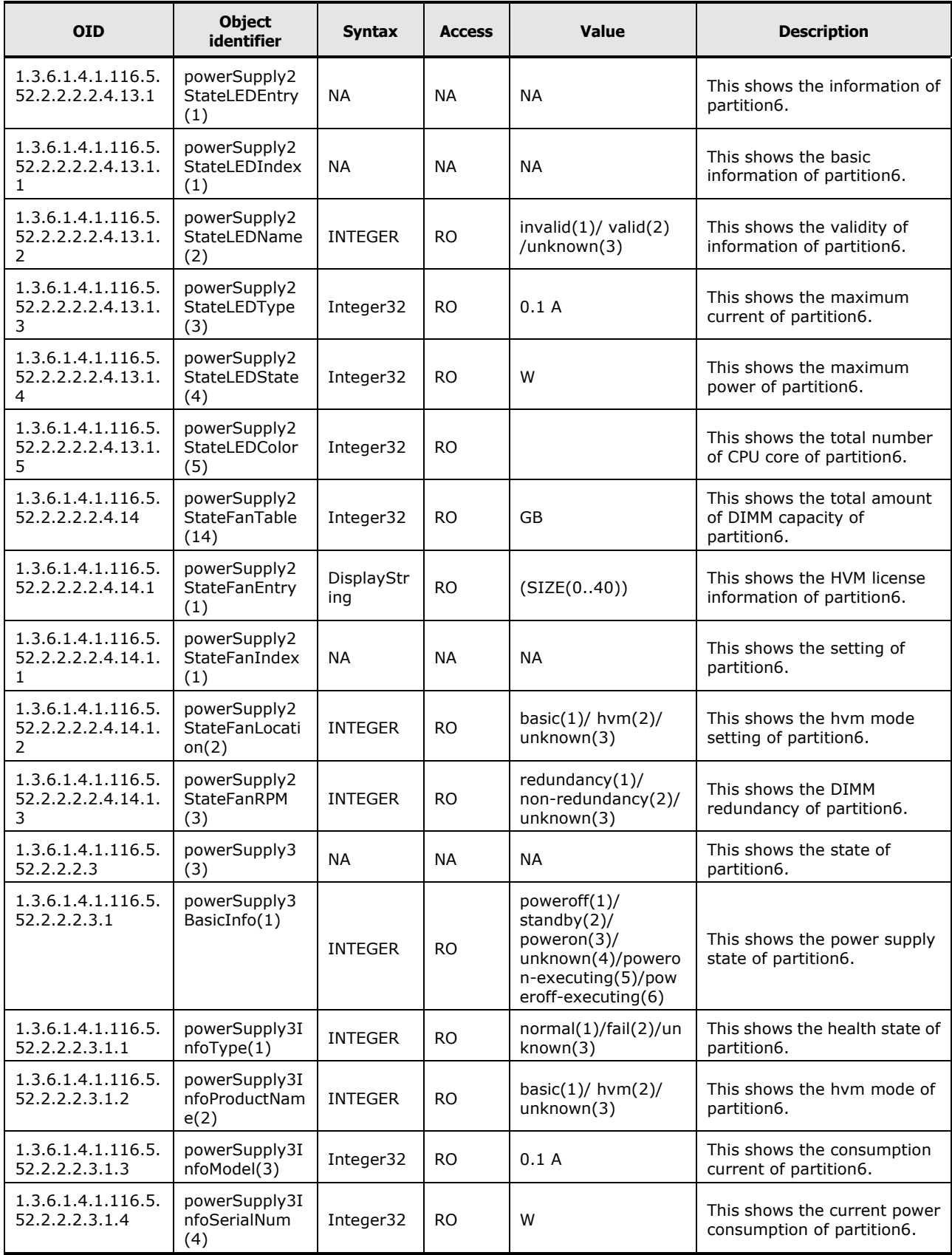

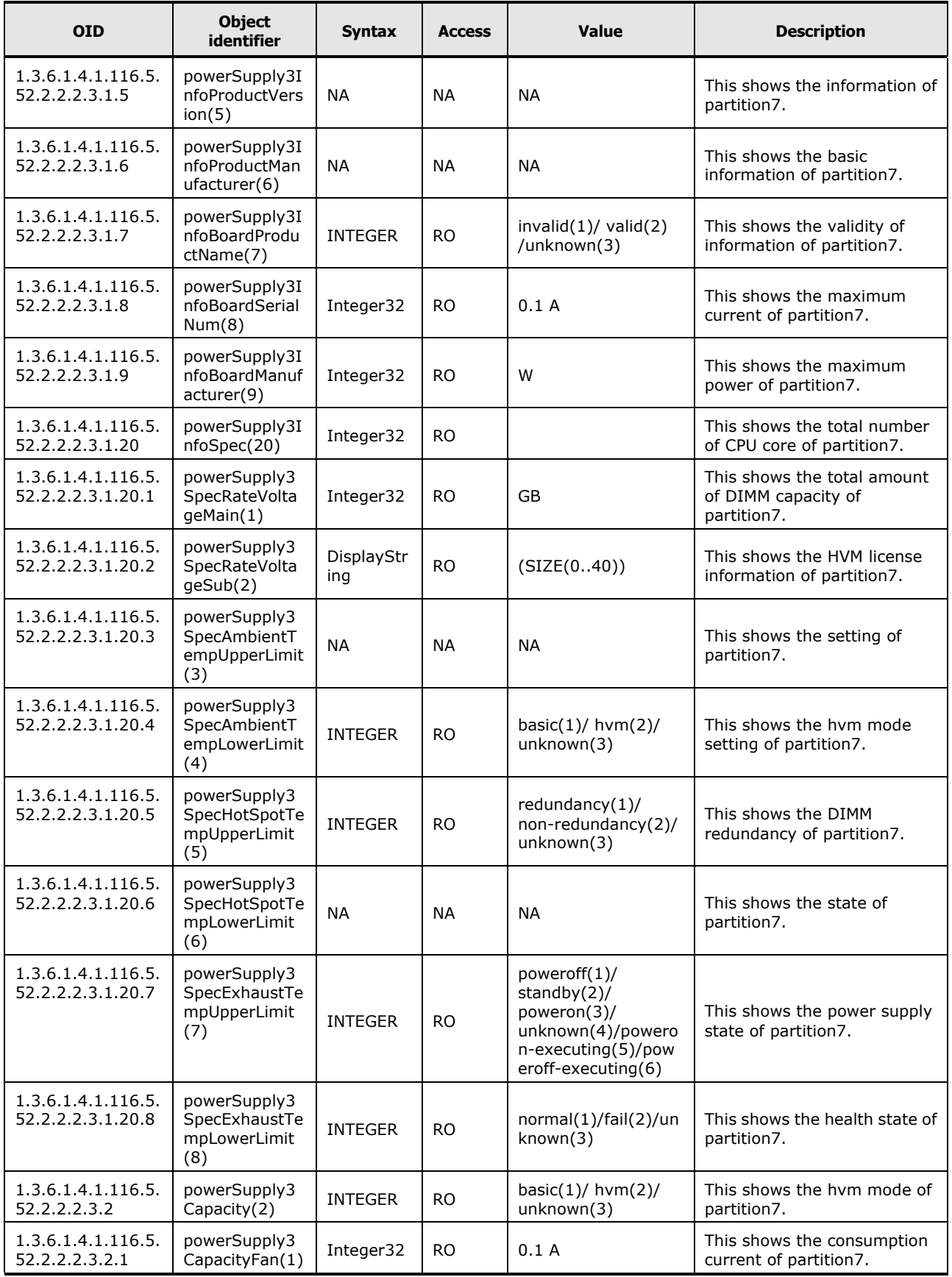

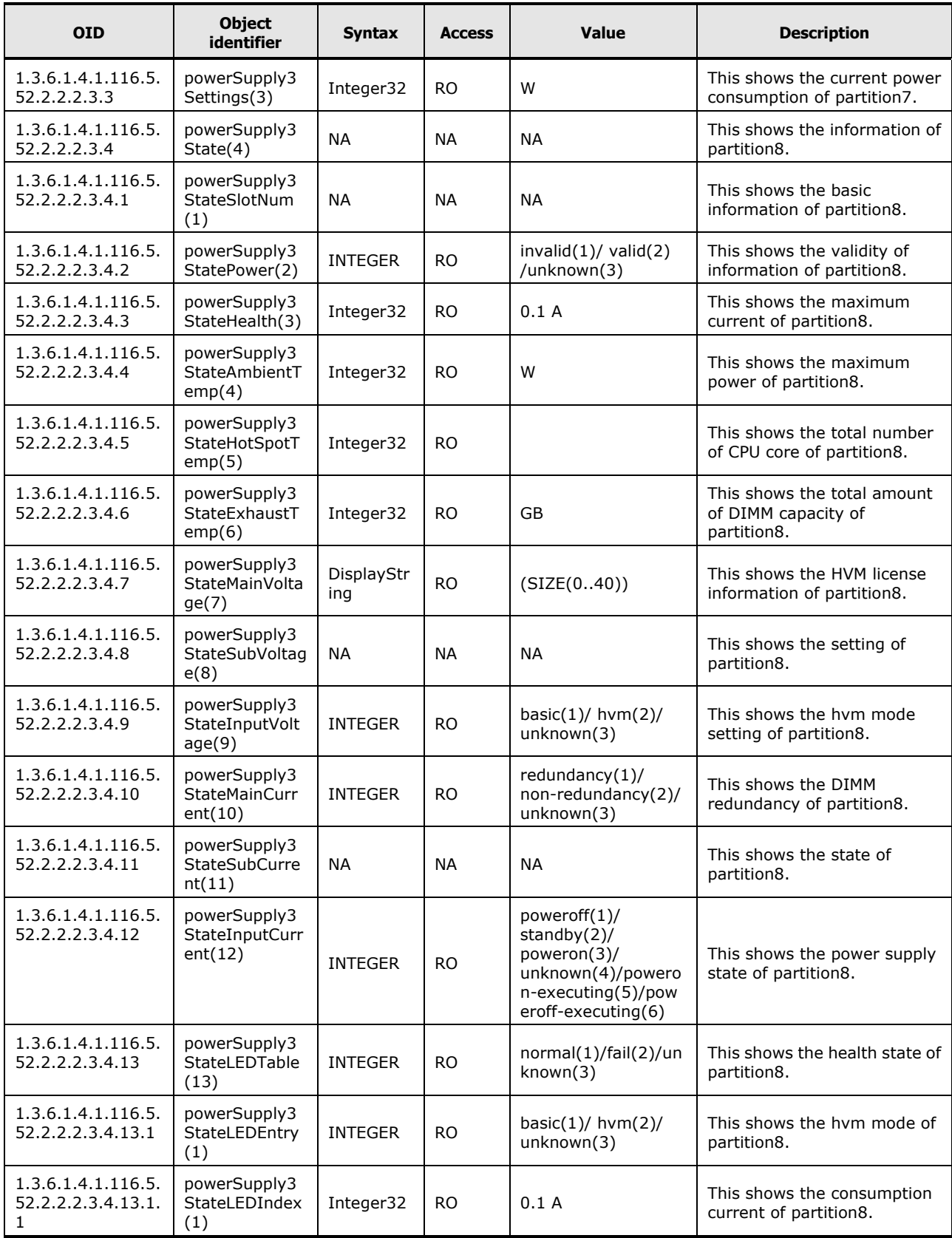

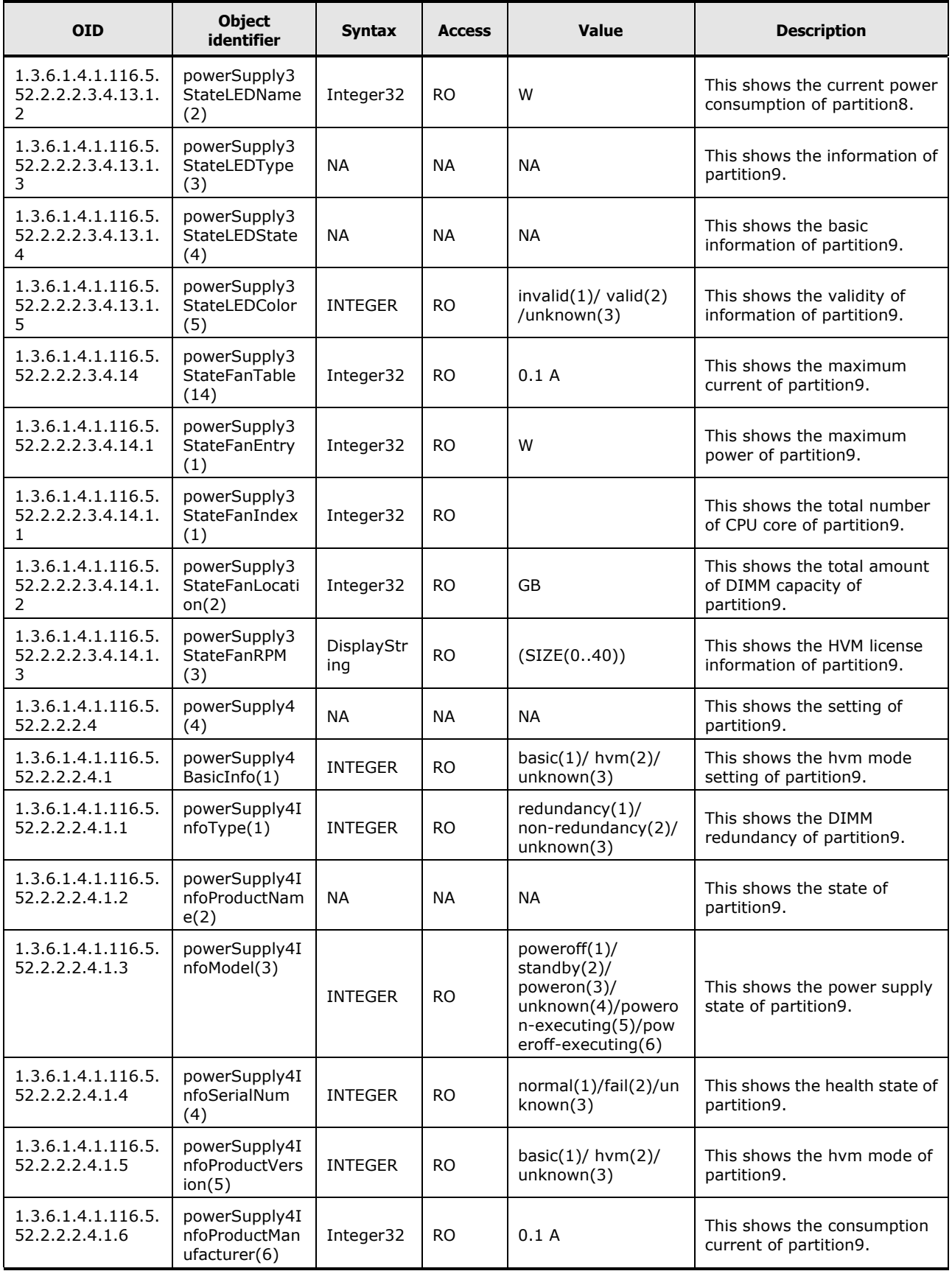

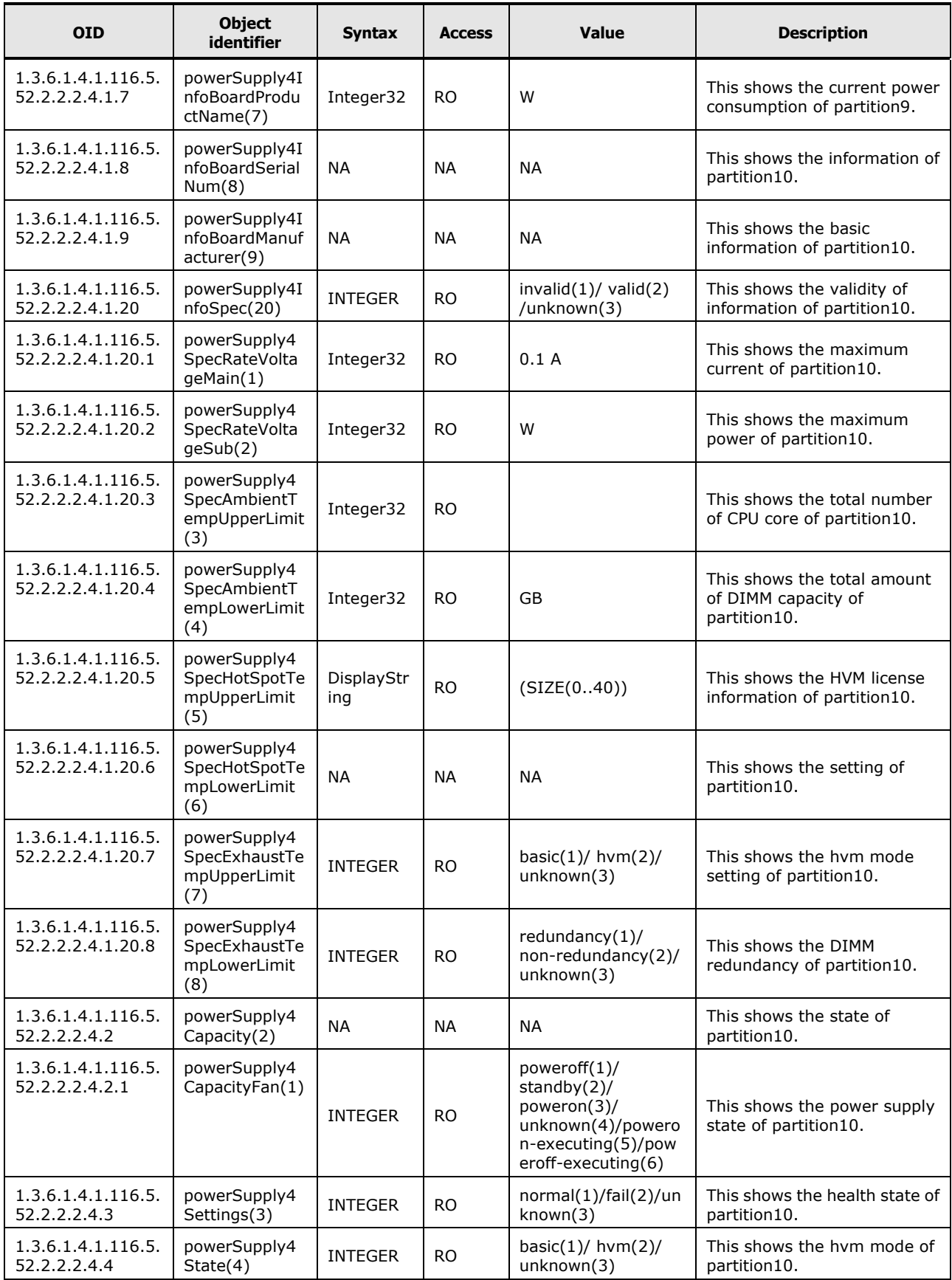

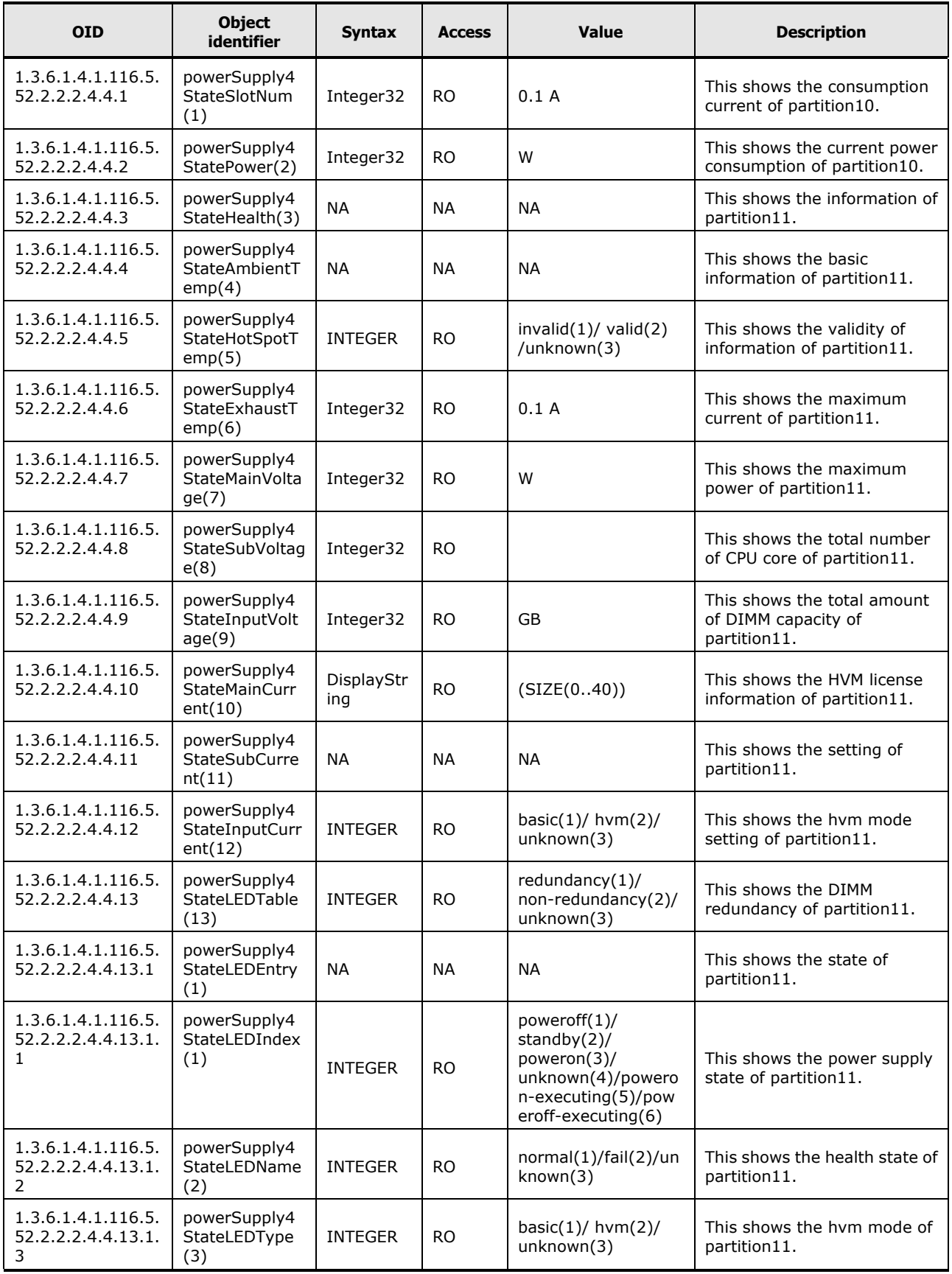

**C-62** MIB

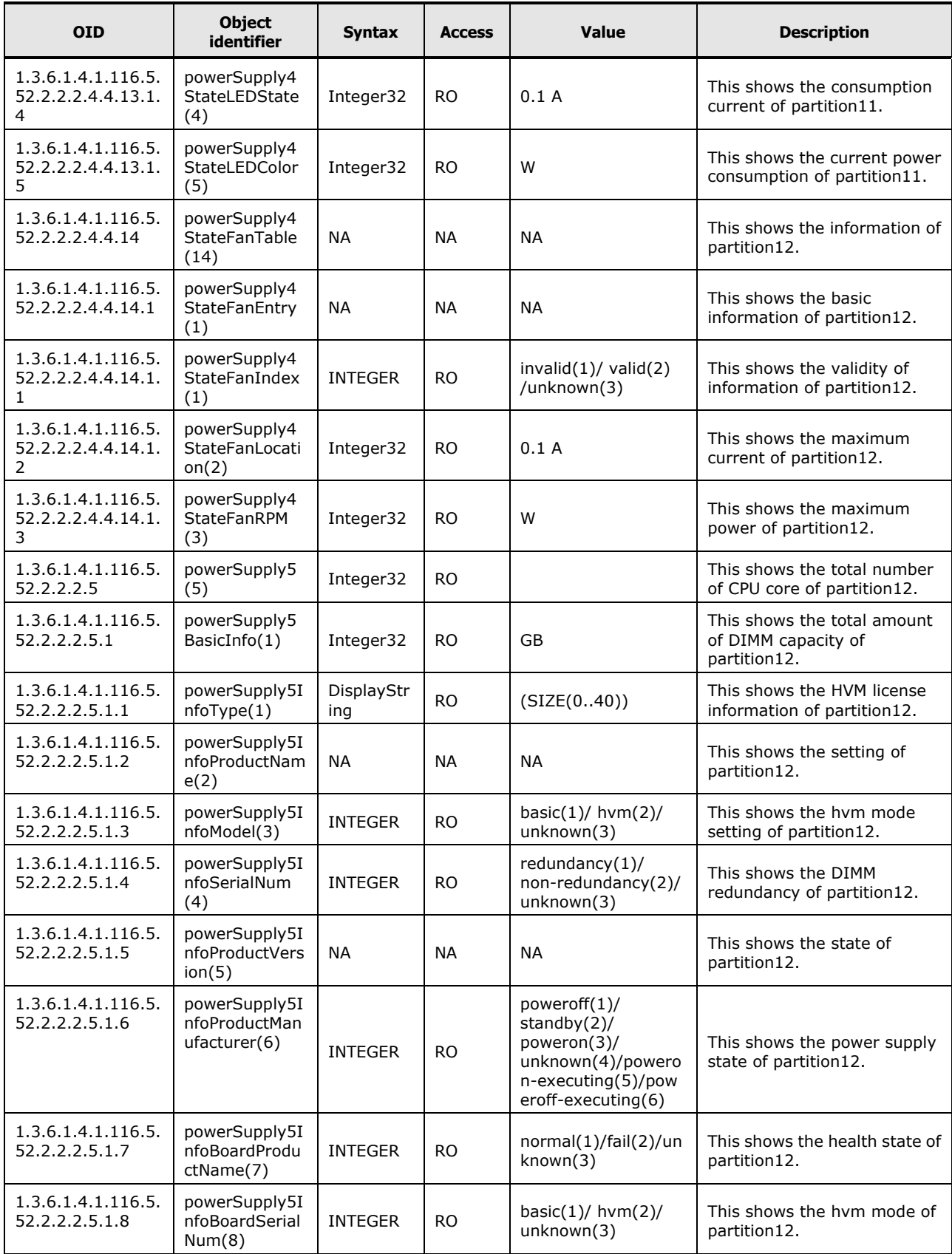

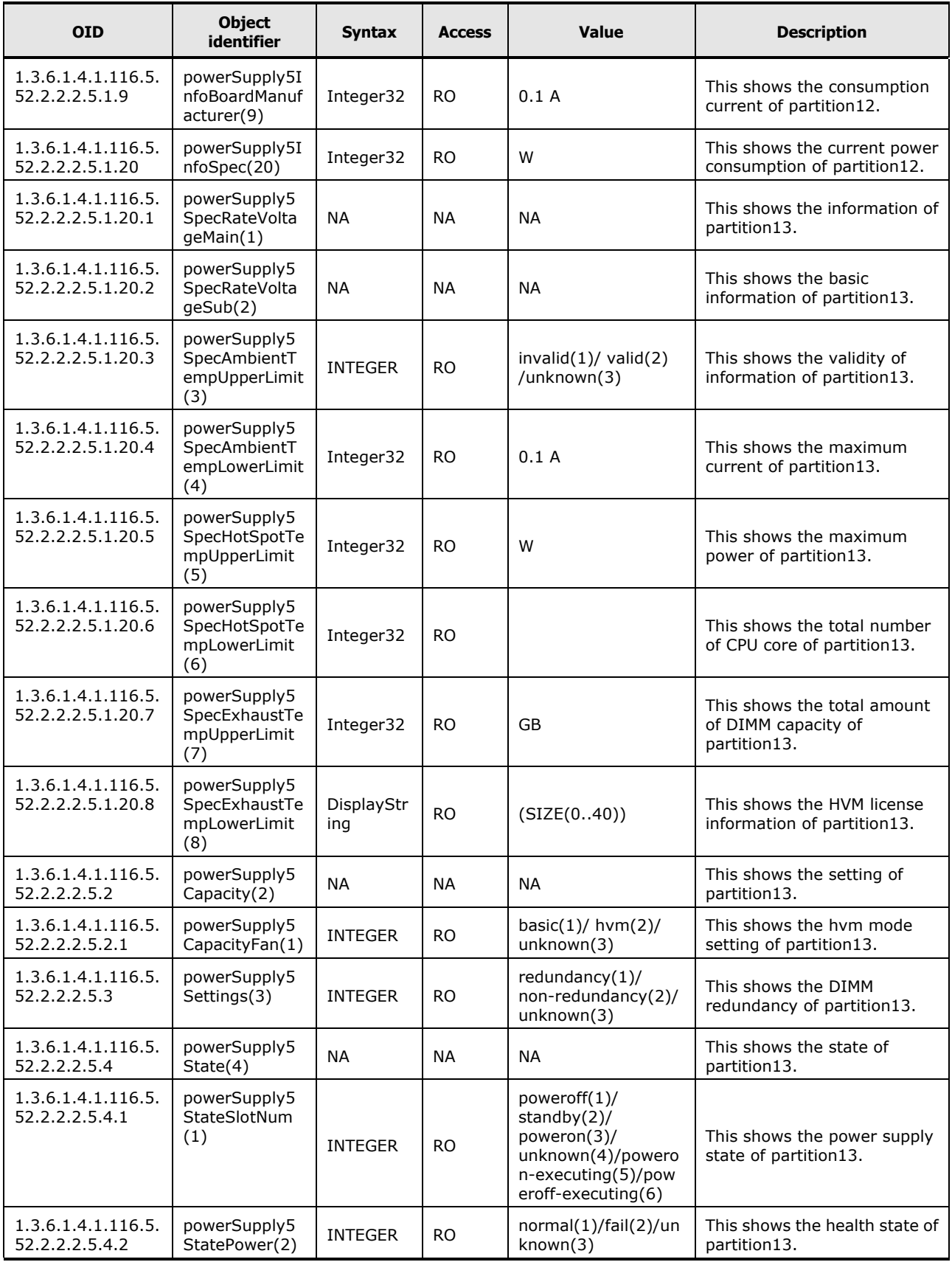

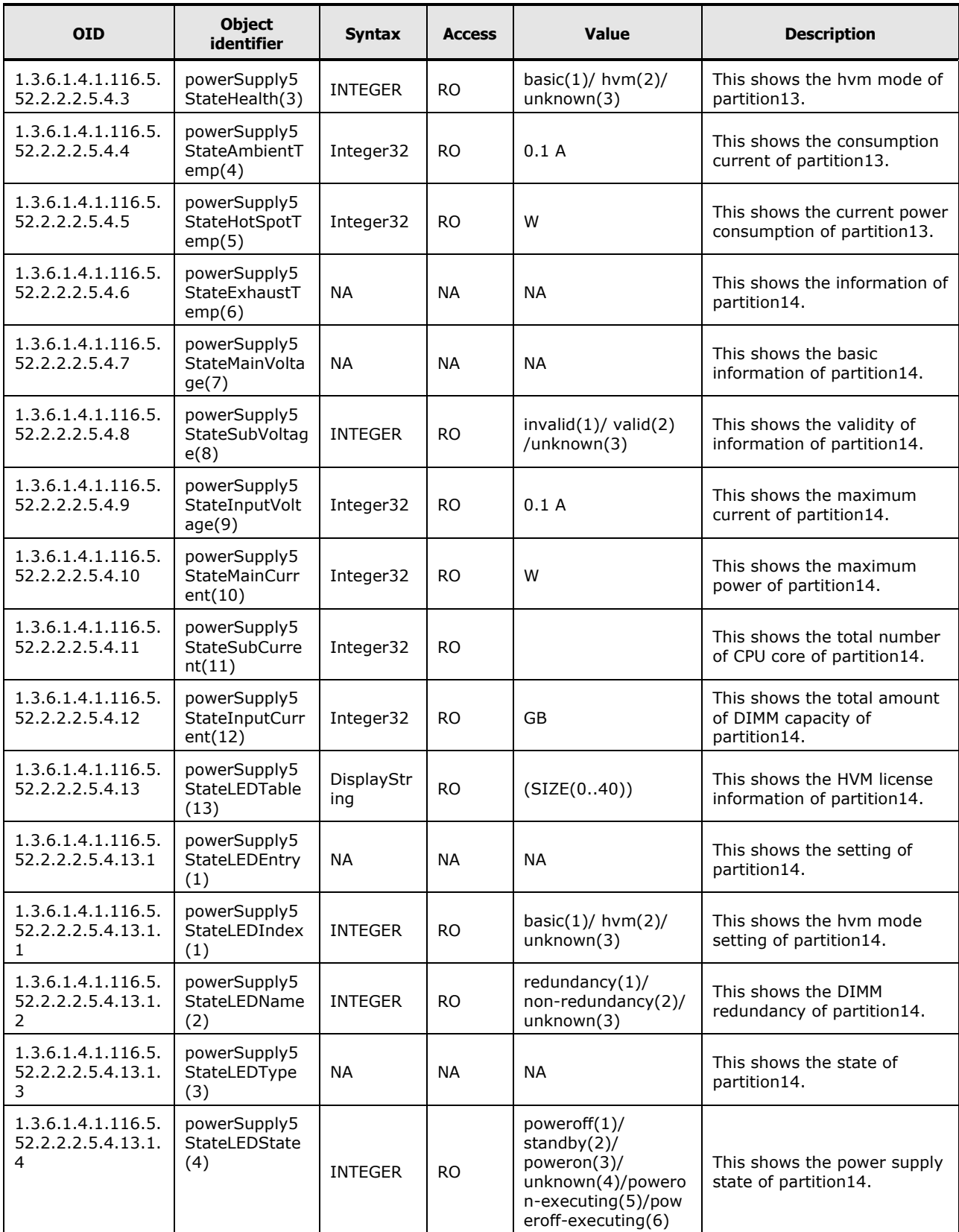

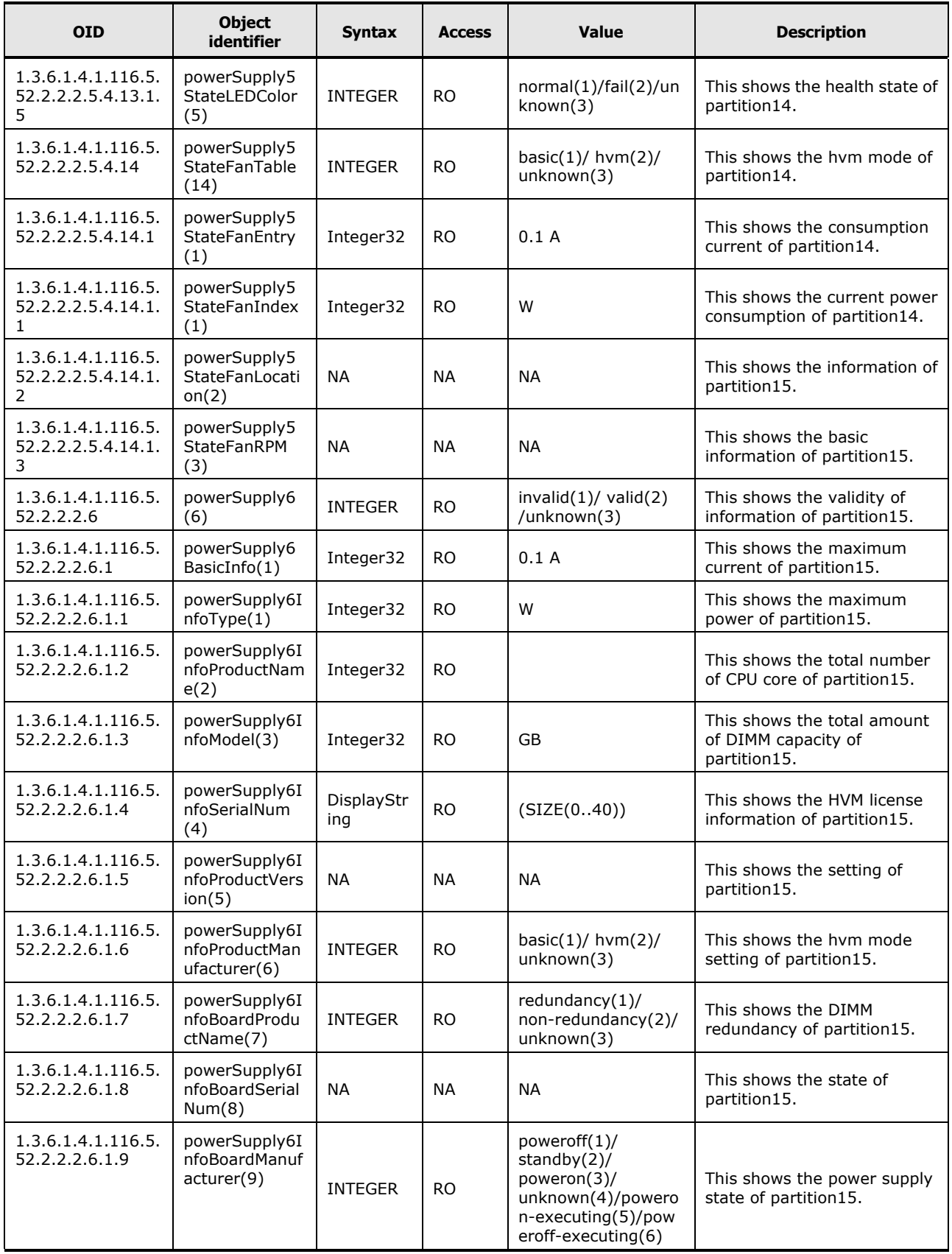

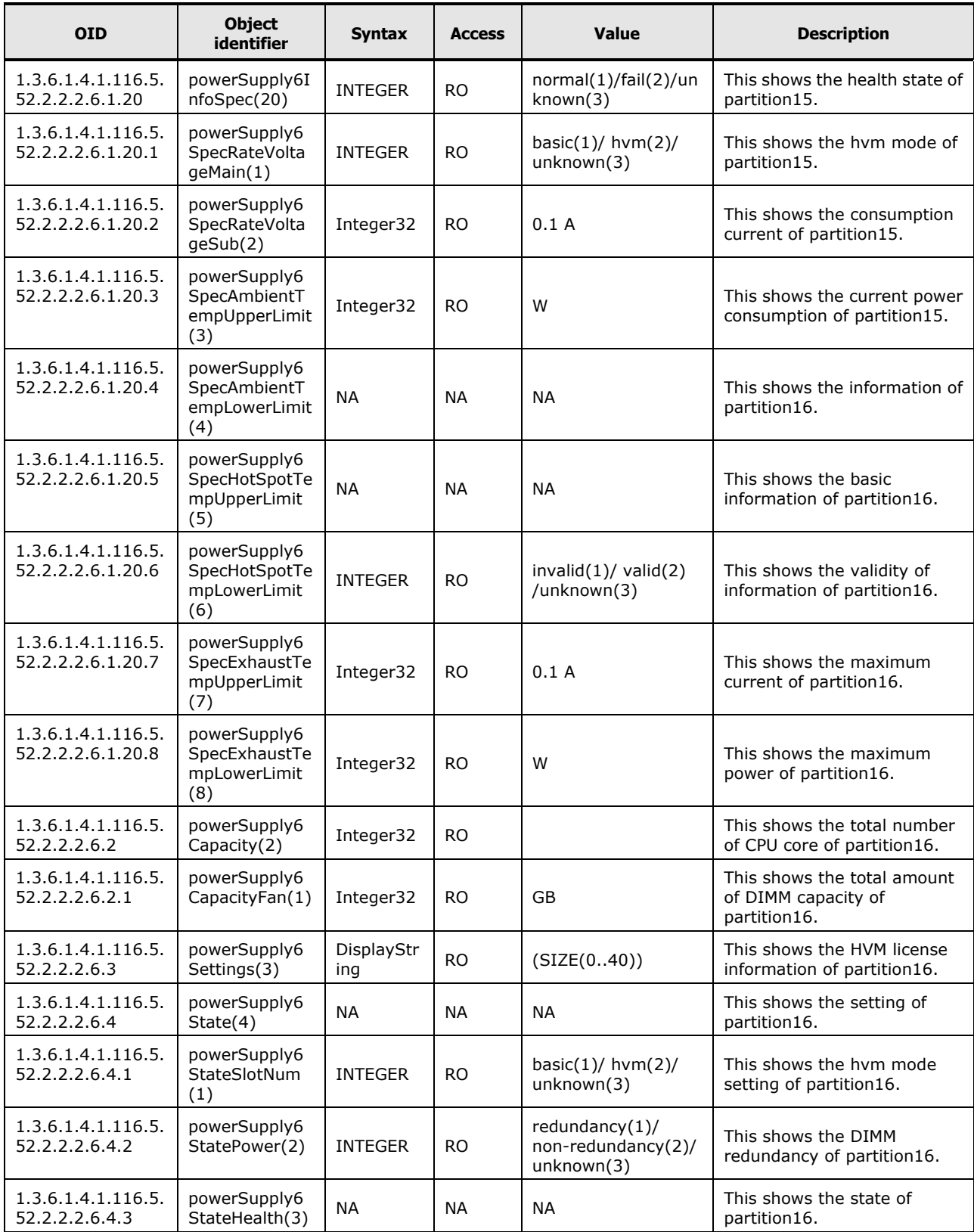

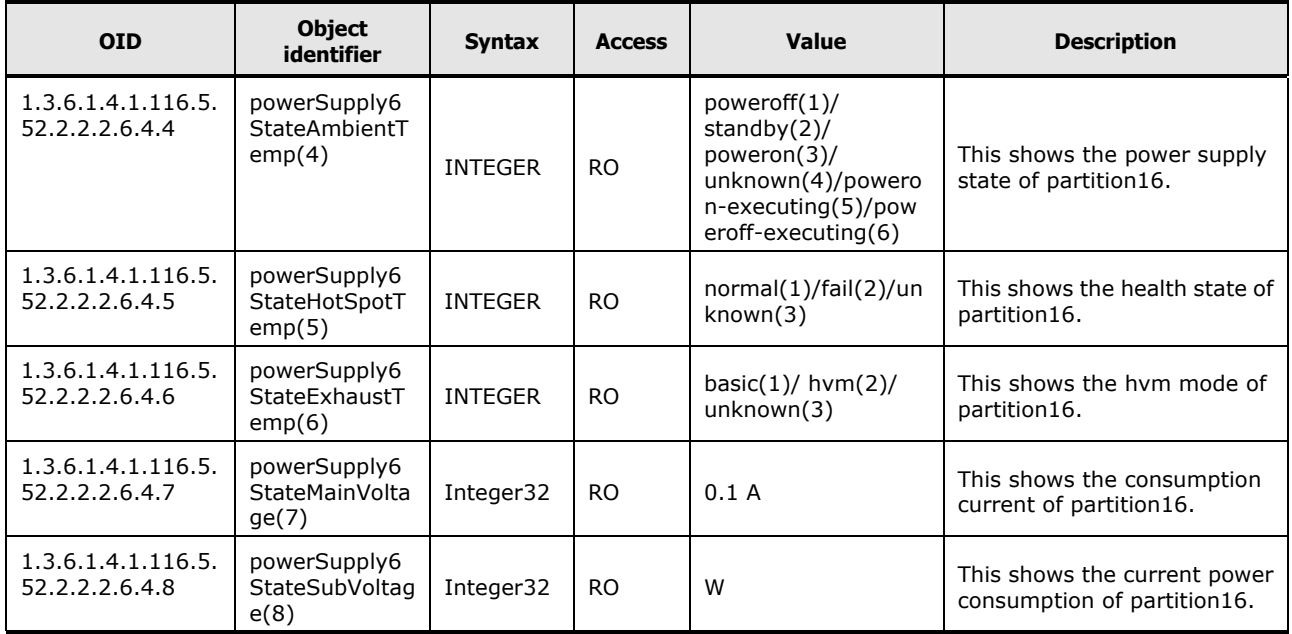

# D

# **IPMI Commands List**

This Appendix-D provides the list of IPMI Commands.

□ [IPMI Commands List](#page-347-0)

IPMI Commands List **D-1**

# <span id="page-347-0"></span>**IPMI Commands List**

Table D-1 shows supported IPMI Commands.

#### **Table D-1: Supported IPMI Commands**

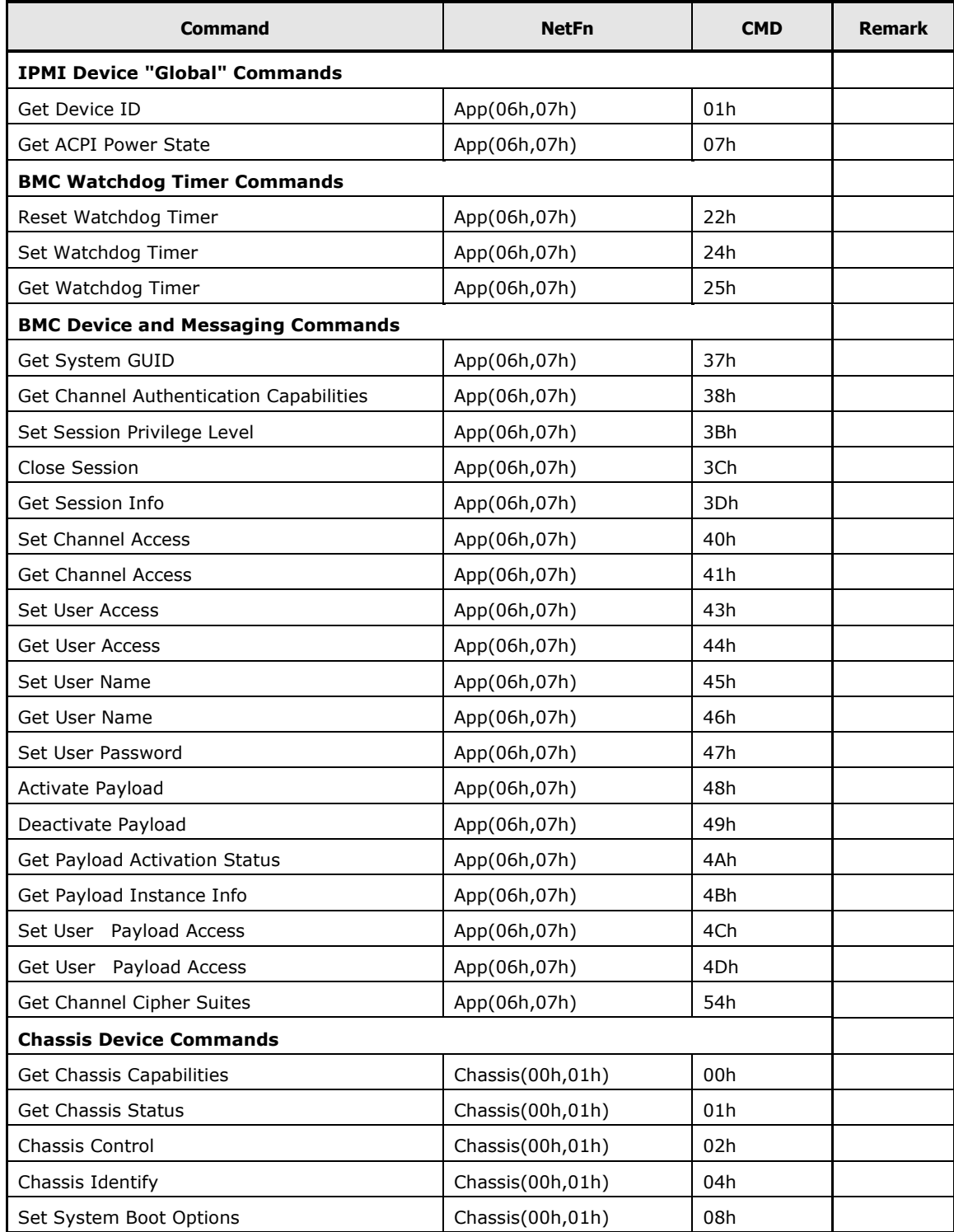

**D-2** IPMI Commands List

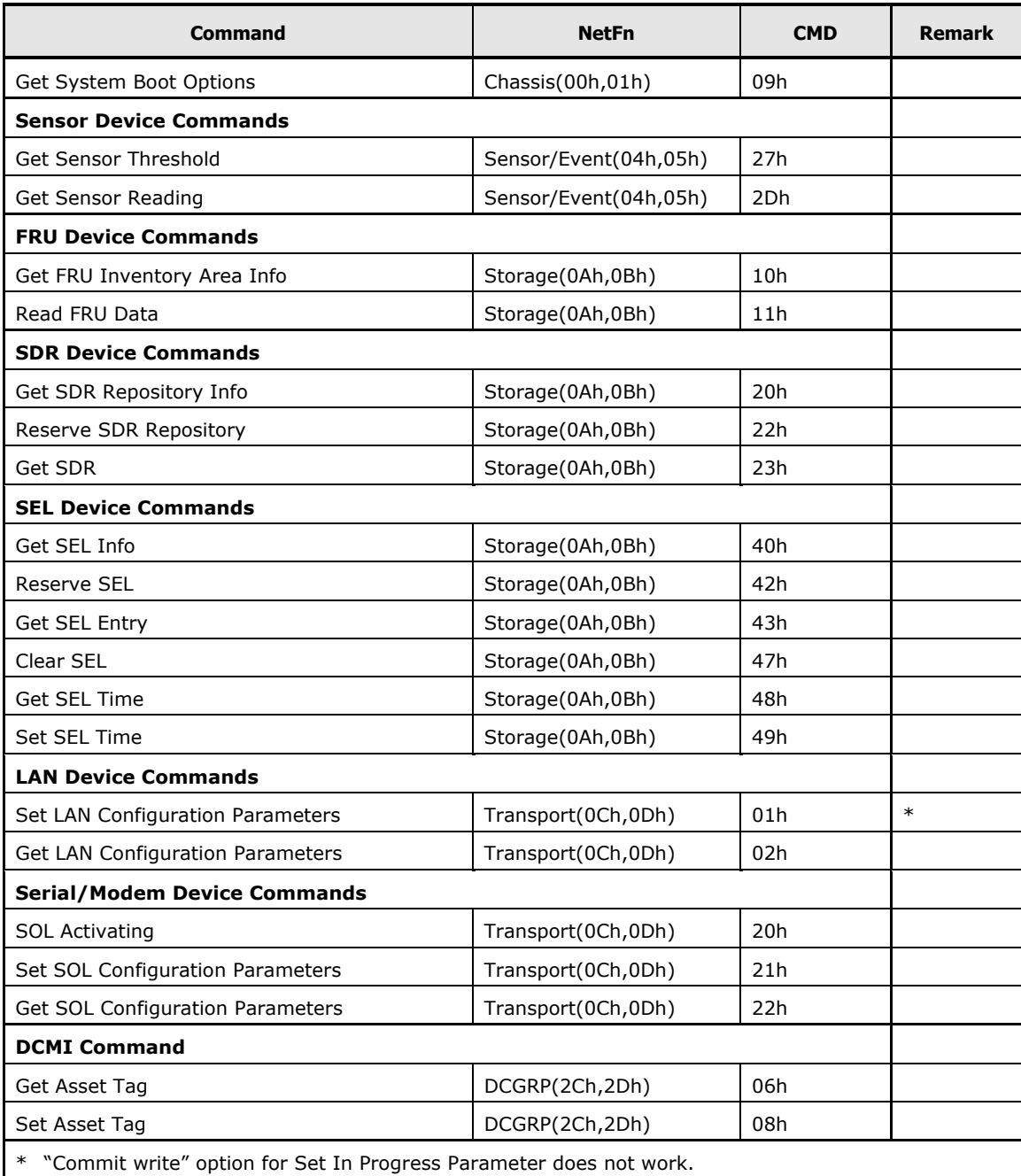

Any changes made during "commit write" set affect immediately.

**D-4** IPMI Commands List

# E

# **LDAP Server Linkage**

This Appendix-E describes the LDAP Server Linkage.

- [Overview of the LDAP Server Linkage](#page-351-0)
- □ [Supported LDAP Server](#page-351-1)
- □ [Environmental Setting for Active Directory](#page-352-0)
- □ [Setting BMC](#page-364-0)

# <span id="page-351-0"></span>**Overview of the LDAP Server Linkage**

BMC search the LDAP directory on the LDAP server by using the Lightweight Directory Access Protocol (LDAP) to authenticate users. With this function, you can perform the following:

- Login to BMC as a user registered with the LDAP director
- Group authentication that allows only the account belonging to a specific group in the LDAP directory to login

## **Logging in As a User registered with the LDAP Directory**

BMC judge whether to allow a user to log in based on the user account information registered with each module and the user account information in the LDAP directory at user authentication.

Adding user account information to the LDAP directory on the LDAP server allows all BMC using the LDAP server to use the added user account information. Besides, it is not necessary to register the user account information with each module.

## **Group Authentication**

During user authentication, the group information in the LDAP directory is viewed and only the user accounts belonging to the group are allowed to log in. By using the group authentication function, you can construct an LDAP server linkage environment between BMC without drastically changing the already constructed LDAP directory.

# <span id="page-351-1"></span>**Supported LDAP Server**

CR 220S supports Active Directory, attached to the following OSes, as the LDAP server with linkage.

- Windows Server 2008 R2, Standard
- Windows Server 2008 R2, Enterprise
- Windows Server 2008 Standard
- Windows Server 2008 Enterprise
- Windows Server 2008 Standard without Hyper-V
- Windows Server 2008 Enterprise without Hyper-V
- Windows Server 2003 R2, Standard Edition
- Windows Server 2003 R2, Enterprise Edition

# <span id="page-352-0"></span>**Environmental Setting for Active Directory**

This section describes settings required when Active Directory is used as an LDAP server.

The following items show the required setting items.

- Server certificate
- Bind DN for the LDAP server
- User account for logging in to BMC
- Group that is allowed to login to the BMC

### **Server Certificate**

Because all communications between BMC and LDAP servers are carried out through Secure Socket Layer (SSL), the server certificate must be registered for Active Directory to be used as an LDAP server.

For details about how to register the server certificate, see the documentation of your OS.

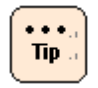

There are two different server certificates. One is self- signed certificate, and the other one is a certificate certified by an external certificate authority. You can use either of them for communication between BMC and Active Directory.

#### **Bind DN for the LDAP Server**

To search an LDAP directory at user authentication, you must connect to an LDAP server. There are two methods for connecting to an LDAP server as below. Perform either of the following methods:

- Connect to an LDAP server by using an LDAP bind DN and the password.
- Connect to an LDAP server as an anonymous user.

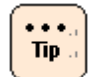

We recommend to use an LDAP bind DN and the password.

# **Connect to an LDAP server by using an LDAP bind DN and the password**

Register a user account to use as an LDAP bind DN with your Windows. For details about how to register user accounts, see the documentation of your OS.

You must grant the access permission for the LDAP directory to use when authenticating users to the user account to be used as the LDAP bind DN.

#### **Connect to an LDAP server as an anonymous user**

Follow the procedure below to register an anonymous user.

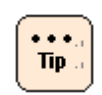

When registering a user for LDAP connection, skip this procedure.

1. Select **Start** > **Run...**, type "mmc" and click **OK**. The Console Root screen is displayed.

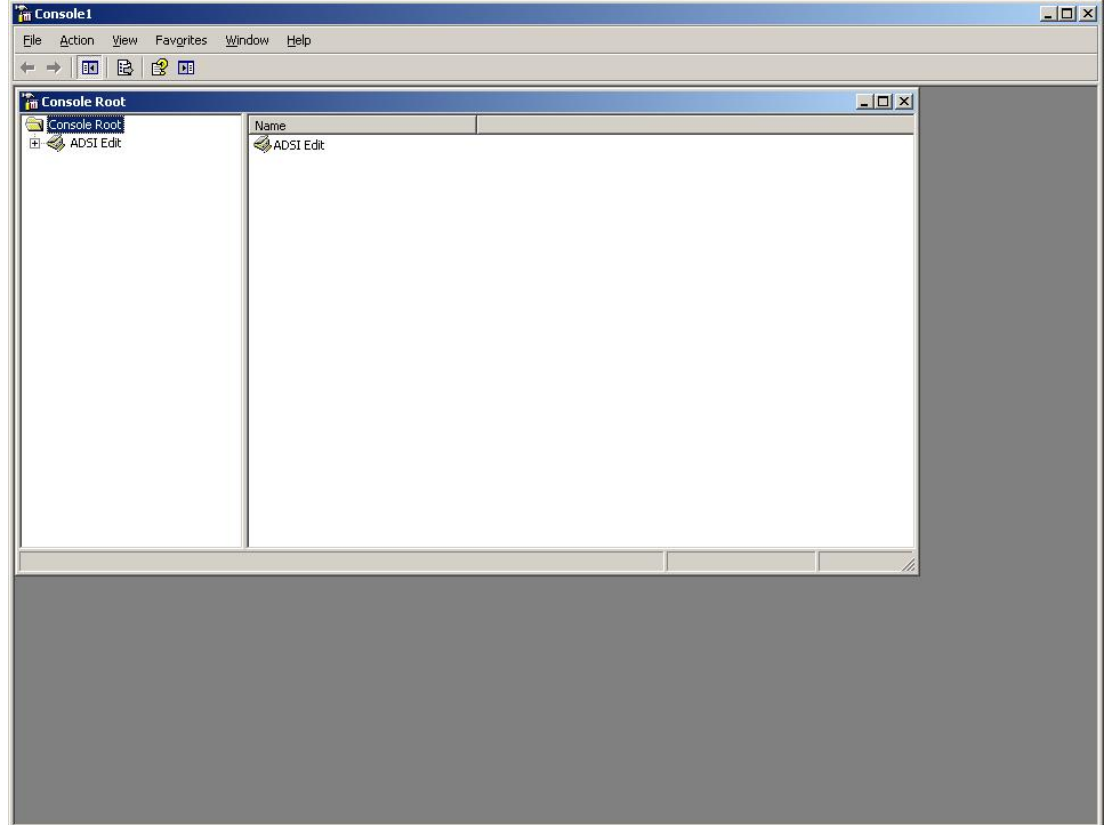

2. Select **Menu** > **File** > **Add/Remove Snap-in**. Add/Remove Snap-in screen is displayed.

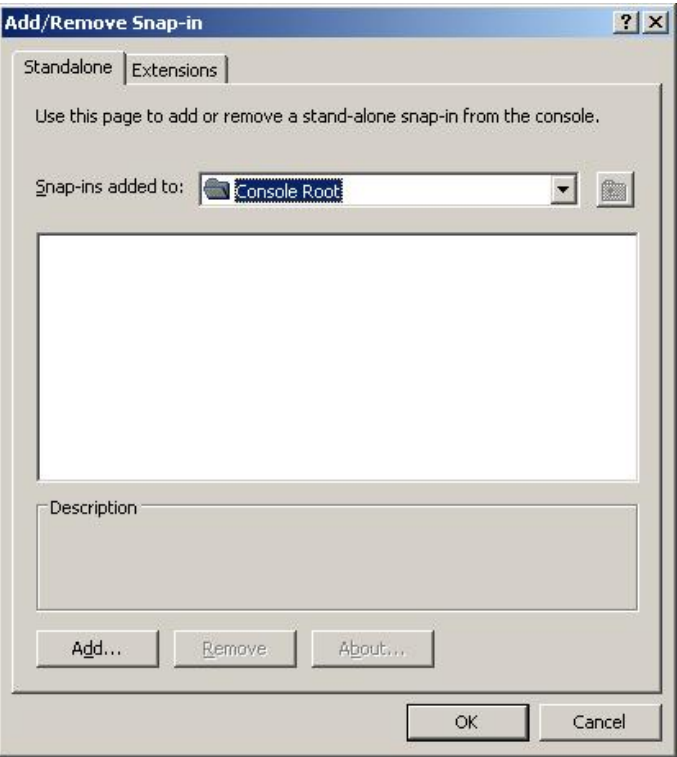

3. In the Add Standalone Snap-in screen, click **Add...**, select **ADSI Edit** from "Available standalone snap-ins:", click **Add**, and then click **Close**.

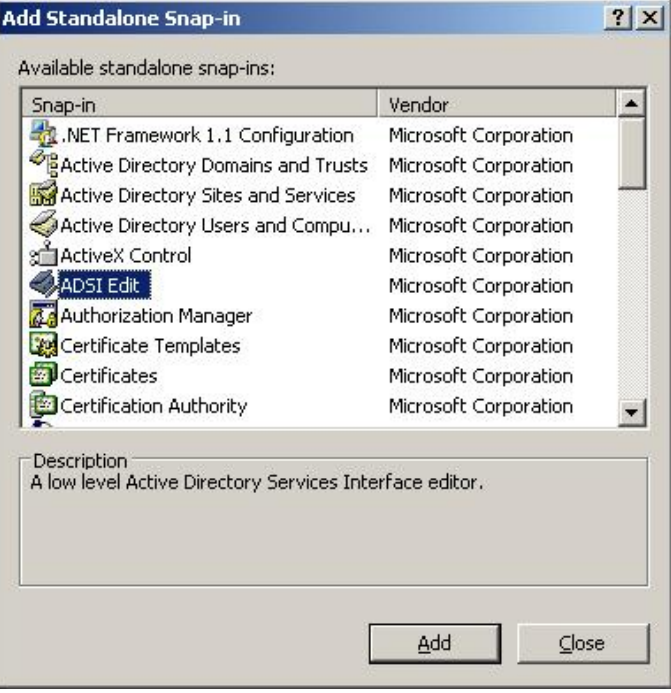

LDAP Server Linkage **E-5**

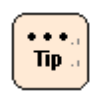

When ADSI Edit is not available, see [Windows Support Tools.](#page-363-0)

4. When Add/Remove Snap-in screen is displayed once again, confirm that [ADSI Edit] is added, and click **OK**. [ADSI Edit] is added to the Console Root screen.

**The Console 1**  $\frac{1}{\sqrt{1-\sqrt{1-\cdots}}}$ File Action View Favorites Window Help  $\leftarrow \rightarrow |\mathbf{E}| \otimes |\mathbf{E}|$ **The Console Root**  $-10x$ Console Root Name<br>A ADSI Edit

5. Place and right-click the mouse on **ADSI Edit**, and select **Connect to…**.

6. Select **Domain** for the domain context of Active Directory to connect, and click **OK**.

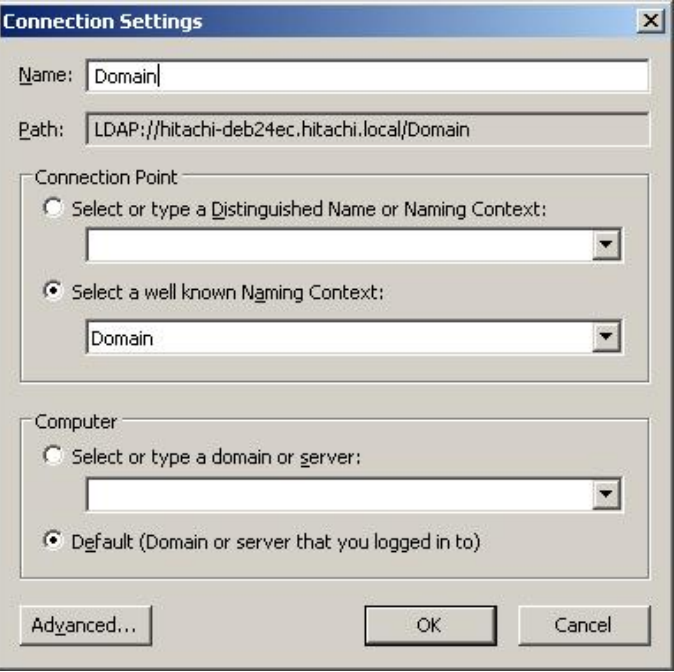

- 7. When the Console Root screen is displayed once again, right-click **ADSI Edit** once more, and select **Connect to…**.
- 8. Select **Configuration** as Context, and click **OK**.

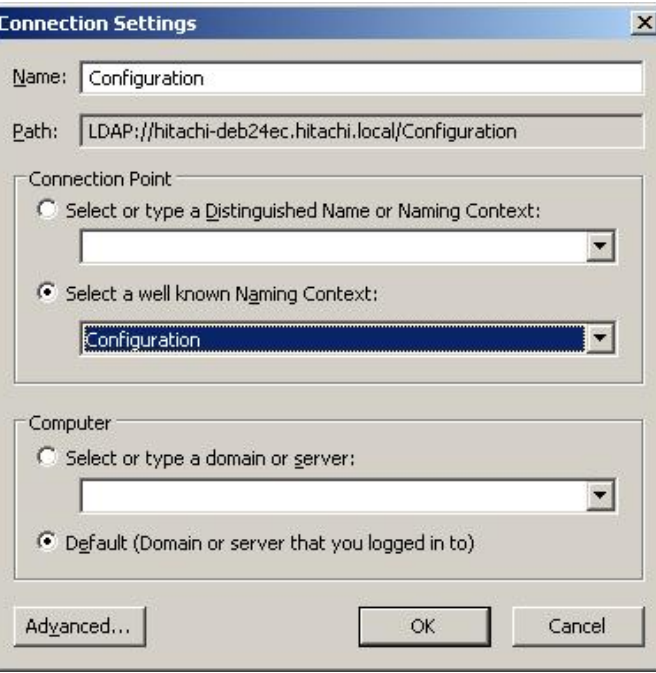

9. When the Console Root screen is displayed once again, place and right-click the mouse on

**¥ADSI¥Edit¥configuration¥CN=Configuration¥DC=domain base¥CN-Services¥CN=Windows NT¥CN=Directory Service**, and select **properties**.

The Properties screen is displayed.

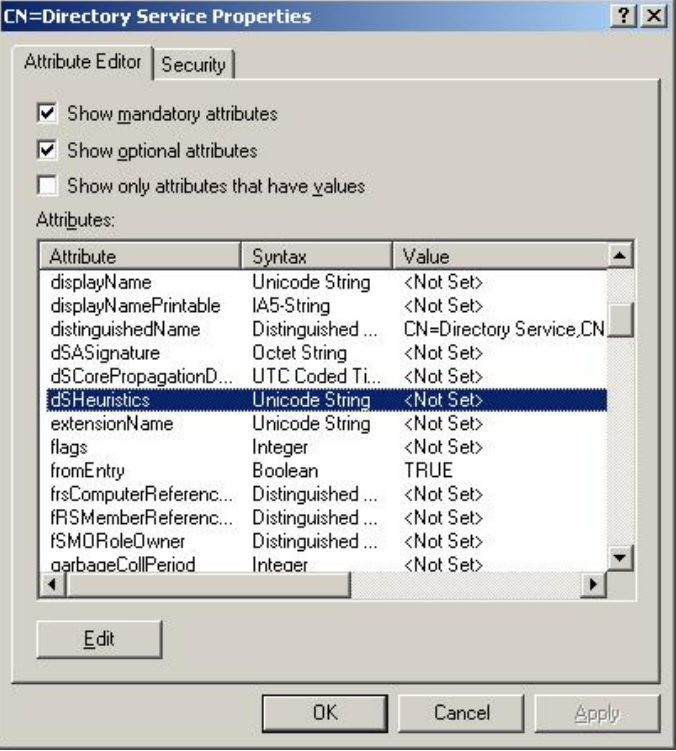

10.Click **dSHeuristics,** and then click **Edit** to set a value in the properties screen. When the value is <Not Set>, type "0000002" in the field. When a value is set, change the 7th figure from the left to "2". Do not change other figures.

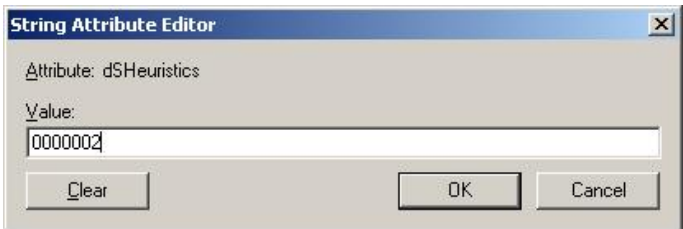

11.When setting is completed, click **OK**, and the Console Root screen is displayed. Click **OK** in the properties screen to apply the setting.

The procedure above can allow you to register an anonymous user.

Then select [Registering the User Account for Logging in to the BMC](#page-358-0) to give access to an anonymous user.

# <span id="page-358-0"></span>**Registering the User Account for Logging in to the BMC**

In [Start > Management Tools > Active Directory Users and Computers], register the user account for the LDAP directory. For details about how to register user accounts, see the documentation of your OS.

This section describes the limitations for user names and passwords to be registered and the procedure for granting role information to be used after logging in to BMC.

#### **User name**

The following characters and the number of characters are available for user names.

- Number of characters: from 1 to 32 characters
- Available characters for the head of a name: [A-Z] [a-z]
- Available characters for from the second to the end of a name: [A-Z] [a-z] [0-9], "-" (hyphen), "\_" (underscore), "." (period)

#### **Password**

The following characters and the number of characters are available for passwords.

- Number of characters: from 1 to 32 characters
- Available characters: Printable characters in ASCII (0x20-0x7e)

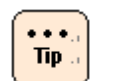

The complexity of passwords depends on the security policy of your OS.

#### **Granting Role Information**

By granting role information to a user account registered with the LDAP directory, you can set the range of operations to be performed after the login.

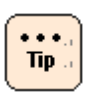

If you do not grant role information, operations you can perform after the login are minimized.

Follow the procedure below to assign role information.

1. Select **Start** > **Run…**, type "mmc" and click **OK**. The Console Root screen is displayed.

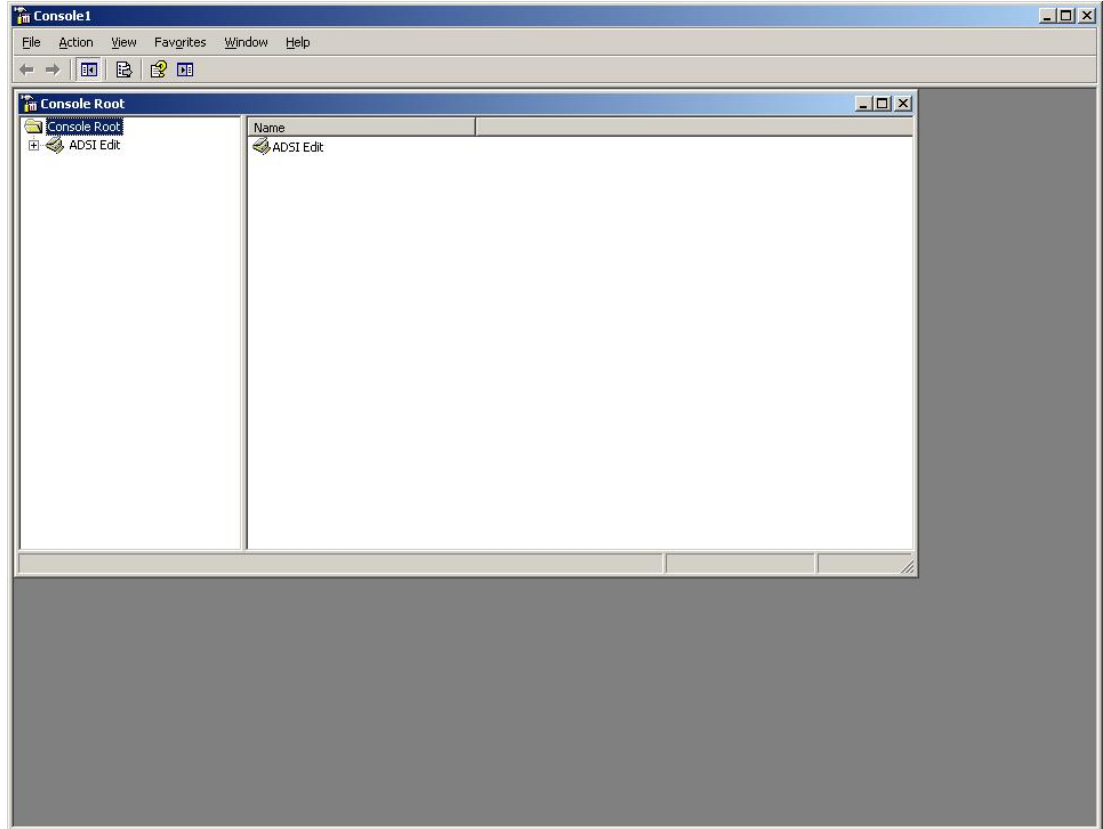
2. Select **Menu** > **File** > **Add/Remove Snap-in**. Add/Remove Snap-in screen is displayed.

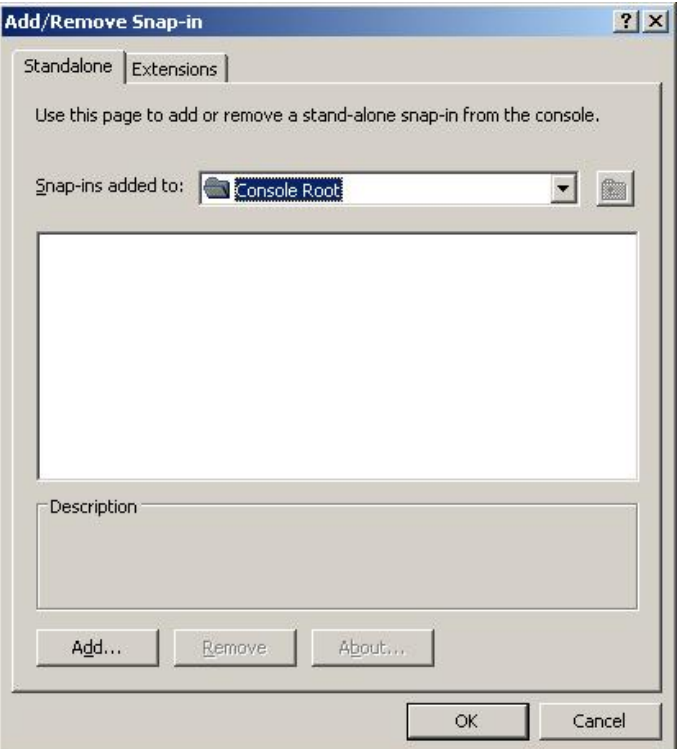

3. In the Add Standalone Snap-in screen, click **Add…**, select **ADSI Edit** from [Available standalone snap-ins:], click **Add**, and then click **Close**.

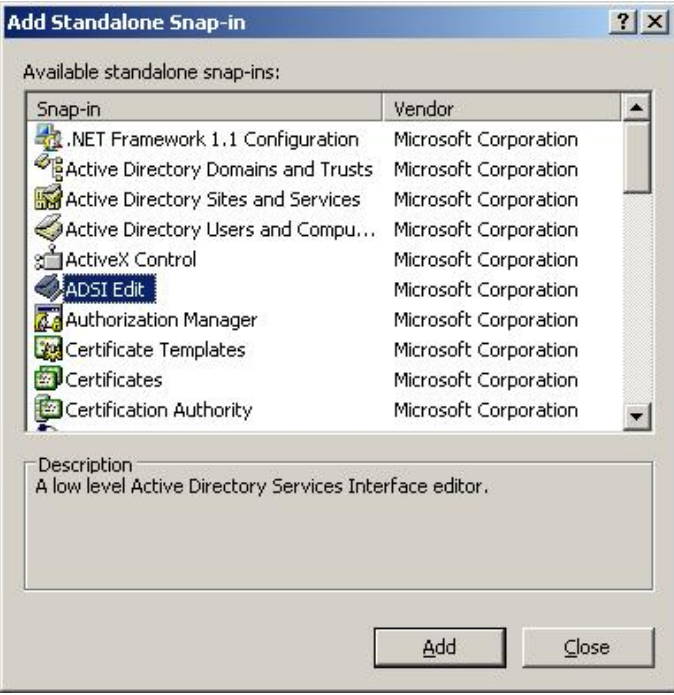

LDAP Server Linkage **E-11**

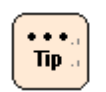

When ADSI Edit is not available, see [Windows Support Tools.](#page-363-0)

4. When Add/Remove Snap-in screen is displayed once again, confirm that **ADSI Edit** is added, and click **OK**.

**ADSI Edit** is added to the Console Root screen.

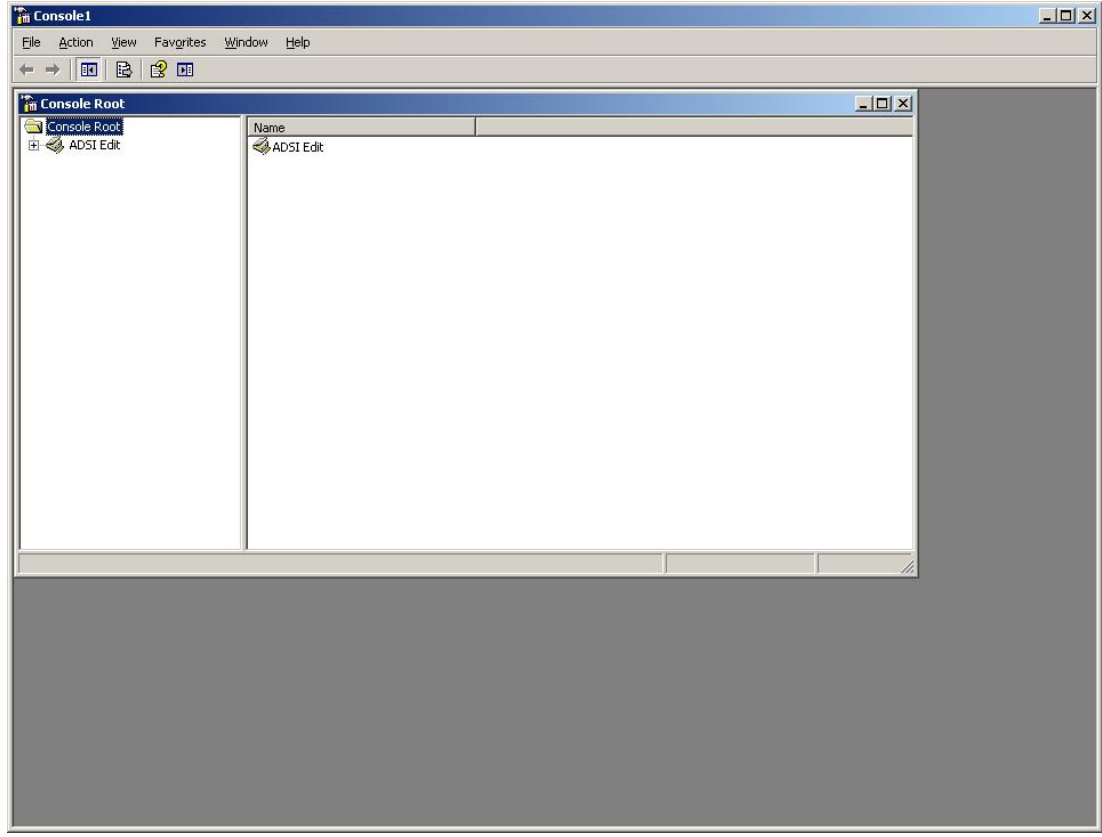

5. Place and right-click the mouse on **ADSI Edit**, and select **Connect to…**.

6. Select **Domain** for the domain context of Active Directory to connect, and click **OK**.

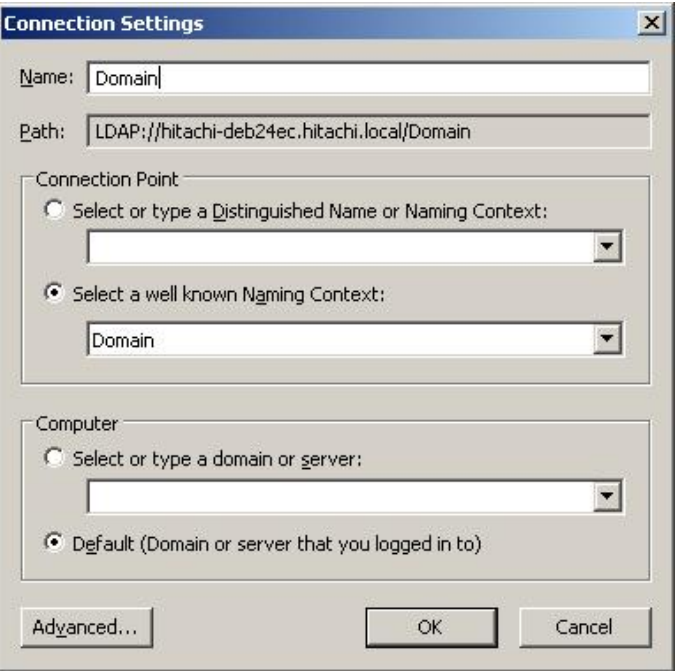

7. Open the ADSI Edit tree. Right-click a user account to give roles on the LDAP directory. Open **Properties**.

The Properties screen opens and the attributes list assigned to the user account is displayed.

- 8. Select the attribute with "Unicode String" for Syntax and "<Not Set>" for Value from the attributes list, and click **Edit**.
- 9. Set roles for BMC.

Set roles for BMC with the following character string.

ServerBladeRole=XXXXXXXX (X: "0" or "1") XXXXXXX: each X from the head to the end corresponds to a following role in the numerical order. 1 Login Administrator Server Operation User Account Management Service Settings Remote Console Remote Media SMASH CLIP

10.After setting roles, click **OK**. When the screen returns to Properties, click **OK**.

The procedure above completes the role setting for users to log in to BMC.

LDAP Server Linkage **E-13**

# <span id="page-363-1"></span>**Group that is allowed to login to the BMC**

Register the group to use for group authentication.

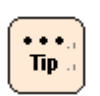

If you do not use group authentication, this setting is not required.

Open [Start > Management Tools > Active Directory Users and Computers], create a group you allow login to BMC in the LDAP directory. After you create the groups, register user accounts you allow login with the group.

For details about how to create groups and how to register user accounts with groups, see the documentation of your OS.

# <span id="page-363-0"></span>**Windows Support Tools**

Windows Support Tools is a package software program that contains "ADSI (Active Directory Service Interface) Edit" for operating objects registered with Active Directory, and "ldp" for performing Active Directory operations through LDAP.

Select [Control Panel] and open [Add and Remove Programs]. The list of installed programs is displayed. When "Windows Support Tools" is displayed in the list, "ADSI Edit" and "ldp" are available. If not, install "Windows Support Tools" form the install media.

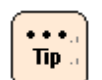

When Windows Server 2008 or higher versions are equipped with this package, skip this procedure.

# **Setting BMC**

This section describes necessary settings for connecting BMC to LDAP servers. For details about BMC, see [LDAP.](#page-83-0)

# **User Authentication Method**

Select **When local user authentication fails, do LDAP user authentication**. The system authenticates users by using the user account information set for BMC. If the system fails to authenticate users, the system authenticates users by using the user account information on the LDAP servers.

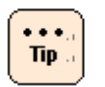

- If the LDAP connection function is enabled, you can log in to BMC by using the user account you already set.
- If you register a user account name you already set for BMC with the LDAP directory, the system authenticate users by using the user account information set for BMC.

# **Registering LDAP Servers**

A maximum of three LDAP servers can be registered. If you register multiple LDAP servers, BMC tries to connect to the LDAP servers in the order they were registered. BMC searches the LDAP directory on the server of which connection was established first, and tries to authenticate users.

If BMC fails to connect to all the registered LDAP servers, user authentication using the LDAP servers also fails.

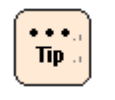

Even if BMC fails to connect to all registered LDAP servers, BMC can authenticate users by using a user account registered with BMC correctly.

# **Setting the LDAP Server Connection**

## **Port Number**

Specify the port number to use for connecting to the LDAP server. Normally, the 636 port is used, however, depending on your environment, you might have to use another port. Check your network environment before you specify a port.

### **Bind DN and Bind Password**

Set the method for connecting the LDAP server at user authentication.

You must set the method according to the settings you specified during user registration for LDAP connection. See [LDAP.](#page-83-0)

# **Setting for Searching the LDAP Directory**

### **Base DN**

Specify the DN for the root directory of the LDAP directory to be searched. The directories under the specified root directory are to be searched at user authentication.

### **Attribute for Login ID**

Specify the attribute of each entry in the LDAP directory to be compared with the user ID specified at user authentication.

For Active Directory, the attribute name "sAMAccountName" is used for searching login IDs usually.

# **Attribute for Role**

If you grant a role to the user account for logging in to BMC during the operation described in "Granting Role Information", specify the attribute used for granting the role.

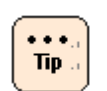

If you did not grant a role, you do not need to perform this operation.

# **Setting Group Authentication**

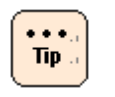

If you do not specify group settings during the operation described in [Group that is allowed to login to the BMC,](#page-363-1) you do not need to perform this operation.

### **Attribute for Group Member**

Specify the attribute in which the list of user accounts whose login is to be allowed is stored.

For Active Directory, the list of user accounts is normally stored in the attribute name "member".

### **Group DN**

Specify the group DN created in [Group that is allowed to login to the BMC.](#page-363-1)

A maximum of five groups can be specified. User accounts of which login you want to allow must belong to one of the specified groups

LDAP Server Linkage **E-17**

**E-18** LDAP Server Linkage

# F

# **Security strength**

This Appendix-F describes the security strength.

- [Overview of security strength](#page-369-0)
- $\Box$  [Relationship between security strength and functions](#page-369-1)
- □ [Security strength settings](#page-370-0)
- $\Box$  [Comparing functions for security strength settings](#page-371-0)

# <span id="page-369-0"></span>**Overview of security strength**

For BMC network, security strength can be enhanced by the user settings. You can set "Default" or "High", and the factory default settings is "Default".

Security strength can be enhanced in BMC network by setting to "High". When security strength is set to "High", the following restrictions are required.

- When an encryption communication is available, a plaintext communication is not available.
- For the encryption communication, only use a cipher algorithm with high security strength.

# <span id="page-369-1"></span>**Relationship between security strength and functions**

When changing the settings of security strength, each function of system unit use the following protocols and encryption methods depending on settings.

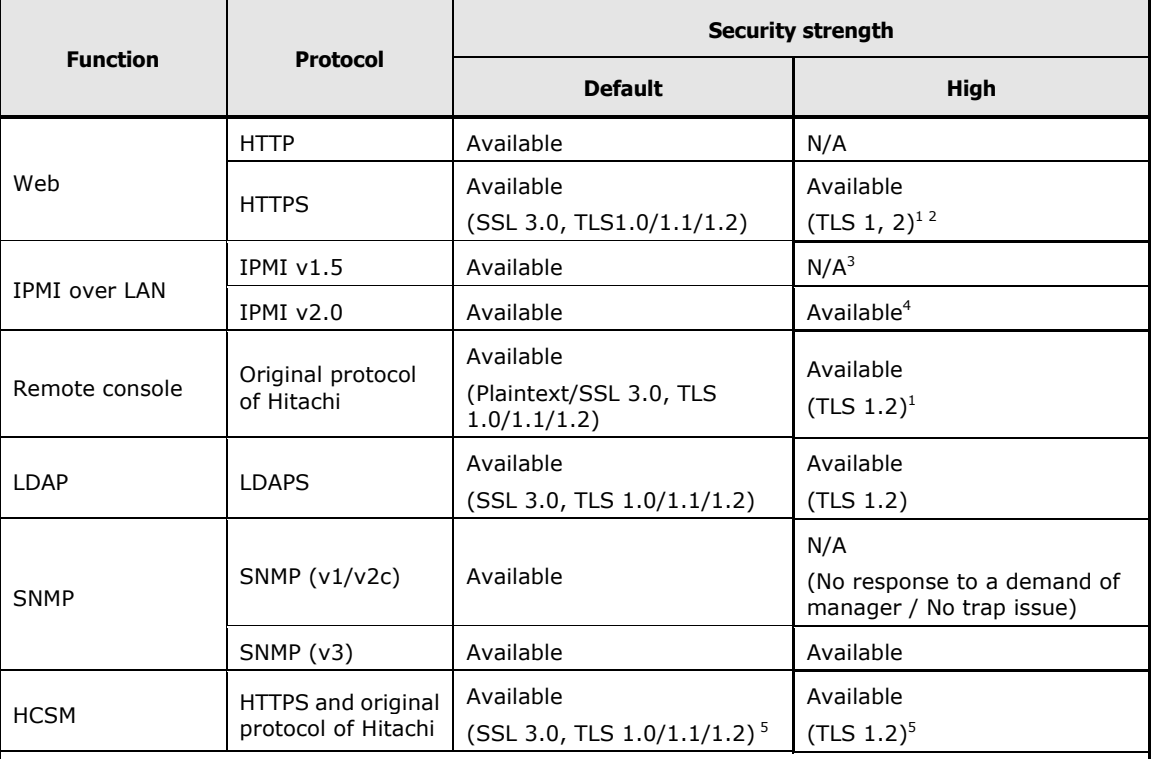

### **Table F-1: BMC**

### **Notes:**

1. When using a certificate less than 2048 bit, cannot connect. Set back to "Default" for security strength, and register a certificate over 2048 bit. Set to "High" for security strength again.

2. Need to a web browser corresponded SSL/TLS version to use.

3. Connection is refused when executing when executing "IPMI v1.5 LAN Session Startup".

4. When the CipherSuite ID is 3 and the both of UserName and Password are set, "High" is available.

5. Need to an application corresponded SSL/TLS version to use.

# <span id="page-370-0"></span>**Security strength settings**

Security strength can be set using Web console in BMC version 09-80 or higher. The settable functions are as follows.

For details of security strength settings, see **Security and Service**.

### **Table F-2: Security strength settings**

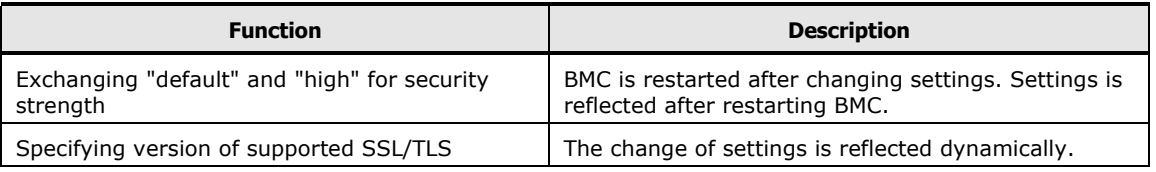

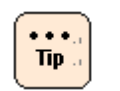

- When change the settings of security strength, BMC is restarted automatically.
- The settings of security strength are executed backup and restore.

# <span id="page-371-0"></span>**Comparing functions for security strength settings**

# **Table F-3: SSL/TLS**

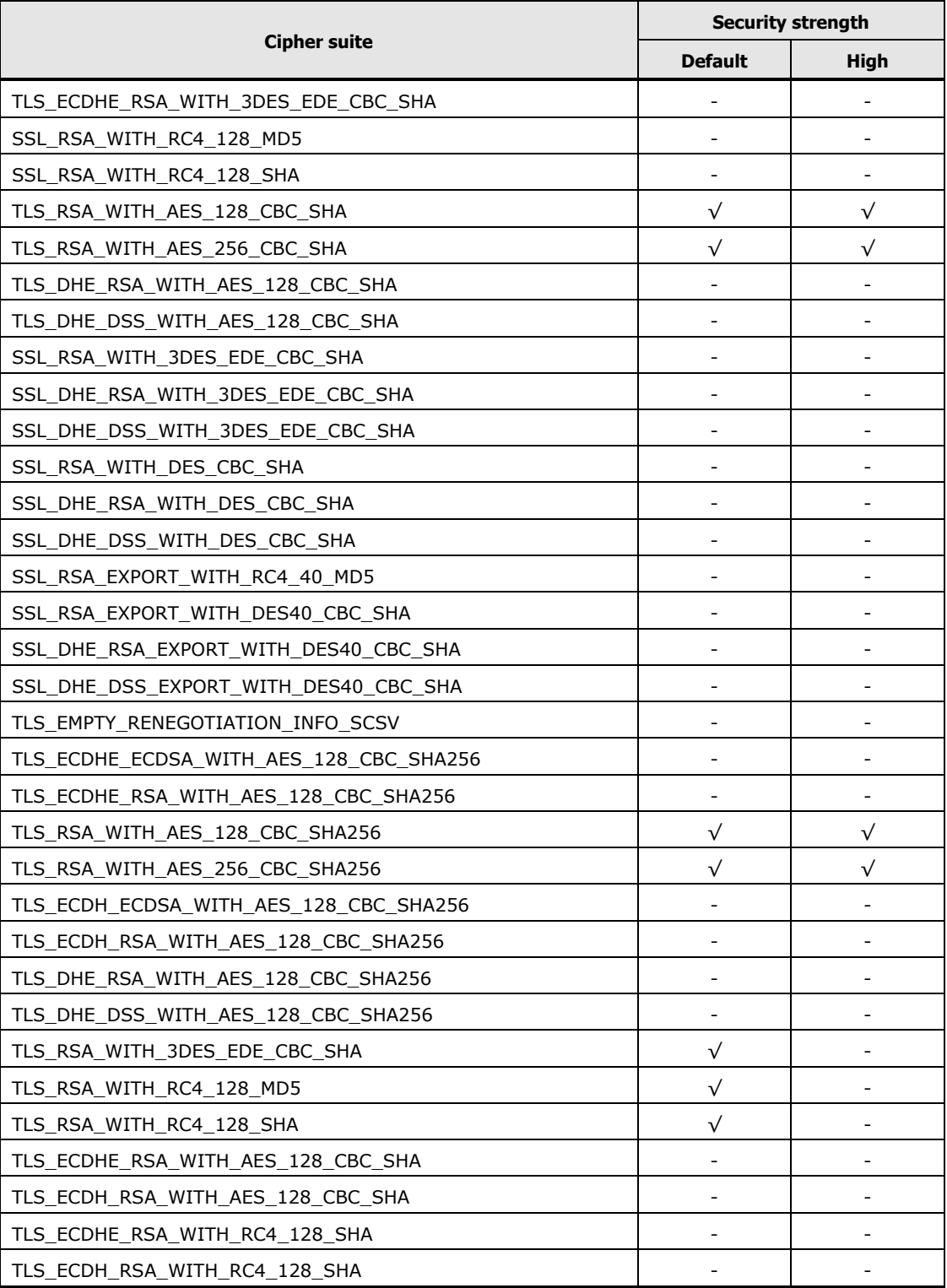

**F-4** Security strength

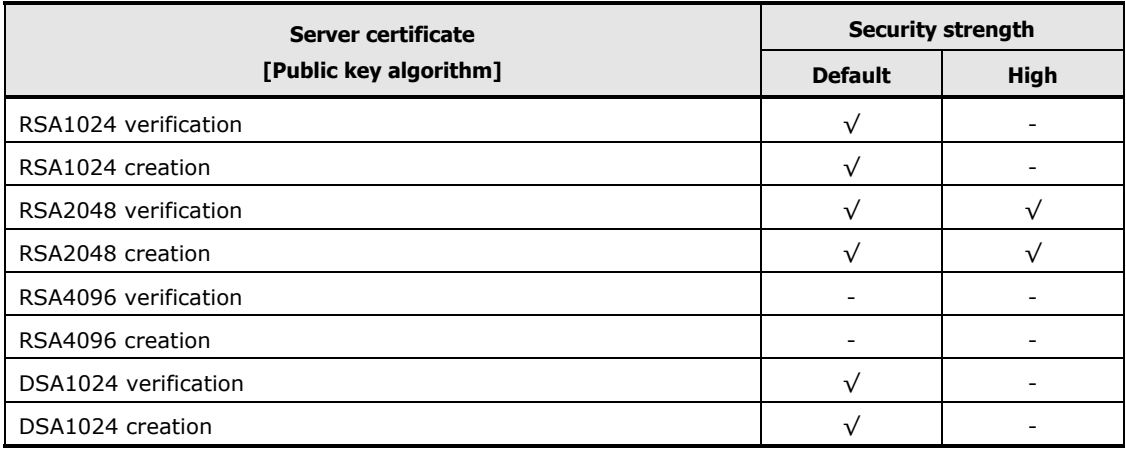

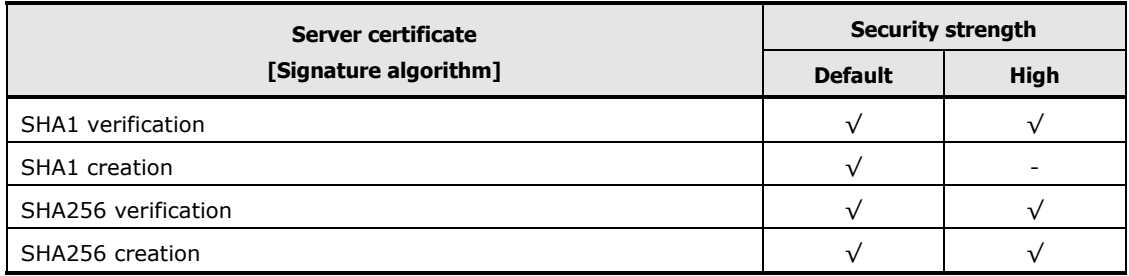

### **Table F-4: SSH**

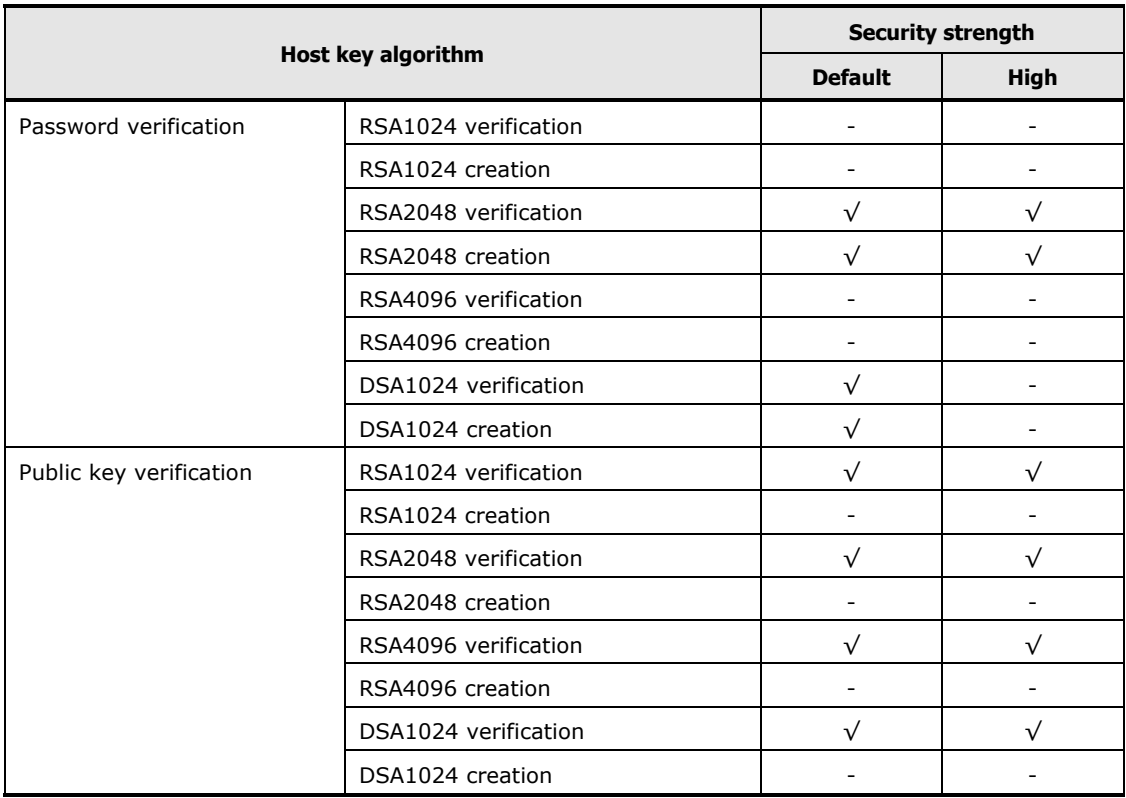

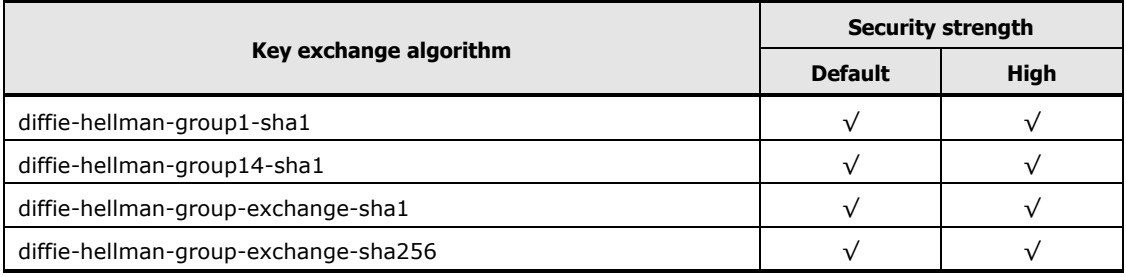

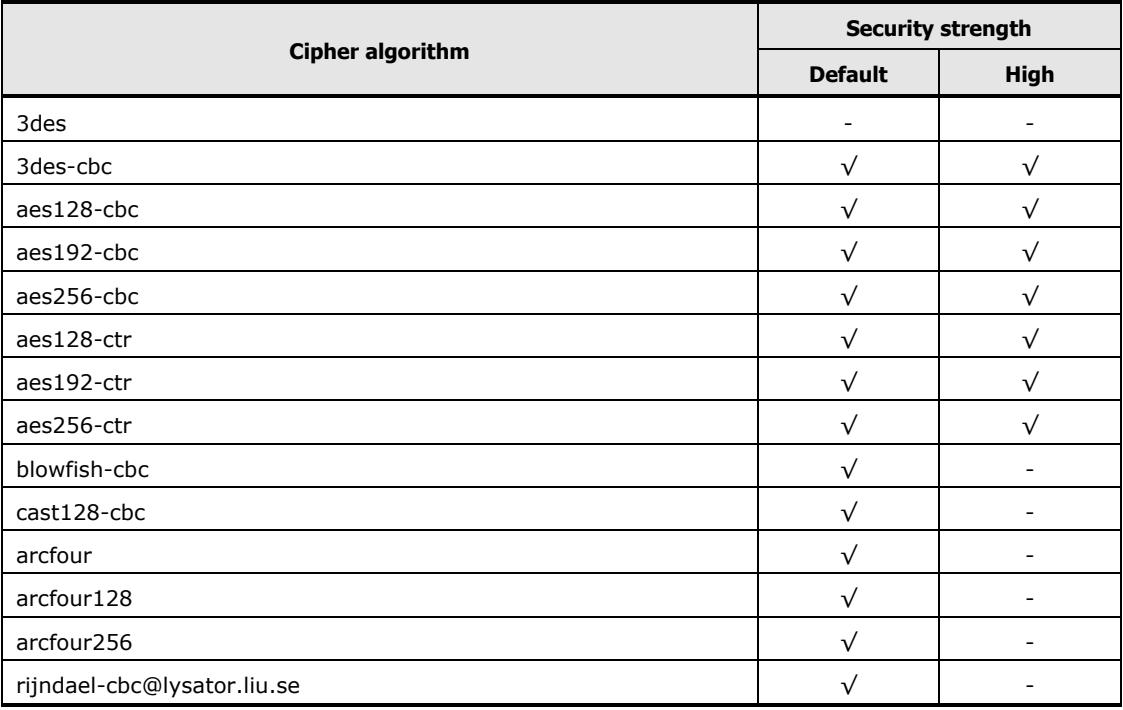

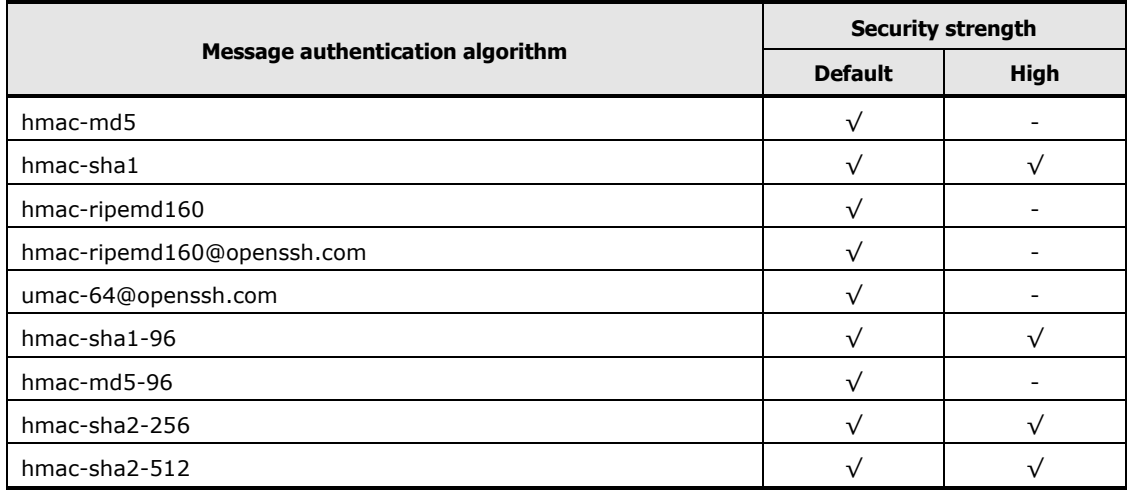

# **Table F-5: SNMP v3**

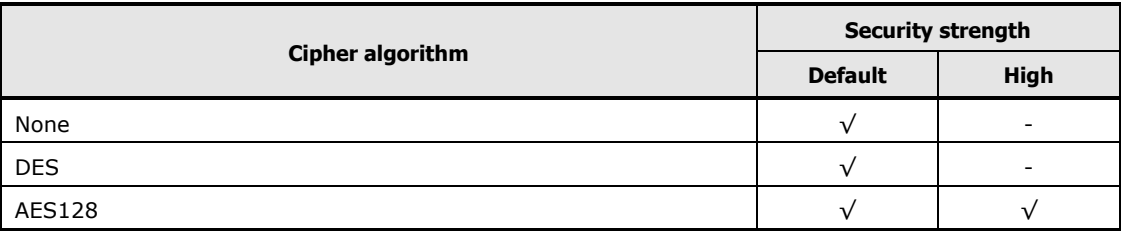

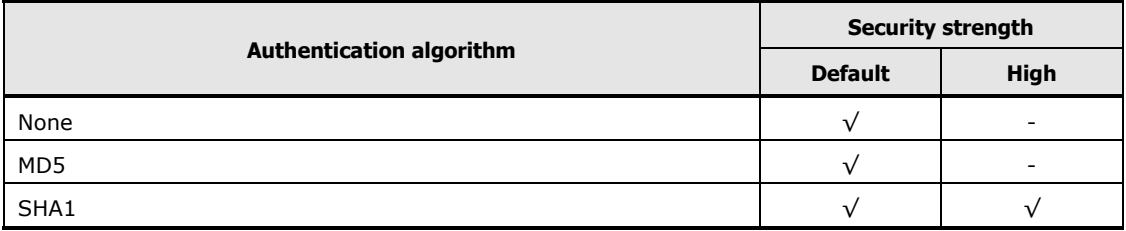

Security strength **F-7**

**F-8** Security strength

### **Hitachi Data Systems**

**Corporate Headquarters** 2845 Lafayette Street Santa Clara, California 95050-2639 U.S.A. [www.hds.com](http://www.hds.com/)

### **Regional Contact Information**

**Americas** +1 408 970 1000 [info@hds.com](mailto:info@hds.com)

**Europe, Middle East, and Africa** +44 (0) 1753 618000 [info.emea@hds.com](mailto:info.emea@hds.com)

**Asia Pacific** +852 3189 7900 [hds.marketing.apac@hds.com](mailto:hds.marketing.apac@hds.com)

# **@Hitachi Data Systems**